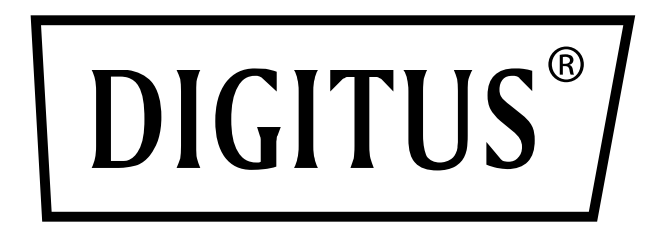

# **8-Port Gigabit + 4G Combo Industrial Fast Ring Managed Switch**

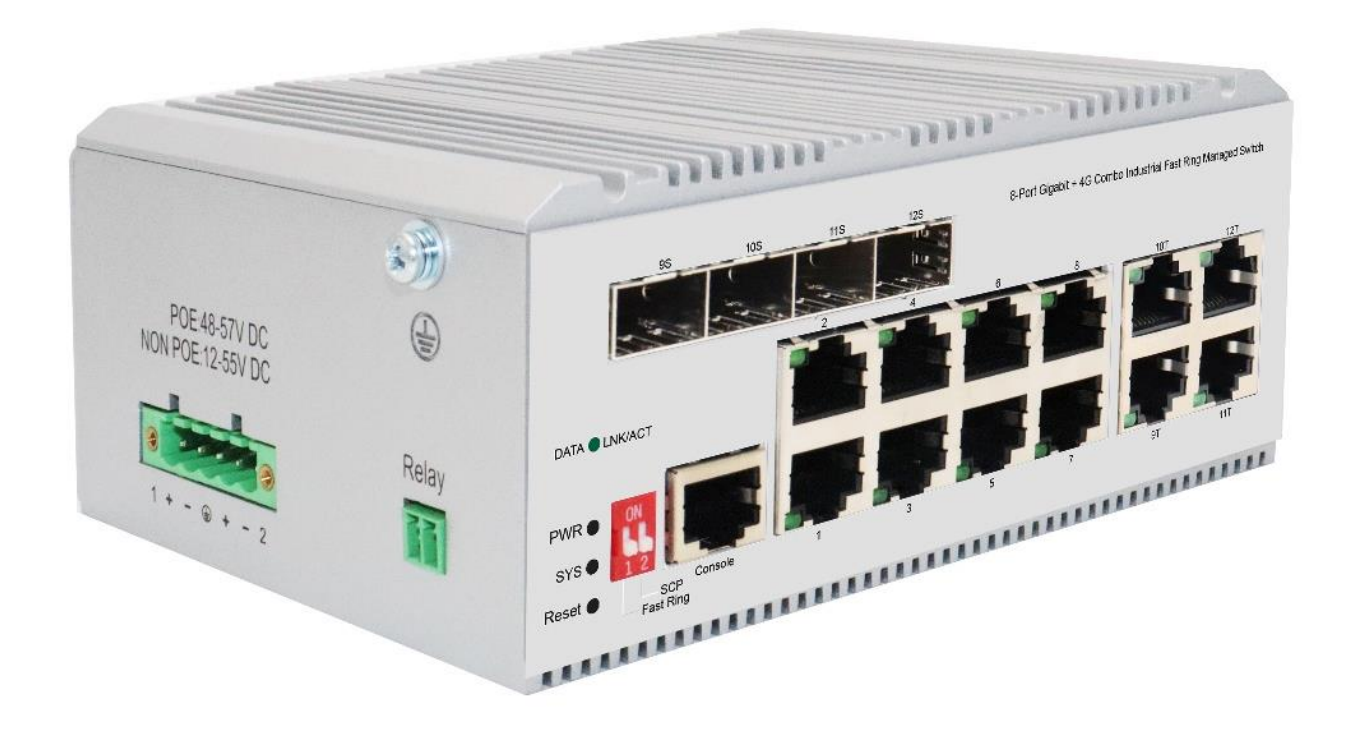

**Quick Installation Guide**

DN-651139 & DN-651145

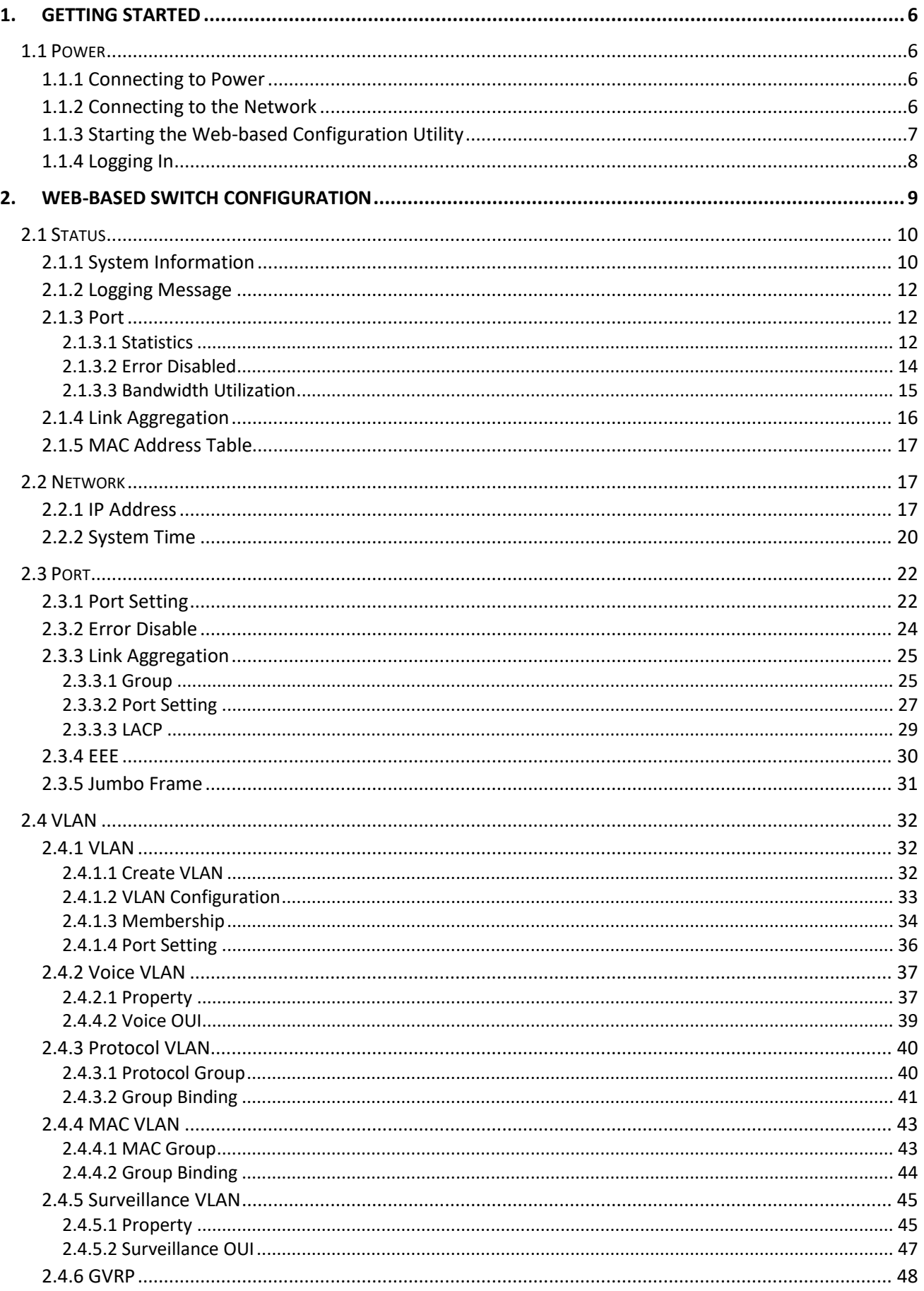

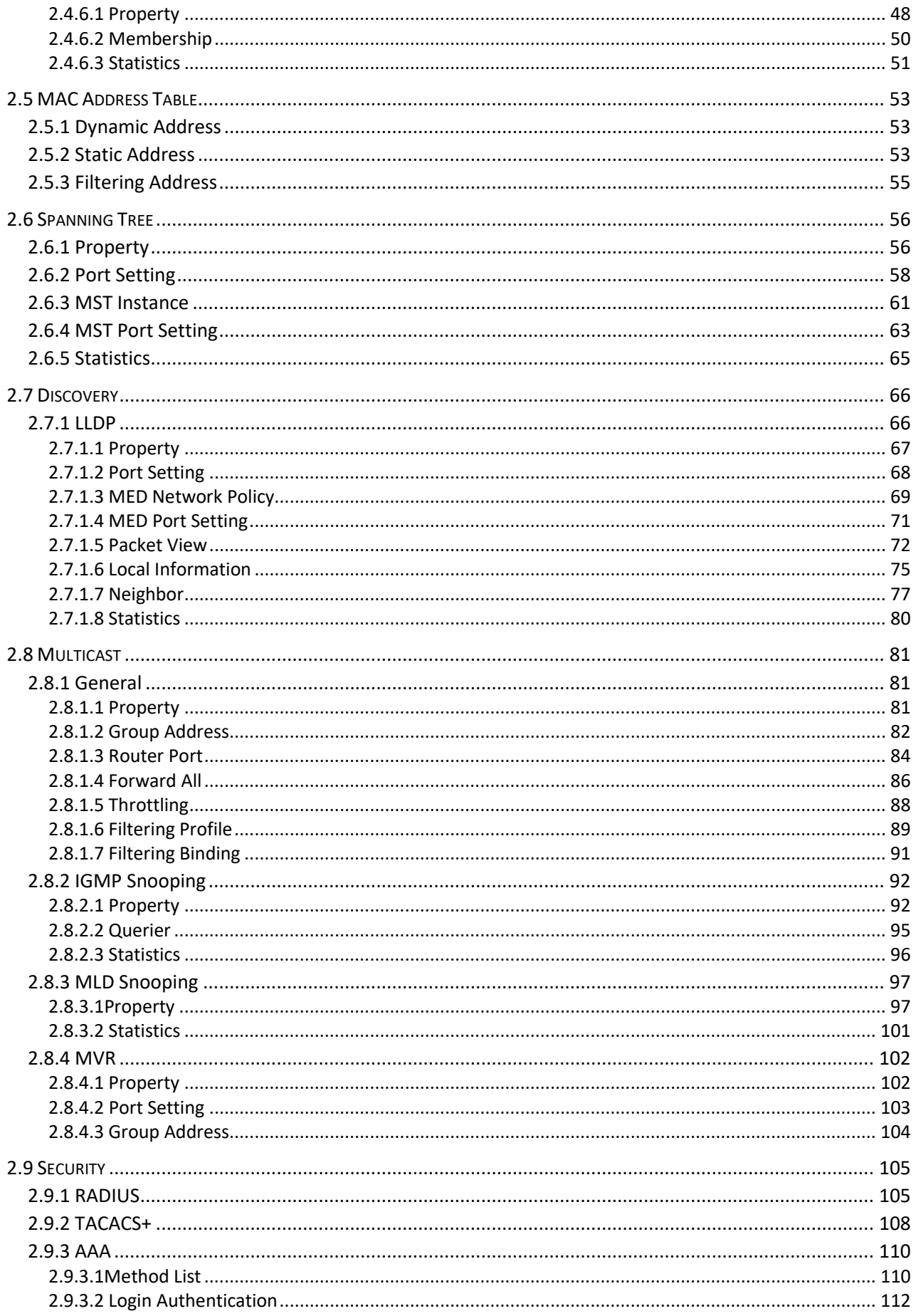

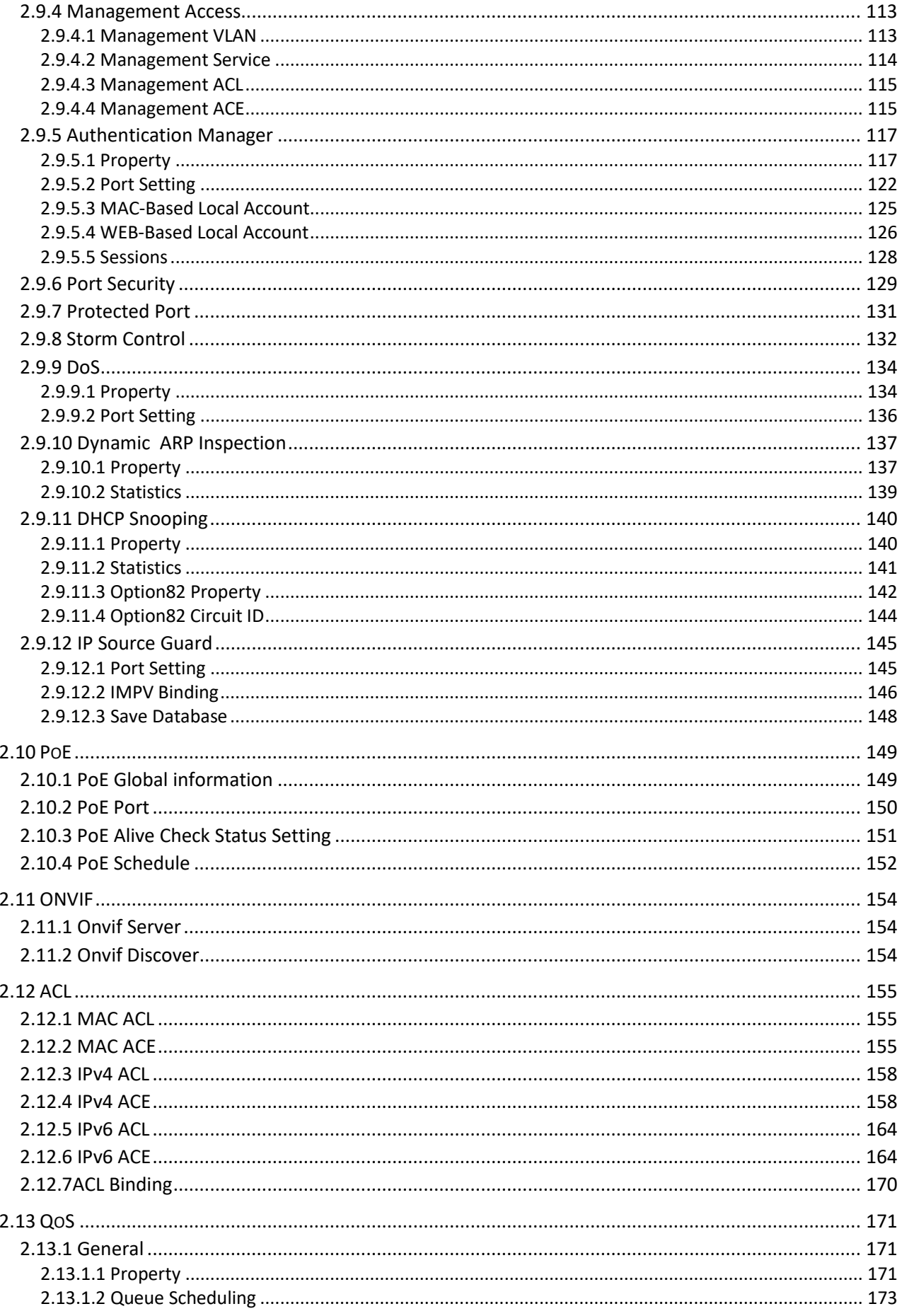

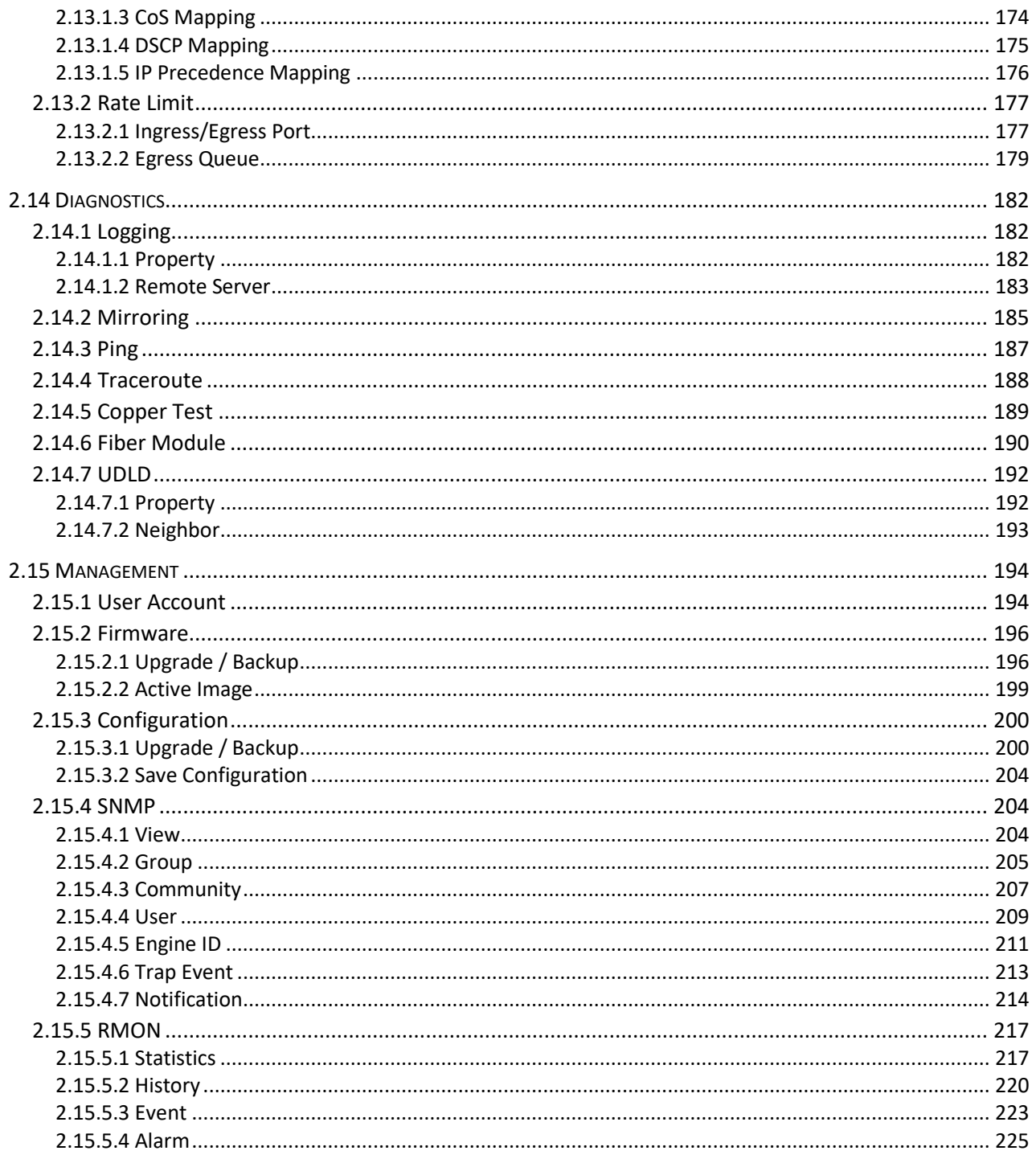

# <span id="page-5-0"></span>**1. Getting Started**

This section provides an introduction to the web-based configuration utility, and covers the following topics:

- Powering on the device
- Connecting to the network
- Starting the web-based configuration utility

## <span id="page-5-1"></span>**1.1 Power**

### <span id="page-5-2"></span>**1.1.1 Connecting to Power**

Power down and disconnect the power cord before servicing or wiring a switch.

Do not disconnect modules or cabling unless the power is first switched off. The device only supports the voltage outlined in the type plate. Do not use any other power components except those specifically designated for the switch.

Disconnect the power cord before installation or cable wiring

### <span id="page-5-3"></span>**1.1.2 Connecting to the Network**

To connect the switch to the network:

- 1. Connect an Ethernet cable to the Ethernet port of a computer
- 2. Connect the other end of the Ethernet cable to one of the numbered Ethernet ports of the switch. The LED of the port lights if the device connected is active.
- 3. Repeat Step 1 and Step 2 for each device to connect to the switch.

We strongly recommend using CAT-5E or better cable to connect network devices. When connecting network devices, do not exceed the maximum cabling distance of 100 meters (328 feet). It can take up to one minute for attached devices or the LAN to be operational after it is connected. This is normal behavior. Connect the switch to end nodes using a standard Cat 5/5e Ethernet cable (UTP/STP) to connect the switch to end nodes as shown in the illustration below. Switch ports will automatically adjust to the characteristics (MDI/MDI-X, speed, duplex) of the device to which the switch is connected.

### <span id="page-6-0"></span>**1.1.3 Starting the Web-based Configuration Utility**

This section describes how to navigate the web-based switch configuration utility. Be sure to disable any pop-up blocker.

Browser Restrictions

- If you are using older versions of Internet Explorer, you cannot directly use an IPv6 address to access the device. You can, however, use the DNS (Domain Name System) server to create a domain name that contains the IPv6 address, and then use that domain name in the address bar in place of the IPv6 address.
- If you have multiple IPv6 interfaces on your management station, use the IPv6 global address instead of the IPv6 link local address to access the device from your browser.

Launching the Configuration Utility

To open the web-based configuration utility:

- Open a Web browser.
- Enter the IP address of the device you are configuring in the address bar on the browser (factory default IP address is 192.168.2.1) and then press Enter.

When the device is using the factory default IP address, its power LED flashes continuously. When the device is using a DHCP assigned IP address or an administrator-configured static IP address, the power LED is lit a solid color. Your computer's IP address must be in the same subnet as the switch. For example, if the switch is using the factory default IP address, your computer's IP address can be in the following range: 192.168.2.x (whereas x is a number from 2 to 254). After a successful connection, the login window displays.

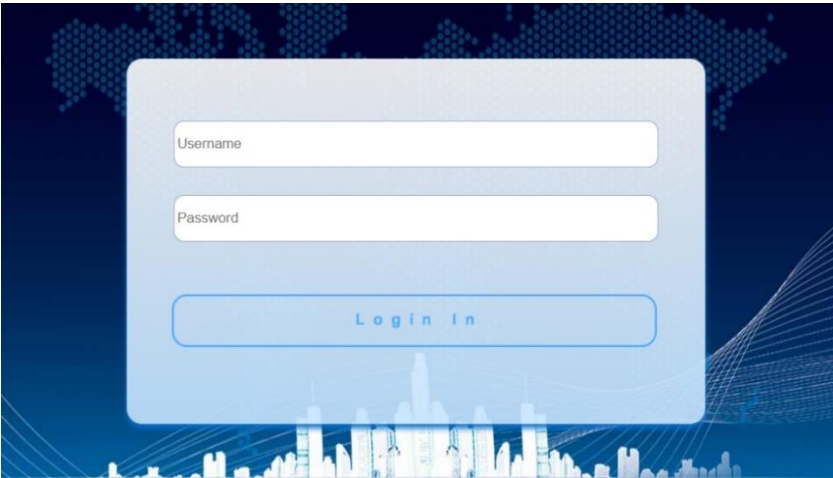

Figure 2 - Login Window

### <span id="page-7-0"></span>**1.1.4 Logging In**

The default username is admin and the default password is admin. The first time that you log in with the default username and password, you are required to enter a new password.

To log in to the device configuration utility:

Enter the default user ID (admin) and the default password (admin).

If this is the first time that you logged on with the default user ID (admin) and the default password (admin) it is recommended that you change your password immediately.

When the login attempt is successful, the System Information window displays.

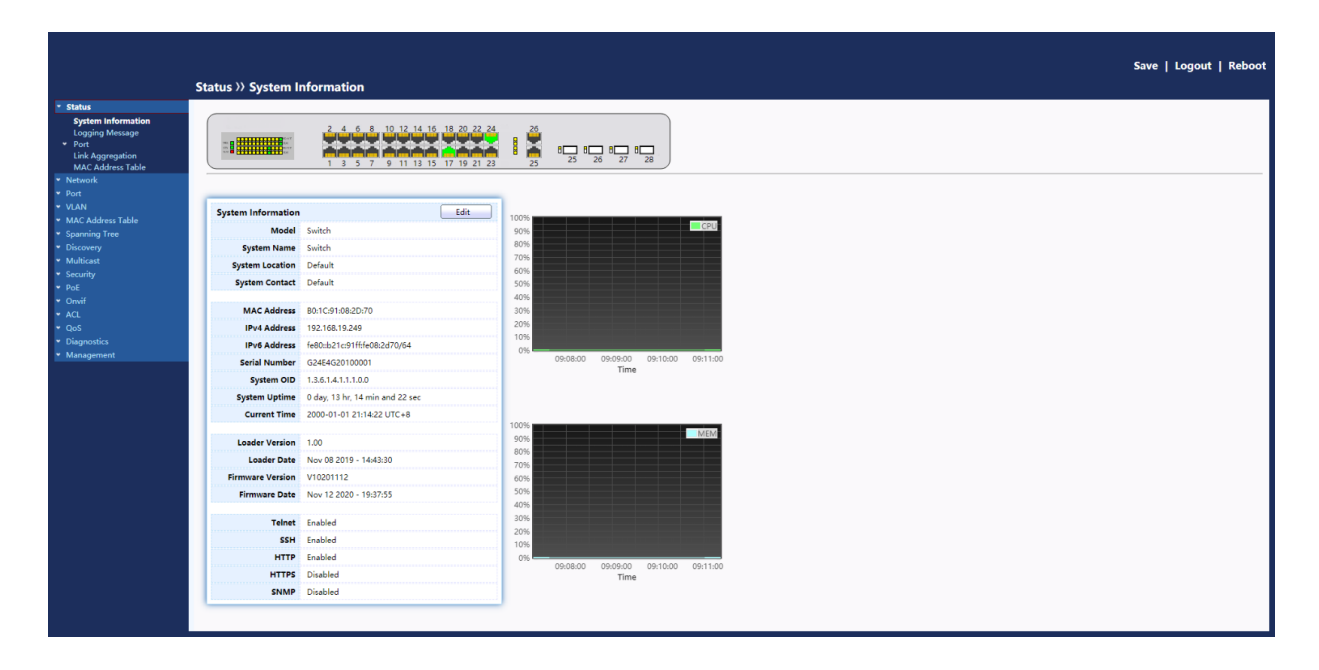

Figure 3 - System Information

If you entered an incorrect username or password, an error message appears and the Login page remains displayed on the window. If you are having problems logging in, please see the Launching the Configuration Utility section in the Administration Guide for additional information.

Logging Out

By default, the application logs out after ten minutes of inactivity. To logout, click Logout in the top right corner of any page. The system logs out of the device.

When a timeout occurs or you intentionally log out of the system, a message appears and the Login page appears, with a message indicating the logged-out state. After you log in, the application returns to the initial page.

# <span id="page-8-0"></span>**2. Web-based Switch Configuration**

The PoE smart switch software provides rich Layer 2 functionality for switches in your networks. This chapter describes how to use the web-based management interface (Web UI) to configure the switch's features.

For the purposes of this manual, the user interface is separated into four sections, as shown in the following figure:

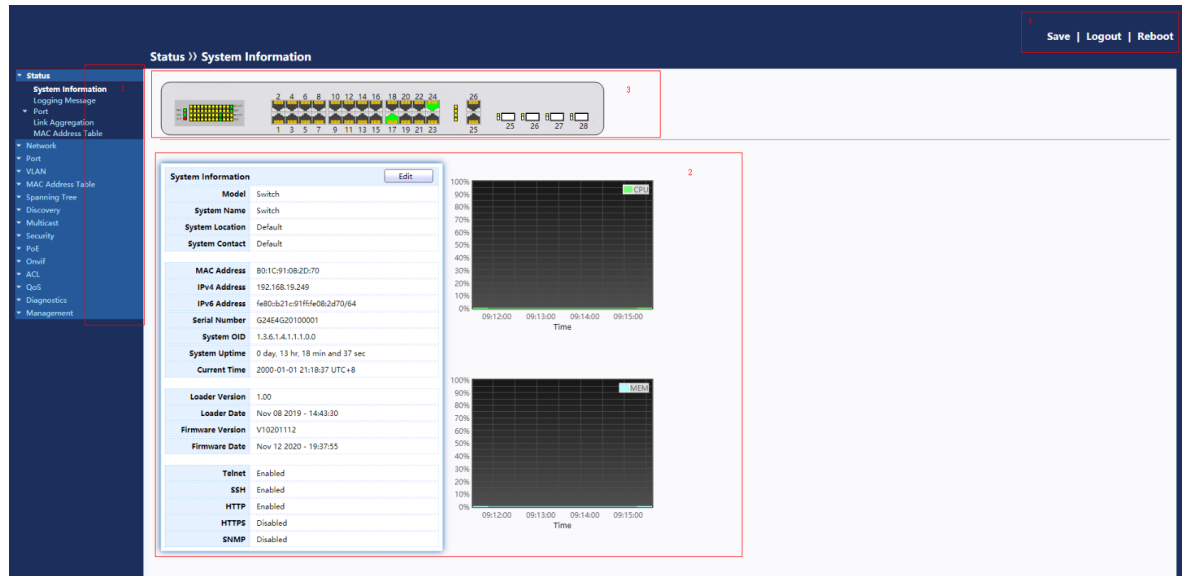

#### Figure 4 - User Interface

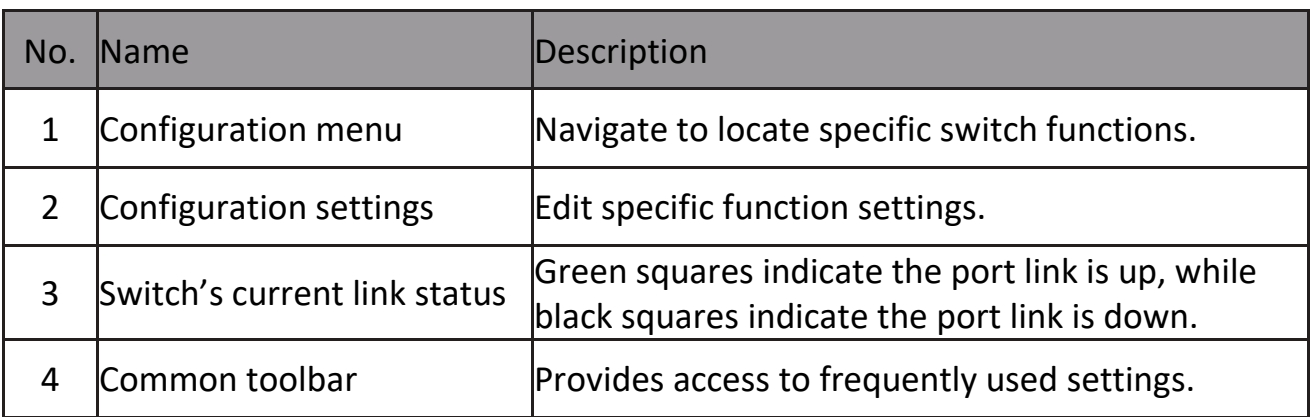

# <span id="page-9-0"></span>**2.1 Status**

Use the Status pages to view system information and status.

### <span id="page-9-1"></span>**2.1.1 System Information**

This page shows switch panel, CPU utilization, Memory utilization and other system current information. It also allows user to edit some system information. To display the Device Information web page, click Status > System Information.

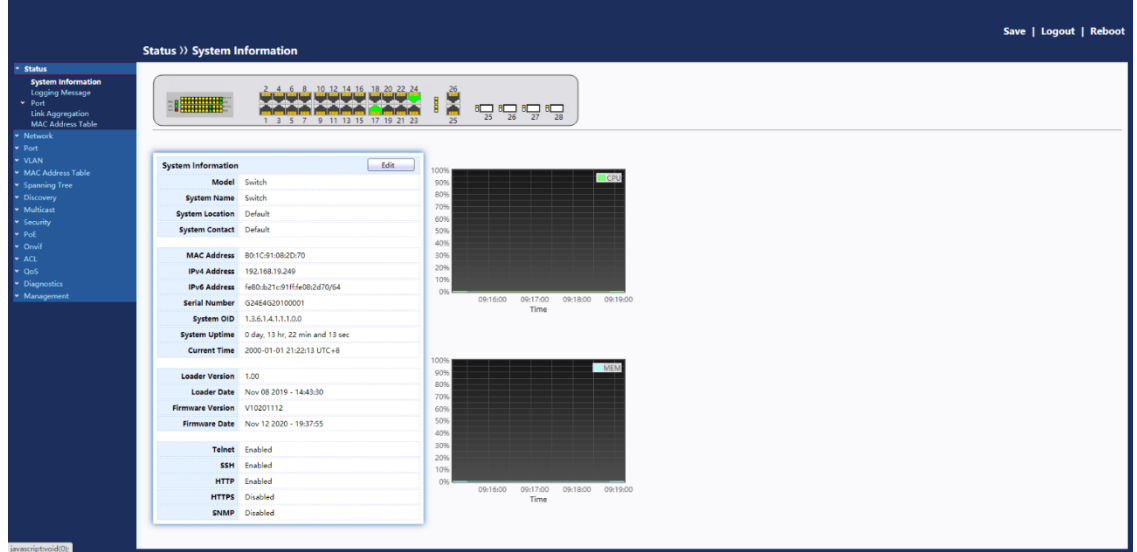

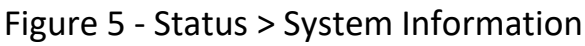

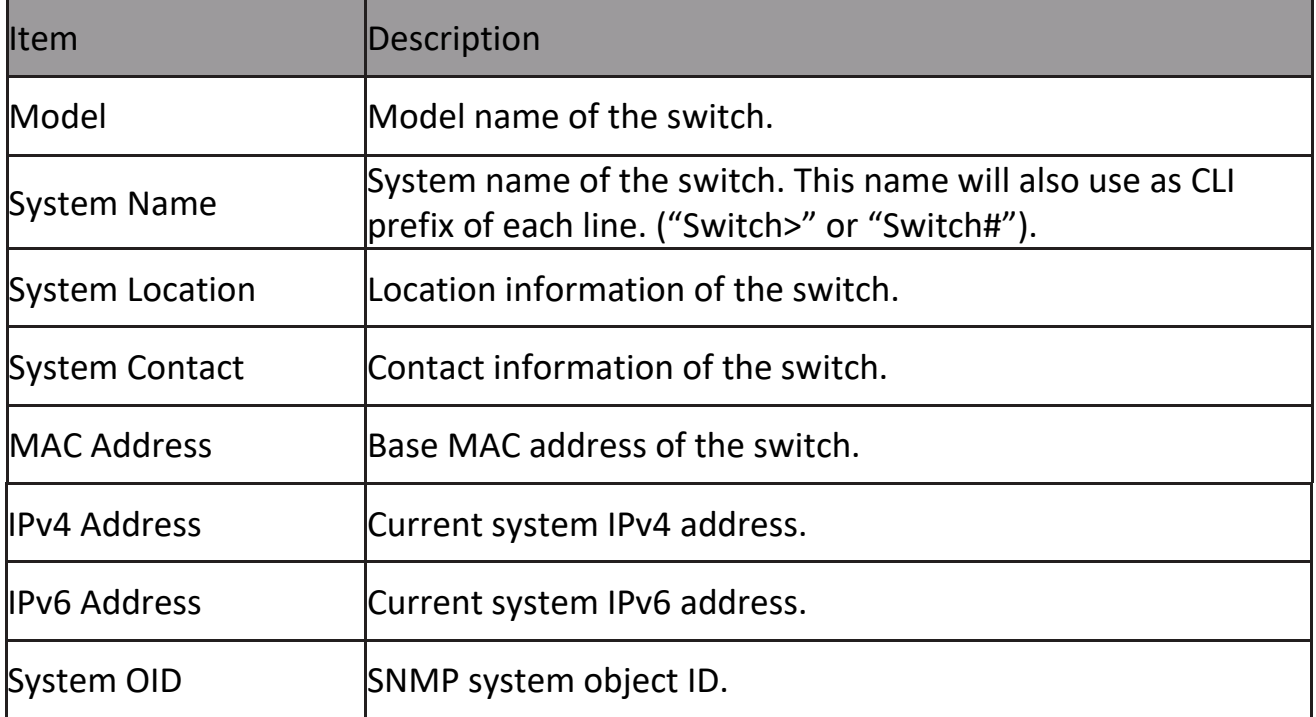

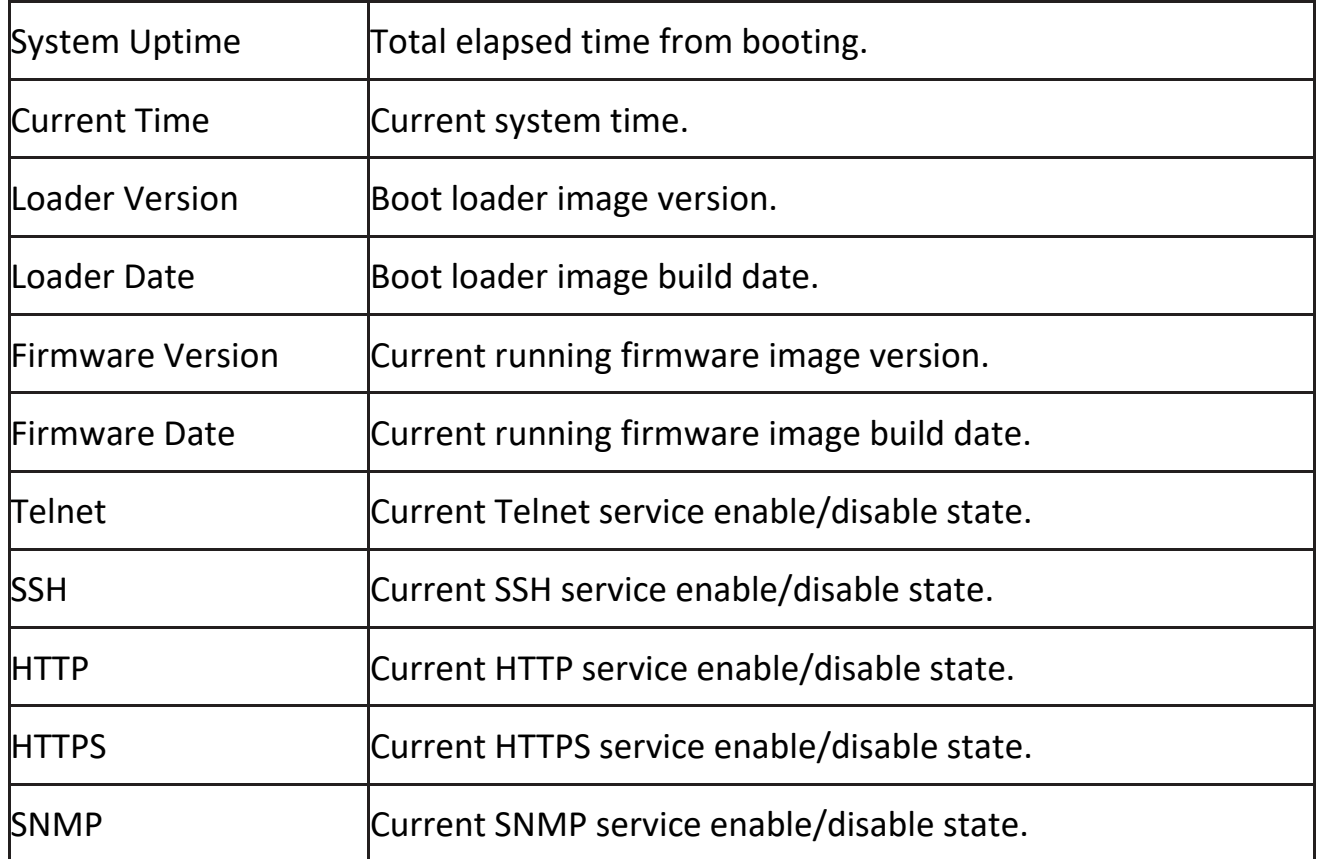

Click "Edit" button on the table title to edit following system information.

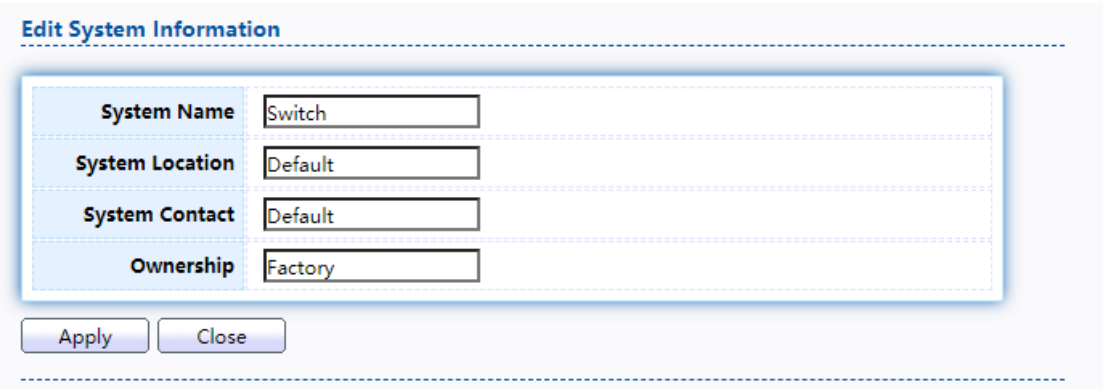

Figure 6 - Status > System Information > Edit System Information

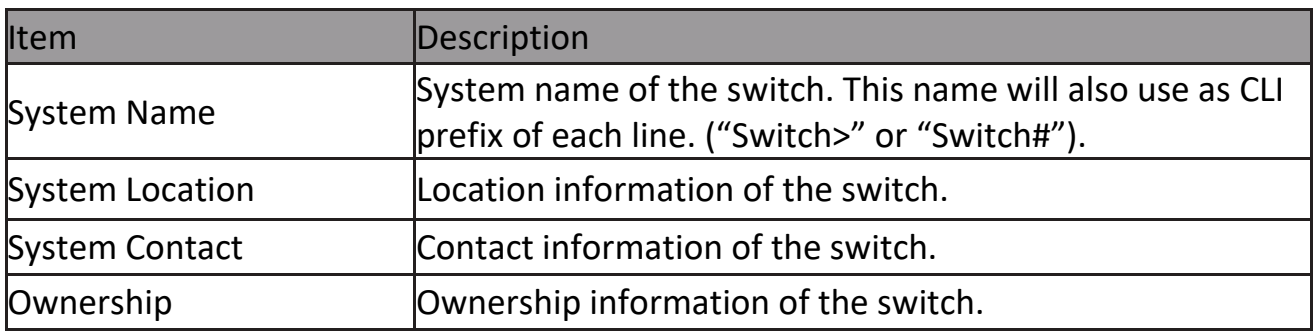

### <span id="page-11-0"></span>**2.1.2 Logging Message**

To view the logging messages stored on the RAM and Flash, click Status > Logging Message.

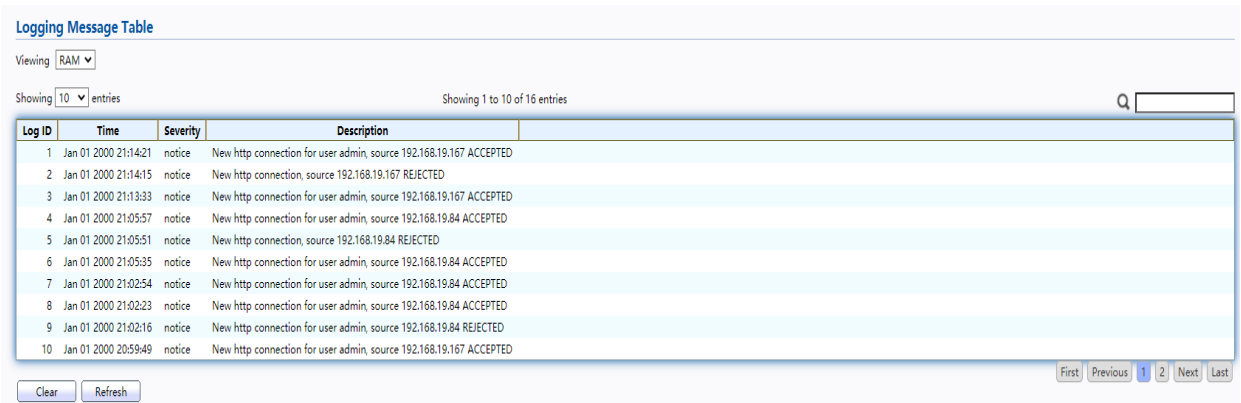

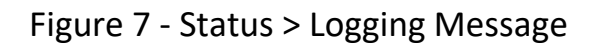

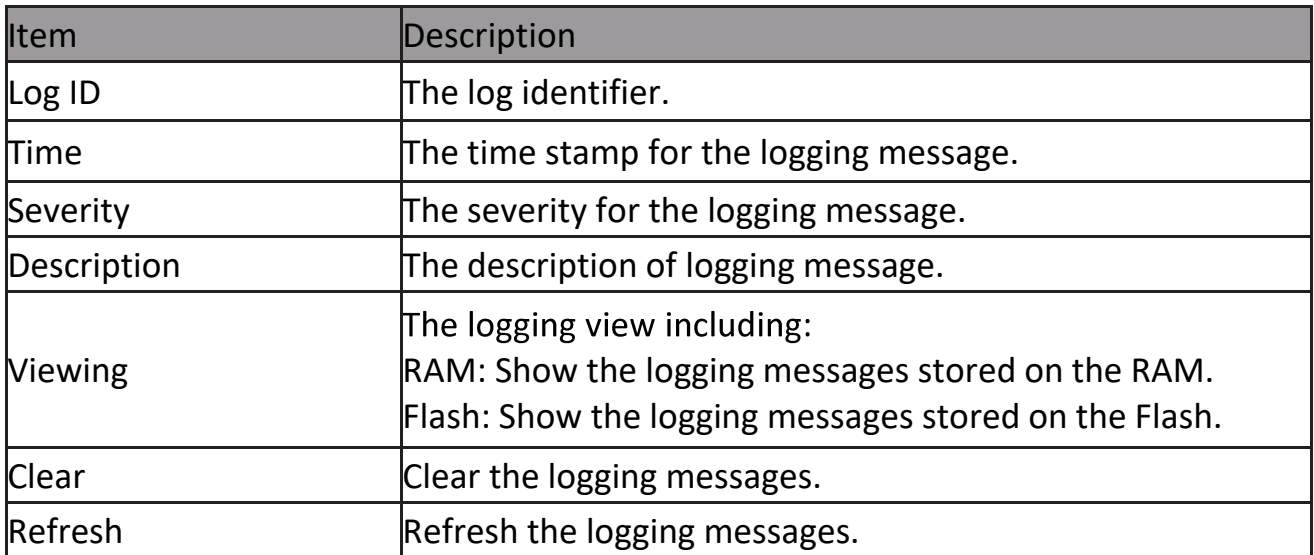

### <span id="page-11-1"></span>**2.1.3 Port**

The Port configuration page displays port summary and status information.

### <span id="page-11-2"></span>**2.1.3.1 Statistics**

This page displays standard counters on network traffic form the Interfaces, Ethernet -like and RMONMIB. Interfaces and Ethernet-like counters display errors on the traffic passing through each port. RMON counters provide a total count of different frame types and sizes passing through each port. The "Clear" button will clear MIB counter of current selected port.

To display the Port Flow Chart web page, click Status > Port > Statistics.

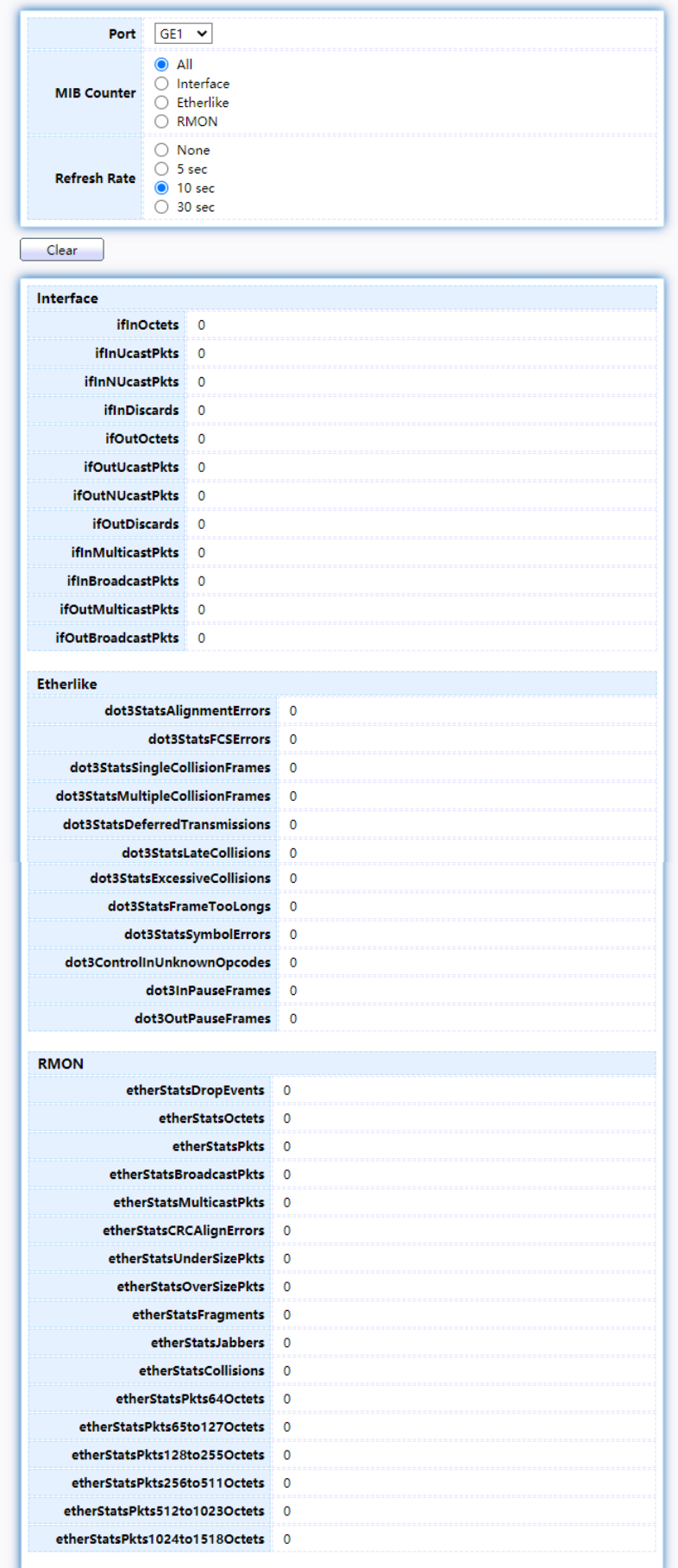

#### Figure 8 - Status > Port > Statistics

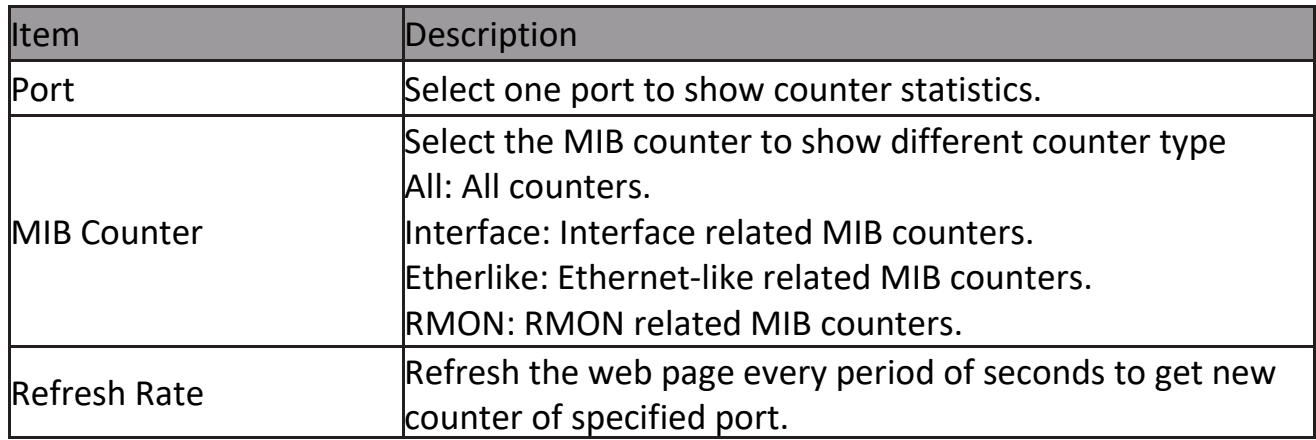

#### <span id="page-13-0"></span>**2.1.3.2 Error Disabled**

To display the Error Disabled web page, click Status > Port > Error Disabled.

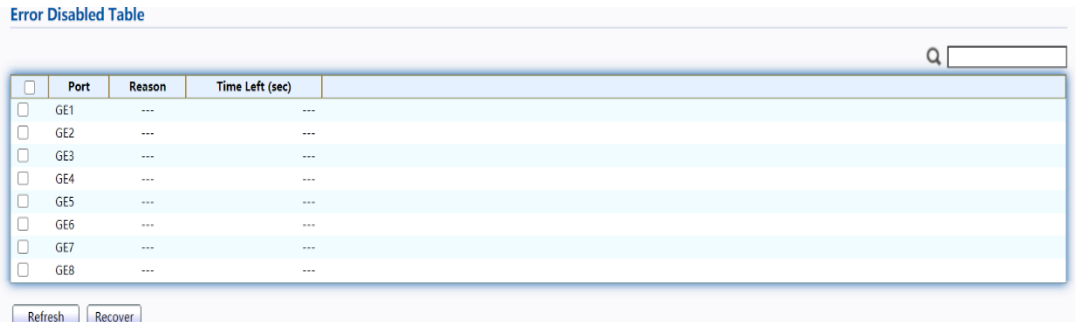

#### Figure 9 - Status > Port > Error Disabled

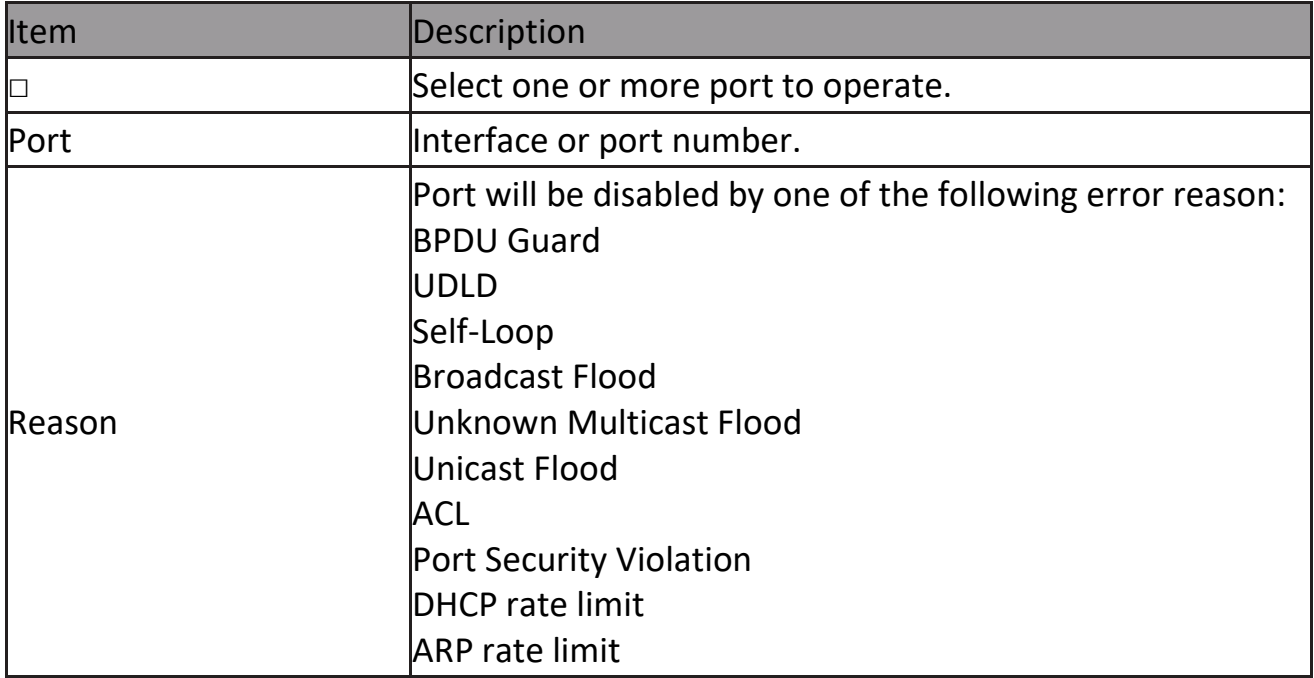

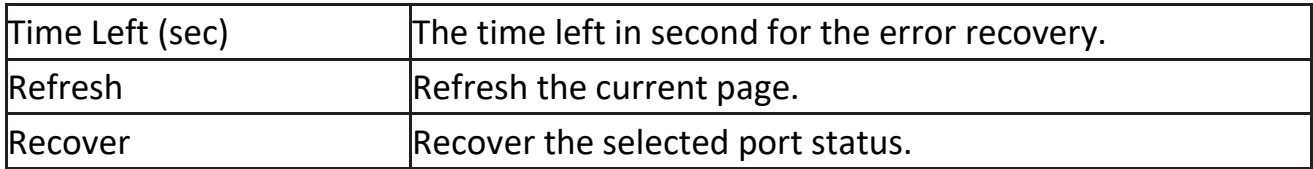

#### <span id="page-14-0"></span>**2.1.3.3 Bandwidth Utilization**

This page allow user to browse ports' bandwidth utilization in real time. This page will refresh automatically in every refresh period.

To display Bandwidth Utilization web page, click Status > Port > Bandwidth Utilization.

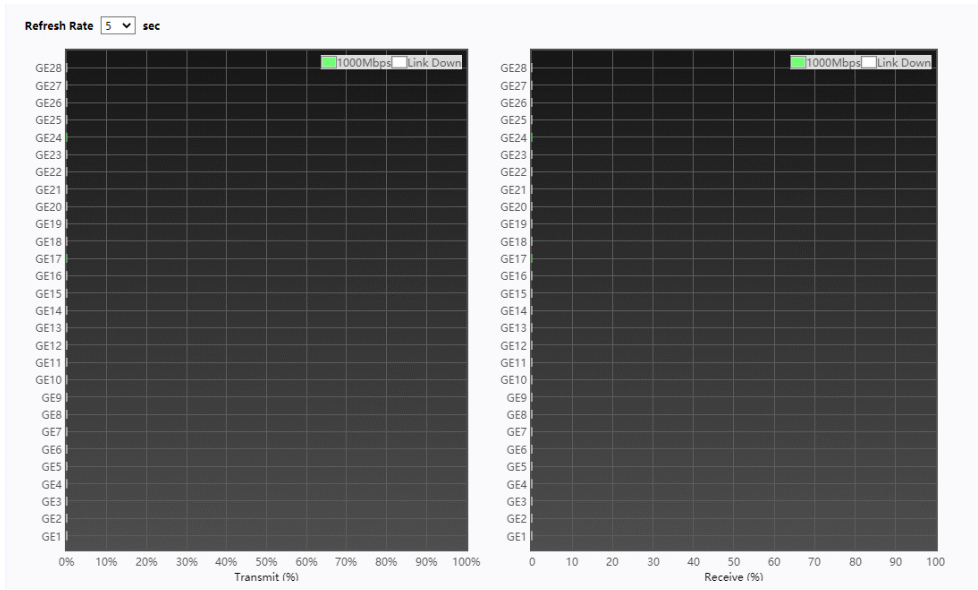

#### Figure 10 - Status > Port > Bandwidth Utilization

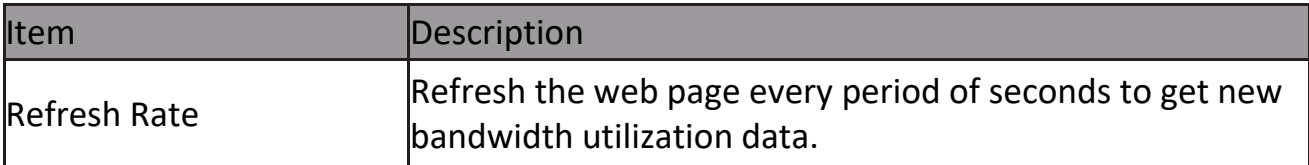

# <span id="page-15-0"></span>**2.1.4 Link Aggregation**

To display the Link Aggregation web page, click Status > Link Aggregation.

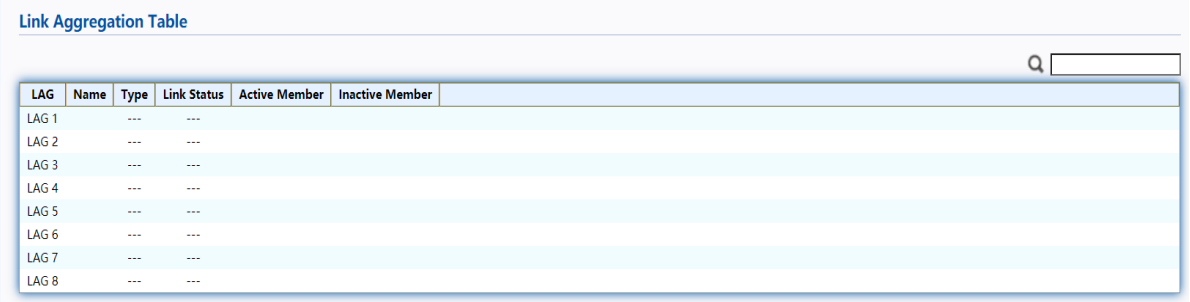

Figure 11 - Status > Link Aggregation

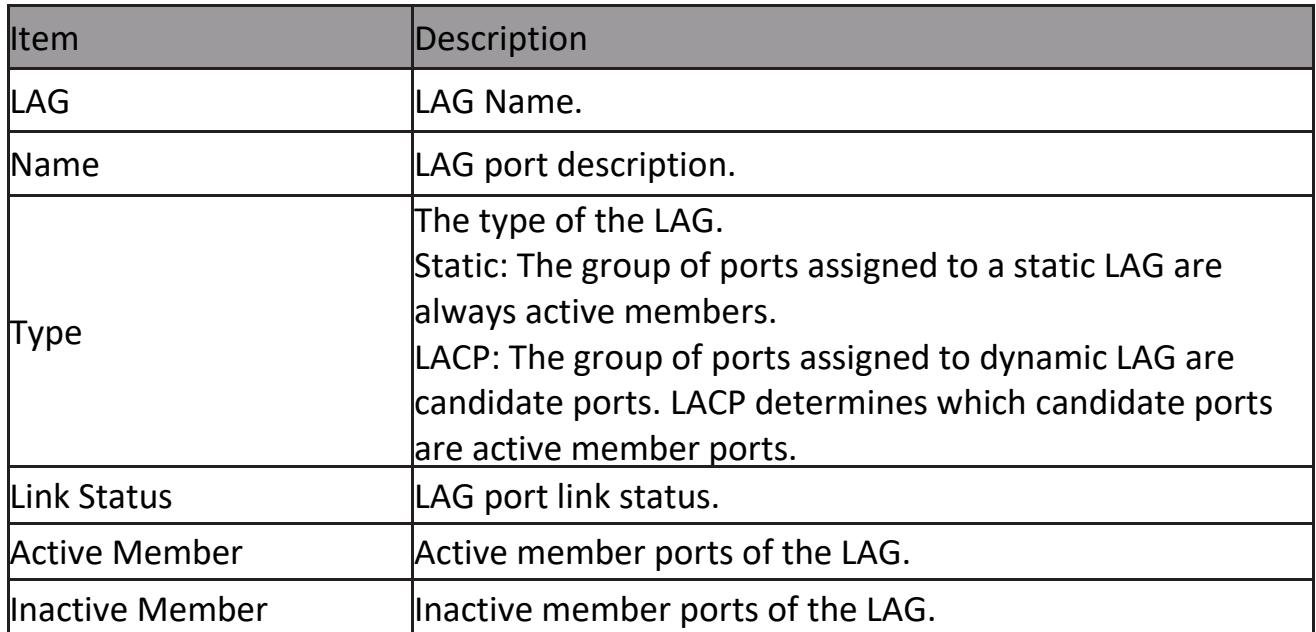

### <span id="page-16-0"></span>**2.1.5 MAC Address Table**

The MAC address table page displays all MAC address entries on the switch including static MAC address created by administrator or auto learned from hardware. The "Clear" button will clear all dynamic entries and "Refresh" button will retrieve latest MAC address entries and show them on page.

To display the MAC Address Table web page, click Status > MAC Address Table.

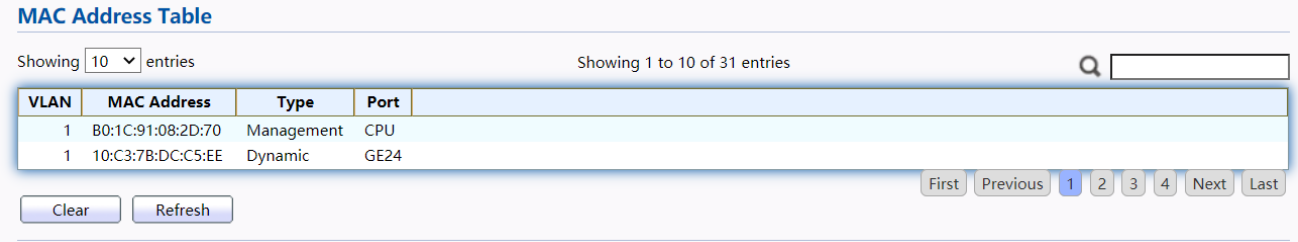

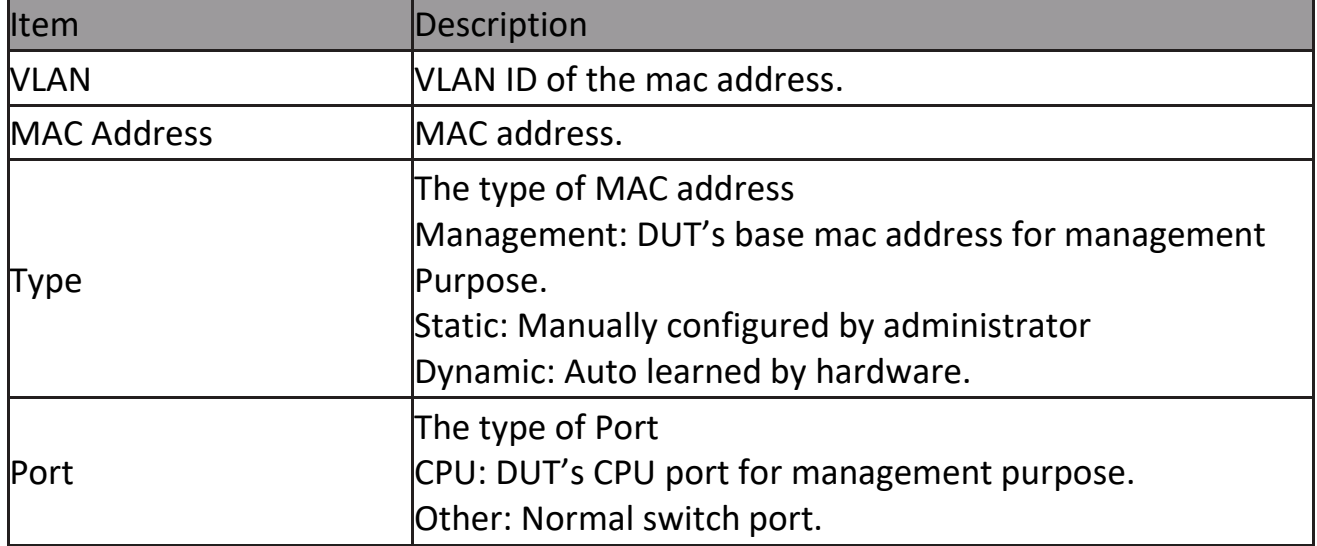

#### Figure 12 - Status > MAC Address Table

### <span id="page-16-1"></span>**2.2 Network**

Use the Network pages to configure settings for the switch network interface and how the switch connects to a remote server to get services.

### <span id="page-16-2"></span>**2.2.1 IP Address**

This section allows you to edit the IP address, Netmask, Gateway and DNS server of the switch.

To view the IP Address menu, navigate to Network > IP Address.

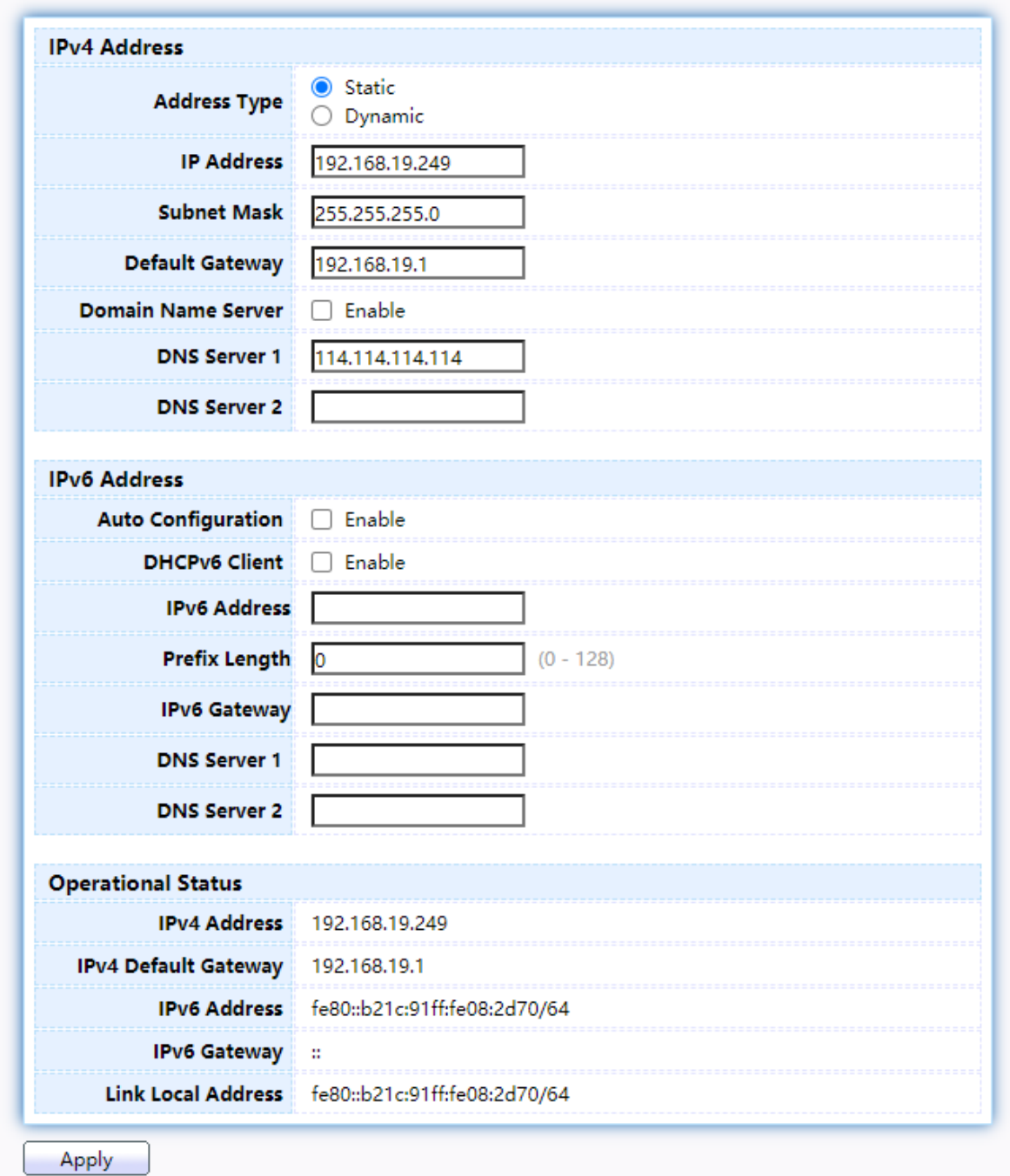

Figure 13 - Network > IP Address

| <b>Item</b>  | Description                                              |
|--------------|----------------------------------------------------------|
|              | The address type of switch IP configuration including    |
|              | Static: Static IP configured by users will be used.      |
| Address Type | Dynamic: Enable the DHCP to obtain the IP address from a |
|              | DHCP server.                                             |

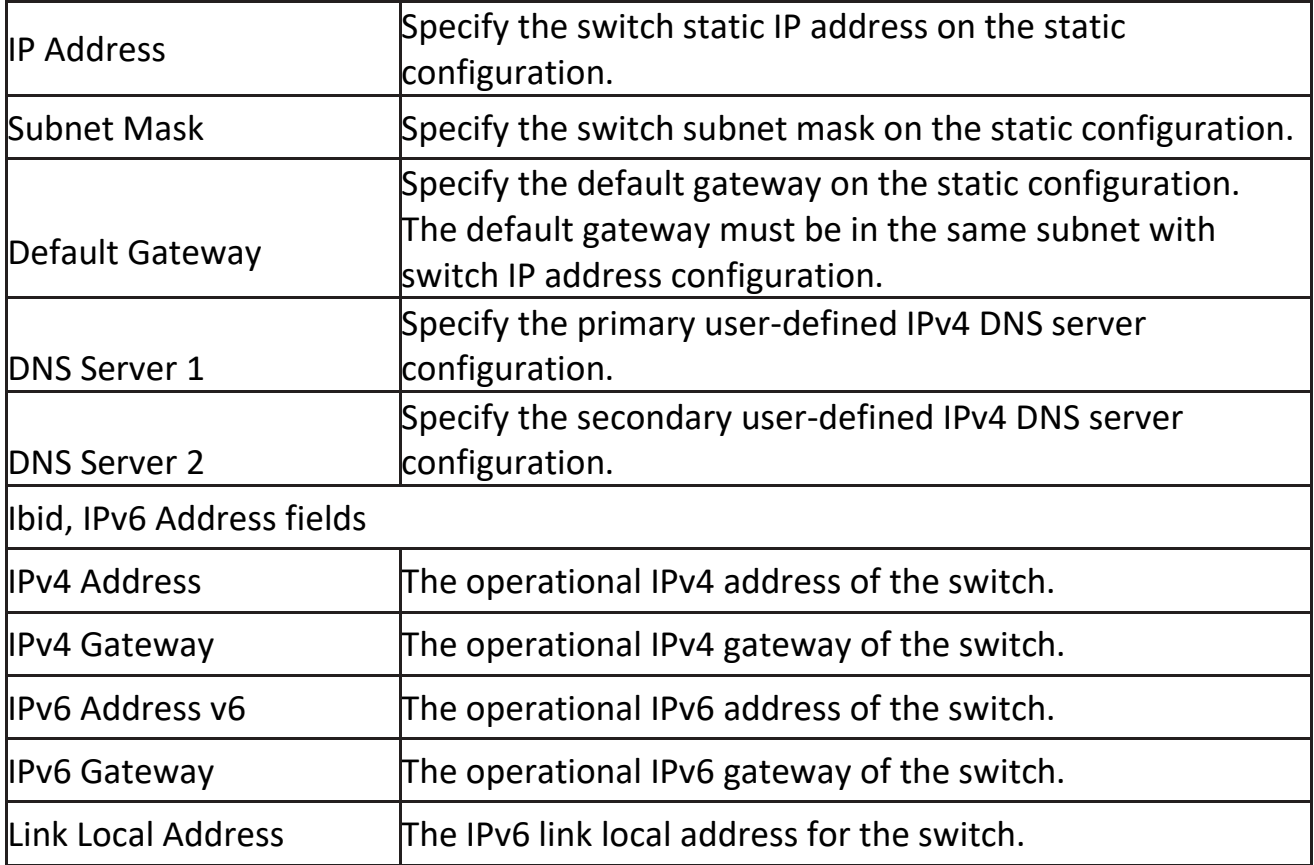

### <span id="page-19-0"></span>**2.2.2 System Time**

This page allow user to set time source, static time, time zone and daylight saving settings. Time zone and daylight saving takes effect both static time or time from SNTP server.

To display System Time page, click Network > System Time

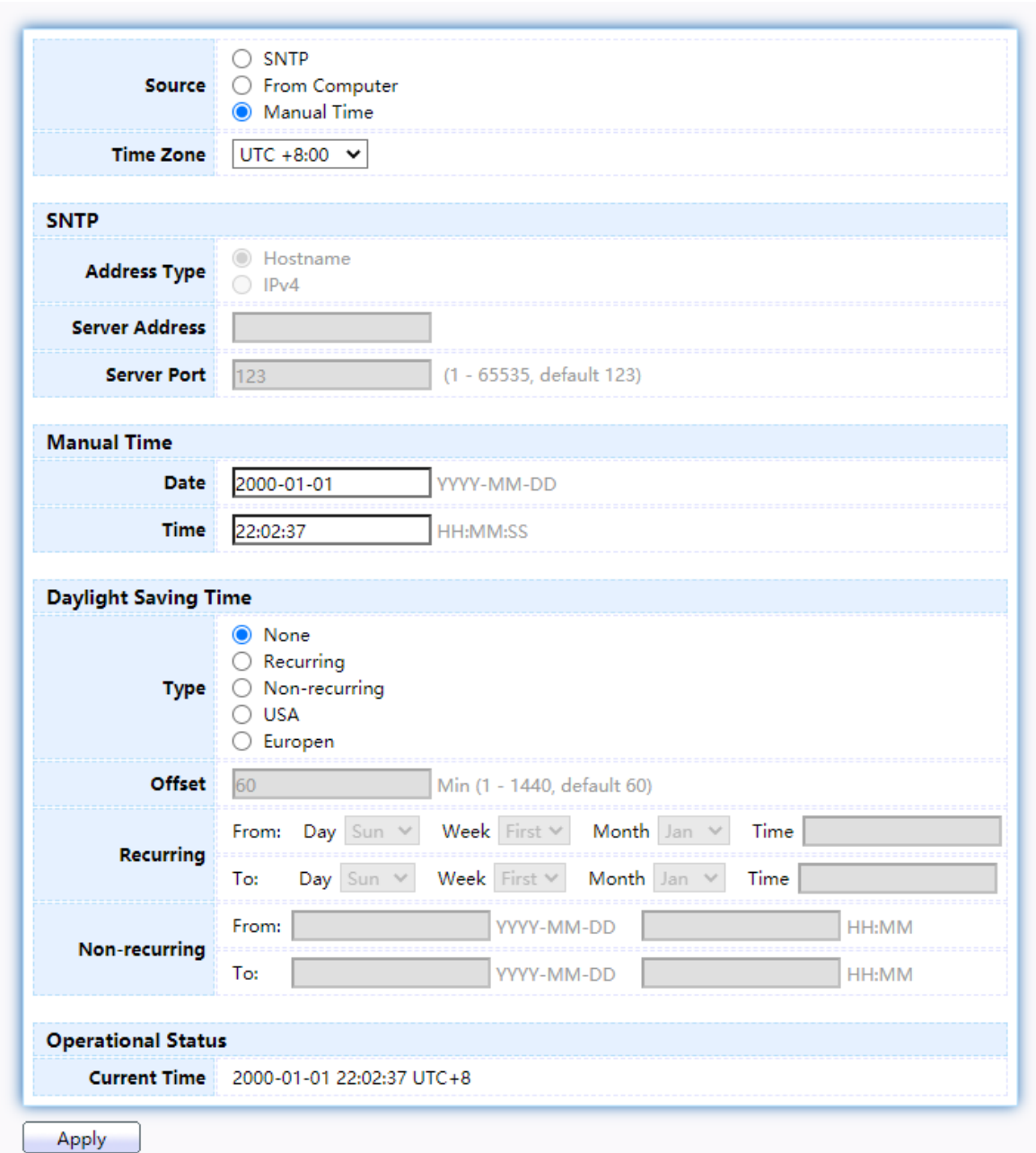

Figure 14 - Network > System Time

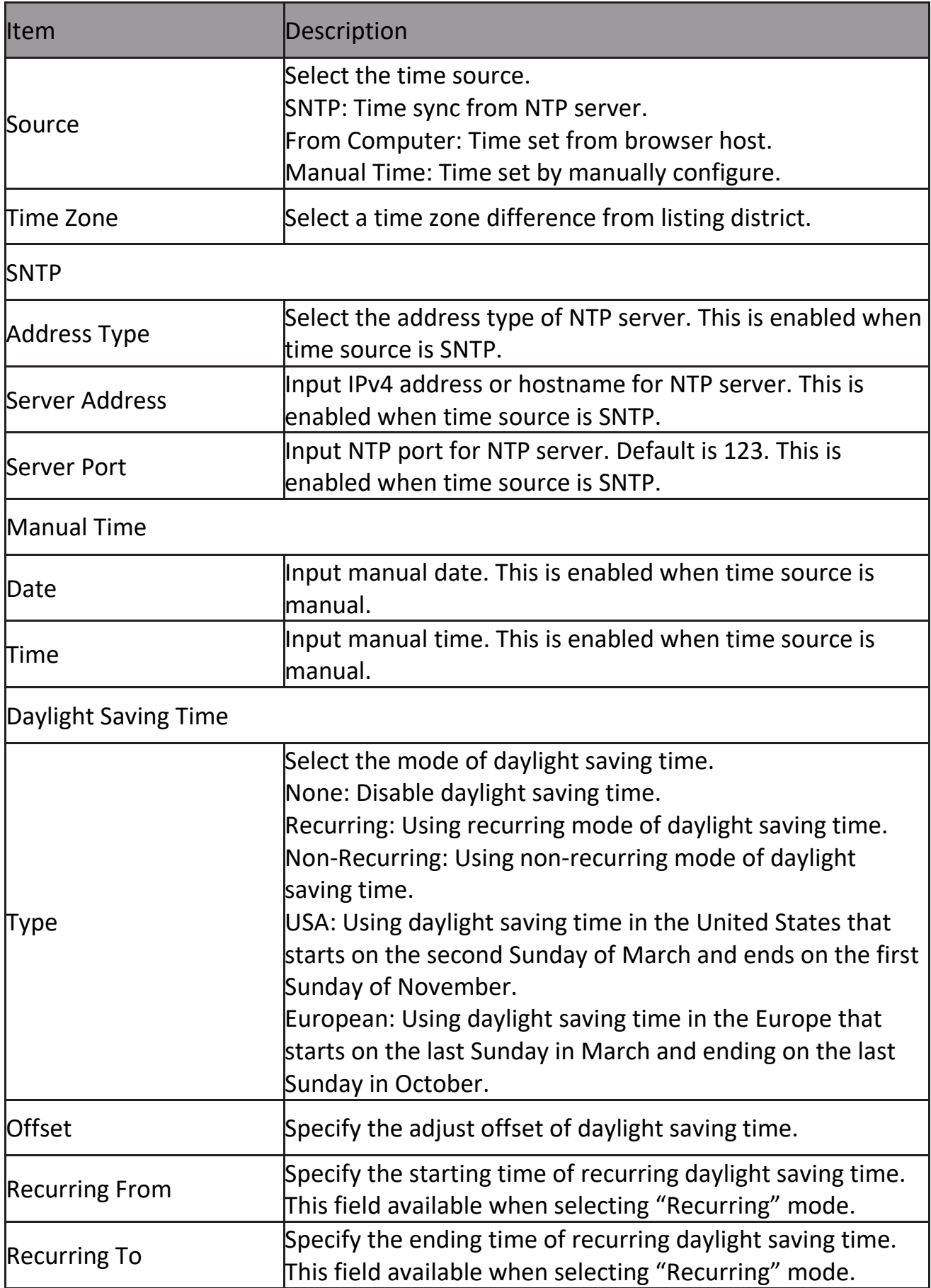

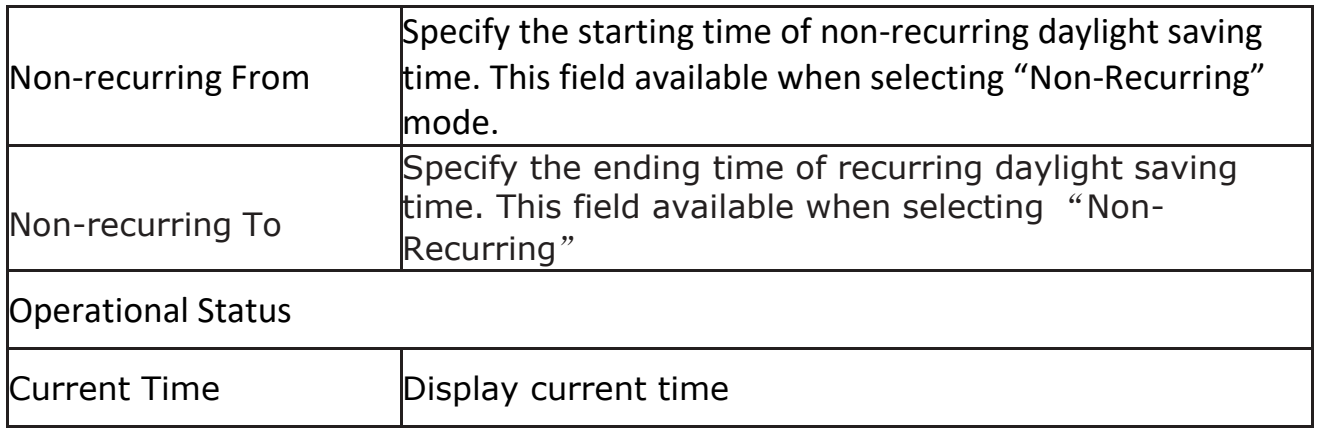

### <span id="page-21-0"></span>**2.3 Port**

Use the Port pages to configure settings for switch port related features.

### <span id="page-21-1"></span>**2.3.1 Port Setting**

This page shows port current status and allow user to edit port configura- tions. Select port entry and click "Edit" button to edit port configurations. To display Port Setting web page, click Port > Port Setting

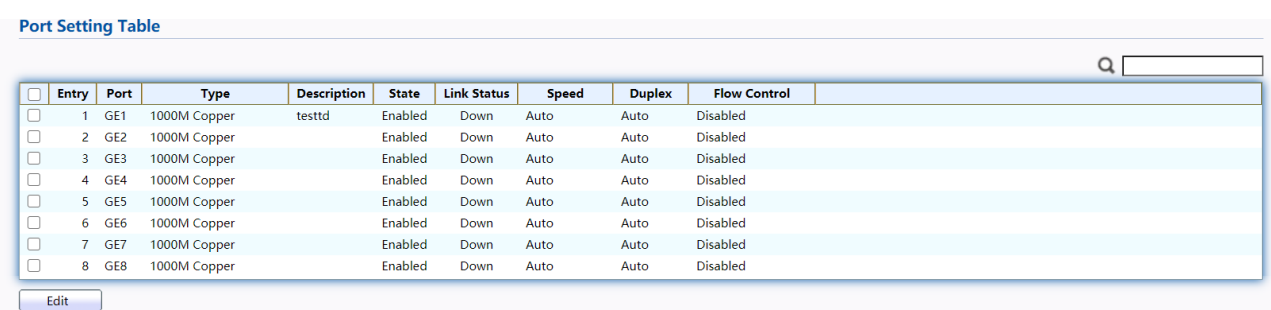

#### Figure 15 - Port > Port Setting

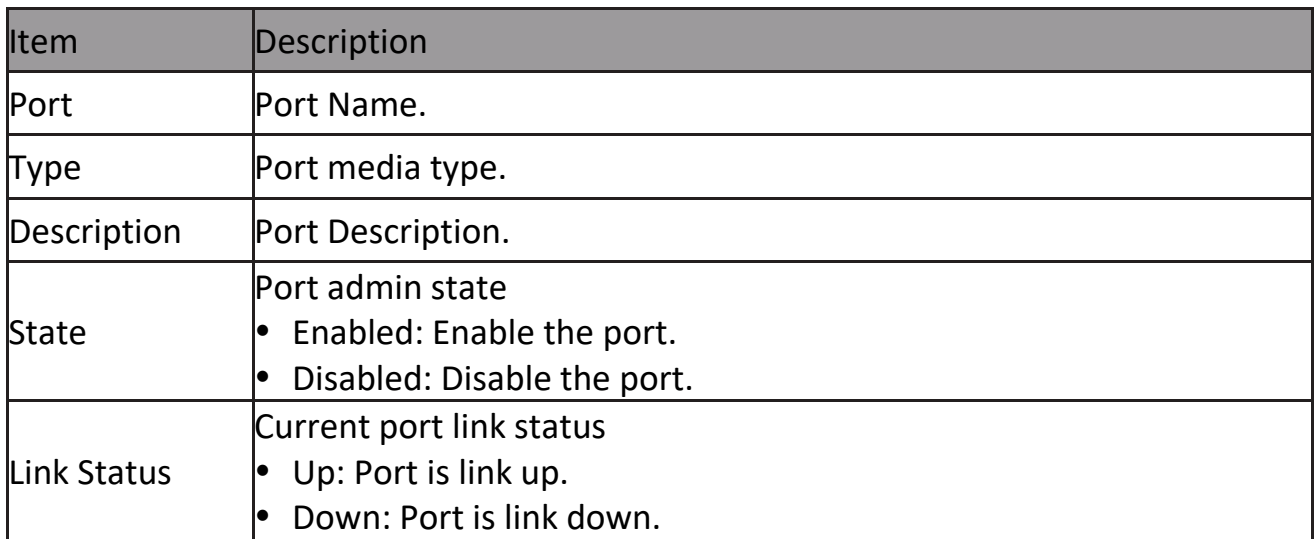

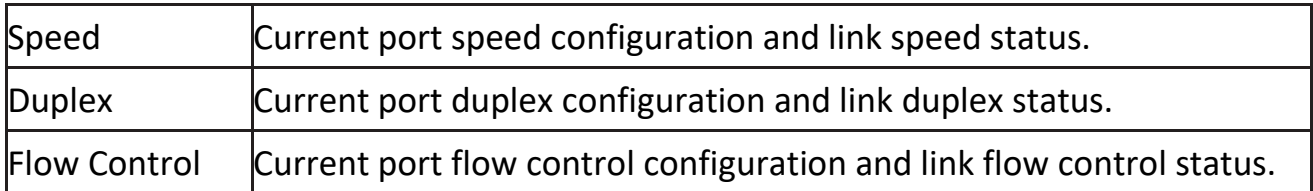

Click "Edit" button to edit Port Setting menu,

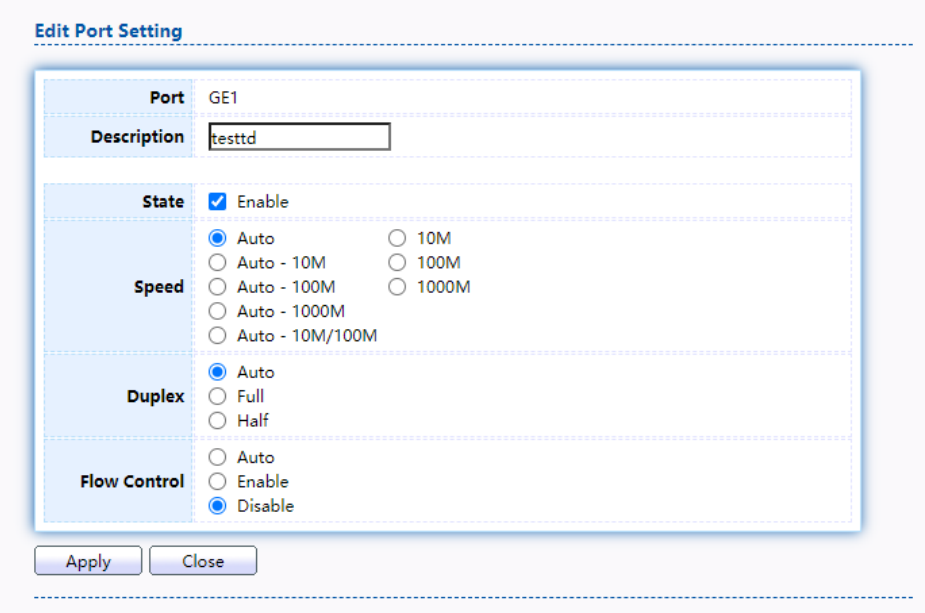

### Figure 16 - Port > Port Setting > Edit Port Setting

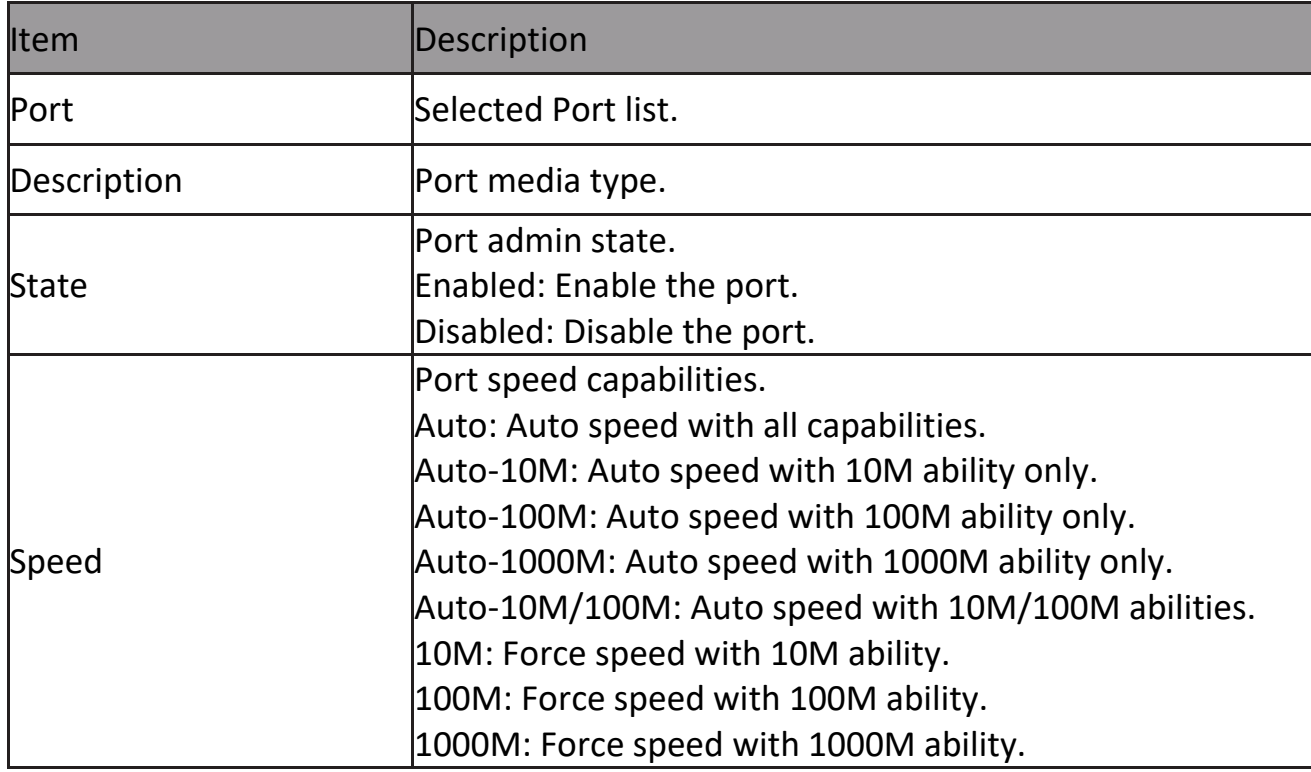

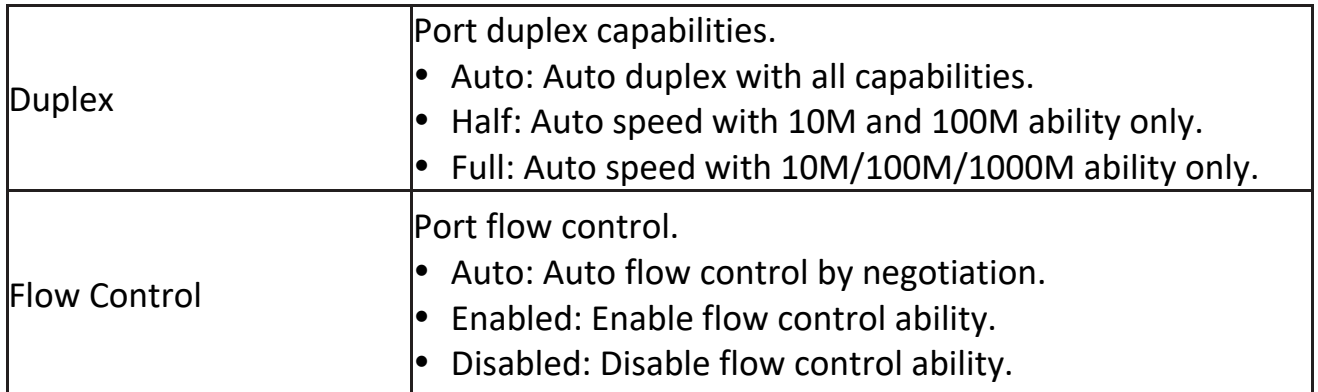

### <span id="page-23-0"></span>**2.3.2 Error Disable**

To display Error Disabled web page, click Port > Error Disabled

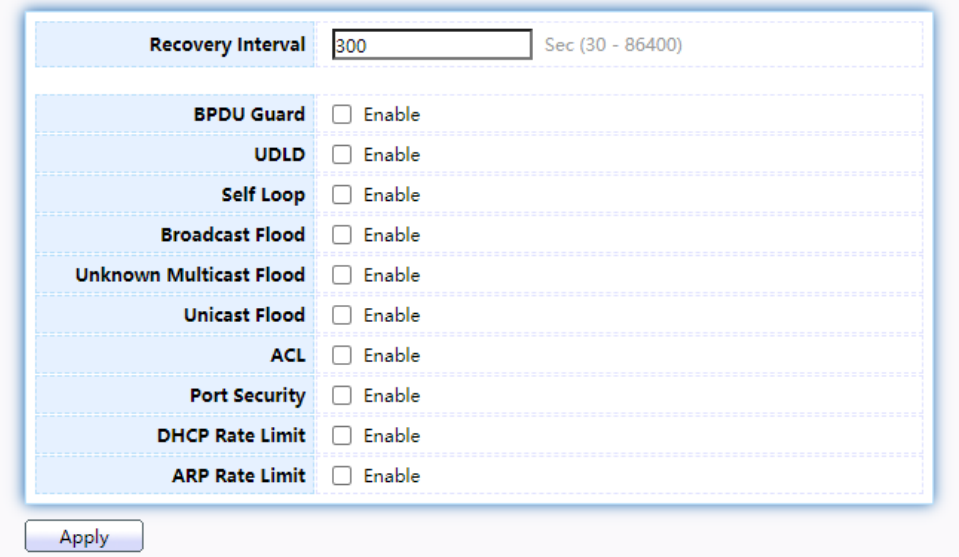

Figure 17 - Port > Error disable

| <b>Item</b>             | Description                                                                                                    |
|-------------------------|----------------------------------------------------------------------------------------------------|
| <b>Recover Interval</b> | Auto recovery after this interval for error disabled port.                                                                                       |
| <b>BPDU Guard</b>       | Enabled to auto shutdown port when BPDU Guard reason<br>occur. This reason caused by STP BPDU Guard mechanism.                                   |
| UDLD                    | Enabled to auto shutdown port when UDLD violation<br>loccur.                                                                                     |
| Self-Loop               | Enabled to auto shutdown port when Self Loop reason<br>loccur.                                                                                   |
| <b>Broadcast Flood</b>  | Enabled to auto shutdown port when Broadcast Flood<br>reason occur. This reason caused by broadcast rate exceed<br>broadcast storm control rate. |

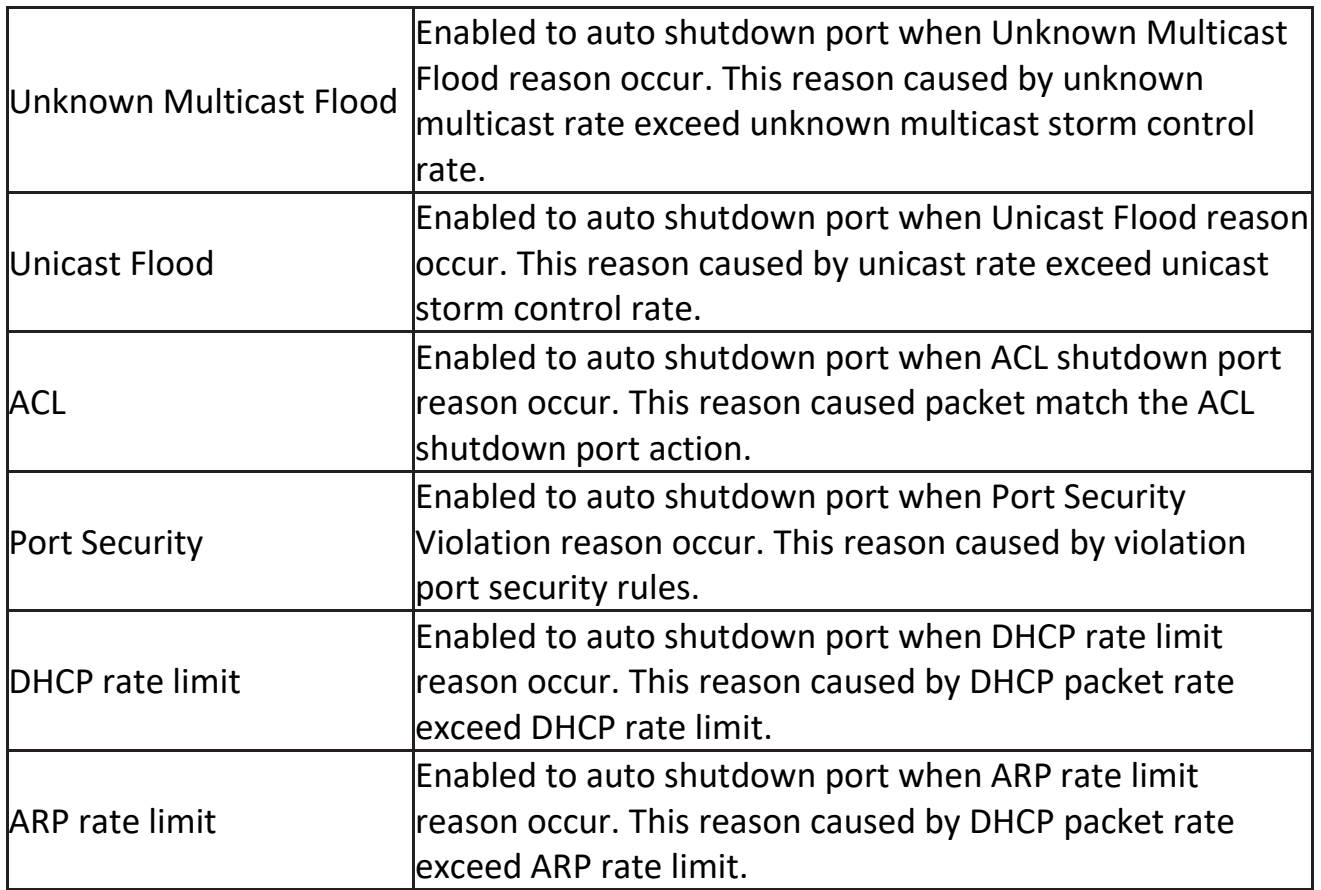

### <span id="page-24-0"></span>**2.3.3 Link Aggregation**

### <span id="page-24-1"></span>**2.3.3.1 Group**

This page allow user to configure link aggregation group load balance algorithm and group member.

To view the Group menu, navigate to Port > Link Aggregation > Group.

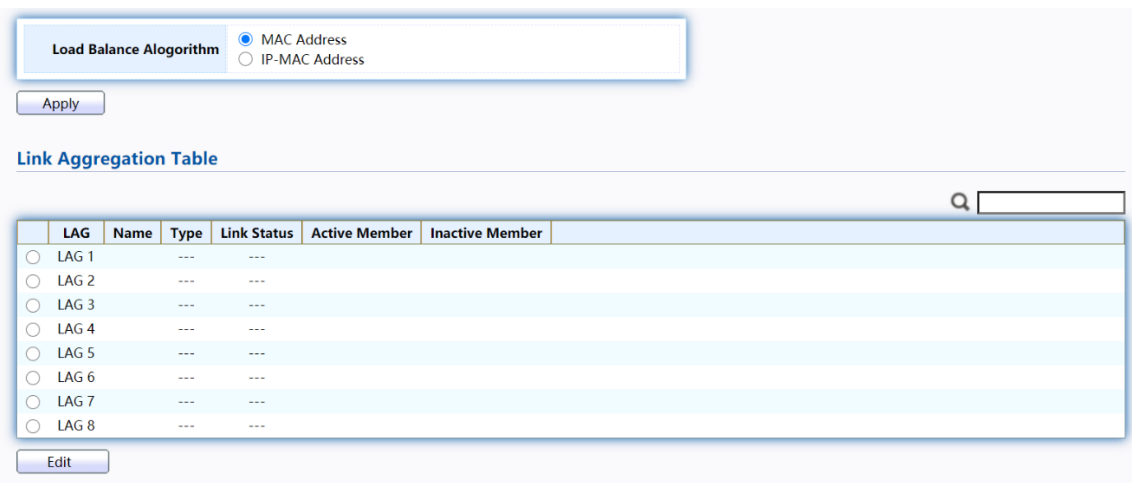

Figure 18 - Port > Link Aggregation > Group

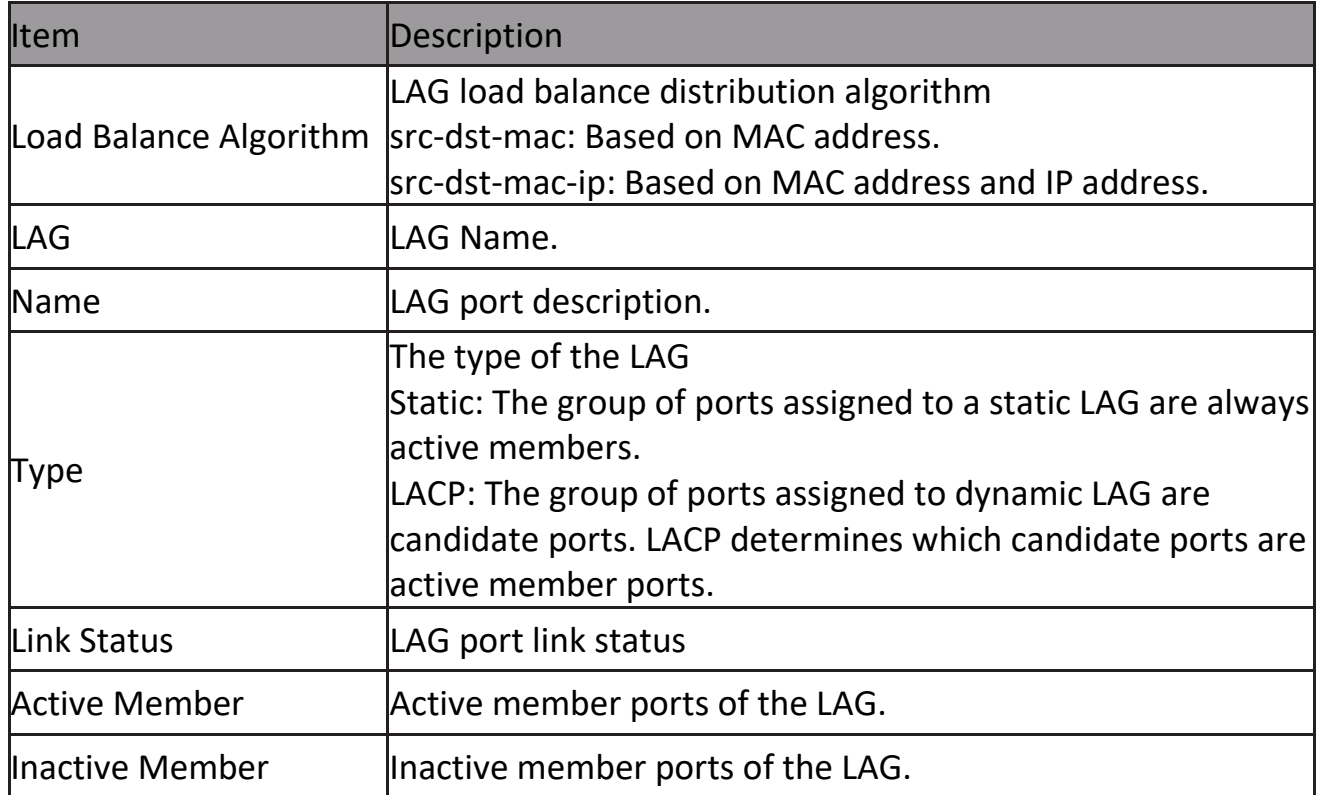

Click "Edit" to edit Link Aggregation Group menu.

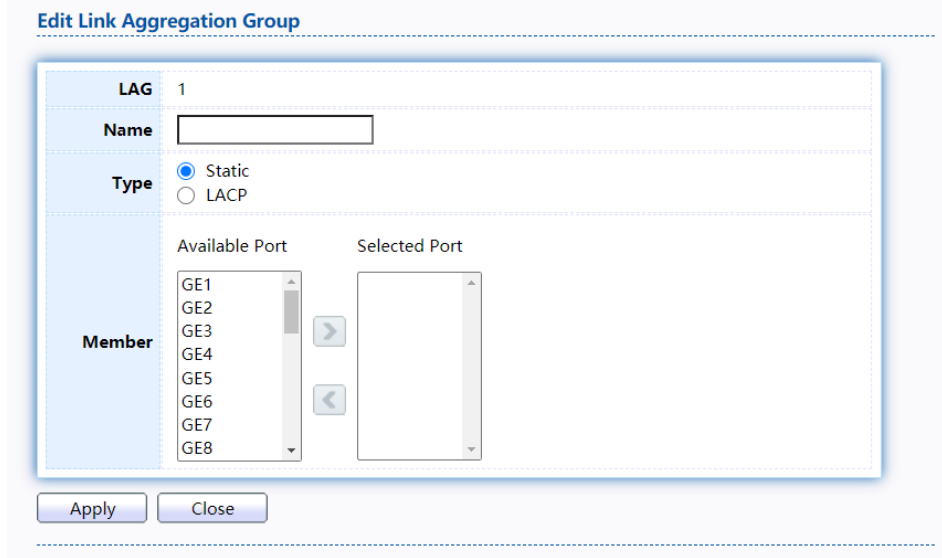

Figure 19 - Port > Link Aggregation > Group > Edit Link Aggregation Group

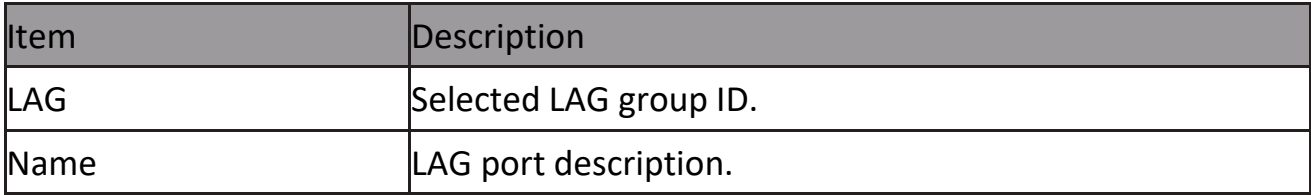

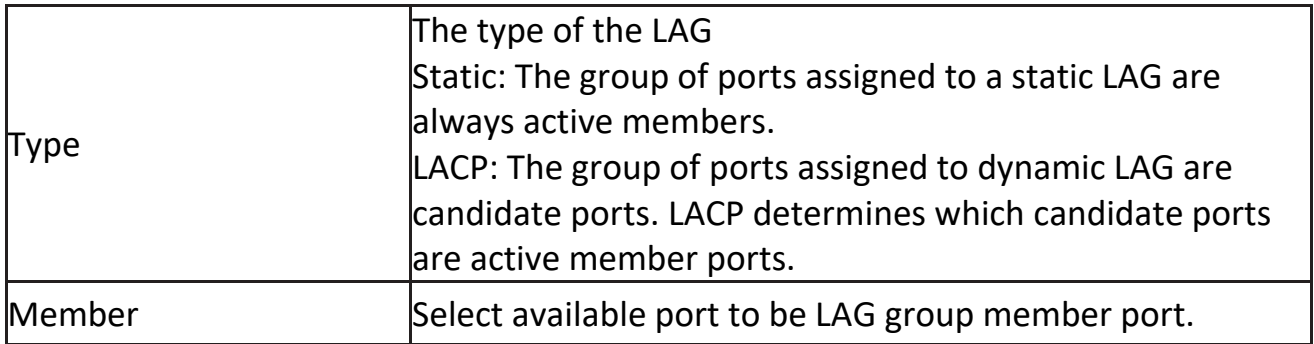

### <span id="page-26-0"></span>**2.3.3.2 Port Setting**

This page shows LAG port current status and allow user to edit LAG port configurations. Select LAG entry and click "Edit" button to edit LAG port configurations.

To display LAG Port Setting web page, click Port > Link Aggregation > Port Setting.

| <b>Port Setting Table</b> |                  |             |                    |                |                    |              |               |                     |   |  |  |
|---------------------------|------------------|-------------|--------------------|----------------|--------------------|--------------|---------------|---------------------|---|--|--|
|                           |                  |             |                    |                |                    |              |               |                     | Q |  |  |
|                           | LAG              | <b>Type</b> | <b>Description</b> | <b>State</b>   | <b>Link Status</b> | <b>Speed</b> | <b>Duplex</b> | <b>Flow Control</b> |   |  |  |
|                           | LAG <sub>1</sub> |             |                    | Enabled        | Down               | Auto         | Auto          | <b>Disabled</b>     |   |  |  |
|                           | LAG <sub>2</sub> |             |                    | Enabled        | Down               | Auto         | Auto          | <b>Disabled</b>     |   |  |  |
|                           | LAG <sub>3</sub> |             |                    | Enabled        | Down               | Auto         | Auto          | <b>Disabled</b>     |   |  |  |
|                           | LAG <sub>4</sub> |             |                    | <b>Enabled</b> | Down               | Auto         | Auto          | <b>Disabled</b>     |   |  |  |
|                           | LAG <sub>5</sub> |             |                    | Enabled        | Down               | Auto         | Auto          | <b>Disabled</b>     |   |  |  |
|                           | LAG <sub>6</sub> |             |                    | <b>Enabled</b> | Down               | Auto         | Auto          | <b>Disabled</b>     |   |  |  |
|                           | LAG <sub>7</sub> |             |                    | Enabled        | Down               | Auto         | Auto          | <b>Disabled</b>     |   |  |  |
|                           | LAG <sub>8</sub> |             |                    | <b>Enabled</b> | Down               | Auto         | Auto          | <b>Disabled</b>     |   |  |  |
|                           | Edit             |             |                    |                |                    |              |               |                     |   |  |  |

Figure 20 - Port > Link Aggregation > Port Setting

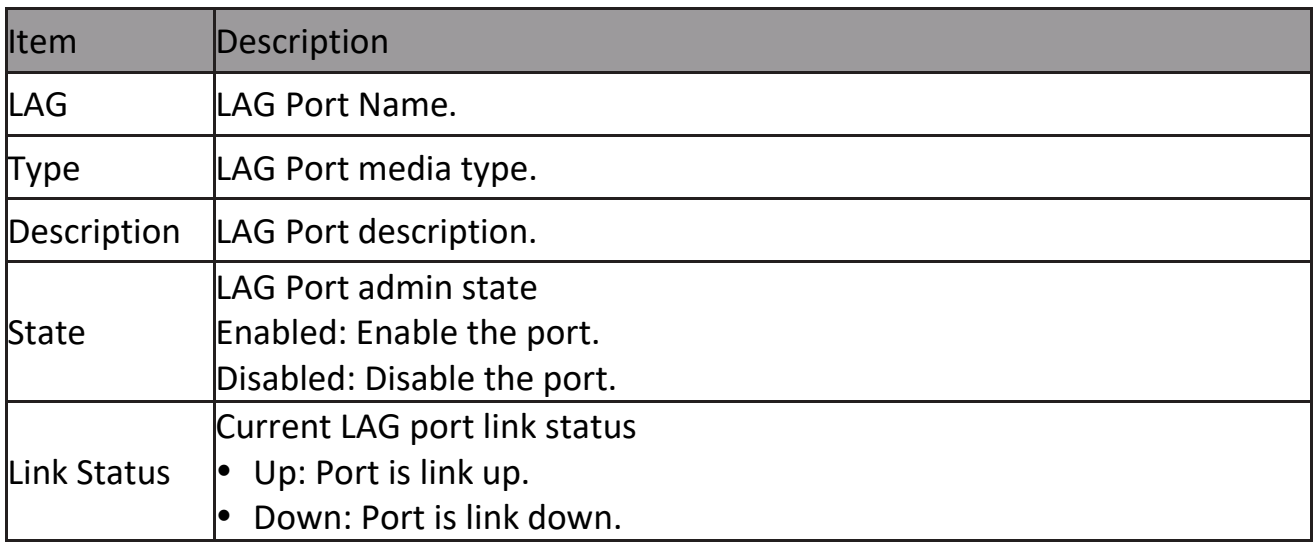

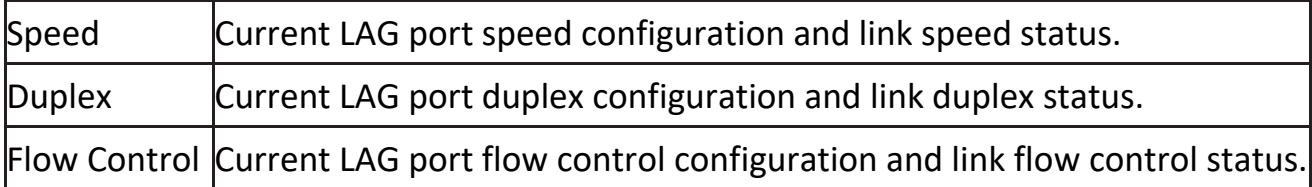

Click "Edit" to view Edit Port Setting menu.

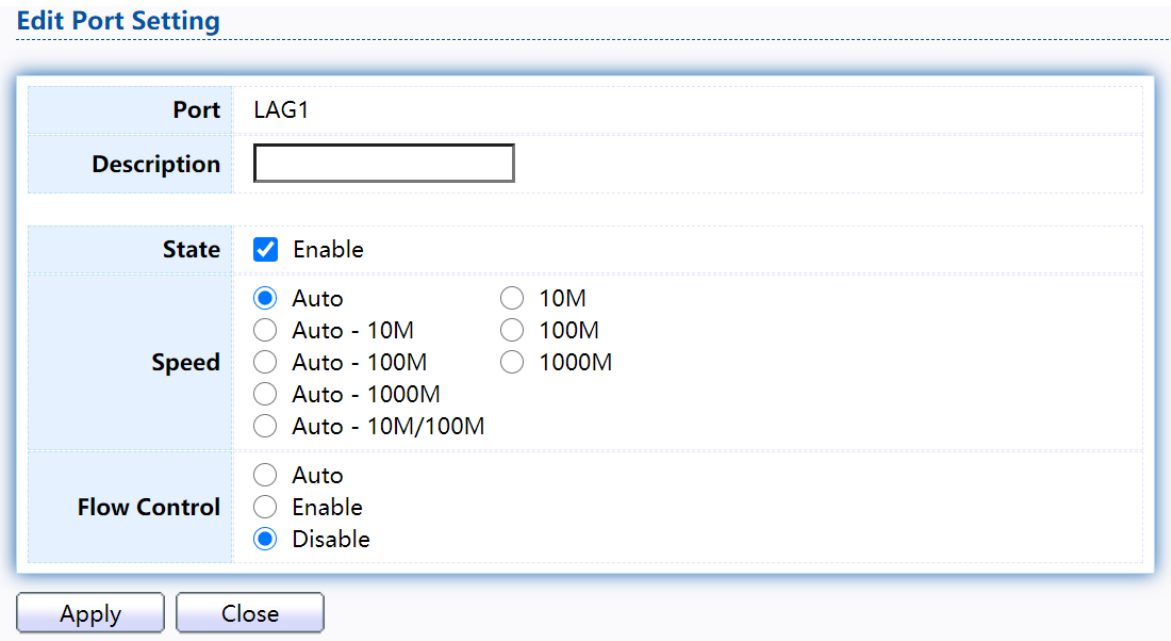

Figure 21 - Port > Link Aggregation > Port Setting > Edit Port Setting

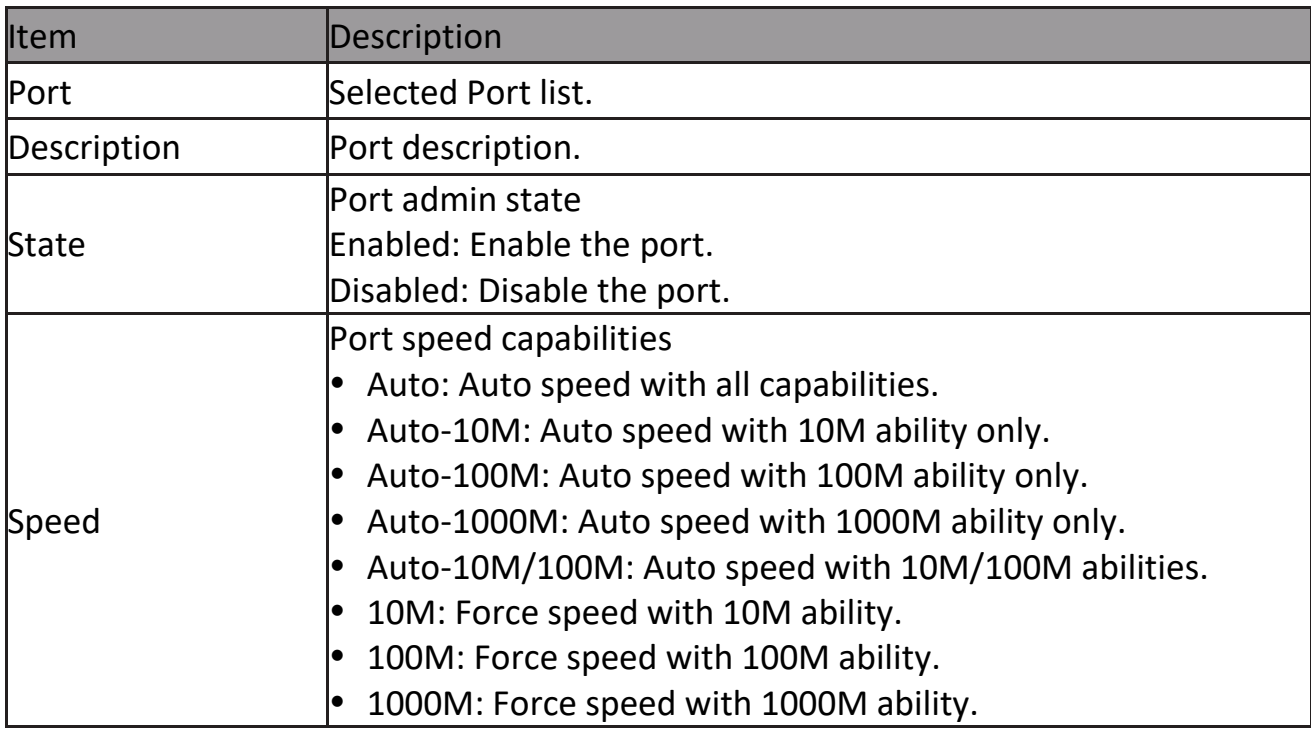

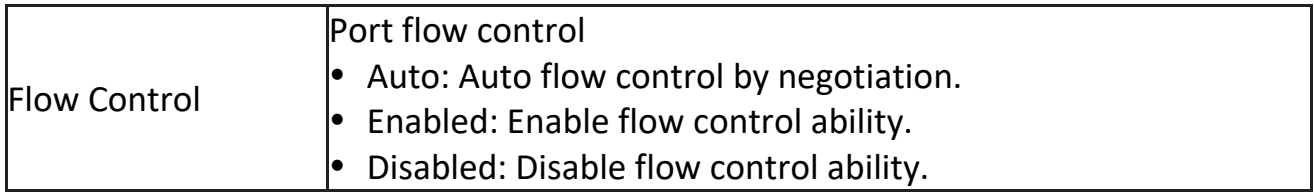

### <span id="page-28-0"></span>**2.3.3.3 LACP**

This page allow user to configure LACP global and port configurations. Select ports and click "Edit" button to edit port configuration.

To display the LACP Setting web page, click Port > Link Aggregation > LACP.

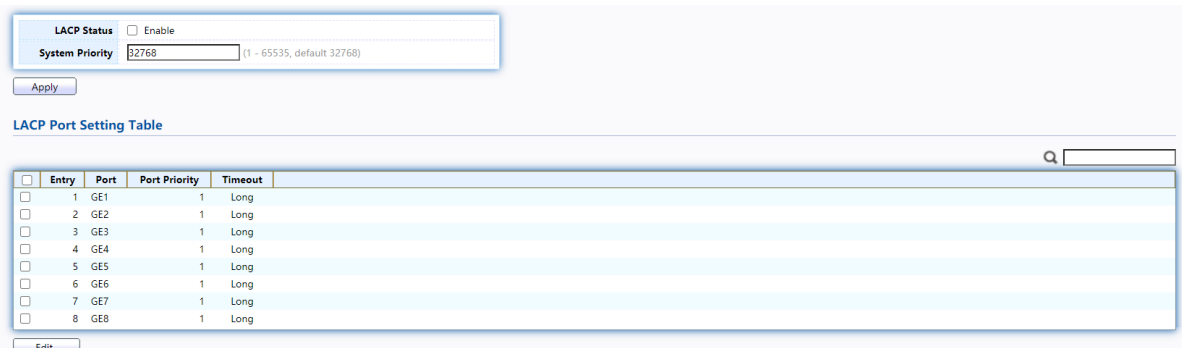

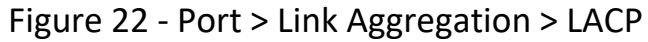

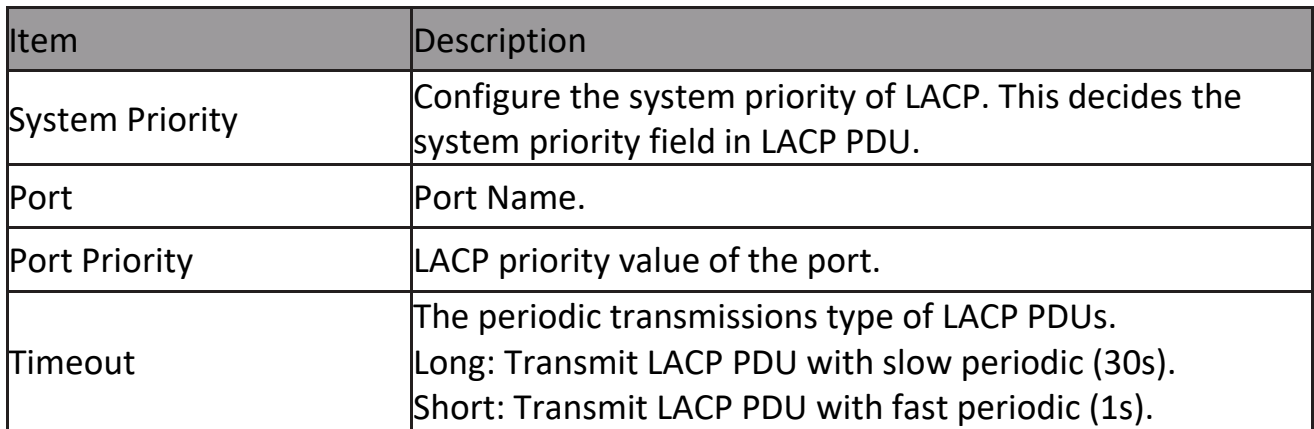

Click "Edit" button to view Edit LACP Port Setting menu.

#### **Edit LACP Port Setting**

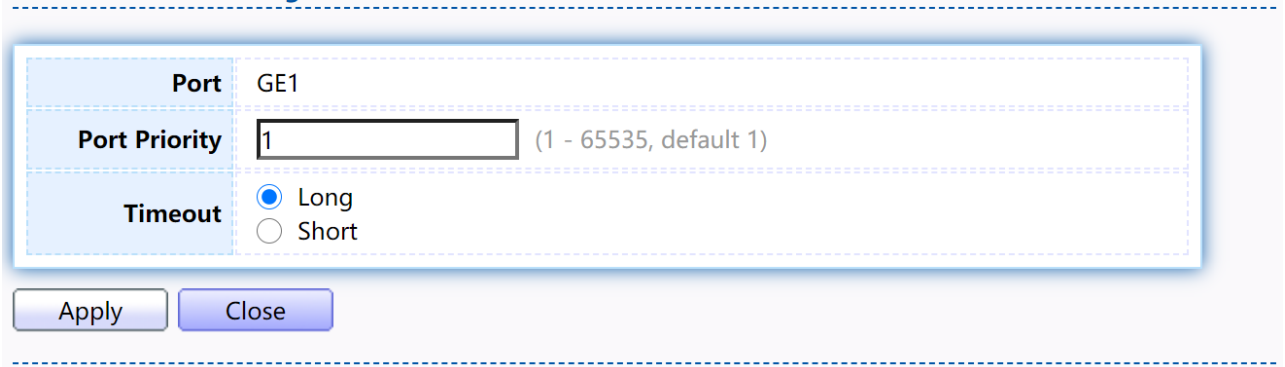

Figure 23 - Port > Link Aggregation > LACP > Edit LACP Port Setting

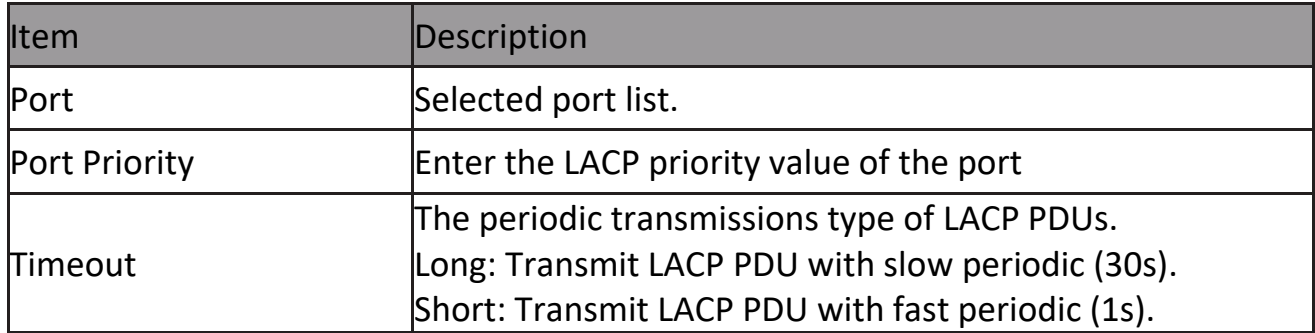

### <span id="page-29-0"></span>**2.3.4 EEE**

This page allow user to configure Energy Efficient Ethernet settings. To display the EEE web page, click Port > EEE.<br>EEE Setting Table

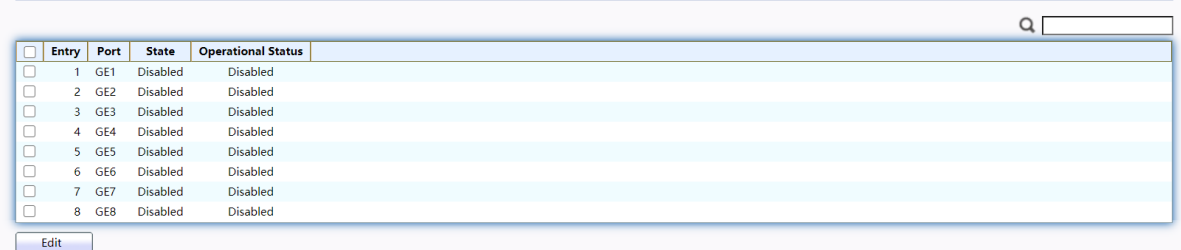

#### Figure 24 - Port > EEE

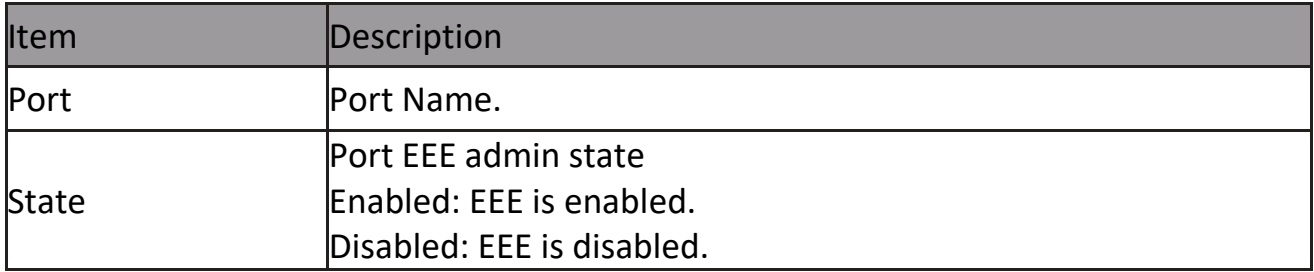

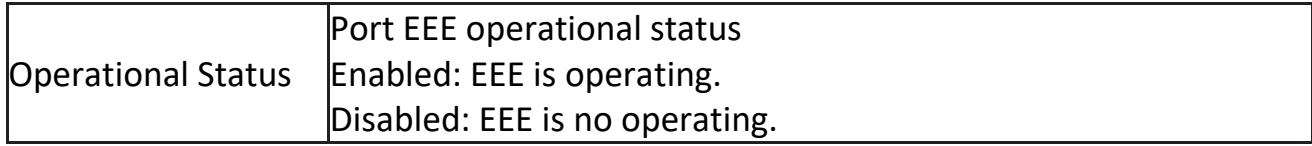

#### Click "Edit" to edit the EEE menu.

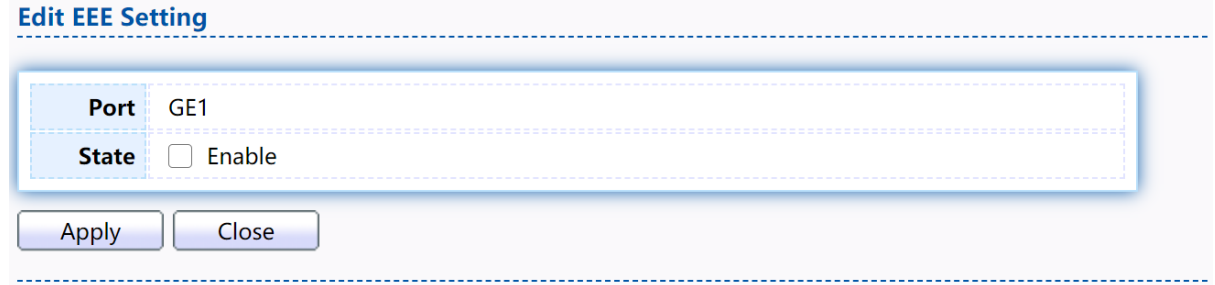

#### Figure 25 - Port > EEE > Edit EEE Setting

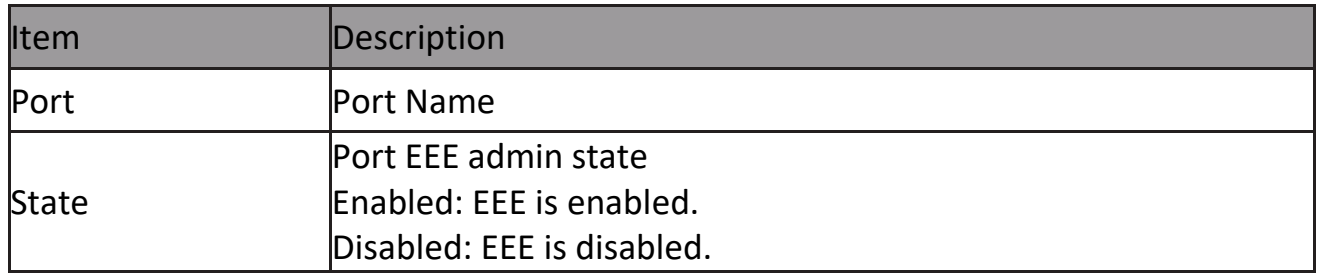

### <span id="page-30-0"></span>**2.3.5 Jumbo Frame**

This page allow user to configure switch jumbo frame size. To display Jumbo Frame web page, click Port > Jumbo Frame

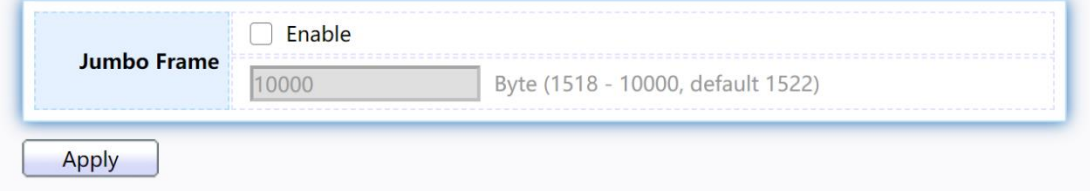

#### Figure 26 - Port > Jumbo Frame

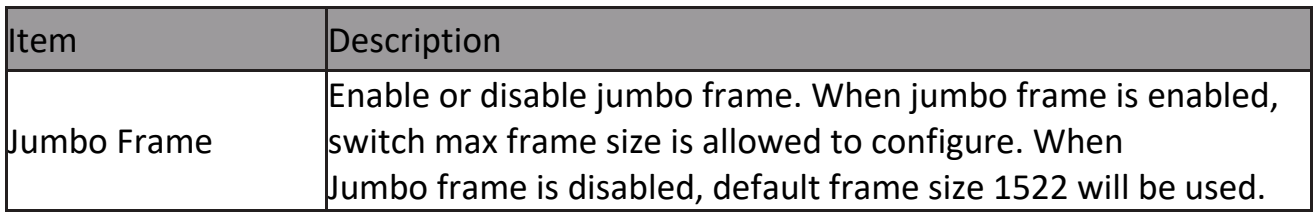

# <span id="page-31-0"></span>**2.4 VLAN**

A virtual local area network, virtual LAN or VLAN, is a group of hosts with a common set of requirements that communicate as if they were attached to the same broadcast domain, regardless of their physical location. A VLAN has the same attributes as a physical local area network (LAN), but it allows for end stations to be grouped togeth- er even if they are not located on the same network switch.VLAN membership can be configured through software instead of physically relocating devices or connections.

### <span id="page-31-1"></span>**2.4.1 VLAN**

Use the VLAN pages to configure settings of VLAN.

### <span id="page-31-2"></span>**2.4.1.1 Create VLAN**

This page allows user to add or delete VLAN ID entries and browser all VLAN entries that add statically or dynamic learned by GVRP. Each VLAN entry has a unique name, user can edit VLAN name in edit page.

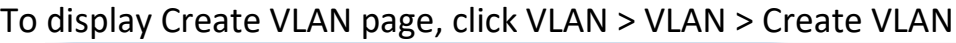

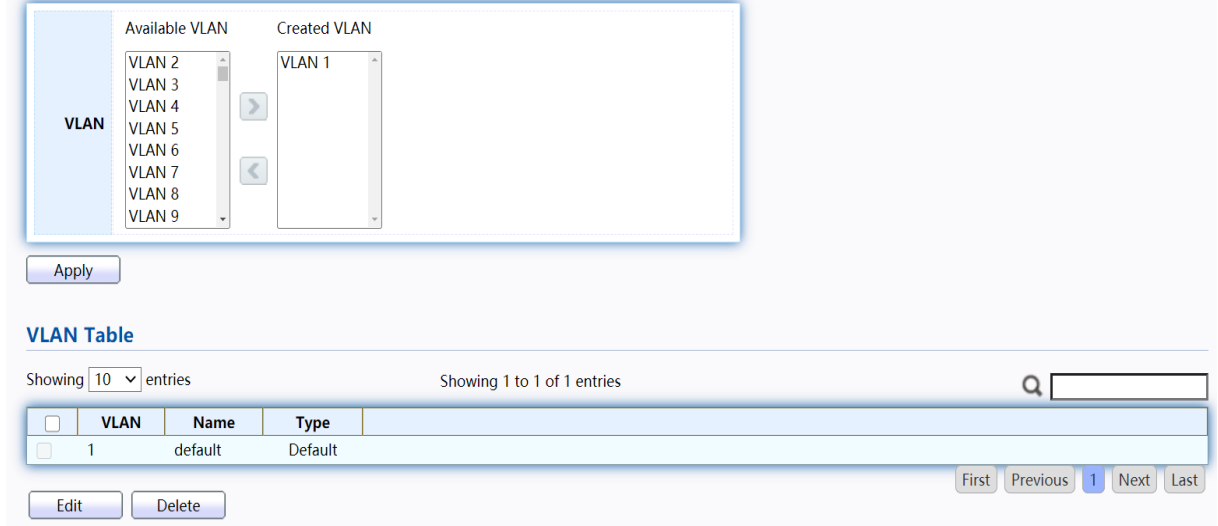

#### Figure 27 - VLAN > VLAN > Create VLAN

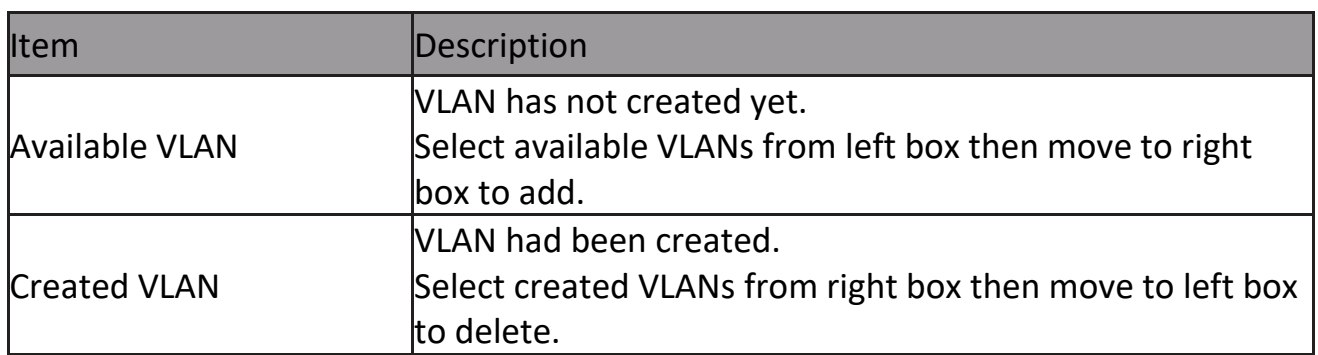

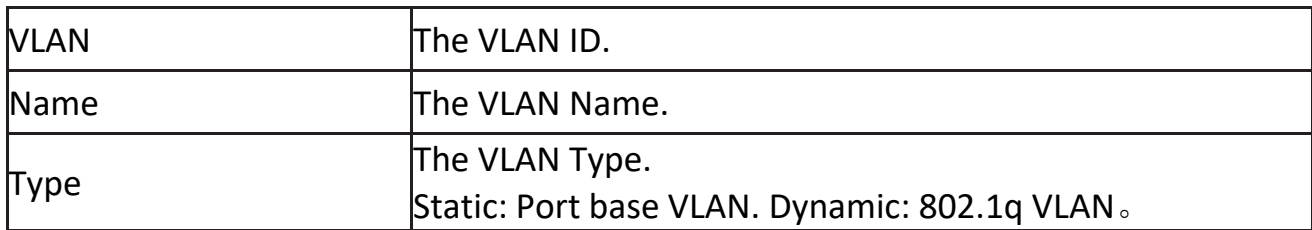

#### Click "Edit" button to view Edit VLAN Name menu.

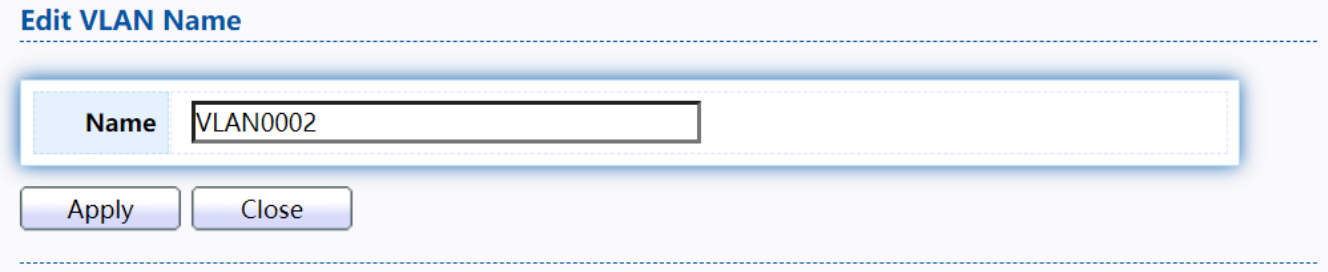

#### Figure 28 - VLAN > VLAN > Create VLAN > Edit VLAN Name

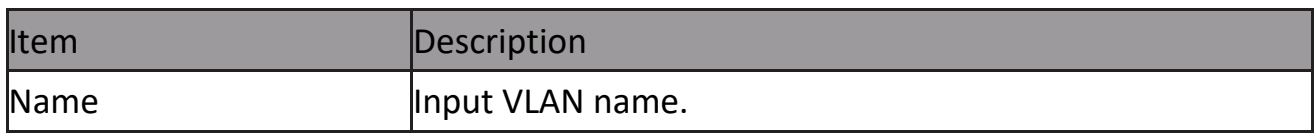

#### <span id="page-32-0"></span>**2.4.1.2 VLAN Configuration**

This page allow user to configure the membership for each port of selected VLAN. To display VLAN Configuration page, click VLAN > VLAN > VLAN Configuration.

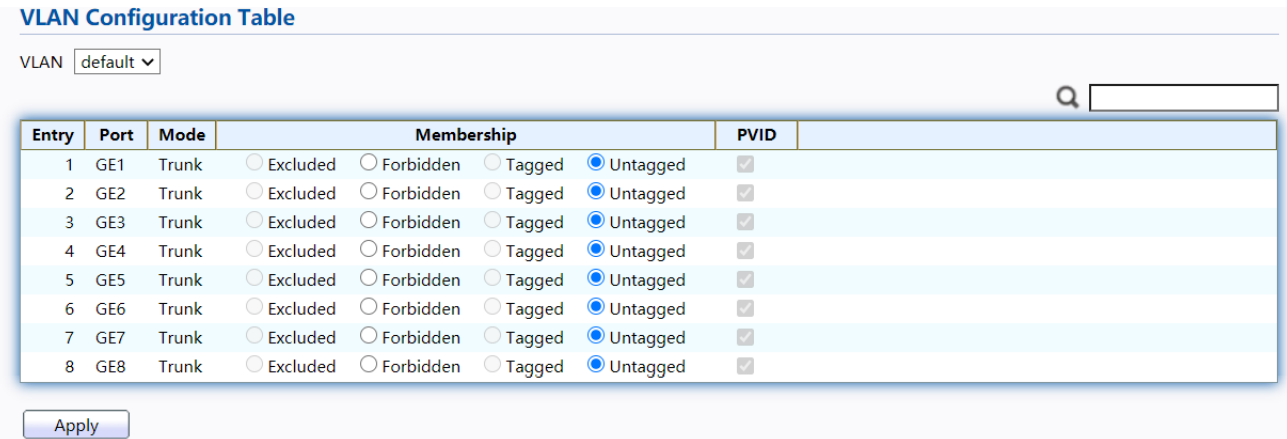

#### Figure 29 - VLAN > VLAN > VLAN Configuration

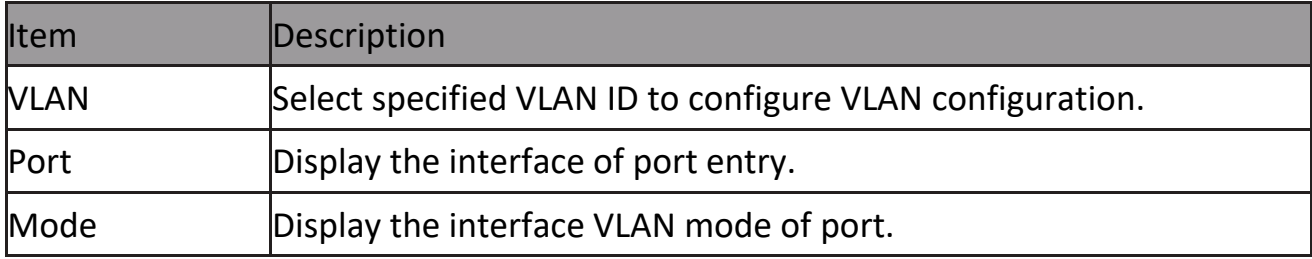

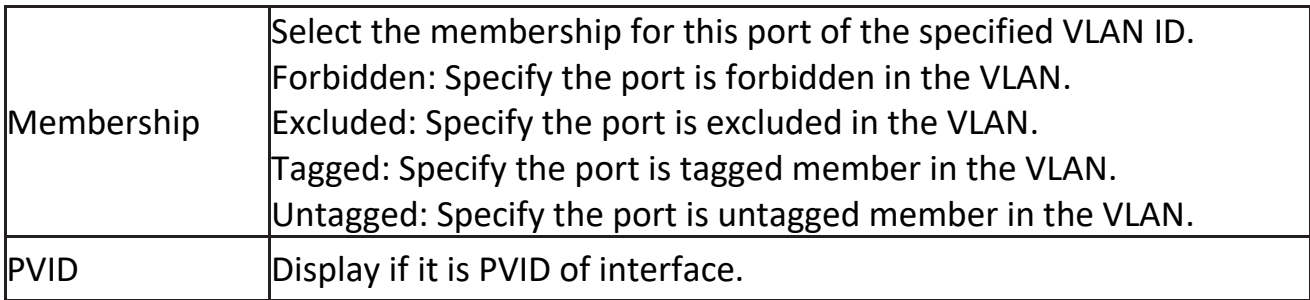

### <span id="page-33-0"></span>**2.4.1.3 Membership**

This page allow user to view membership information for each port and edit membership for specified interface.

To display Membership page, click VLAN > VLAN > Membership

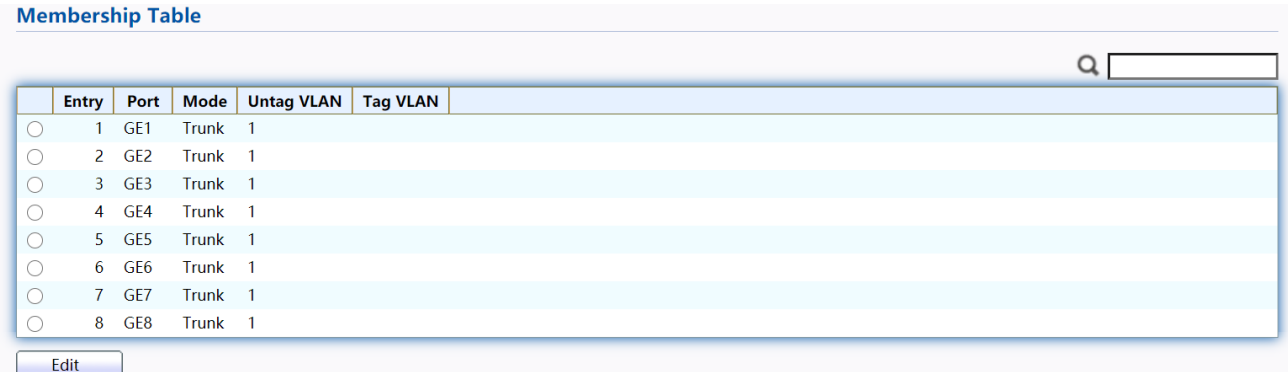

#### Figure 30 - VLAN > VLAN > Membership

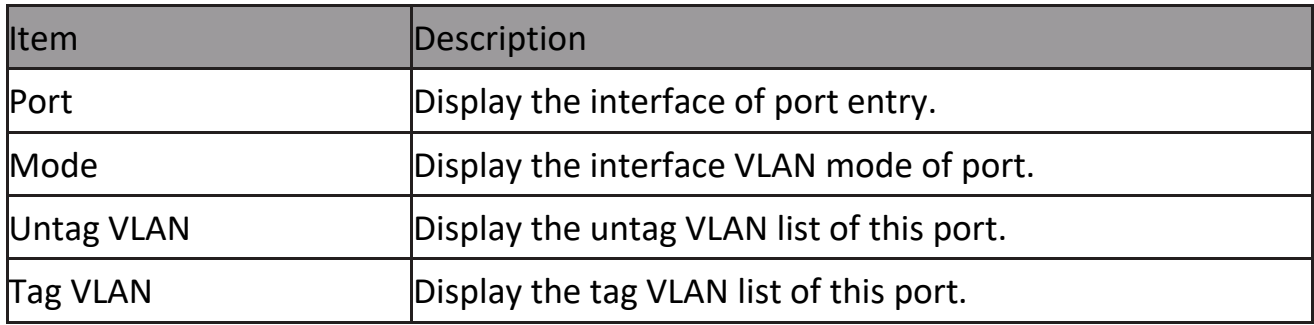

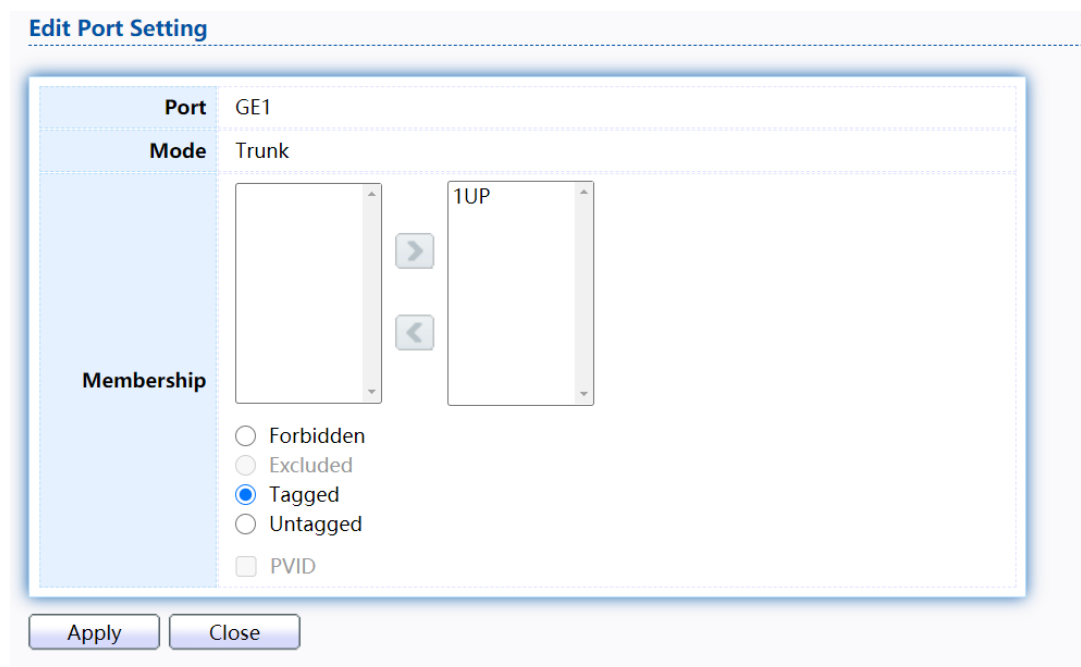

### Click "Edit" button to view the Edit Port Setting menu

### Figure 31 - VLAN > VLAN > Membership > Edit Port Setting

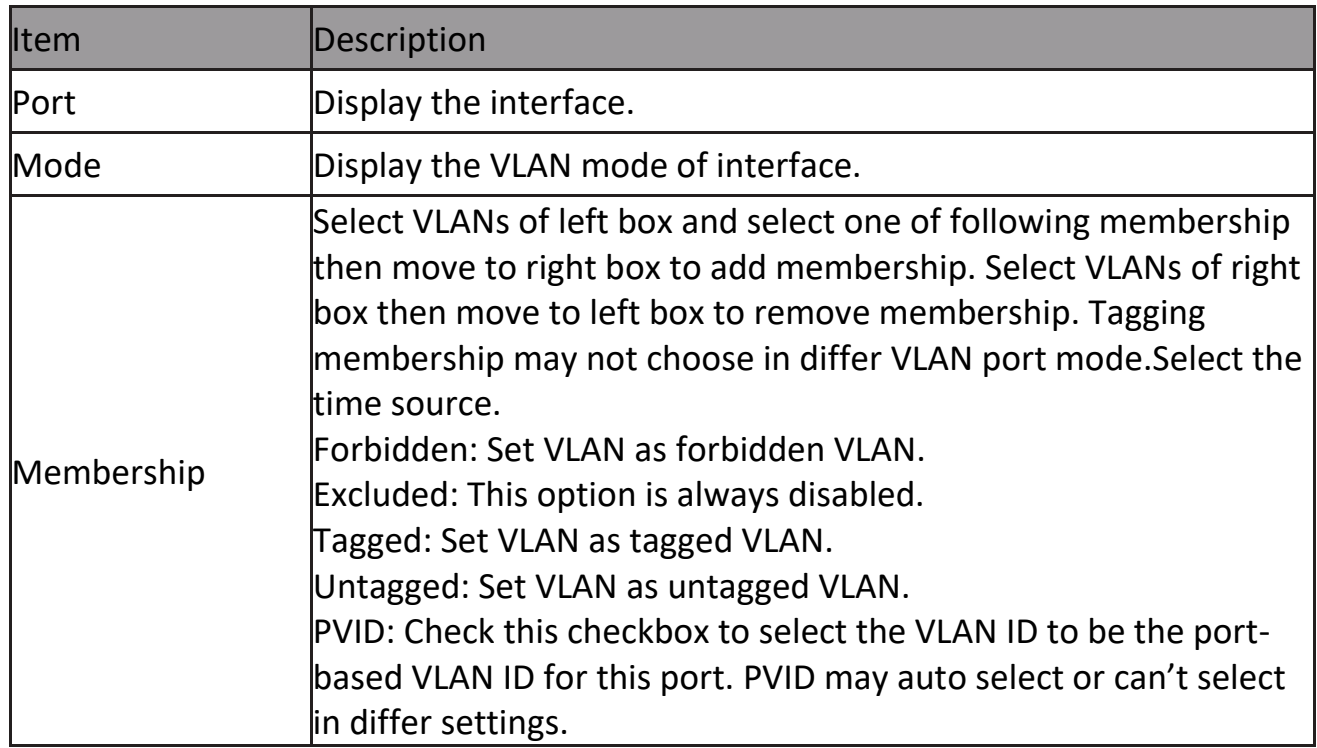

#### <span id="page-35-0"></span>**2.4.1.4 Port Setting**

This page allow user to configure ports VLAN settings such as VLAN port mode, PVID etc…The attributes depend on different VLAN port mode.

To display Port Setting page, click VLAN > VLAN > Port Setting

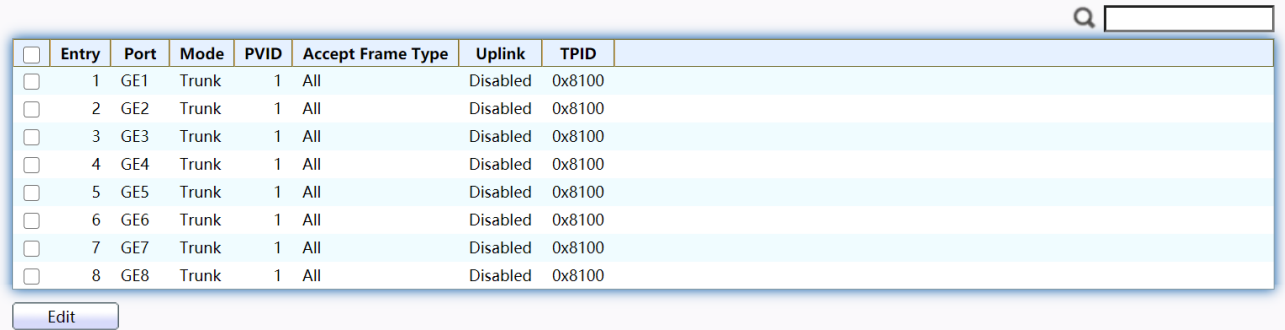

#### Figure 32 - VLAN > VLAN > Port Setting

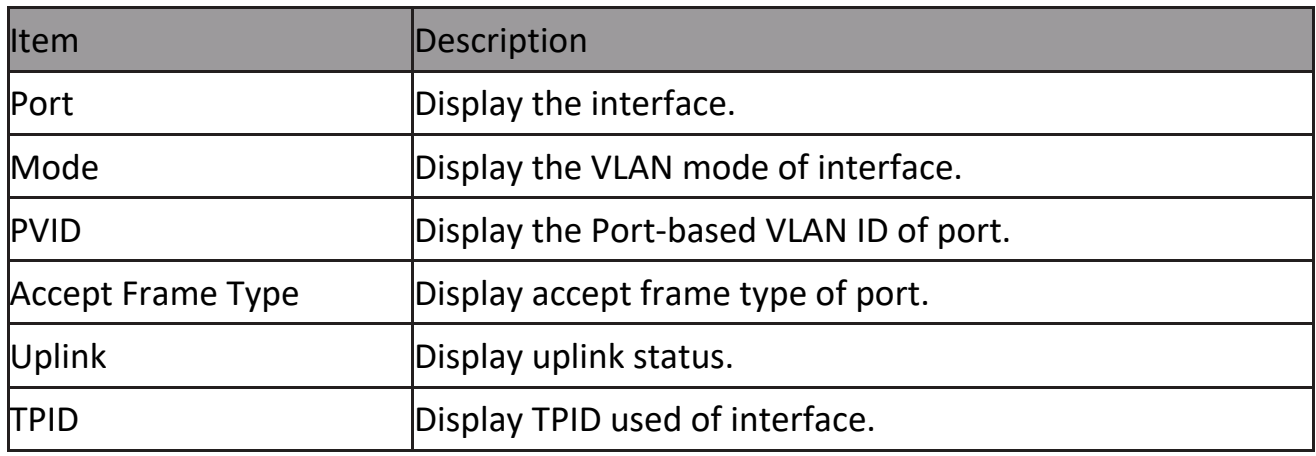

Click "Edit" button to Edit Port Setting menu.

**Edit Port Setting** Port GE1  $\bigcirc$  Hybrid ◯ Access **Mode**  $\odot$  Trunk  $\bigcirc$  Tunnel **PVID**  $\sqrt{1}$  $(1 - 4094)$  $\odot$  All **Accept Frame Type** ◯ Tag Only ◯ Untag Only **Uplink**  $\Box$  Enable **TPID**  $0x8100 \sim$ Close Apply

Figure 33 - VLAN > VLAN > Port Setting > Edit Port Setting
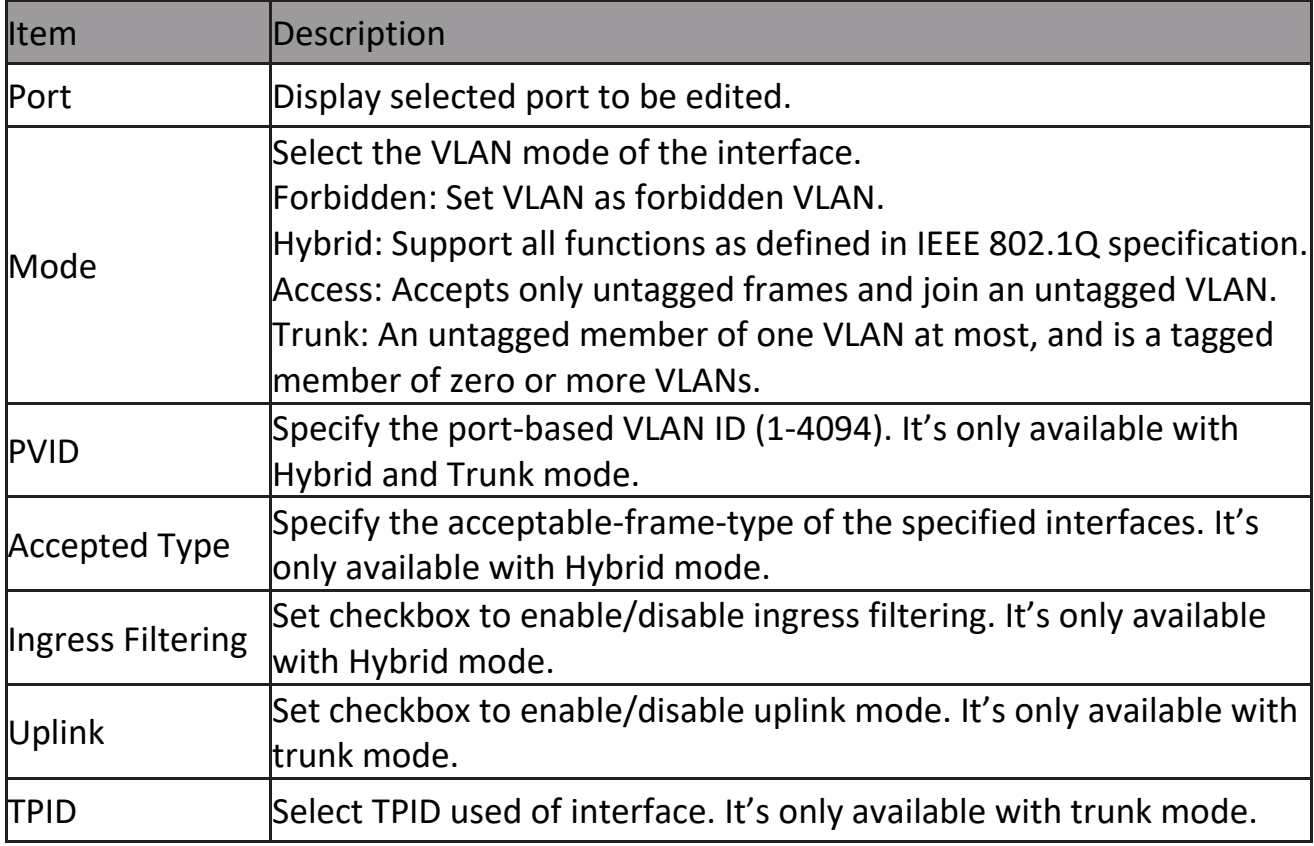

### **2.4.2 Voice VLAN**

Use the Voice VLAN pages to configure settings of Voice VLAN.

### **2.4.2.1 Property**

This page allow user to configure global and per interface settings of voice VLAN. To display Property Web page, click VLAN> Voice VLAN> Property

|                   | <b>State</b>              | Enable<br>┐     |             |                                |  |  |  |  |   |  |
|-------------------|---------------------------|-----------------|-------------|--------------------------------|--|--|--|--|---|--|
|                   | <b>VLAN</b>               | None $\vee$     |             |                                |  |  |  |  |   |  |
| CoS / 802.1p      |                           | $\Box$ Enable   |             |                                |  |  |  |  |   |  |
| <b>Remarking</b>  |                           | $6\vee$         |             |                                |  |  |  |  |   |  |
| <b>Aging Time</b> |                           | 1440            |             | Sec (30 - 65536, default 1440) |  |  |  |  |   |  |
| <b>Apply</b>      |                           |                 |             |                                |  |  |  |  |   |  |
|                   |                           |                 |             |                                |  |  |  |  |   |  |
|                   |                           |                 |             |                                |  |  |  |  |   |  |
|                   |                           |                 |             |                                |  |  |  |  |   |  |
|                   | <b>Port Setting Table</b> |                 |             |                                |  |  |  |  |   |  |
|                   |                           |                 |             |                                |  |  |  |  | Q |  |
| <b>Entry</b>      | Port                      | <b>State</b>    | <b>Mode</b> | <b>QoS Policy</b>              |  |  |  |  |   |  |
| 1                 | GE1                       | <b>Disabled</b> | Auto        | <b>Voice Packet</b>            |  |  |  |  |   |  |
|                   | $2$ GE2                   | <b>Disabled</b> | Auto        | <b>Voice Packet</b>            |  |  |  |  |   |  |
|                   | 3 GE3                     | <b>Disabled</b> | Auto        | <b>Voice Packet</b>            |  |  |  |  |   |  |
|                   | 4 GE4                     | <b>Disabled</b> | Auto        | <b>Voice Packet</b>            |  |  |  |  |   |  |
|                   | 5 GE5                     | <b>Disabled</b> | Auto        | <b>Voice Packet</b>            |  |  |  |  |   |  |
|                   | 6 GE6                     | <b>Disabled</b> | Auto        | <b>Voice Packet</b>            |  |  |  |  |   |  |
|                   | 7 GE7                     | <b>Disabled</b> | Auto        | <b>Voice Packet</b>            |  |  |  |  |   |  |

Figure 34 - VLAN > Voice VLAN > Property

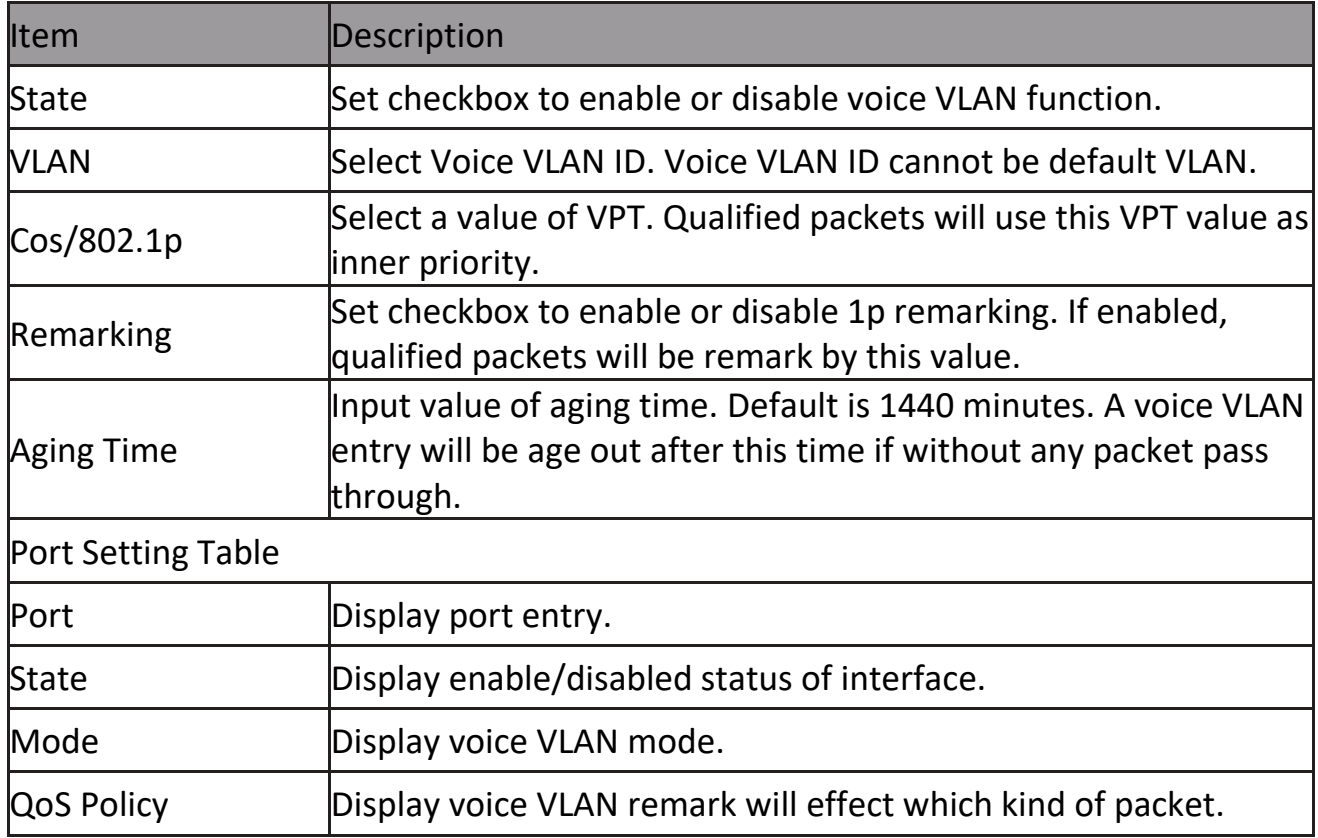

Click "Edit" button to view Edit Port Setting menu.

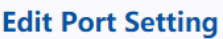

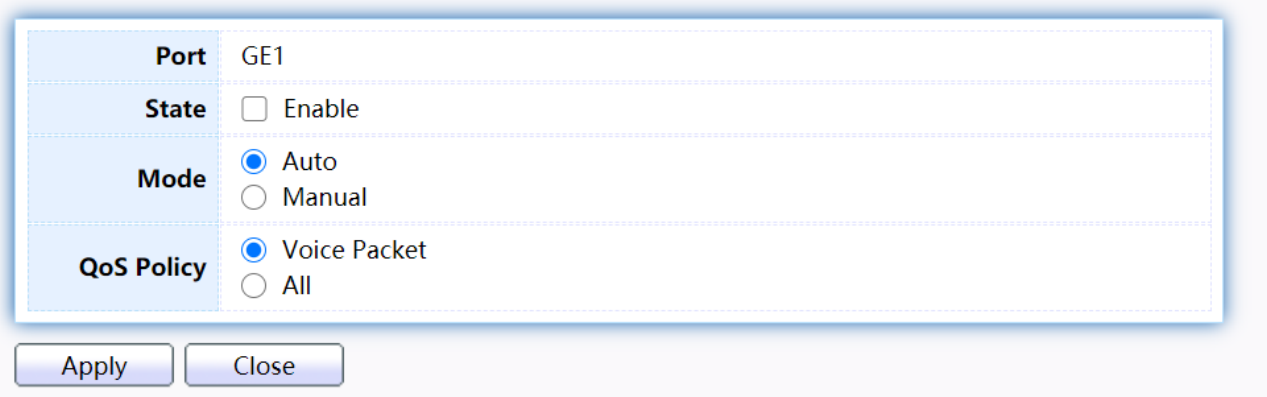

### Figure 35 - VLAN > Voice VLAN > Property > Edit Port Setting

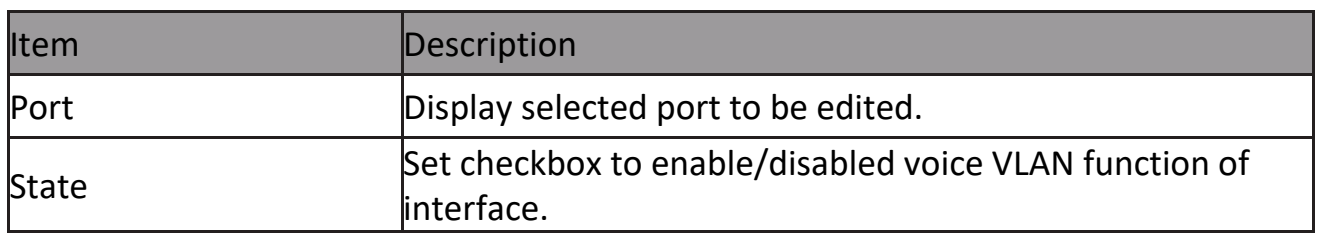

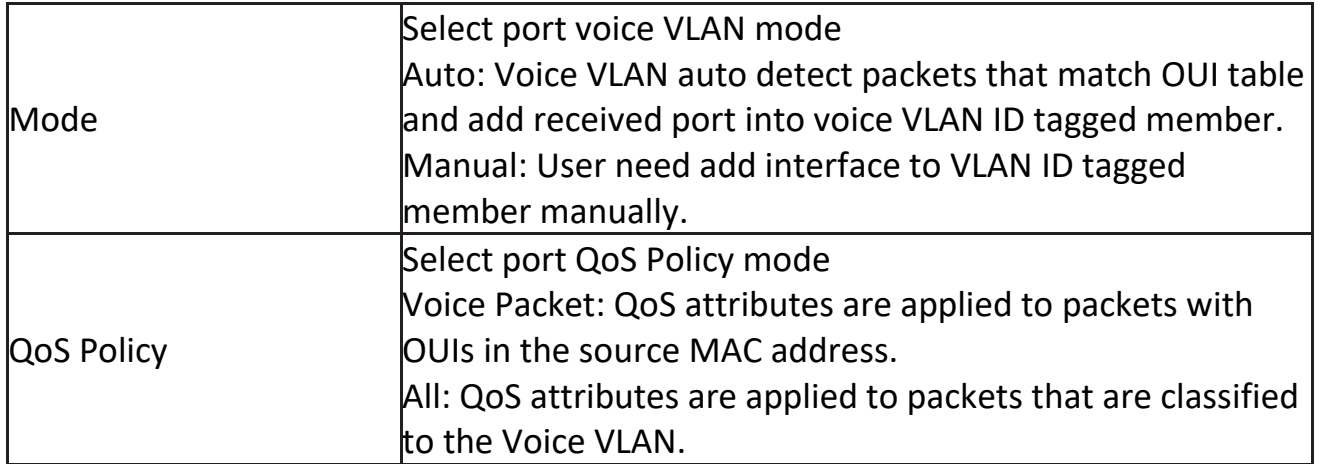

#### **2.4.4.2 Voice OUI**

This page allow user to add, edit or delete OUI MAC addresses. Default has 8 predefined OUI MAC.

To display the Voice OUI Web page, click VLAN > Voice VLAN > Voice OUI.

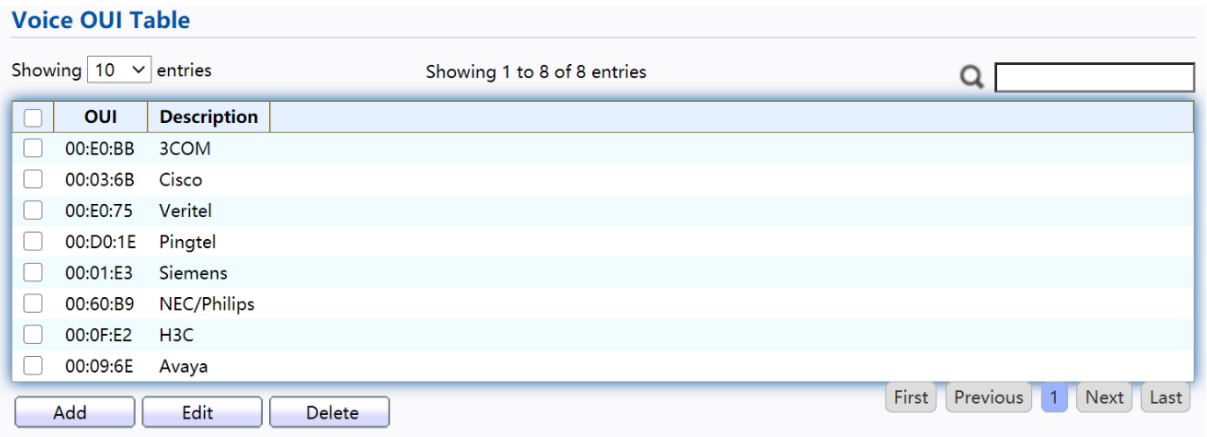

#### Figure 36 - VLAN > Voice VLAN > Voice OUI

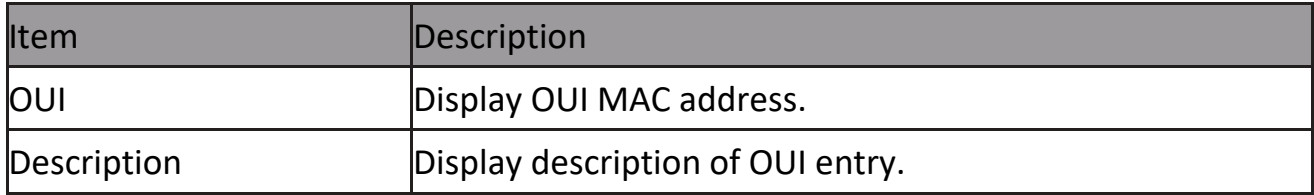

Click "Add" or "Edit" button to Add/Edit Voice OUI menu.

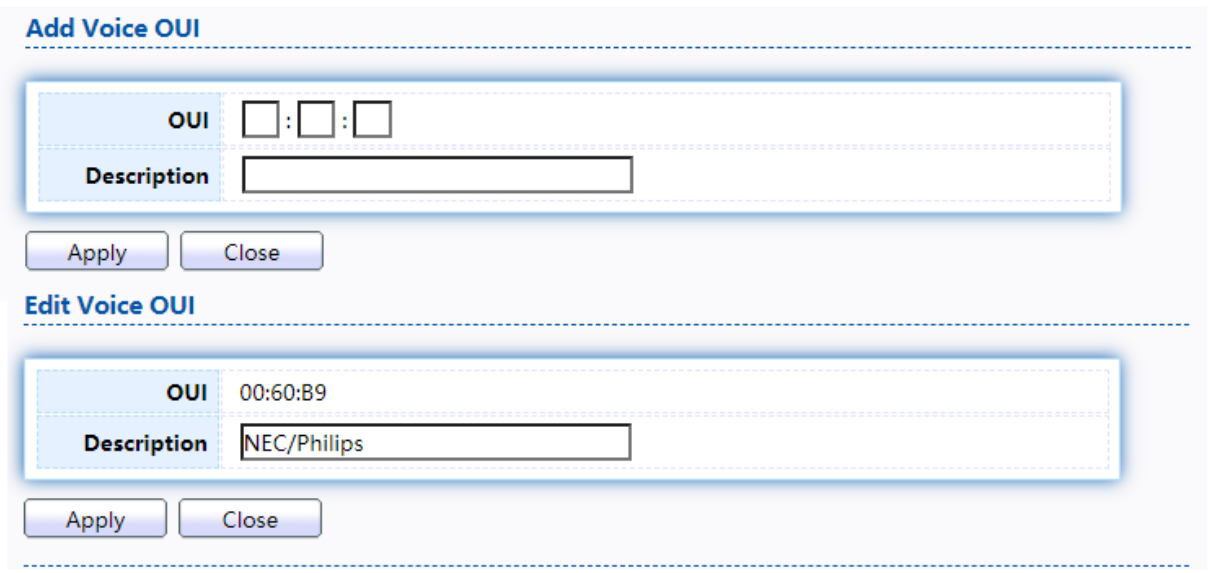

#### Figure 37 - VLAN > Voice VLAN > Voice OUI > Add/Edit Voice OUI

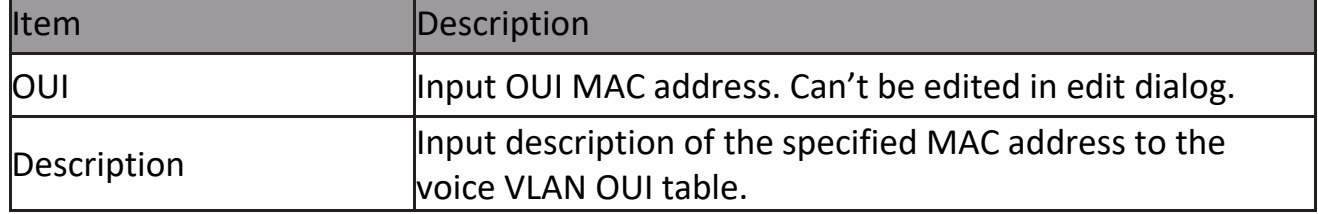

### **2.4.3 Protocol VLAN**

Use the Protocol VLAN pages to configure settings of Protocol VLAN.

#### **2.4.3.1 Protocol Group**

To display Protocol Group page, click VLAN > Protocol VLAN > Protocol Group. This page allow user to add or edit groups settings of protocol VLAN.

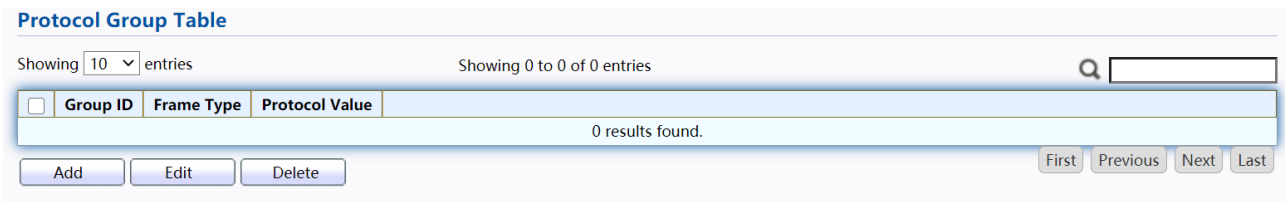

#### Figure 38 - VLAN > Protocol VLAN > Protocol Group

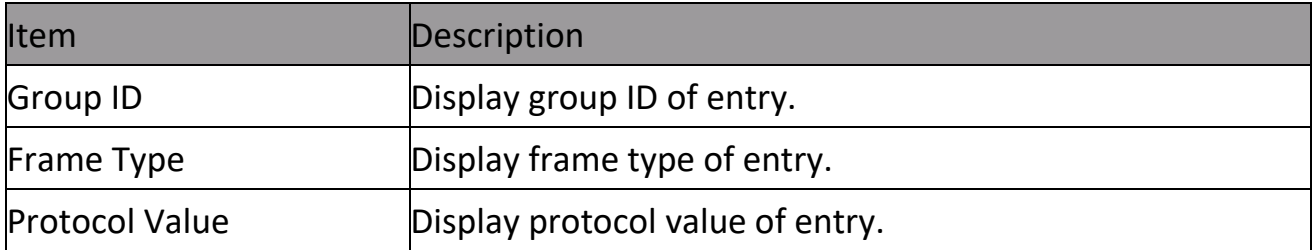

#### Click "Add" or "Edit" button to Add/Edit Protocol Groupmenu.

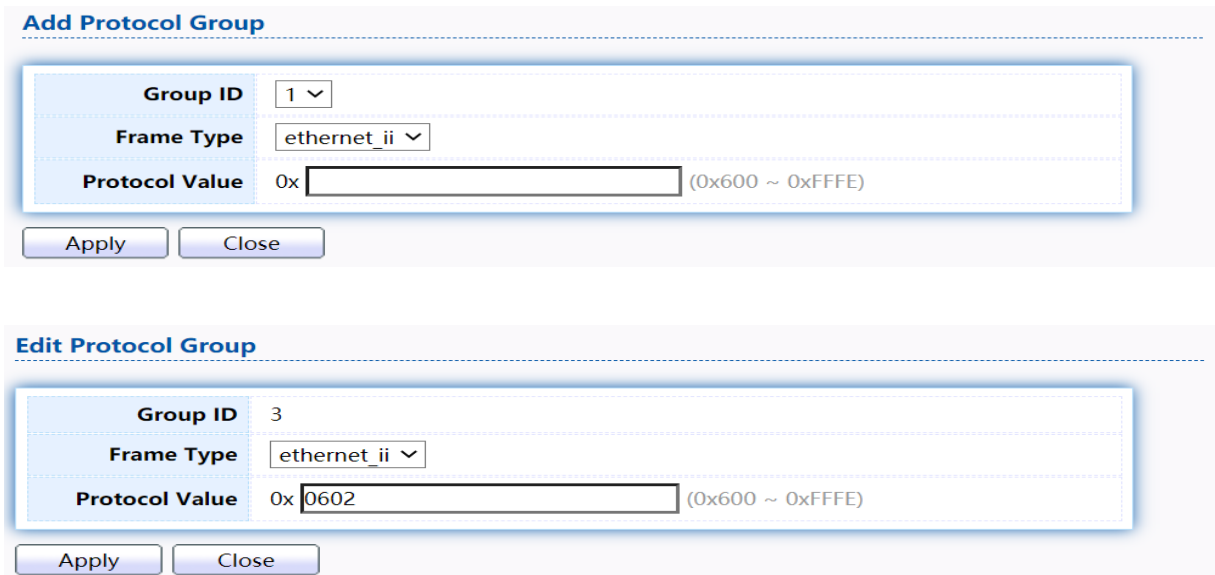

#### Figure 39 - VLAN > Protocol VLAN > Add/Edit Protocol Group

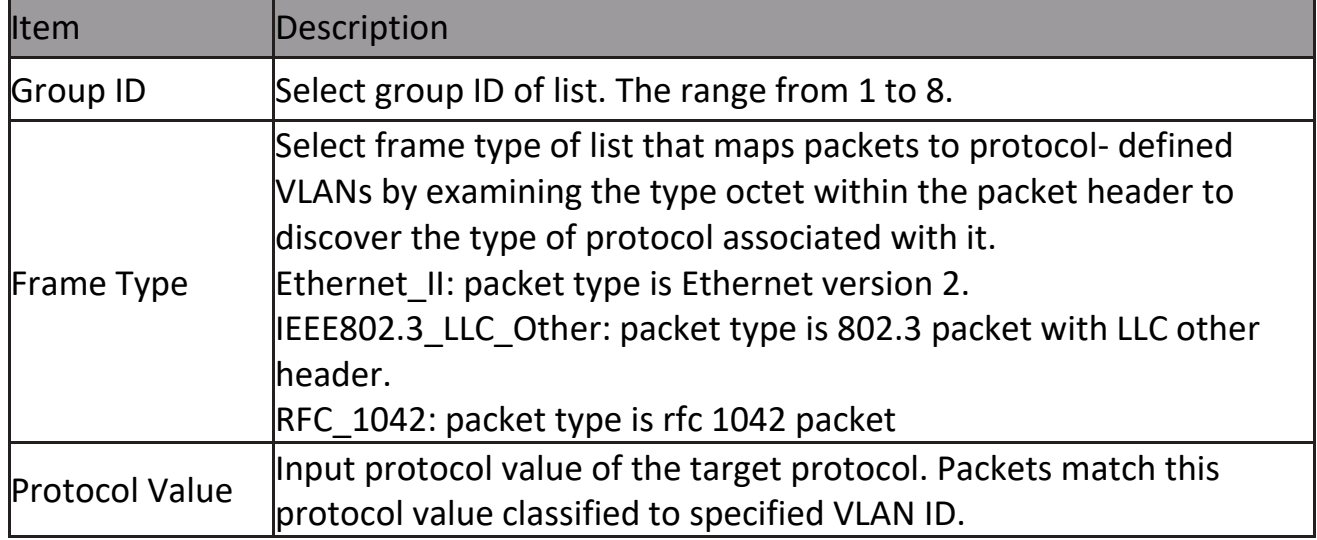

#### **2.4.3.2 Group Binding**

This page allow user to bind protocol VLAN group to each port with VLAN ID. To display Group Binding page, click VLAN> Protocol VLAN > Group Binding

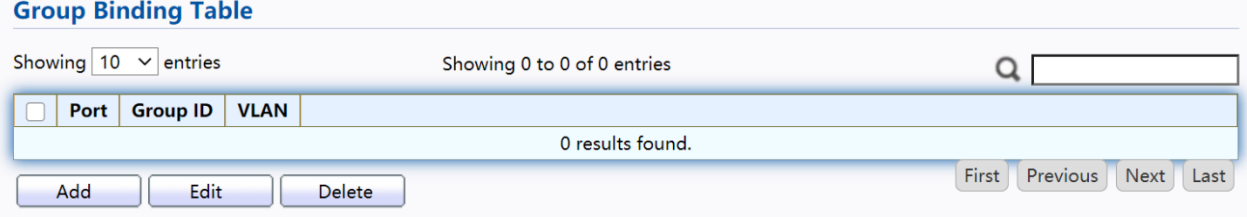

Figure 40 - VLAN > Protocol VLAN > Group Binding

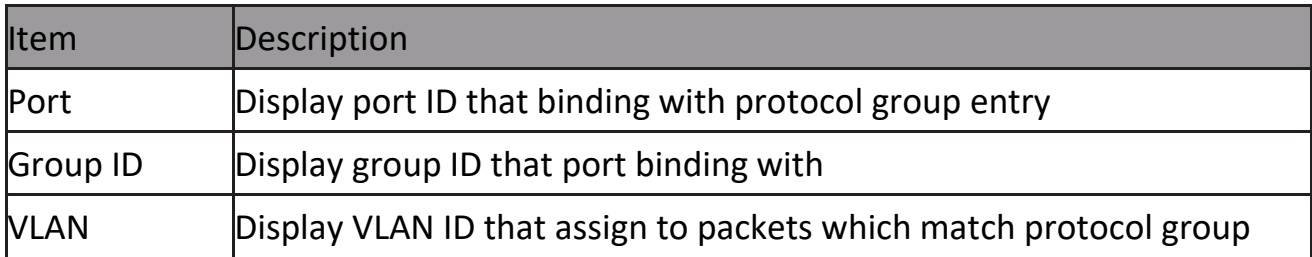

Click "Add" or "Edit" button to Add/Edit Group Binding menu.

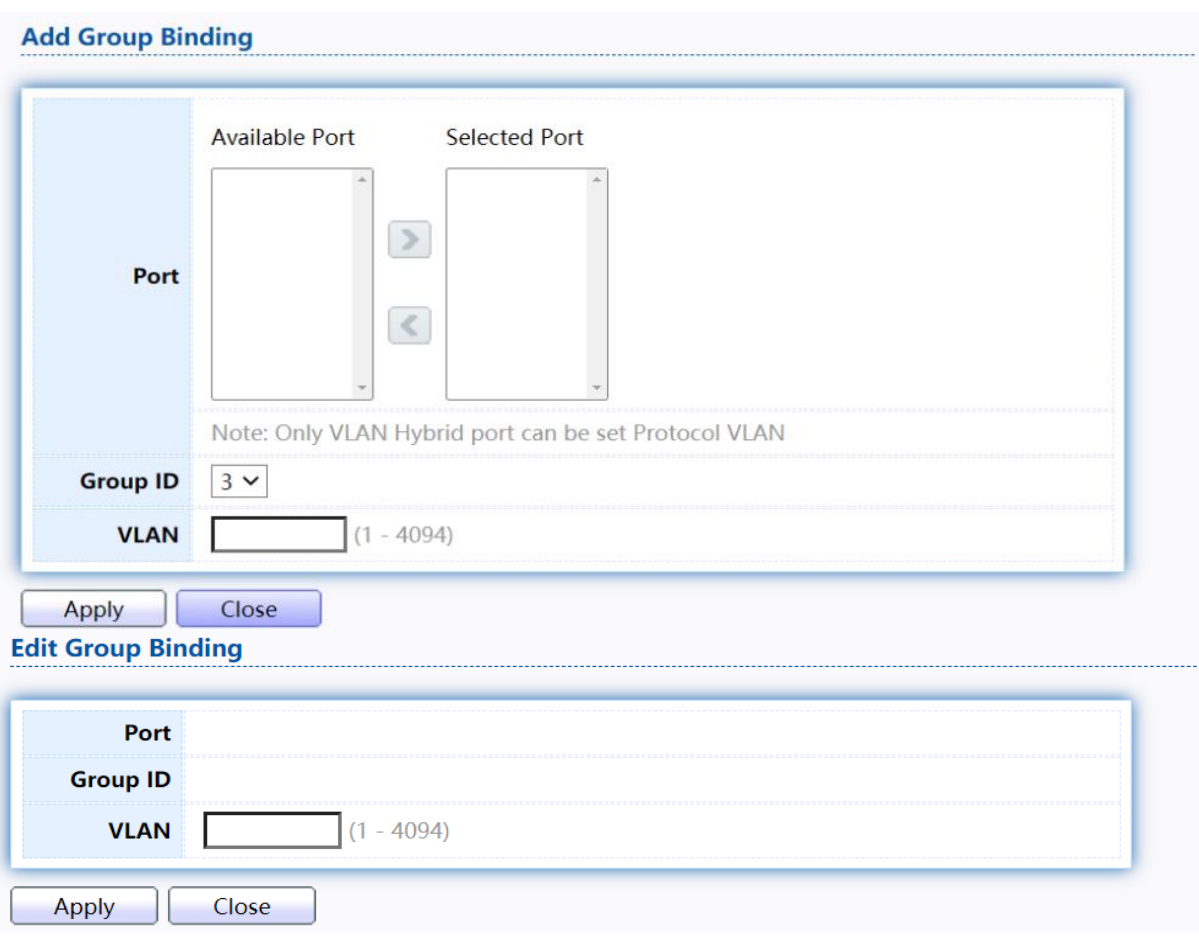

### Figure 41 - VLAN > Protocol VLAN > Add/Edit Group Binding

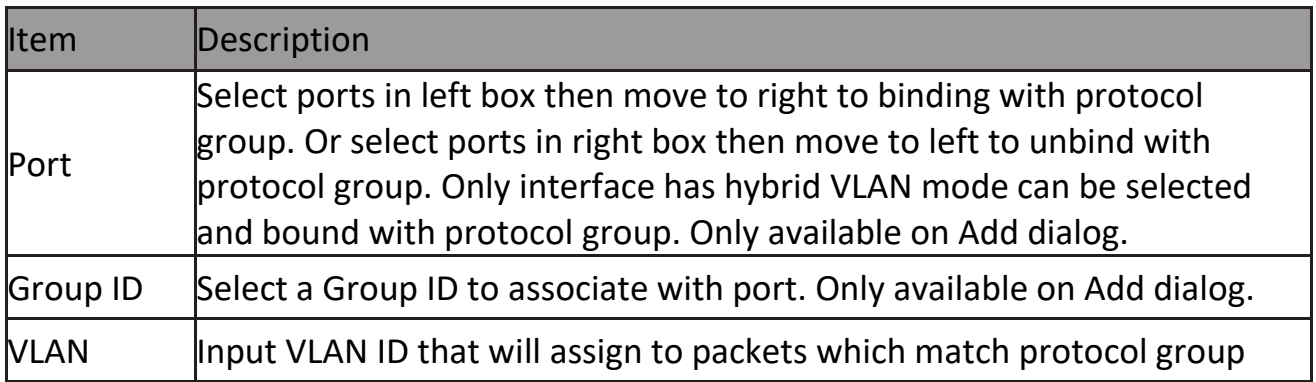

### **2.4.4 MAC VLAN**

Use the MAC VLAN pages to configure settings of MAC VLAN.

#### **2.4.4.1 MAC Group**

This page allow user to add or edit groups settings of MAC VLAN. To display the MAC page, click VLAN > MAC VLAN > MAC Group.

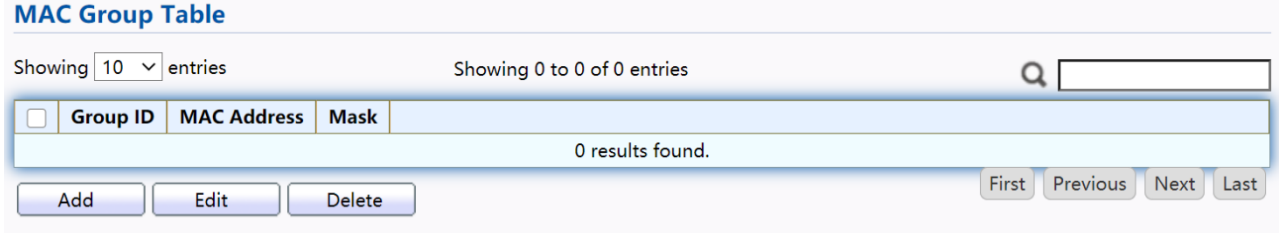

#### Figure 42 - VLAN > MAC VLAN > MAC Group

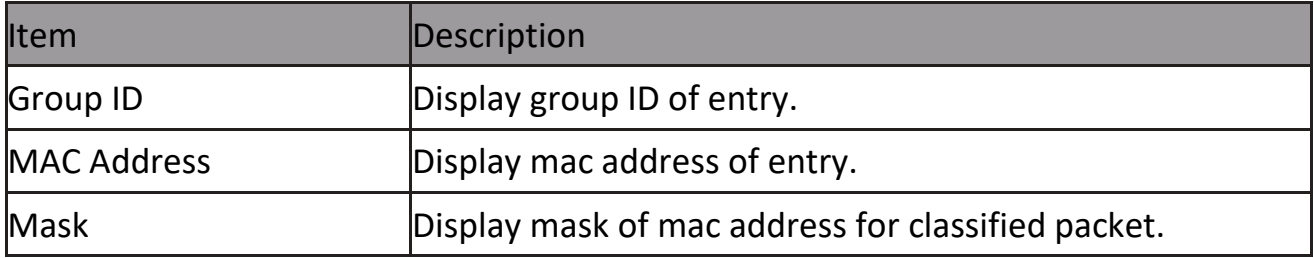

Click "Add" button or "Edit" button to view Add/Edit MAC menu.

**Add MAC Group** 

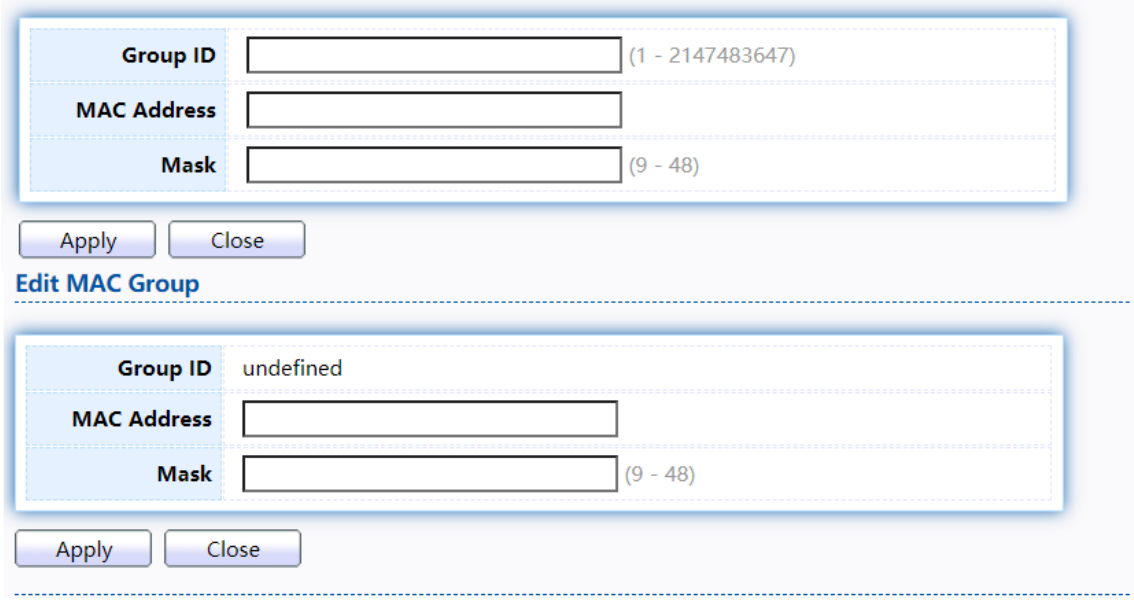

Figure 43 - VLAN > MAC VLAN > MAC Group > Add/Edit MAC

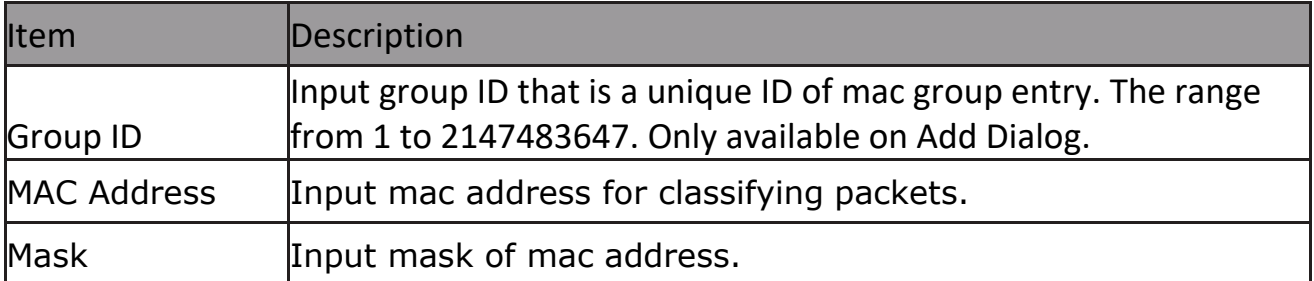

#### **2.4.4.2 Group Binding**

This page allow user to bind MAC VLAN group to each port with VLAN ID. To display Group Binding page, click VLAN> MAC VLAN > Group Binding

#### **Group Binding Table**

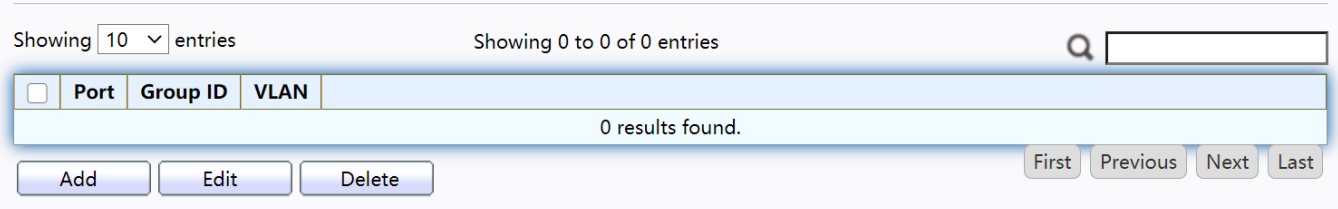

#### Figure 44 - VLAN > MAC VLAN > Group Binding

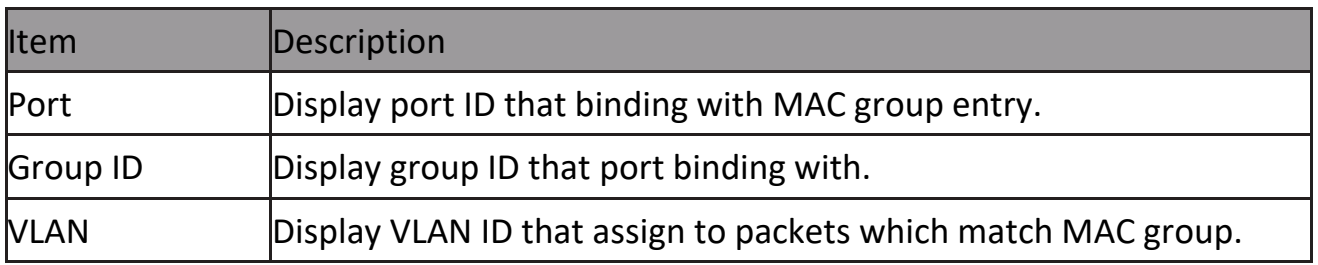

#### Click "Add" button or "Edit" button to view the Add Group Binding menu.

**Add Group Binding** 

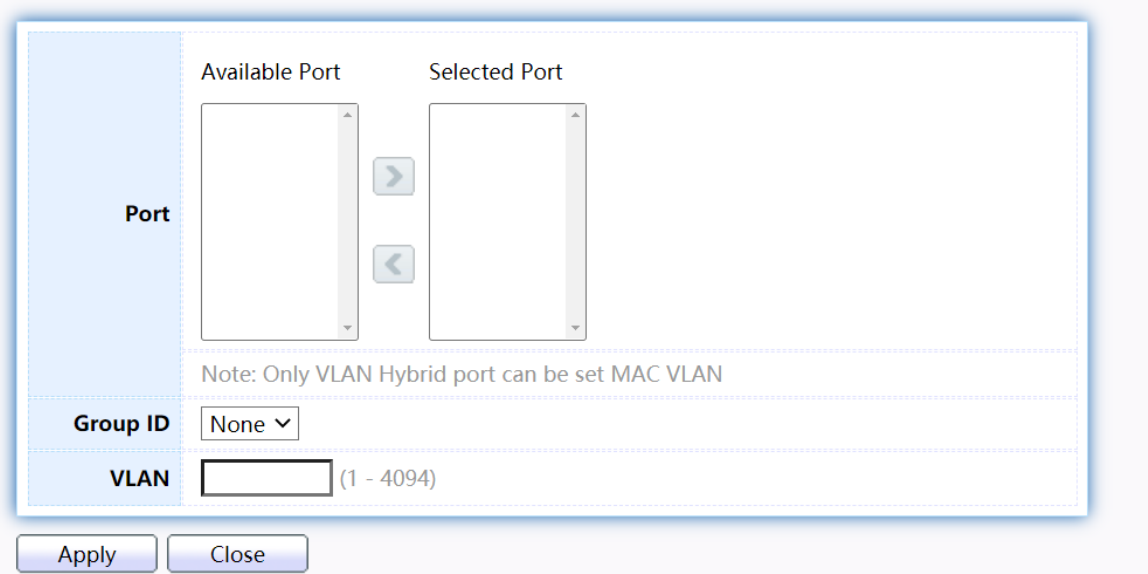

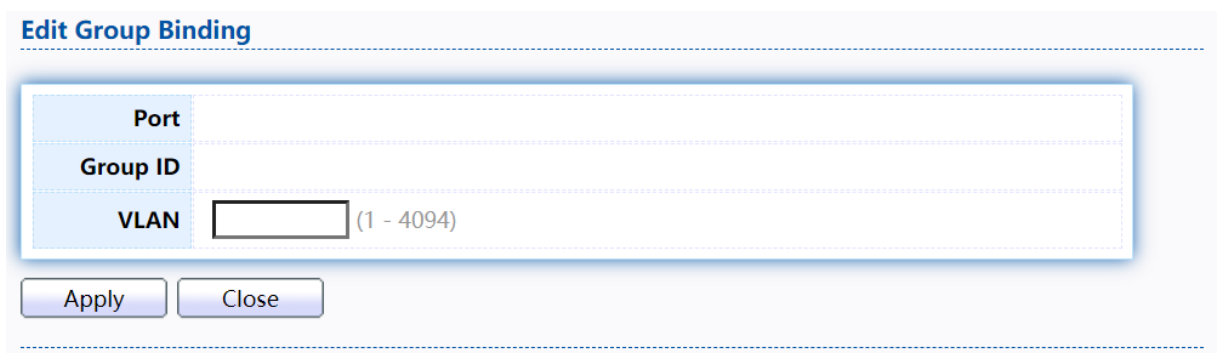

#### Figure 45 - VLAN > MAC VLAN > Group Binding

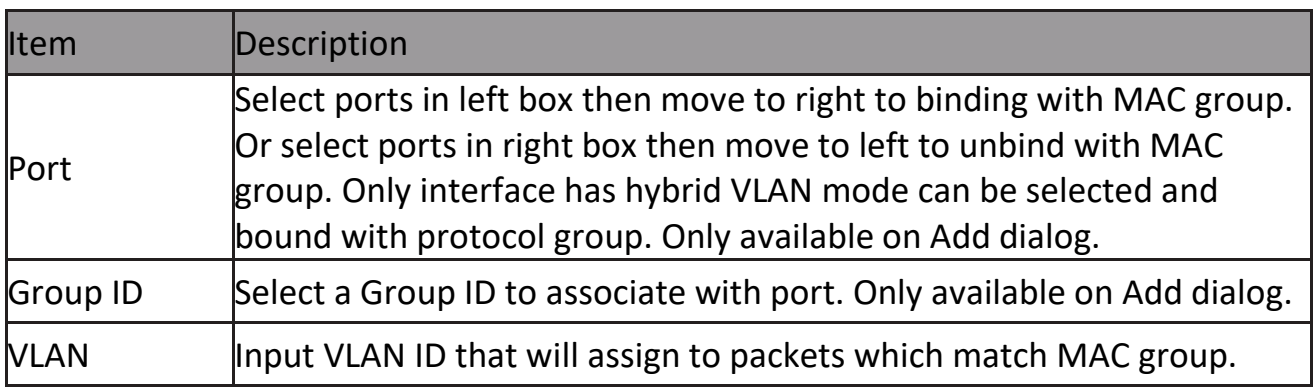

### **2.4.5 Surveillance VLAN**

Use the Surveillance VLAN pages to configure settings of Surveillance VLAN.

#### **2.4.5.1 Property**

To display Property page, click VLAN> Surveillance VLAN> Property

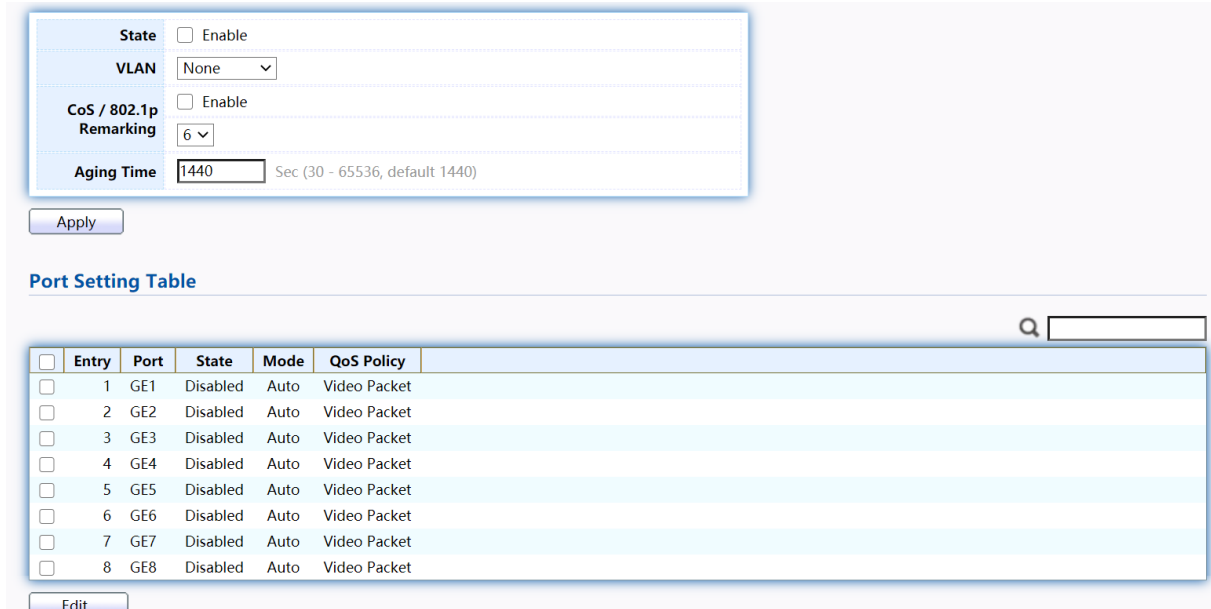

Figure 46 - VLAN > Surveillance VLAN > Property

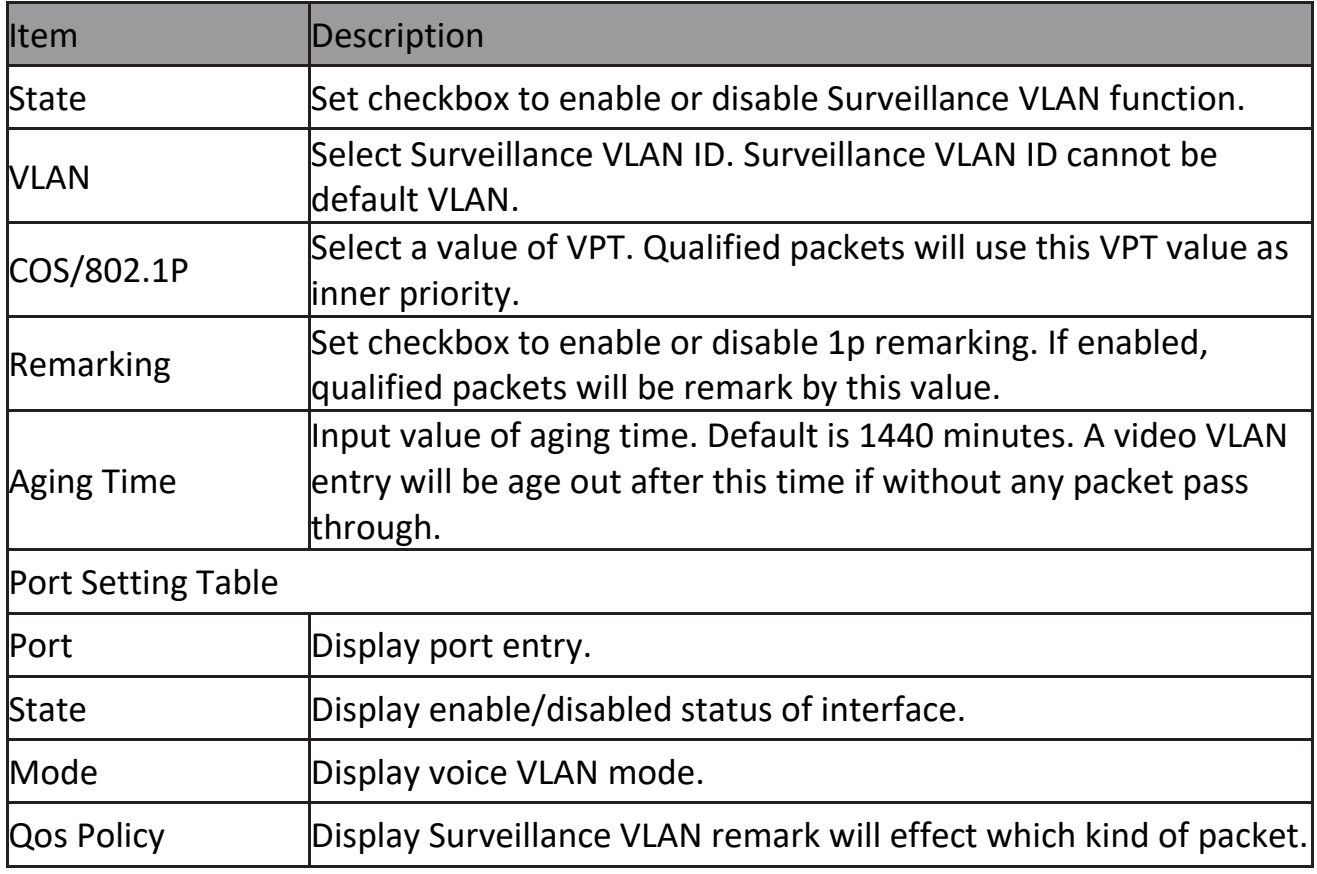

Click "Add" button or "Edit" button to view the Add Group Binding menu.

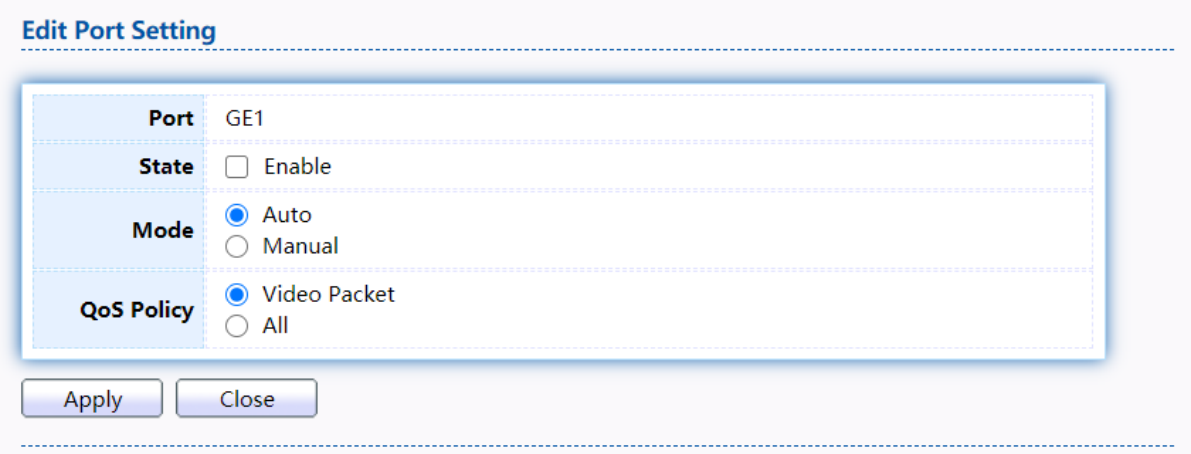

### Figure 47 - VLAN > Surveillance VLAN > Property

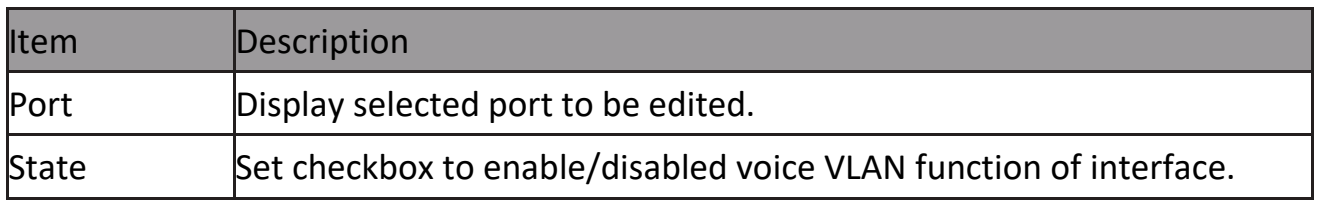

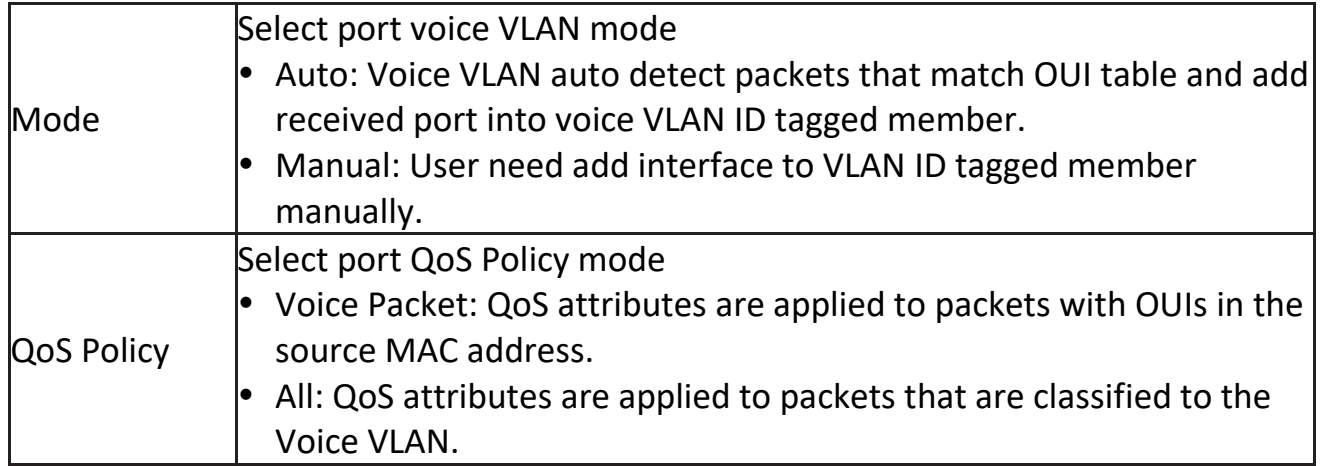

#### **2.4.5.2 Surveillance OUI**

This page allow user to add, edit or delete OUI MAC addresses.

To display Surveillance OUI web page, click VLAN> Surveillance VLAN> Surveillance OUI.

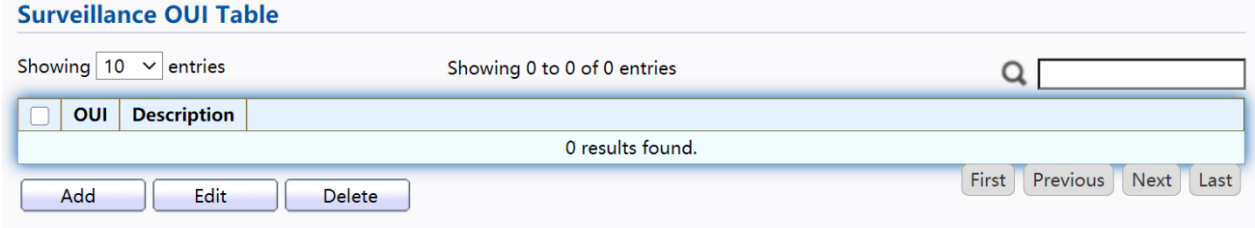

#### Figure 48 - VLAN > Surveillance VLAN > Surveillance OUI

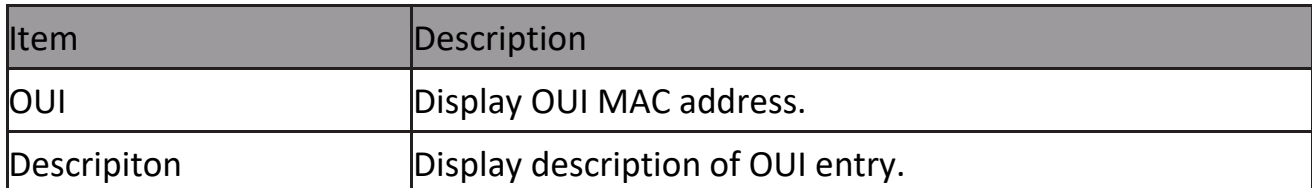

Click "Add" or "Edit" button to view the Add/Edit Surveillance OUI menu.

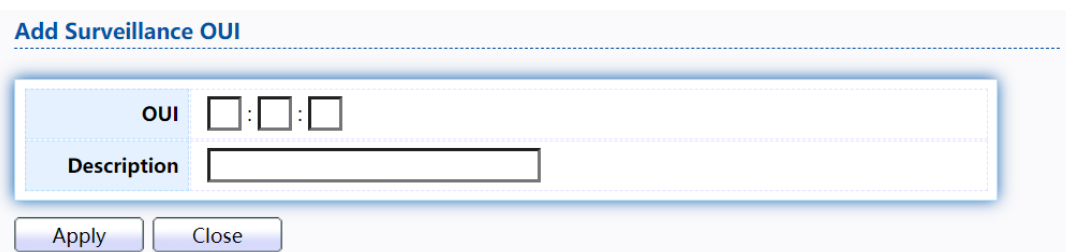

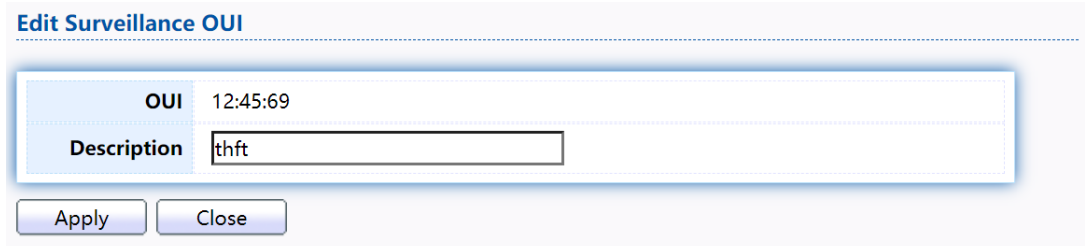

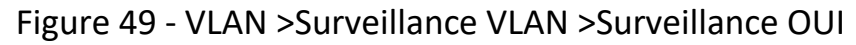

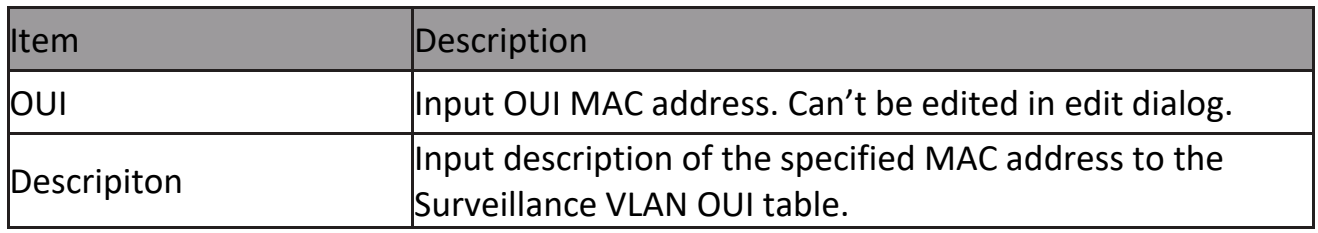

# **2.4.6 GVRP**

### **2.4.6.1 Property**

This page allow user to enable or disable GVRP function and GVRP port setting. To display GVRP Global and Port Setting web page, click VLAN> GVRP> Property.

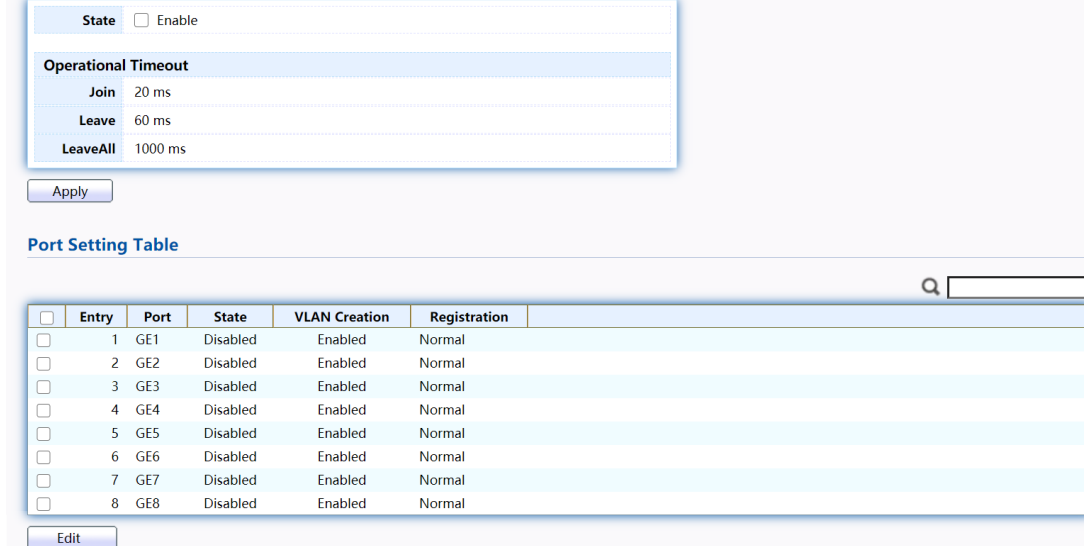

#### Figure 50 - VLAN > GVRP > Property

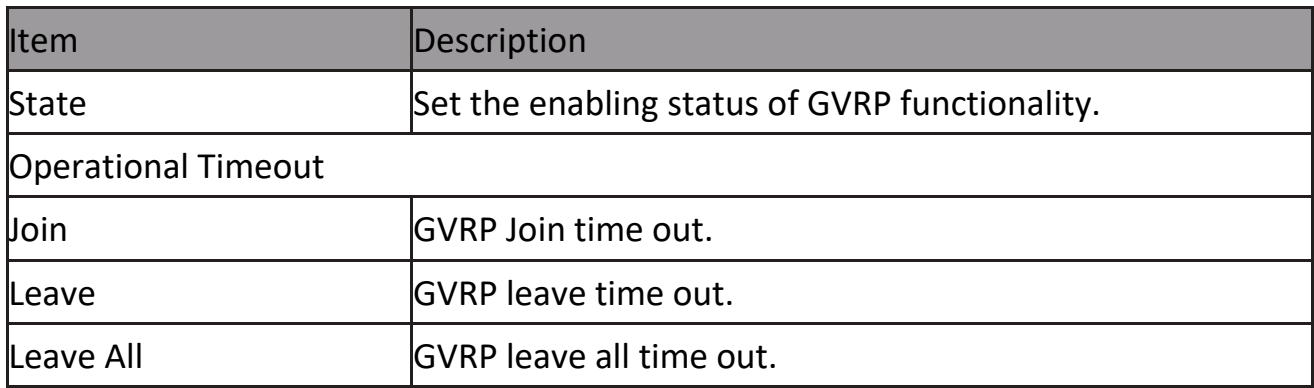

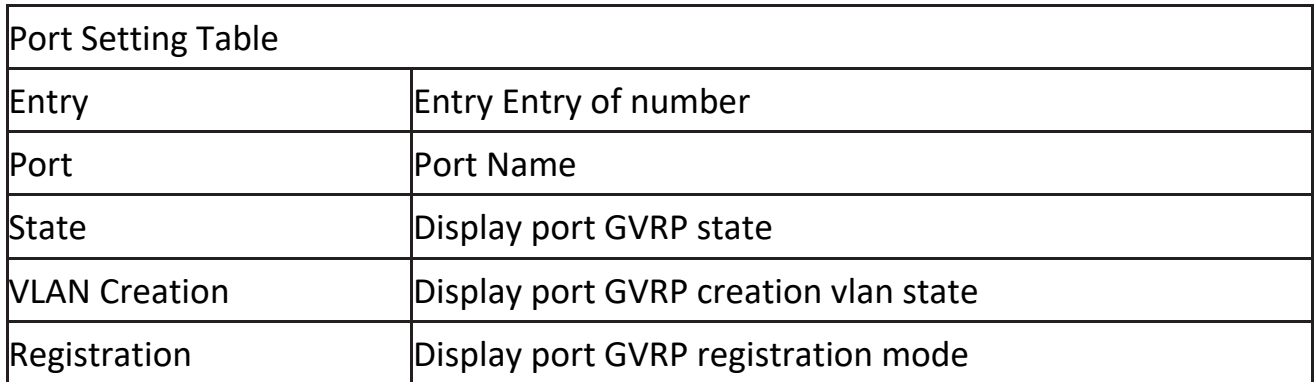

### Click "Edit" button to view the Edit Port Setting menu.

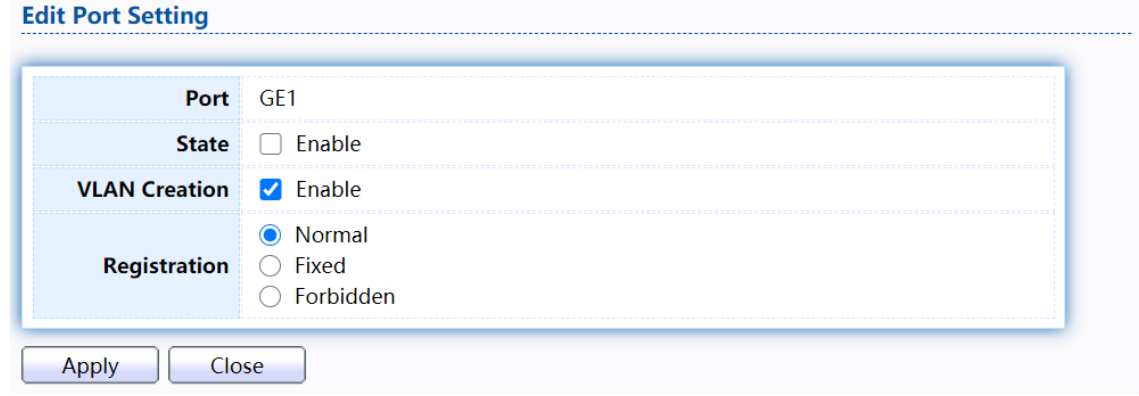

### Figure 51 - VLAN > GVRP > Property> Edit Port Setting

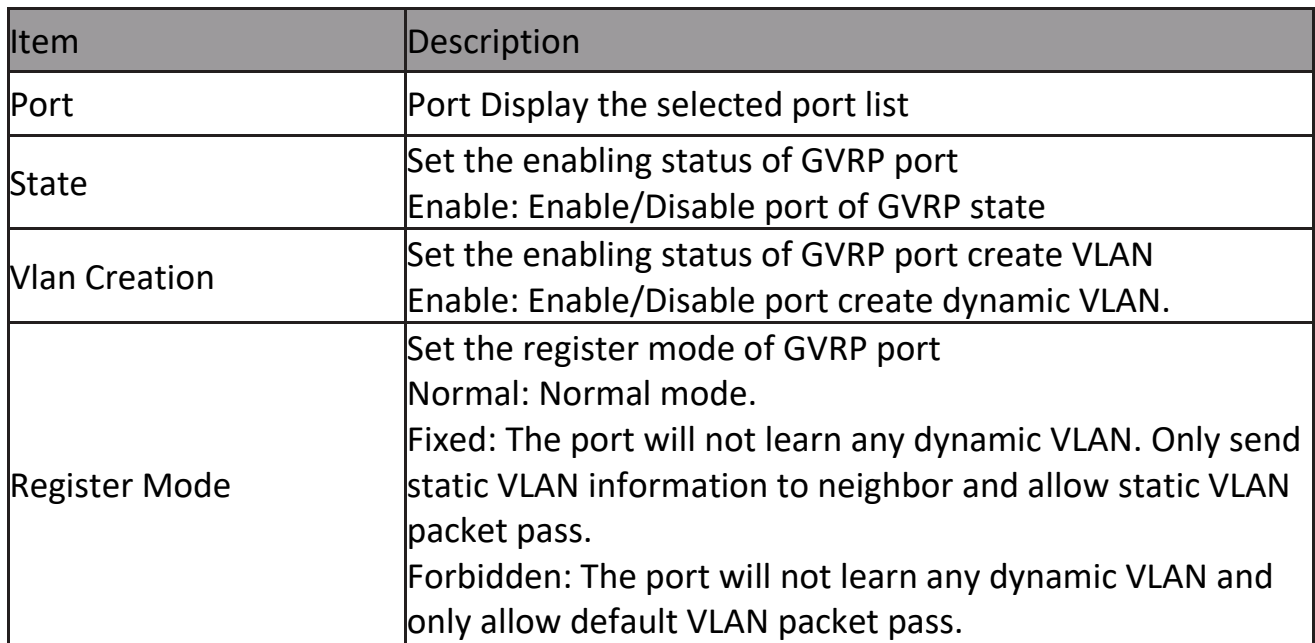

#### **2.4.6.2 Membership**

This page allow user to browser all VLAN member settings that learned by GVRP protocol or configure by user.

To display GVRP VLAN database web page, click VLAN> GVRP> Membership

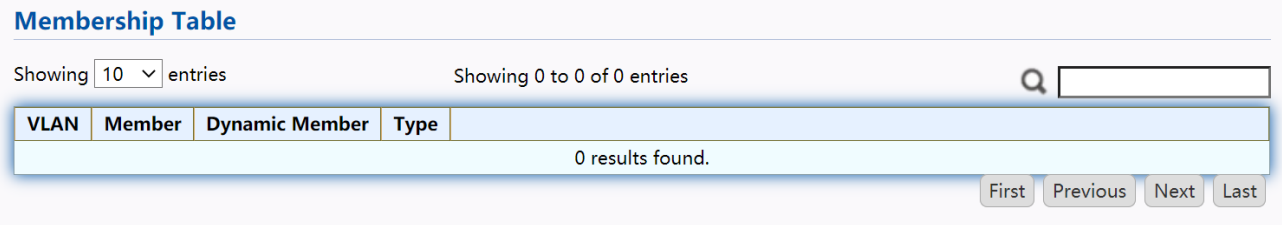

#### Figure 52 - VLAN > GVRP > Membership

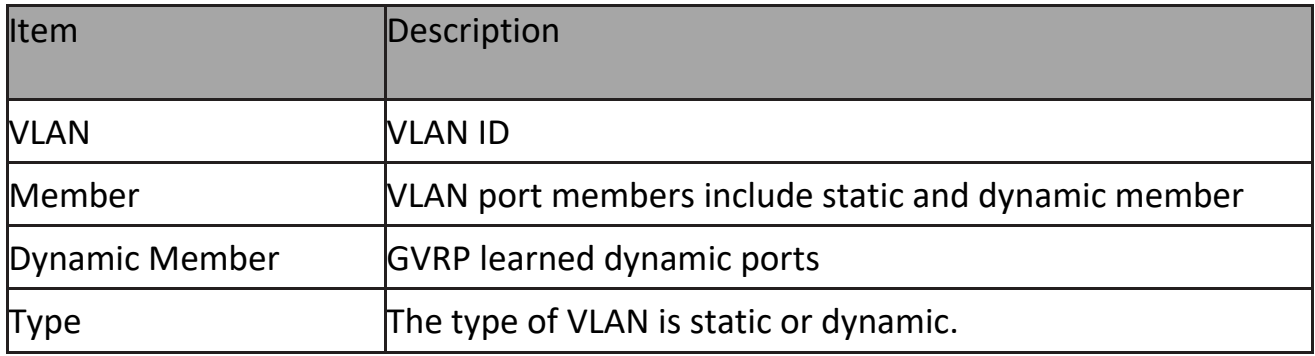

#### **2.4.6.3 Statistics**

This page allow user to display GVRP port statics by type and clear GVRP port statistics by port.

To display GVRP port statistics web page, click VLAN> GVRP> Statistics

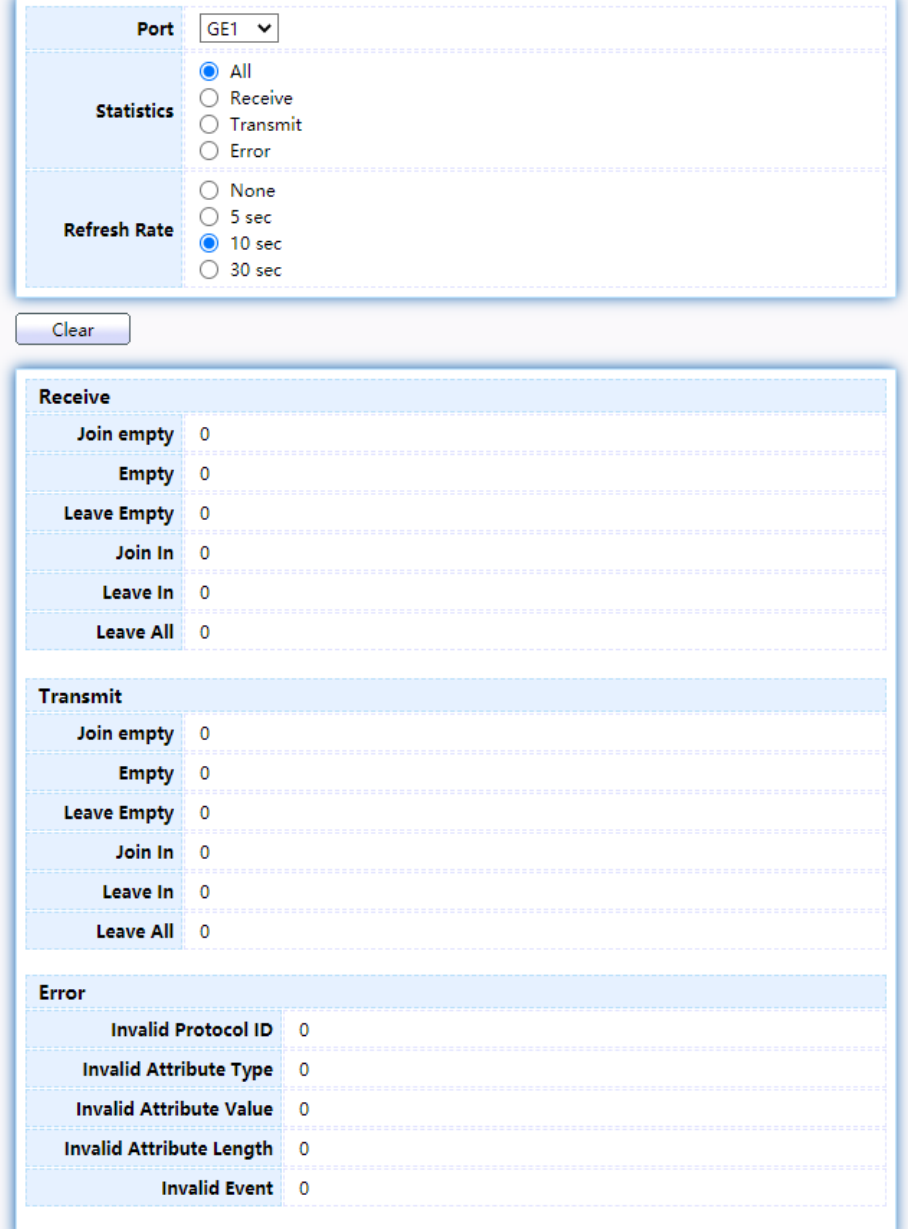

Figure 53 - VLAN > GVRP > Statistics

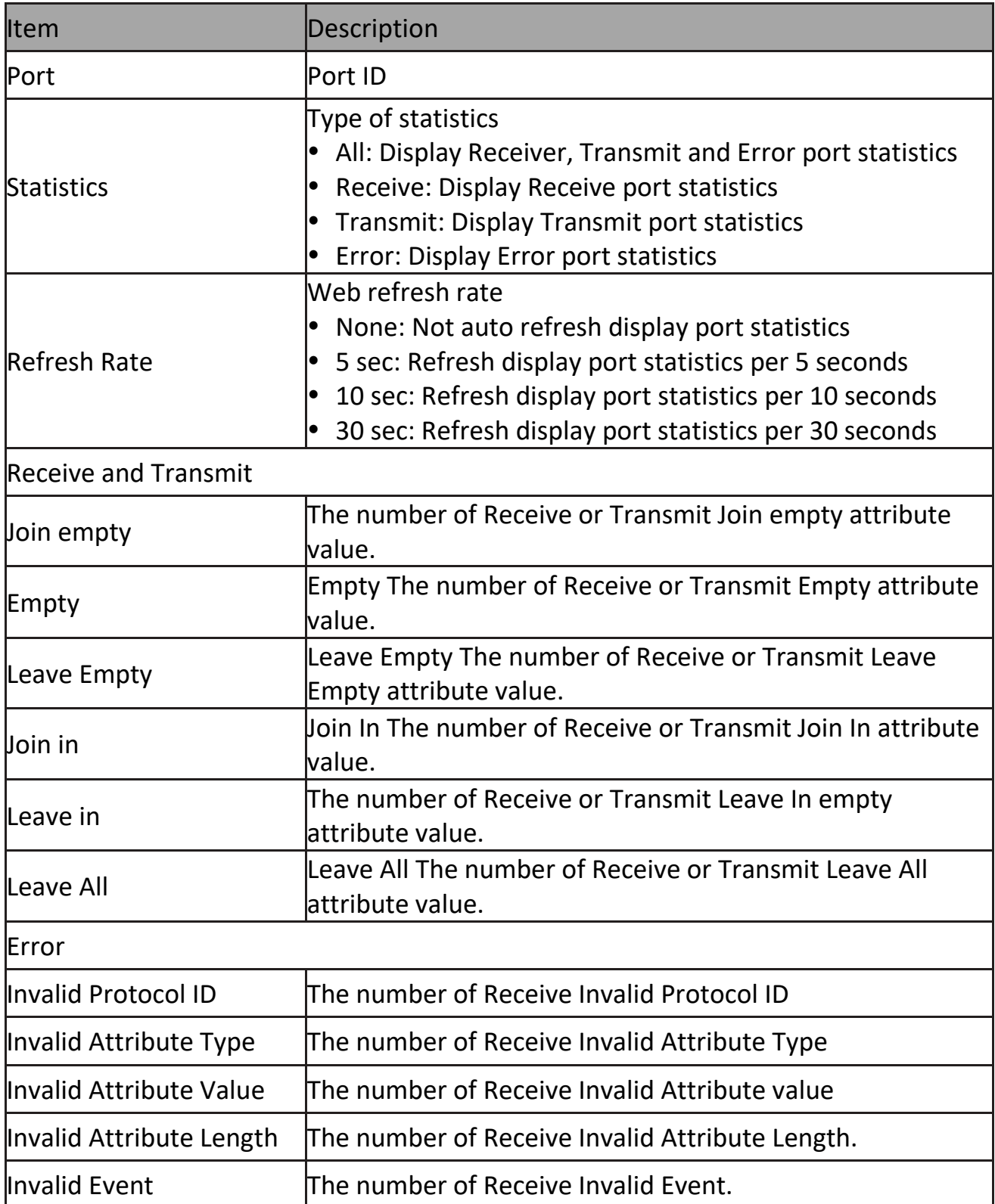

# **2.5 MAC Address Table**

Use the MAC Address Table pages to show dynamic MAC table and configure settings for static MAC entries.

# **2.5.1 Dynamic Address**

To display the Dynamic Address web page, click MAC Address Table > Dynamic Address.

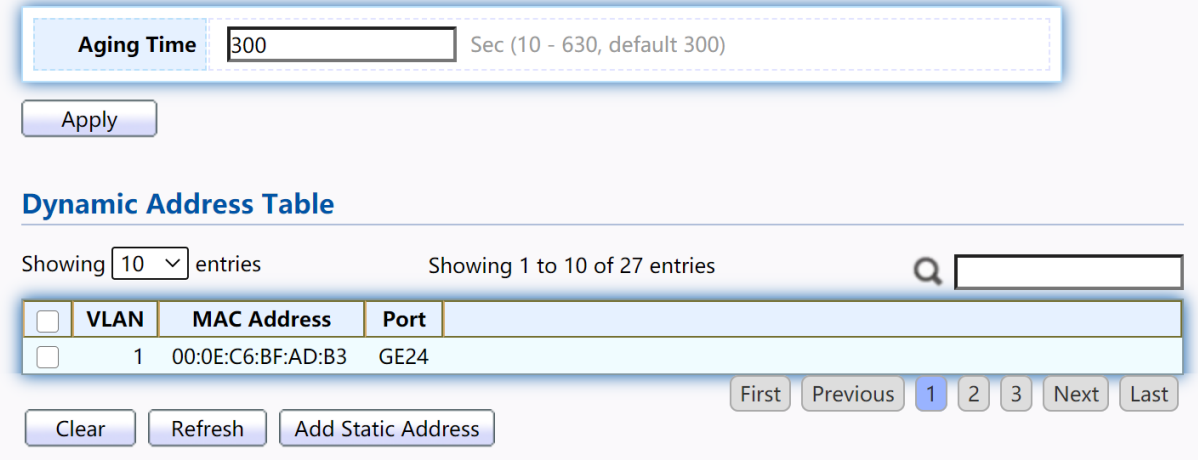

#### Figure 54 - MAC Address Table > Dynamic Address

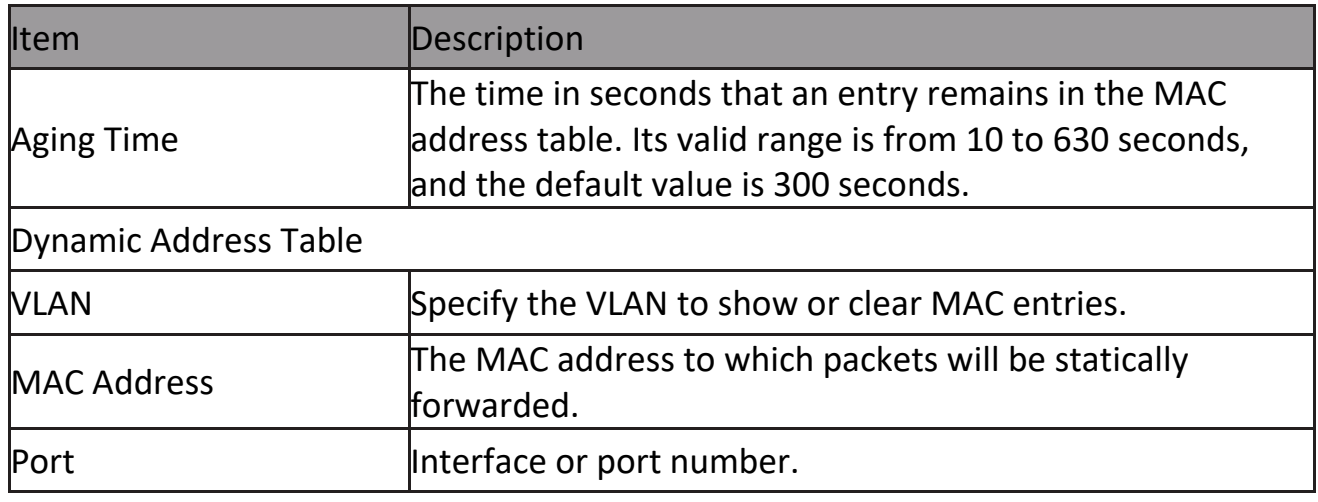

### **2.5.2 Static Address**

To display the Static Address web page, click MAC Address Table > Static Address.

#### **Static Address Table**

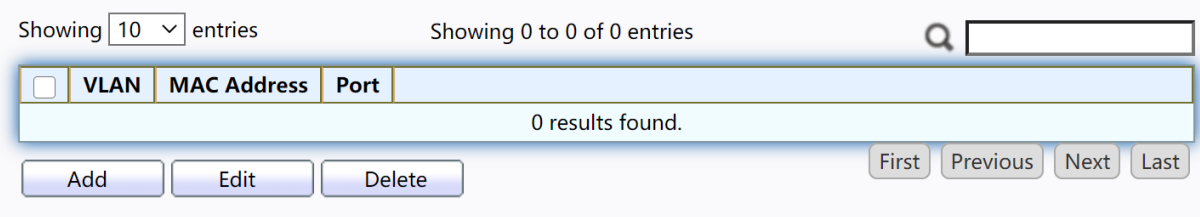

Figure 55 - MAC Address Table > Static Address.

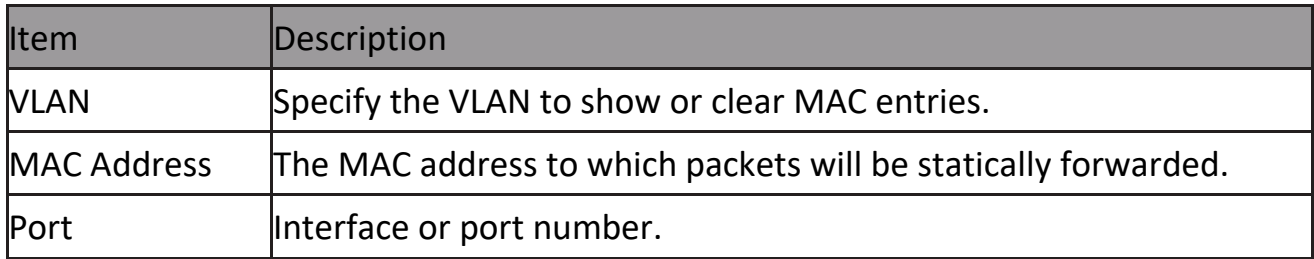

Click "Add" or "Edit" button to view the Add/Edit Static Address menu.<br>Add Static Address

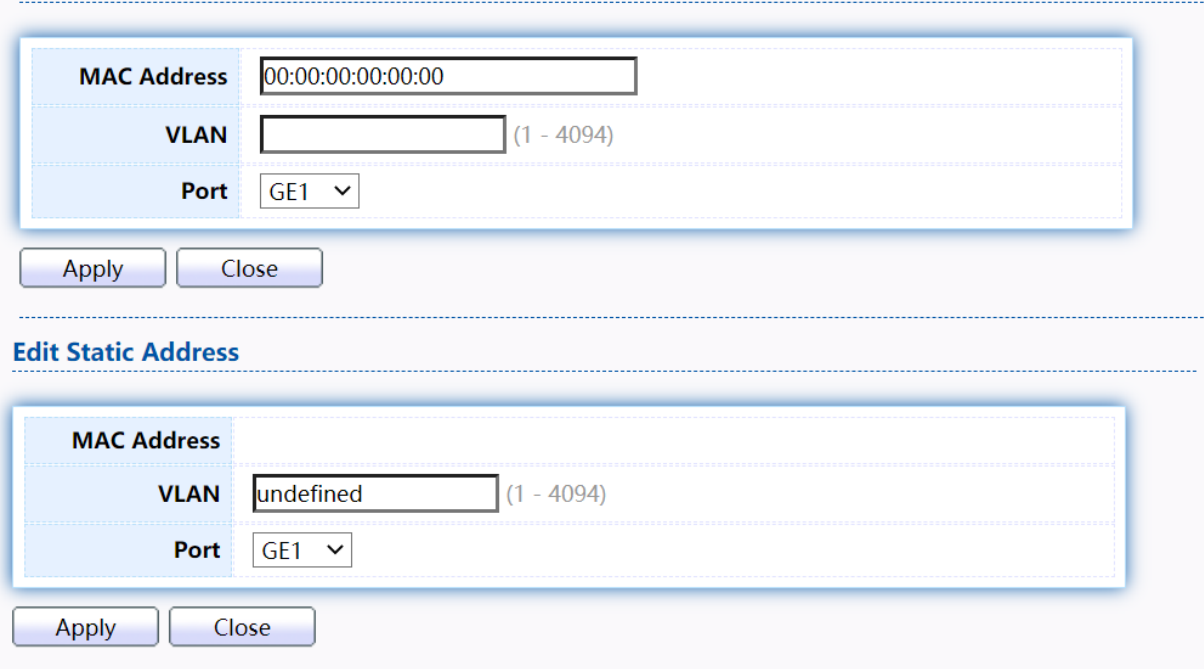

Figure 56 - MAC Address Table > Static Address > Add/Edit Static Address.

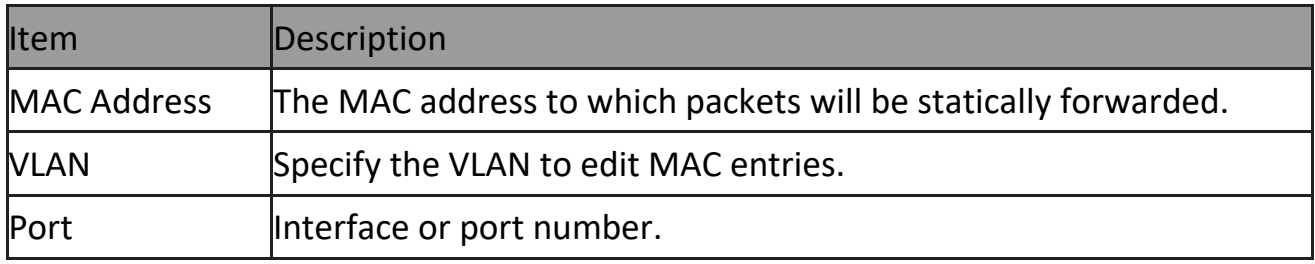

### **2.5.3 Filtering Address**

To display the Filtering Address web page, click MAC Address Table > Filtering Address.

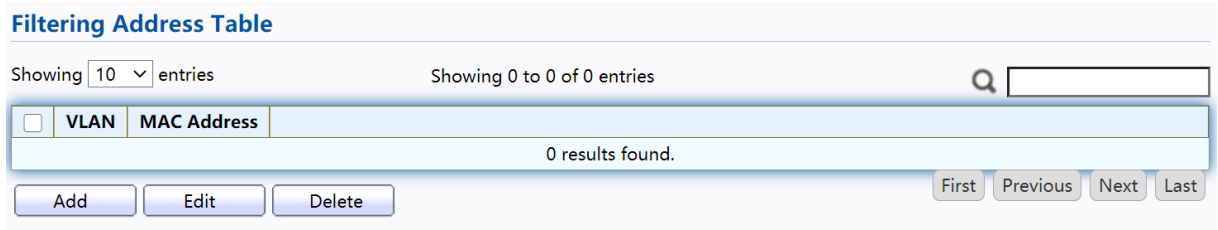

#### Figure 57 - MAC Address Table > Filtering Address.

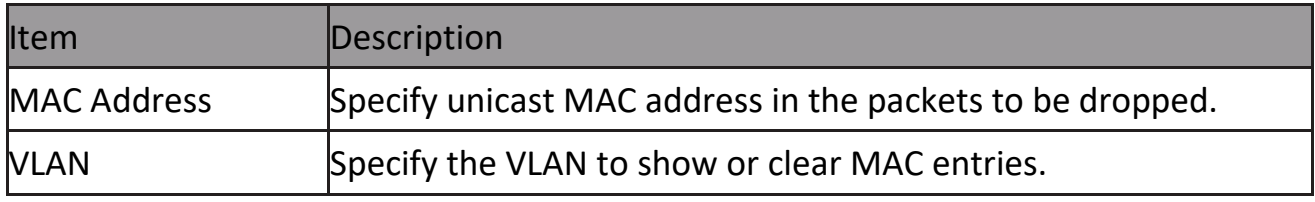

Click "Add" or "Edit" button to view the Add/Edit Filtering Address menu.

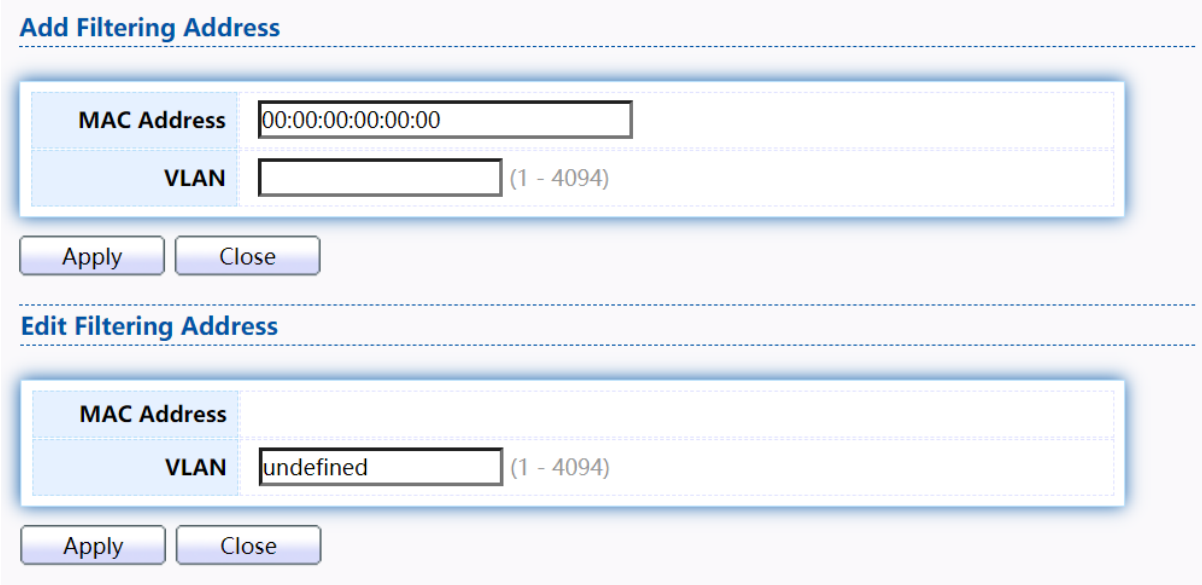

Figure 58 - MAC Address Table > Filtering Address > Add/Edit Filtering Address.

# **2.6 Spanning Tree**

The Spanning Tree Protocol (STP) is a network protocol that ensures a loop-free topology for any bridged Ethernet local area network.

# **2.6.1 Property**

To display the Property web page, click Spanning Tree > Property.

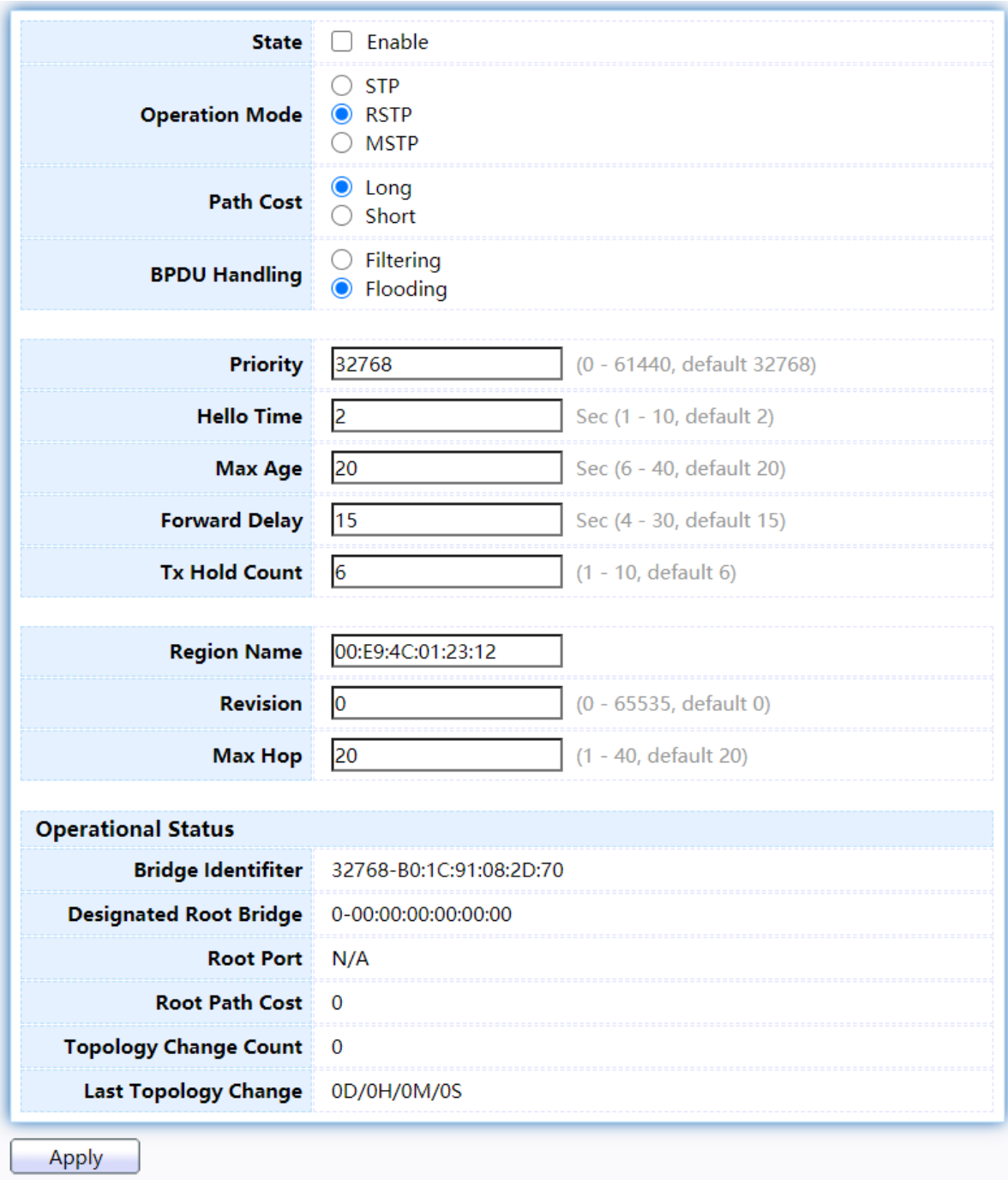

Figure 59 - Spanning Tree > Property

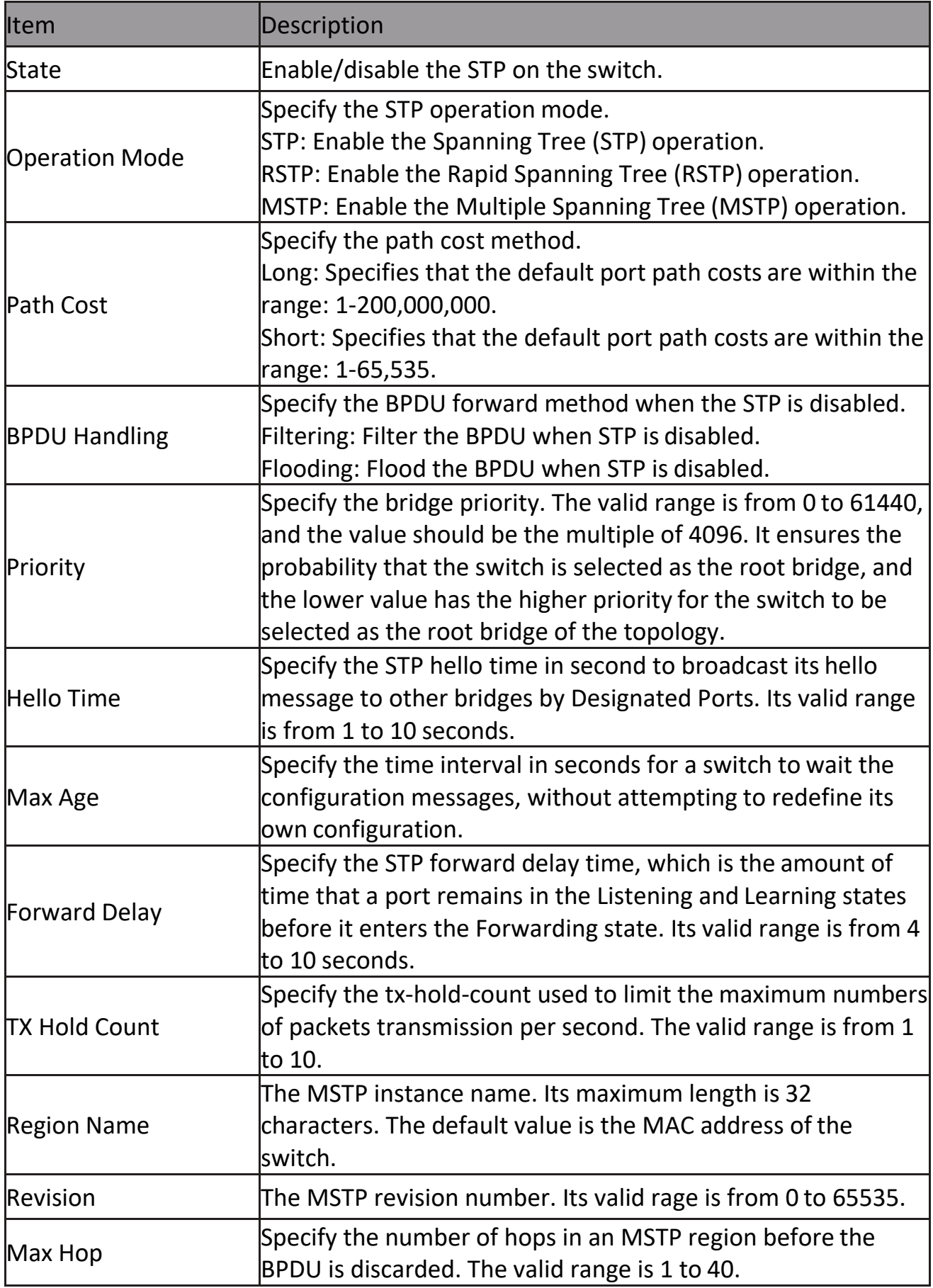

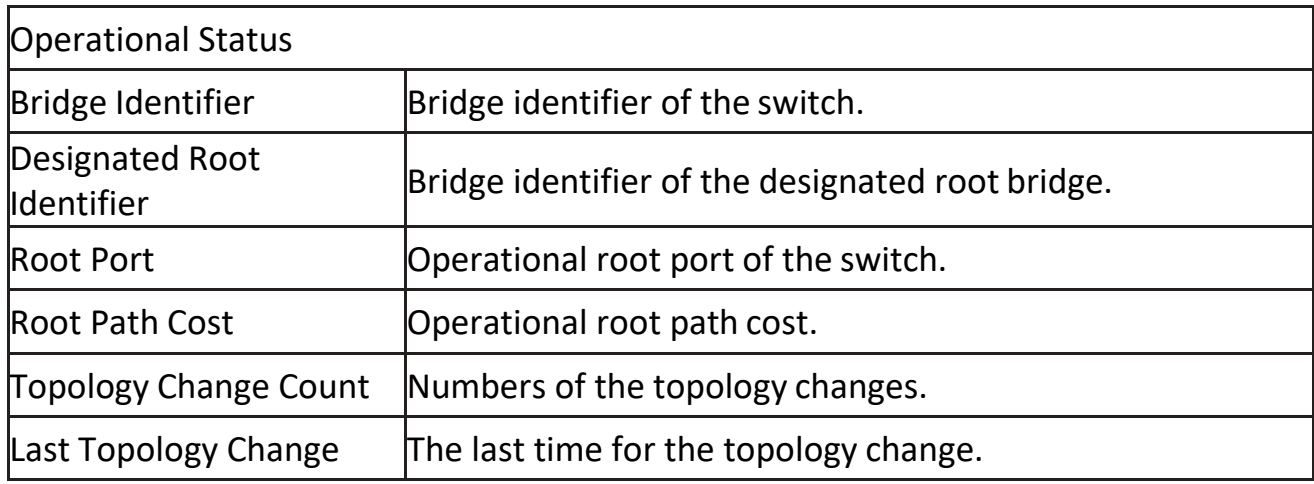

### **2.6.2 Port Setting**

To configure and display the STP port settings, click STP > Port Setting.

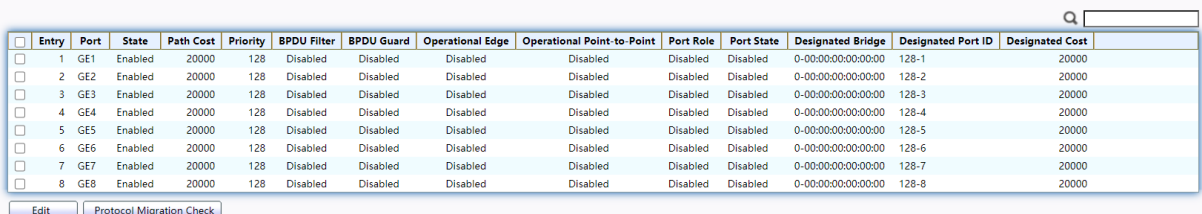

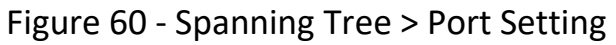

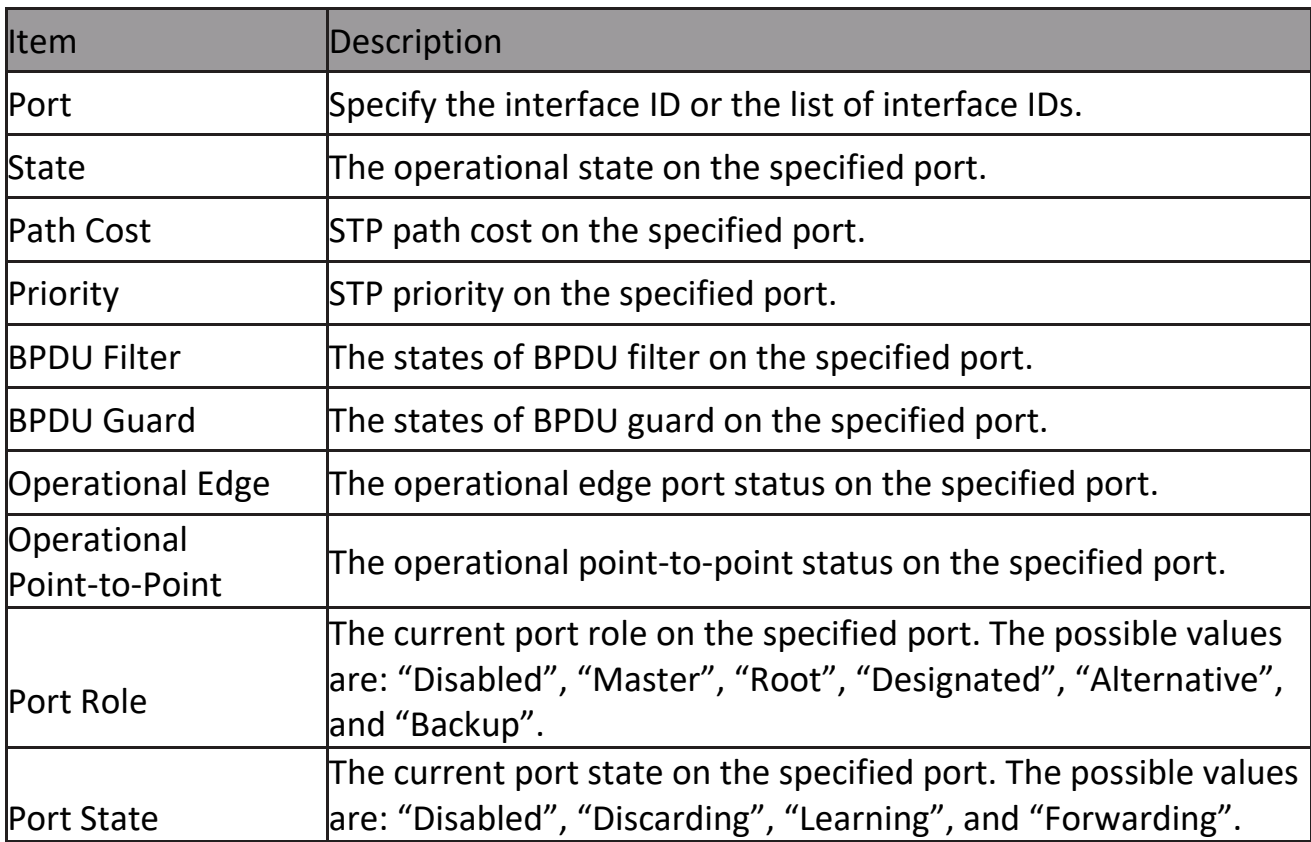

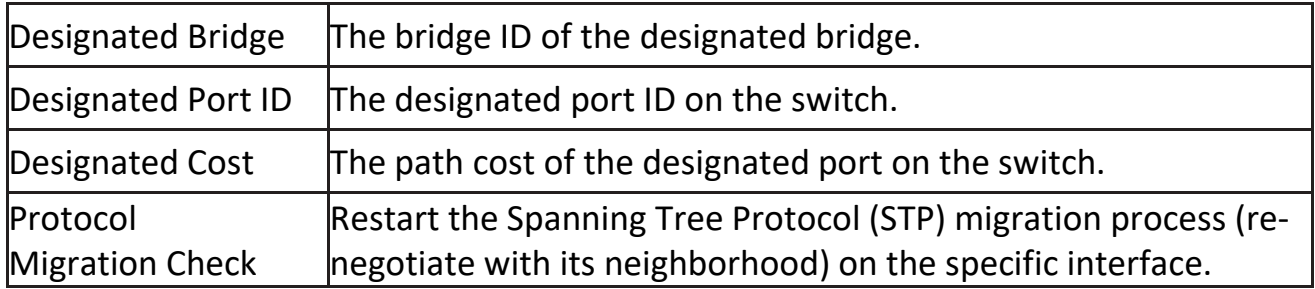

### Click "Edit" button to view Edit Port Setting menu.

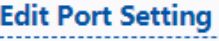

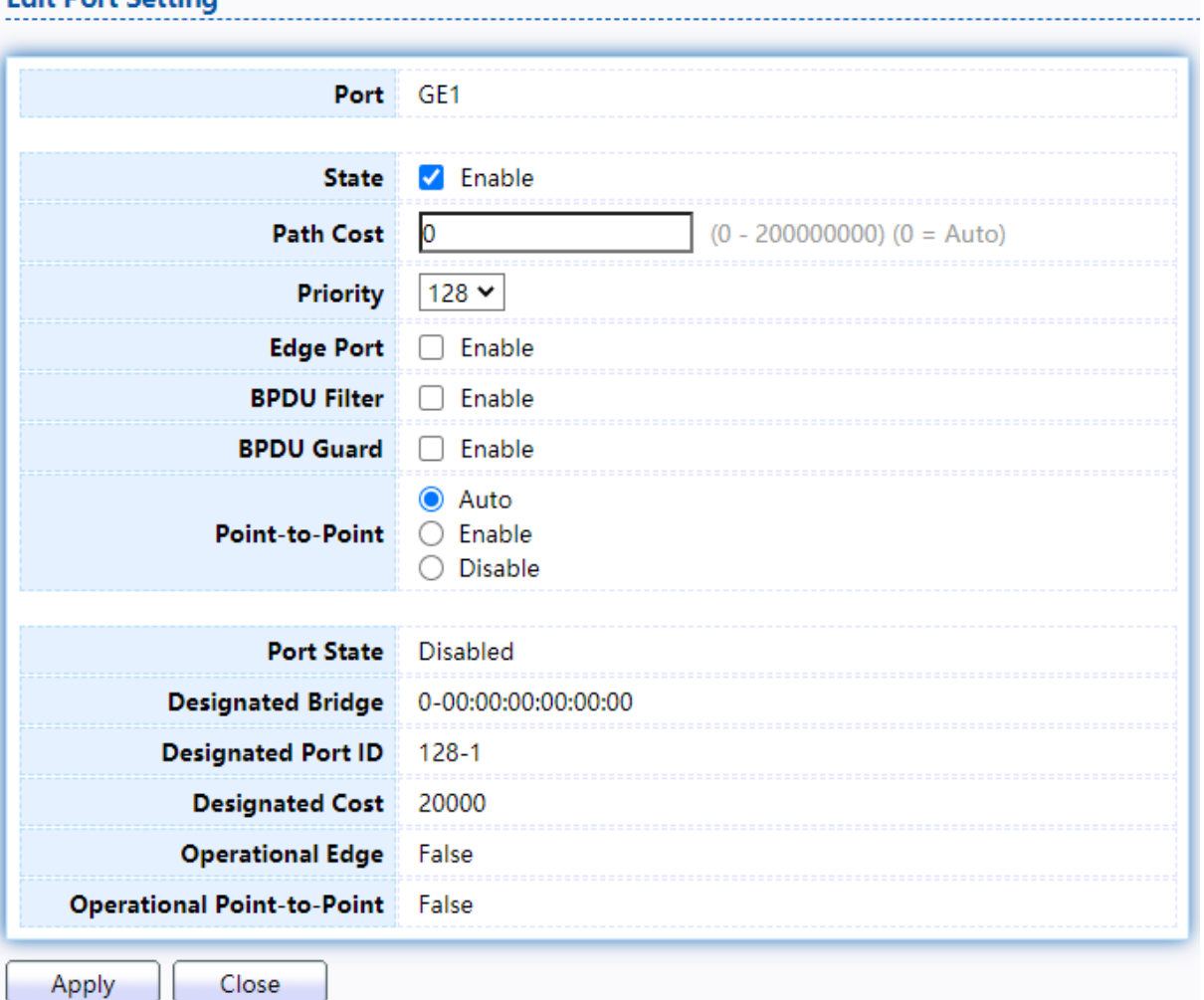

### Figure 61 - Spanning Tree > Port Setting > Edit Port Setting

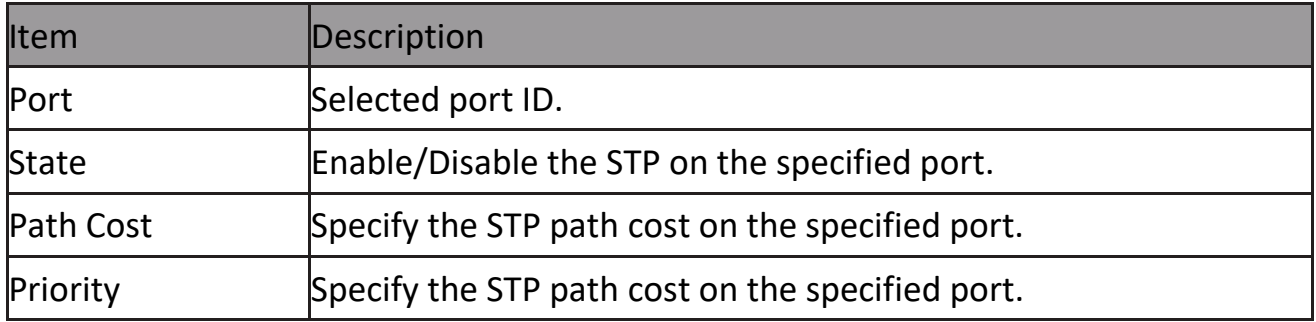

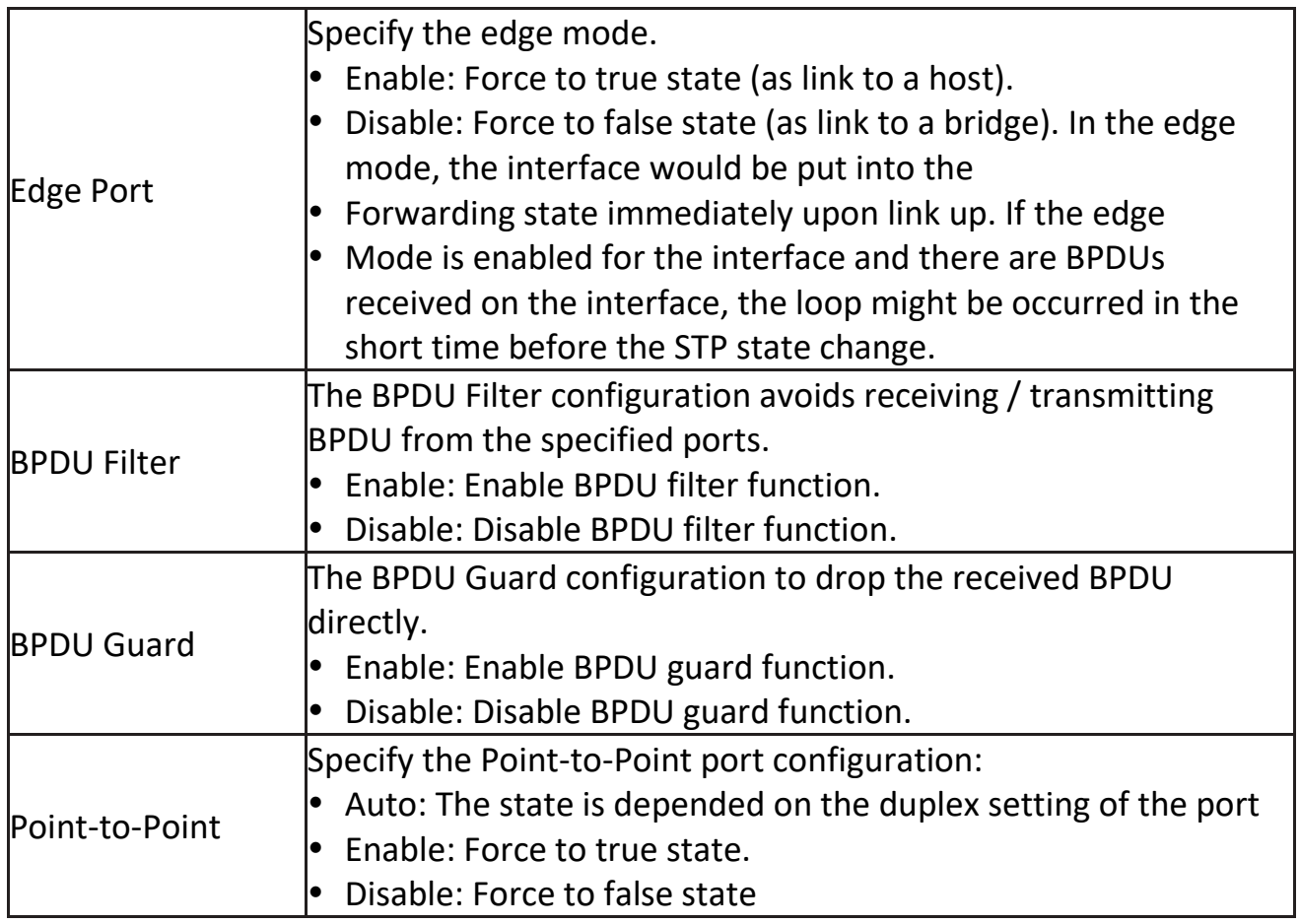

### **2.6.3 MST Instance**

To configure MST instance setting, click STP > MST Instance.<br>MST Instance Table

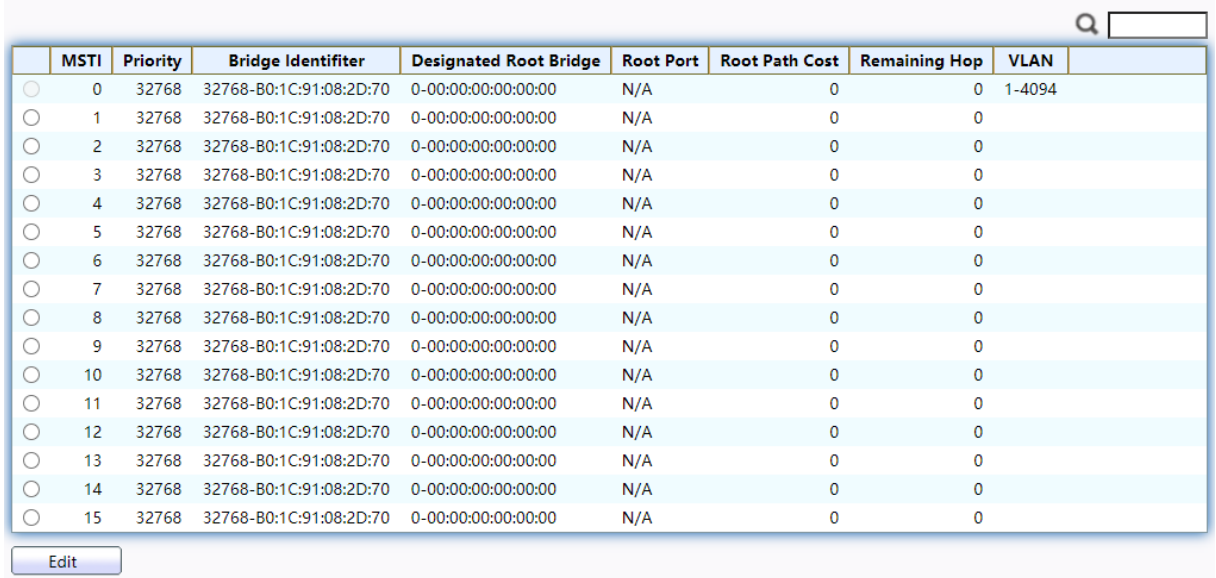

### Figure 62 - Spanning Tree > MST Instance

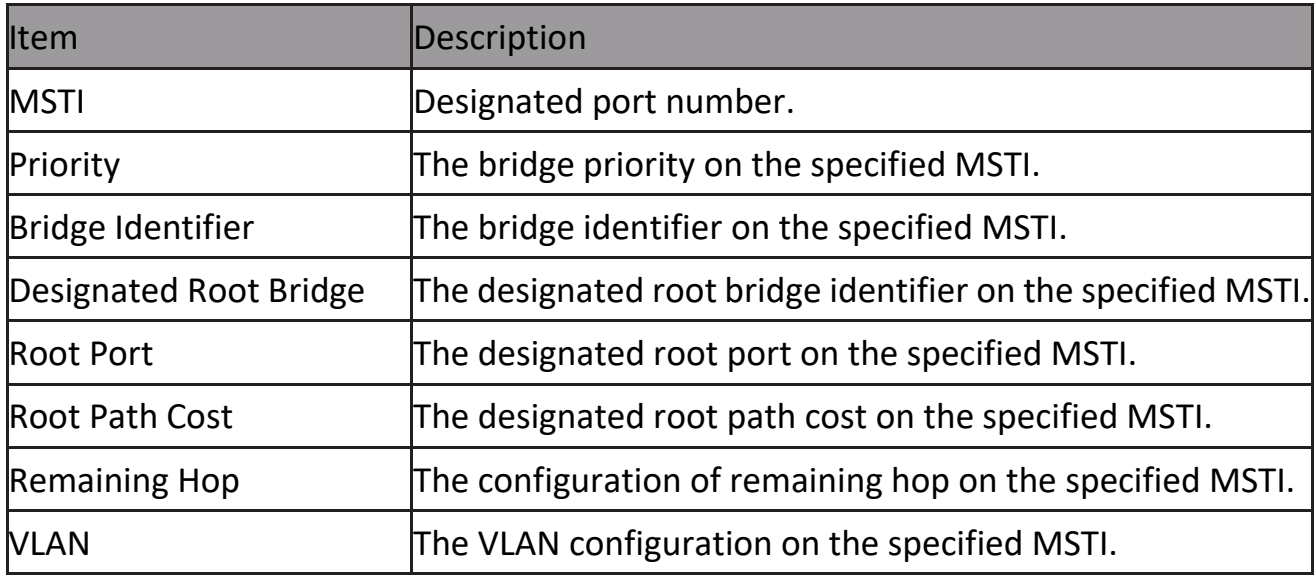

### Click "Edit" button to view Edit MST Instance menu.

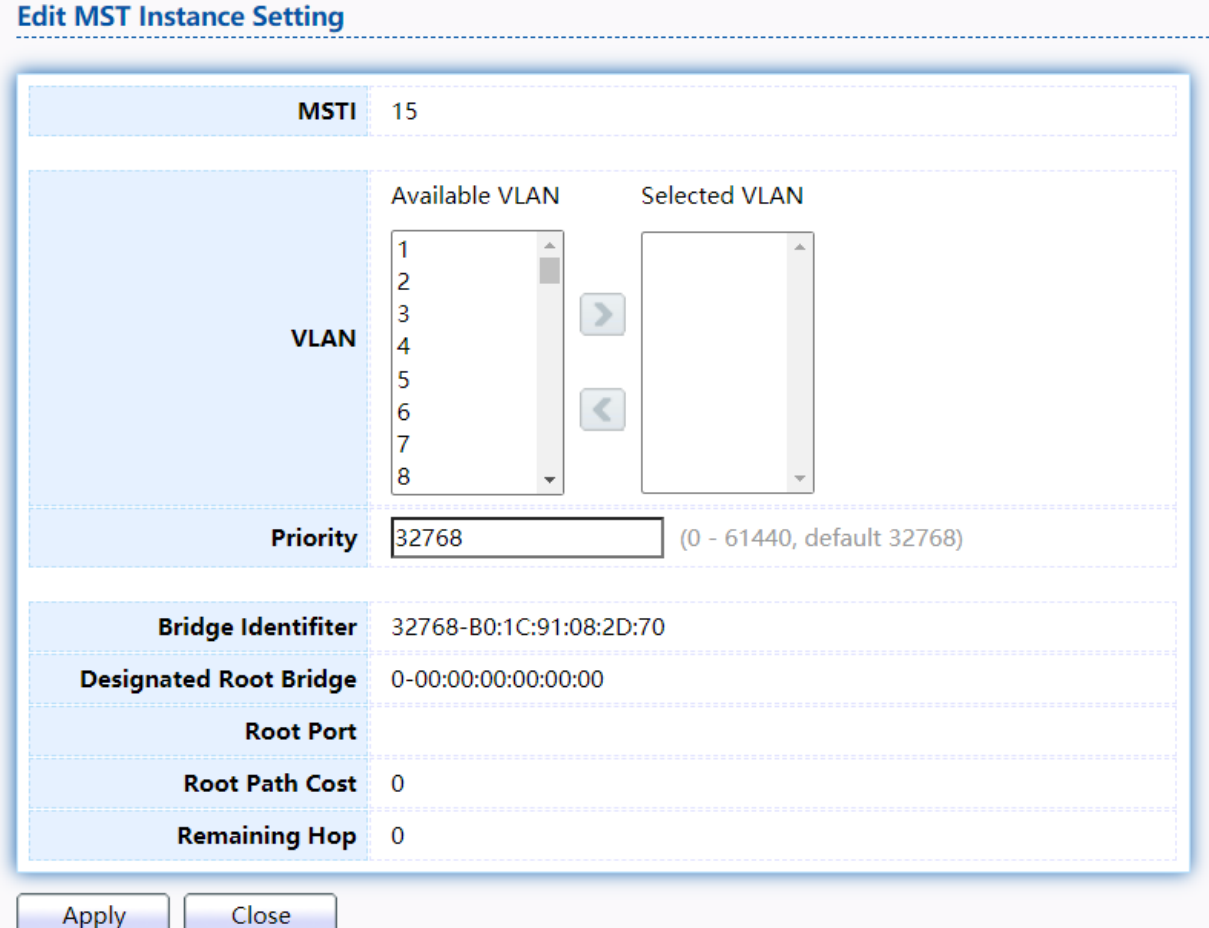

Figure 63 - Spanning Tree > MST Instance > Edit MST Instance Setting

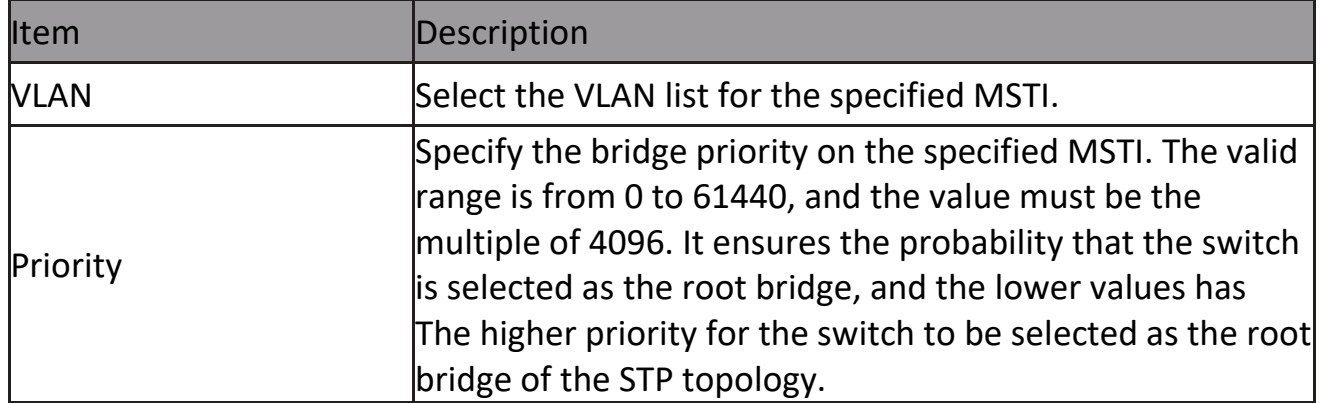

# **2.6.4 MST Port Setting**

To configure and display MST port setting, click STP > MST Port Setting.

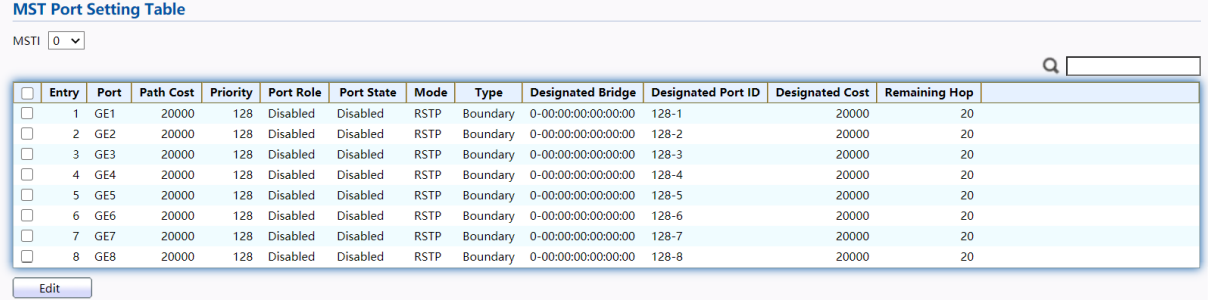

### Figure 64 - Spanning Tree > MST Port Setting

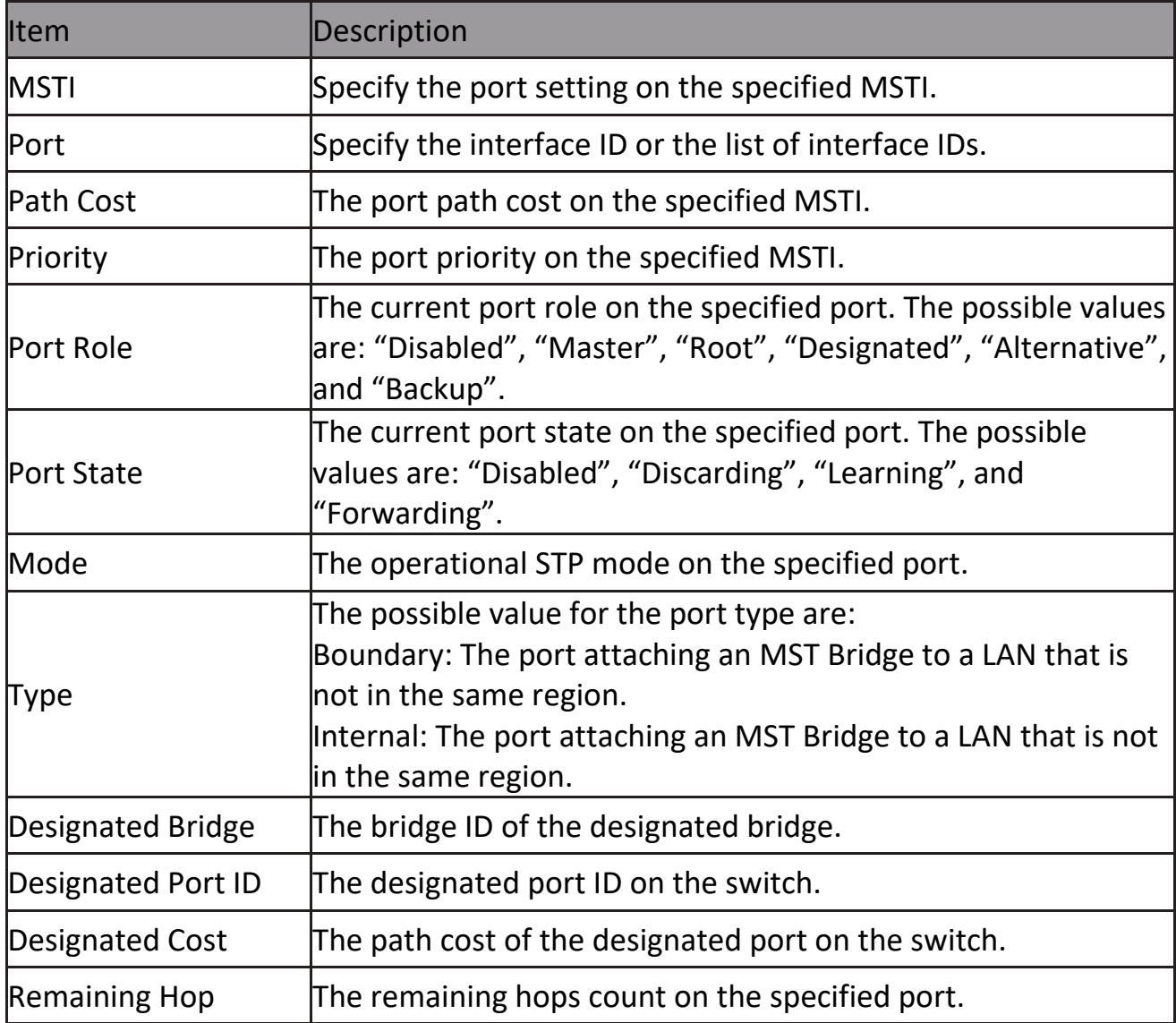

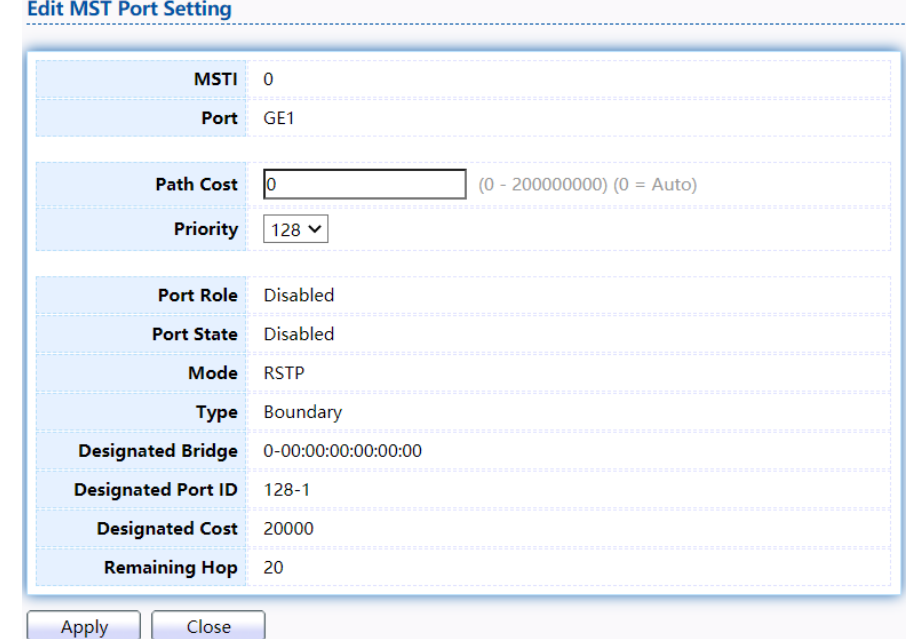

Click "Edit" button to view Edit MST Port Setting menu.

Figure 65 - Spanning Tree > MST Port Setting > Edit MST Port Setting

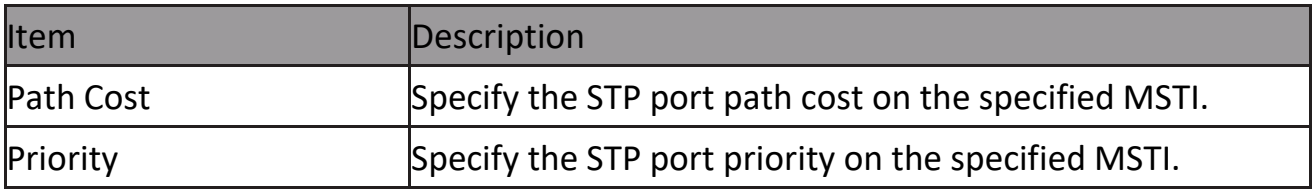

# **2.6.5 Statistics**

To display the STP statistics, click STP > Statistics.

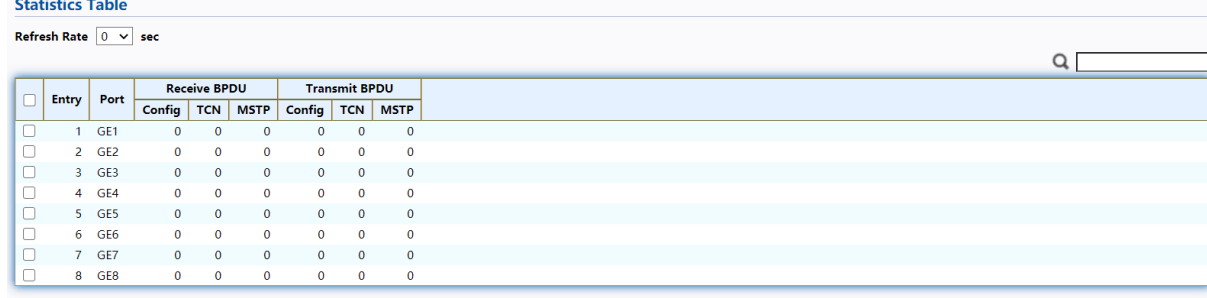

Clear Refresh View

Figure 66 - Spanning Tree > Statistics

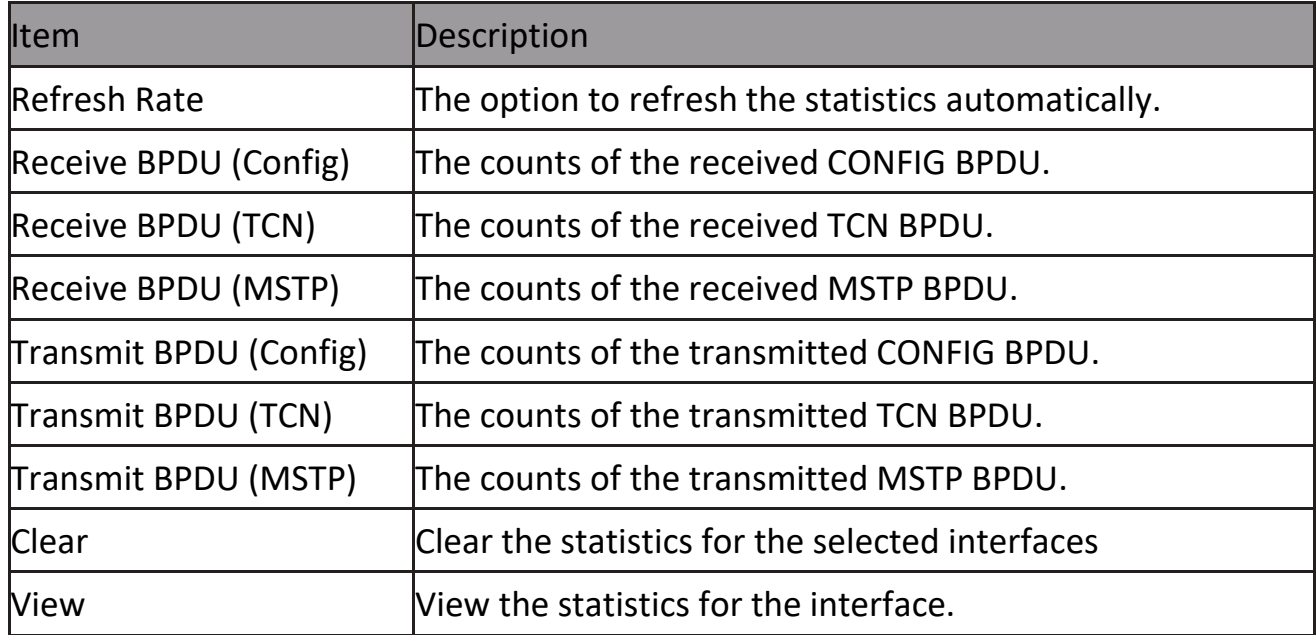

Click "View" button to view the STP Port Statistic menu.

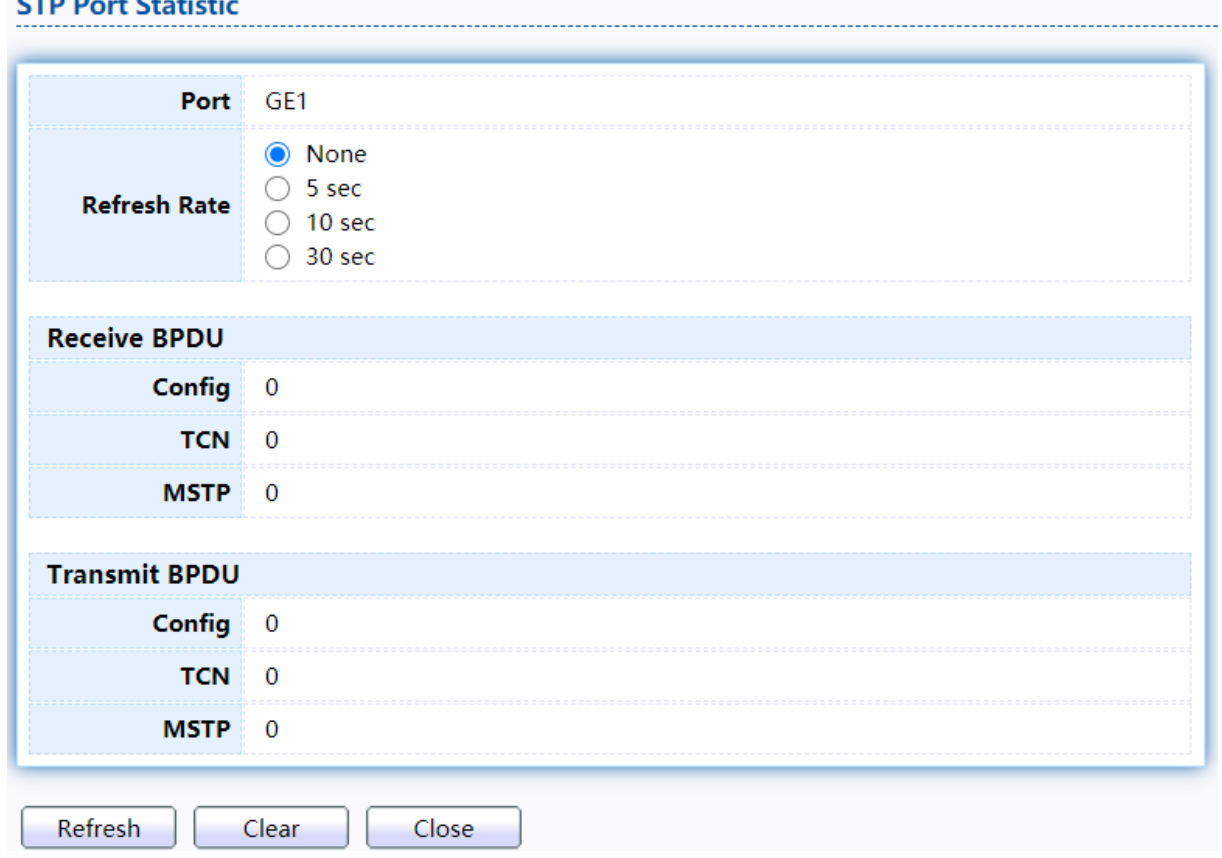

Figure 67 - Spanning Tree > Statistics > STP Port Statistic

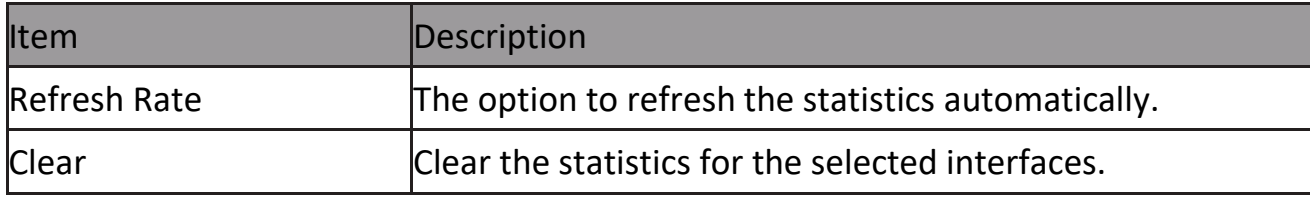

# **2.7 Discovery**

Use this section to configure LLDP.

### **2.7.1 LLDP**

LLDP is a one-way protocol; there are no request/response sequences. Informa- tion is advertised by stations implementing the transmit function, and is received and processed by stations implementing the receive function. The LLDP category contains LLDP and LLDP-MED pages.

### **2.7.1.1 Property**

To display LLDP Property Setting web page, click Discovery > LLDP > Property.

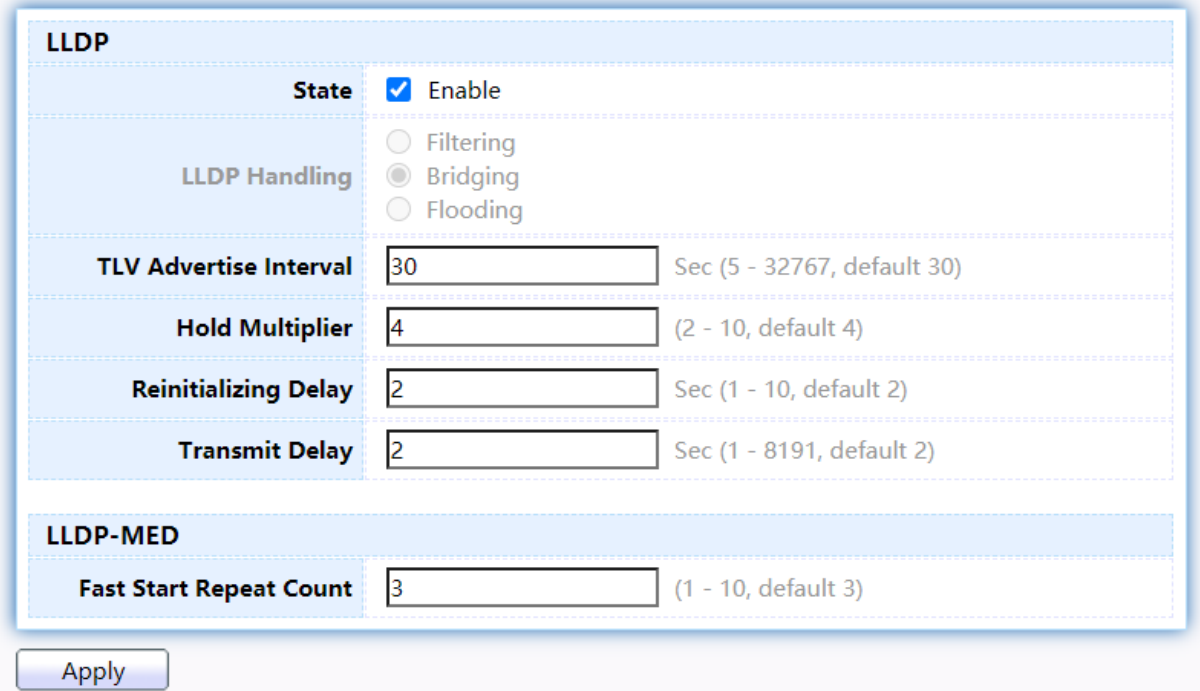

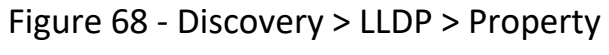

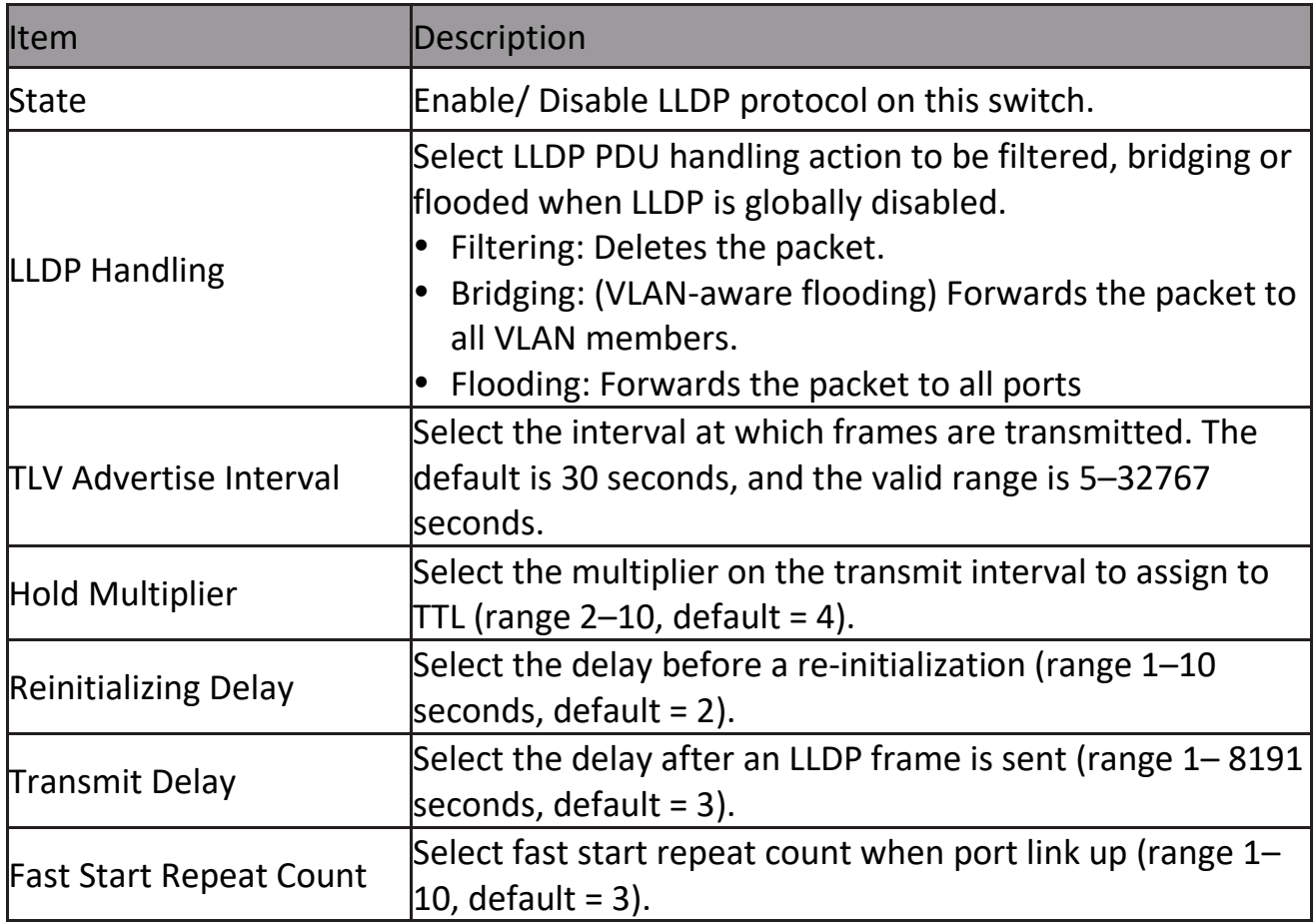

### **2.7.1.2 Port Setting**

To display LLDP Port Setting, click Discovery > LLDP > Port Setting.

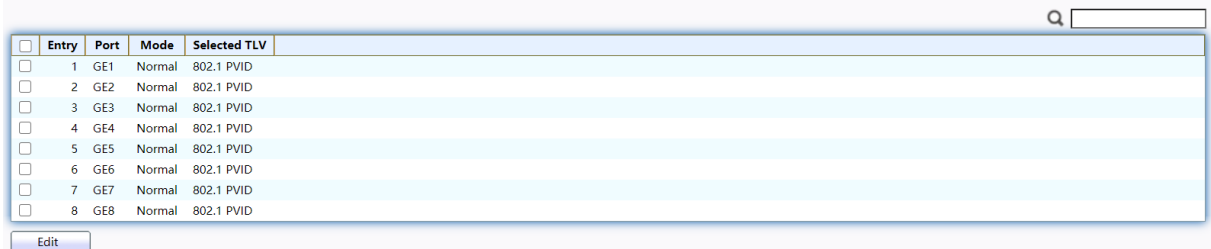

#### Figure 69 - Discovery > LLDP > Port Setting

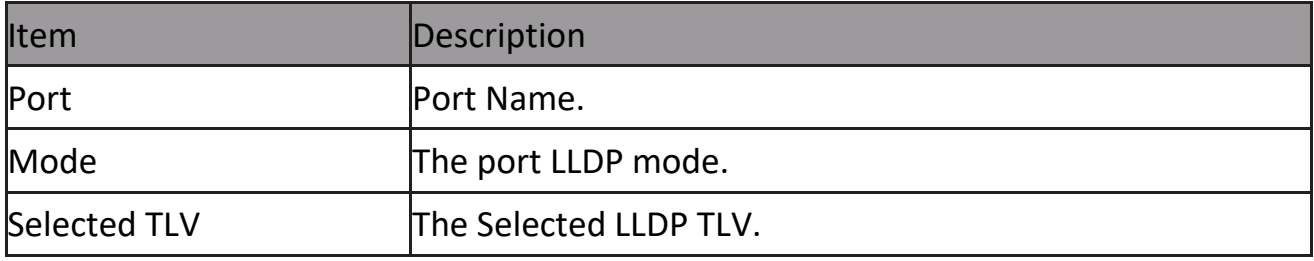

Click "Edit" button to view Edit Port Setting menu.

#### **Edit Port Setting**

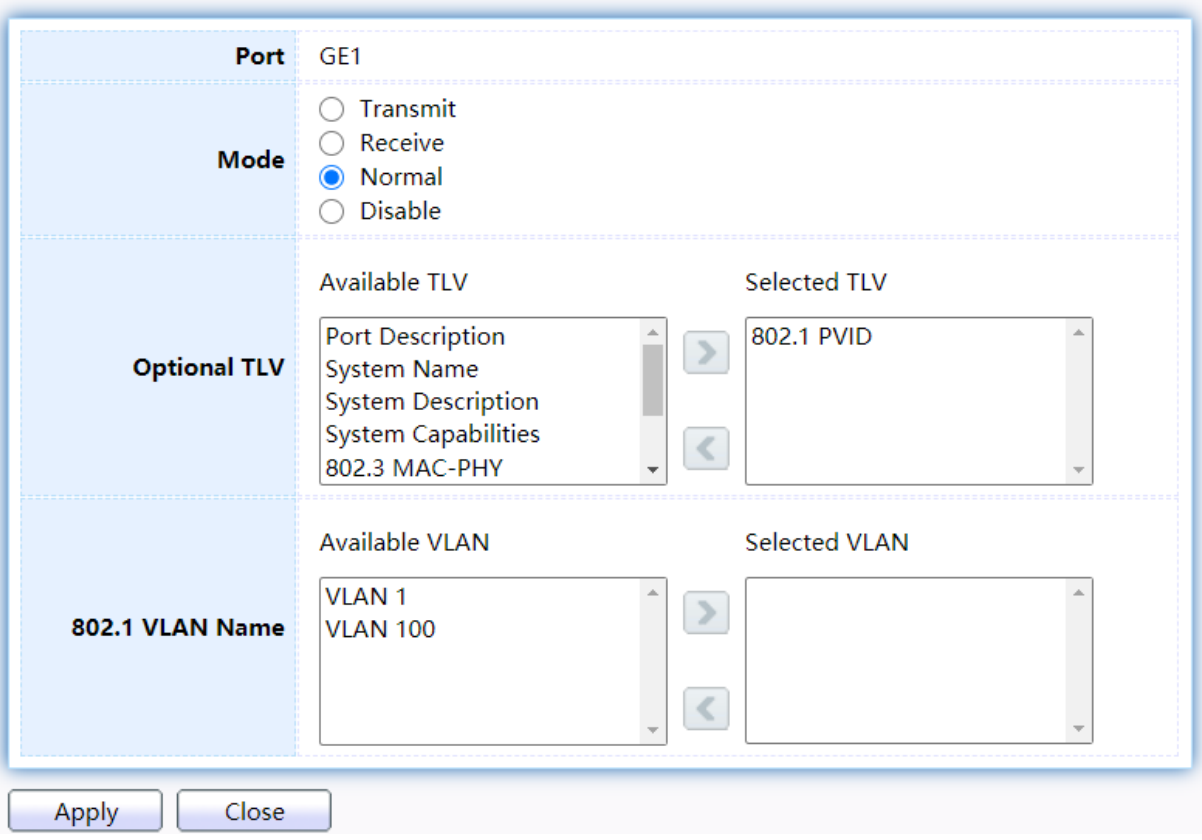

Figure 70 - Discovery > LLDP > Port Setting > Edit Port Setting

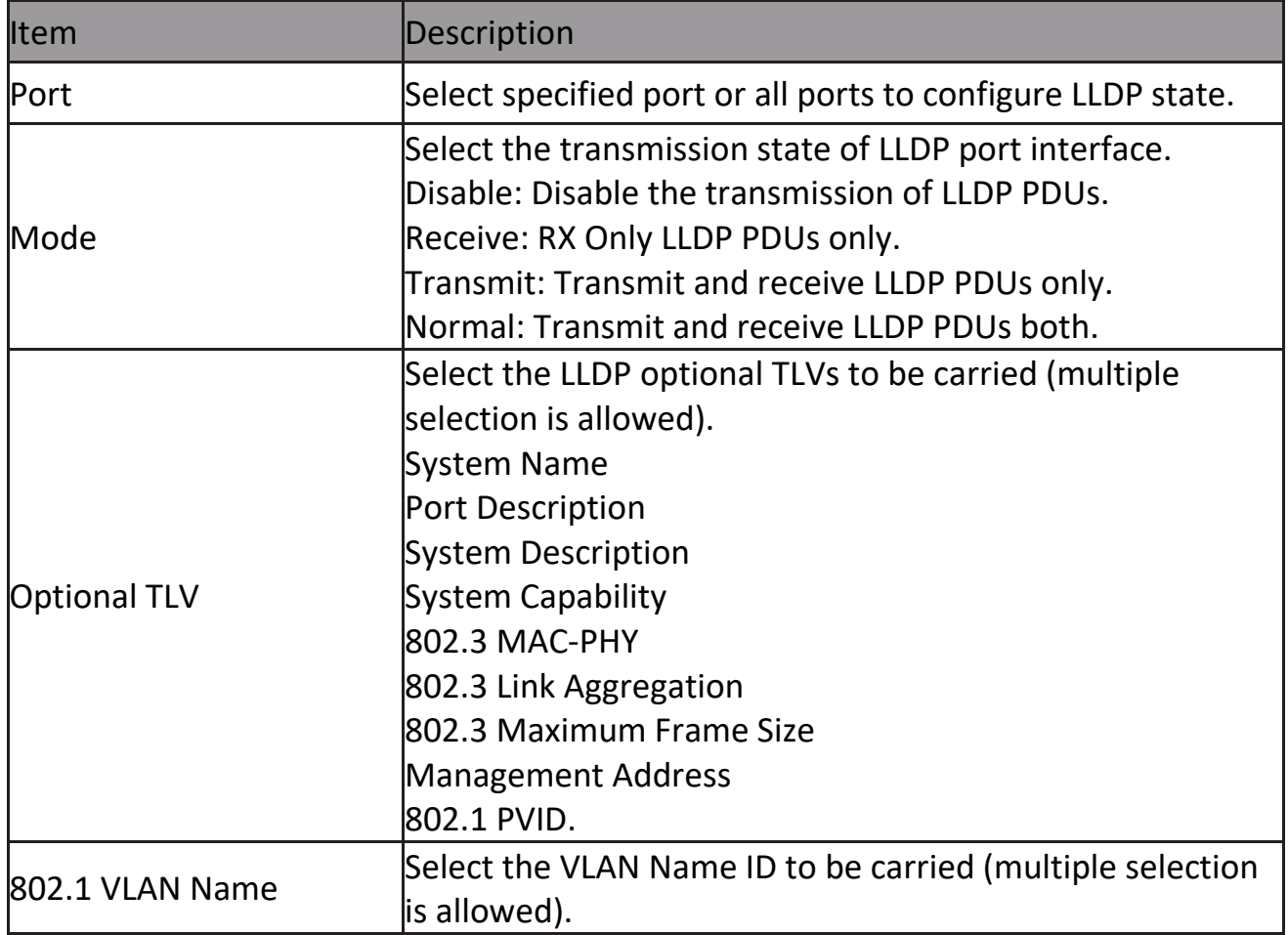

### **2.7.1.3 MED Network Policy**

To display LLDP MED Network Policy Setting, click Discovery > LLDP > MED Network Policy.

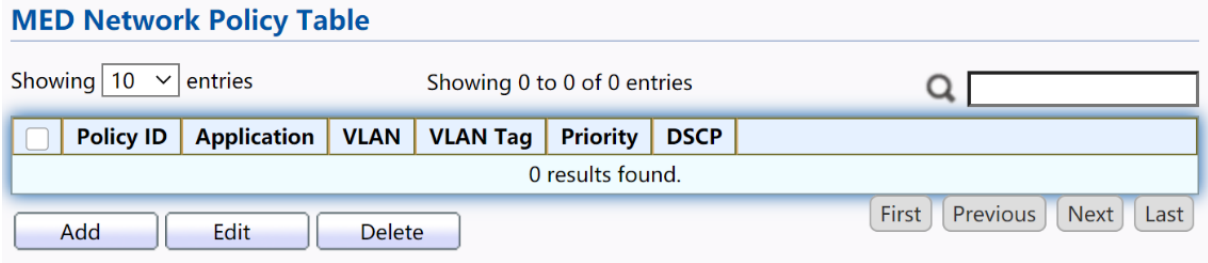

Figure 71 - Discovery > LLDP > MED Network Policy

# Click "Add" button or "Edit" button to view Edit Add MED Network Policy menu.

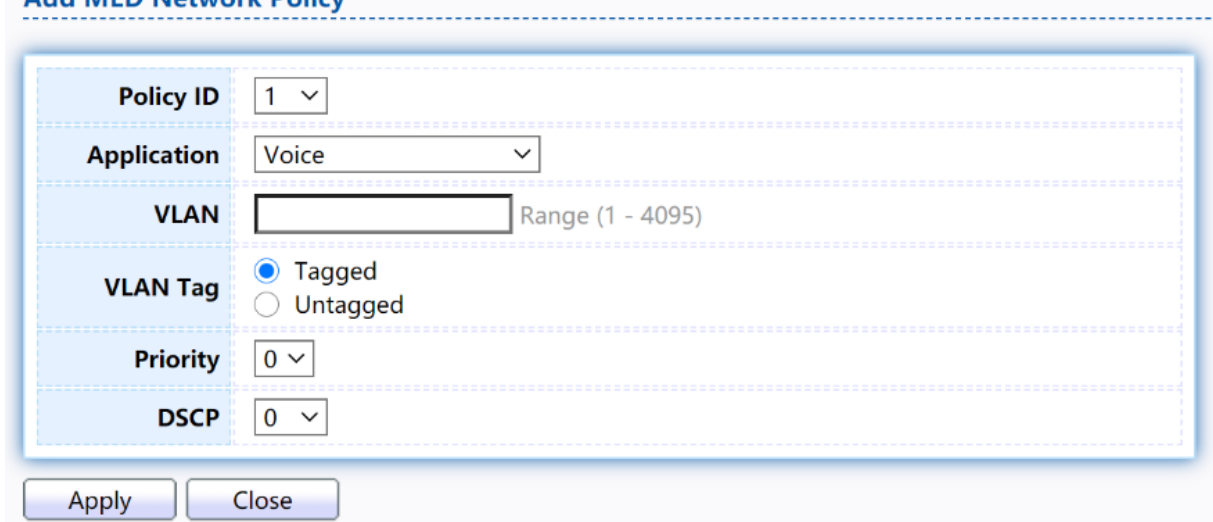

#### Figure 72 - Discovery > LLDP > MED Network Policy

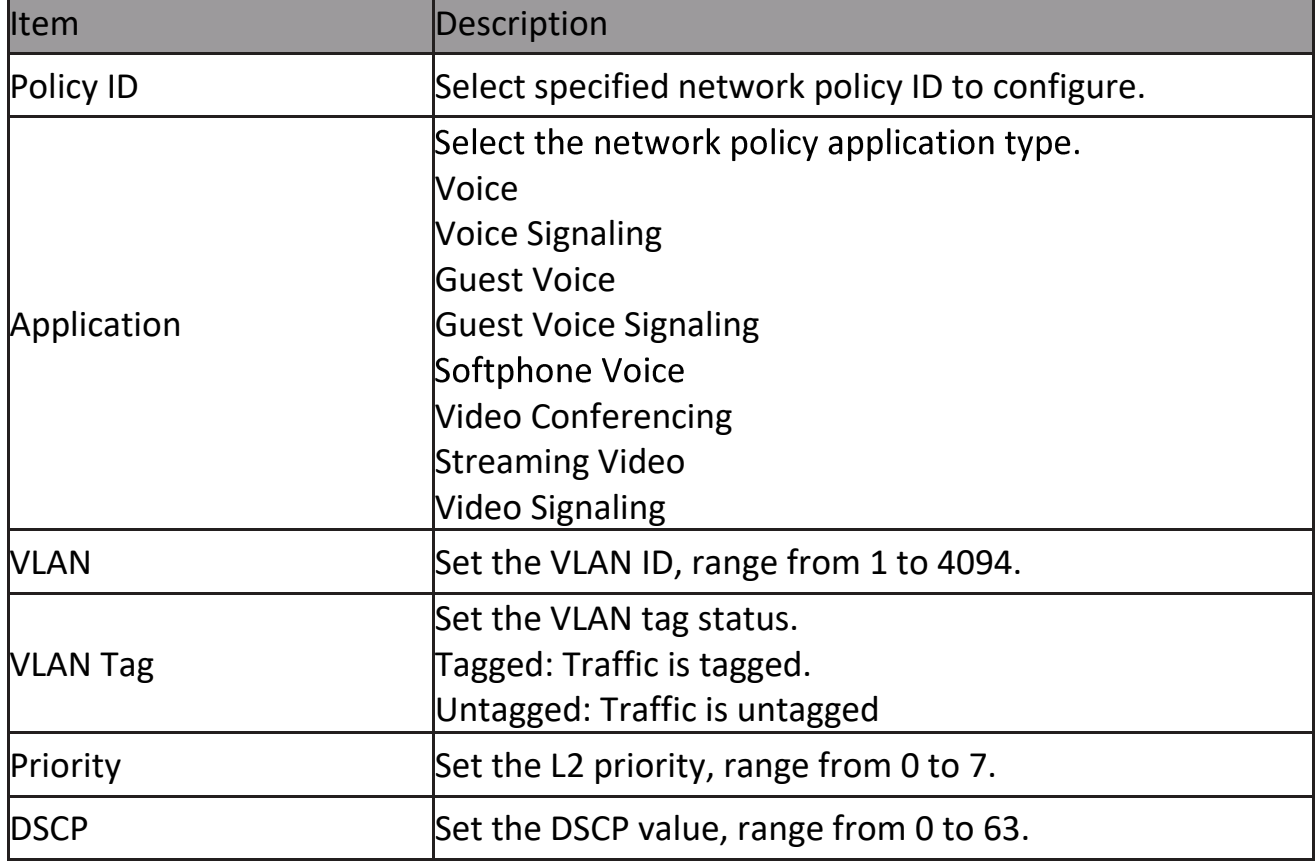

#### **2.7.1.4 MED Port Setting**

To display LLDP MED Port Setting, click Discovery > LLDP > MED Port Setting.

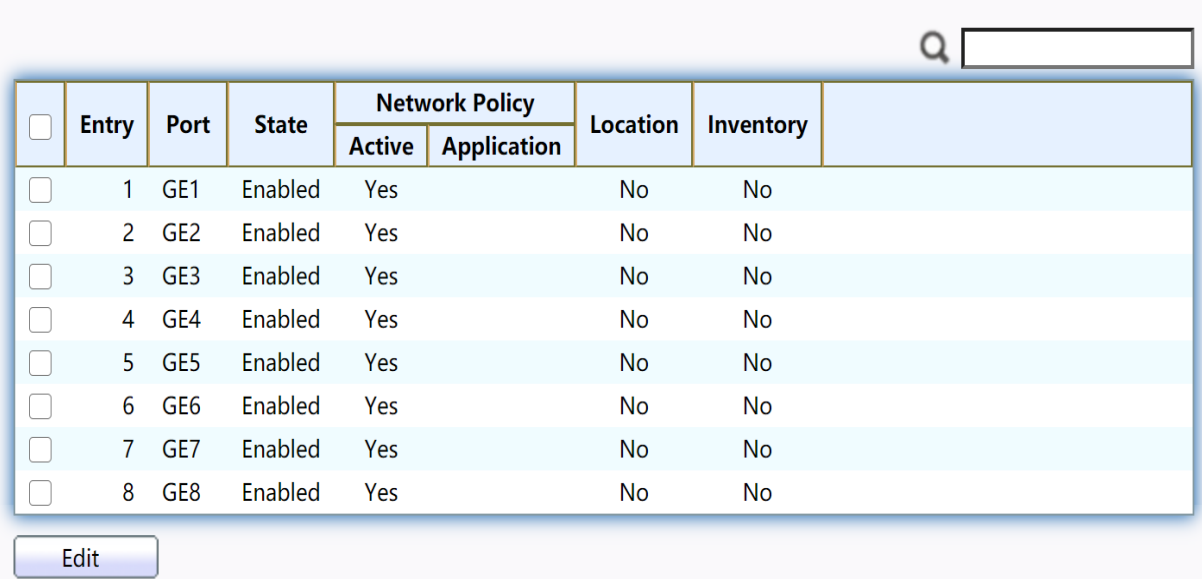

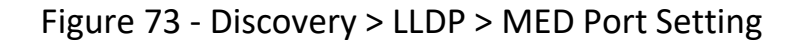

### Click "Edit" button to view Edit Add MED Port Setting menu.

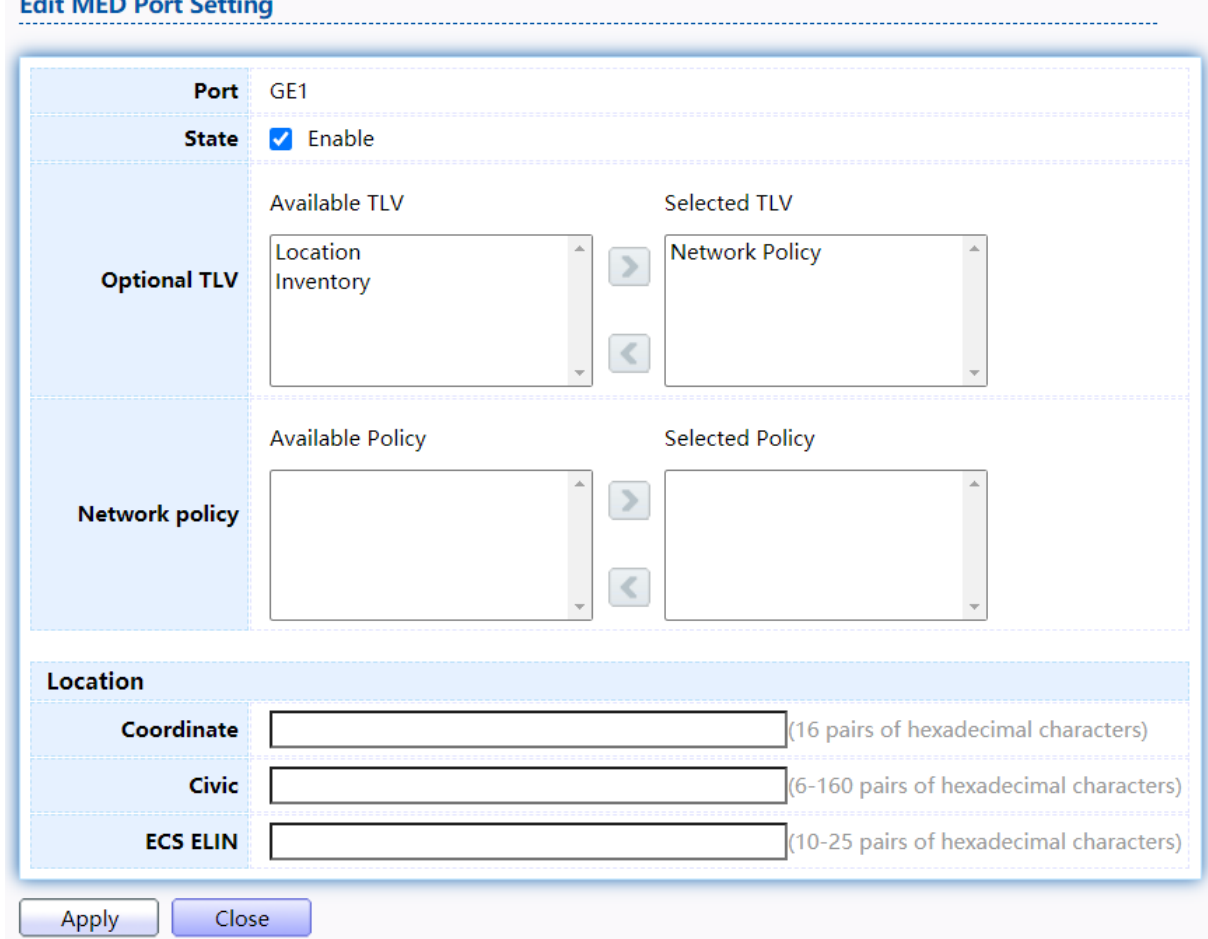

#### Figure 74 - Discovery > LLDP > Add MED Port Setting

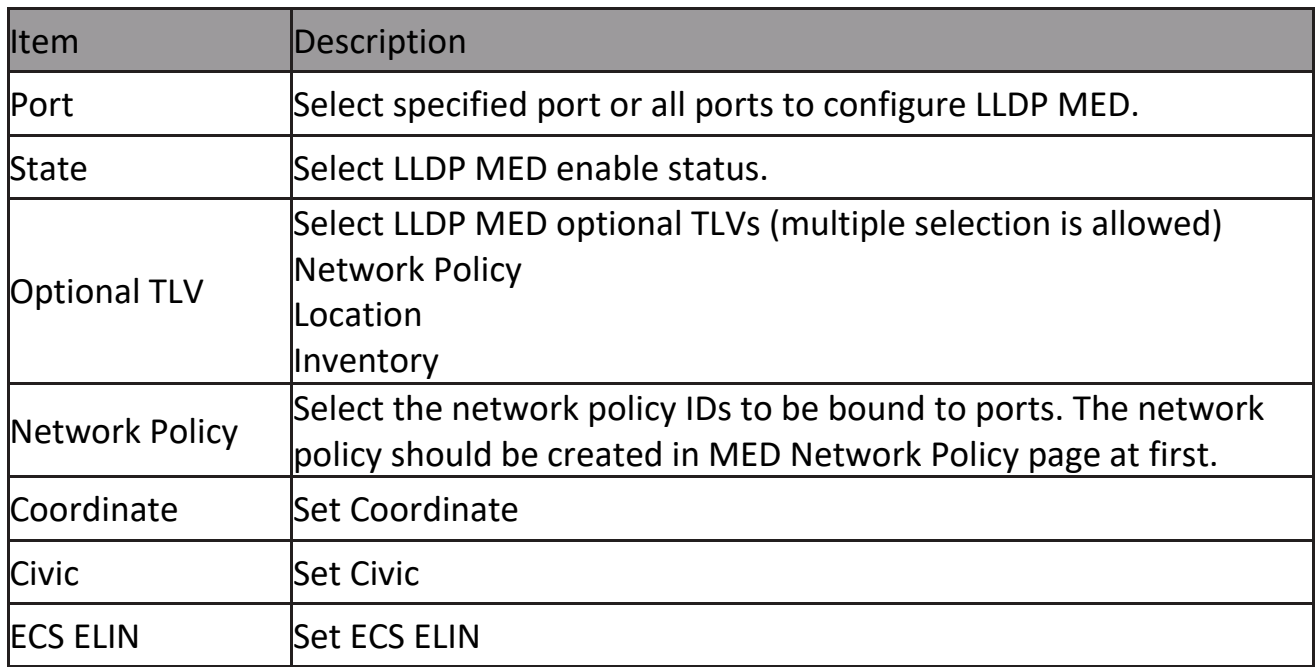

#### **2.7.1.5 Packet View**

To display LLDP Overloading, click Discovery > LLDP > Packet View.

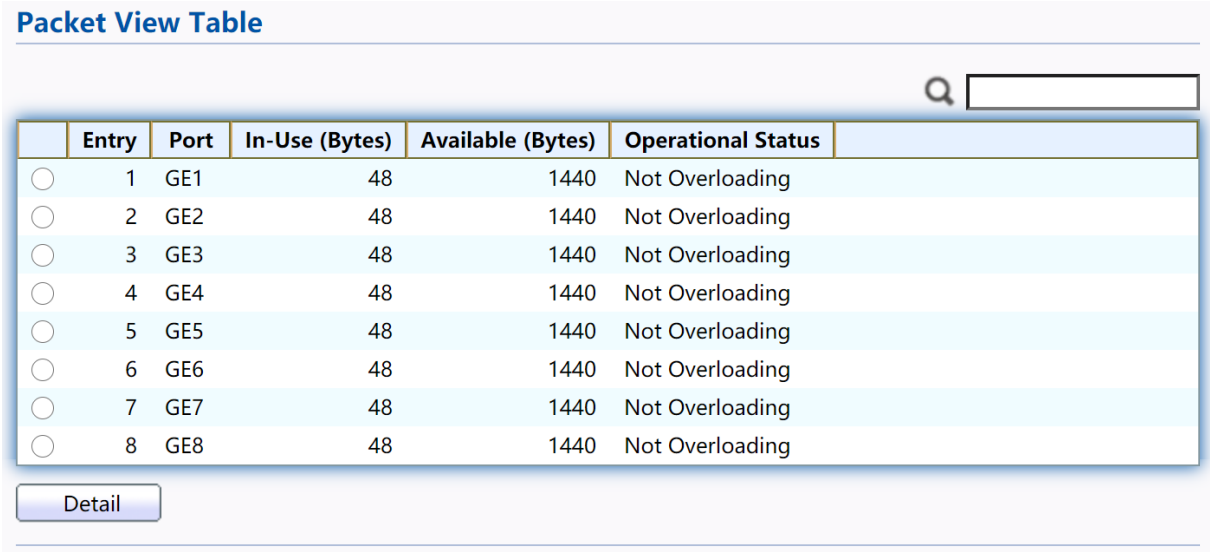

### Figure 75 - Discovery > LLDP > Packet View

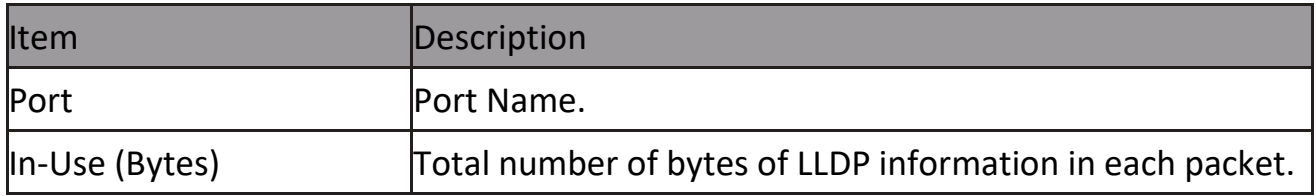
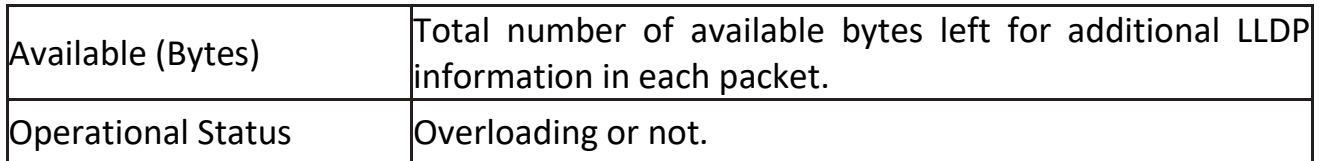

## Click "Detail" button to view Packet View Detail menu.<br>Packet View Detail

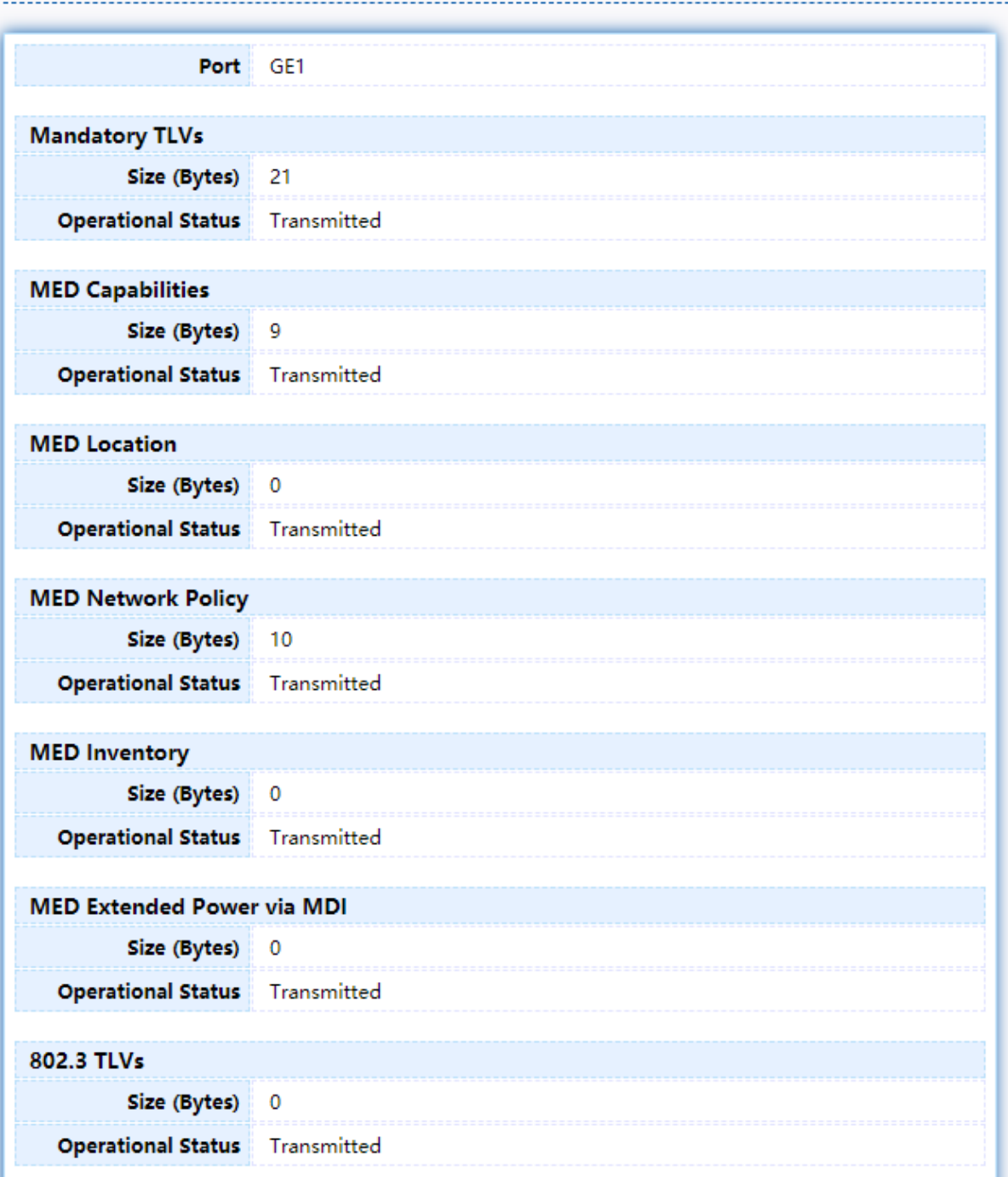

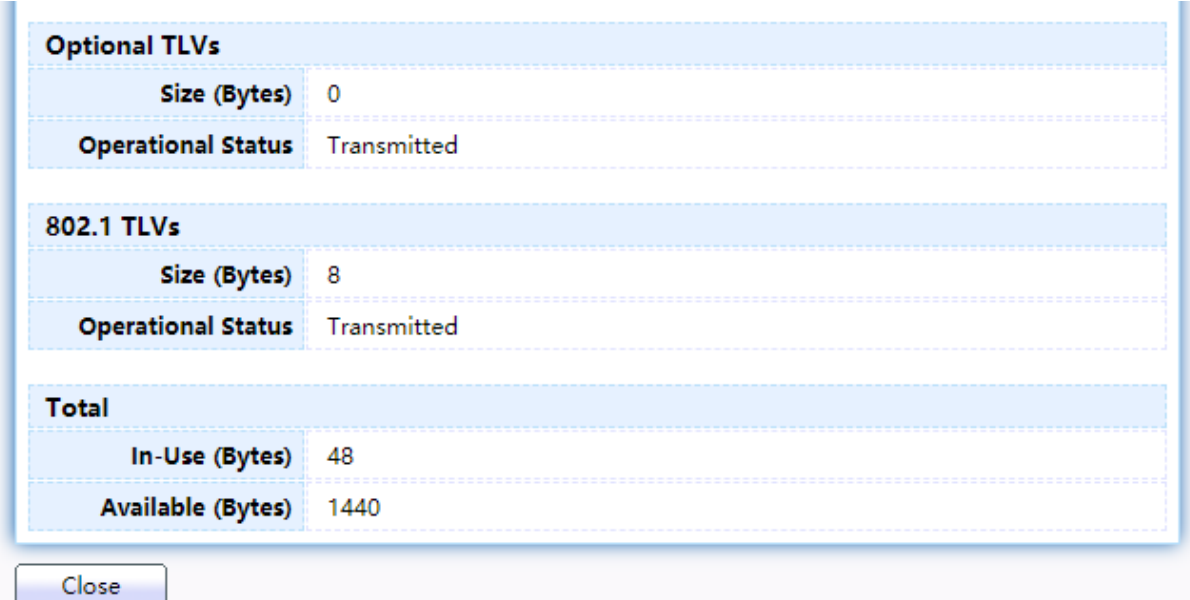

Figure 76 - Discovery > LLDP > Packet View > Packet View Detail

| Item                      | <b>Description</b>                                                                  |
|---------------------------|-------------------------------------------------------------------------------------|
| Port                      | Port Name.                                                                          |
| Mandatory TLVs            | Total mandatory TLV byte size. Status is sent or overloading.                       |
| <b>MED Capabilities</b>   | Total MED Capabilities TLV byte size. Status is sent or<br>overloading.             |
| <b>MED Location</b>       | Total MED Location byte size. Status is sent or overloading.                        |
| <b>MED Network Policy</b> | Total MED Network Policy byte size. Status is sent or<br>overloading.               |
| <b>MED Inventory</b>      | Total MED Inventory byte size. Status is sent or overloading                        |
| MED Extended<br>via MDI   | Power Total MED Extended Power via MDI byte size. Status is sent or<br>overloading. |
| 802.3 TLVs                | Total 802.3 TLVs byte size. Status is sent or overloading.                          |
| <b>Optional TLVs</b>      | Total Optional TLV byte size. Status is sent or overloading.                        |
| 802.1 TLVs                | Total 802.1 TLVs byte size. Status is sent or overloading.                          |
| Total                     | Total number of bytes of LLDP information in each packet.                           |

#### **2.7.1.6 Local Information**

Use the LLDP Local Information to view LLDP local device information. To display LLDP Local Device, click Discovery > LLDP > Local Information.

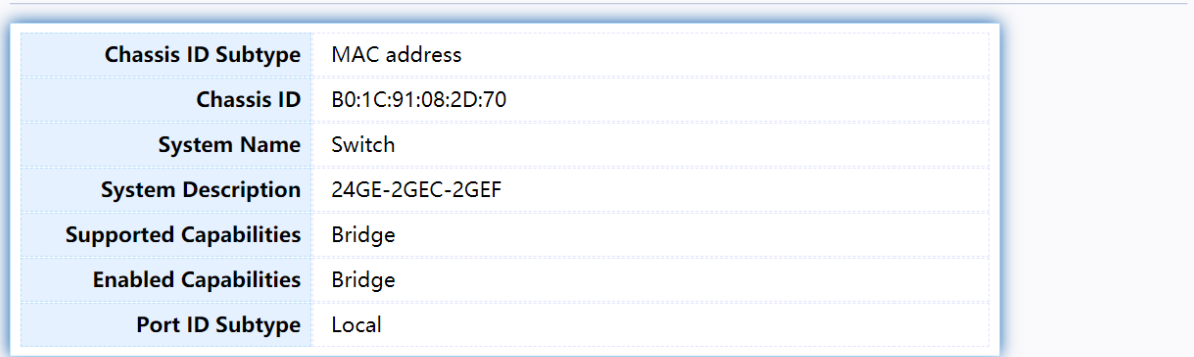

#### **Port Status Table**

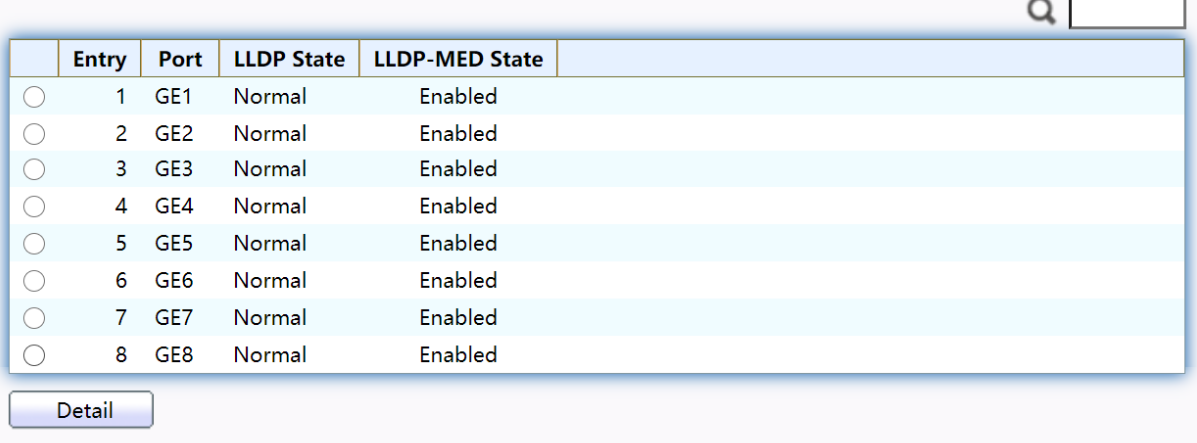

#### Figure 77 - Discovery > LLDP > Local Information

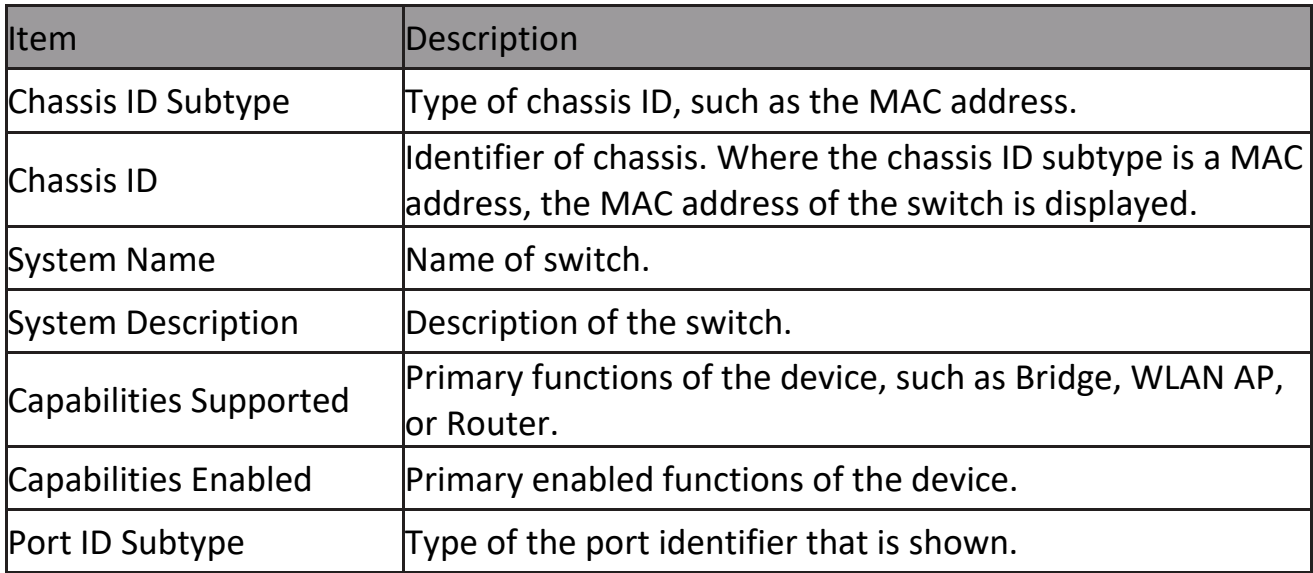

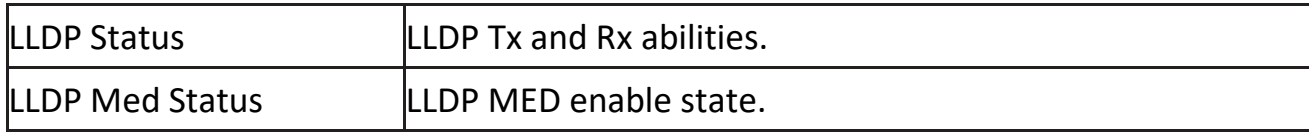

# Click "Detail" button on the page to view detail information of the selected port.<br>Local Information Detail<br>Cocontent of the selected port.

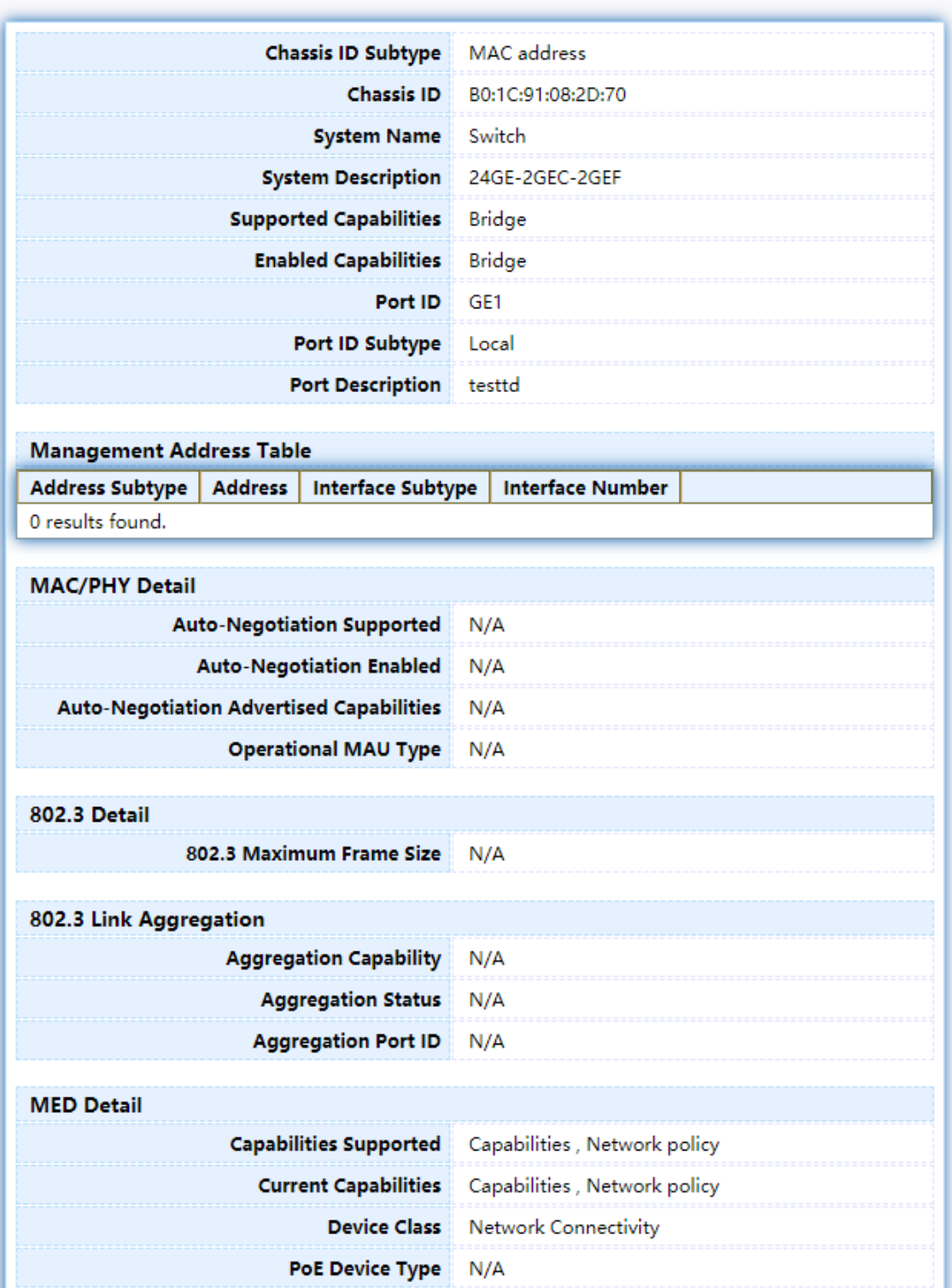

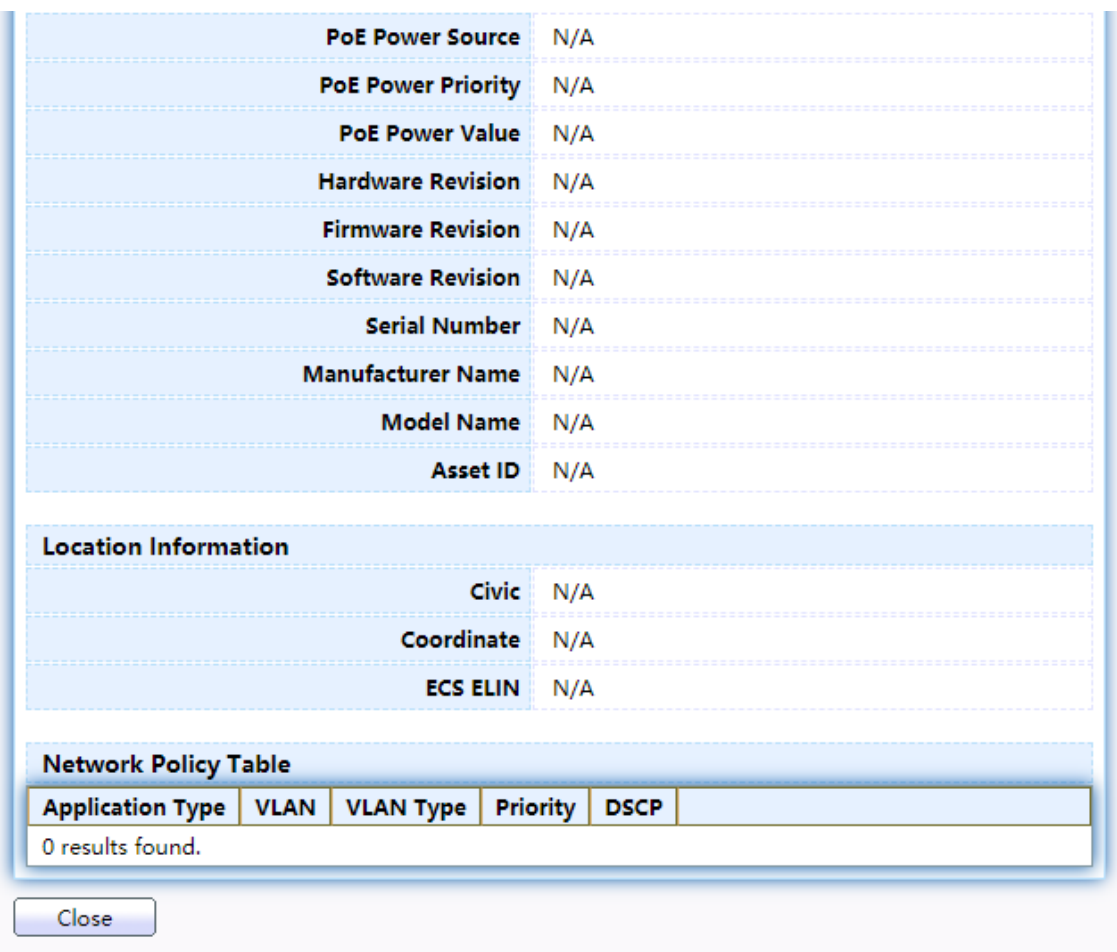

Figure 78 - Discovery > LLDP > Local Information > Detail

#### **2.7.1.7 Neighbor**

Use the LLDP Neighbor page to view LLDP neighbors information. To display LLDP Remote Device, click Discovery > LLDP > Neighbor.

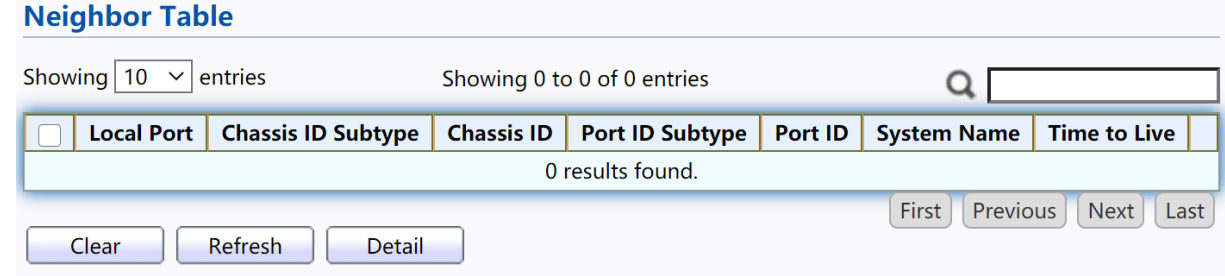

Figure 79 - Discovery > LLDP > Neighbor

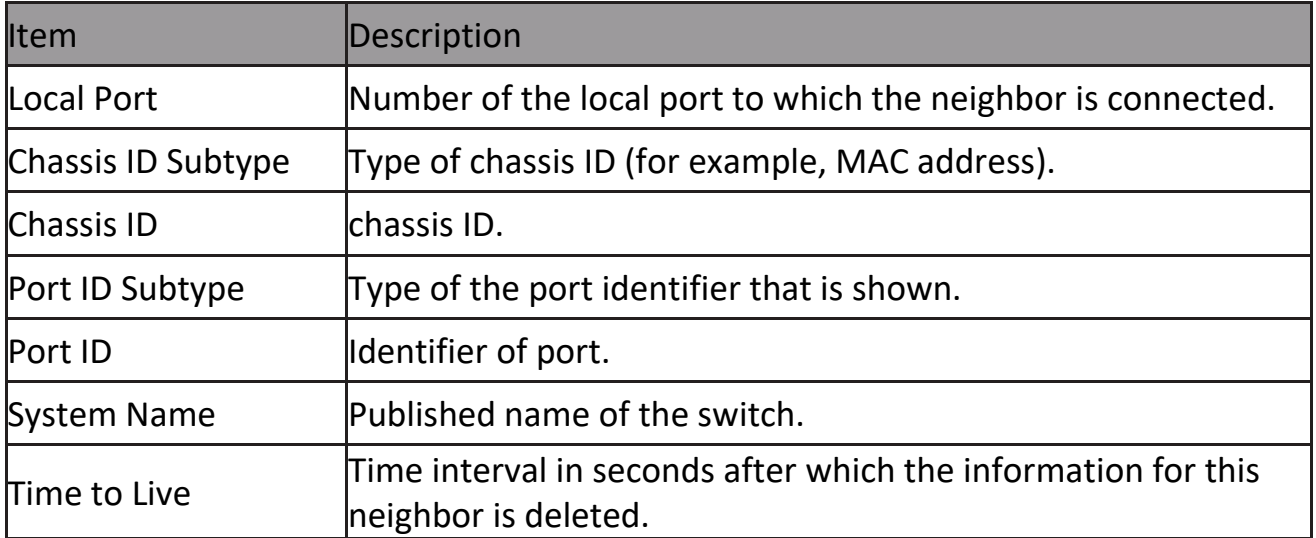

# Click "detail" to view selected neighbor detail information

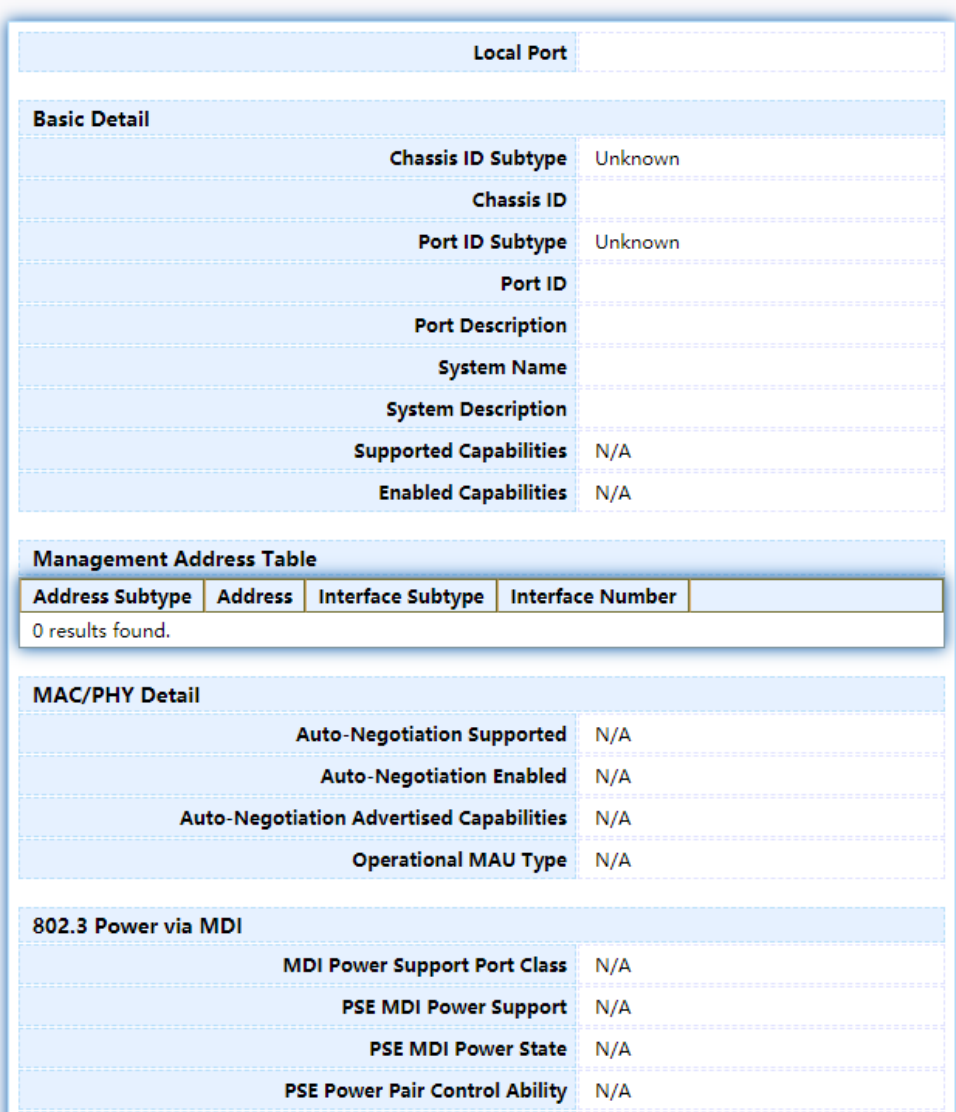

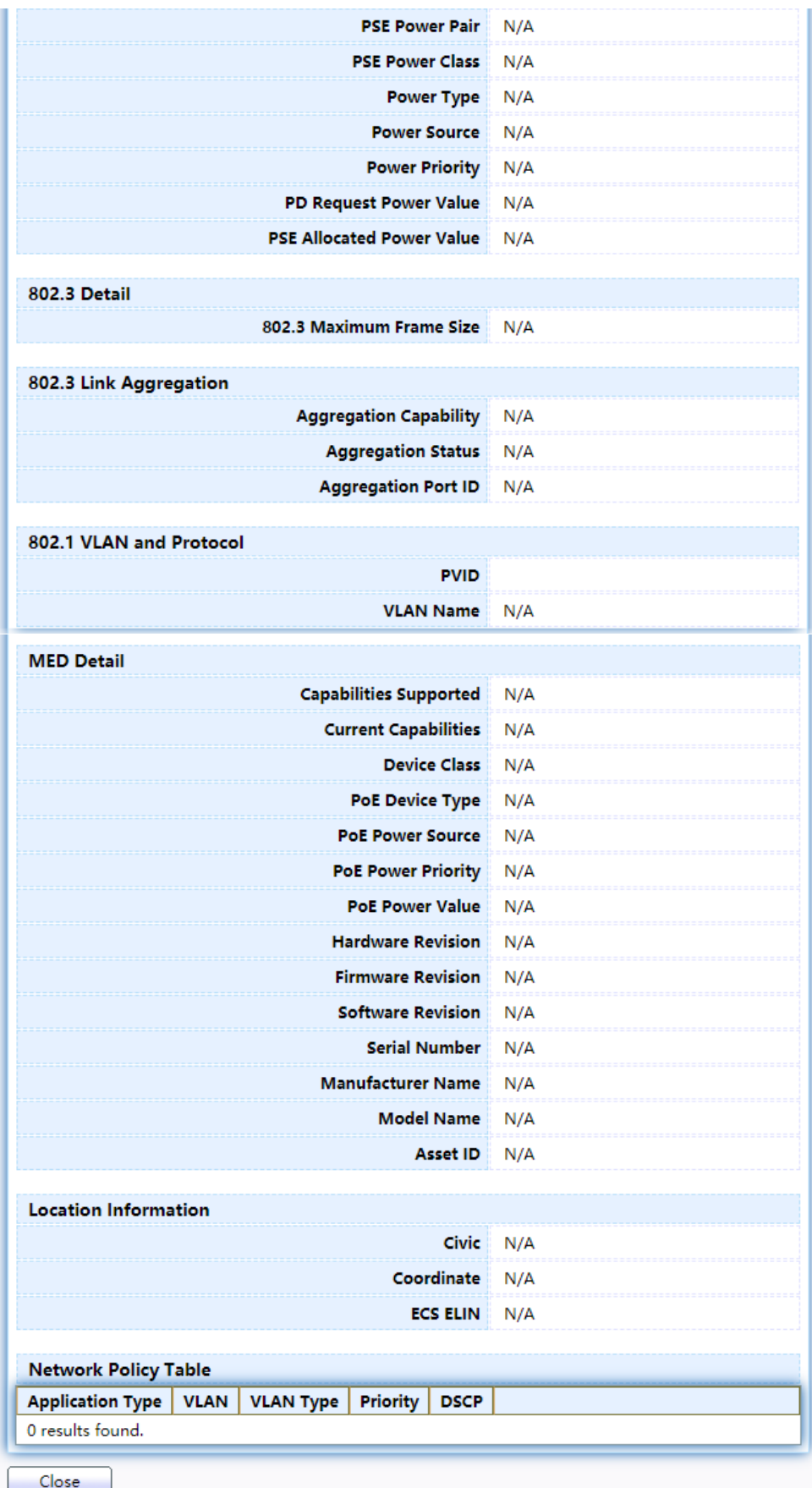

Figure 80 LLDP Neighbor Detail Page

#### **2.7.1.8 Statistics**

The Link Layer Discovery Protocol (LLDP) Statistics page displays summary and perport information for LLDP frames transmitted and received on the switch.

To display LLDP Statistics status, click Discovery > LLDP > Statistics.

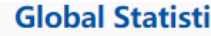

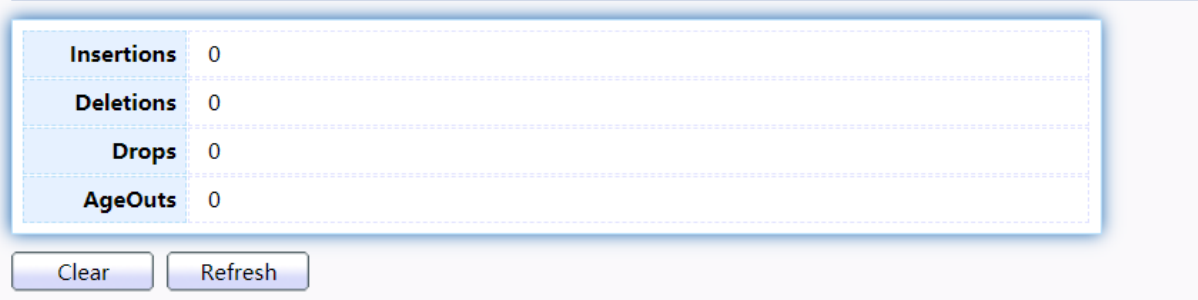

#### **Statistics Table**

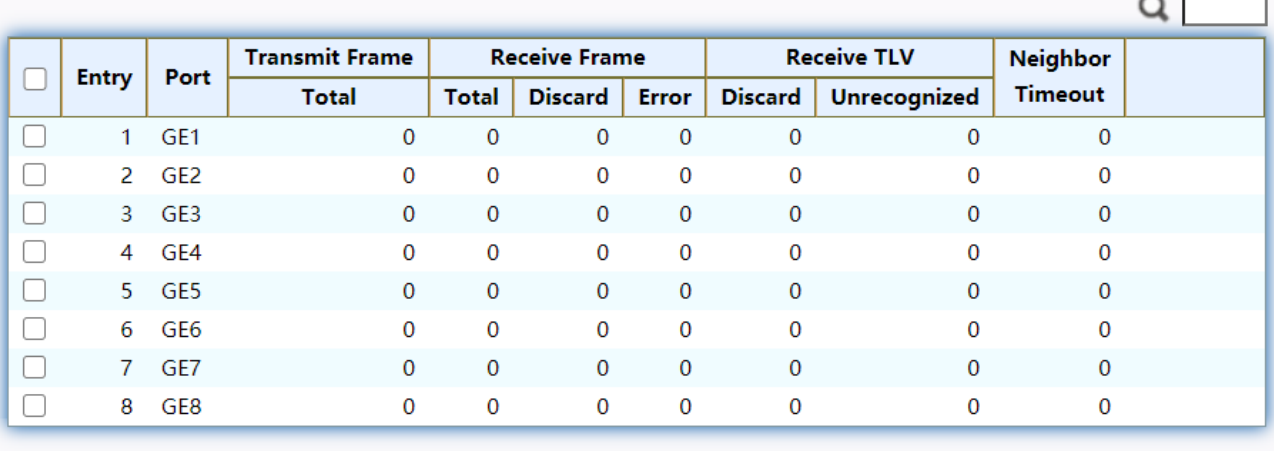

Clear Refresh

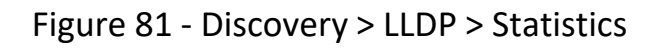

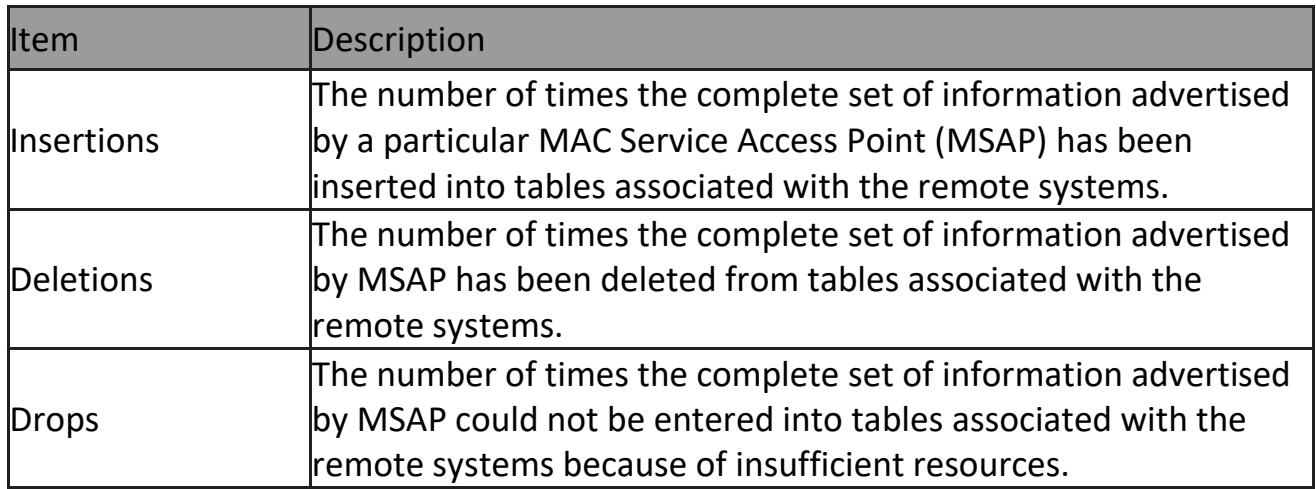

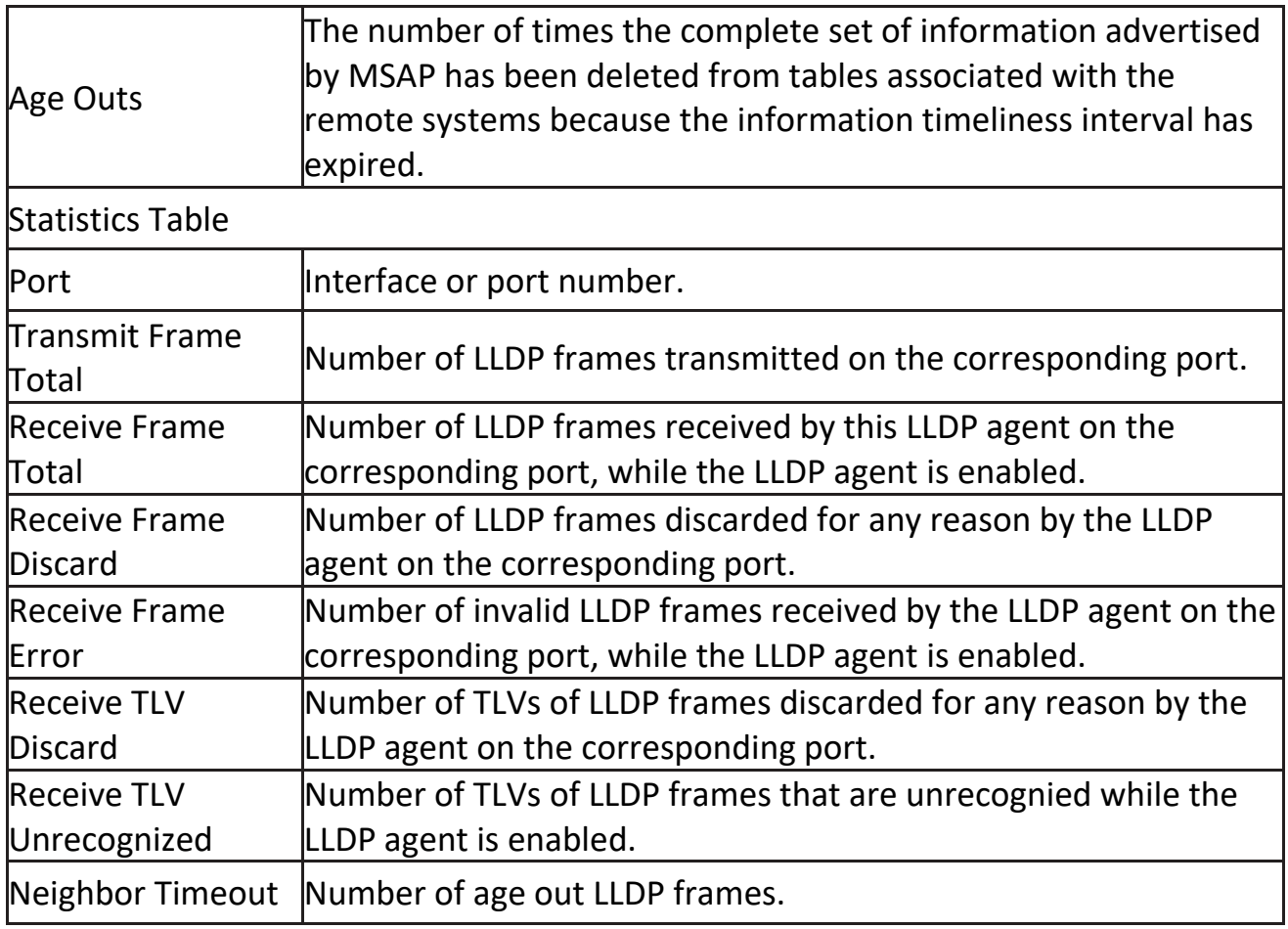

### **2.8 Multicast**

Use this section to configure Multicast.

### **2.8.1 General**

Use the General pages to configure settings of IGMP and MLD common function.

#### **2.8.1.1 Property**

To display multicast general property Setting web page, click Multicast> General> Property

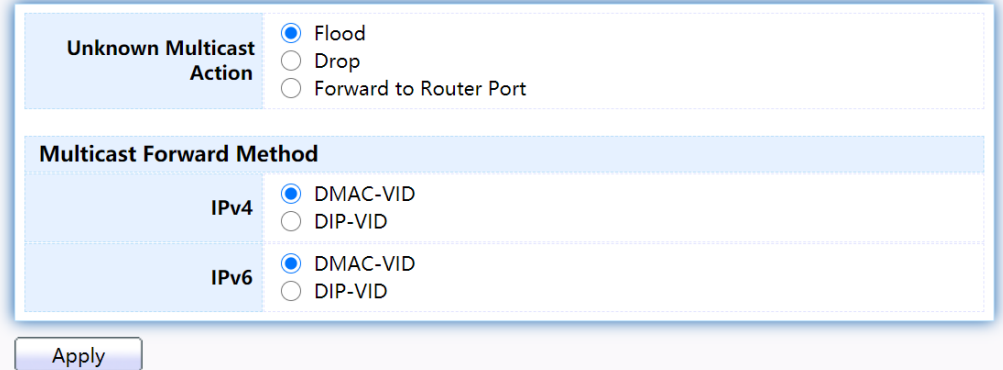

Figure 82 - Multicast > General > Property

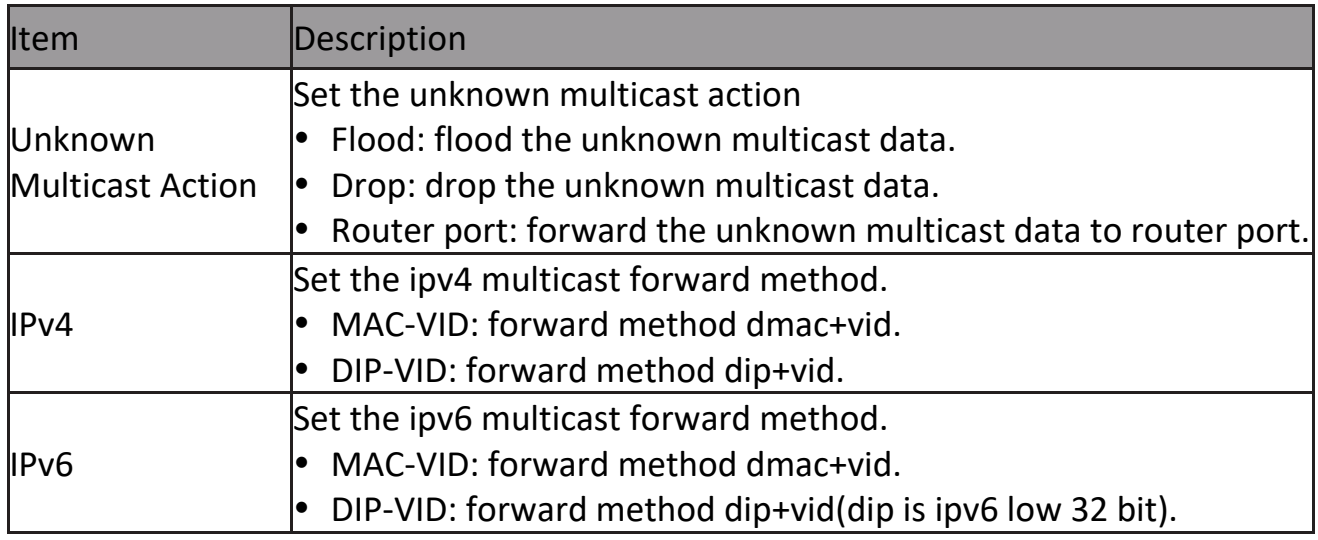

#### **2.8.1.2 Group Address**

This page allow user to browse all multicast groups that dynamic learned or statically added.

To display Multicast General Group web page, click Multicast> General> Group Address

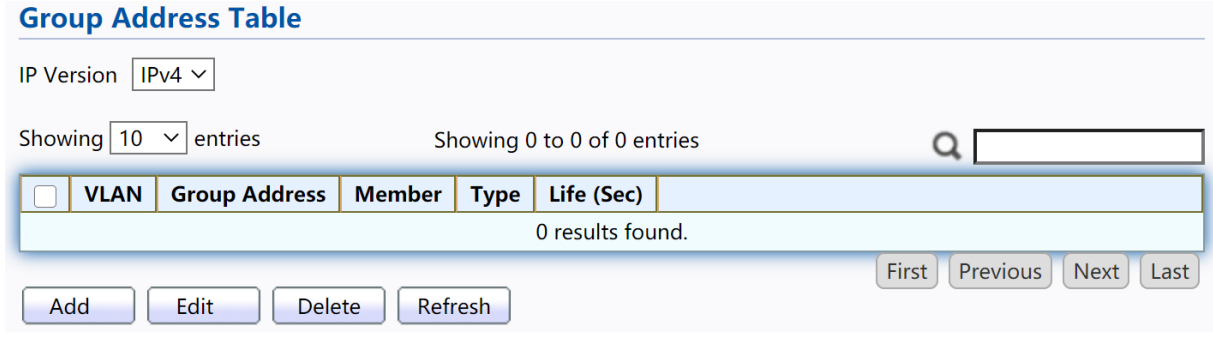

Figure 83 - Multicast > General > Group Address

| Item                 | Description                           |
|----------------------|---------------------------------------|
|                      | <b>IP Version</b>                     |
| <b>IP Version</b>    | IPv4: ipv4 multicast group            |
|                      | IPv6: ipv6 multicast group            |
| <b>VLAN</b>          | The VLAN ID of group.                 |
| <b>Group Address</b> | The group IP address.                 |
| Member               | The member ports of group.            |
| Type                 | The type of group. Static or Dynamic. |
| Life(Sec)            | The life time of this dynamic group.  |

Click "Add" or "Edit" button to view Add or Edit Group Address menu.

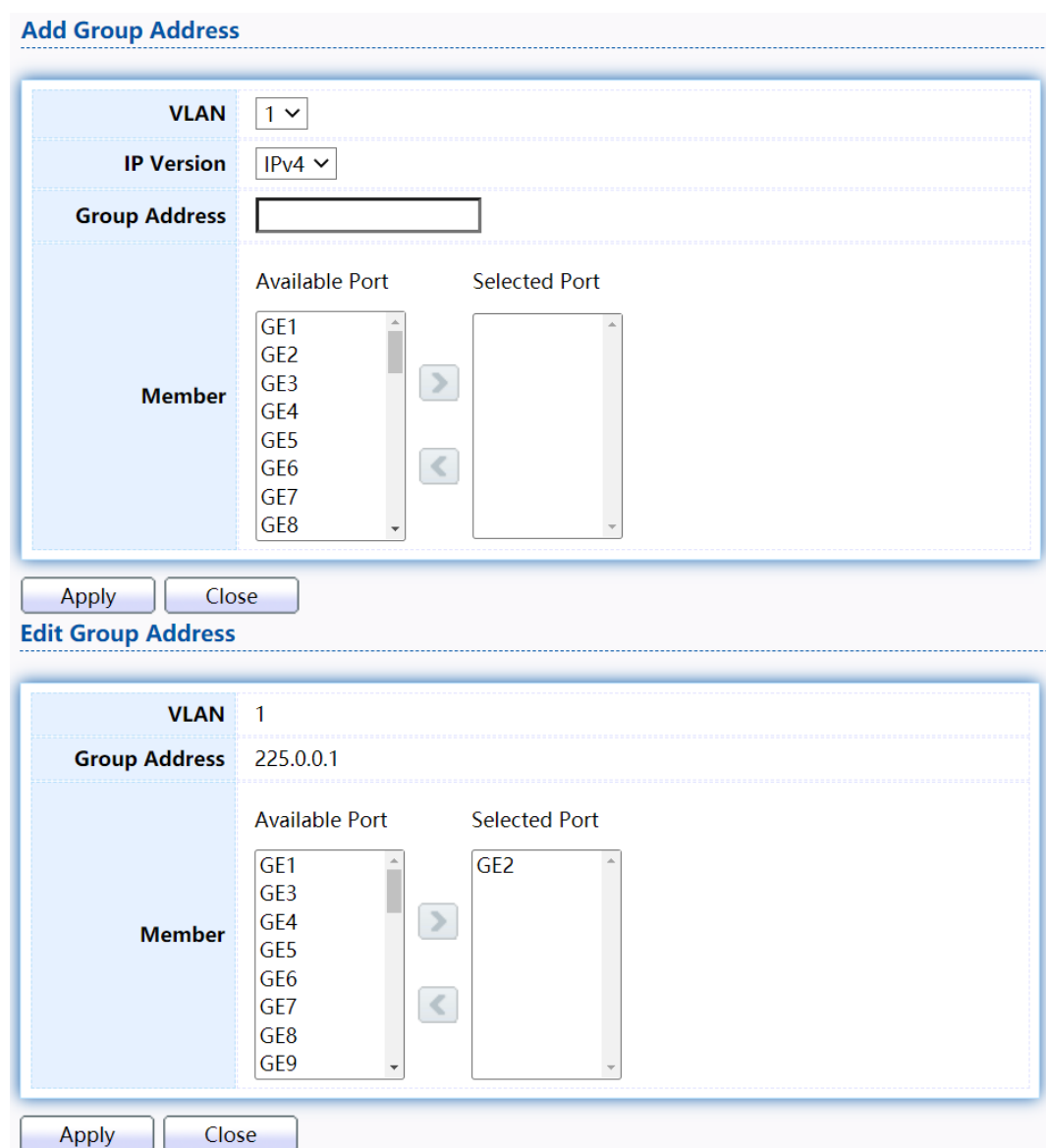

#### Figure 84 - Multicast > General > Group Address > Add/Edit Group Address

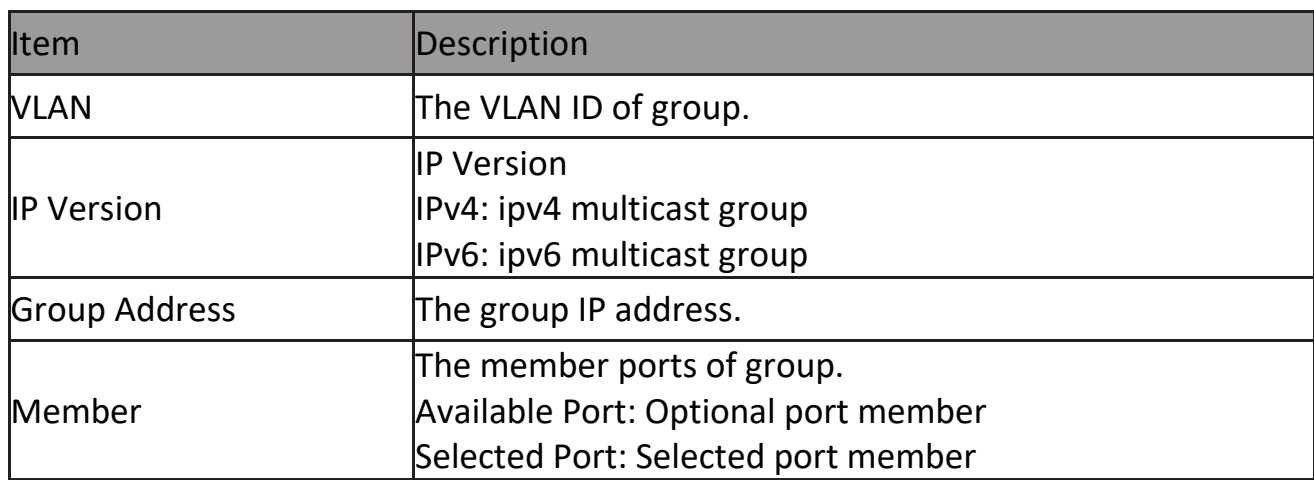

#### **2.8.1.3 Router Port**

This page allow user to browse all router port information. The static and forbidden router port can set by user.

To display multicast router port table web page, click Multicast> General> Router Port.

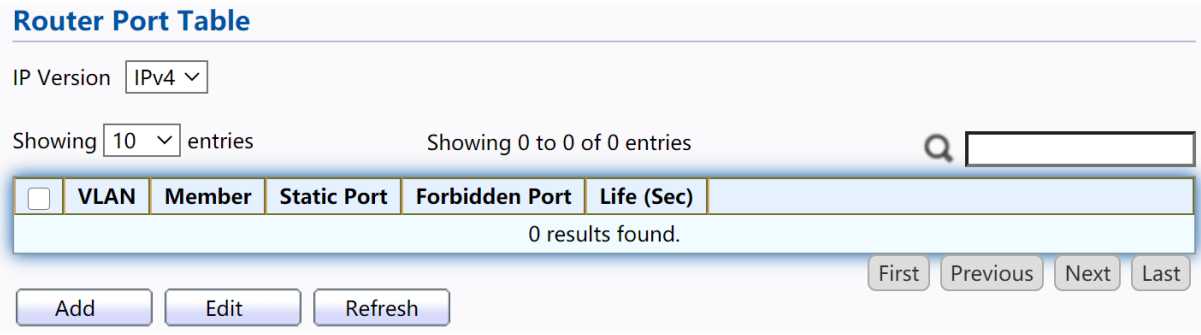

#### Figure 85 - Multicast > General > Router Port

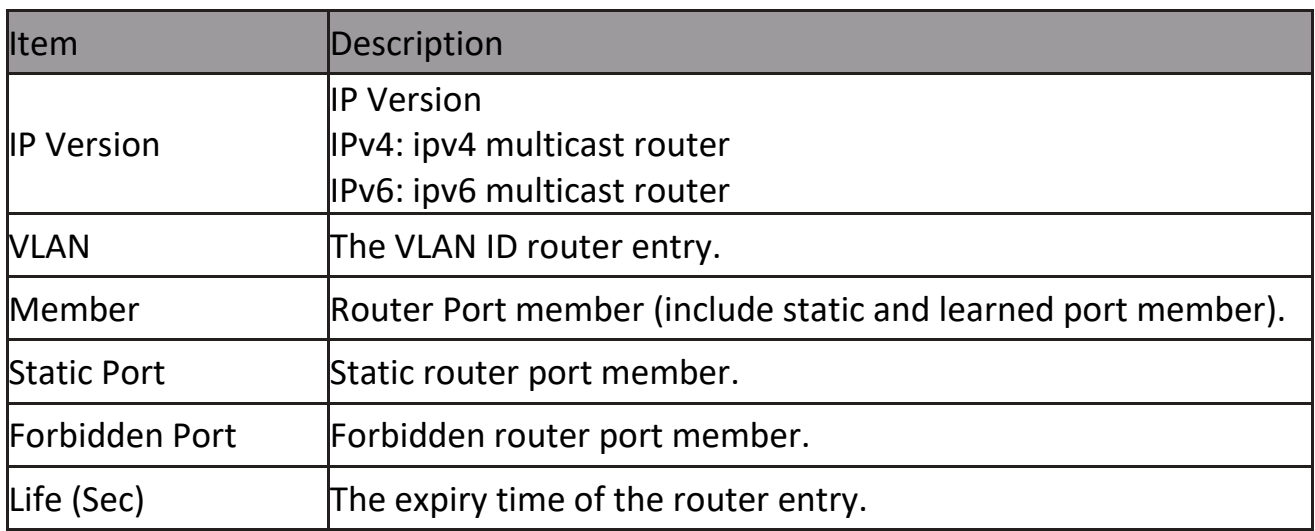

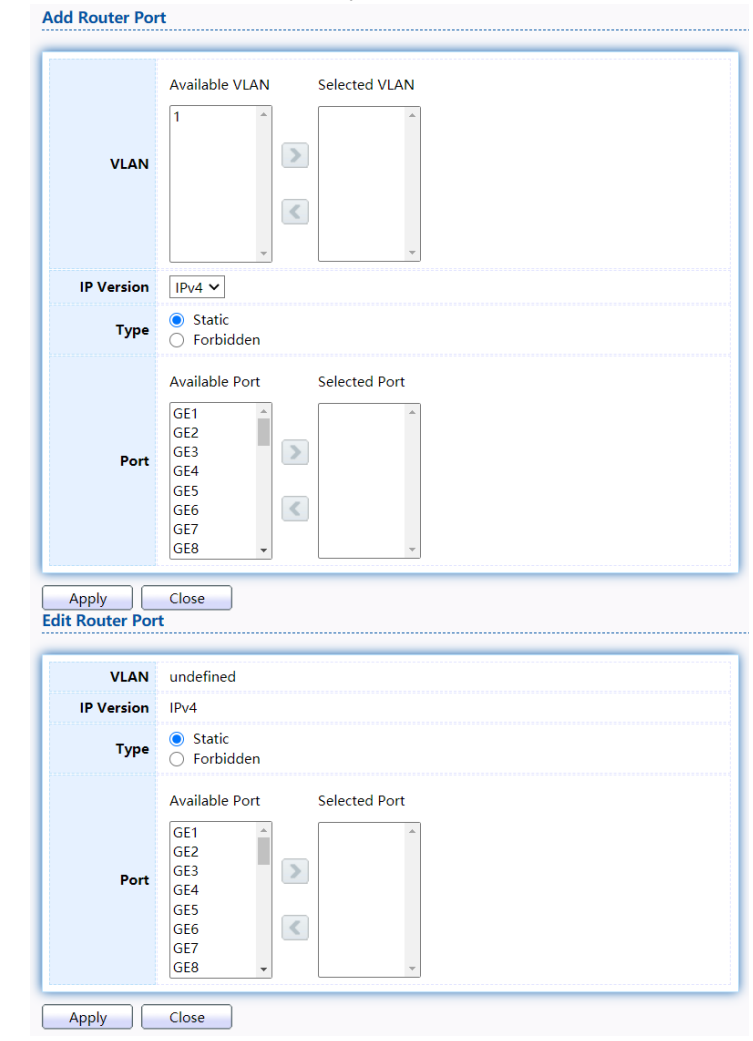

Click "Add" or "Edit" button to view Add/Edit Router Port menu.

Figure 86 - Multicast > General > Router Port > Add/Edit Router Port

| lltem             | Description                                                                                                    |
|-------------------|----------------------------------------------------------------------------------------------------|
| <b>NLAN</b>       | The VLAN ID for router entry<br><b>Available VLAN: Optional VLAN member</b><br>Selected VLAN: Selected VLAN member.               |
| <b>IP Version</b> | <b>IP Version</b><br>IPv4: ipv4 multicast router<br>IPv6: ipv6 multicast router                                                   |
| Type              | The router port type<br>Static: static router port<br>Forbidden: forbidden router port, can't learn dynamic router port<br>member |
| Port              | The member ports of router entry.<br>Available Port: Optional router port member<br>Selected Port: Selected router port member    |

#### **2.8.1.4 Forward All**

This page allow user to add and edit forward all entry.

## To display multicast Forward All web page, click Multicast> General> Forward All<br>Forward All Table

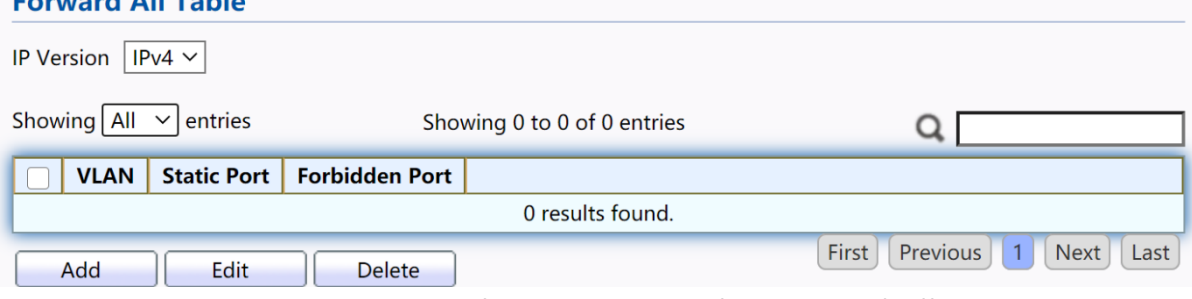

Figure 87 - Multicast > General > Forward All

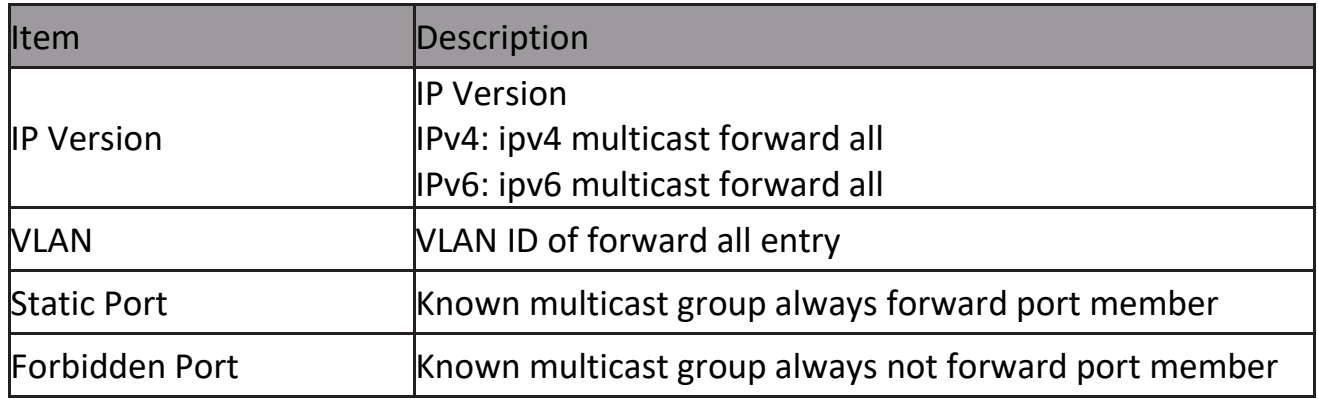

### Click "Add" or "Edit" button to view Add/Edit Forward All menu.

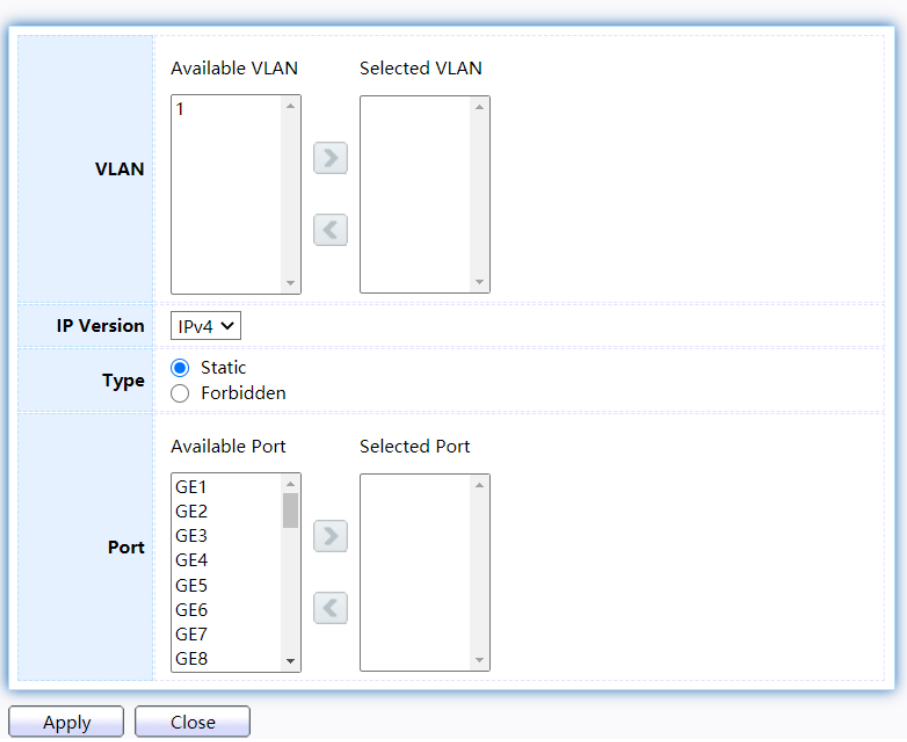

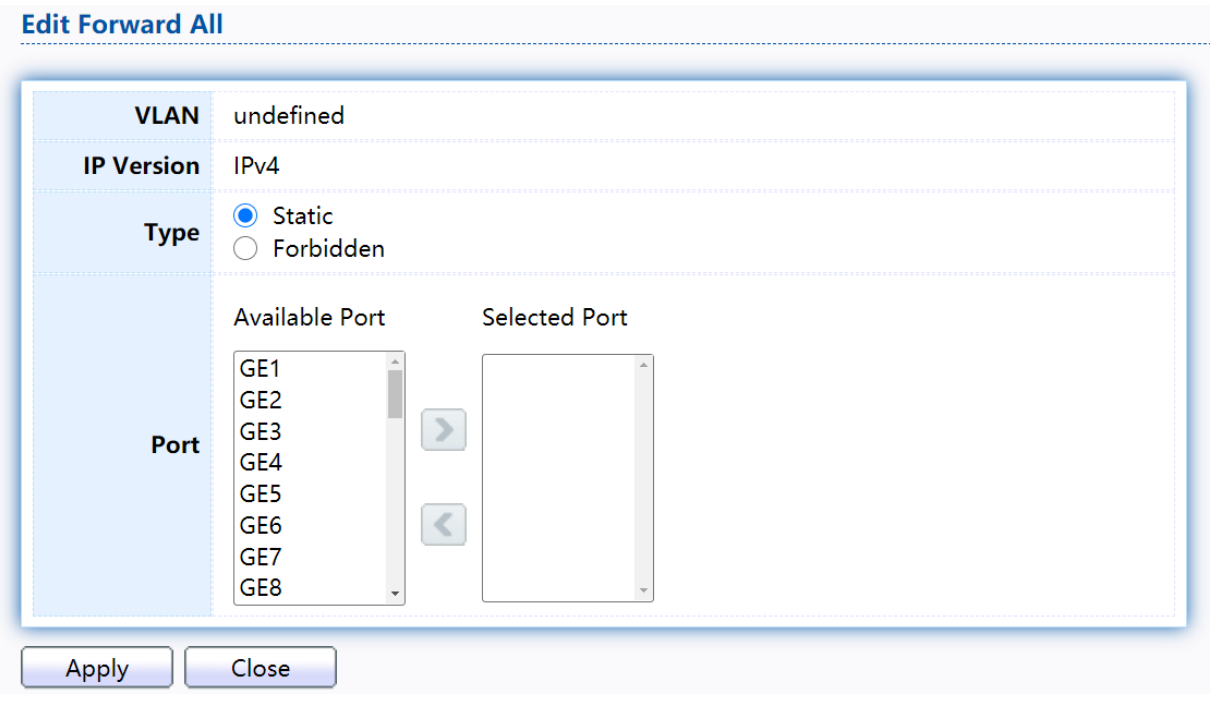

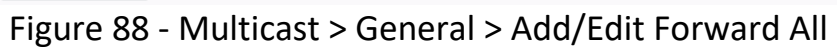

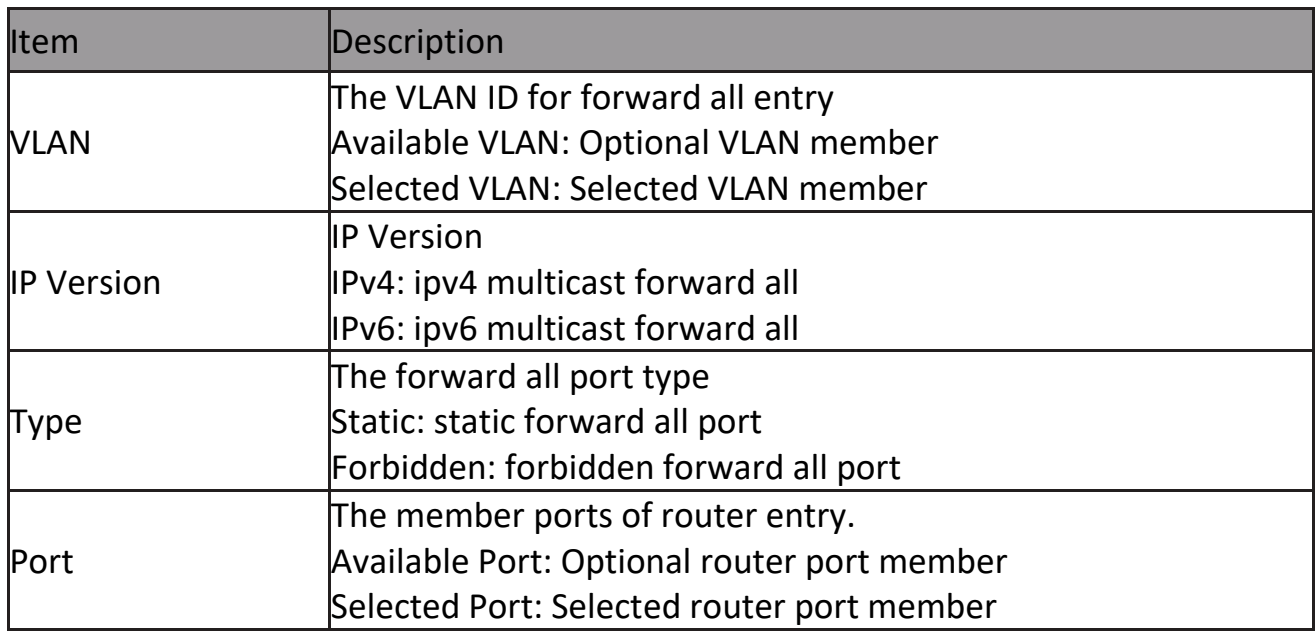

#### **2.8.1.5 Throttling**

This page allow user to configure port can learned max group number and if port group number arrived max group number action.

To display multicast max-group number and action setting web page, click

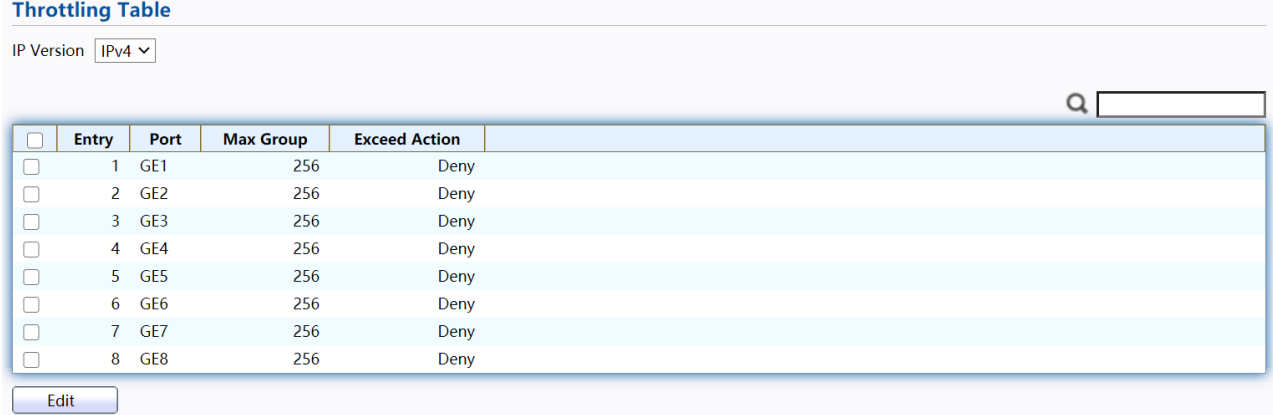

#### Multicast> General> Throttling Figure 89 - Multicast > General > Throttling

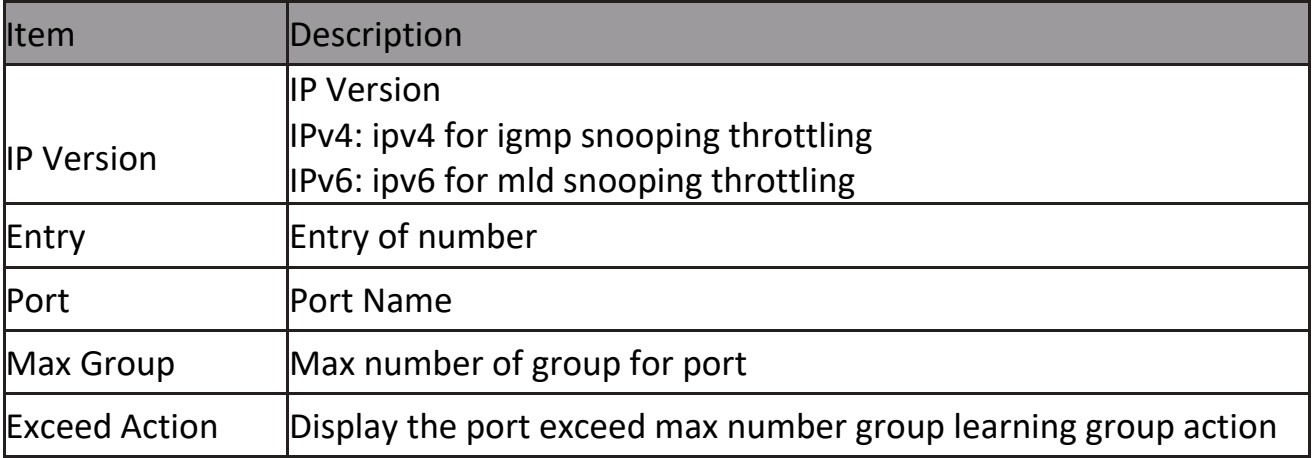

Click "Edit" button to view Edit Throttling menu.

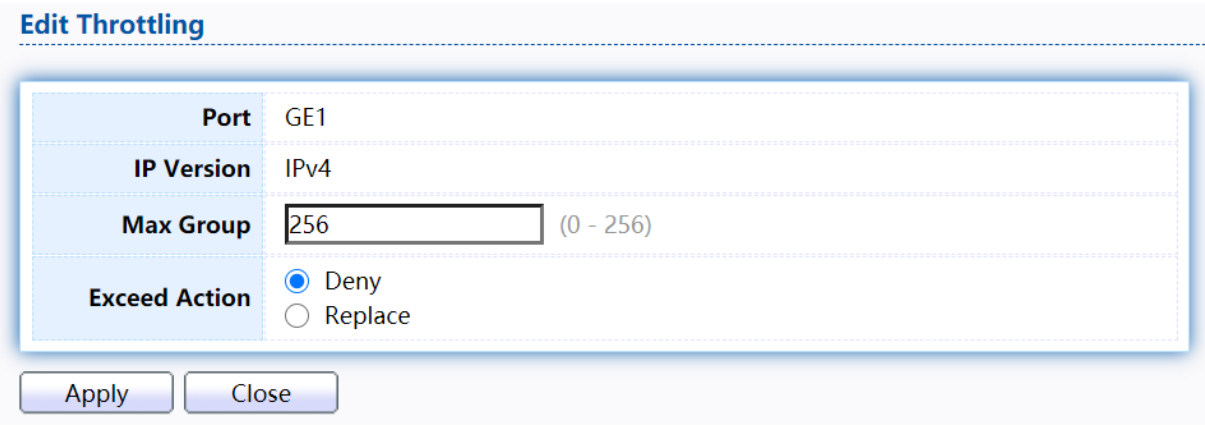

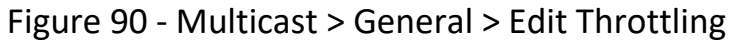

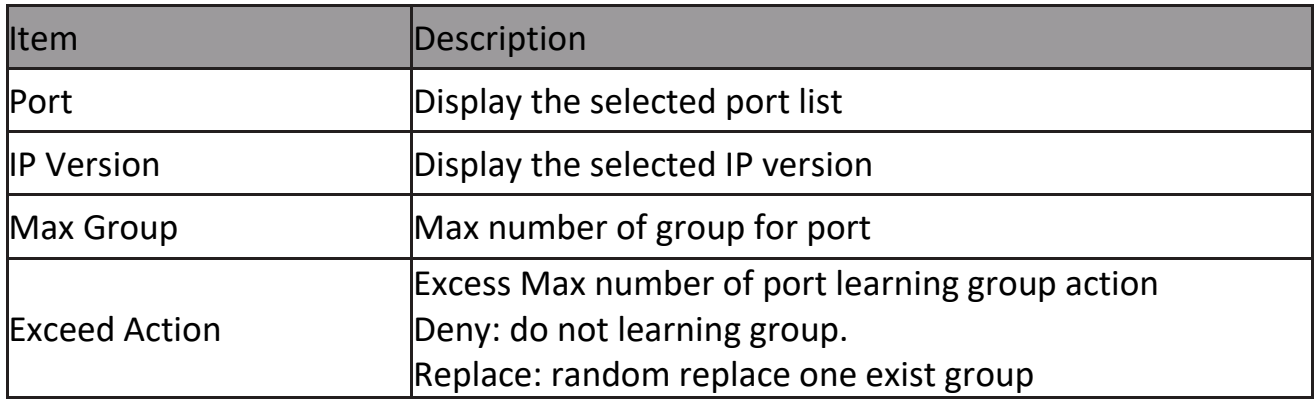

#### **2.8.1.6 Filtering Profile**

This page allow user to add, edit or delete profile for IGMP or MLD snooping.

To display Multicast Profile Setting web page, click Multicast> General> Filtering Profile

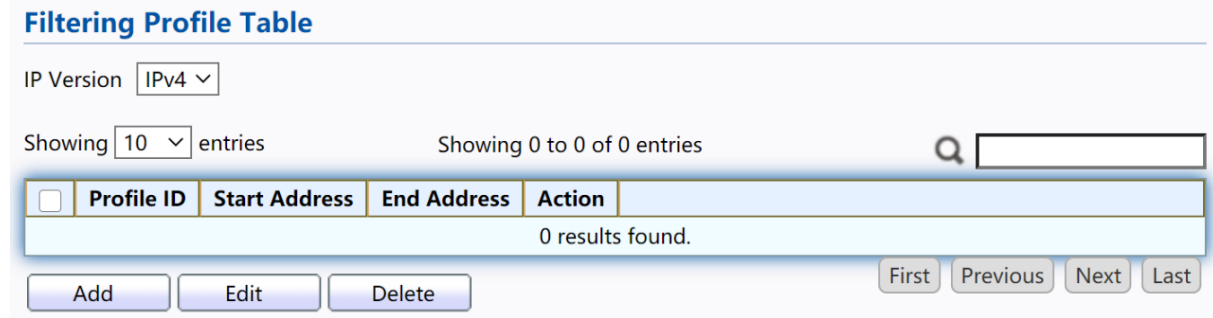

Figure 91 - Multicast > General > Filtering Pofile

| <b>Item</b>          | Description                                                              |
|----------------------|--------------------------------------------------------------------------|
| <b>IP Version</b>    | IP version:<br>IPv4: IGMP snooping profile<br>IPv6: MLD snooping profile |
| Profile ID           | profile ID                                                               |
| <b>Start Address</b> | The start group address of profile Display                               |
| <b>End Address</b>   | The end group address of profile                                         |
| Action               | Display profile action                                                   |

Click "Add" or "Edit" button to view Add/Edit profile menu.

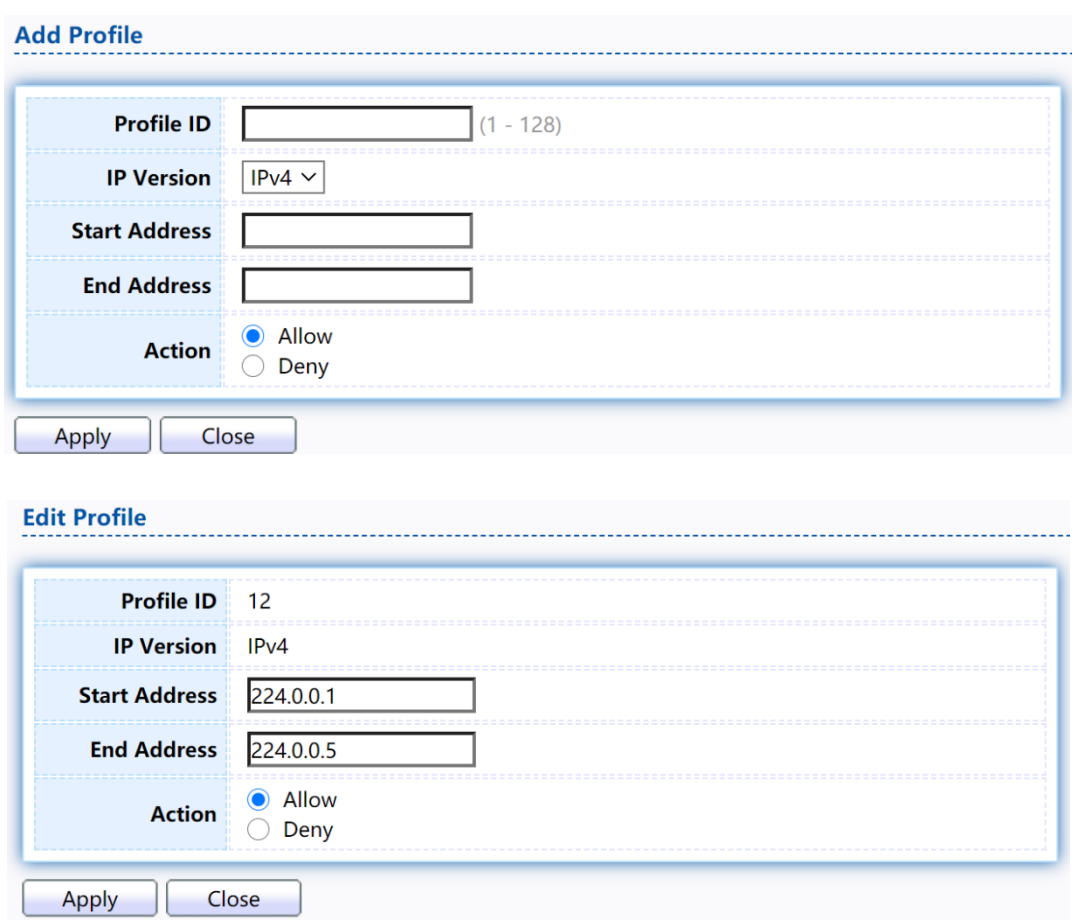

Figure 92 - Multicast > General > Add/Edit Filtering Pofile

| Item                 | Description                                                                                                    |
|----------------------|----------------------------------------------------------------------------------------------------|
| <b>Profile ID</b>    | profile ID                                                                                                    |
| <b>IP Version</b>    | IP version:<br>IPv4: IGMP snooping profile<br>IPv6: MLD snooping profile                                                      |
| <b>Start Address</b> | The start group address of profile Display                                                                                    |
| <b>End Address</b>   | The end group address of profile                                                                                              |
| Action               | The action of profile:<br>Allow: permit all packets that match the profile.<br>Deny: deny all packets that match the profile. |

#### **2.8.1.7 Filtering Binding**

This page allow user to bind/remove profile for each port.

To display Multicast port filter binding profile web page, click Multicast> General>

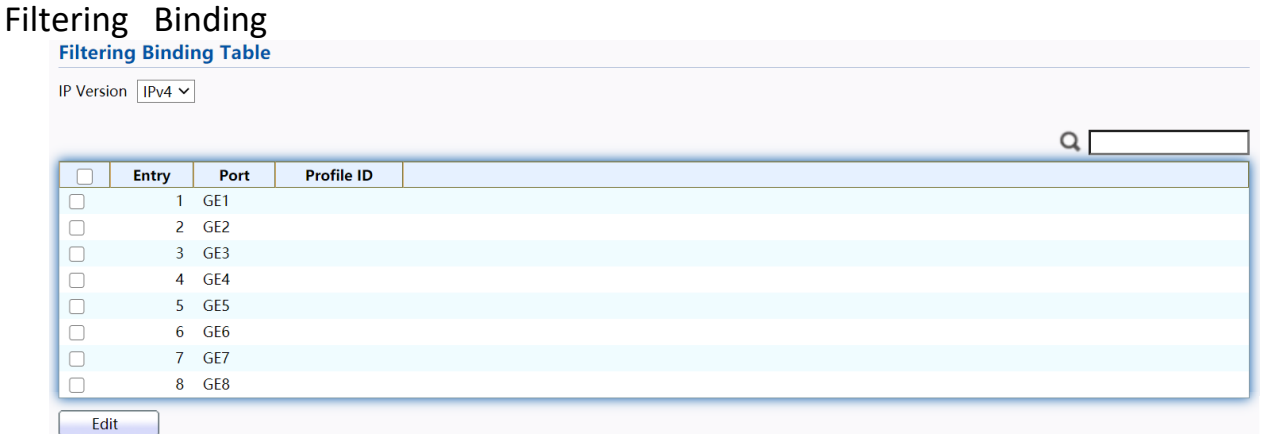

#### Figure 93 - Multicast > General > Filtering Profile Binding

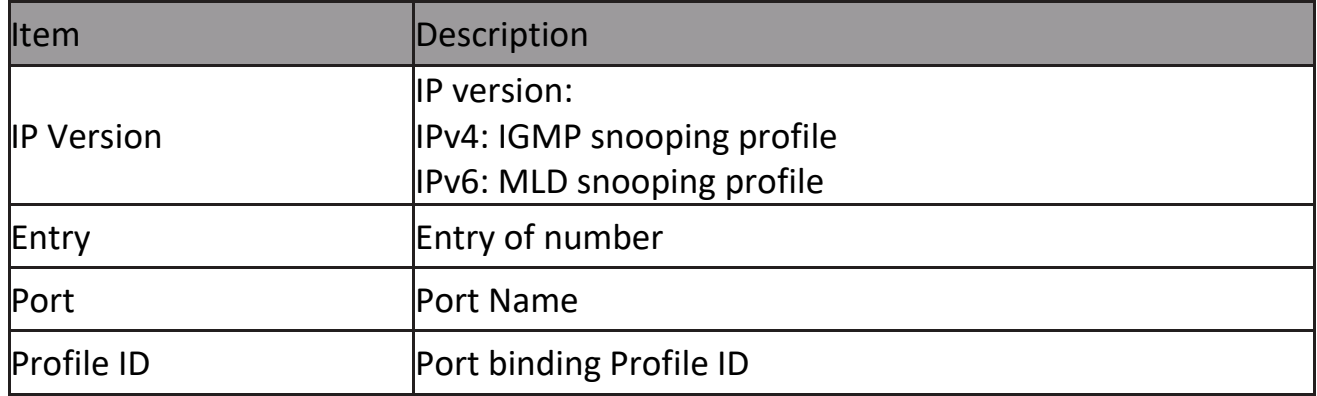

#### Click "Edit" button to view Edit profile Binding menu.

**Edit Filtering Binding** 

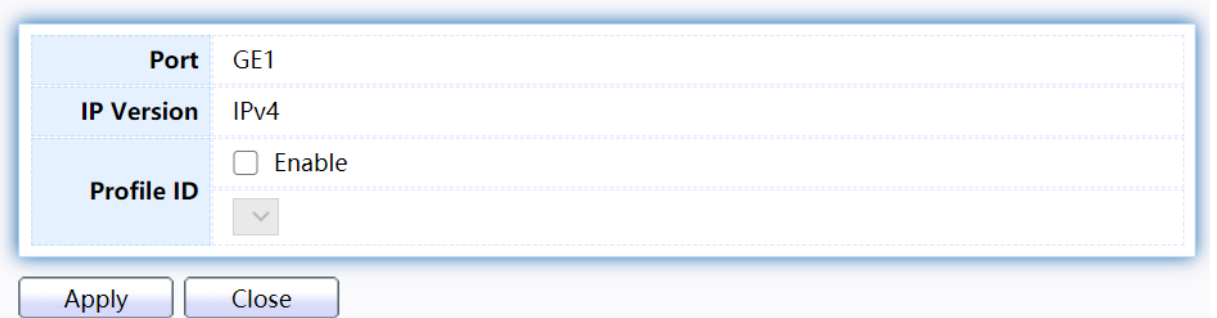

#### Figure 94 - Multicast > General > Edit Filtering Profile Binding

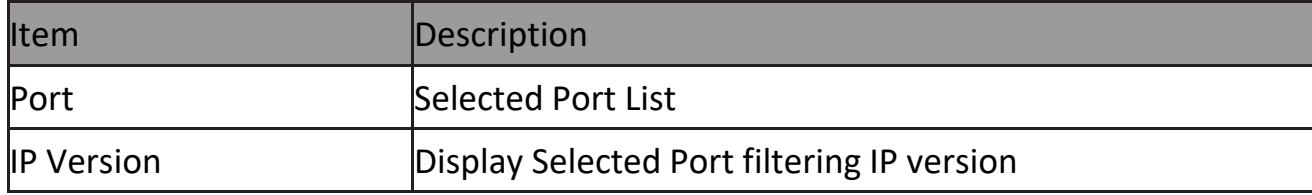

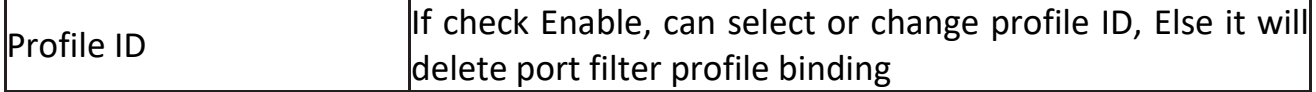

#### **2.8.2 IGMP Snooping**

Use the IGMP Snooping pages to configure settings of IGMP snooping function.

#### **2.8.2.1 Property**

This page allow user to configure global settings of IGMP snooping and configure specific VLAN settings of IGMP Snooping.

To display IGMP Snooping global setting and VLAN Setting web page, click Multicast> IGMP Snooping> Property

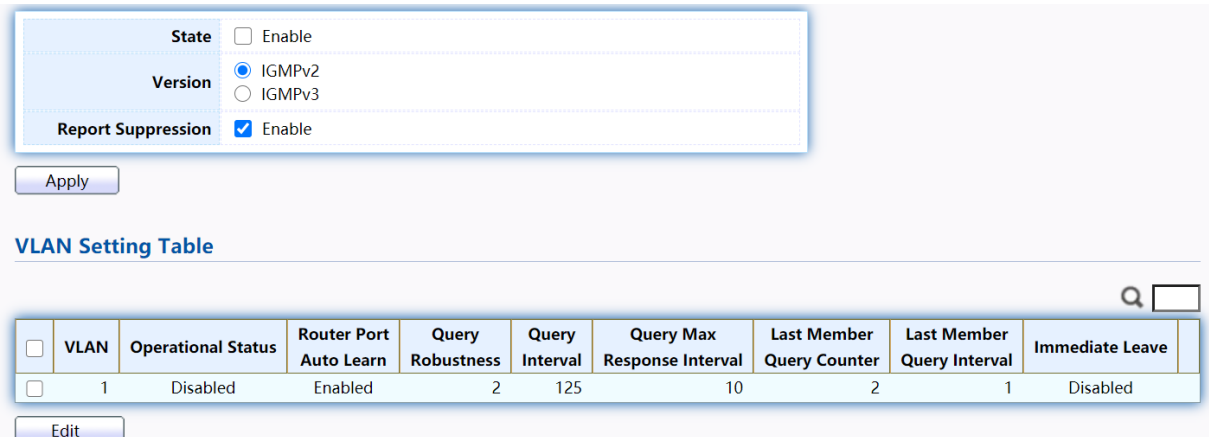

#### Figure 95 - Multicast > IGMP Snooping > Property

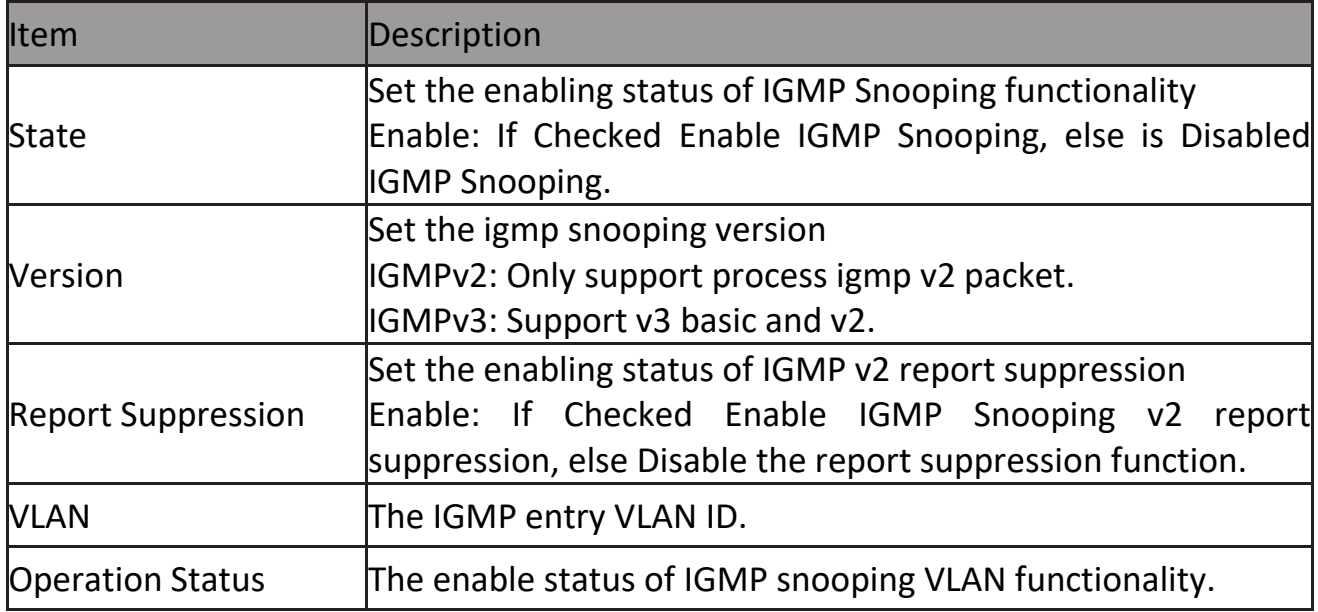

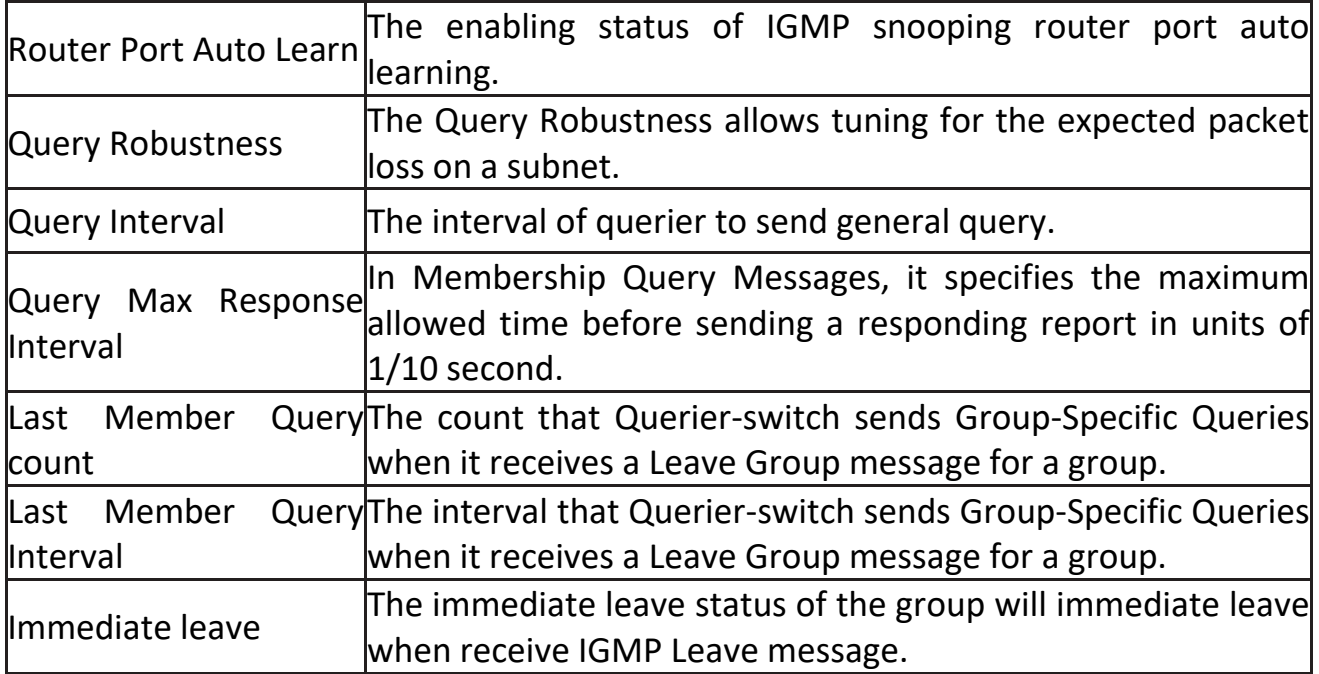

# Click "Edit" button to Edit VLAN Setting menu.<br>
Edit VLAN Setting

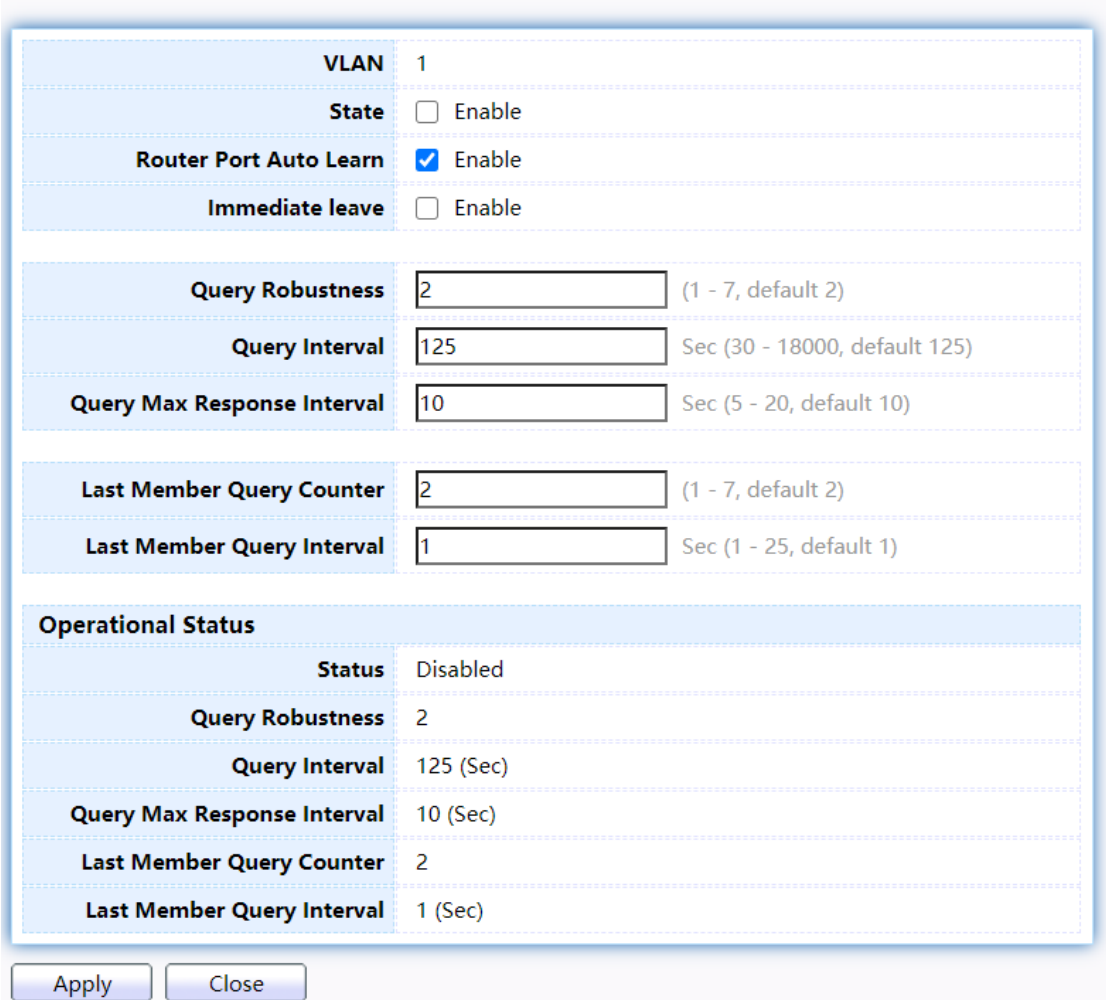

Figure 96 - Multicast > IGMP Snooping > Property >Edit VLAN Setting

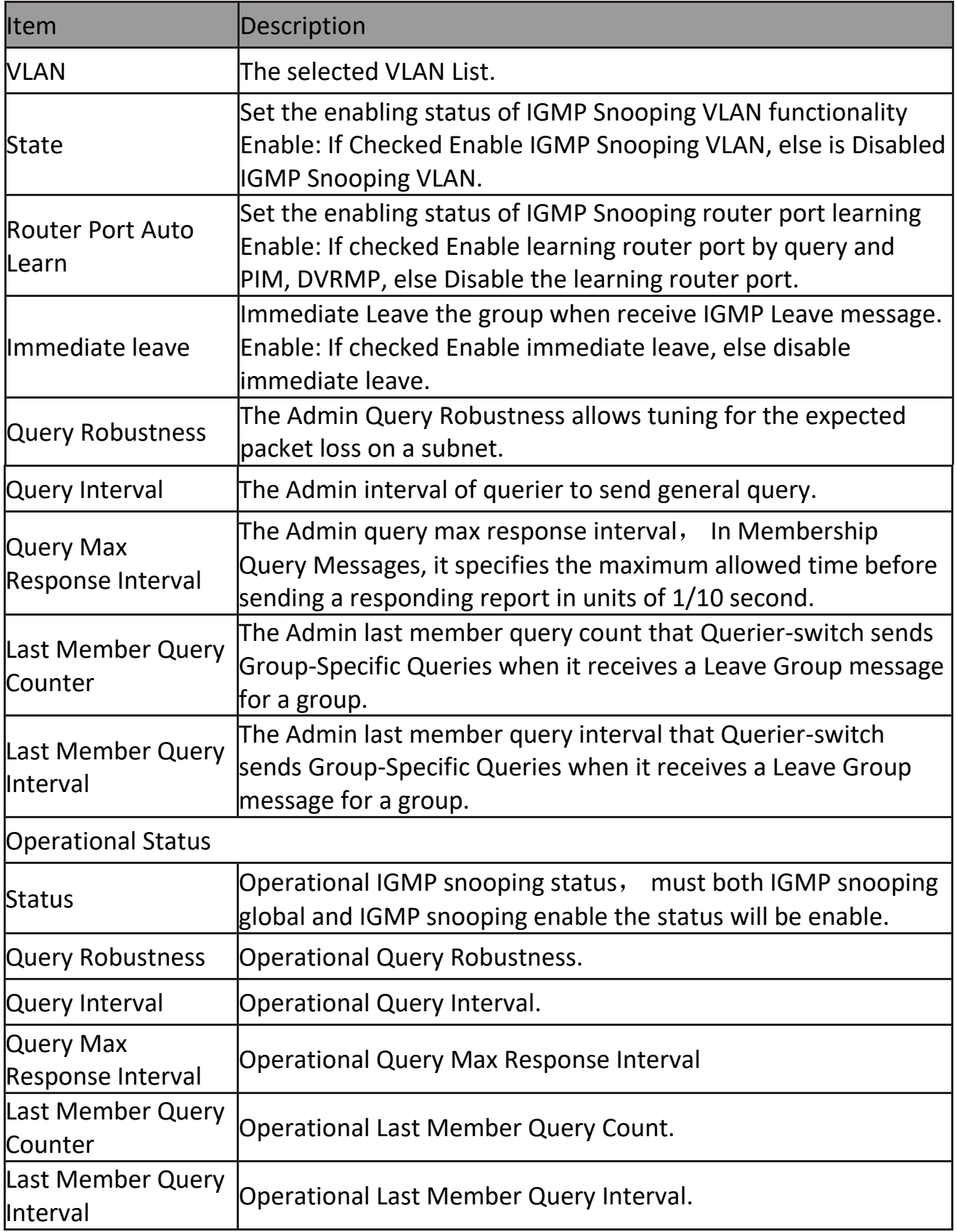

#### **2.8.2.2 Querier**

This page allow user to configure querier settings on specific VLAN of IGMP Snooping. To display IGMP Snooping Querier Setting web page, click Multicast> IGMP Snooping> Querier

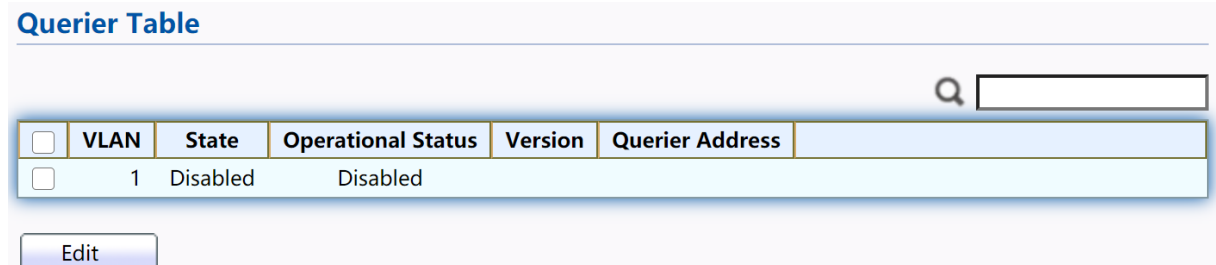

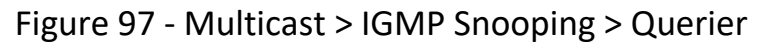

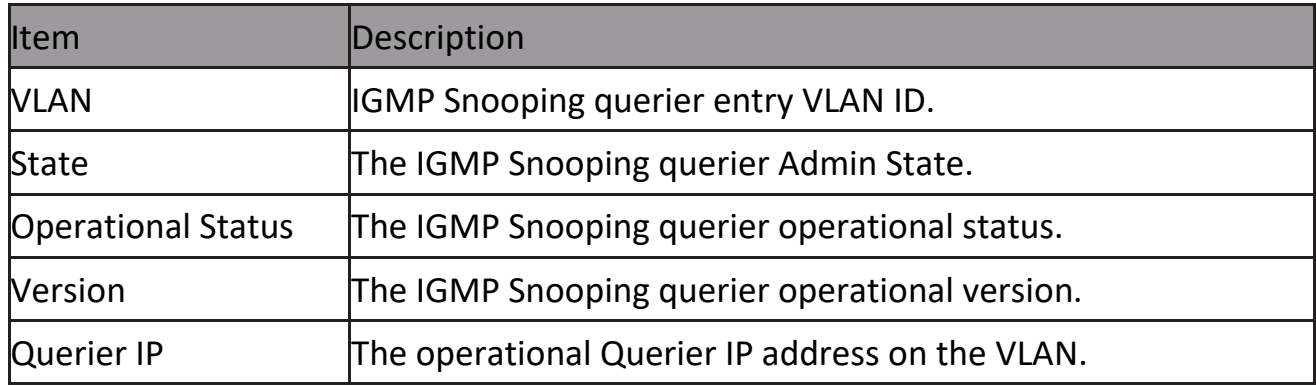

### Click "Edit" button to view Edit Querier menu.<br> **Edit Querier**

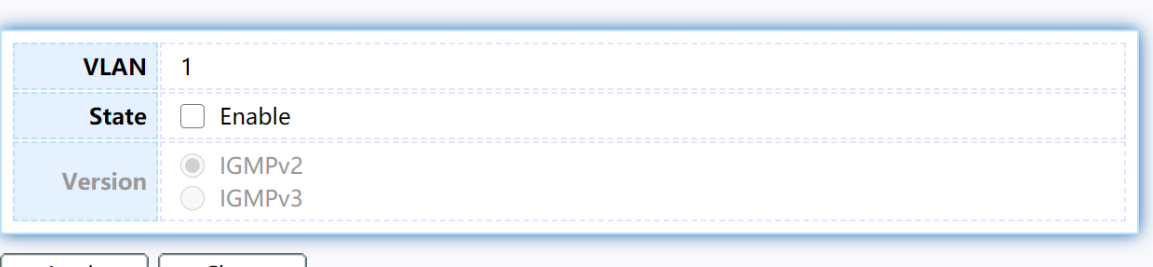

Apply || Close |

Figure 98 - Multicast > IGMP Snooping > Querier > Edit Querier

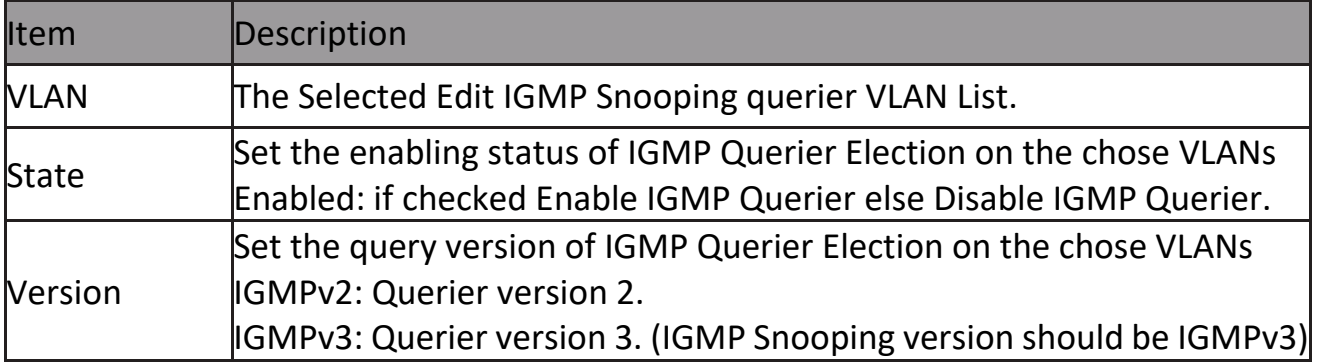

#### **2.8.2.3 Statistics**

This page allow user to clear igmp snooping statics.

To display IGMP Snooping Statistics, click Multicast> IGMP Snooping> Statistics

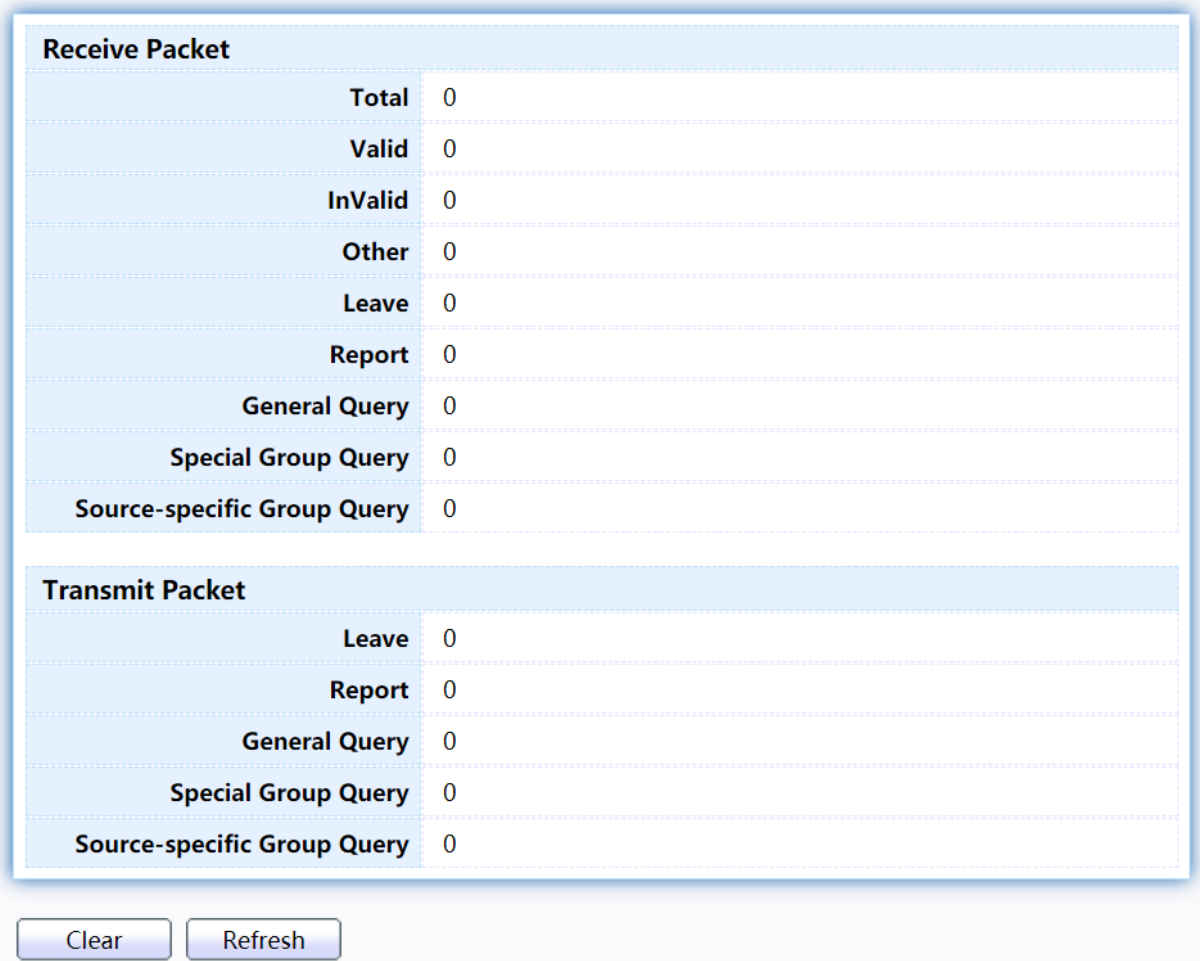

#### Figure 99 - Multicast > IGMP Snooping > Statistics

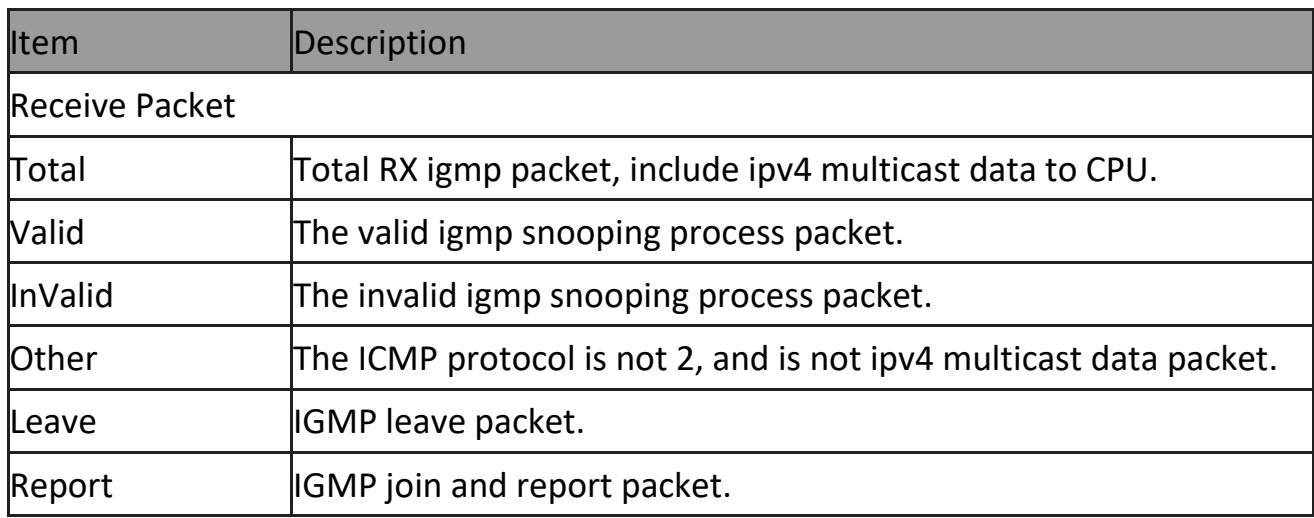

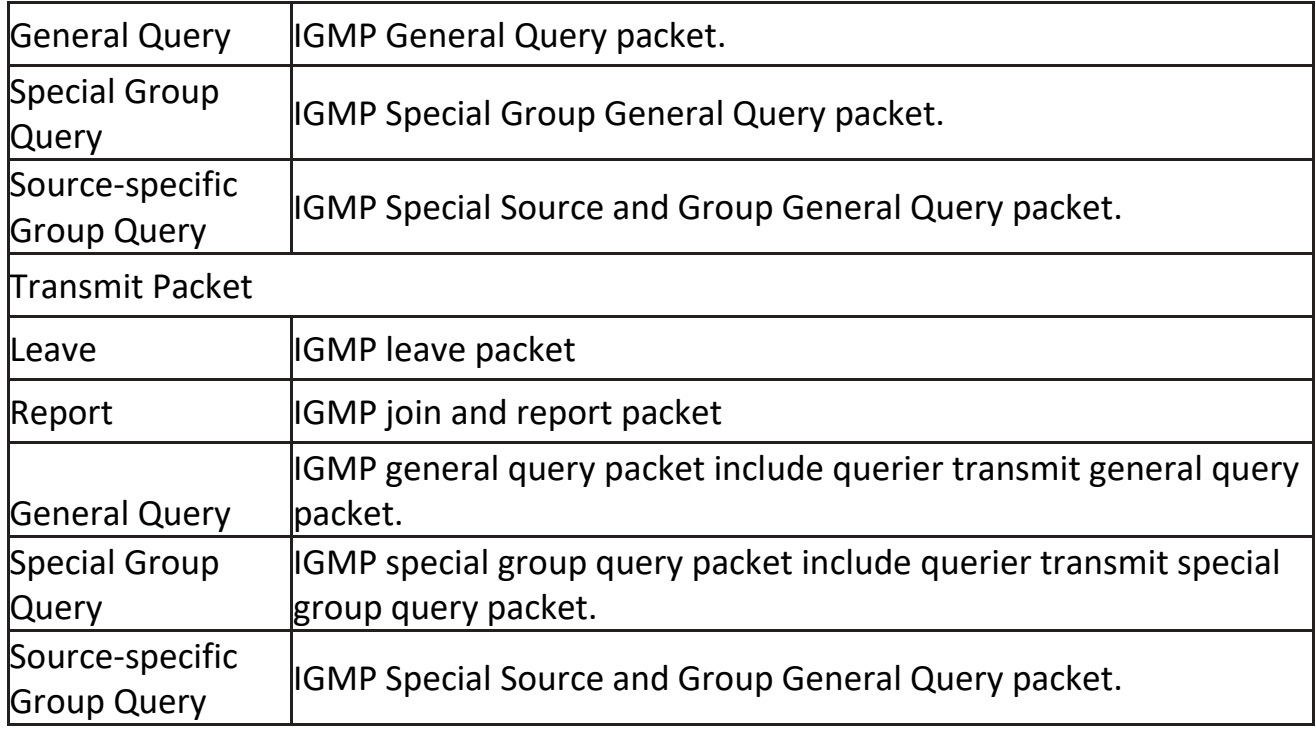

#### **2.8.3 MLD Snooping**

Use the MLD Snooping pages to configure settings of MLD snooping function.

#### **2.8.3.1Property**

This page allow user to configure global settings of MLD snooping and configure specific VLAN settings of MLD Snooping.

To display MLD Snooping global setting and VLAN Setting web page, click Multicast> MLD Snooping> Property

|                           | <b>State</b>              | Enable<br>L.                            |                            |                          |                                              |                                            |                                             |                             |  |
|---------------------------|---------------------------|-----------------------------------------|----------------------------|--------------------------|----------------------------------------------|--------------------------------------------|---------------------------------------------|-----------------------------|--|
|                           | <b>Version</b>            | $\odot$ MLDv1<br>$\bigcirc$ MLDv2       |                            |                          |                                              |                                            |                                             |                             |  |
|                           | <b>Report Suppression</b> | $\sqrt{\phantom{a}}$ Enable             |                            |                          |                                              |                                            |                                             |                             |  |
| Apply                     |                           |                                         |                            |                          |                                              |                                            |                                             |                             |  |
| <b>VLAN Setting Table</b> |                           |                                         |                            |                          |                                              |                                            |                                             |                             |  |
| <b>VLAN</b>               | <b>Operational Status</b> | <b>Router Port</b><br><b>Auto Learn</b> | Query<br><b>Robustness</b> | Query<br><b>Interval</b> | <b>Query Max</b><br><b>Response Interval</b> | <b>Last Member</b><br><b>Query Counter</b> | <b>Last Member</b><br><b>Query Interval</b> | Q<br><b>Immediate Leave</b> |  |
|                           | <b>Disabled</b>           | Enabled                                 | 2                          | 125                      | 10                                           | 2                                          | 1                                           | <b>Disabled</b>             |  |

Figure 100 - Multicast > MLD snooping > Property

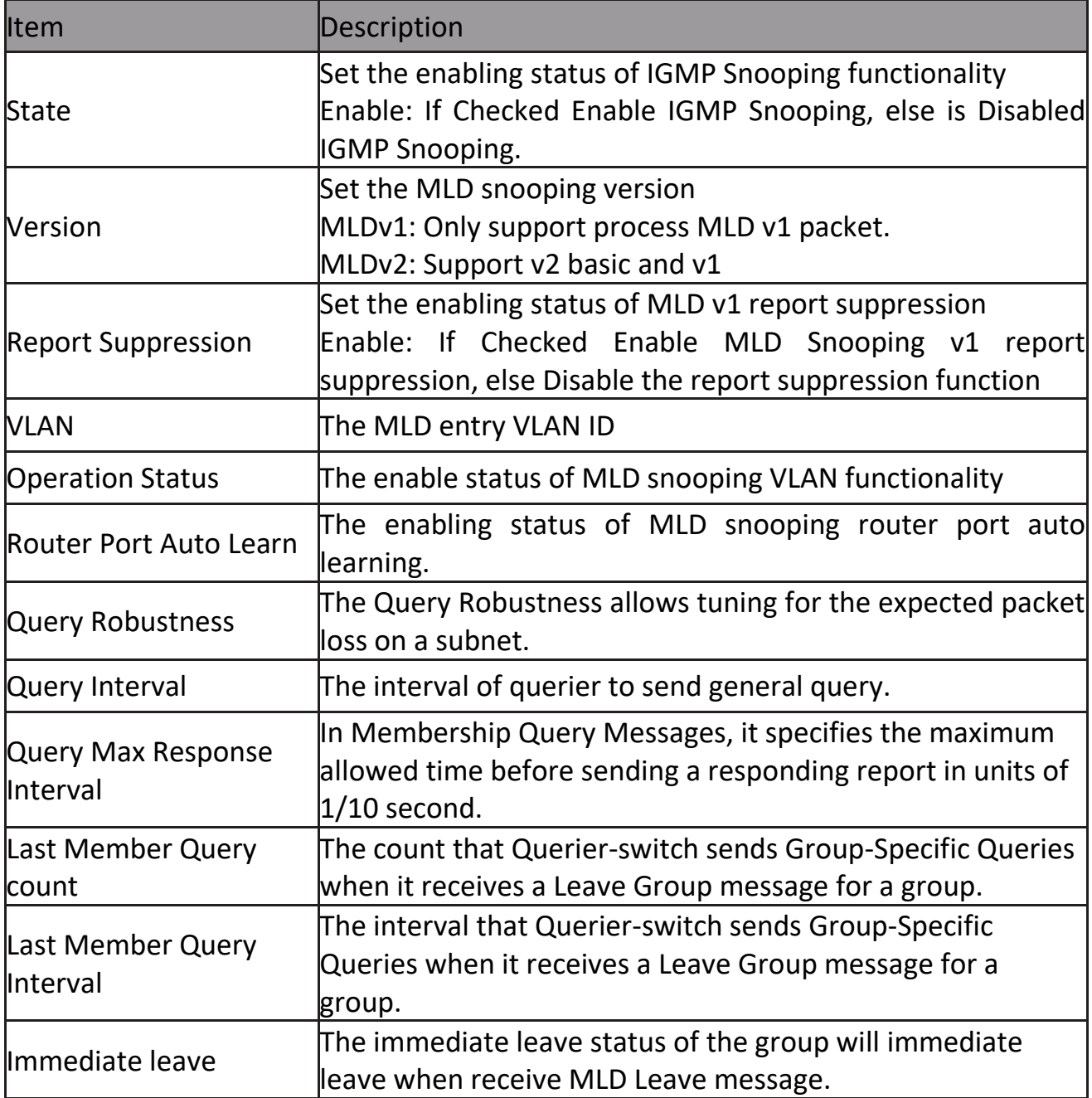

# Click "Edit" button to view Edit VLAN Setting menu.<br>
Edit VLAN Setting

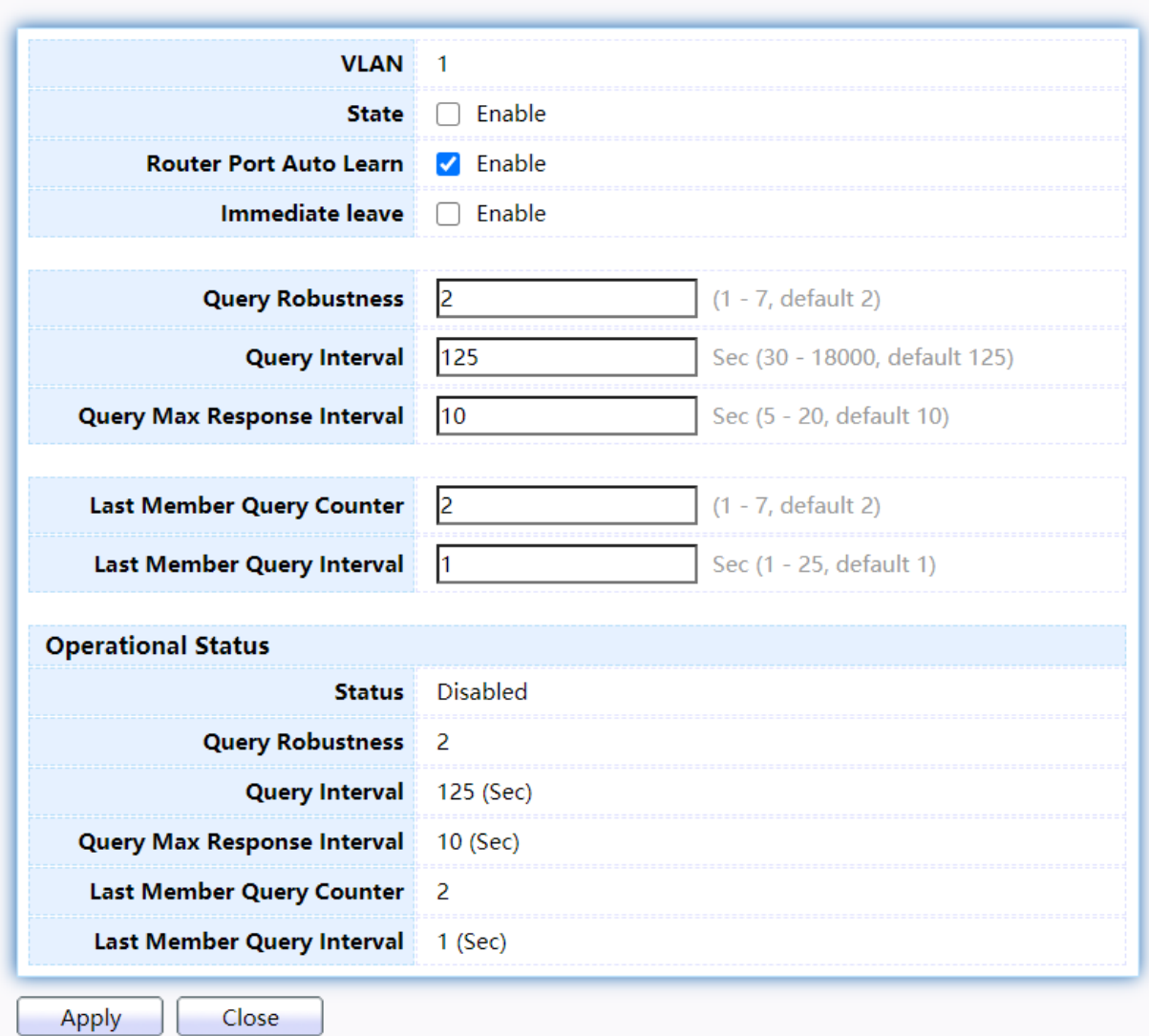

#### Figure 101 - Multicast > MLD snooping > Edit VLAN Setting

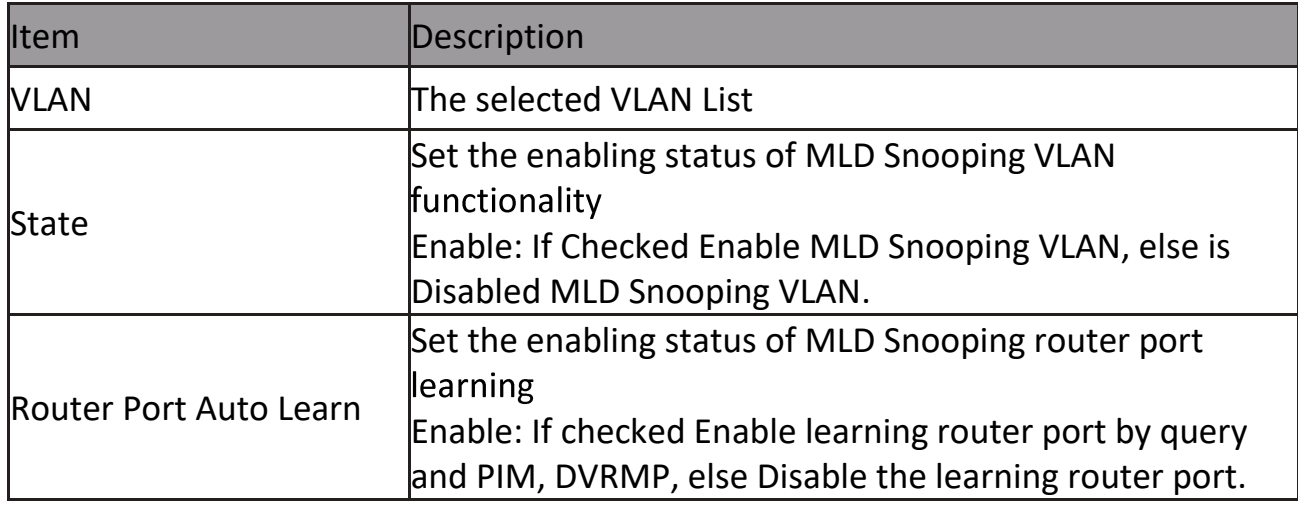

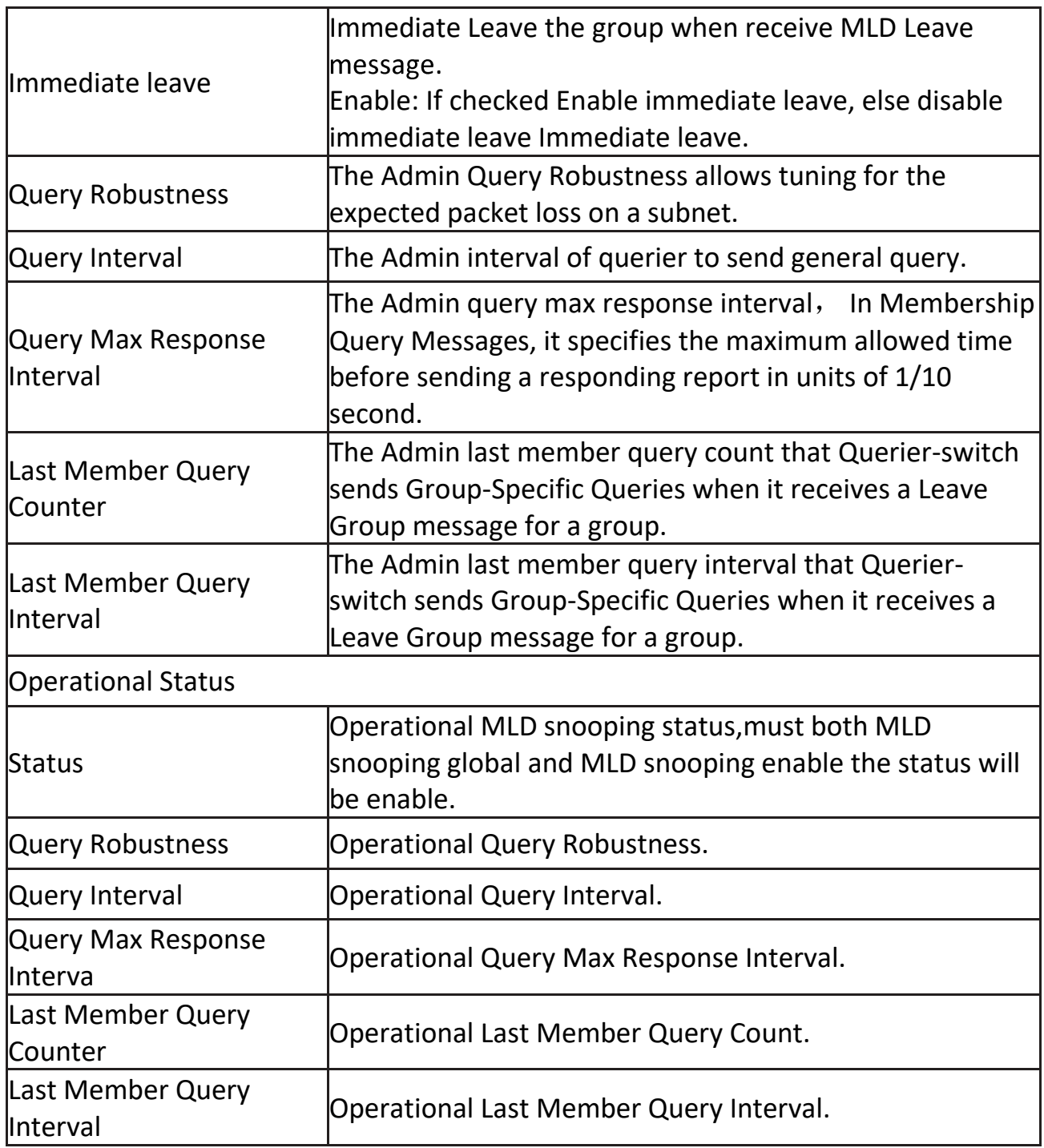

#### **2.8.3.2 Statistics**

This page allow user to clear MLD snooping statics.

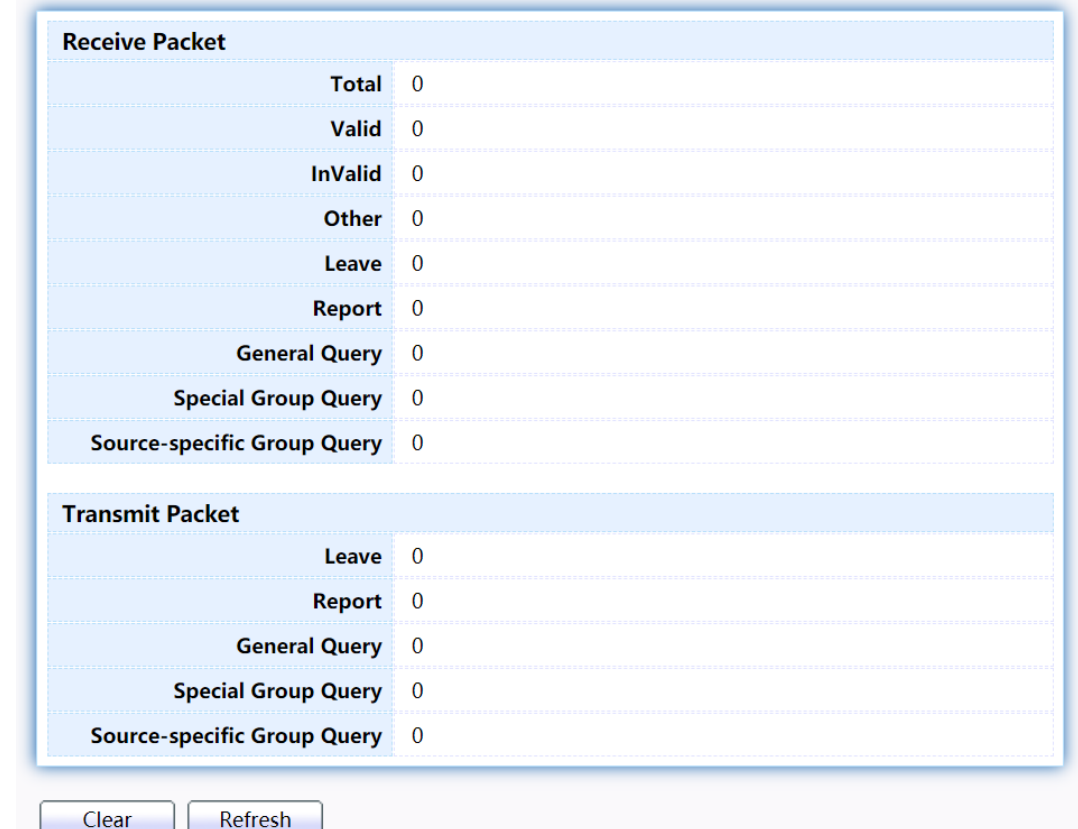

To display MLD Snooping Statistics, click Multicast> MLD Snooping> Statistics

Figure 102 - Multicast > MLD snooping > Statistics

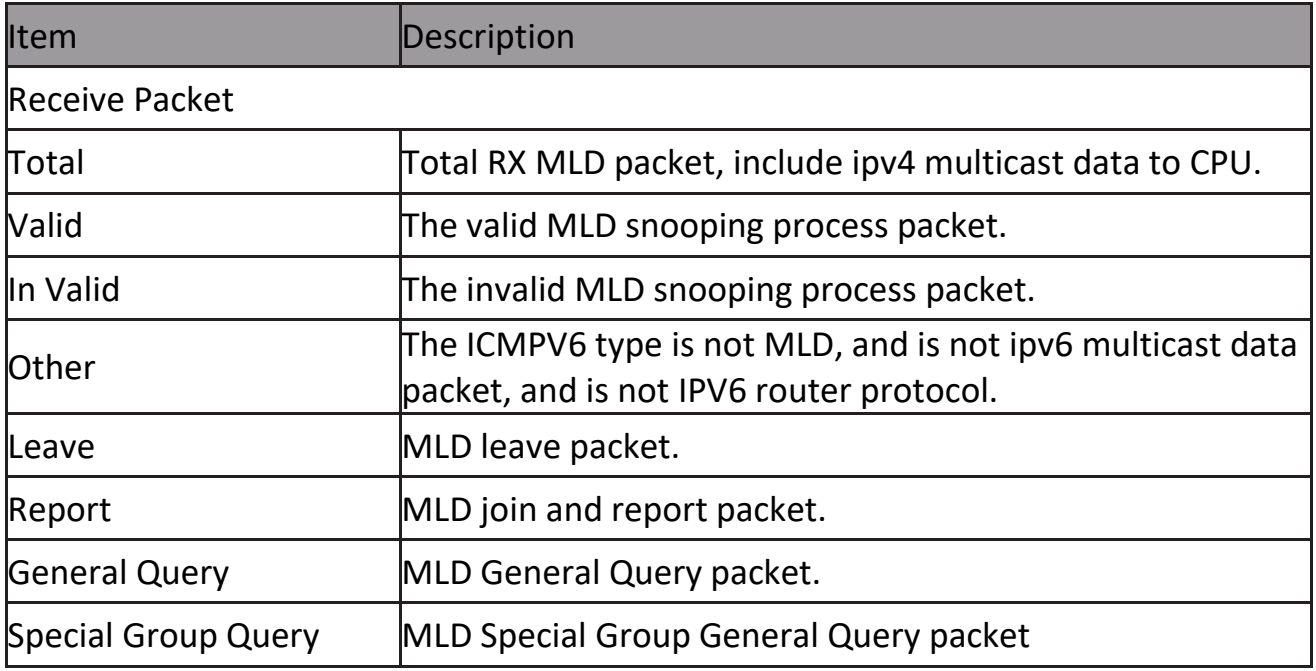

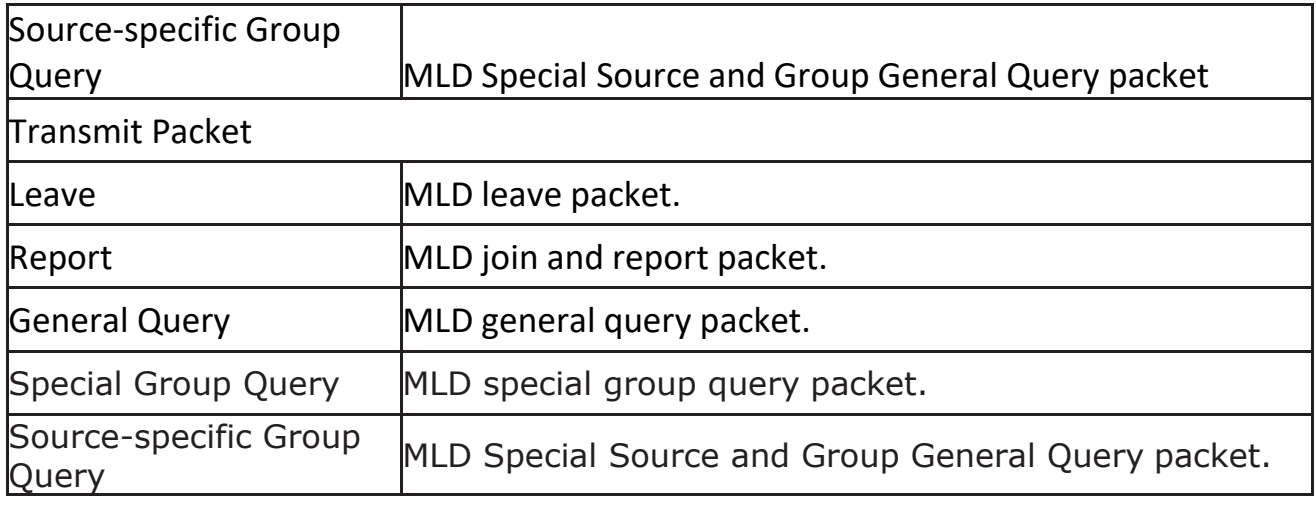

#### **2.8.4 MVR**

Use the MVR pages to configure settings of MVR function.

#### **2.8.4.1 Property**

To display multicast MVR property Setting web page, click Multicast> MVR> Property

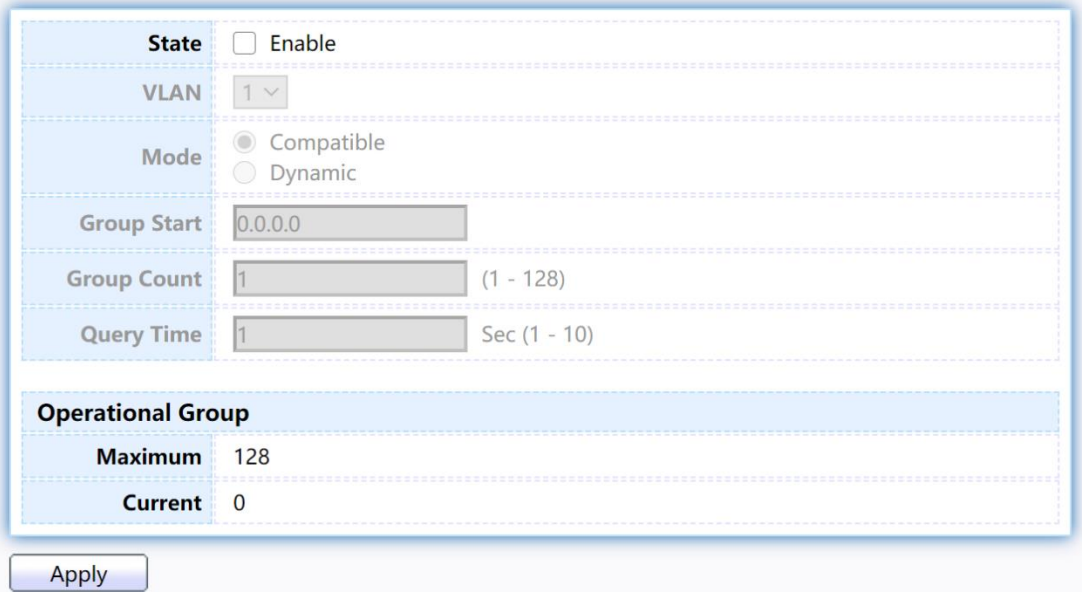

#### Figure 103 - Multicast > MVR > Property

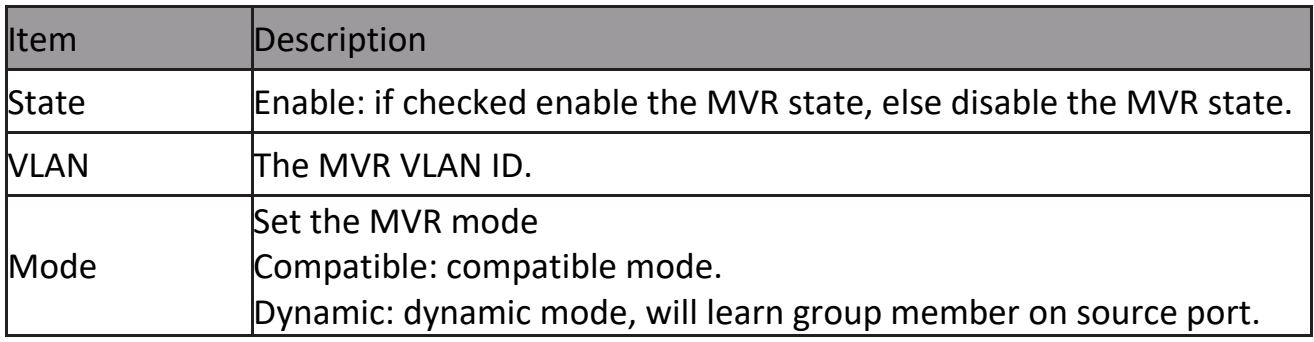

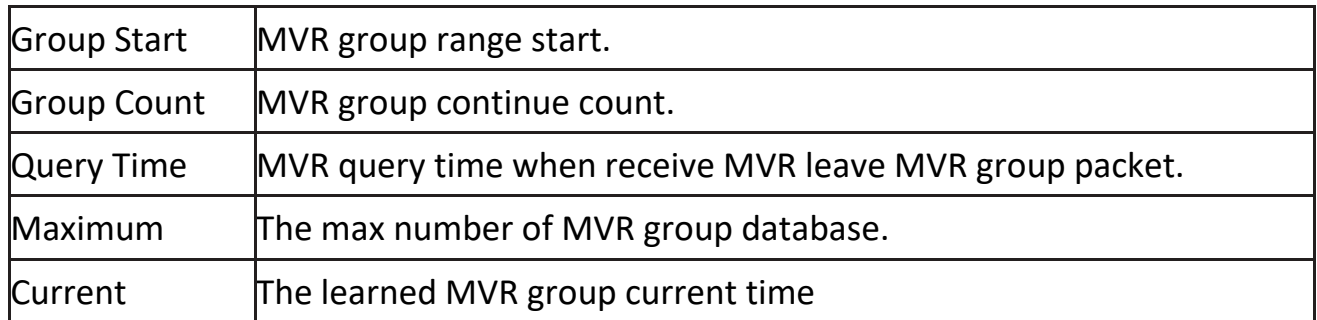

#### **2.8.4.2 Port Setting**

This page allow user to configure port role and port immediate leave.

To display MVR port role and immediate leave state setting web page, click Multicast> MVR> Port Setting

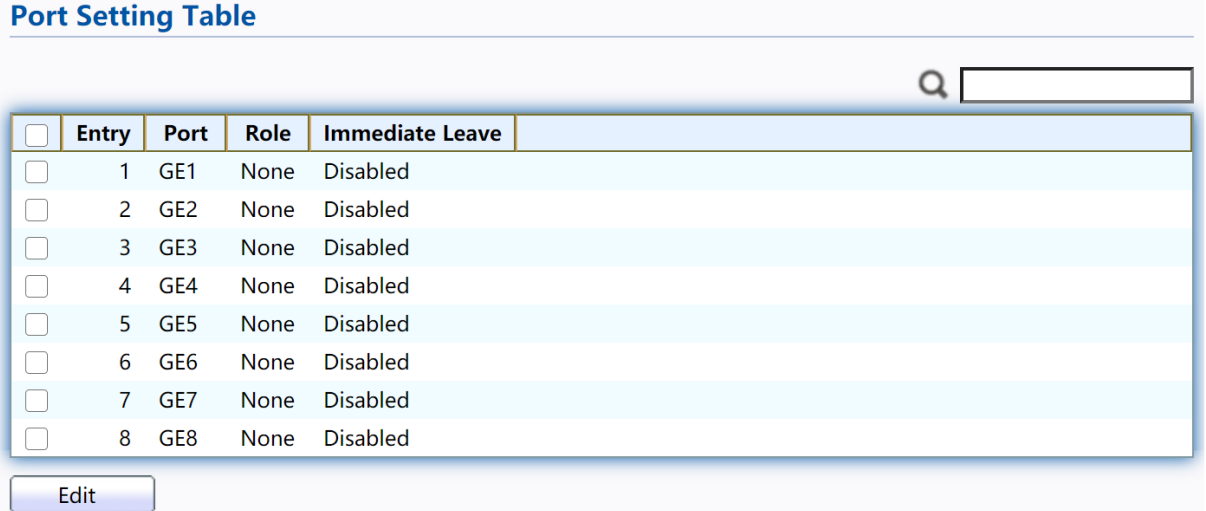

#### Figure 104 - Multicast > MVR > Port Setting

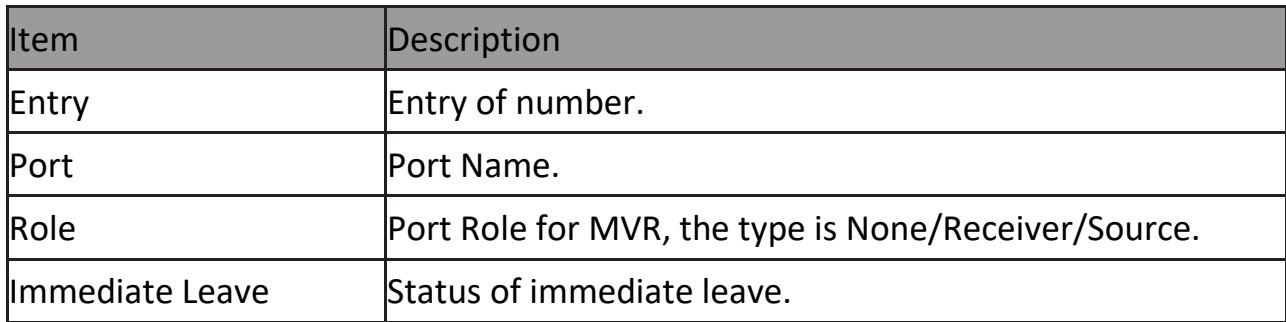

#### Click "Edit" button to view Edit Port Setting menu.

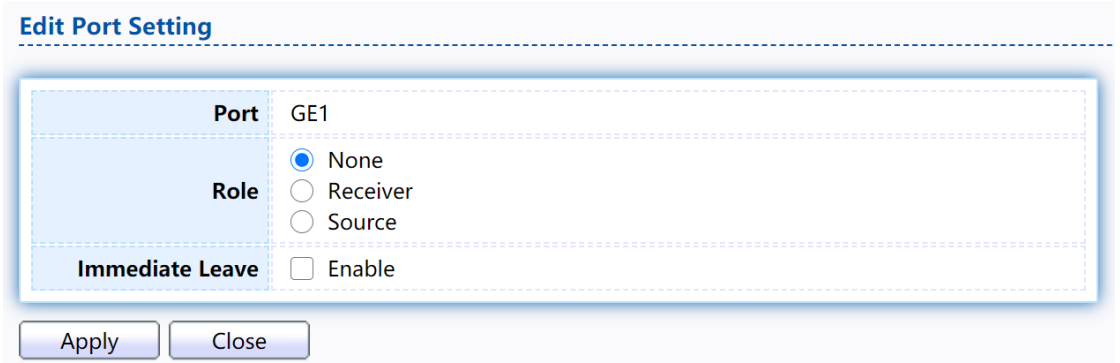

Figure 105 - Multicast > MVR > Port Setting > Edit Port Setting

| Item            | Description                                                |
|-----------------|------------------------------------------------------------|
| Port            | Display the selected port list.                            |
|                 | MVR port role                                              |
| Role            | None: port role is none.                                   |
|                 | Receiver: port role is receiver.                           |
|                 | Source: port role is source.                               |
|                 | <b>MVR Port immediate leave</b>                            |
| Immediate Leave | Enable: if checked is enable immediate leave, else disable |
|                 | limmediate leave.                                          |

#### **2.8.4.3 Group Address**

This page allow user to browse all multicast MVR groups that dynamic learned or statically added.

To display Multicast MVR Group web page, click Multicast> MVR> Group Address **Group Address Table** 

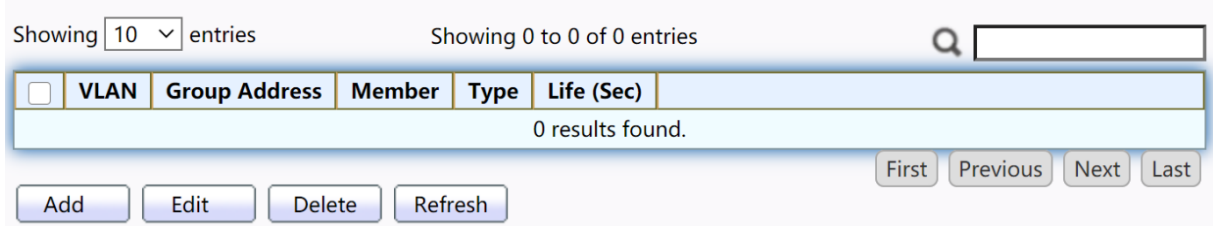

#### Figure 106 - Multicast > MVR > Group Address

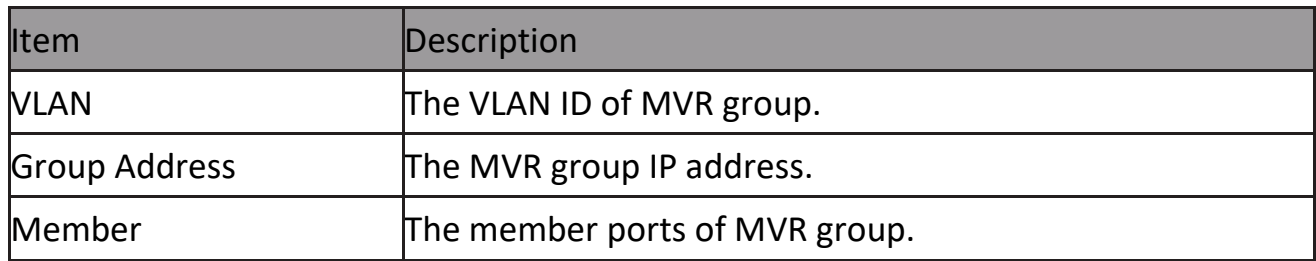

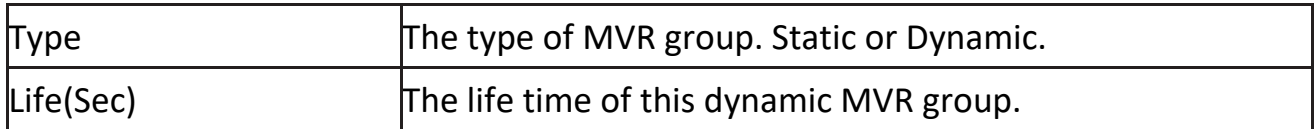

#### Click "Add" button or "Edit" to view Add/Edit Group Address Table menu.

**Add Group Address** 

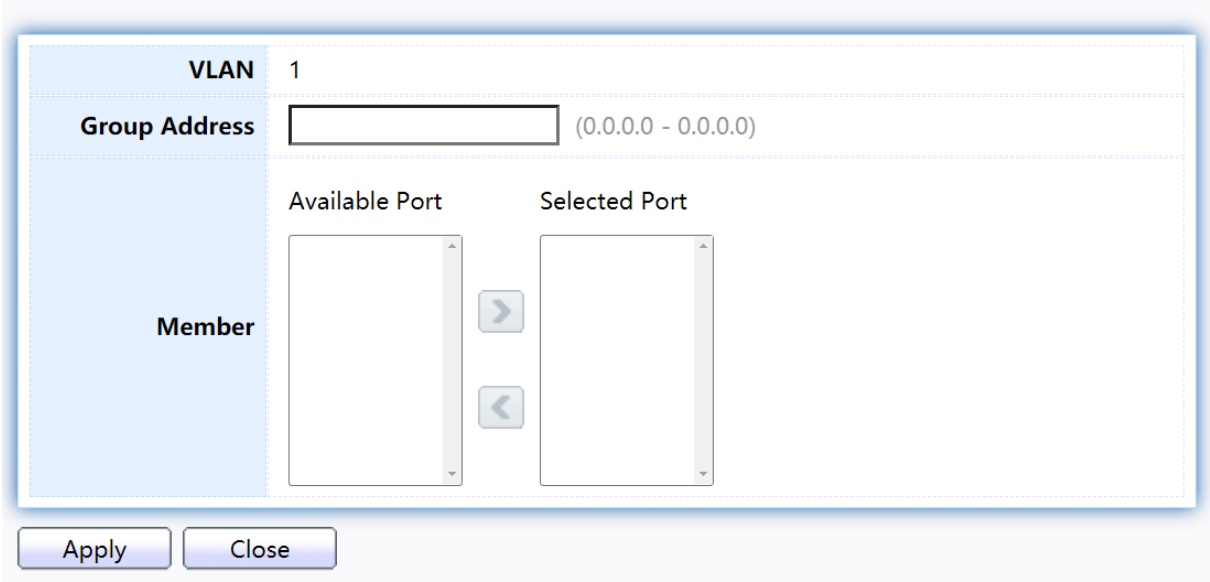

Figure 107 - Multicast > MVR > Group Address > Add Group Address

| <b>Item</b>          | Description                                                                                                    |
|----------------------|----------------------------------------------------------------------------------------------------|
| <b>VLAN</b>          | The VLAN ID of MVR group.                                                                                                    |
| <b>Group Address</b> | The MVR group IP address.                                                                                                    |
| Member               | The member ports of MVR group.<br>Available Port: Optional port member, it is only receiver<br>port when MVR mode is compatible, it include source port<br>when mode is dynamic.<br>Selected Port: Selected port member |

### **2.9 Security**

Use the Security pages to configure settings for the switch security features.

#### **2.9.1 RADIUS**

This page allow user to add, edit or delete RADIUS server settings and modify default parameter of RADIUS server.

To display RADIUS web page, click Security > RADIUS

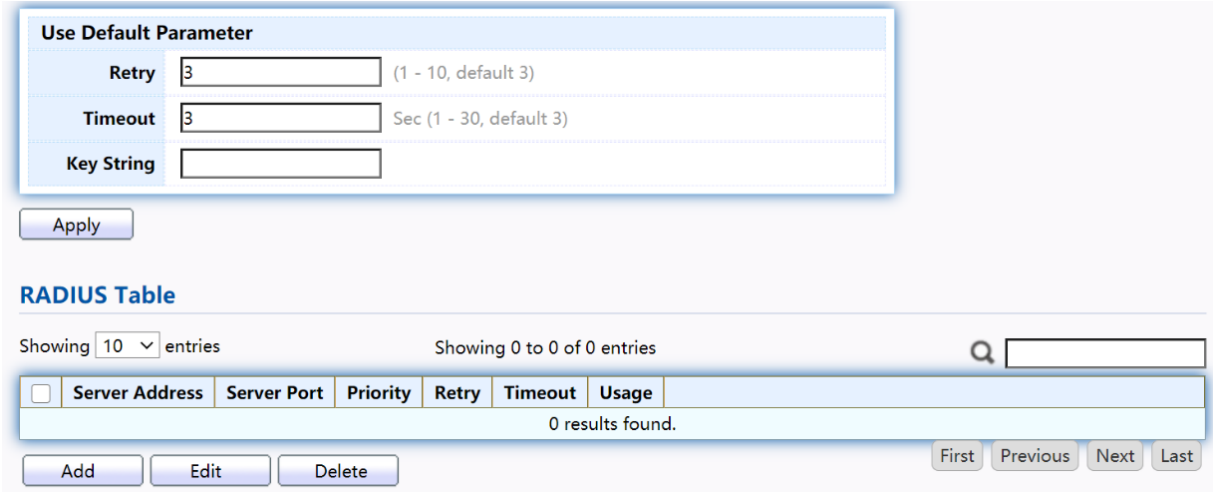

#### Figure 108 - Security > RADIUS

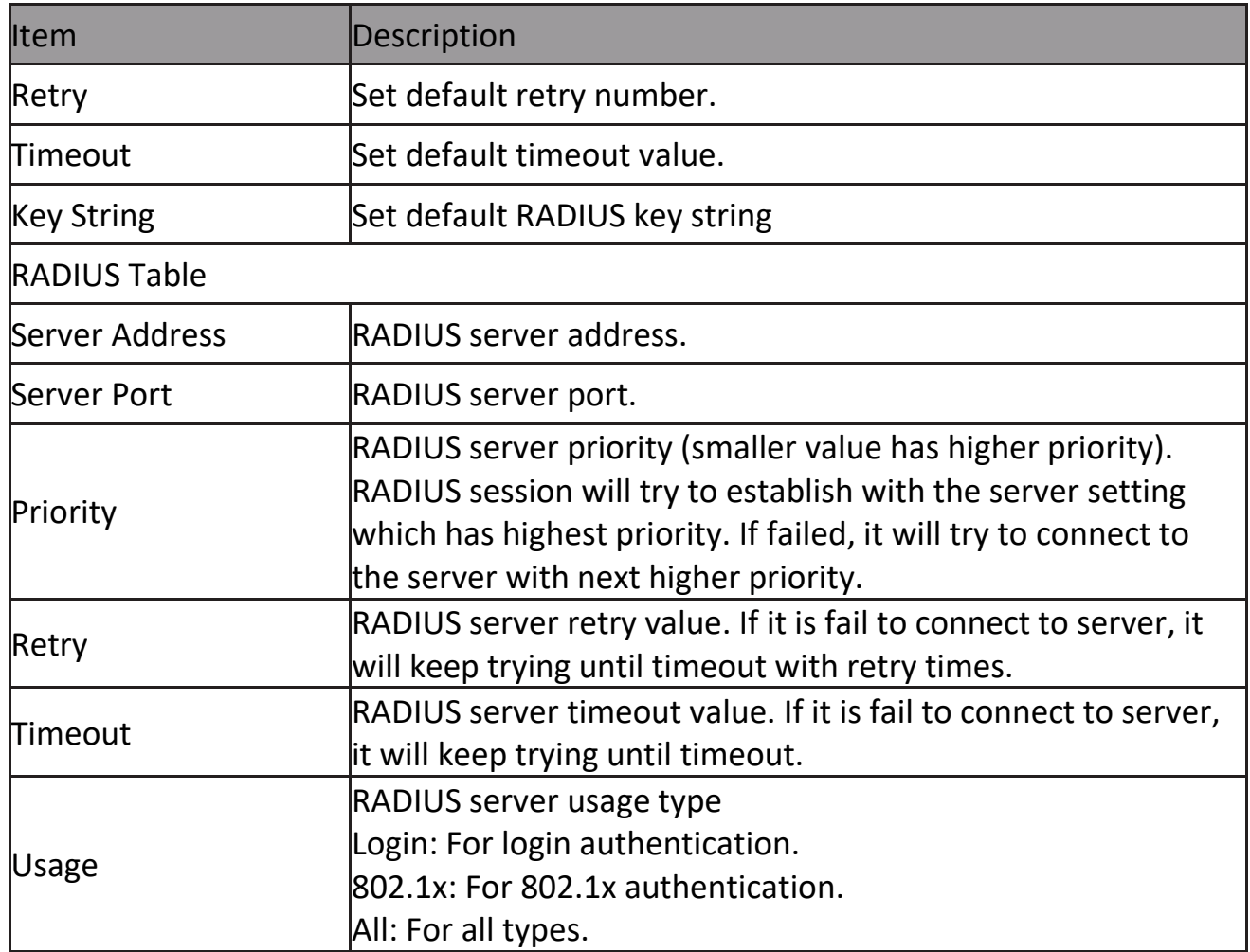

## Click "Add" or "Edit" button to view Add/Edit RADIUS Server menu.

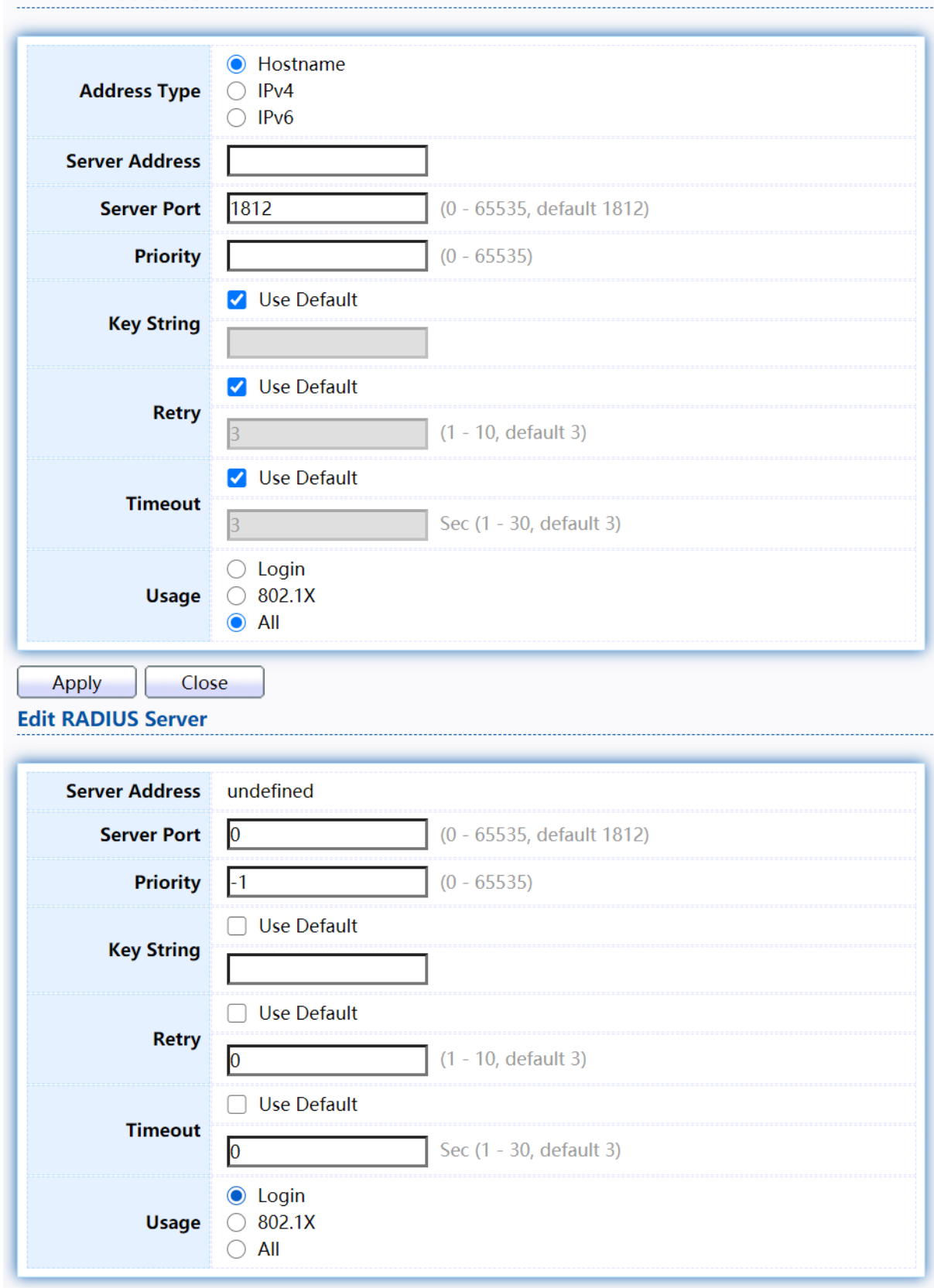

Figure 109 - Security > RADIUS > Add/Edit RADIUS Server

Close

Apply

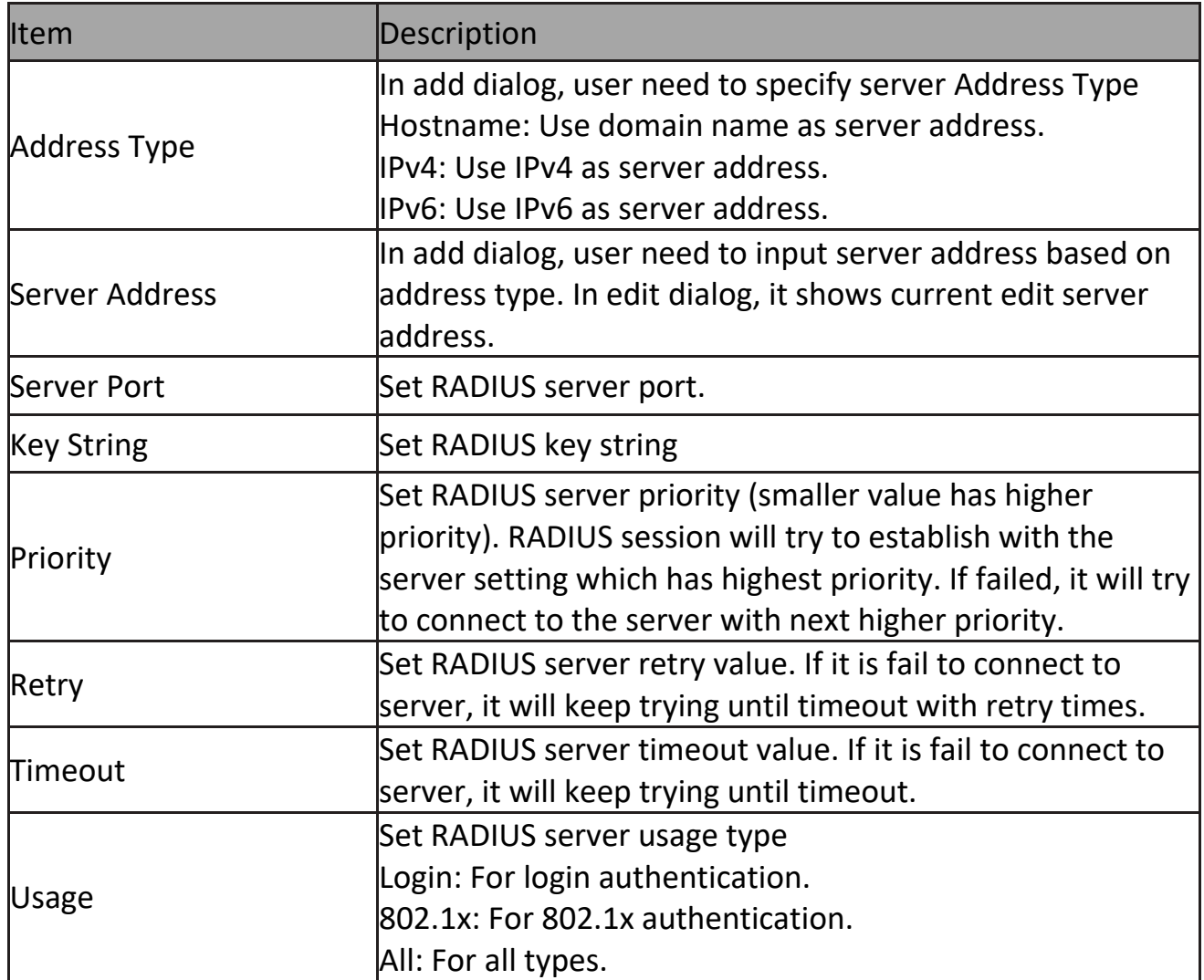

#### **2.9.2 TACACS+**

This page allow user to add, edit or delete TACACS+ server settings and modify default parameter of TACACS+ server.

To display TACACS+ web page, click Security > TACACS+

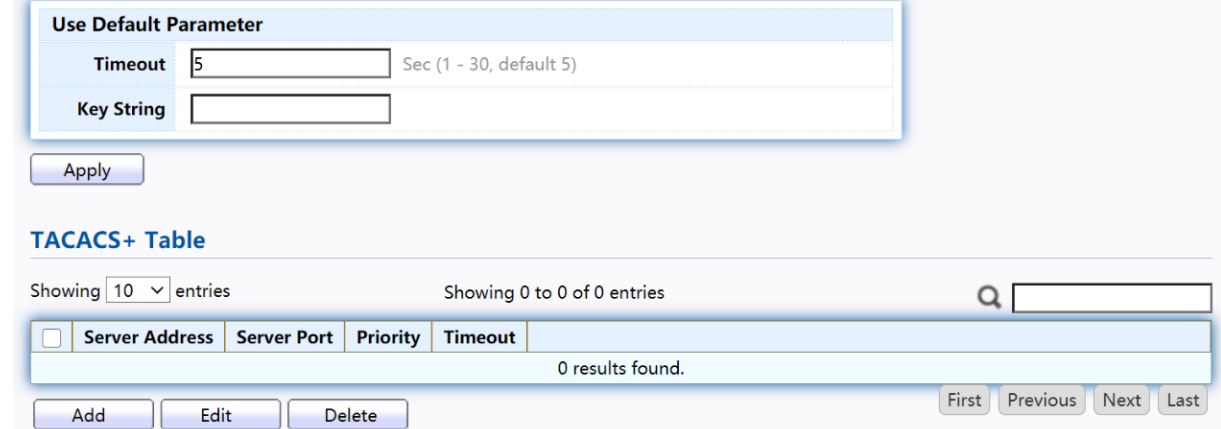

Figure 110 - Security > TACACS+
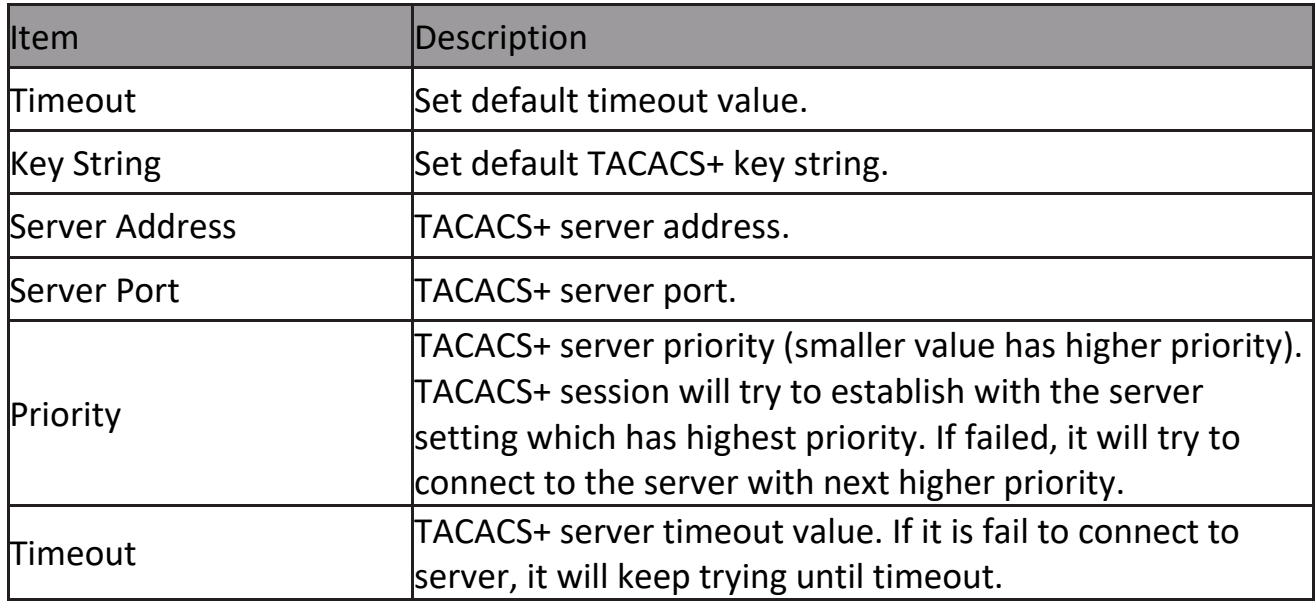

Click "Add" or "Edit" button to view Add/Edit TACAS+ Server menu.<br>Add TACACS+ Server

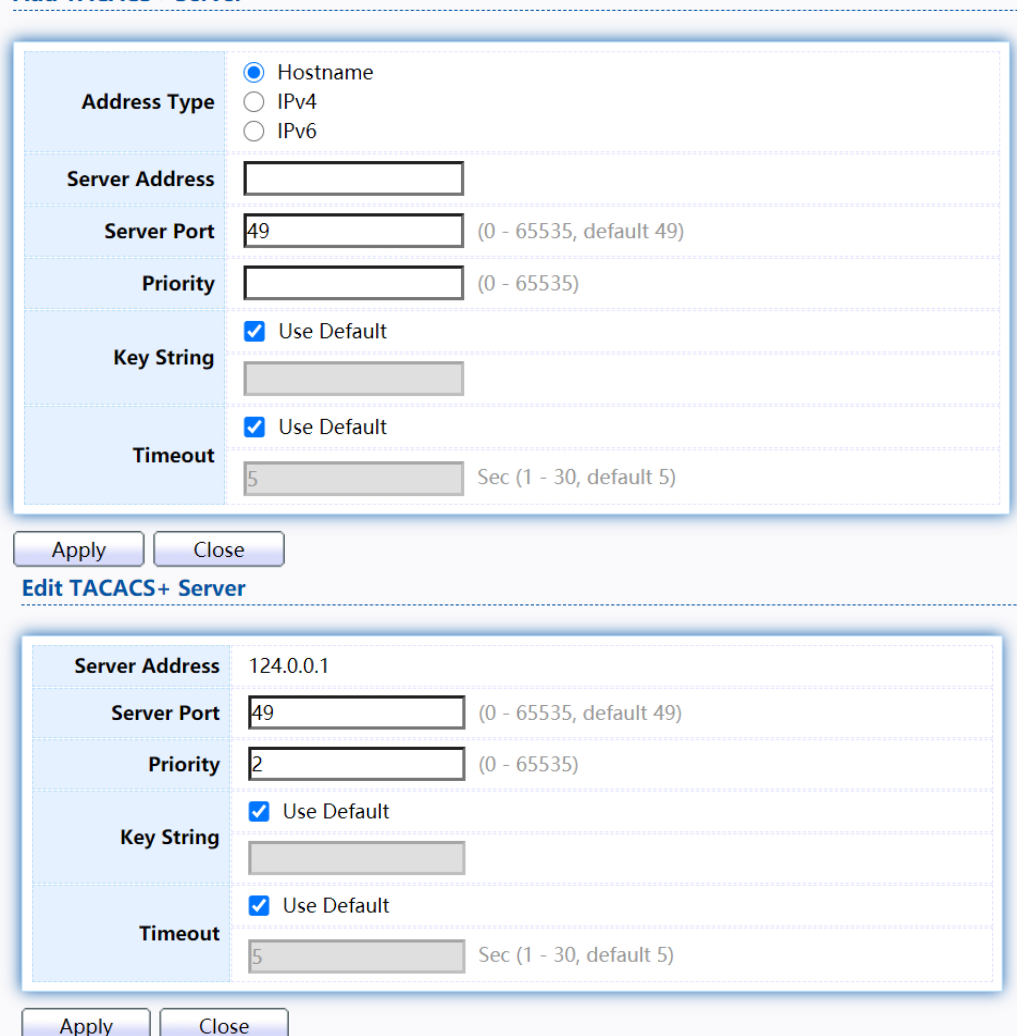

Figure 111 - Security > TACACS+>Add/Edit TACACS Server

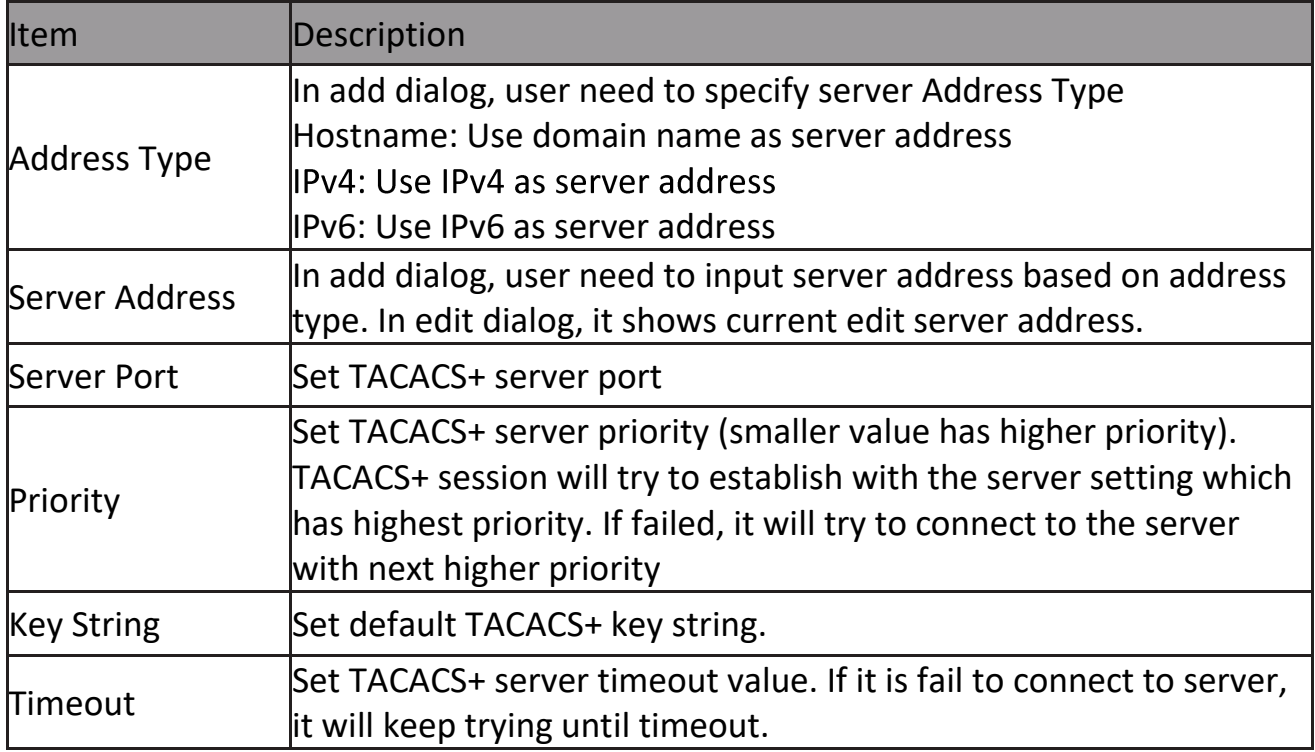

# **2.9.3 AAA**

#### **2.9.3.1Method List**

This page allow user to add, edit or delete login authentication list settings (The "default" list cannot be deleted.). The line combined to this list will authenticate login user by methods in this list. If the first method is failed, it will try to use the next priority method to authenticate if it exists.

With RADIUS and TACACS+ methods, the failed means connecting to server fail. With Local method, the failed means cannot find the user in local database.

To display Method List web page, click Security > AAA > Method List

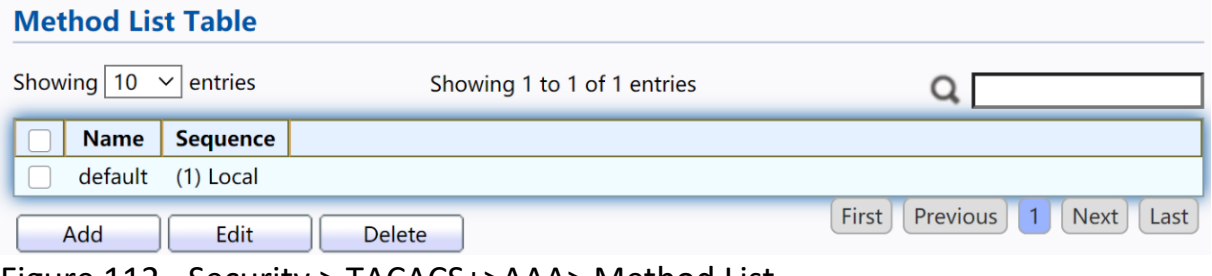

Figure 112 - Security > TACACS+>AAA> Method List

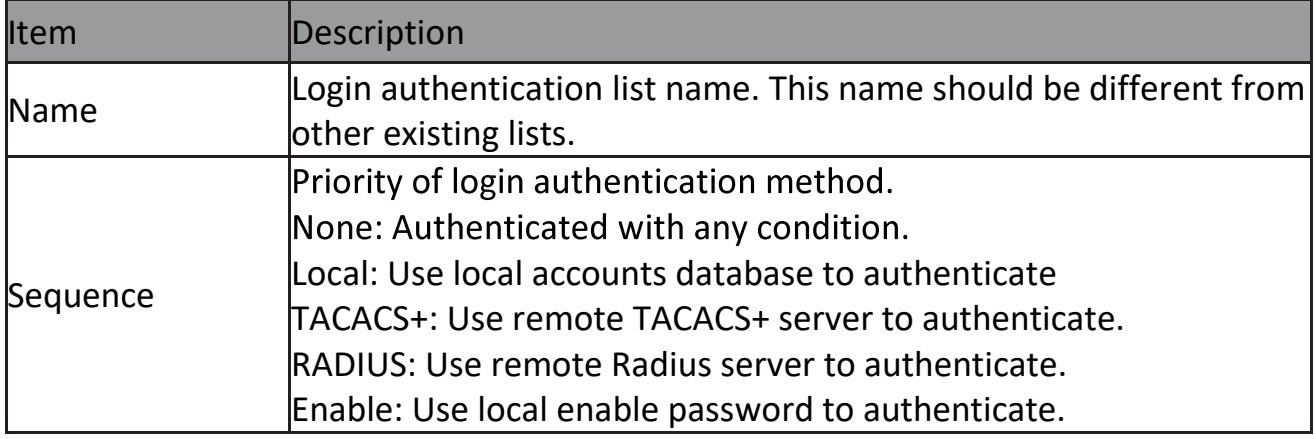

# Click "Add" or "Edit" button to view Add/Edit Method List menu.<br>Add Method List

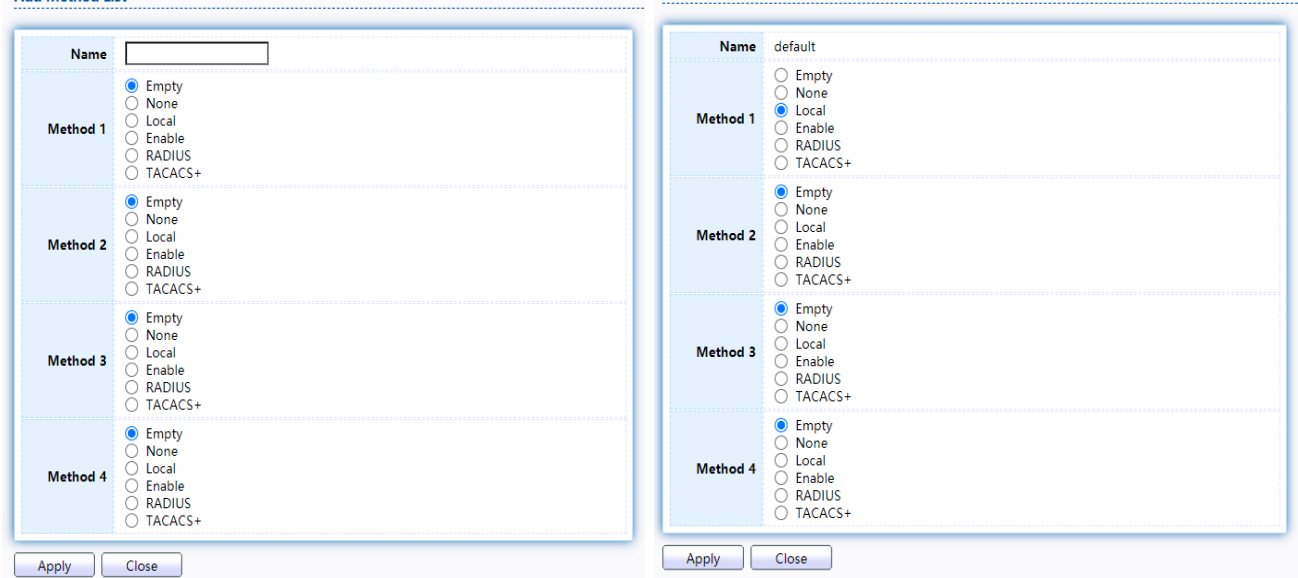

Figure 113 - Security > TACACS+>AAA> Add/Edit Method List

| Item        | Description                                                   |
|-------------|---------------------------------------------------------------|
| <b>Name</b> | Login authentication list name. This name should be different |
|             | from other existing lists.                                    |
|             | Select first priority of login authentication method.         |
|             | None: Authenticated with any condition.                       |
| Method 1    | Local: Use local accounts database to authenticate            |
|             | TACACS+: Use remote TACACS+ server to authenticate.           |
|             | <b>RADIUS: Use remote Radius server to authenticate.</b>      |
|             | Enable: Use local enable password to authenticate             |
|             | Select second priority of login authentication method         |
|             | None: Authenticated with any condition                        |
| Method 2    | Local: Use local accounts database to authenticate            |
|             | TACACS+: Use remote TACACS+ server to authenticate.           |

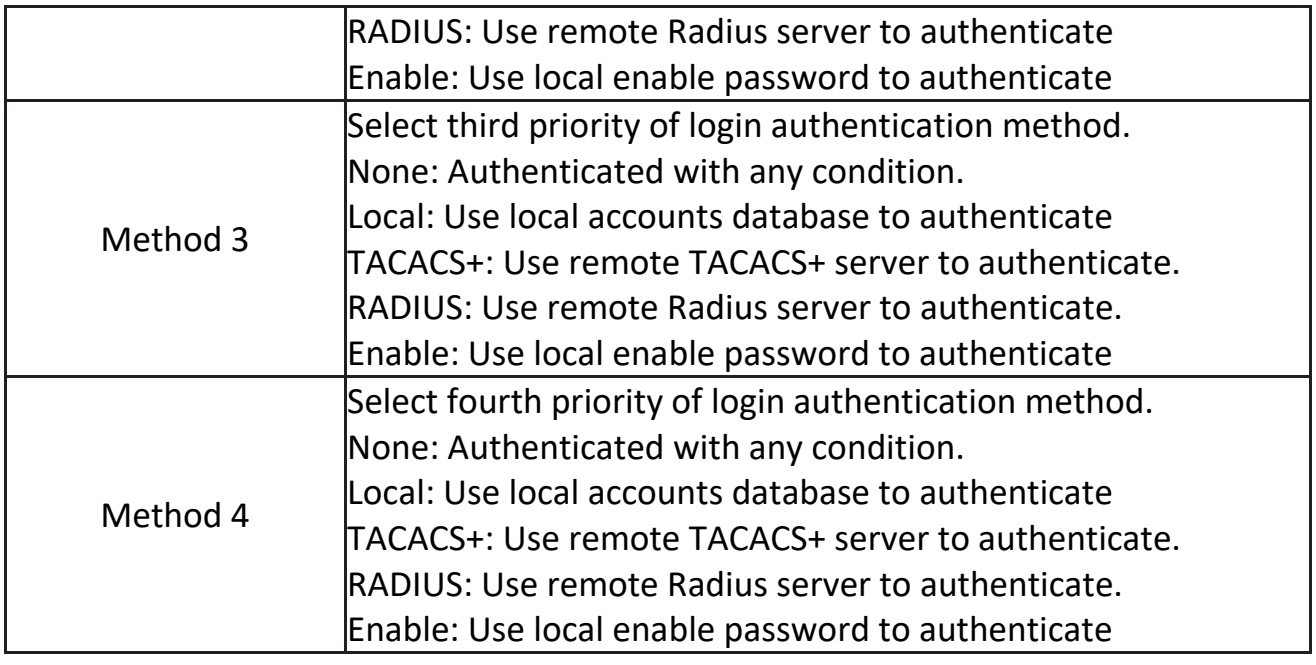

#### **2.9.3.2 Login Authentication**

This page allow user to combine AAA login authentication list to all management interfaces.

To display the login authentication combined web page, click Security > AAA > Login Authentication.

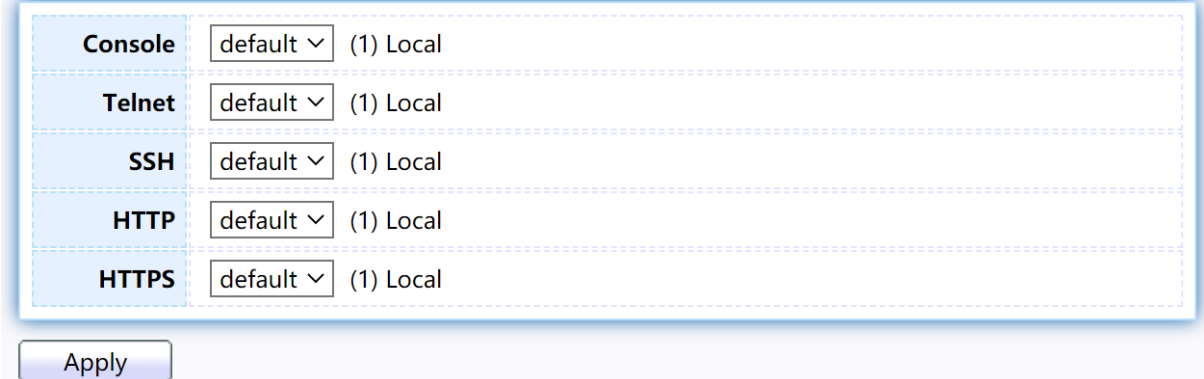

Figure 114 - Security > TACACS+>AAA> login authentication

| Item         | Description                                            |
|--------------|--------------------------------------------------------|
| Console      | Specify login authentication list combined on console. |
| Telnet       | Specify login authentication list combined on Telnet.  |
| <b>SSH</b>   | Specify login authentication list combined on SSH.     |
| <b>HTTP</b>  | Specify login authentication list combined on HTTP.    |
| <b>HTTPS</b> | Specify login authentication list combined on HTTPS.   |

# **2.9.4 Management Access**

Use the Management Access pages to configure settings of management access.

#### **2.9.4.1 Management VLAN**

This page allow user to change management VLAN.

To display Management VLAN page, click Security > Management Access > Management VLAN

| <b>Management VLAN</b> | - default $\vee$                                              |
|------------------------|---------------------------------------------------------------|
|                        | Note: Change Management VLAN may cause connection interrupted |
|                        |                                                               |

Figure 115 - Security > Management Access > Management VLAN

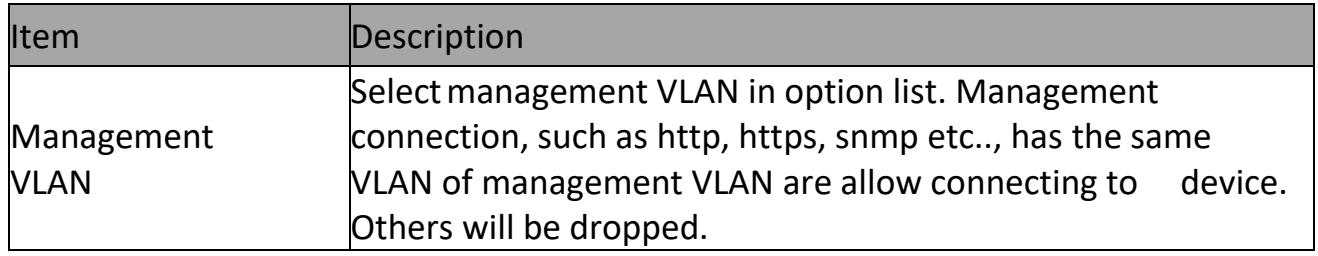

### **2.9.4.2 Management Service**

This page allow user to change management services related configurations. To display Management Service click Security > Management Access > Management Service

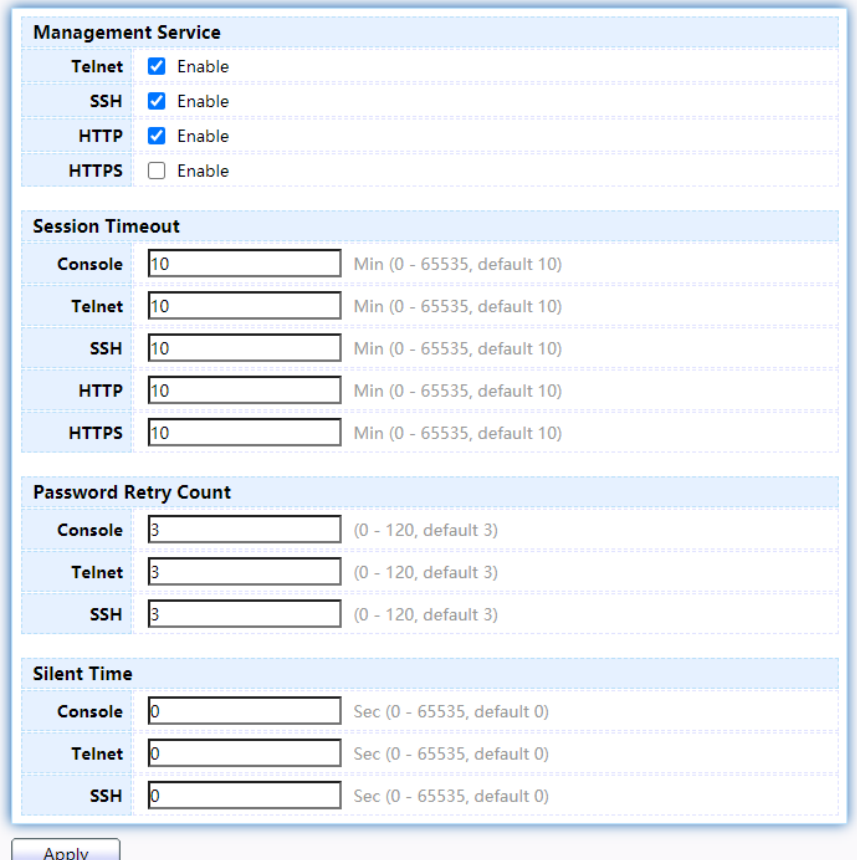

Figure 116 - Security > Management Access > Management Service

| <b>Item</b>            | Description                                              |
|------------------------|----------------------------------------------------------|
|                        | Management service admin state.                          |
|                        | Telnet: Connect CLI through telnet.                      |
|                        | SSH: Connect CLI through SSH.                            |
| Management Service     | HTTP: Connect WEBUI through HTTP.                        |
|                        | <b>HTTPS: Connect WEBUI through HTTPS.</b>               |
|                        | SNMP: Manage switch trough SNMP.                         |
| <b>Session Timeout</b> | Set session timeout minutes for user access to user      |
|                        | linterface. 0 minutes means never timeout.               |
|                        | Retry count is the number which CLI password input error |
| Password Retry Count   | tolerance count. After input error password exceeds this |
|                        | count, the CLI will freeze after silent time.            |
|                        | After input error password exceeds password retry count, |
| <b>Silent Time</b>     | the CLI will freeze after silent time.                   |

### **2.9.4.3 Management ACL**

This page allow user to add or delete management ACL rule. A rule cannot be deleted if under active.

To display Management ACL page, click Security > Management Access > Management ACL

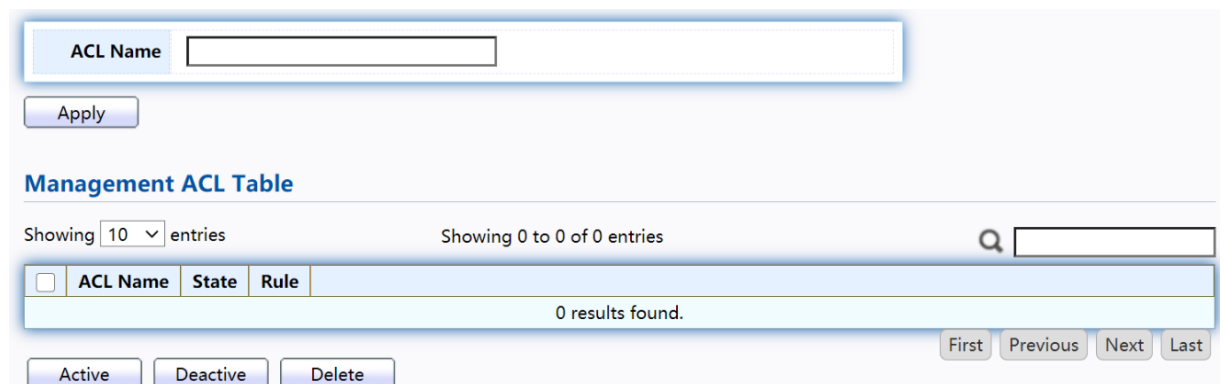

Figure 117 - Security > Management Access > Management ACL

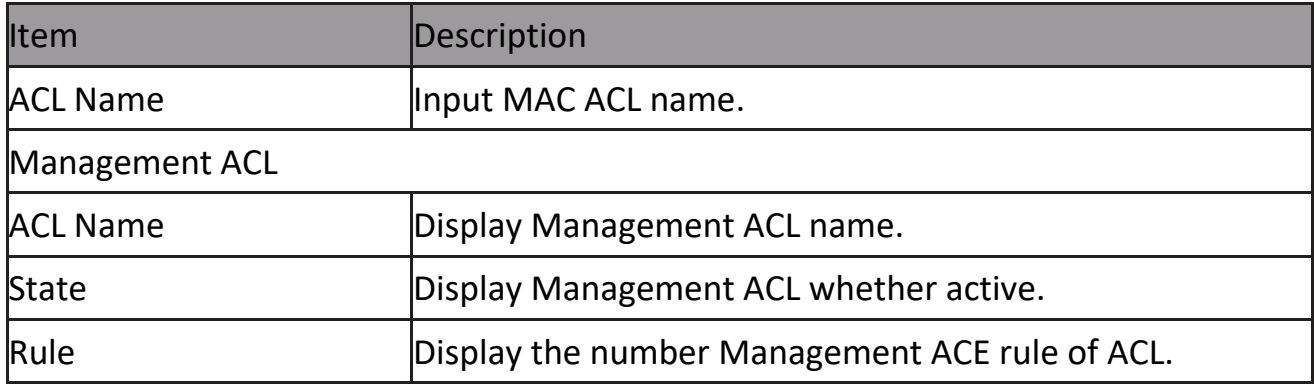

#### **2.9.4.4 Management ACE**

This page allow user to add, edit or delete ACE rule. An ACE rule cannot be edited or deleted if ACL under active. New ACE cannot be added if ACL under active To display Management ACE page, click Security > Management Access > Management ACE

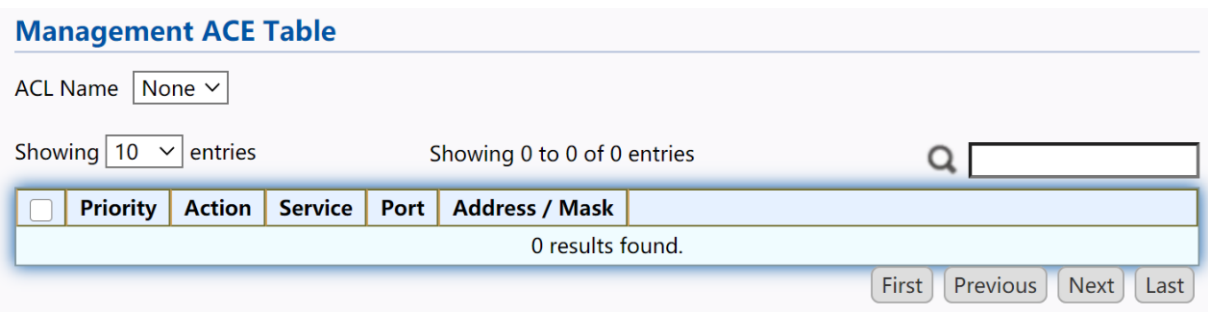

Figure 118 - Security > Management Access > Management ACE

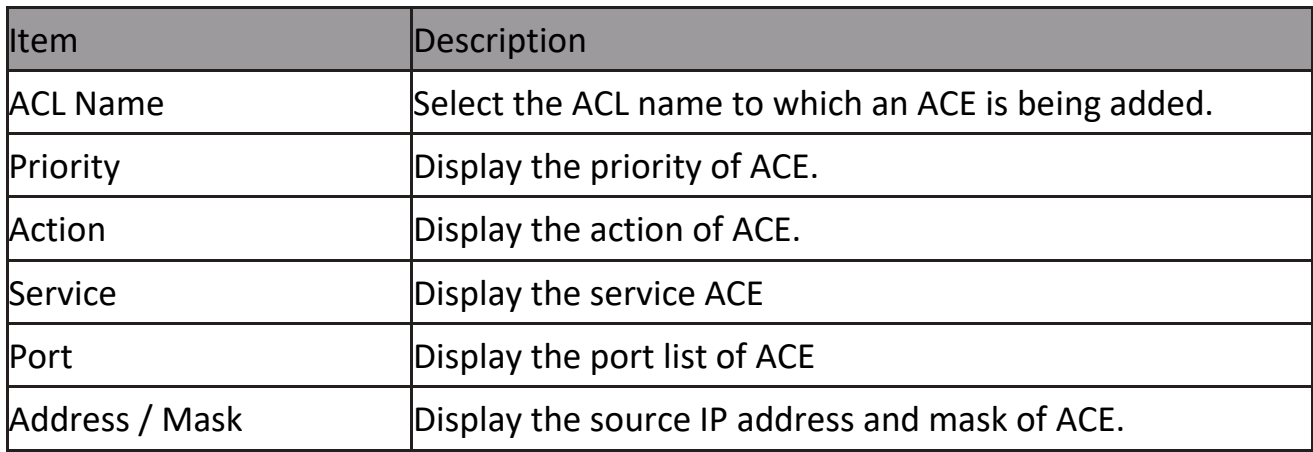

# Click "Add" or "Edit" button to view Add/Edit Management ACE menu.<br>Add Managemet ACE

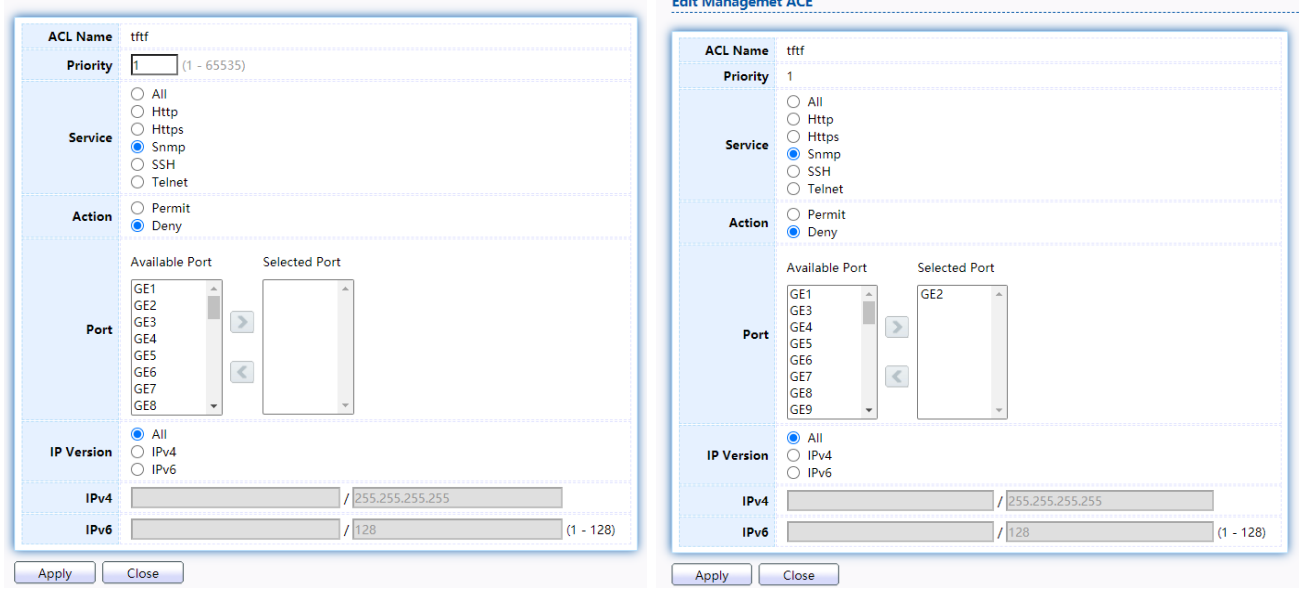

Figure 119 - Security > Management Access > Add/Edit Management ACE

| Item            | <b>Description</b>                                                                                                    |
|-----------------|----------------------------------------------------------------------------------------------------|
| <b>ACL Name</b> | Display the ACL name to which an ACE is being added.                                                                                                    |
| Priority        | Specify the priority of the ACE. ACE with higher sequence are<br>processed first (1 is the highest priority). Only available on Add<br>Dialog.                                                        |
| Service         | Select the type service of rule.<br>All: All services.<br>Http: Only Http service.<br>Https: Only Https service.<br>Snmp: Only Snmp service.<br>SSH: Only SSH service.<br>Telnet: Only Telnet service |

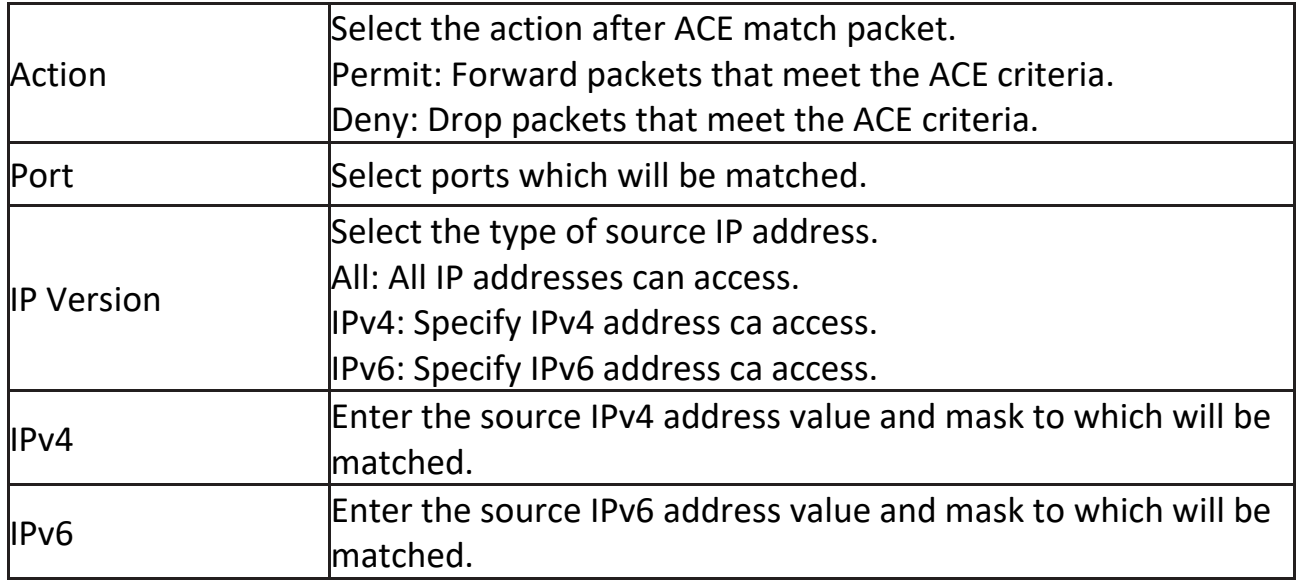

## **2.9.5 Authentication Manager**

#### **2.9.5.1 Property**

This page allow user to edit authentication global settings and some port mods' configurations.

To display authentication manager Property web page, click Security > Authentication Manager > Property.

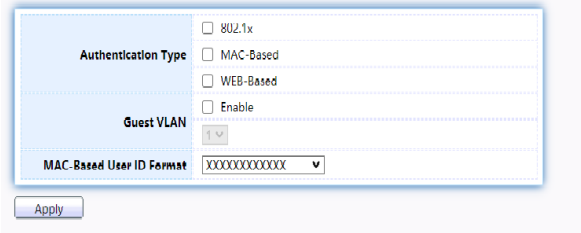

**Port Mode Table** 

|       |       |                    |                            |                 |                                       |       |               |                     |                         | a |
|-------|-------|--------------------|----------------------------|-----------------|---------------------------------------|-------|---------------|---------------------|-------------------------|---|
| Entry | Port  |                    | <b>Authentication Type</b> |                 | <b>Host Mode</b>                      | Order |               | Method   Guest VLAN | <b>VLAN Assign Mode</b> |   |
|       |       | 802.1 <sub>x</sub> | MAC Based   WEB Based      |                 |                                       |       |               |                     |                         |   |
|       | GE1   | <b>Disabled</b>    | <b>Disabled</b>            | <b>Disabled</b> | Multiple Authentication               |       | 802.1x RADIUS | <b>Disabled</b>     | Static                  |   |
|       | 2 GE2 | Disabled           | <b>Disabled</b>            | <b>Disabled</b> | <b>Multiple Authentication</b>        |       | 802.1x RADIUS | <b>Disabled</b>     | Static                  |   |
|       | 3 GE3 | <b>Disabled</b>    | <b>Disabled</b>            | Disabled        | Multiple Authentication 802.1x RADIUS |       |               | <b>Disabled</b>     | Static                  |   |
|       | 4 GE4 | <b>Disabled</b>    | <b>Disabled</b>            | <b>Disabled</b> | <b>Multiple Authentication</b>        |       | 802.1x RADIUS | <b>Disabled</b>     | Static                  |   |
|       | 5 GE5 | Disabled           | Disabled                   | Disabled        | Multiple Authentication 802.1x RADIUS |       |               | Disabled            | Static                  |   |
|       | 6 GE6 | Disabled           | <b>Disabled</b>            | Disabled        | <b>Multiple Authentication</b>        |       | 802.1x RADIUS | <b>Disabled</b>     | Static                  |   |
|       | 7 GE7 | Disabled           | Disabled                   | Disabled        | <b>Multiple Authentication</b>        |       | 802.1x RADIUS | Disabled            | Static                  |   |
|       | 8 GE8 | <b>Disabled</b>    | <b>Disabled</b>            | <b>Disabled</b> | <b>Multiple Authentication</b>        |       | 802.1x RADIUS | <b>Disabled</b>     | <b>Static</b>           |   |
| Edit  |       |                    |                            |                 |                                       |       |               |                     |                         |   |

Figure 120 - Security > Authentication Manager > Property

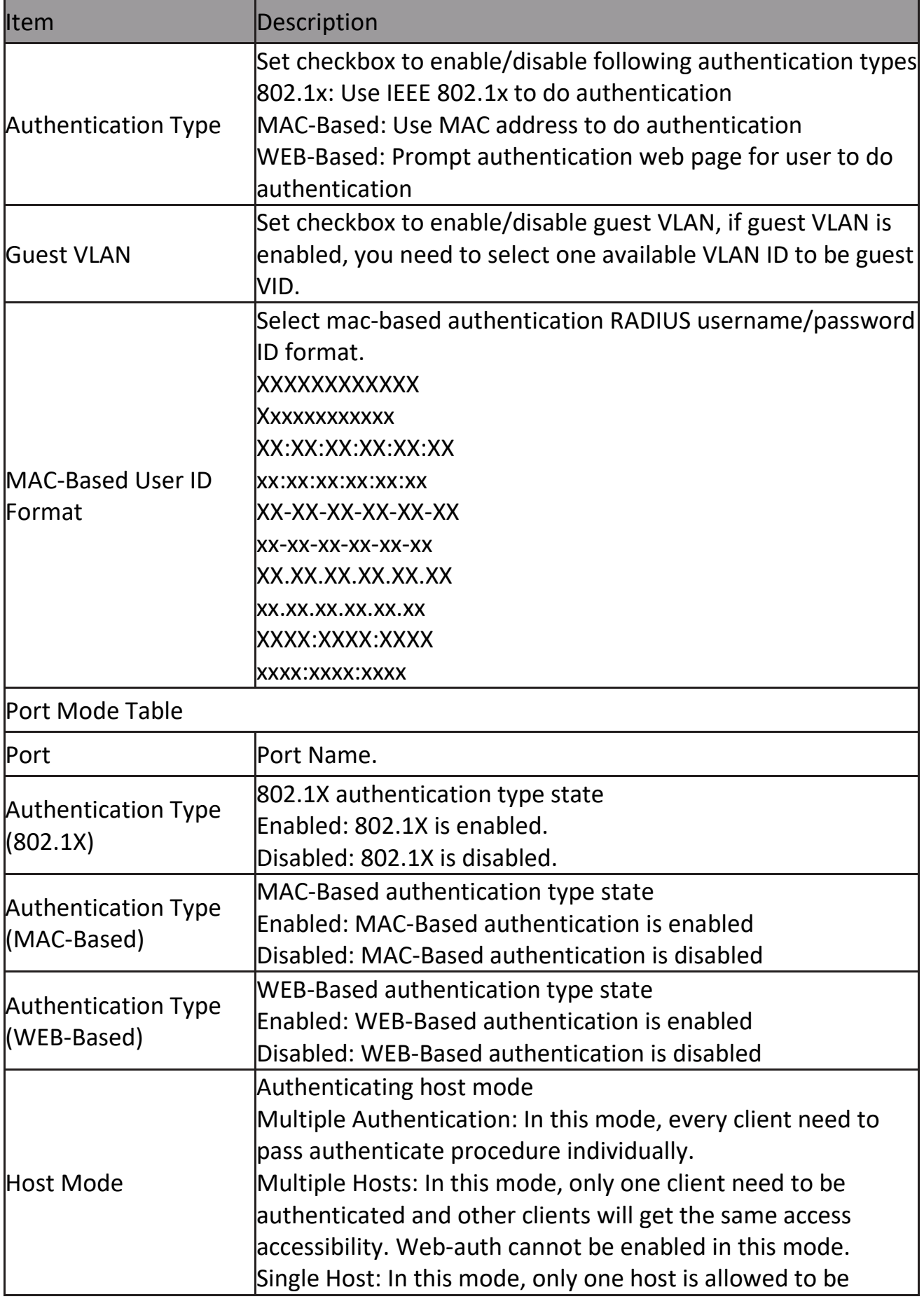

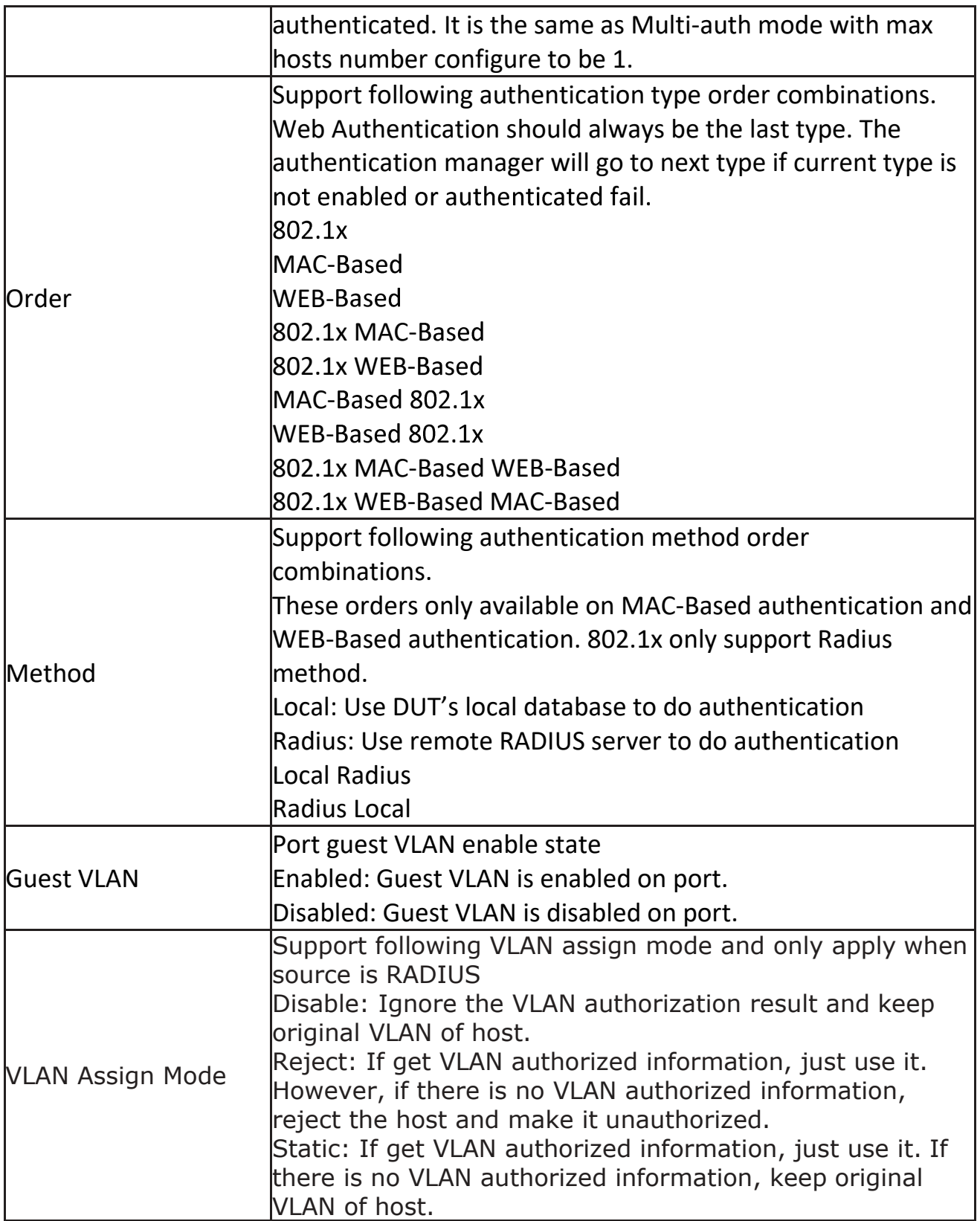

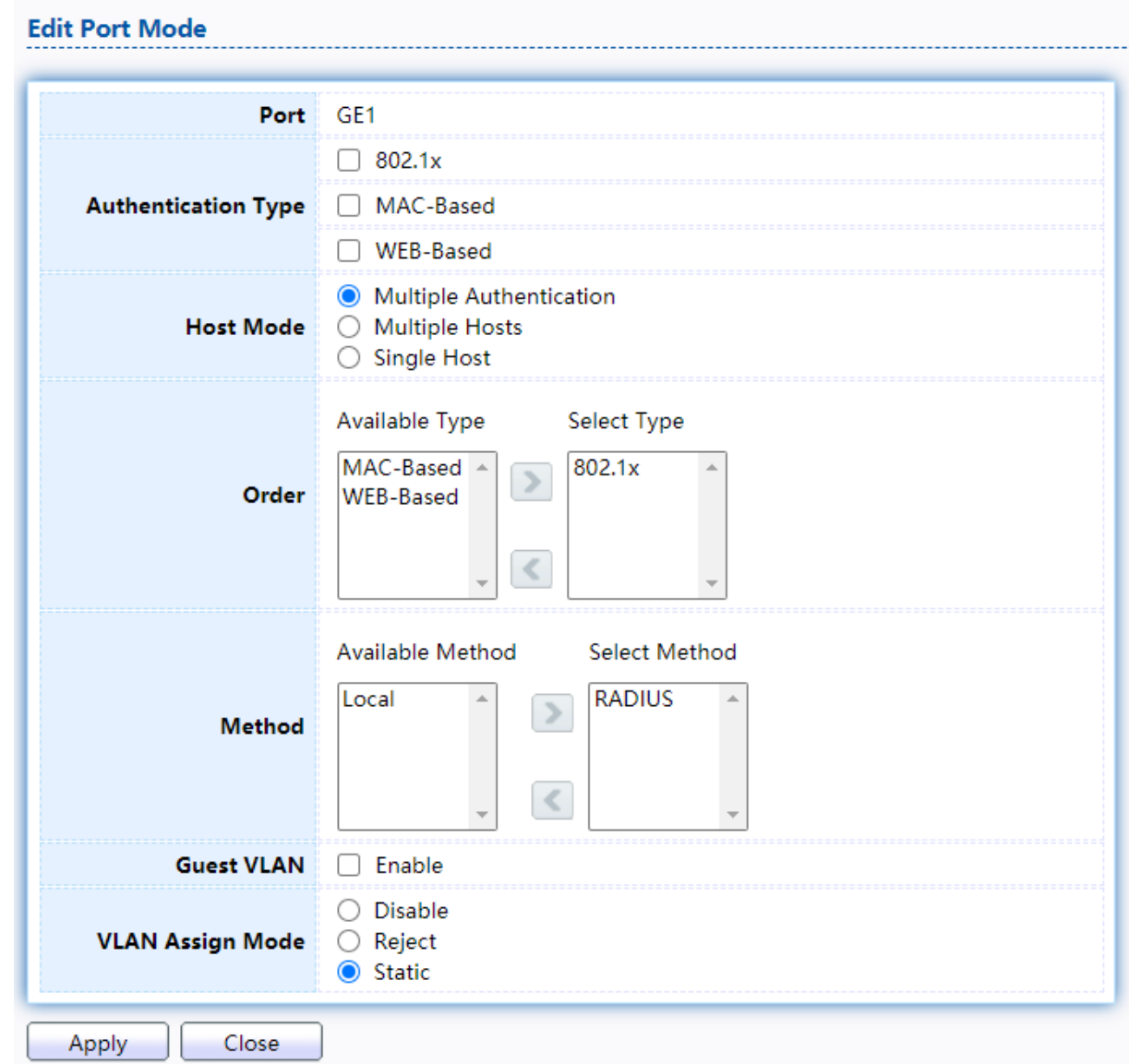

Click "Edit" button to view the Edit Port Mode menu.

Figure 121 - Security > Authentication Manager > Property > Edit Port Mode

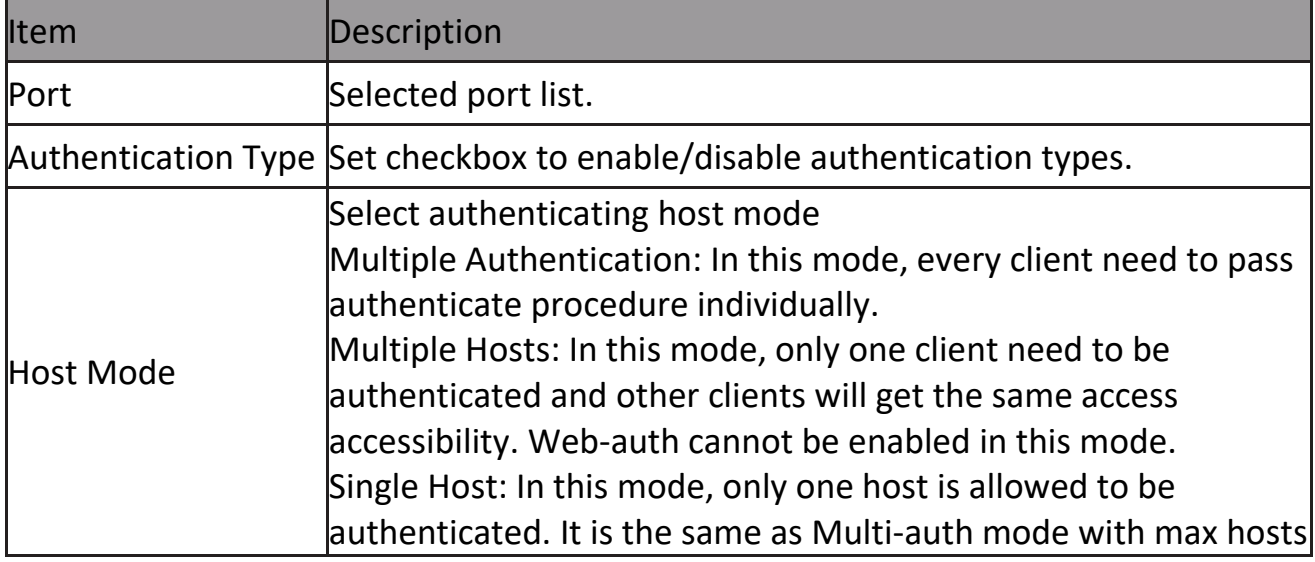

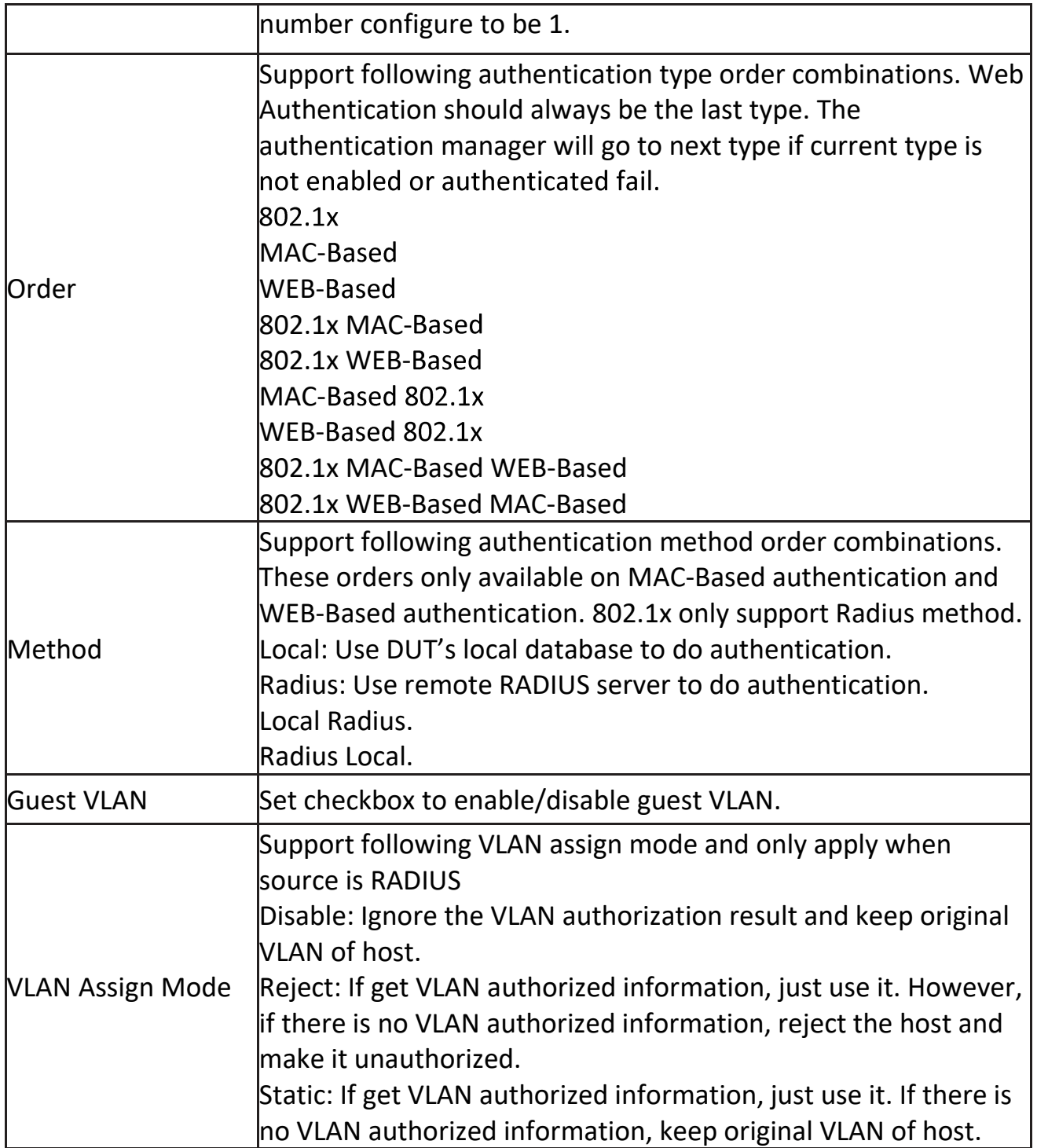

### **2.9.5.2 Port Setting**

This page allow user to configure authentication manger port settings

To display the authentication manager Port Setting web page, click Security > Authentication Manager > Port Setting.

|              | <b>Port Setting Table</b> |                     |                  |                  |                     |          |       |                  |                                                   |    |                |                             |  |
|--------------|---------------------------|---------------------|------------------|------------------|---------------------|----------|-------|------------------|---------------------------------------------------|----|----------------|-----------------------------|--|
|              |                           |                     |                  |                  |                     |          |       |                  |                                                   |    |                |                             |  |
|              | Port                      | <b>Port Control</b> | Reauthentication | <b>Max Hosts</b> | <b>Common Timer</b> |          |       |                  | 802.1x Parameters                                 |    |                | <b>Web-Based Parameters</b> |  |
| <b>Entry</b> |                           |                     |                  |                  | Reauthentication    | Inactive | Quiet | <b>TX Period</b> | Supplicant Timeout   Server Timeout   Max Request |    |                | <b>Max Login</b>            |  |
|              | GE <sub>1</sub>           | Disabled            | <b>Disabled</b>  | 256              | 3600                | 60       | 60    | 30               | 30                                                | 30 | $\overline{2}$ |                             |  |
|              | $2$ GE2                   | Disabled            | <b>Disabled</b>  | 256              | 3600                | 60       | 60    | 30               | 30                                                | 30 | $\overline{2}$ | R                           |  |
|              | 3 GE3                     | <b>Disabled</b>     | <b>Disabled</b>  | 256              | 3600                | 60       | 60    | 30               | 30                                                | 30 | $\overline{2}$ | 3                           |  |
|              | 4 GE4                     | Disabled            | <b>Disabled</b>  | 256              | 3600                | 60       | 60    | 30               | 30                                                | 30 | $\overline{2}$ | R                           |  |
|              | 5 GE5                     | Disabled            | <b>Disabled</b>  | 256              | 3600                | 60       | 60    | 30               | 30                                                | 30 | $\overline{z}$ | 3                           |  |
|              | 6 GE6                     | <b>Disabled</b>     | <b>Disabled</b>  | 256              | 3600                | 60       | 60    | 30               | 30                                                | 30 | $\overline{z}$ | R                           |  |
|              | 7 GE7                     | Disabled            | <b>Disabled</b>  | 256              | 3600                | 60       | 60    | 30               | 30                                                | 30 | $\overline{z}$ | $\sim$                      |  |
|              | 8 GE8                     | Disabled            | <b>Disabled</b>  | 256              | 3600                | 60       | 60    | 30               | 30                                                | 30 | ◢              | 3                           |  |
| Edit         |                           |                     |                  |                  |                     |          |       |                  |                                                   |    |                |                             |  |

Figure 122 - Security > Authentication Manager > Port Setting

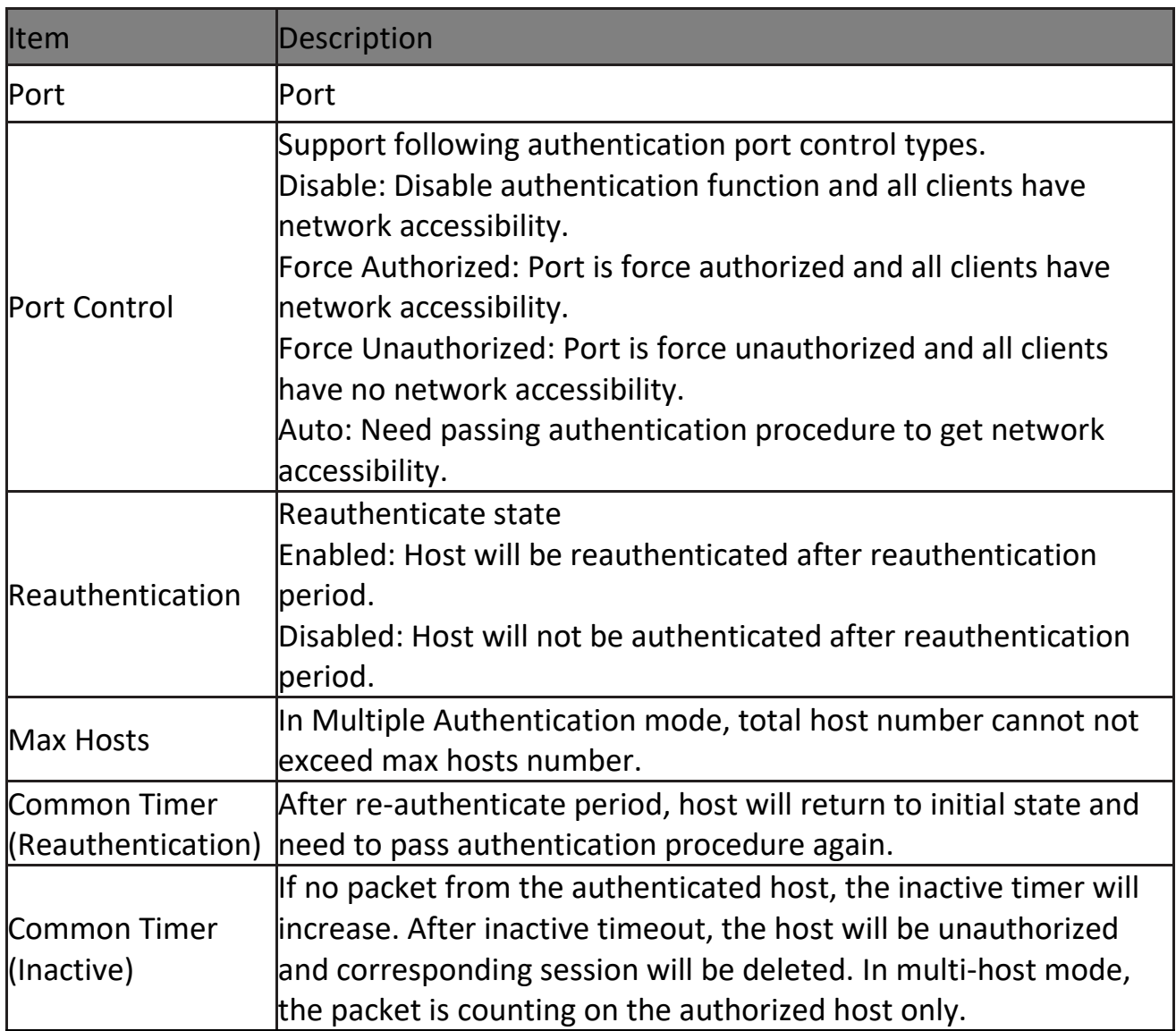

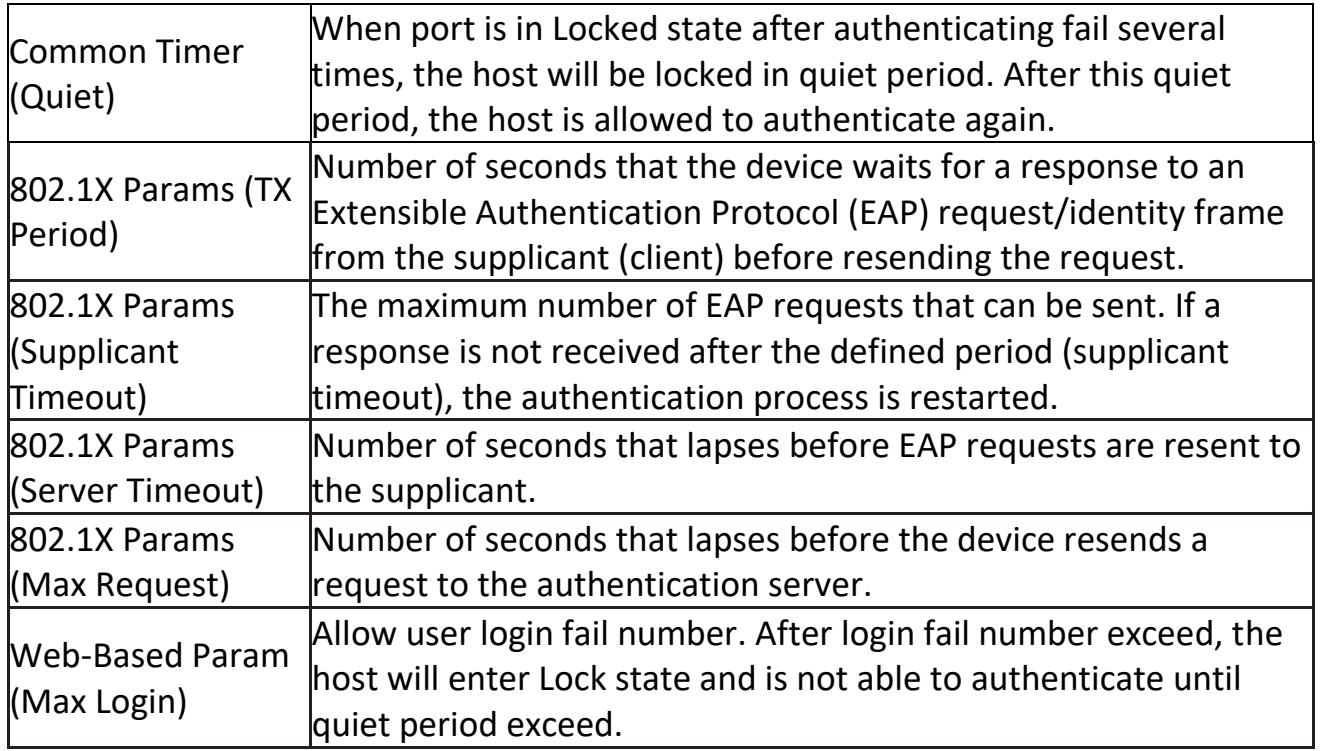

Click "Edit" button to view Edit Port Setting menu.<br>
Edit Port Setting

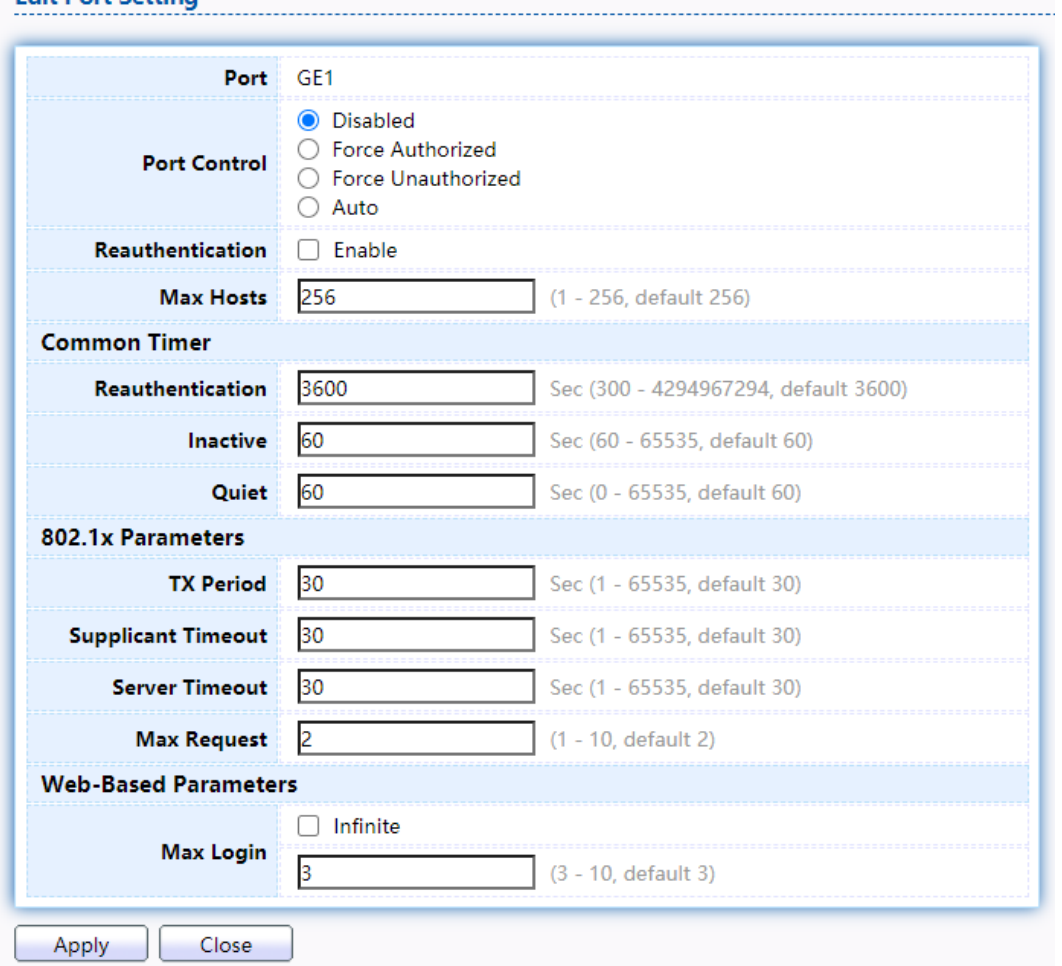

Figure 123 - Security > Authentication Manager > Port Setting > Edit Port Setting

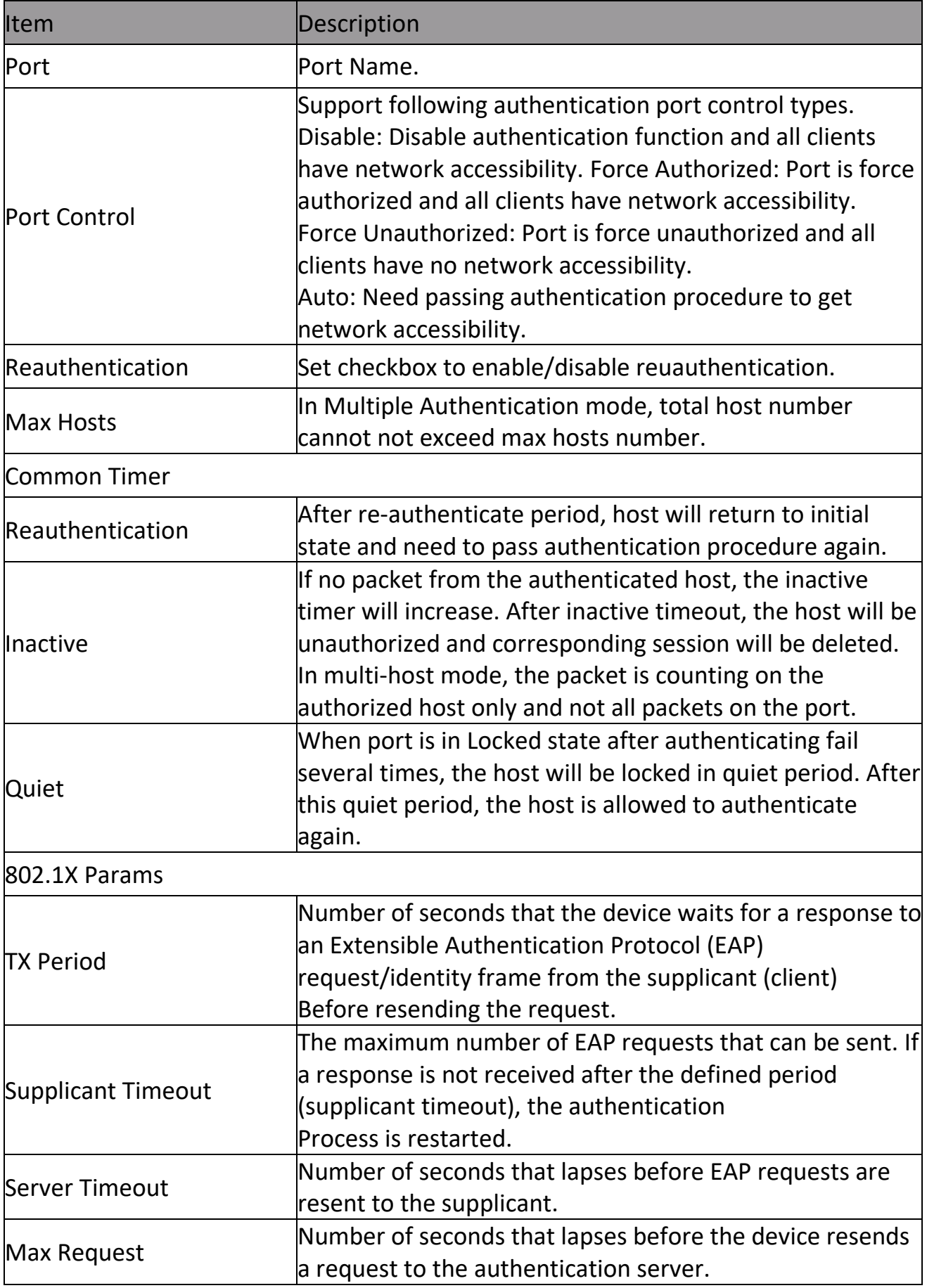

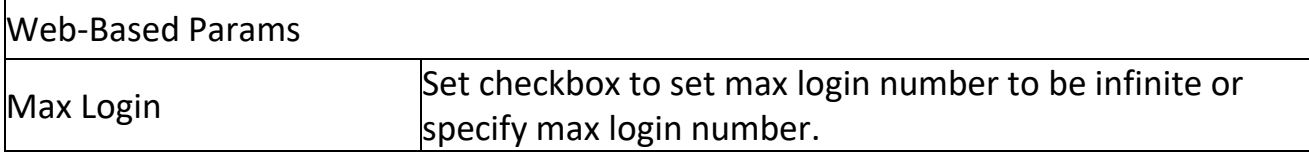

#### **2.9.5.3 MAC-Based Local Account**

This page allow user to add/edit/delete MAC-Based authentication local accounts. To display MAC-Based Local Account web page, click Security > Authentication

Manger > MAC-Based Local Account<br>MAC-Based Local Account Table

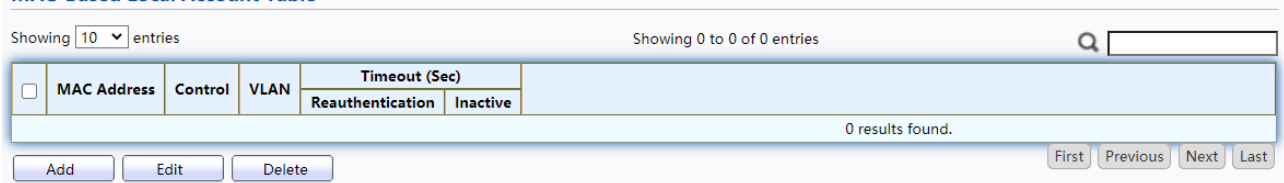

Figure 124 - Security > Authentication Manager > MAC-Based Local Account

| lltem                                 | <b>Description</b>                                                                                                    |
|---------------------------------------|----------------------------------------------------------------------------------------------------|
| <b>MAC Address</b>                    | Authenticated host MAC address, and each MAC allow only<br>one entry in local database.                                |
| Control                               | Control Type<br>Force Authorized: Host will be force authorized<br>Force Unauthorized: Host will be force unauthorized |
| <b>NLAN</b>                           | Assigned VLAN ID for the authenticated host.                                                                           |
| <b>ITimeout</b><br>(Reauthentication) | Assigned reauthentication period for the authenticated<br>host.the service ACE.                                        |
| Timeout (Inactive)                    | Assigned inactive timeout for the authenticated host.                                                                  |

Click "Add" or "Edit" button to view Add MAC-Base Local Account menu.

**Add MAC-Based Local Account** 

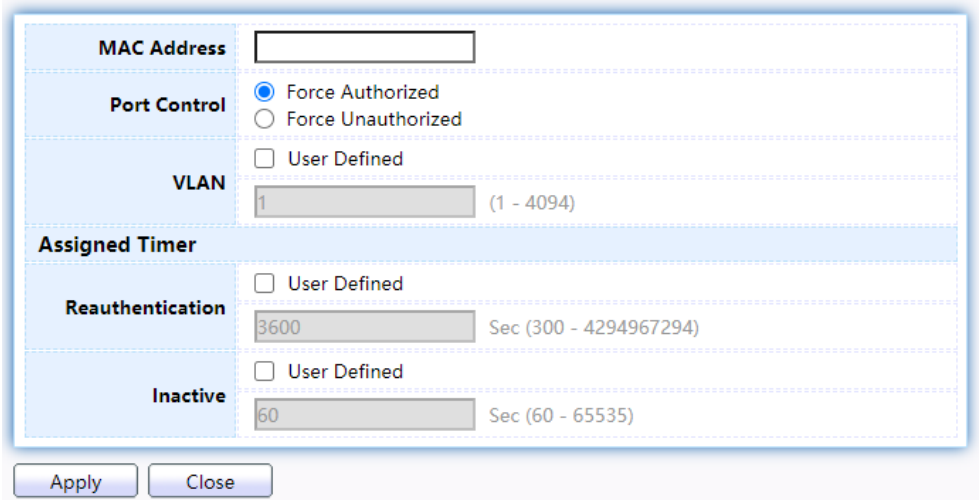

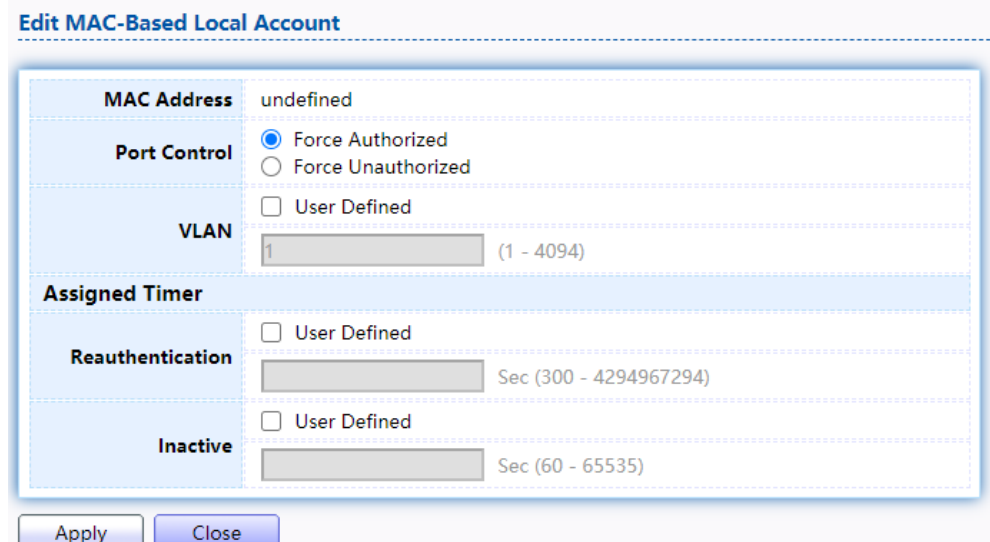

Figure 125 - Security > Authentication Manager > Add MAC-Based Local Account

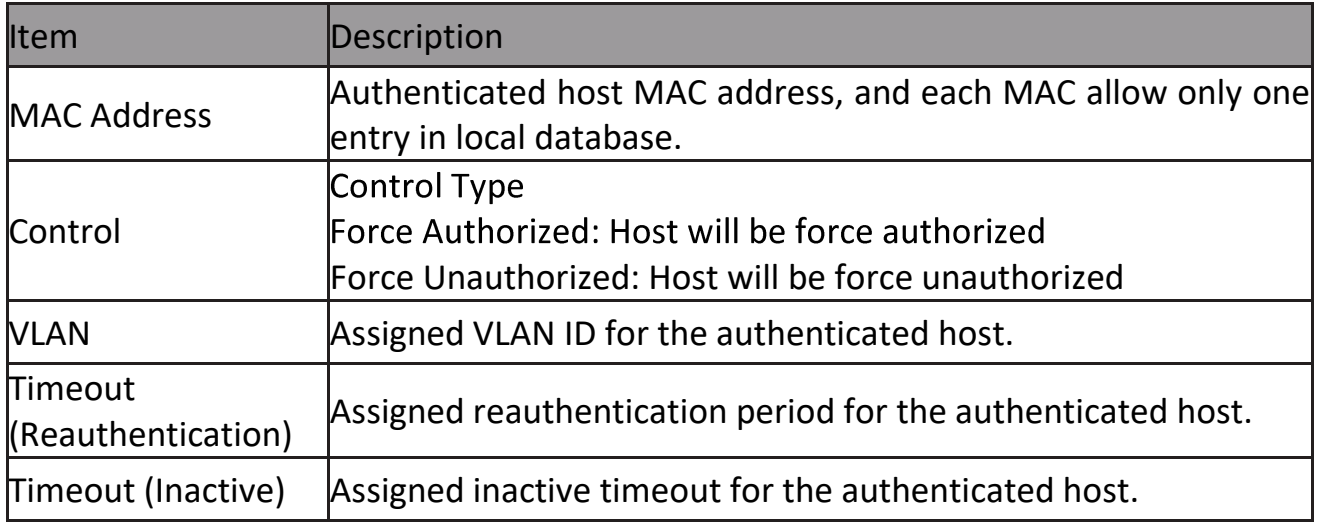

#### **2.9.5.4 WEB-Based Local Account**

This page allow user to add/edit/delete WEB-Based authentication local accounts. To display WEB-Based Local Account web page, click Security > Authentication Manger > WEB-Based Local Account

**WEB-Based Local Account Table** 

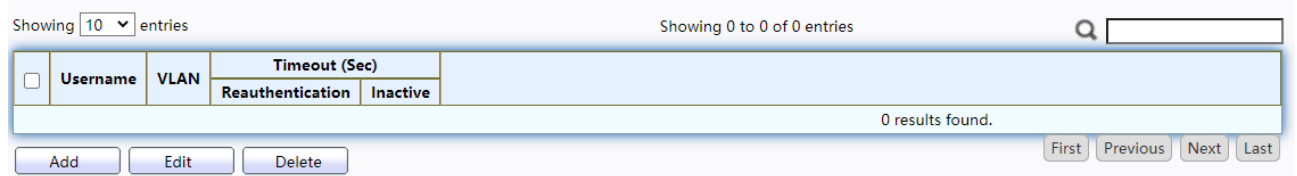

Figure 126 - Security > Authentication Manager > WEB-Based Local Account

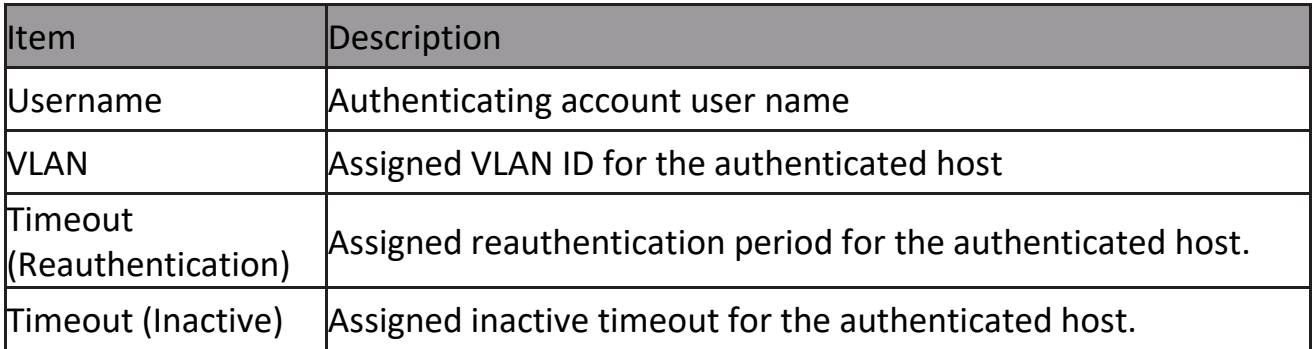

# Click "Add" or "Edit" button to view Add/Edit WEB-Base Local Account menu.

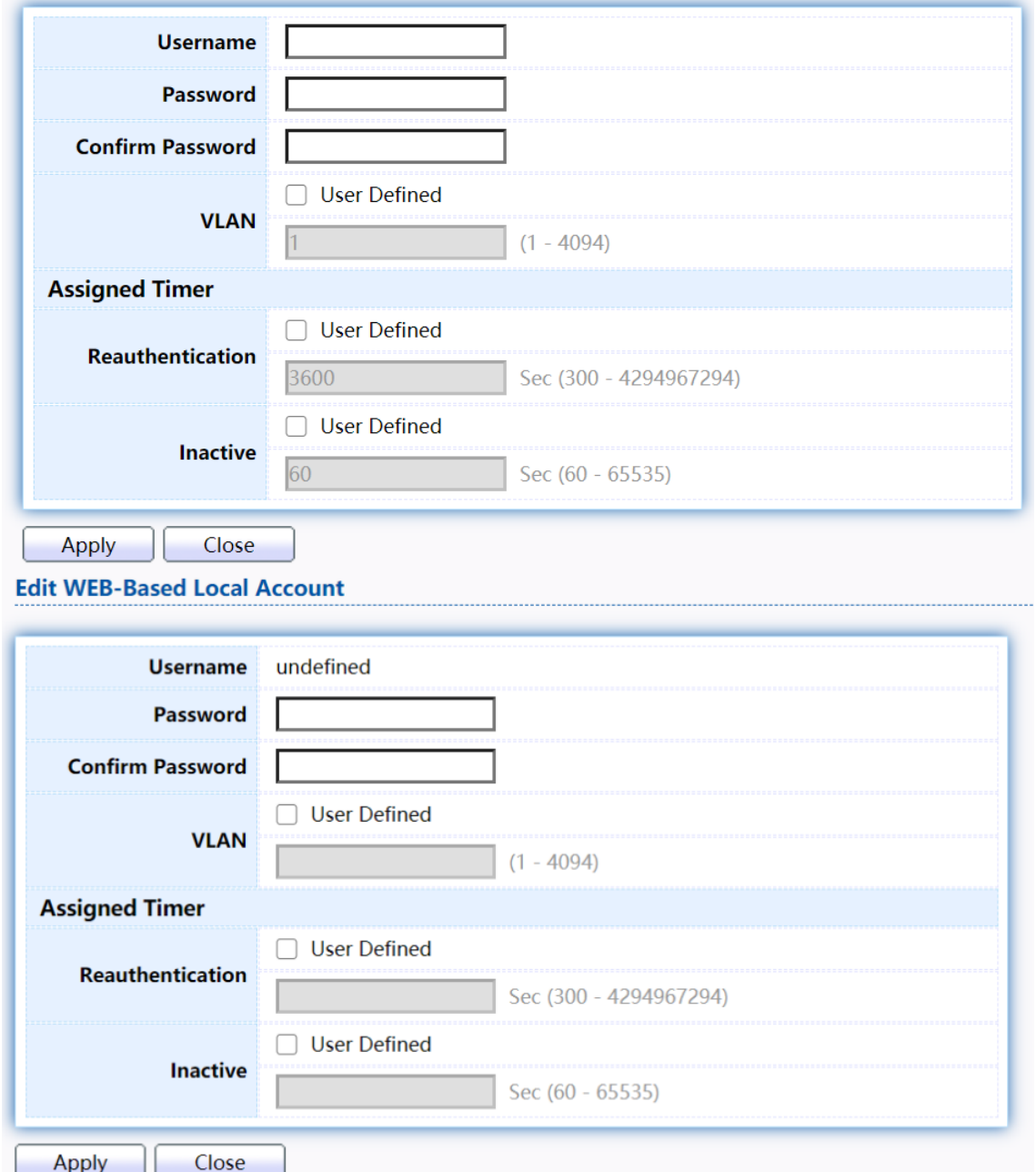

Figure 127 - Security > Authentication Manager > Add/Edit WEB-Based Local Account

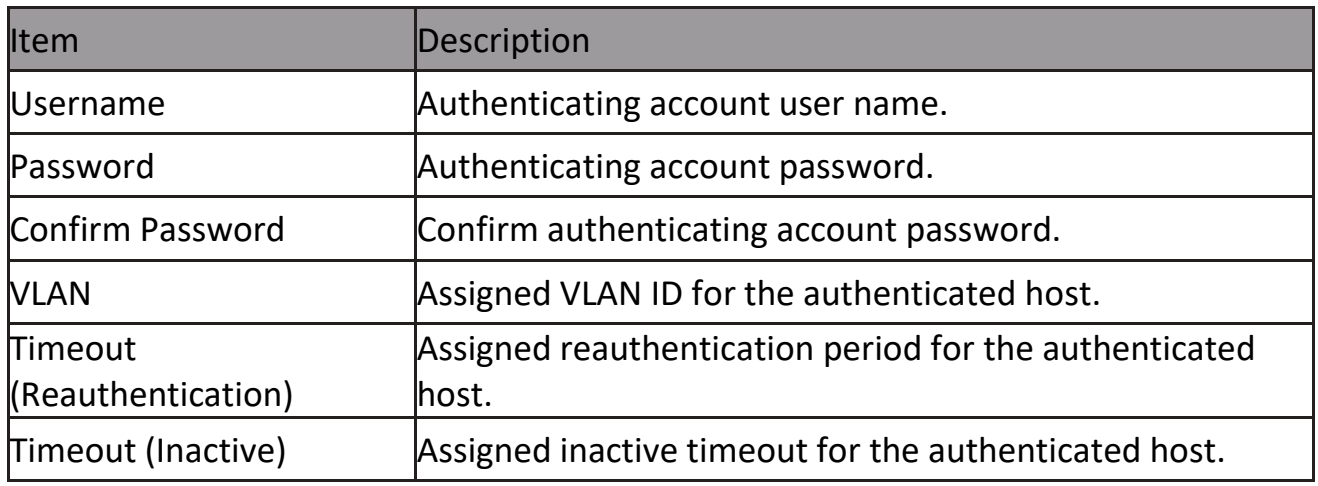

#### **2.9.5.5 Sessions**

This page show all detail information of authentication sessions and allow user to select specific session to delete by clicking "Clear " button.

To display Sessions web page, click Security > Authentication Manger > Sessions Sessions

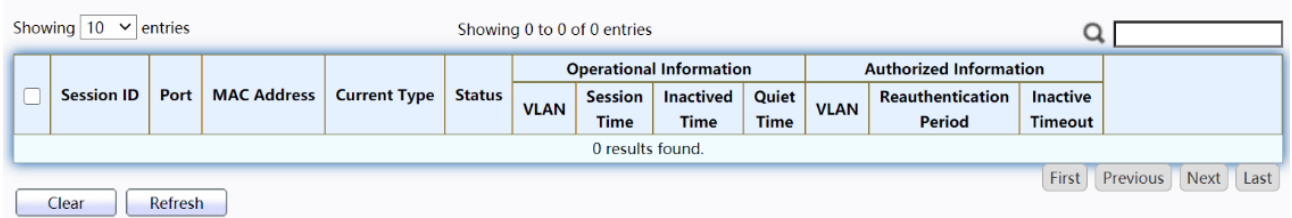

#### Figure 128 - Security > Authentication Manager > Sessions

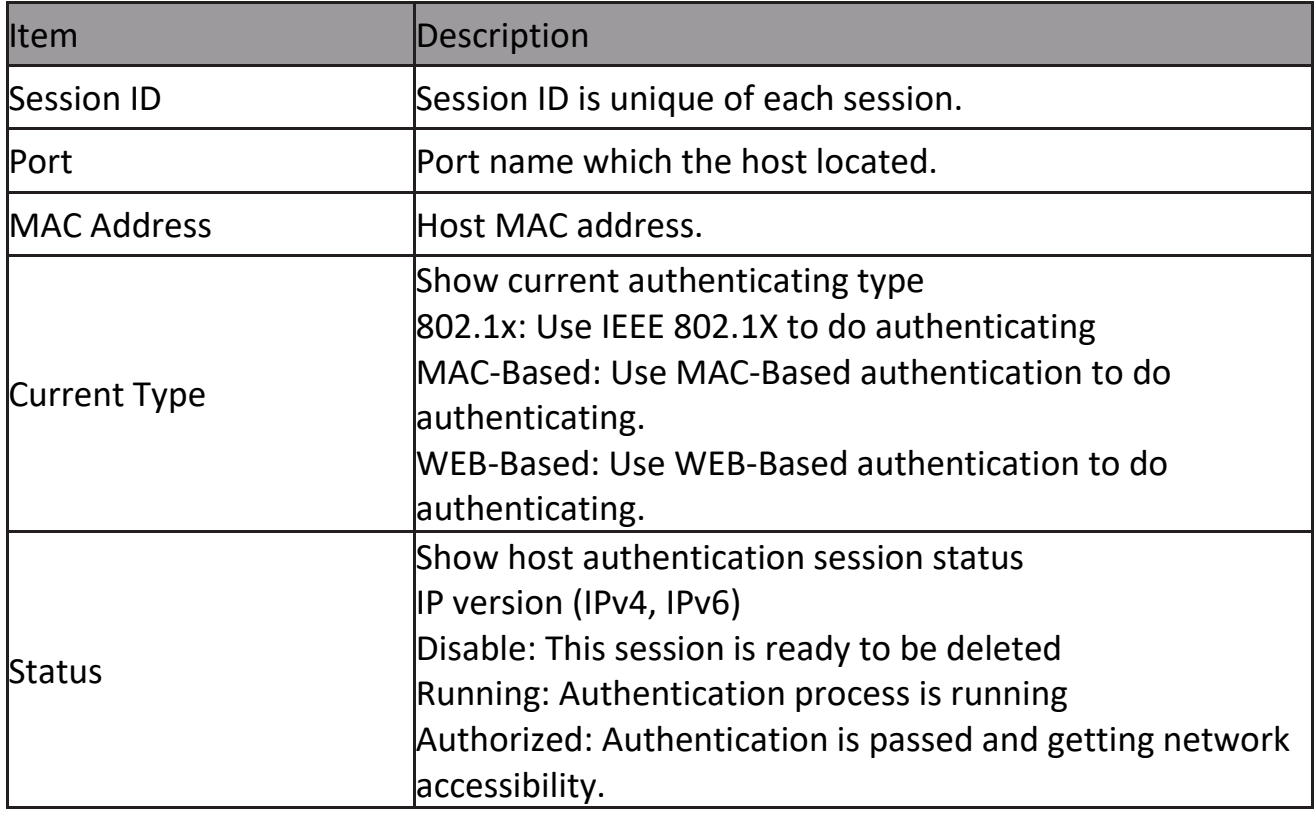

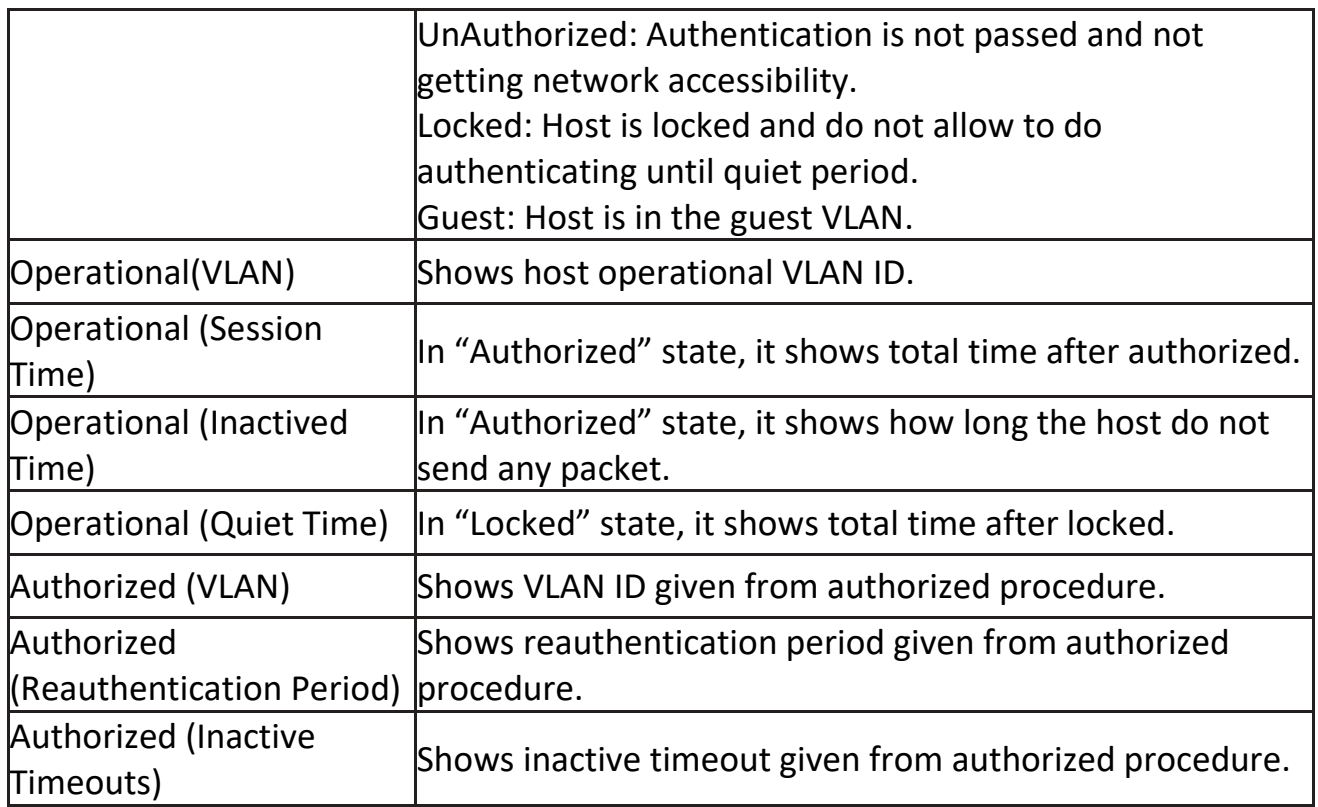

# **2.9.6 Port Security**

This page allow user to configure port security settings for each interface. When port security is enabled on interface, action will be perform once learned MAC address over limitation.

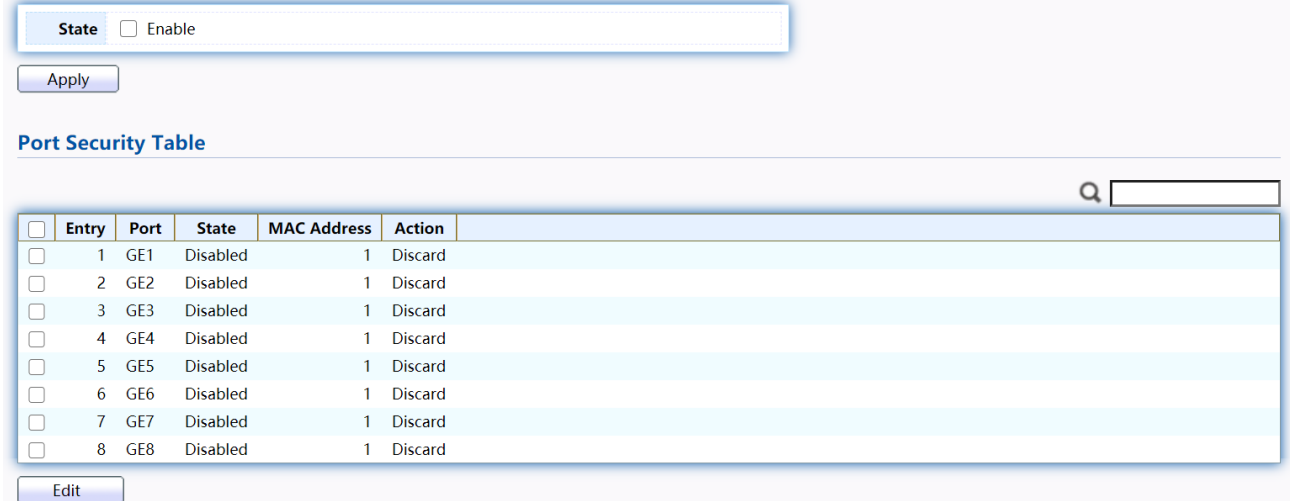

To display Port Security web page, click Security > Port Security Figure 129 - Security > Port Security

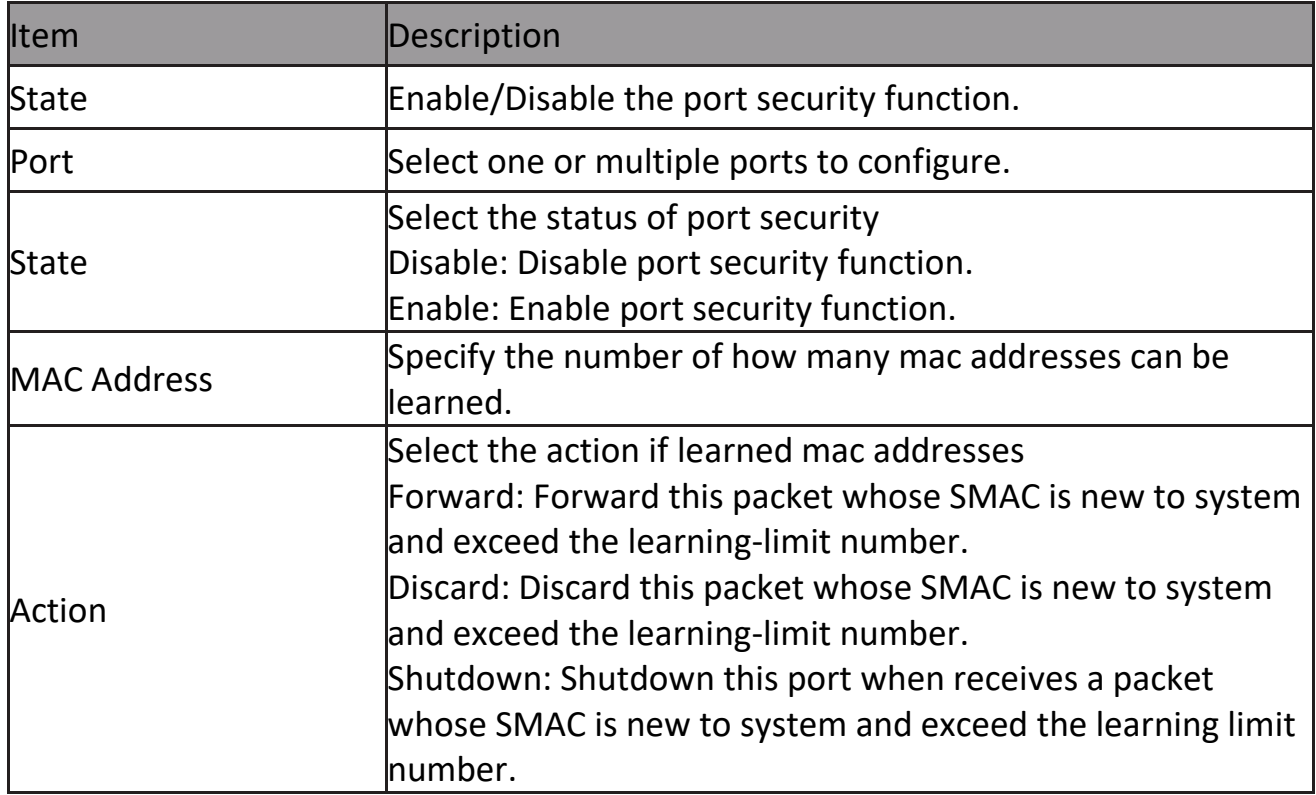

Click "Edit" button to view Edit Port Security menu.

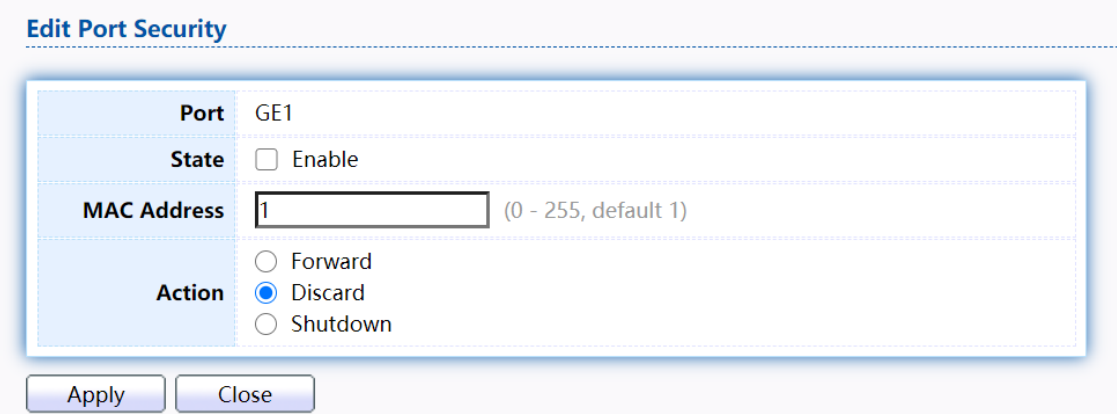

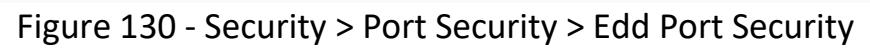

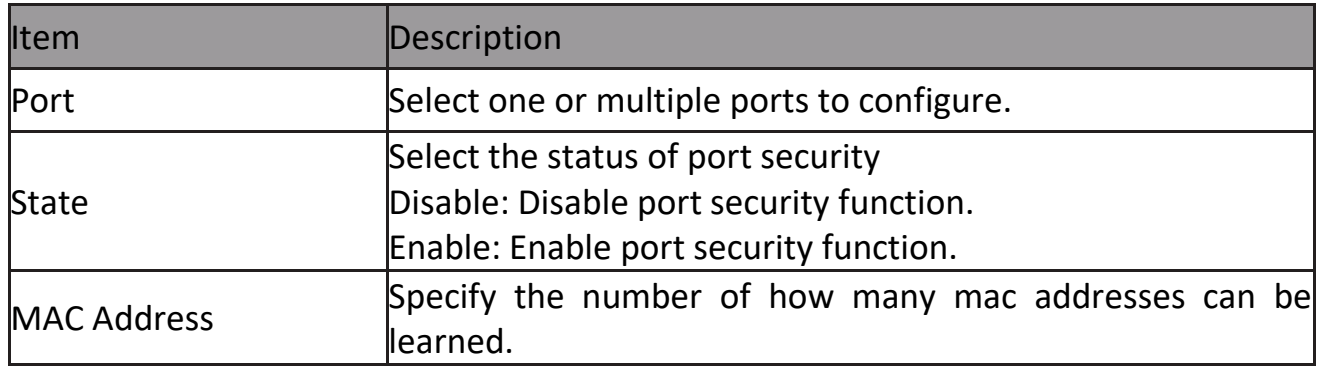

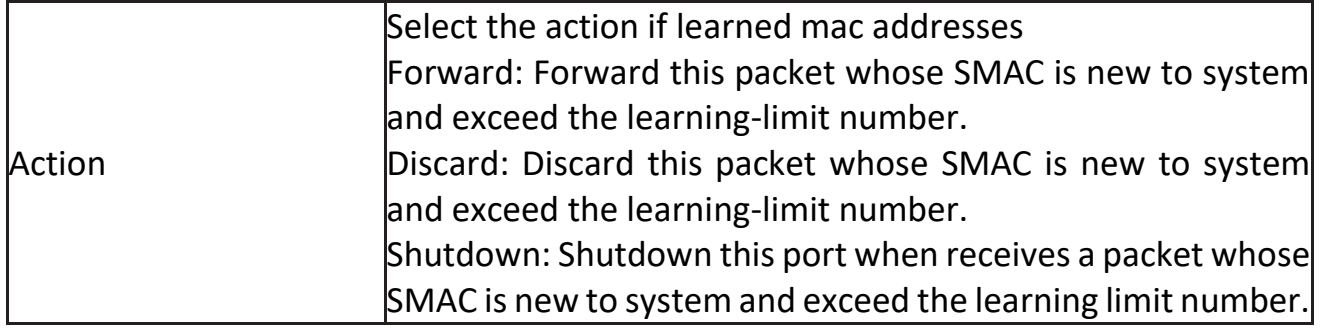

## **2.9.7 Protected Port**

This page allow user to configure protected port setting to prevent the selected ports from communication with each other. Protected port is only allowed to communicate with unprotected port. In other words, protected port is not allowed to communicate with another protected port.

To display Protected Port web page, click Security > Protected Port<br>Protected Port Table

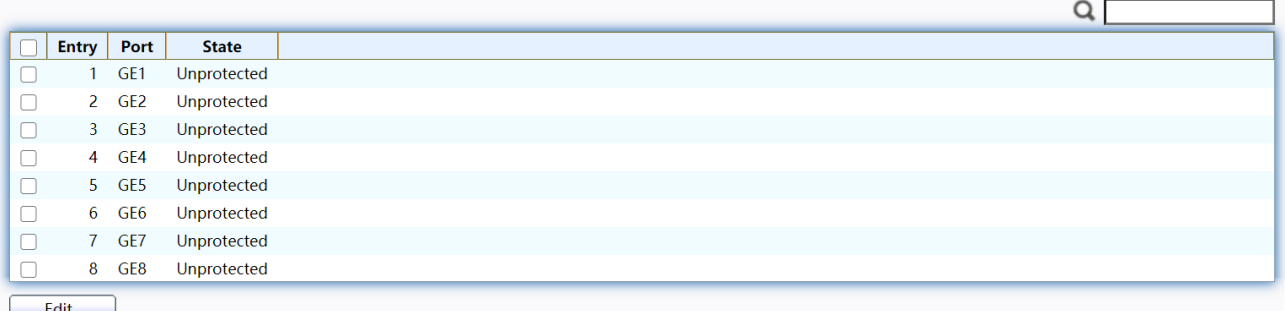

#### Figure 131 - Security > Protected Port

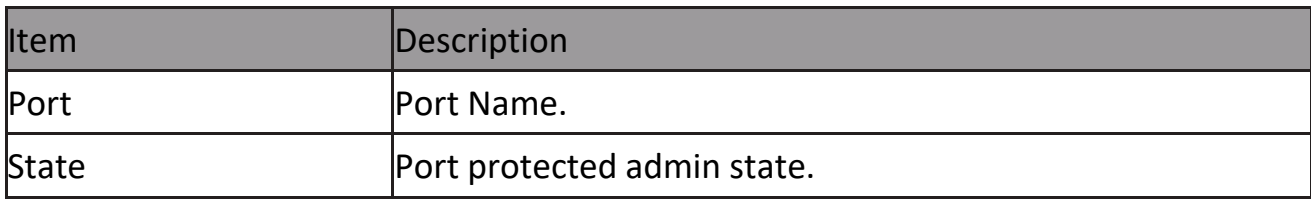

Click "Edit" button to view Edit Protected Port menu.

#### **Edit Protected Port**

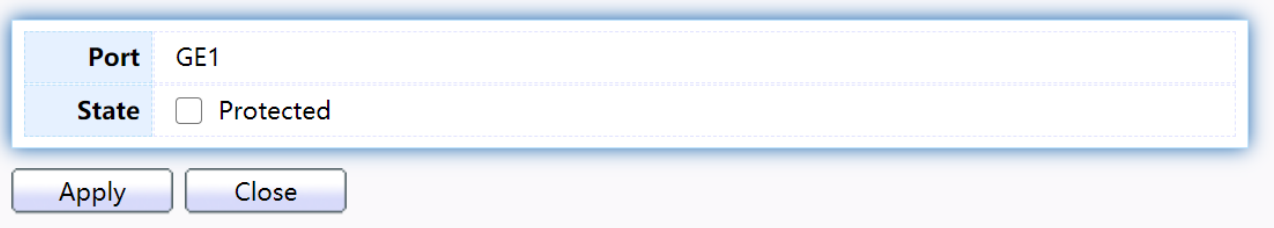

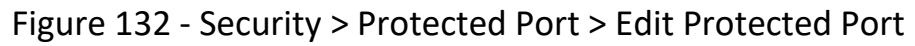

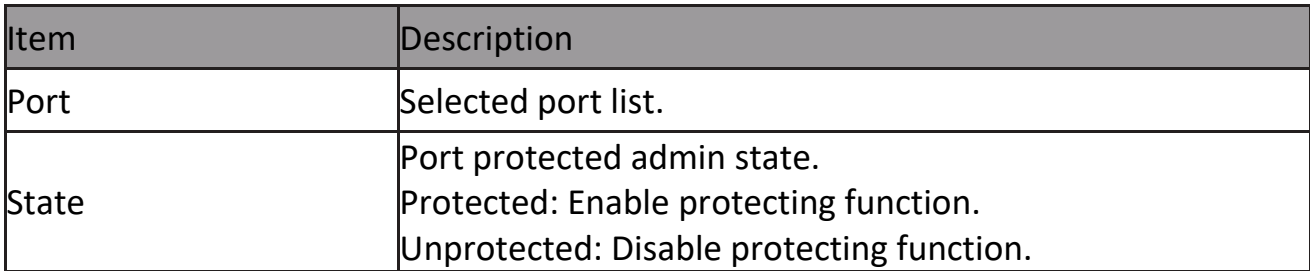

# **2.9.8 Storm Control**

To display Storm Control global setting web page, click Security > Storm Control

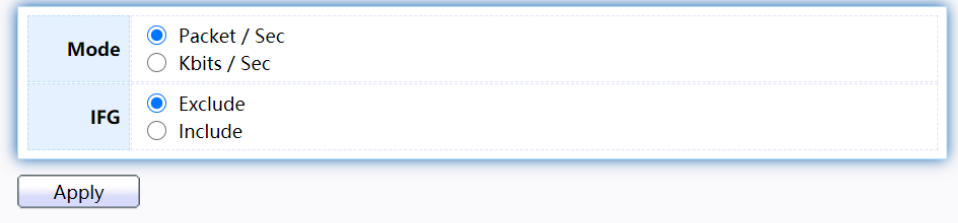

#### **Port Setting Table**

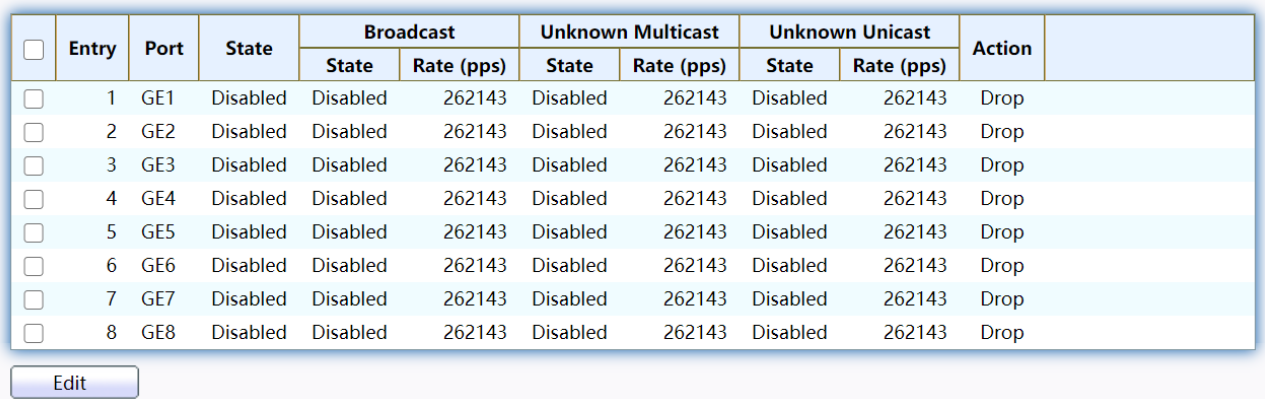

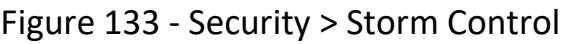

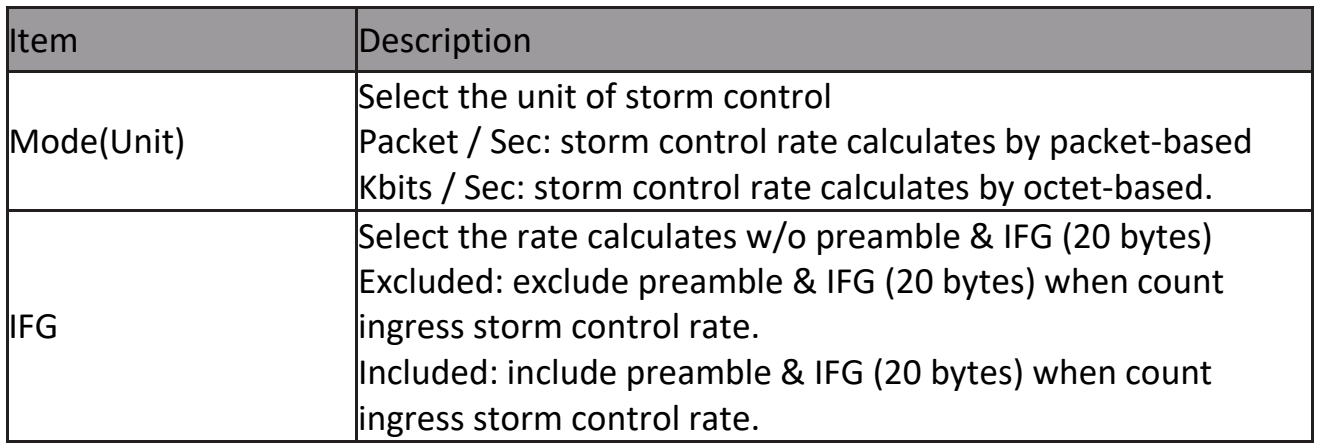

#### Click "Edit" button to view Edit Port Setting menu.

#### **Edit Port Setting**

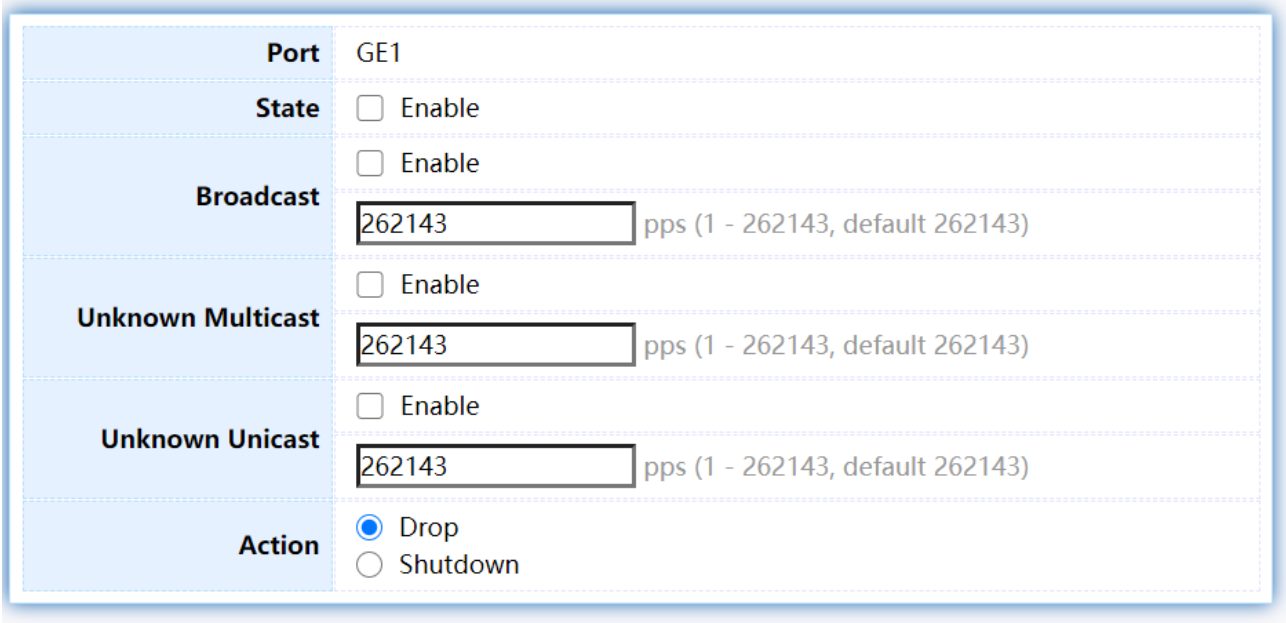

Apply Close

#### Figure 134 - Security > Storm Control > Edit Port Setting

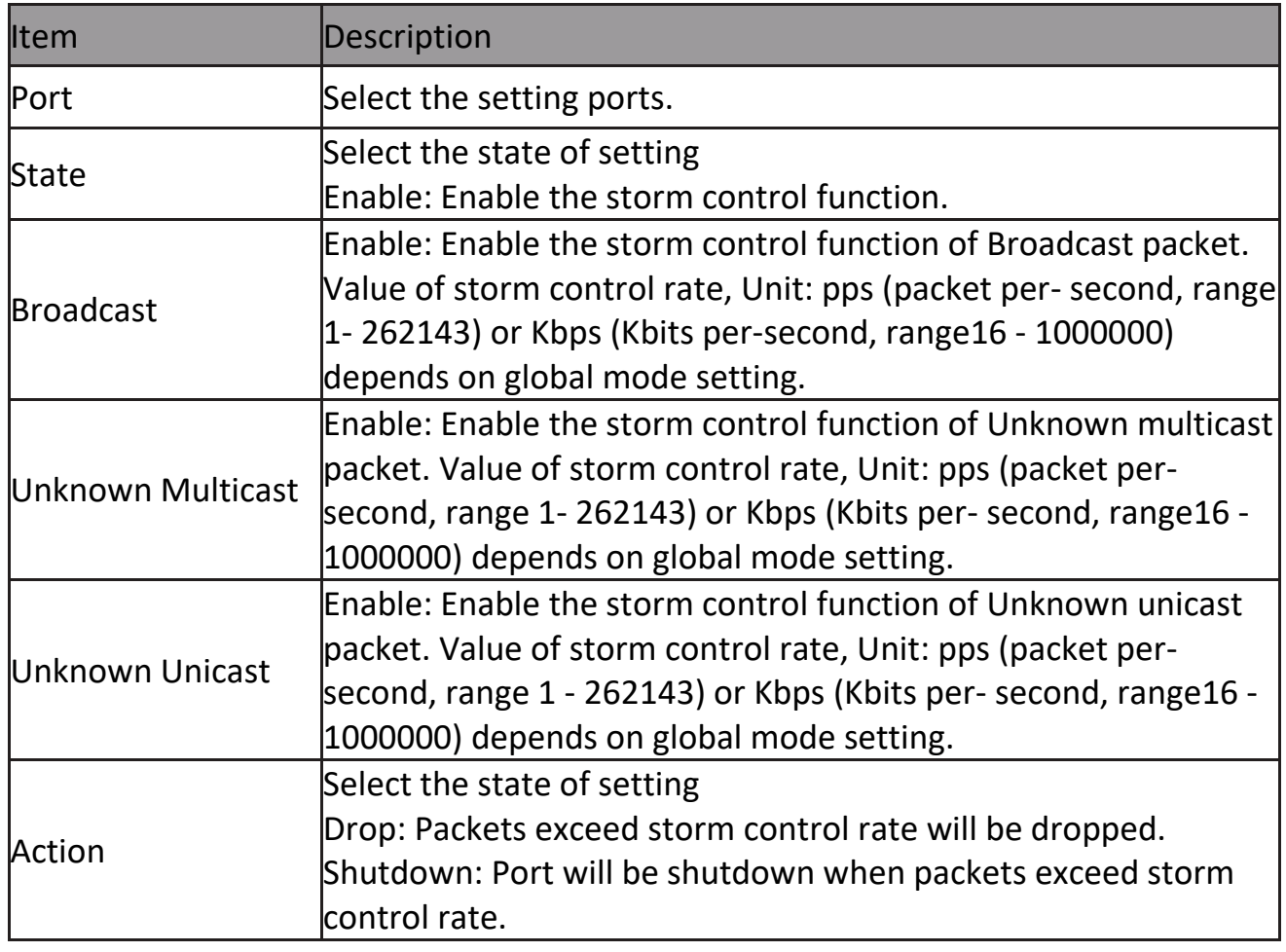

# **2.9.9 DoS**

A Denial of Service (DoS) attack is a hacker attempt to make a device unavailable to its users. DoS attacks saturate the device with external communication requests, so that it cannot respond to legitimate traffic. These attacks usually lead to a device CPU overload.

The DoS protection feature is a set of predefined rules that protect the network from malicious attacks. The DoS Security Suite Settings enables activating the security suite.

# **2.9.9.1 Property**

TodisplayDosGlobalSettingwebpage,clickSecurity>Dos>Property

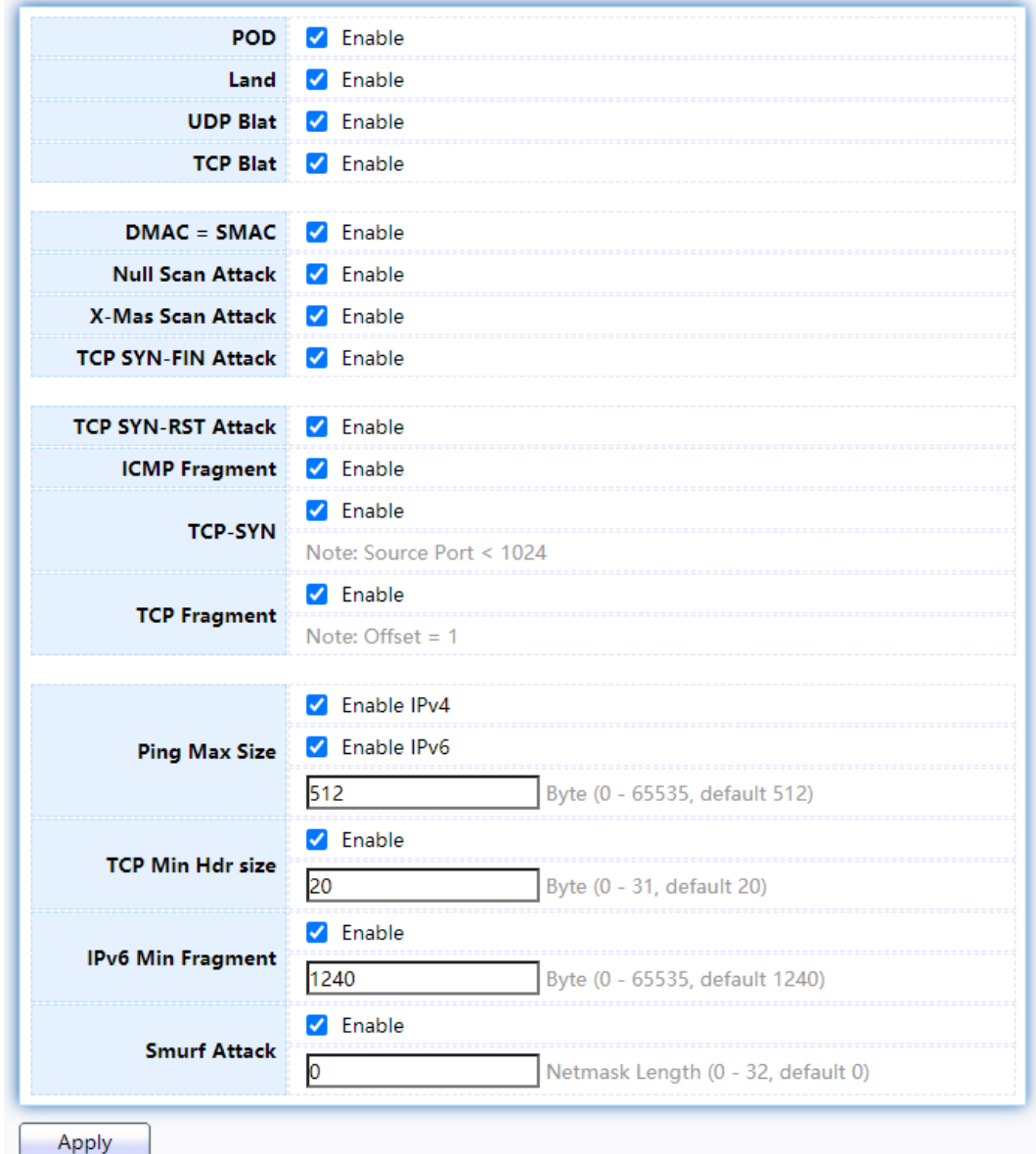

Figure 135 - Security > DoS > Property

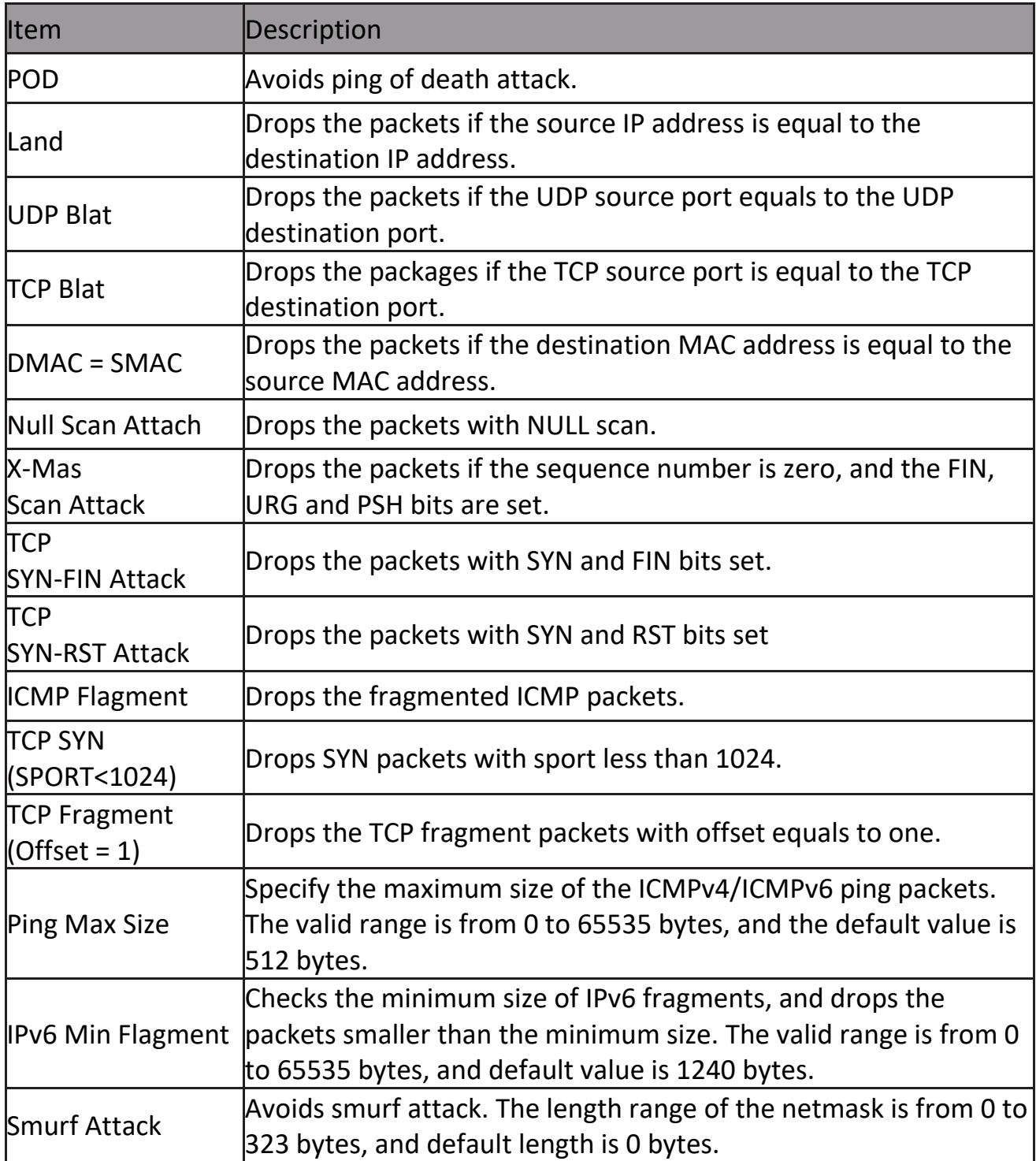

#### **2.9.9.2 Port Setting**

To configure and display the state of DoS protection for interfaces, click Security > DoS > Port Setting.<br>Port Setting Table

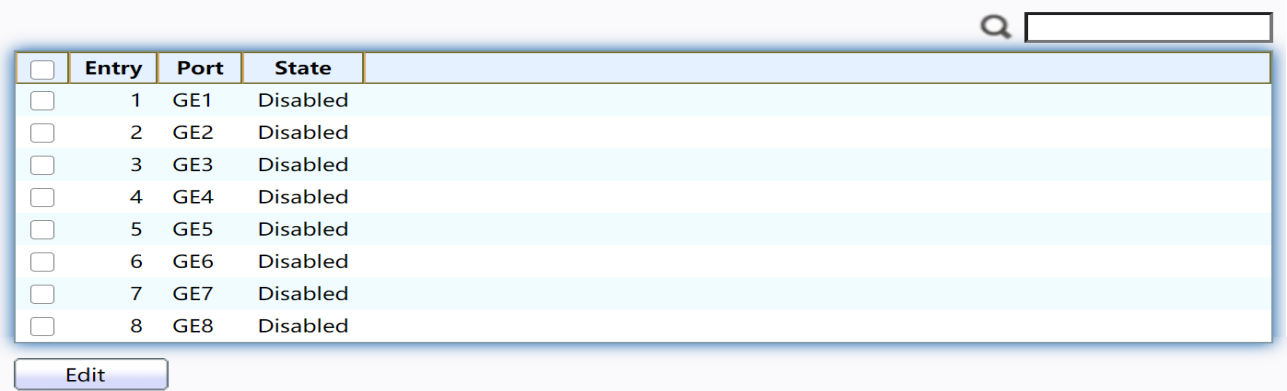

#### Figure 136 - Security > DoS > Port Setting

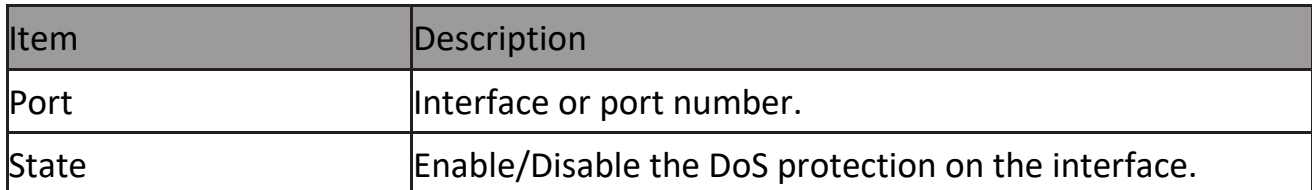

# Click "Edit" button to view Edit Port Setting menu.

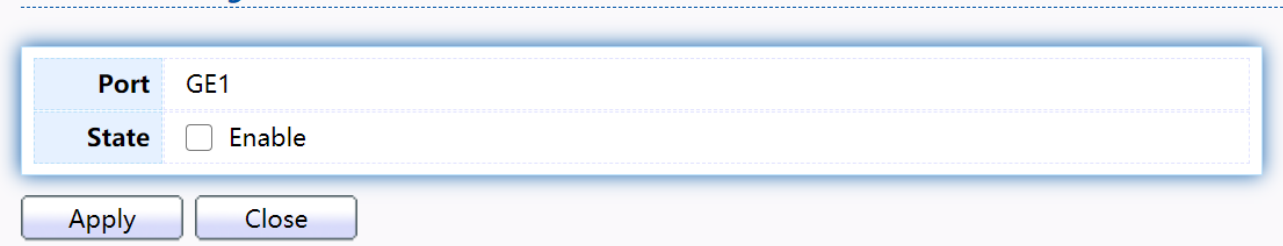

#### Figure 137 - Security > DoS > Port Setting

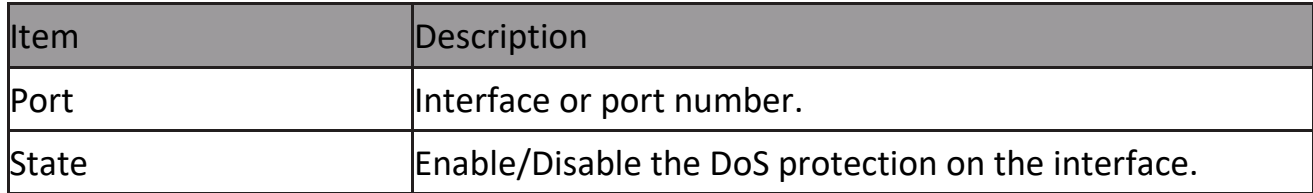

# **2.9.10 Dynamic ARP Inspection**

Use the Dynamic ARP Inspection pages to configure settings of Dynamic ARP Inspection

### **2.9.10.1 Property**

This page allow user to configure global and per interface settings of Dynamic ARP Inspection.

To display property page, click Security > Dynamic ARP Inspection > Property

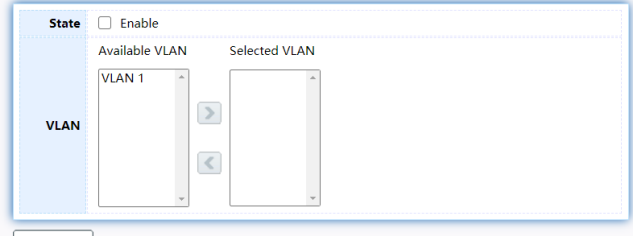

Apply

**Port Setting Table** 

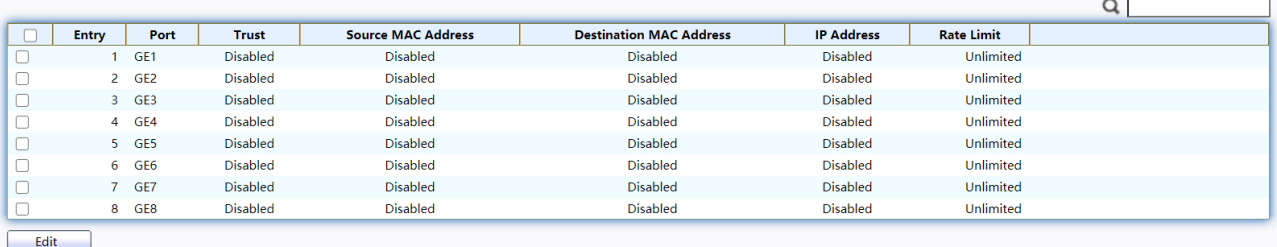

#### Figure 138 - Security > Dynamic ARP Inspection > Property

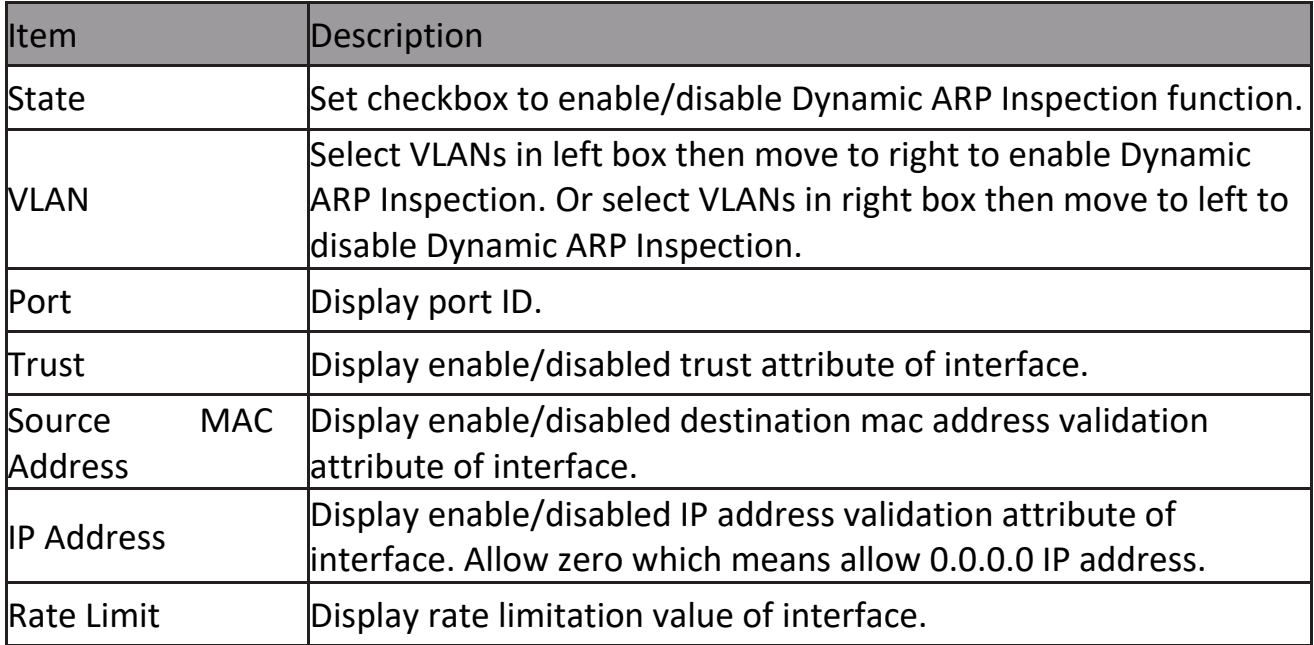

# Click "Edit" button to view Edit Port Setting menu.<br>Edit Port Setting

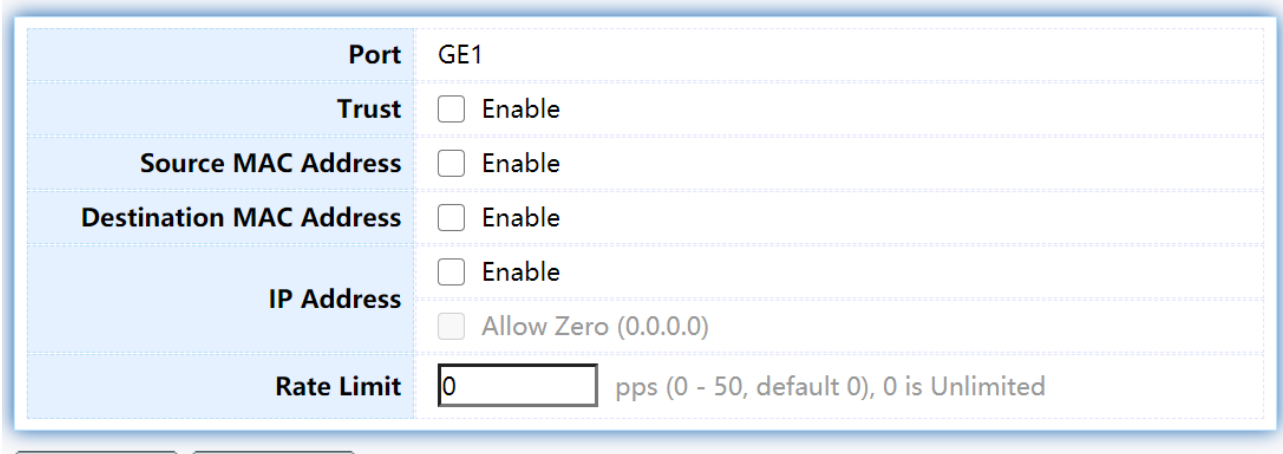

Close  $Apply$ 

Figure 139 - Security > Dynamic ARP Inspection > Property>Edit Port Setting

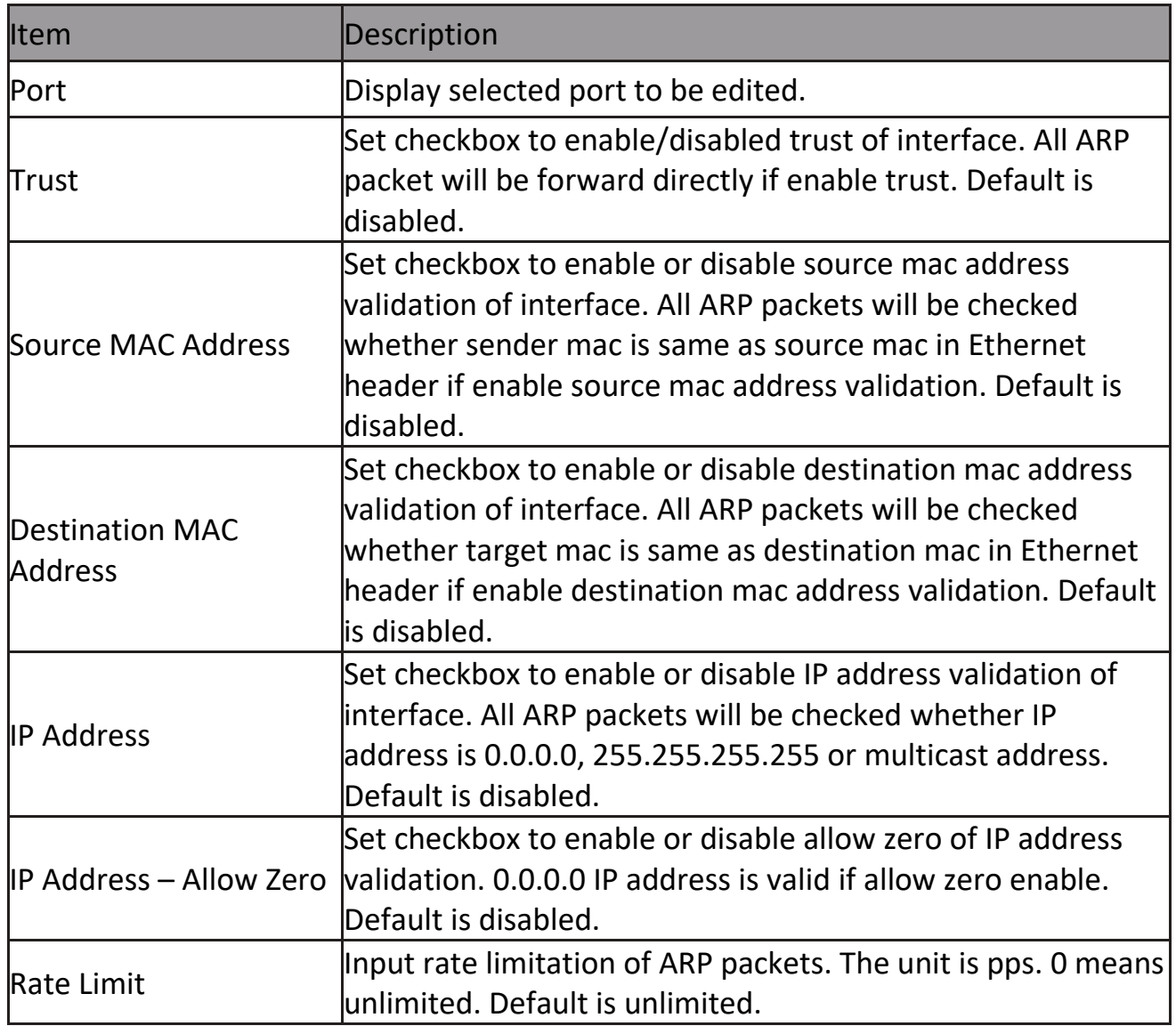

#### **2.9.10.2 Statistics**

This page allow user to browse all statistics that recorded by Dynamic ARP Inspection function.

To display Statistics page, click Security > Dynamic ARP Inspection > Statistics Statistics

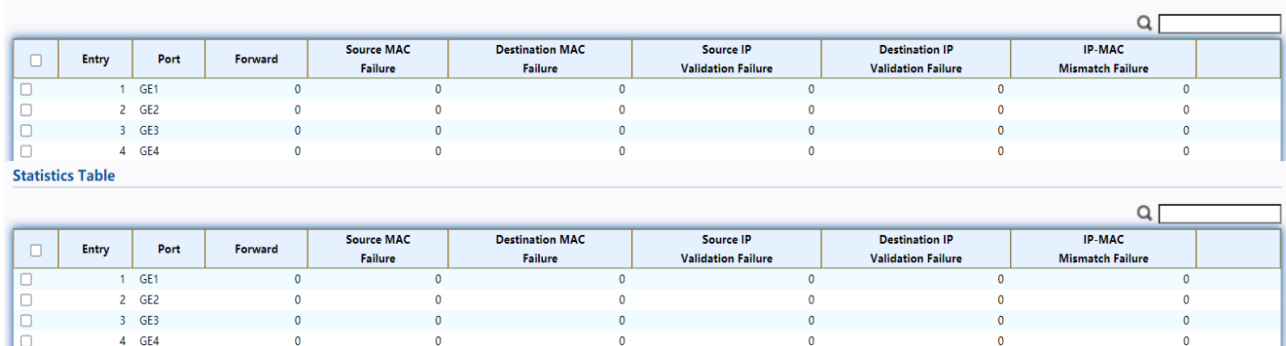

#### Figure 140 - Security > Dynamic ARP Inspection > statistics

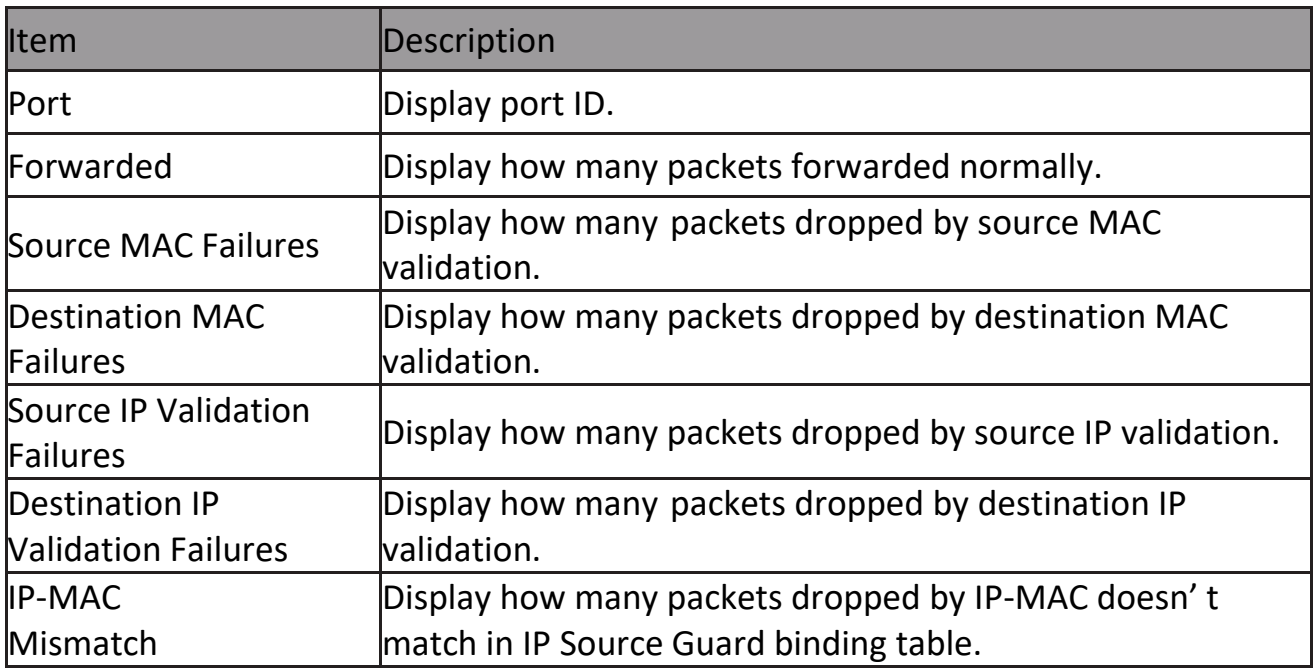

# **2.9.11 DHCP Snooping**

Use the DHCP Snooping pages to configure settings of DHCP Snooping

### **2.9.11.1 Property**

This page allow user to configure global and per interface settings of DHCP Snooping. To display property page, click Security > DHCP Snooping > Property

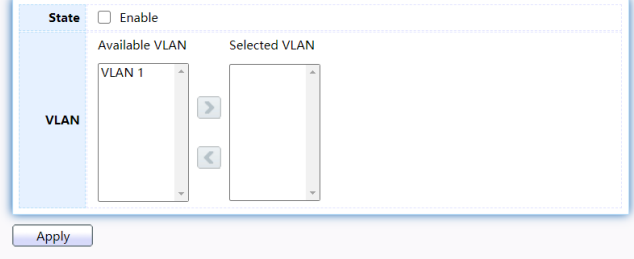

**Port Setting Table** 

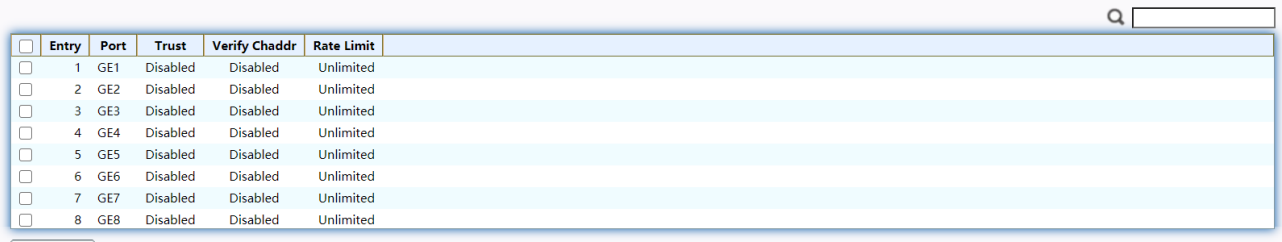

Edit

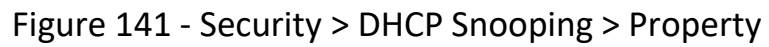

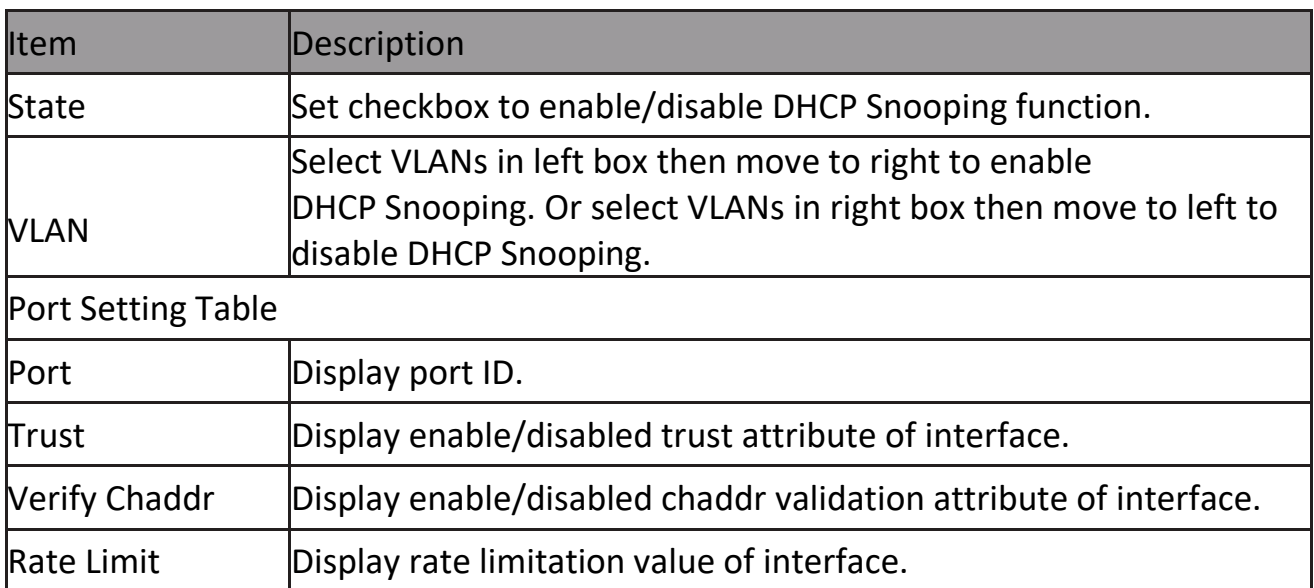

#### Click "Edit" button to view Edit Port Setting menu.

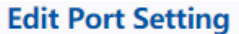

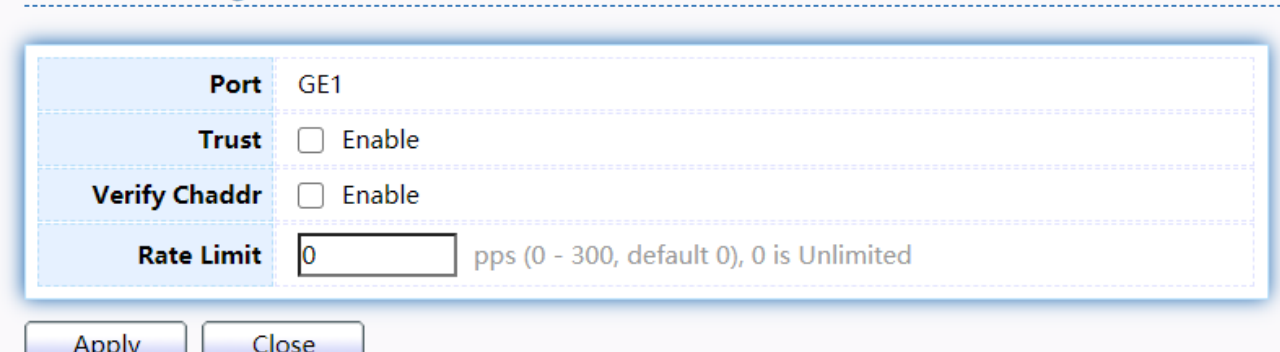

Figure 142 - Security > DHCP Snooping > Property > Edit Port Setting

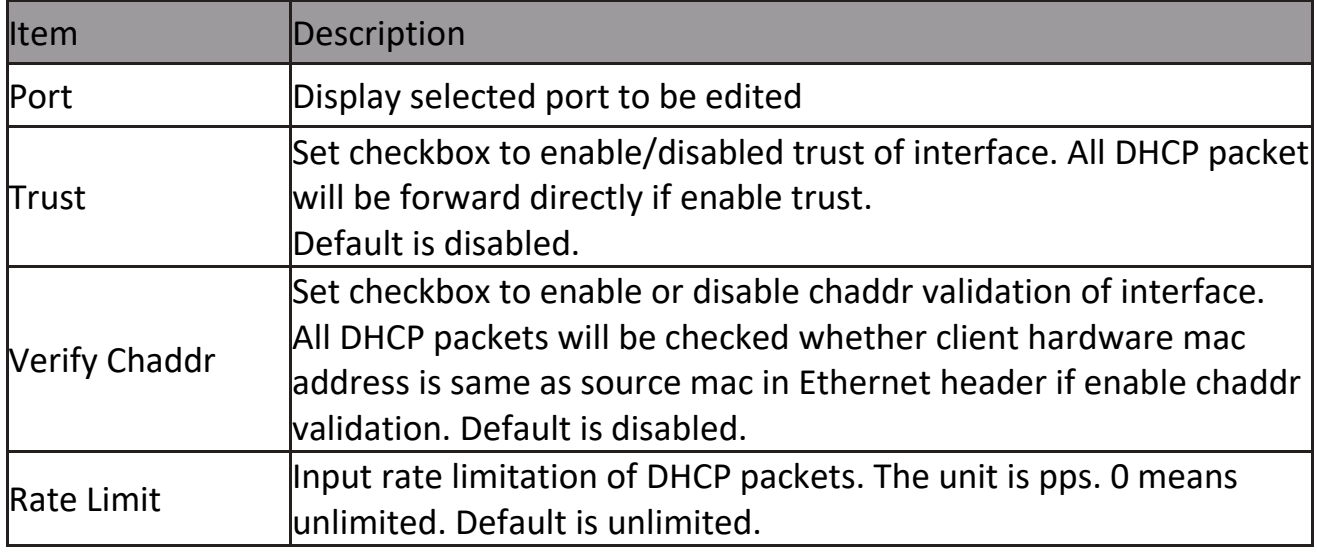

#### **2.9.11.2 Statistics**

This page allow user to browse all statistics that recorded by DHCP snooping function.

To view the Statistics menu, navigate to Security > DHCP Snooping > Statistics.<br>
Statistics Table

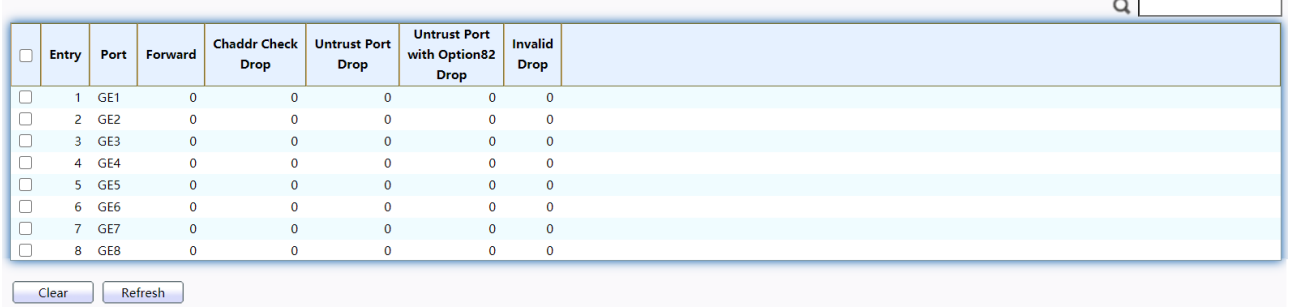

Figure 143 - Security > DHCP Snooping > Statistics

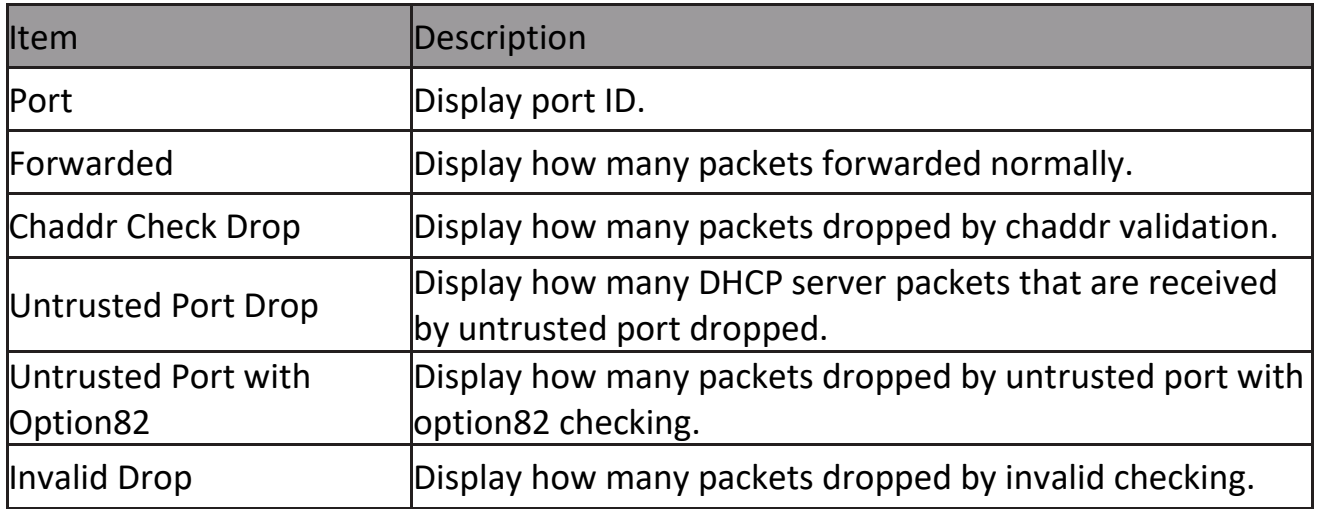

#### **2.9.11.3 Option82 Property**

This page allow user to set string of DHCP option82 remote ID filed. The string will attach in option82 if option inserted.

To display Option82 Property page, click Security > DHCP Snooping > Option82 Property

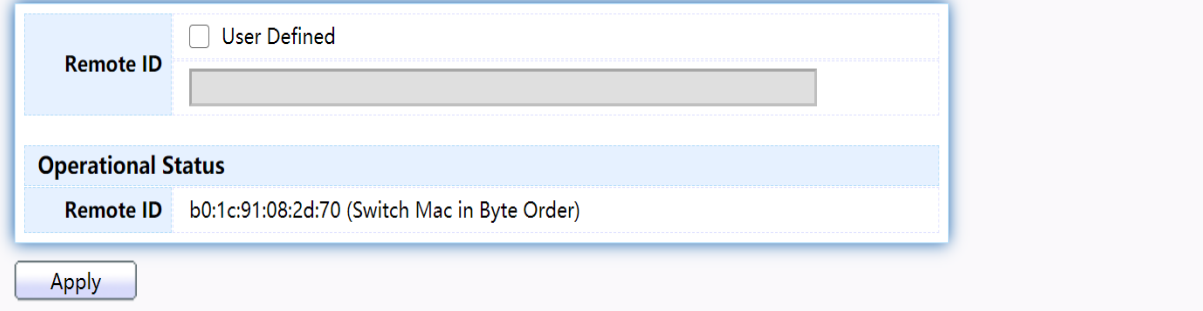

**Port Setting Table** 

|                | <b>Entry</b>   | Port            | <b>State</b>    | <b>Allow Untrust</b> |
|----------------|----------------|-----------------|-----------------|----------------------|
|                | 1.             | GE <sub>1</sub> | <b>Disabled</b> | Drop                 |
|                | $2 -$          | GE <sub>2</sub> | <b>Disabled</b> | Drop                 |
|                |                | 3 GE3           | <b>Disabled</b> | Drop                 |
| $\mathbb{R}^n$ | $\overline{4}$ | GE4             | <b>Disabled</b> | Drop                 |
| . .            |                | 5 GE5           | <b>Disabled</b> | Drop                 |
|                | 6              | GE6             | Disabled        | Drop                 |
|                | 7.             | GE7             | <b>Disabled</b> | Drop                 |
|                |                | 8 GE8           | <b>Disabled</b> | Drop                 |
|                | Edit           |                 |                 |                      |

Figure 144 - Security > DHCP Snooping > Option82 Property

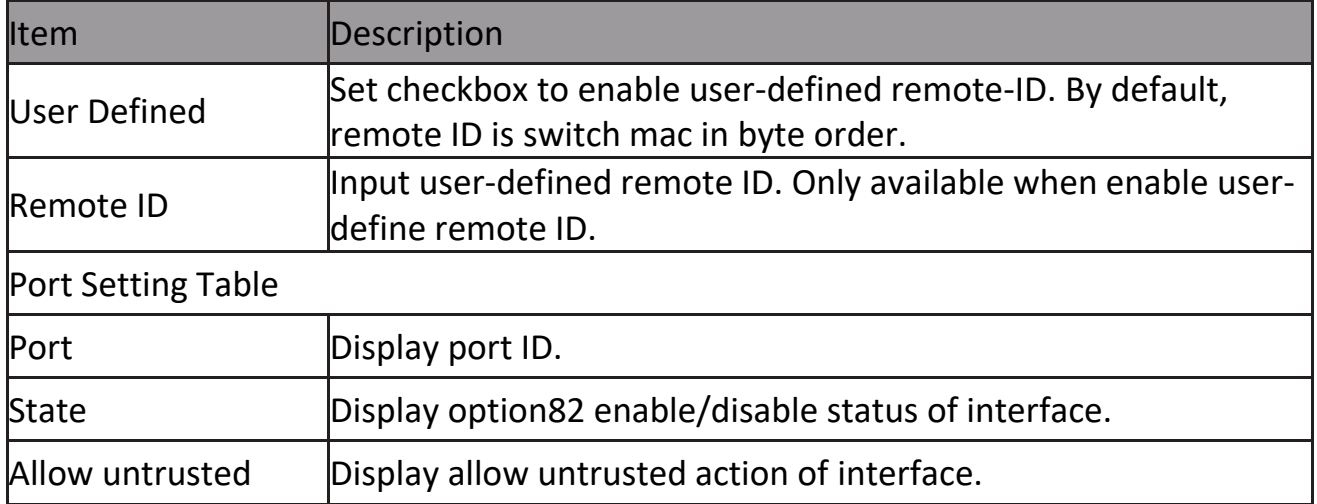

#### Click "Edit" button to view Edit Port Setting menu.

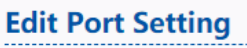

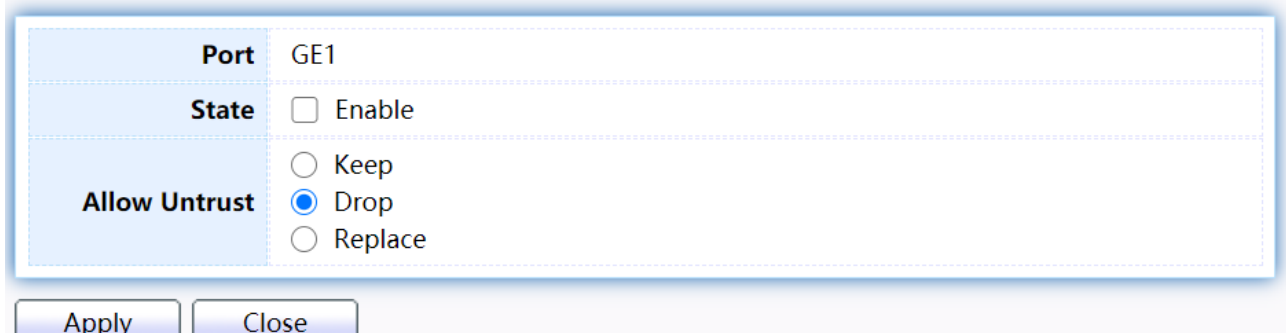

Figure 145 - Security > DHCP Snooping > Option82 Property > Edit Port Setting

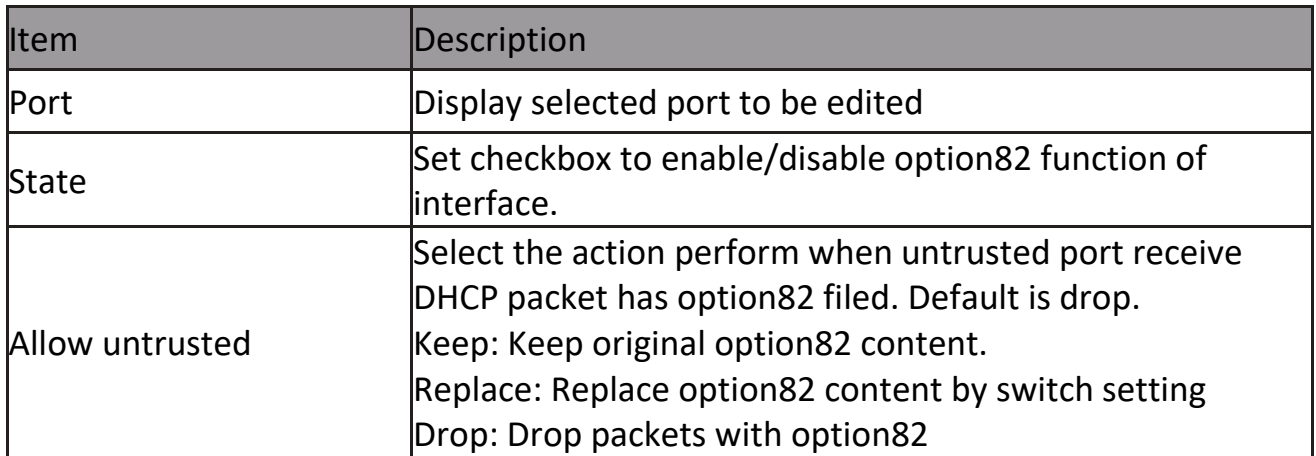

#### **2.9.11.4 Option82 Circuit ID**

This page allow user to set string of DHCP option82 circuit ID filed. The string will attach in option82 if option inserted.

To display Option82 Circuit ID page, click Security > DHCP Snooping > Option82 Circuit ID.<br>Option82 Circuit ID Table

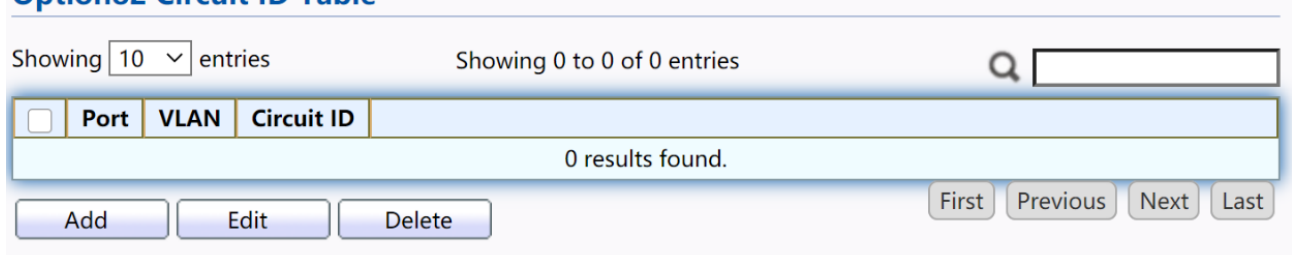

Figure 146 - Security > DHCP Snooping > Option82 Circuit ID

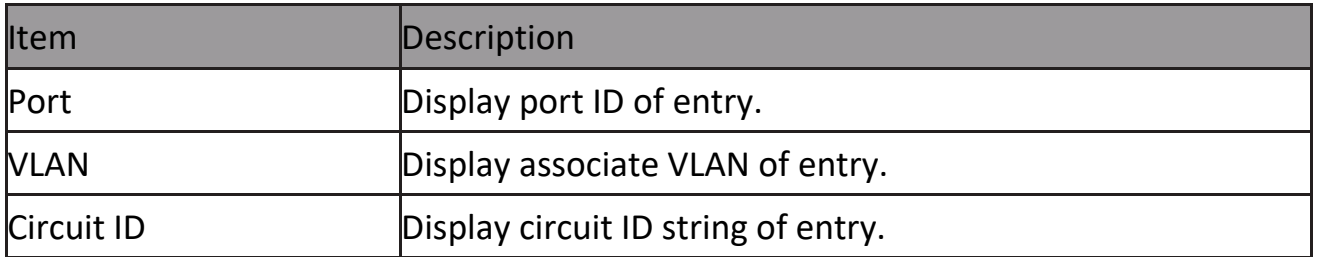

Click "Add" button or "Edit" button to view the Add/Edit Option82 Circuit ID menu. **Add Option82 Circuit ID** 

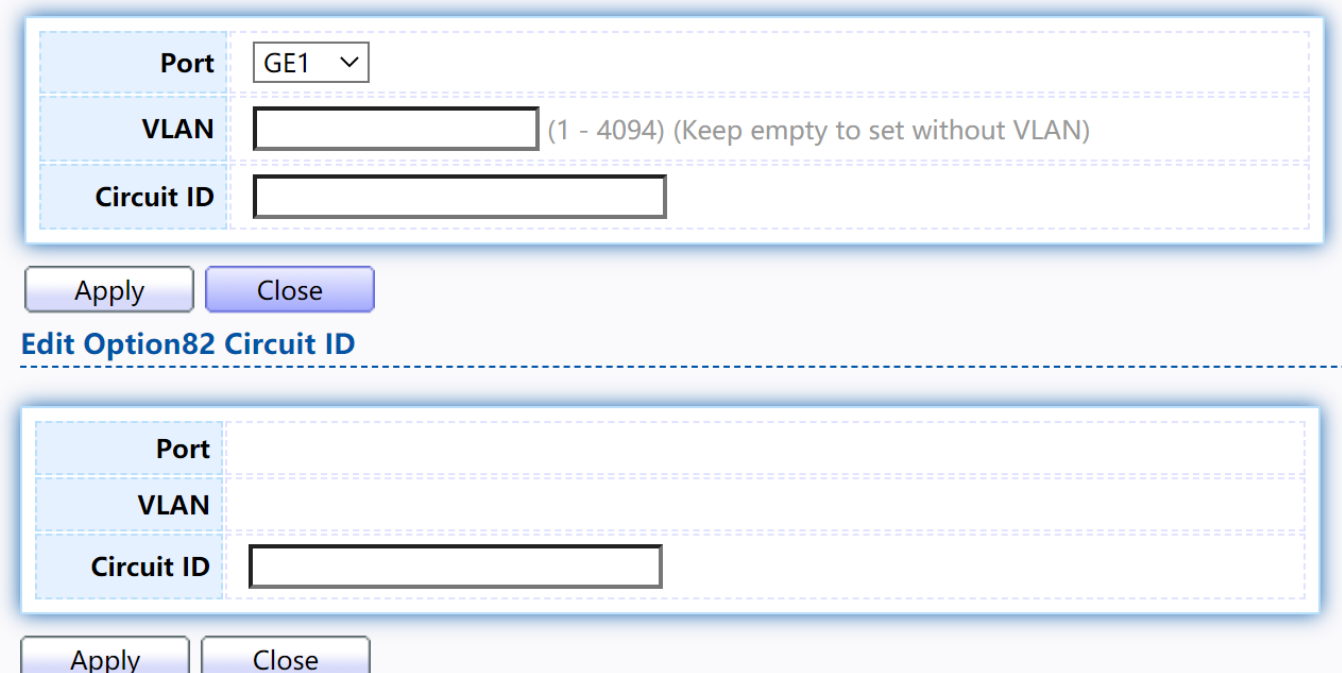

Figure 147 - Security > DHCP Snooping > Option82 Circuit ID > Add/Edit Option82 Circuit ID
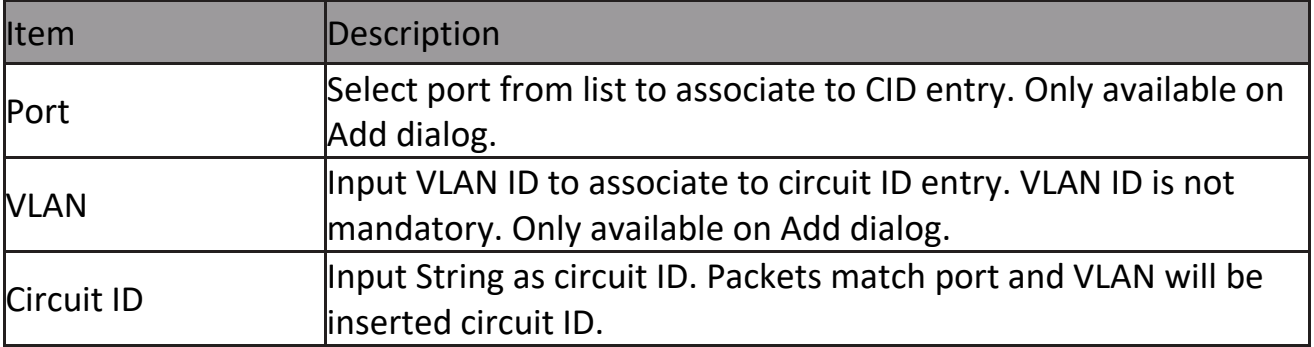

## **2.9.12 IP Source Guard**

Use the IP Source Guard pages to configure settings of IP Source Guard.

### **2.9.12.1 Port Setting**

Use the IP Source Guard pages to configure settings of IP Source Guard.

To display Port Setting page, click Security > IP Source Guard > Port Setting.

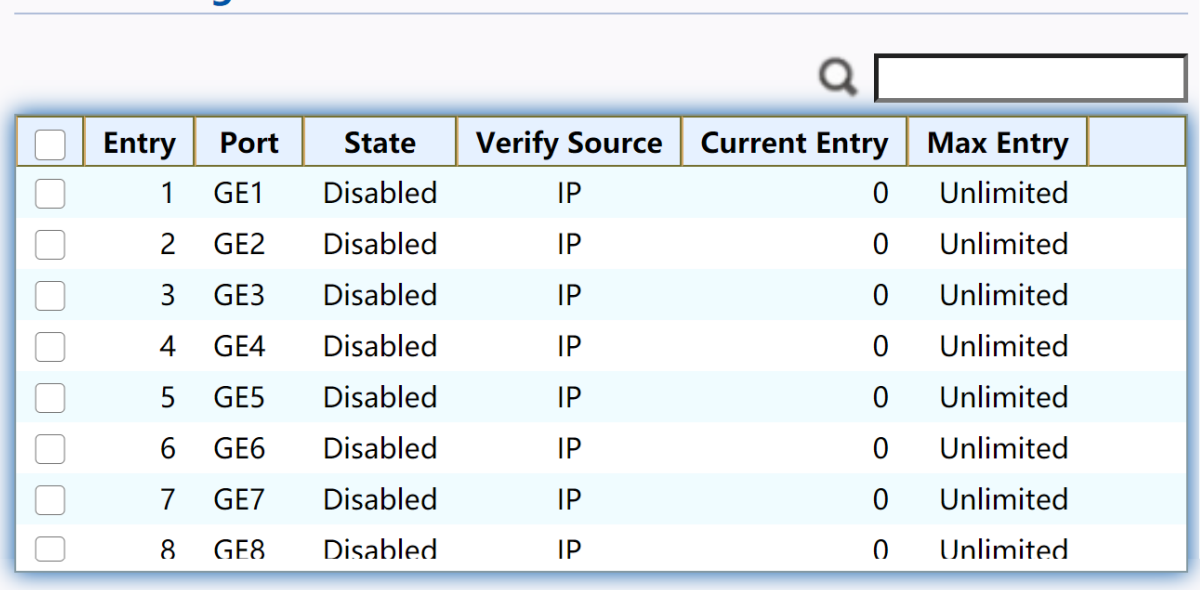

Edit

Figure 148 - Security > IP Source Guard > Port Setting

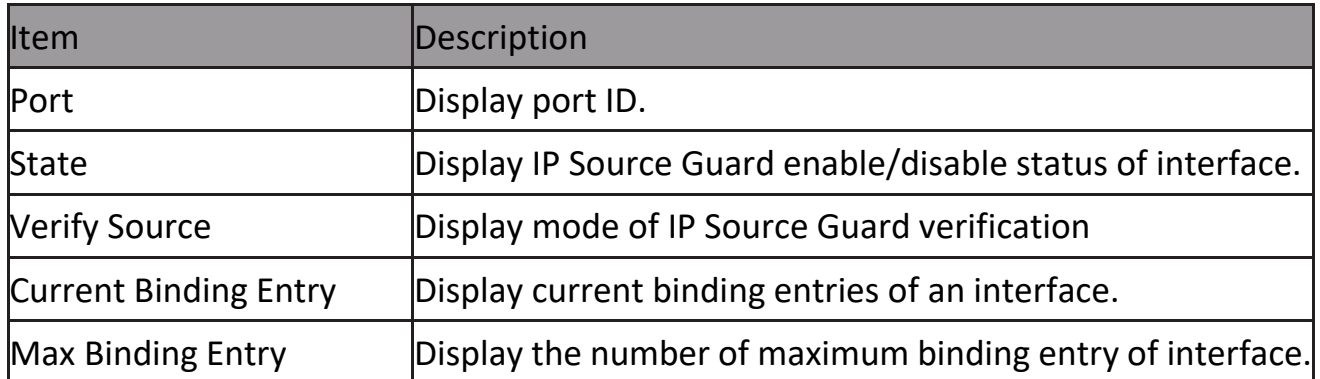

Click "Edit" button to view the Edit Port Setting menu.

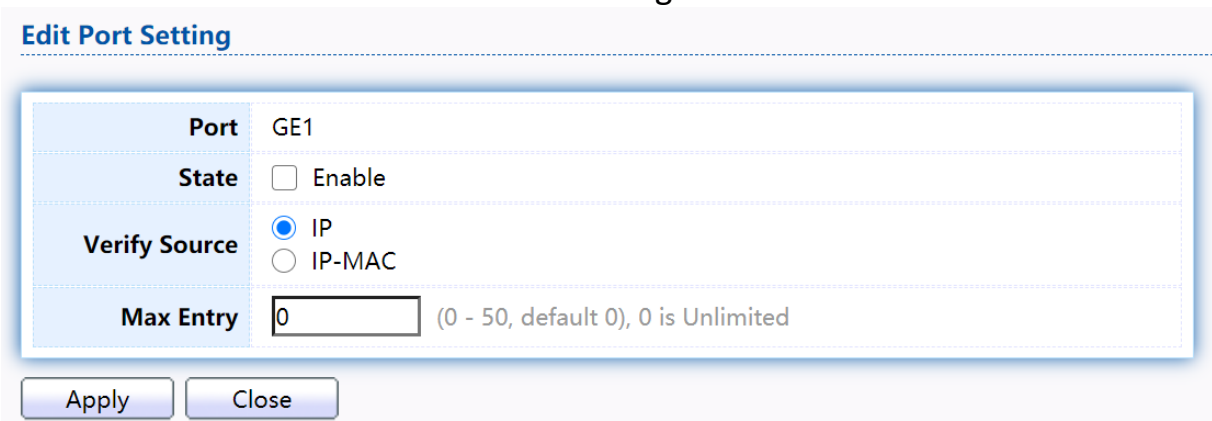

Figure 149 - Security > IP Source Guard > Port Setting > Edit Port Setting

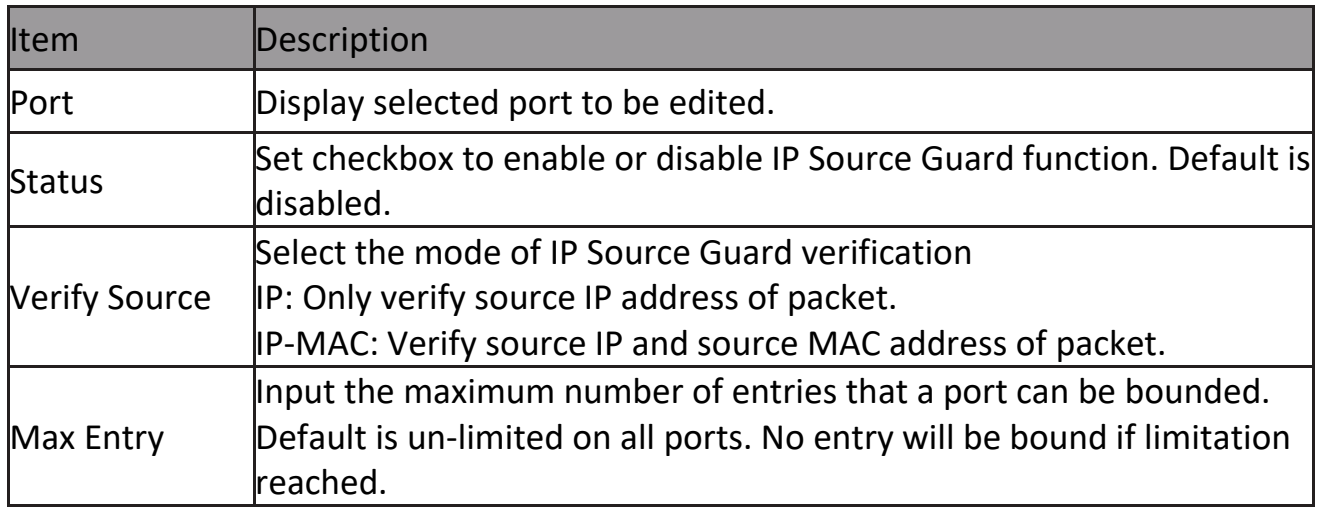

### **2.9.12.2 IMPV Binding**

This page allow user to add static IP source guard entry and browse all IP source guard entries that learned by DHCP snooping or statically create by user.

To display IPMV Binding page, click Security > IP Source Guard > IMPV Binding **IP-MAC-Port-VLAN Binding Table** 

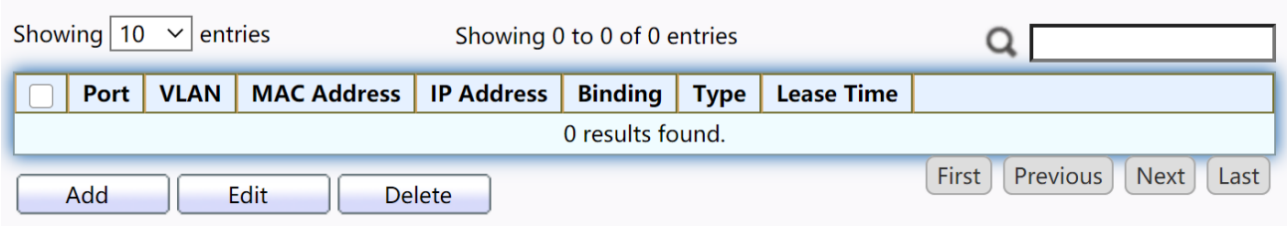

Figure 150 - Security > IP Source Guard > IMPV Binding

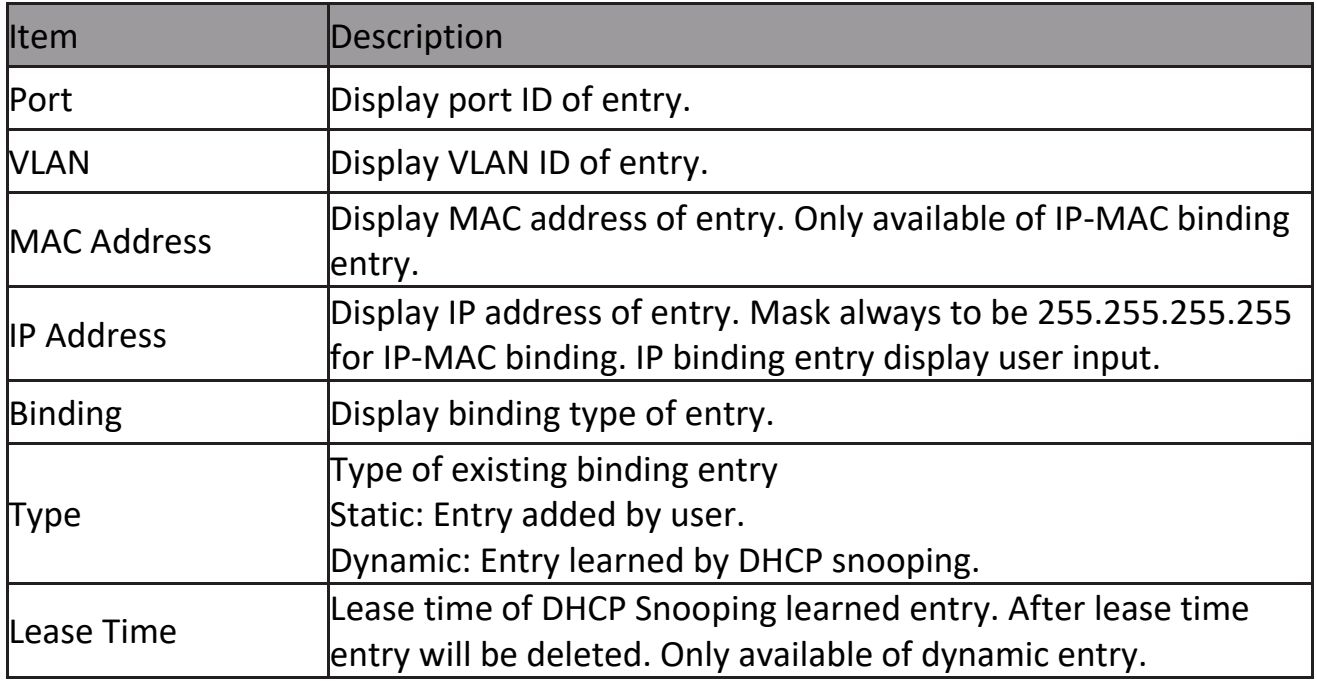

Click "Add" or "Edit" button to view the Add/Edit IP-MAC-Port-VLAN Binding menu.<br>Add IP-MAC-Port-VLAN Binding 

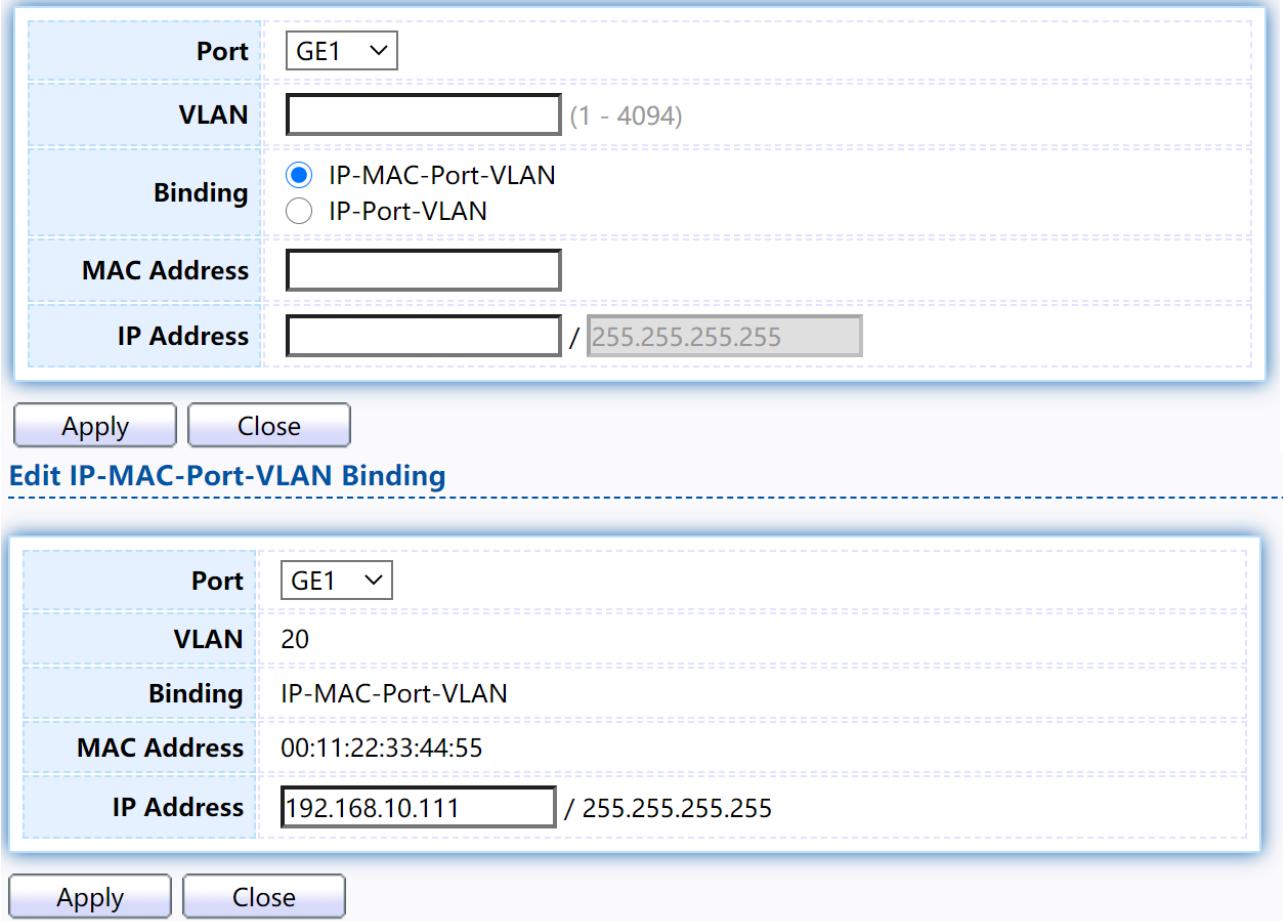

Figure 151 - Security > IP Source Guard > Add/Edit IP-MAC-Port-VLAN Binding

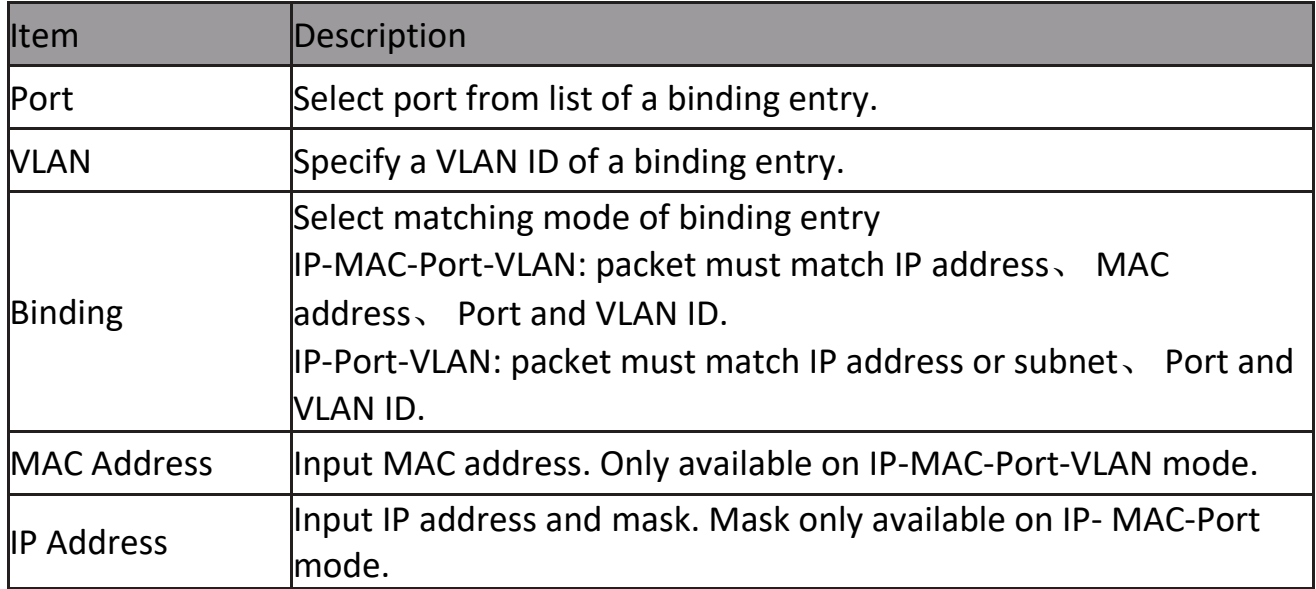

### **2.9.12.3 Save Database**

This page allow user to configure DHCP snooping database which can backup and restore dynamic DHCP snooping entries.

To display Save Database page, click Security > DHCP Snooping > Save Database.

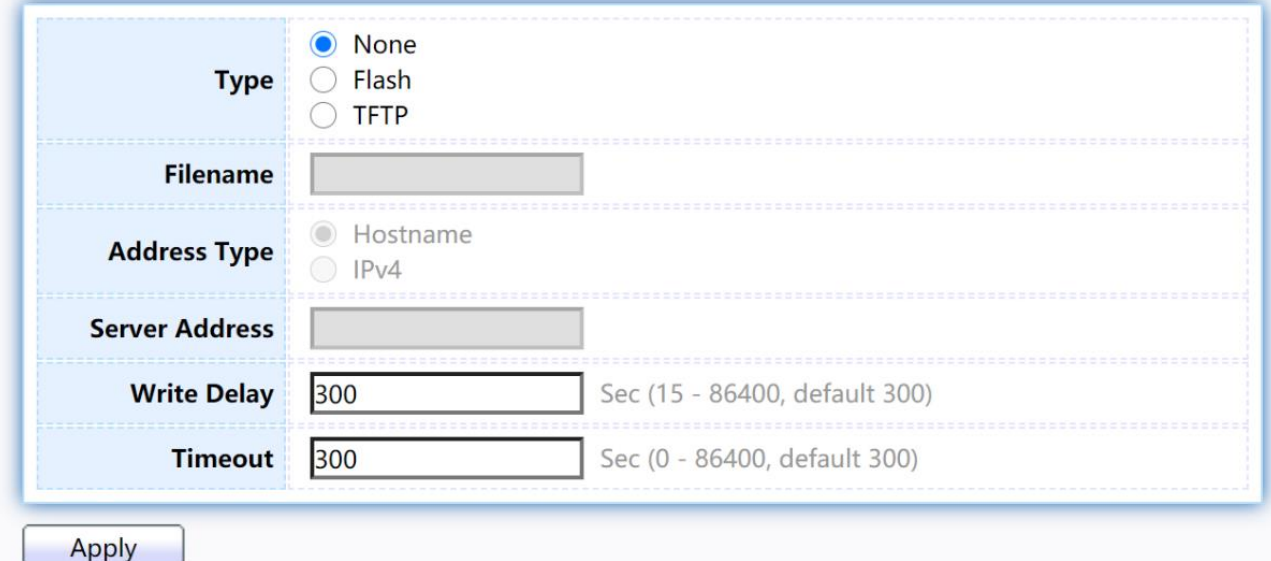

### Figure 152 - Security > IP Source Guard > Save Database

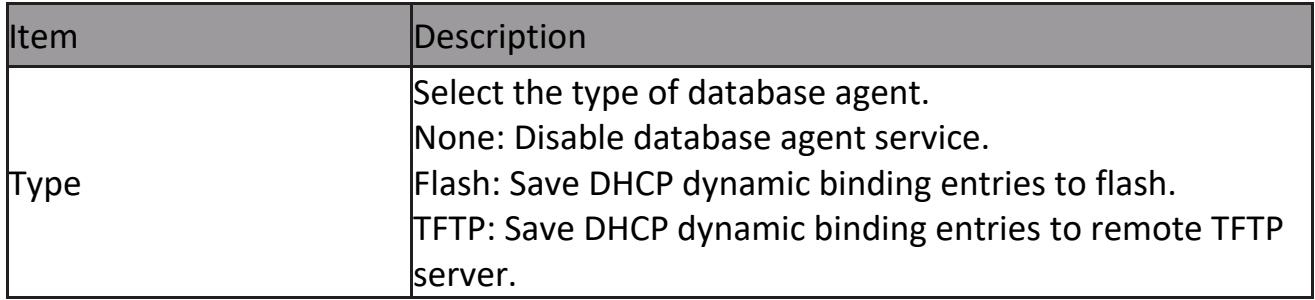

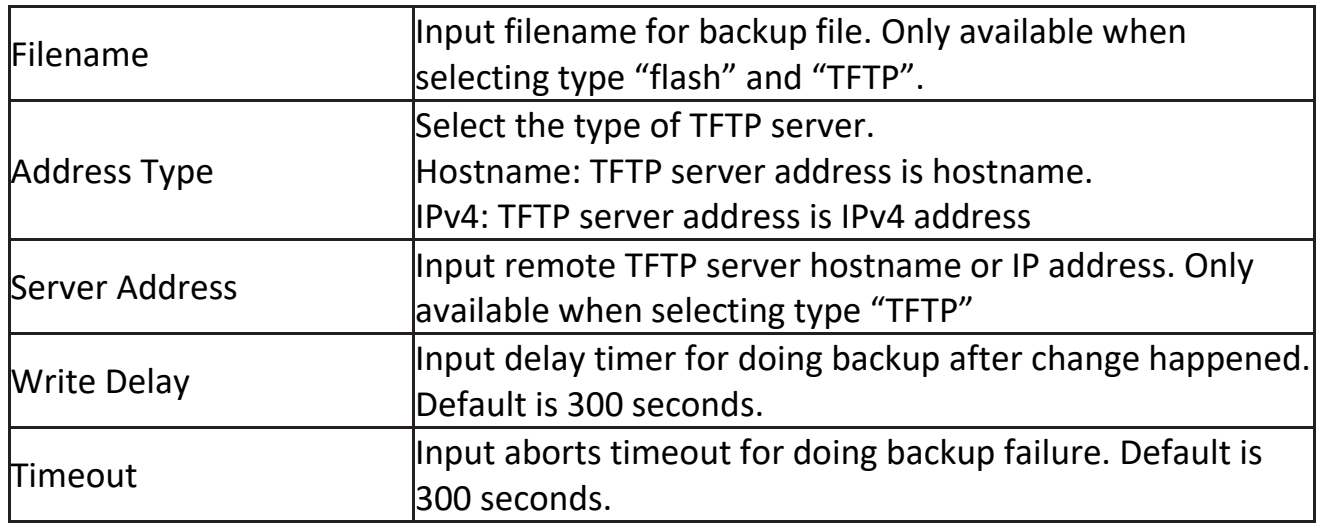

## **2.10 PoE**

Manage global PoE information and ports.

## **2.10.1 PoE Global information**

This page allow user to configure PoE global configurations. To display the Global web page, click PoE > PoE Global Information.

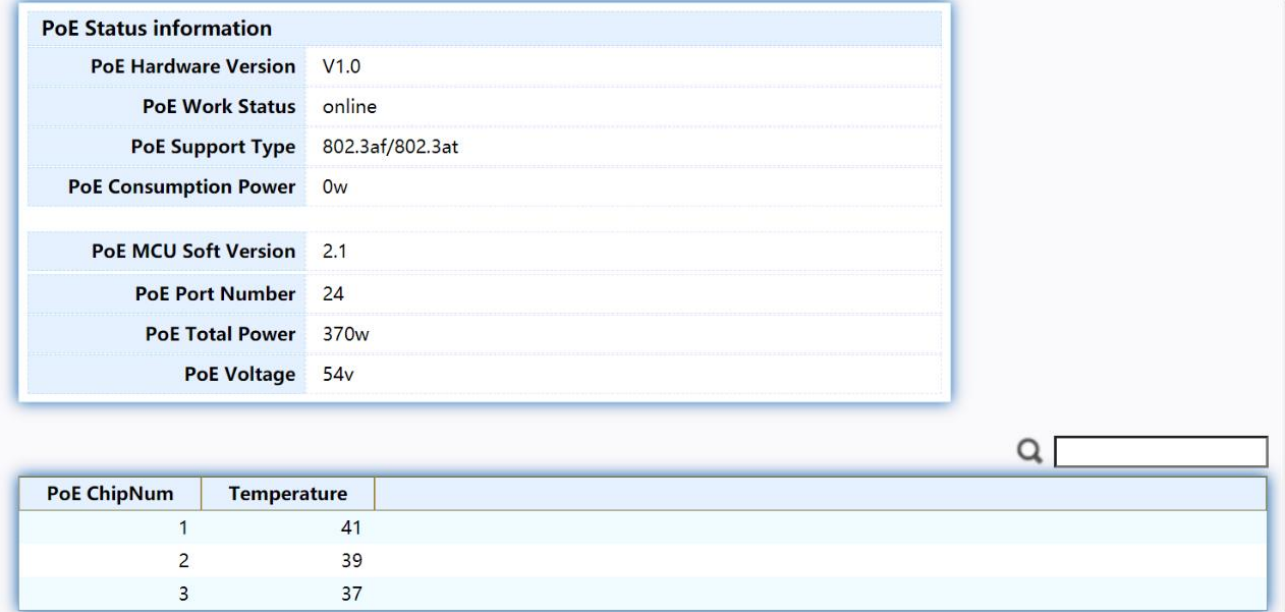

### Figure 153 - PoE > PoE Global information

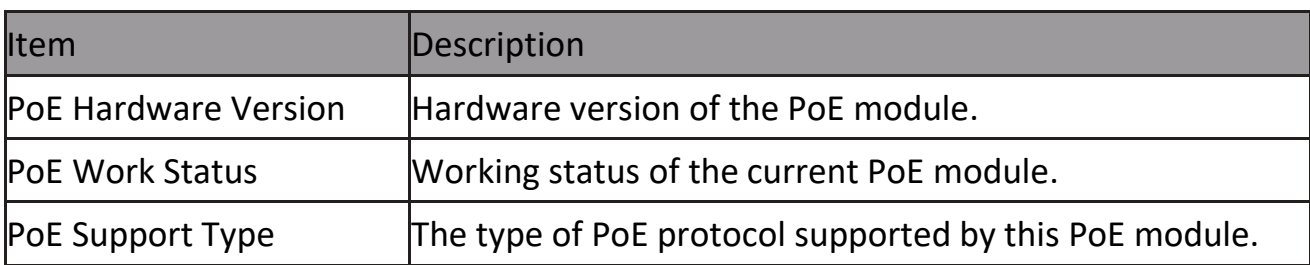

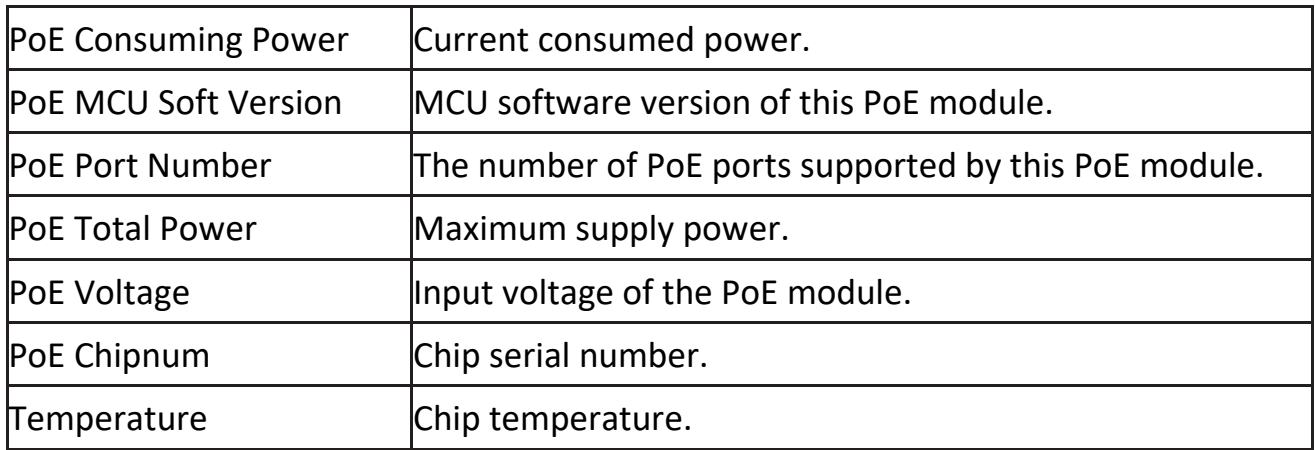

## **2.10.2 PoE Port**

Use this page to set the status, power priority, and power limit of the PoE port. To display the Priority Setting web page, click PoE > PoE Port.<br>PoE Port Status Table

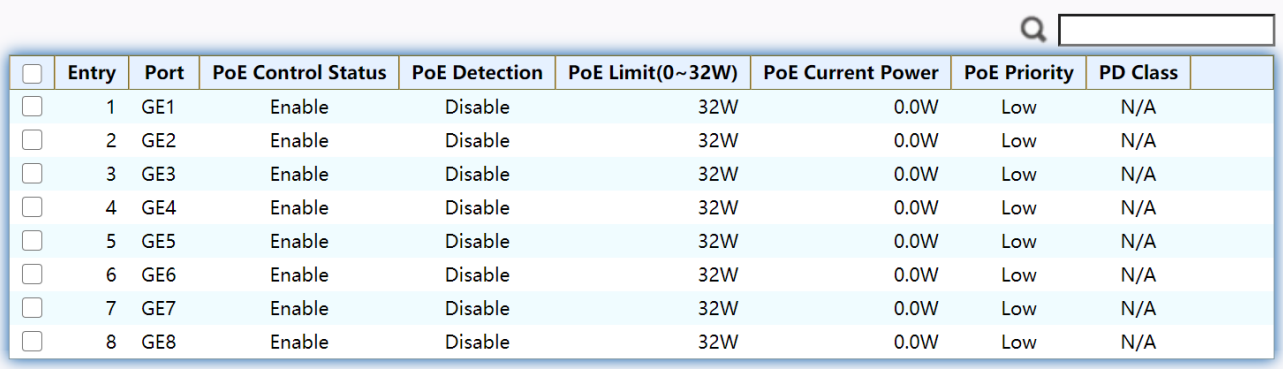

Edit Refresh

### Figure 154 - PoE > PoE Port

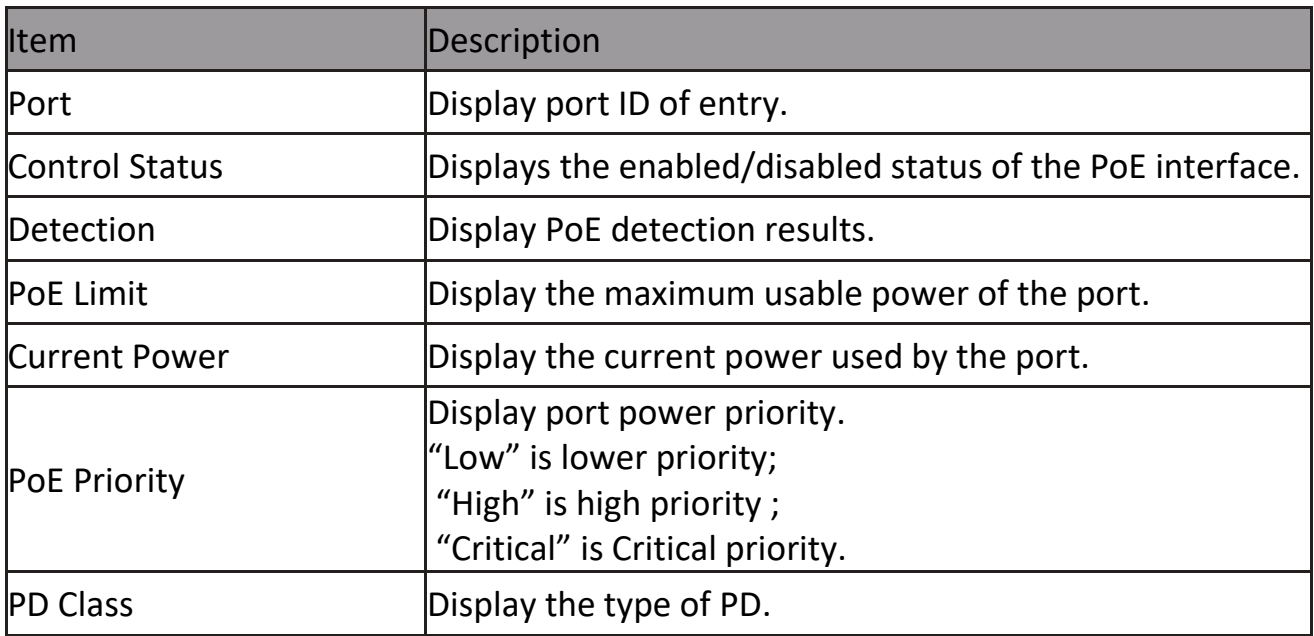

Click "Edit" button to view the Edit PoE port menu.<br>PoE Port Status

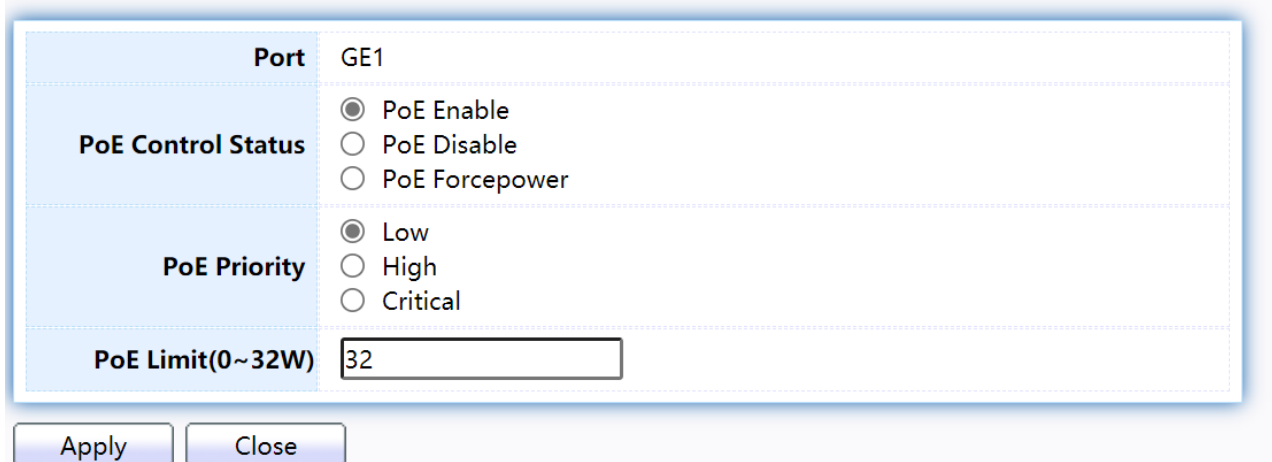

### Figure 155 - PoE > PoE Port > Edit PoE Port

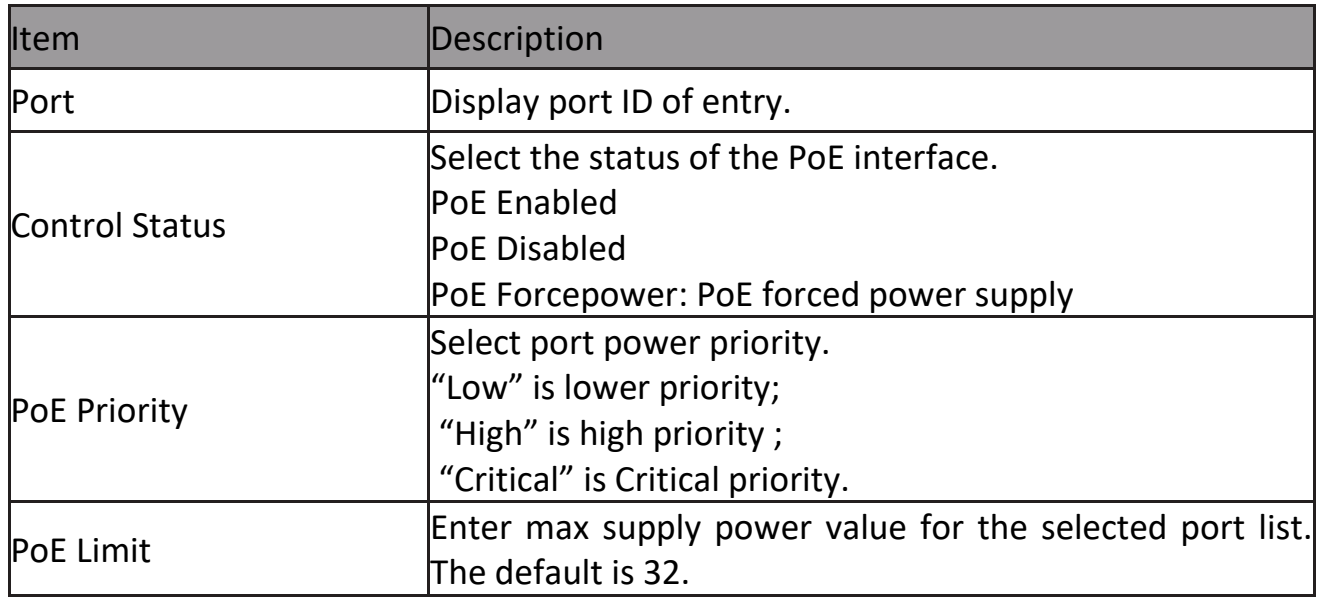

### **2.10.3 PoE Alive Check Status Setting**

Use this page to power down the PoE interface restart.

To display the PoE Alive Check Status Setting web page, click PoE > PoE Alive Check Status Setting.

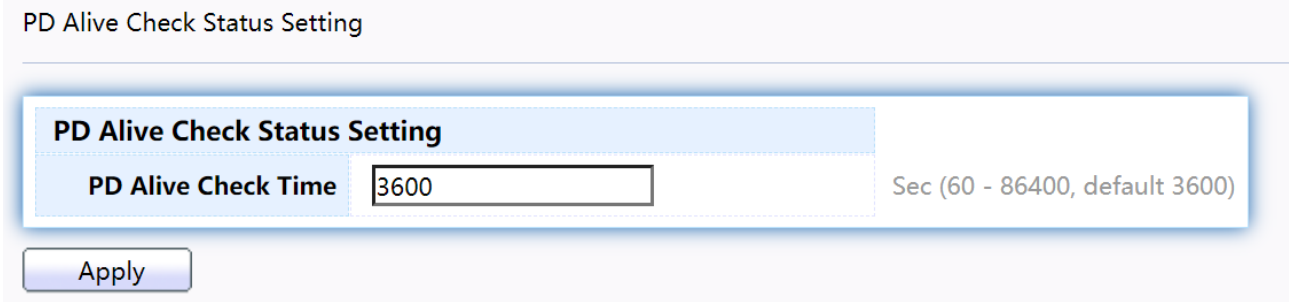

Figure 156 - PoE > PoE Alive Check Status Setting

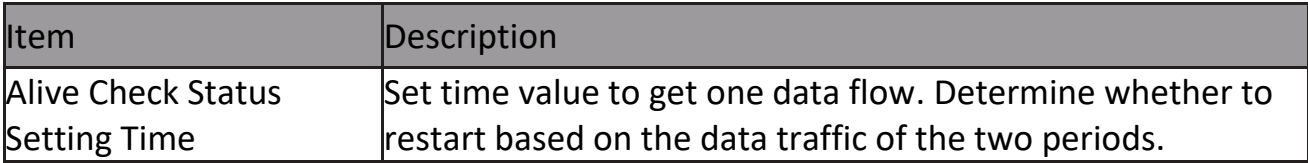

### **2.10.4 PoE Schedule**

Refresh

Edit

Use this page to set the open time, close time, restart time, open day, close day, and restart day of the PoE schedule.

To display the Priority Setting web page, click PoE > PoE Schedule.<br>PoE Schedule Setting

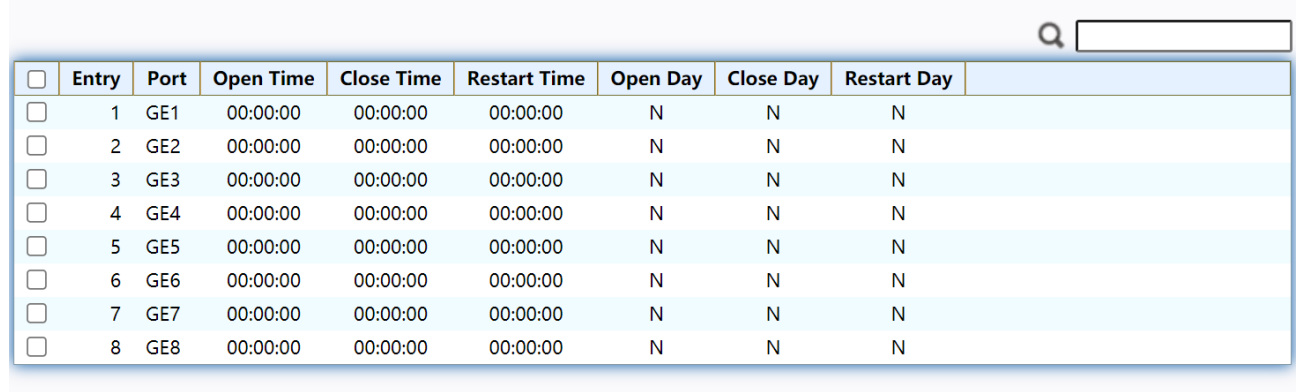

## Figure 157 - PoE > PoE Schedule

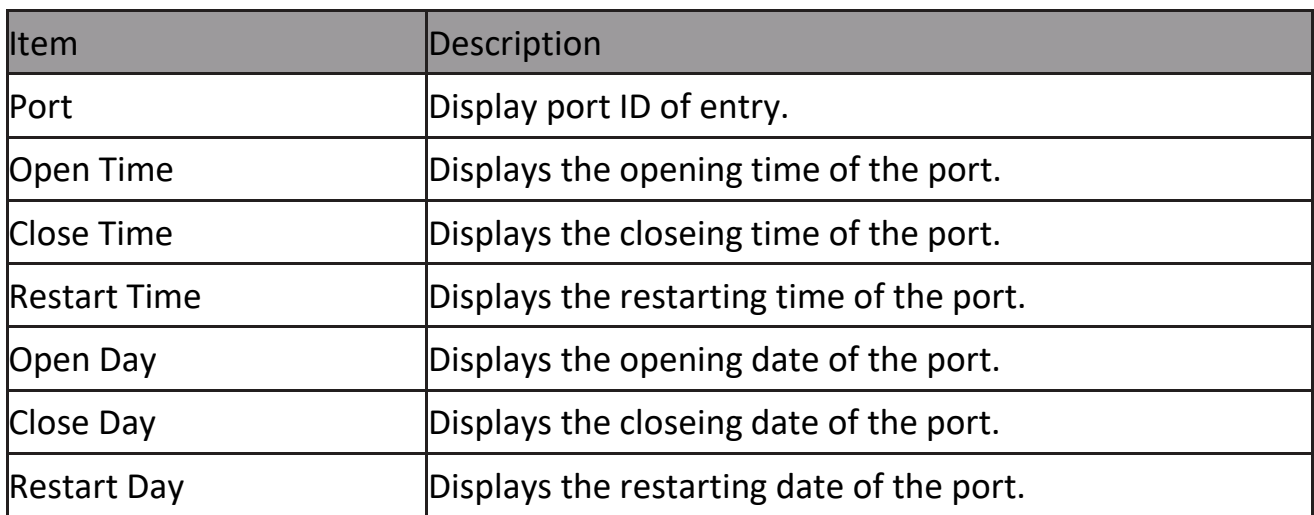

Click "Edit" button to view the Edit PoE Schedule menu.

### **PoE Schedule Setting**

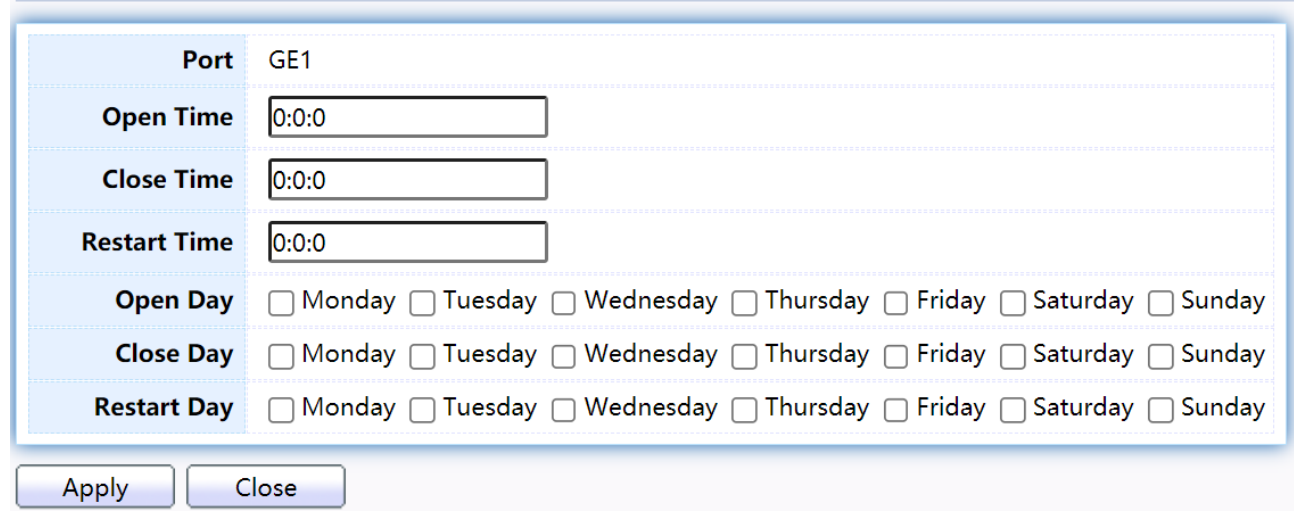

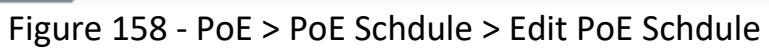

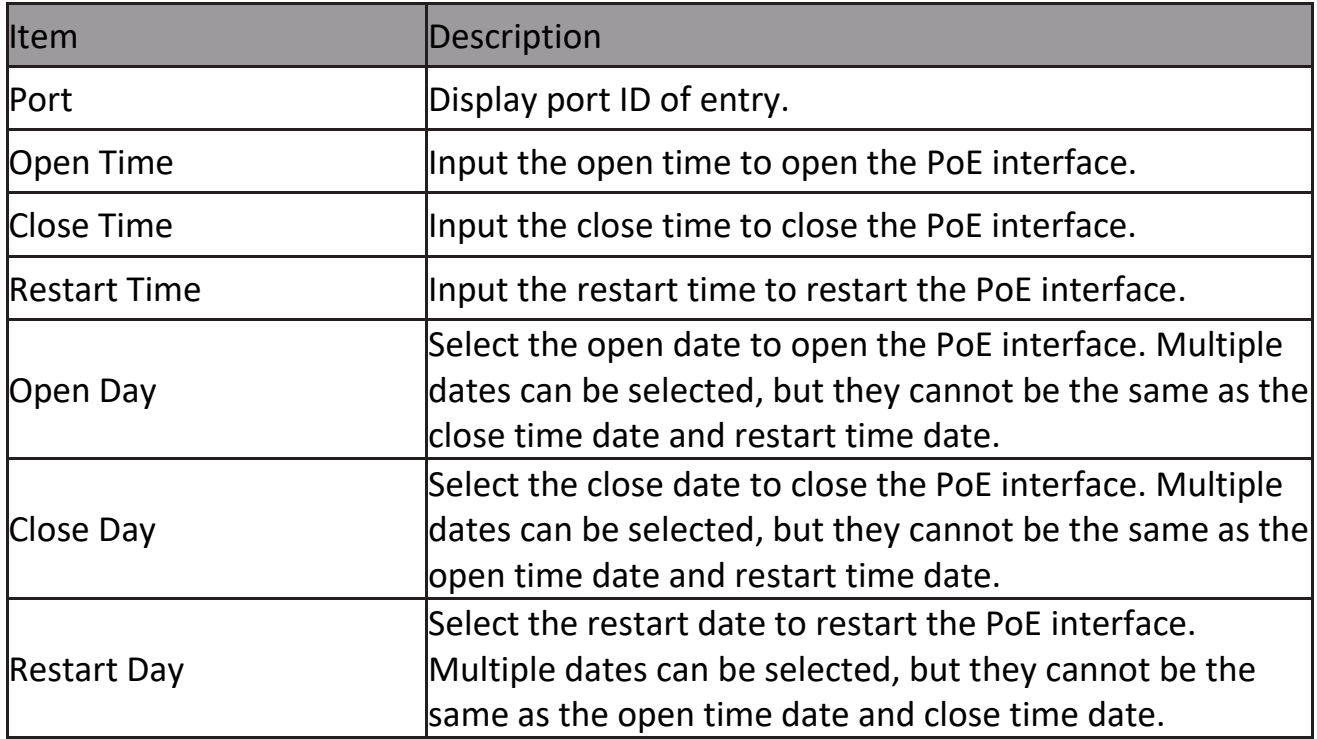

# **2.11 ONVIF**

Manage ONVIF device.

### **2.11.1 Onvif Server**

This page allows users to use the switch as a server.

To display the Onvif Server page, click Onvif > Onvif Server.

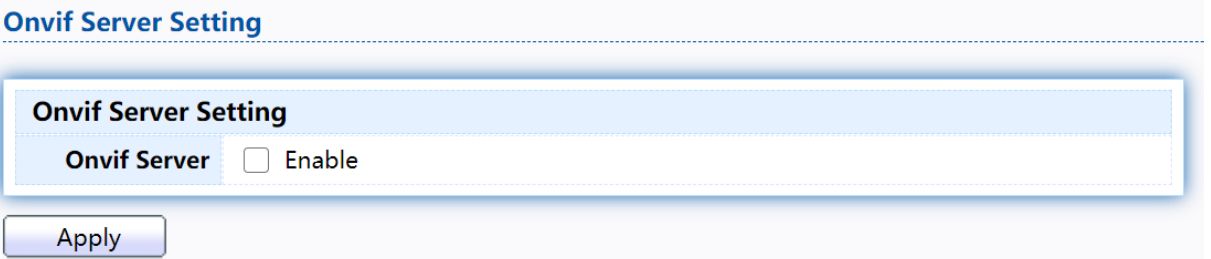

### Figure 159 - Onvif > Onvif Server

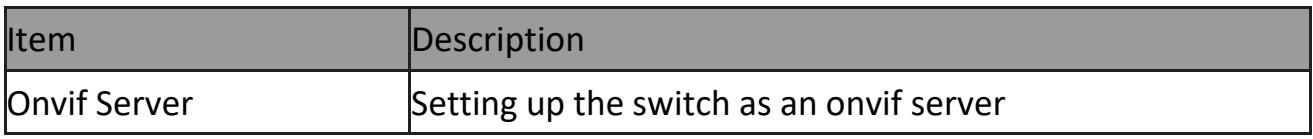

## **2.11.2 Onvif Discover**

This page shows a list of Onvif devices.

To display the Onvif Discover page, click Onvif > Onvif Discover.

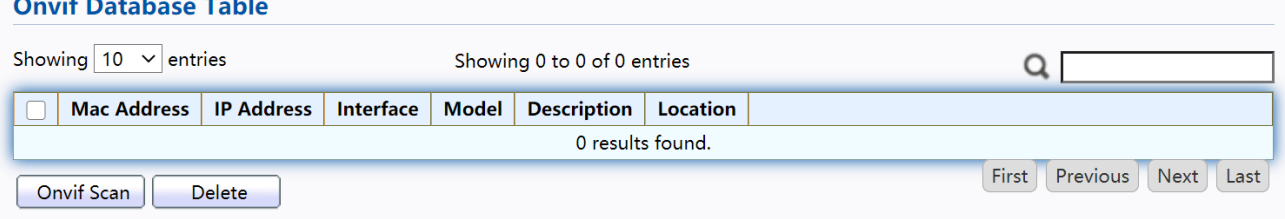

### Figure 160 - Onvif > Onvif Discover

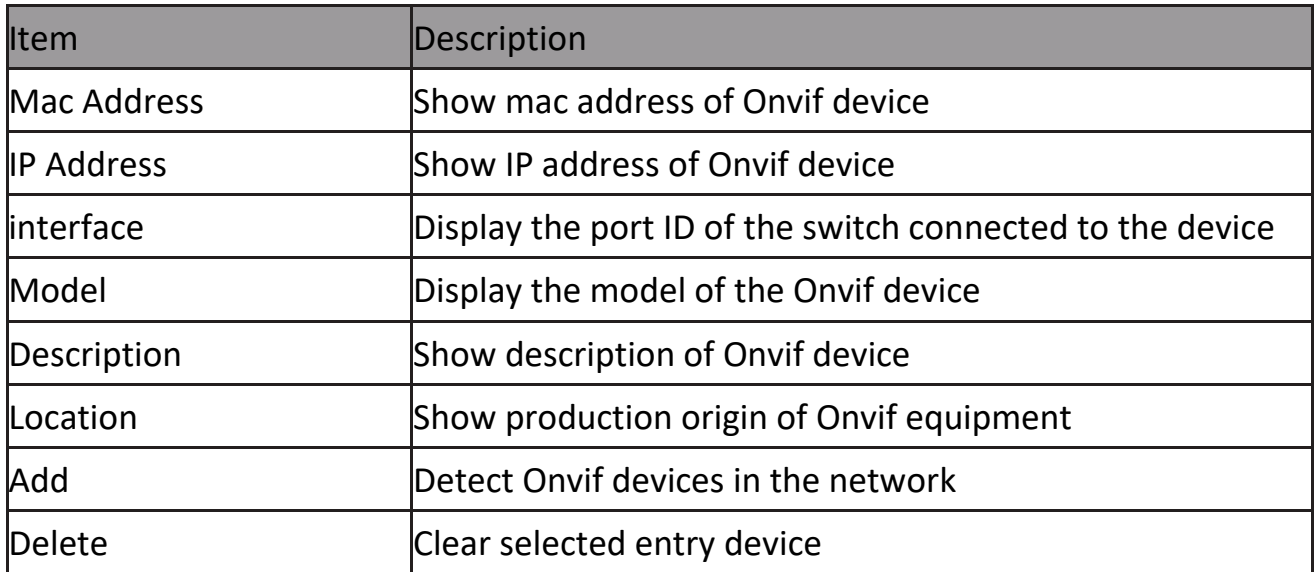

# **2.12 ACL**

Use the ACL pages to configure settings for the switch ACL features.

## **2.12.1 MAC ACL**

This page allow user to add or delete ACL rule. A rule cannot be deleted if under binding.

To display MAC ACL page, click ACL > MAC ACL

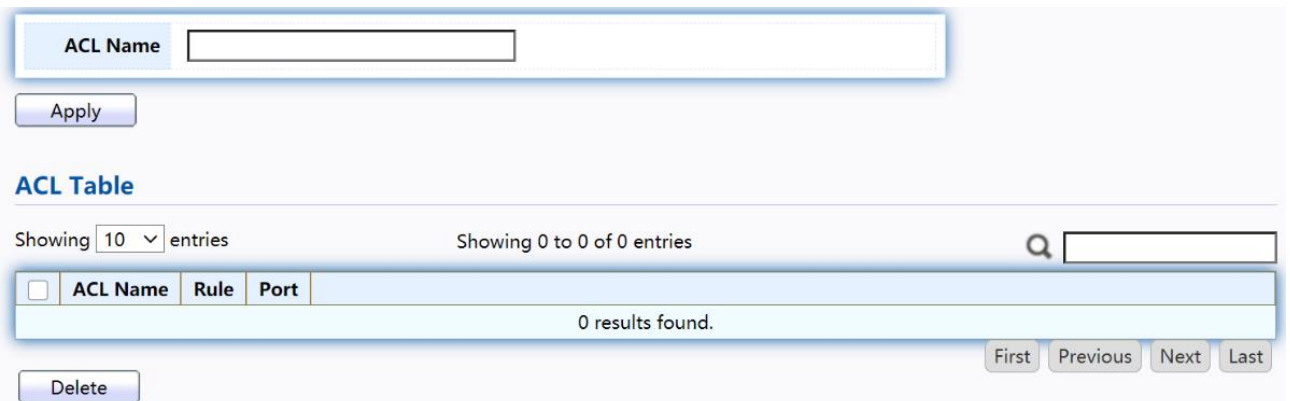

Figure 161 - ACL > MAC ACL

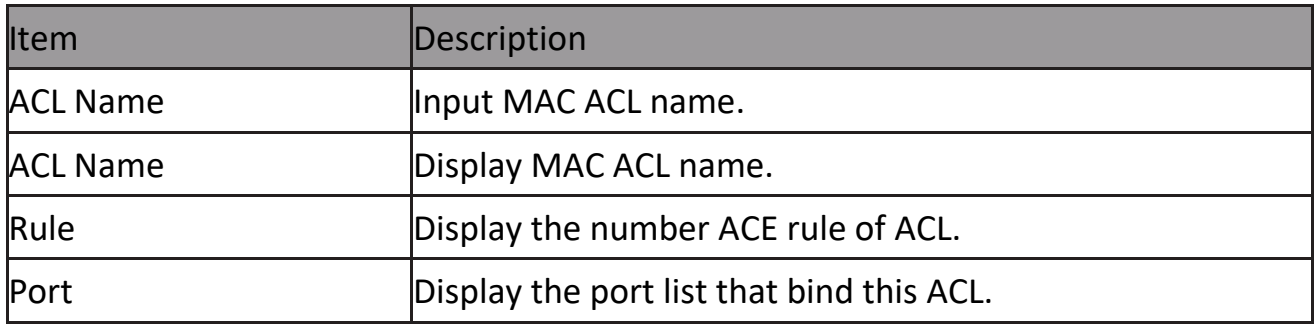

## **2.12.2 MAC ACE**

This page allow user to add, edit or delete ACE rule. An ACE rule cannot be edited or deleted if ACL under binding. New ACE cannot be added if ACL under binding. To display MAC ACE page, click ACL > MAC ACE

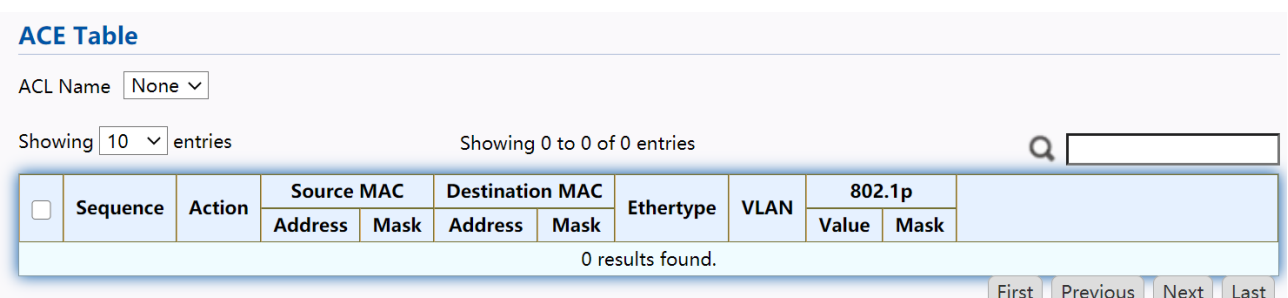

Figure 162 - ACL > MAC ACE

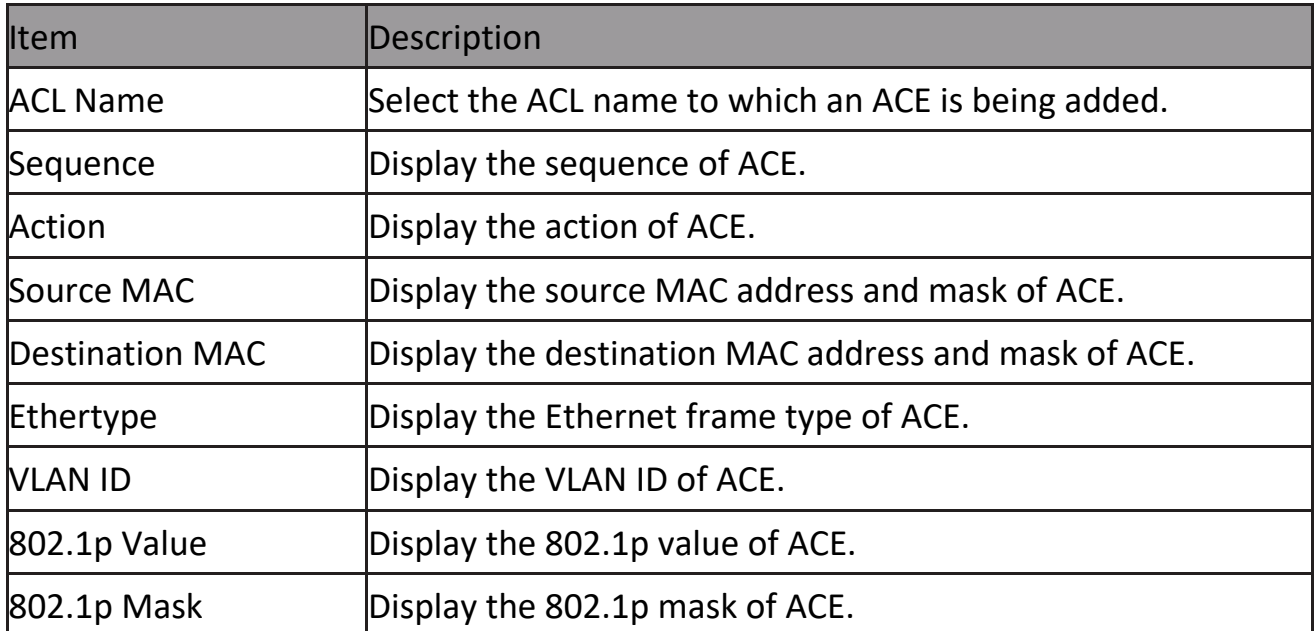

Click "Edit" button to view the Edit ACE menu.

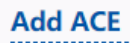

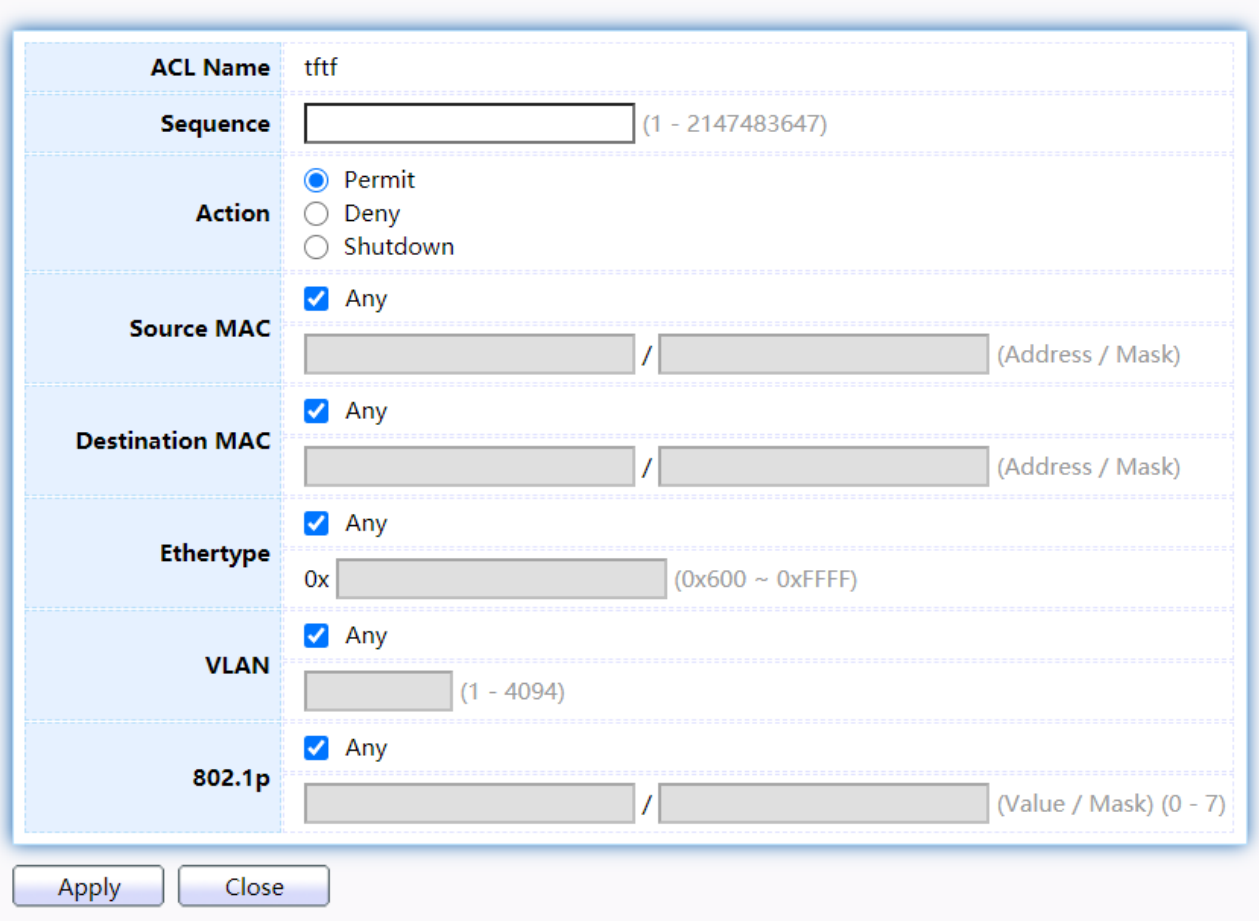

Figure 163 - ACL > Edit ACE

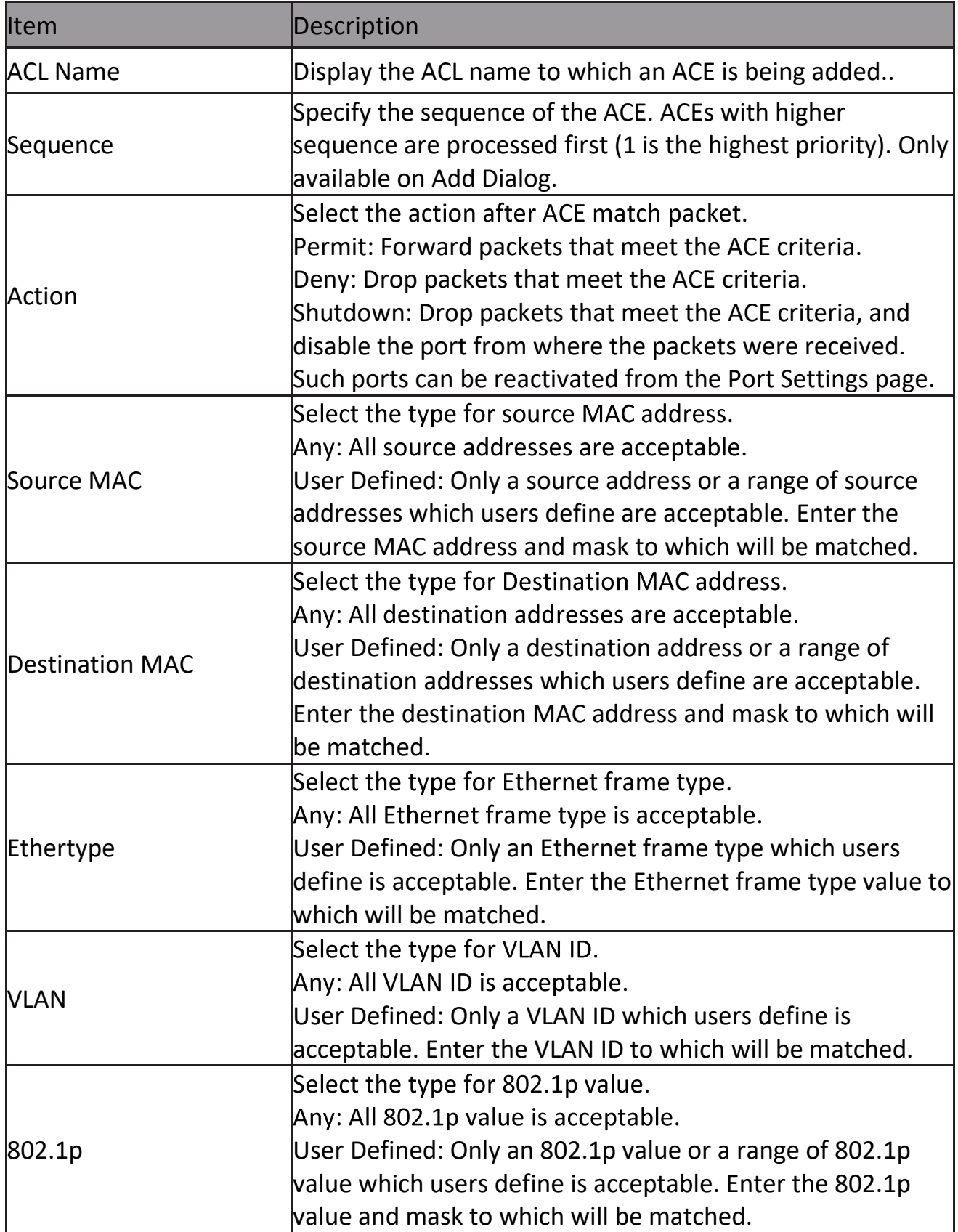

## **2.12.3 IPv4 ACL**

This page allow user to add or delete IPv4 ACL rule. A rule cannot be deleted if under binding.

To display IPv4 ACL page, click ACL > IPv4 ACL

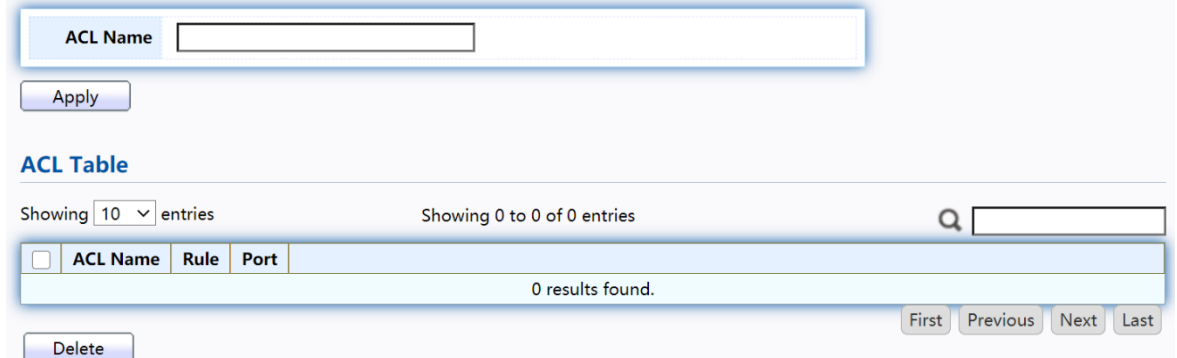

Figure 164 - ACL > IPv4 ACL

| Item            | Description                               |
|-----------------|-------------------------------------------|
| <b>ACL Name</b> | Input IPv4 ACL name.                      |
| <b>ACL Name</b> | Display IPv4 ACL name.                    |
| Rule            | Display the number ACE rule of ACL.       |
| Port            | Display the port list that bind this ACL. |

## **2.12.4 IPv4 ACE**

This page allow user to add, edit or delete ACE rule. An ACE rule cannot be edited or deleted if ACL under binding. New ACE cannot be added if ACL under binding. To display IPv4 ACE page, click ACL > IPv4 ACE

| <b>ACE Table</b>                                           |               |          |                  |             |                       |             |                    |                                     |                        |                      |             |      |
|------------------------------------------------------------|---------------|----------|------------------|-------------|-----------------------|-------------|--------------------|-------------------------------------|------------------------|----------------------|-------------|------|
| ACL Name $ $ tftf $\vee$                                   |               |          |                  |             |                       |             |                    |                                     |                        |                      |             |      |
| Showing $10 \times$ entries<br>Showing 0 to 0 of 0 entries |               |          |                  |             |                       |             |                    |                                     |                        |                      |             |      |
|                                                            |               |          | <b>Source IP</b> |             | <b>Destination IP</b> |             |                    |                                     | <b>Type of Service</b> |                      | <b>ICMP</b> |      |
|                                                            |               |          |                  |             |                       |             |                    |                                     |                        |                      |             |      |
| <b>Sequence</b>                                            | <b>Action</b> | Protocol | <b>Address</b>   | <b>Mask</b> | <b>Address</b>        | <b>Mask</b> | <b>Source Port</b> | <b>Destination Port   TCP Flags</b> | <b>DSCP</b>            | <b>IP Precedence</b> | Type        | Code |
|                                                            |               |          |                  |             |                       |             | 0 results found.   |                                     |                        |                      |             |      |

Figure 165 - ACL > IPv4 ACE

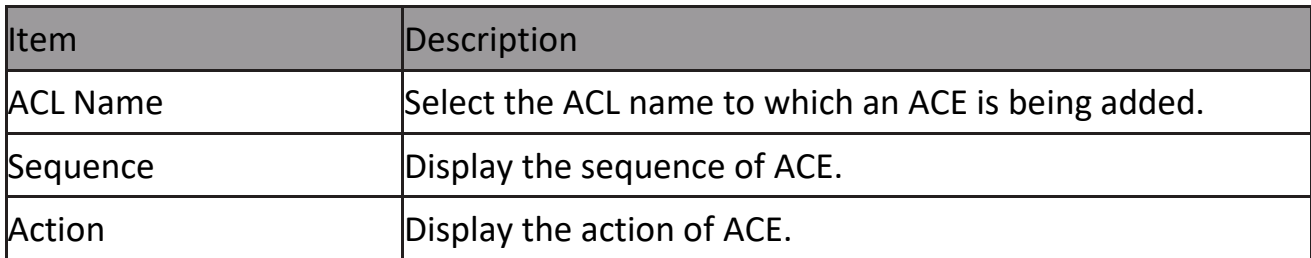

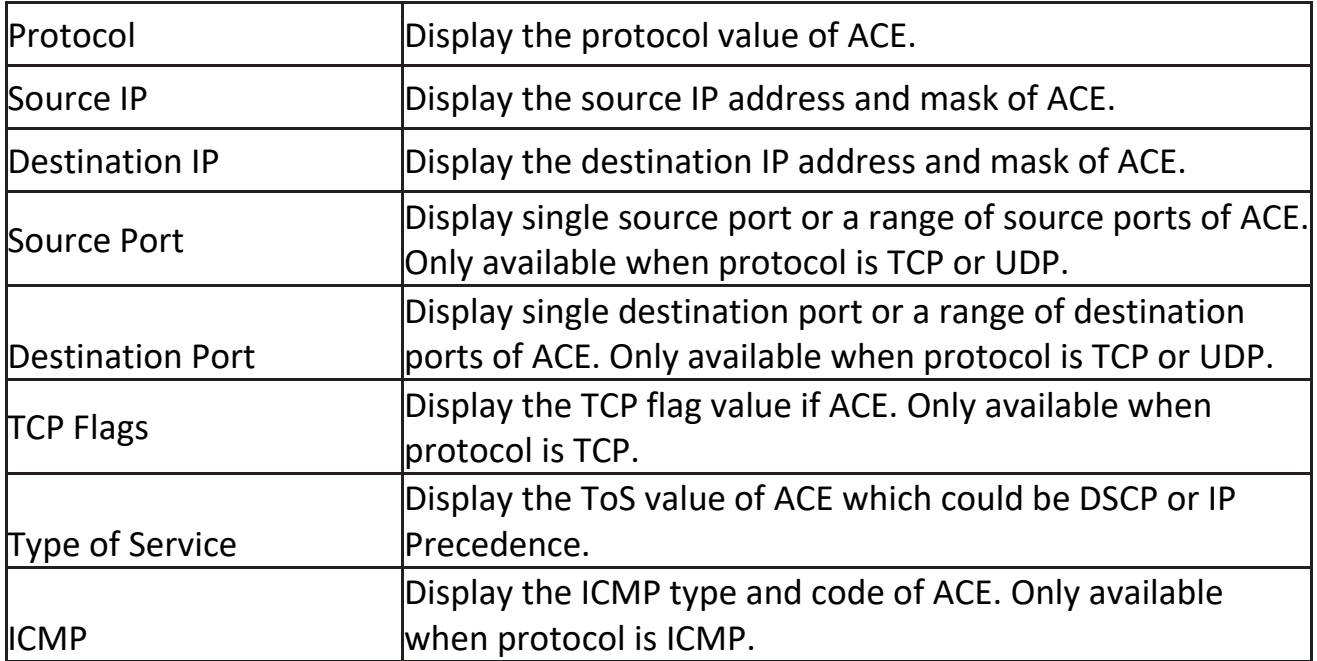

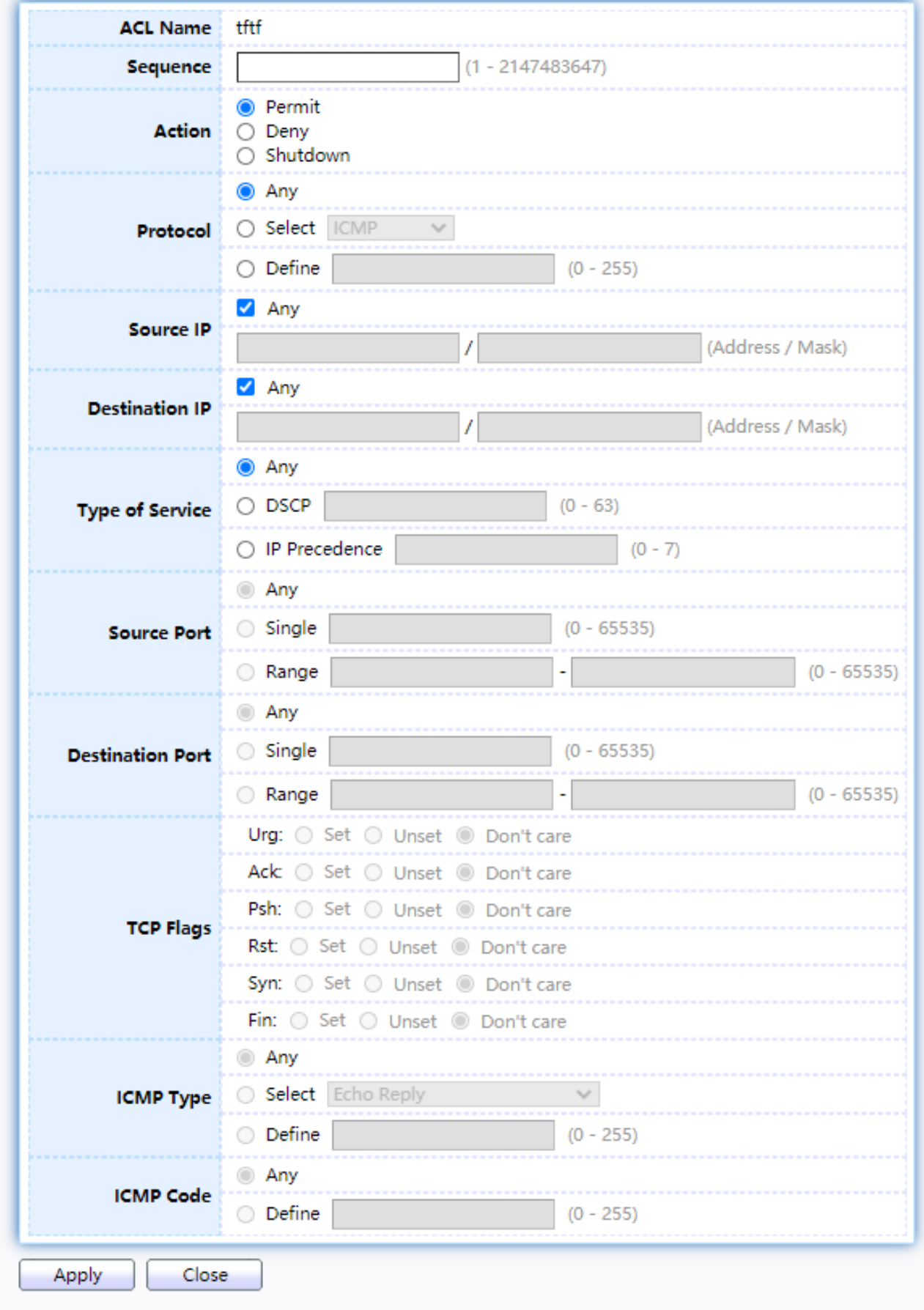

Click "Add" or "Edit" button to view the Add/Edit ACE menu.

**Edit ACE** 

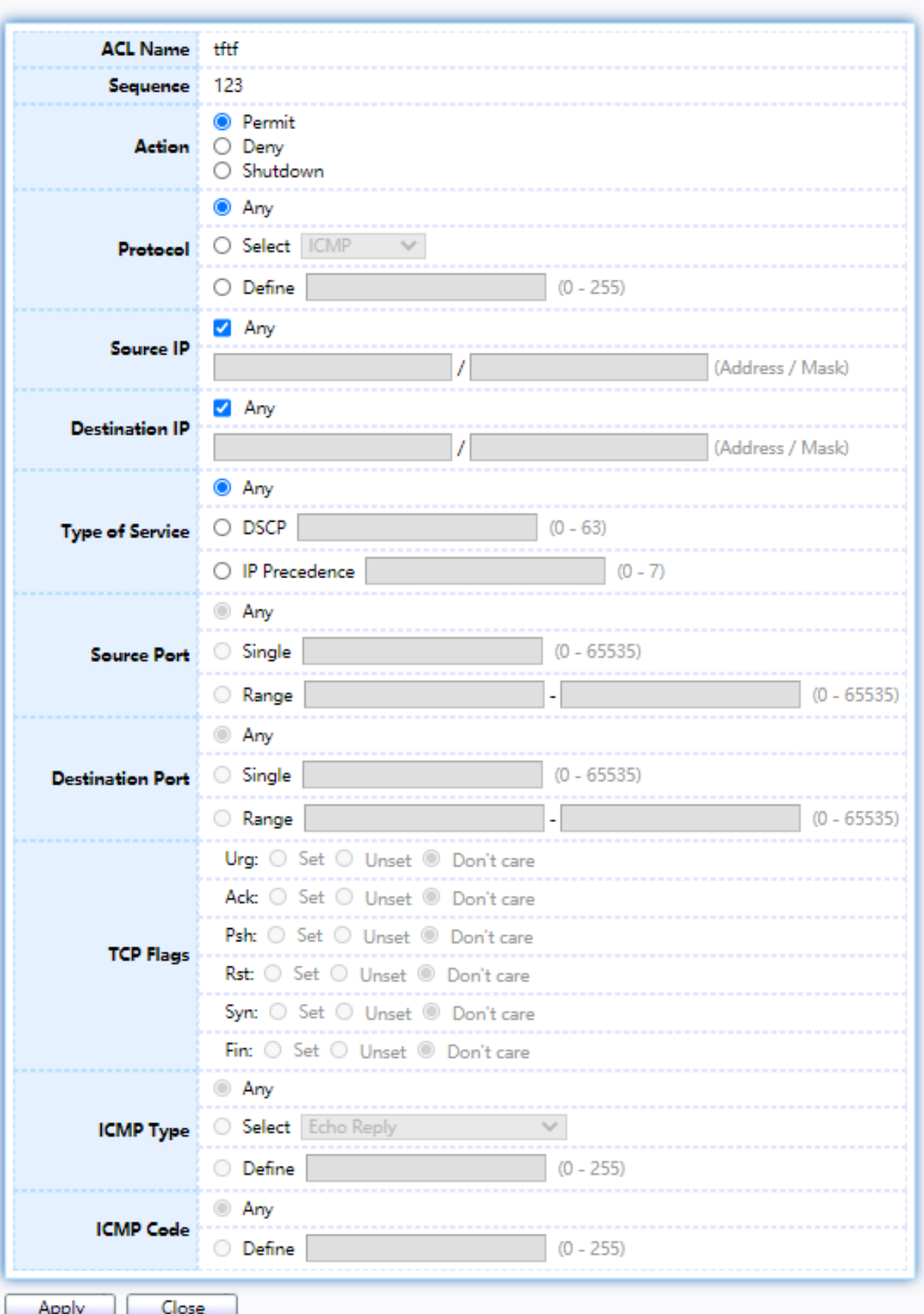

Figure 166 - ACL > Add/Edit ACE

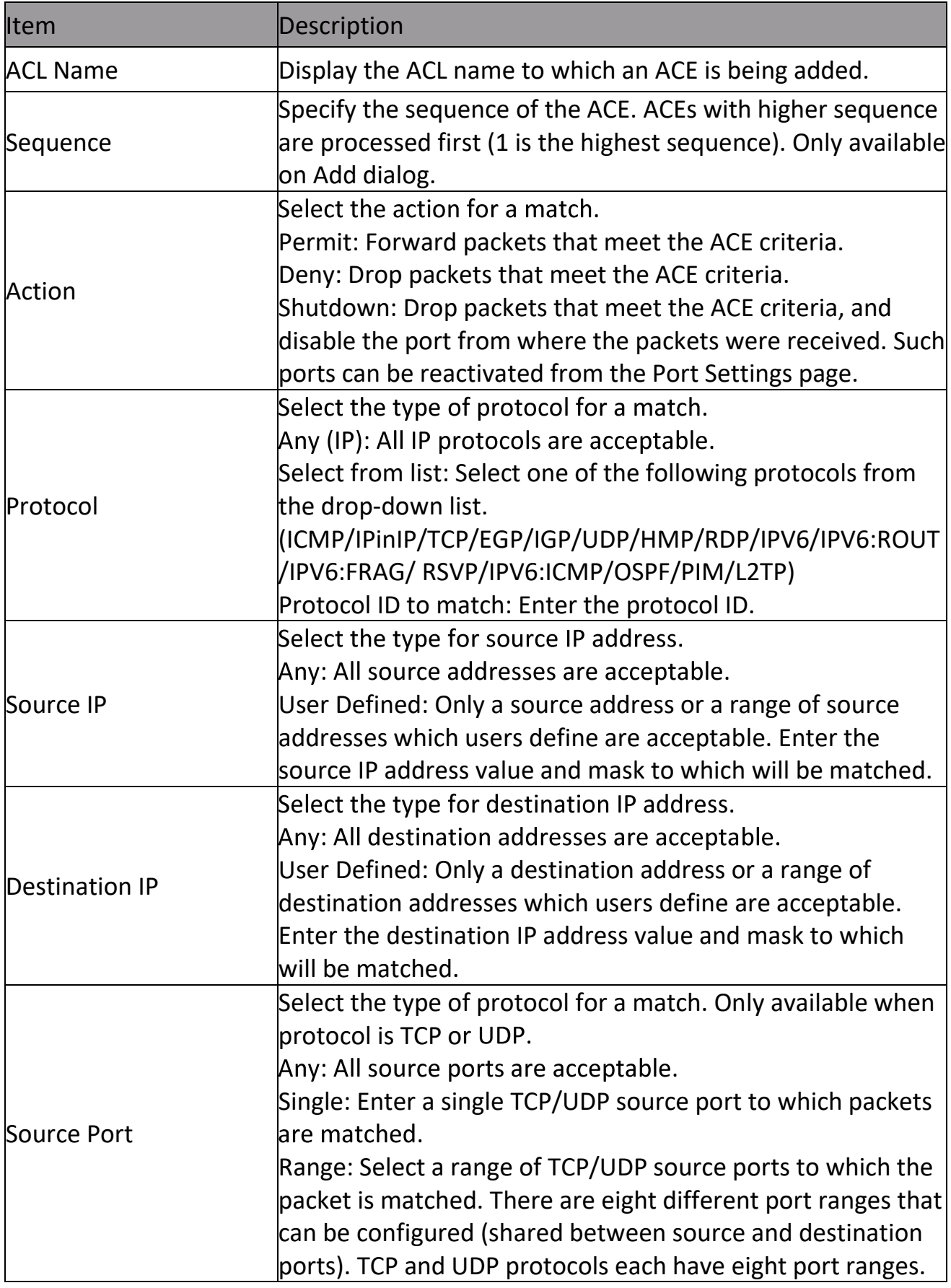

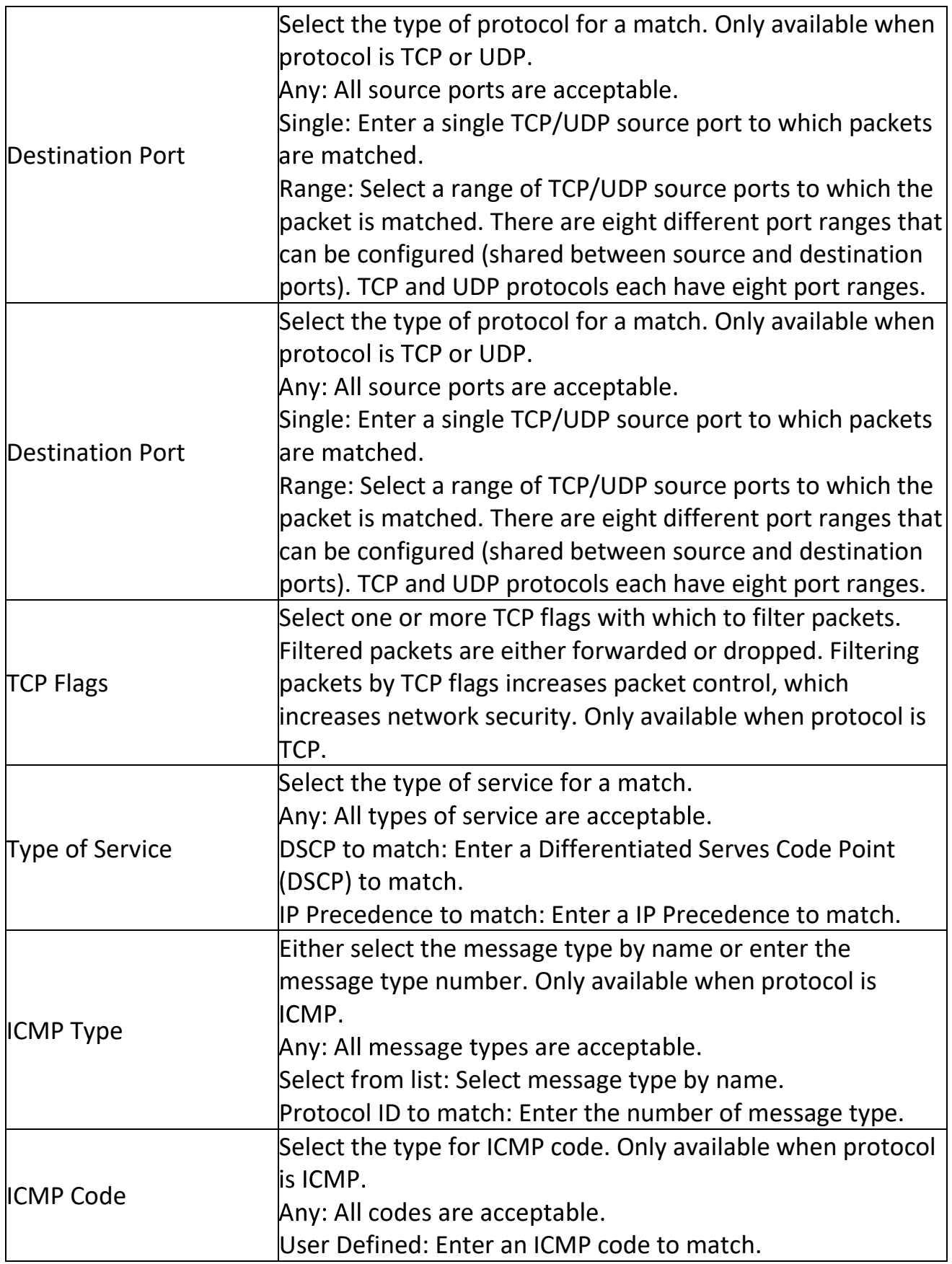

## **2.12.5 IPv6 ACL**

This page allow user to add or delete Ipv6 ACL rule. A rule cannot be deleted if under binding.

To display IPv6 ACL page, click ACL > IPv6 ACL

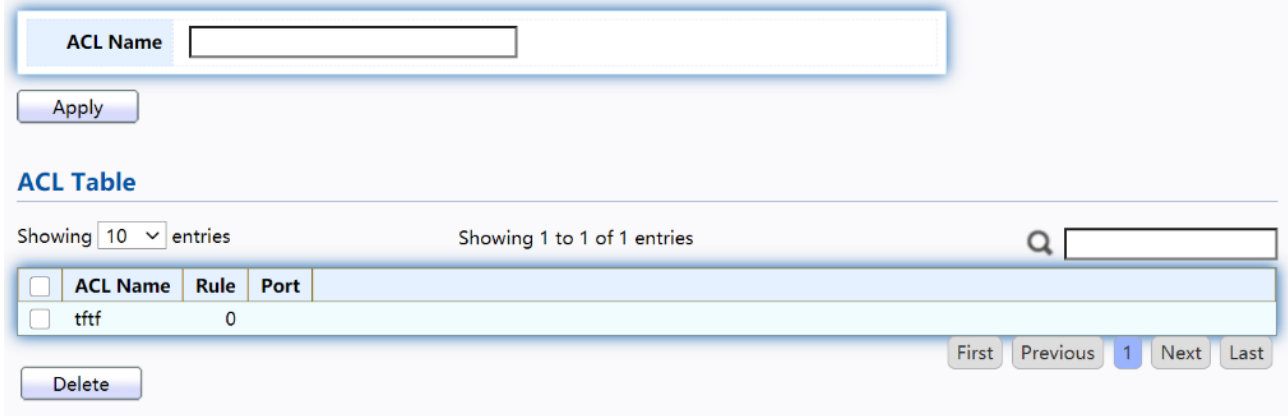

Figure 167 - ACL > IPv6 ACL

| Item            | Description                               |
|-----------------|-------------------------------------------|
| <b>ACL Name</b> | Input IPv6 ACL name.                      |
| <b>ACL Name</b> | Display IPv6 ACL name.                    |
| Rule            | Display the number ACE rule of ACL.       |
| Port            | Display the port list that bind this ACL. |

## **2.12.6 IPv6 ACE**

This page allow user to add, edit or delete ACE rule. An ACE rule cannot be edited or deleted if ACL under binding. New ACE cannot be added if ACL under binding.

To display IPv6 ACE page, click ACL > IPv6 ACE

|                                                            | <b>ACE Table</b>                                                         |        |          |                  |               |                       |               |  |                                            |  |                        |                      |             |      |
|------------------------------------------------------------|--------------------------------------------------------------------------|--------|----------|------------------|---------------|-----------------------|---------------|--|--------------------------------------------|--|------------------------|----------------------|-------------|------|
|                                                            | ACL Name   tftf $\sim$                                                   |        |          |                  |               |                       |               |  |                                            |  |                        |                      |             |      |
| Showing $10 \times$ entries<br>Showing 0 to 0 of 0 entries |                                                                          |        |          |                  |               |                       |               |  |                                            |  |                        |                      |             |      |
|                                                            |                                                                          | Action | Protocol | <b>Source IP</b> |               | <b>Destination IP</b> |               |  |                                            |  | <b>Type of Service</b> |                      | <b>ICMP</b> |      |
|                                                            | Sequence                                                                 |        |          | <b>Address</b>   | <b>Prefix</b> | <b>Address</b>        | <b>Prefix</b> |  | Source Port   Destination Port   TCP Flags |  | <b>DSCP</b>            | <b>IP Precedence</b> | <b>Type</b> | Code |
|                                                            | 0 results found.                                                         |        |          |                  |               |                       |               |  |                                            |  |                        |                      |             |      |
|                                                            | First<br>Previous<br><b>Next</b><br>Last<br>Edit<br>Add<br><b>Delete</b> |        |          |                  |               |                       |               |  |                                            |  |                        |                      |             |      |

Figure 168 - ACL > IPv6 ACE

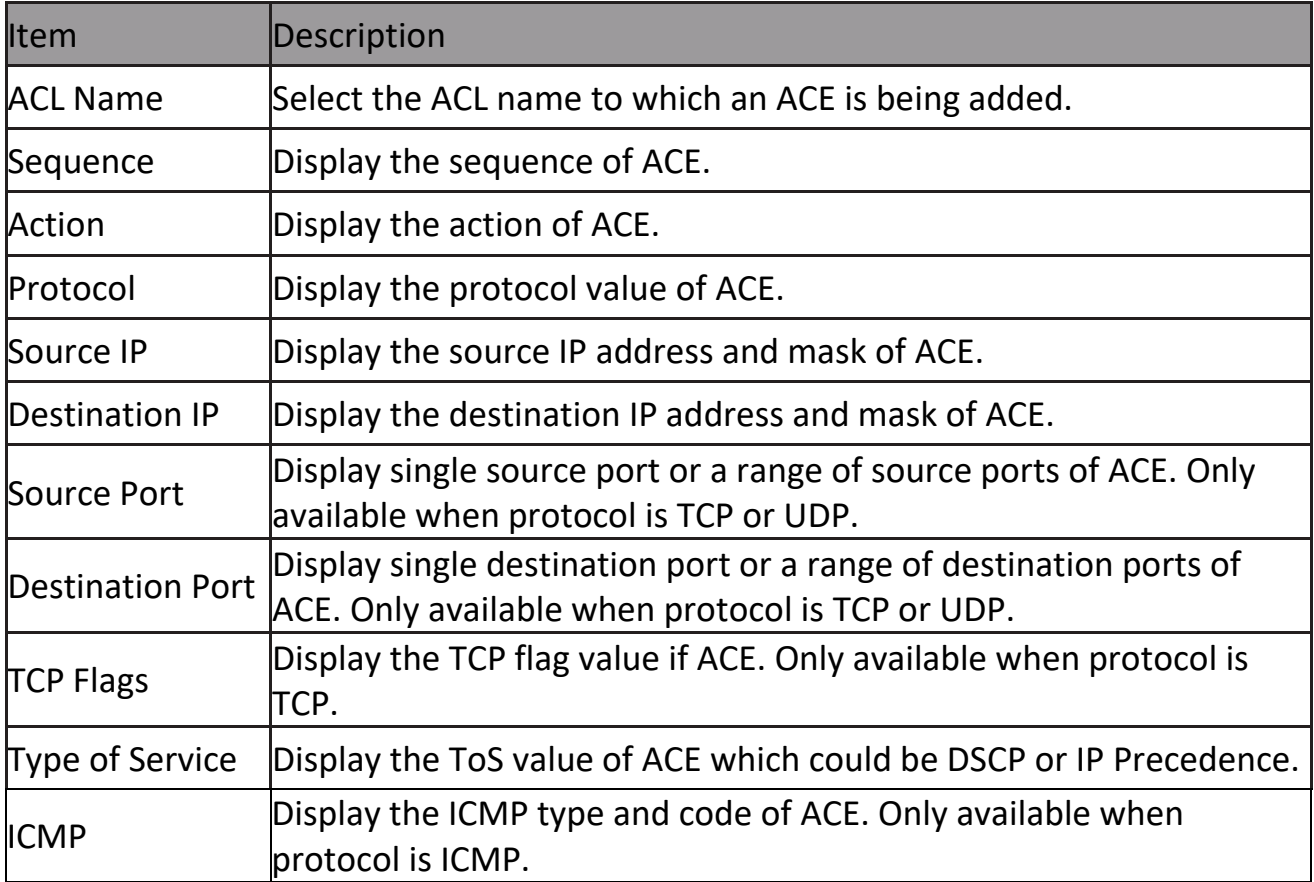

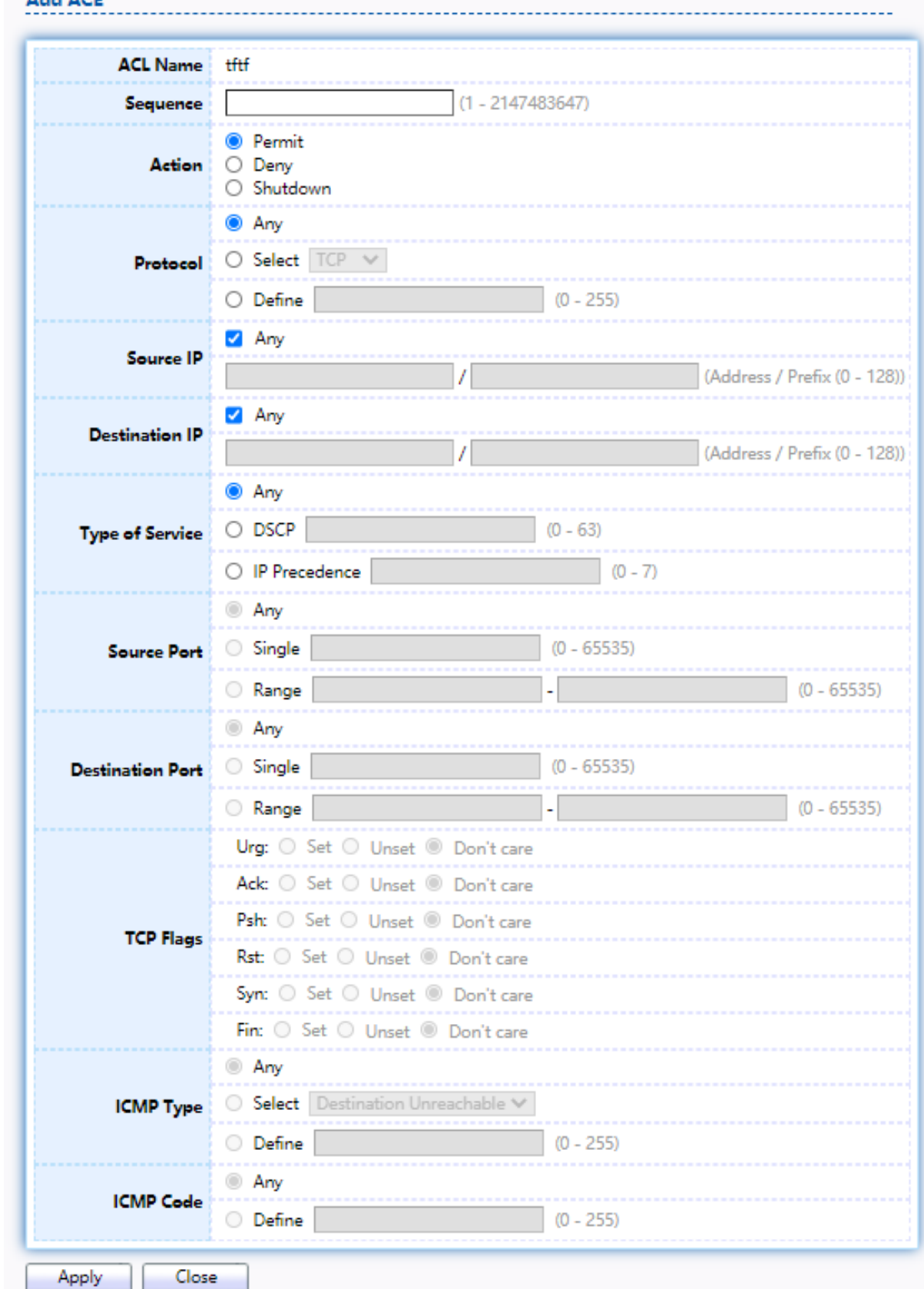

# Click "Add" or "Edit" button to view the Add/Edit ACE menu.<br>Add ACE

**Edit ACE** 

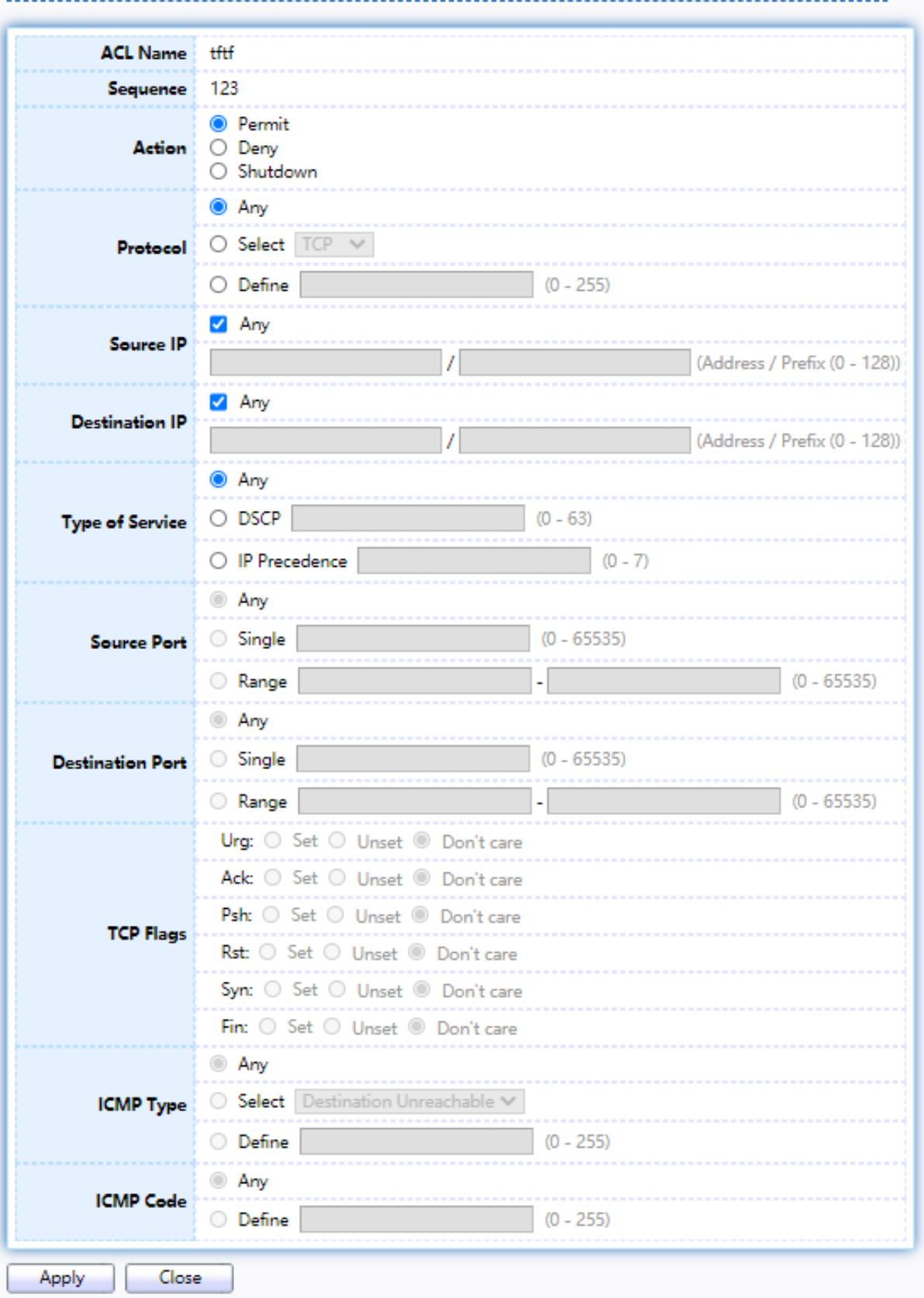

Figure 169 - ACL > Add/Edit ACE

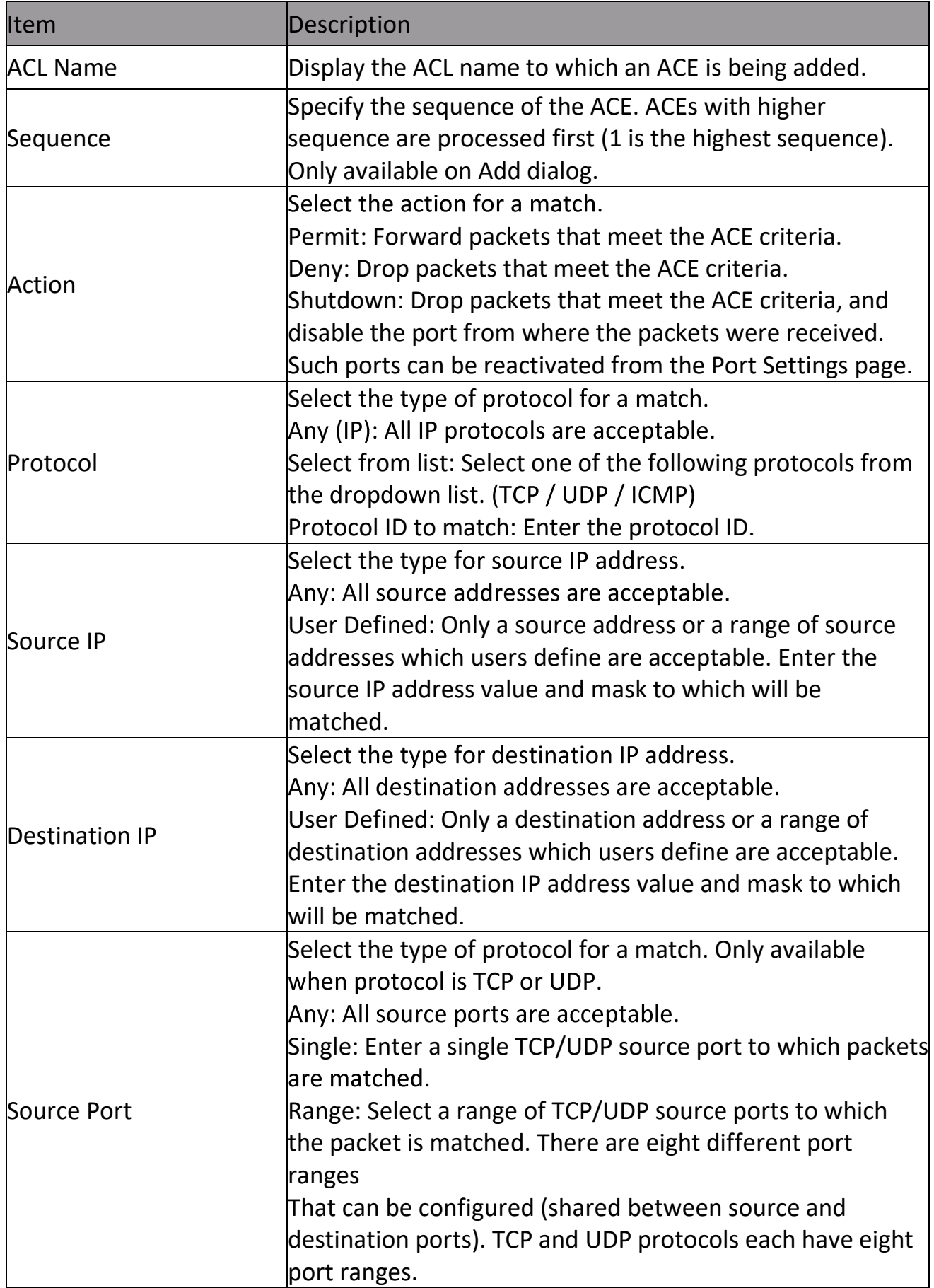

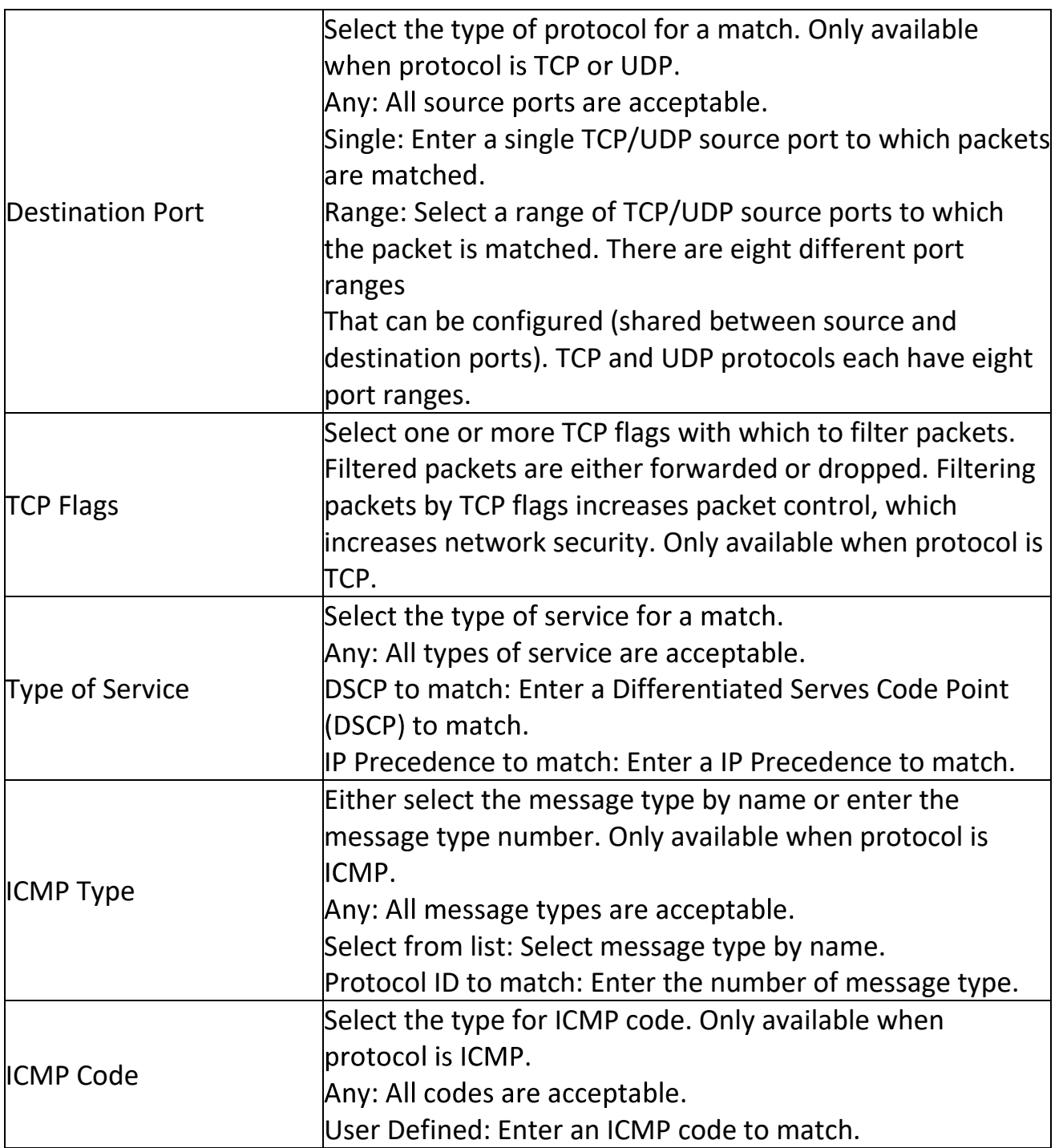

## **2.12.7ACL Binding**

This page allow user to bind or unbind ACL rule to or from interface. IPv4 and Ipv6 ACL cannot be bound to the same port simultaneously.

To display ACL Binding page, click ACL > ACL Binding<br>ACL Binding Table

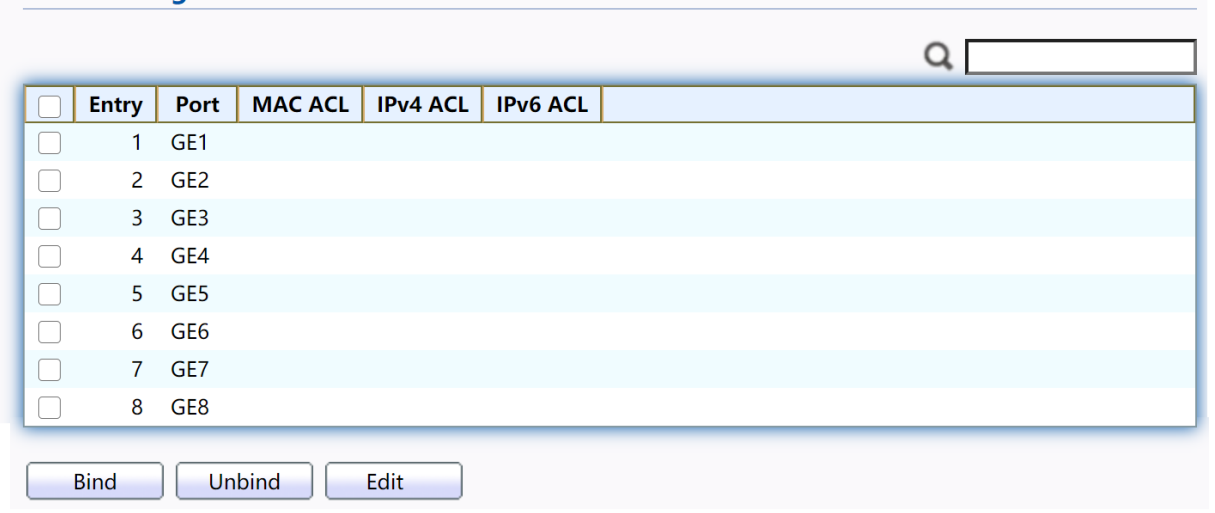

### Figure 170 - ACL > ACL Binding

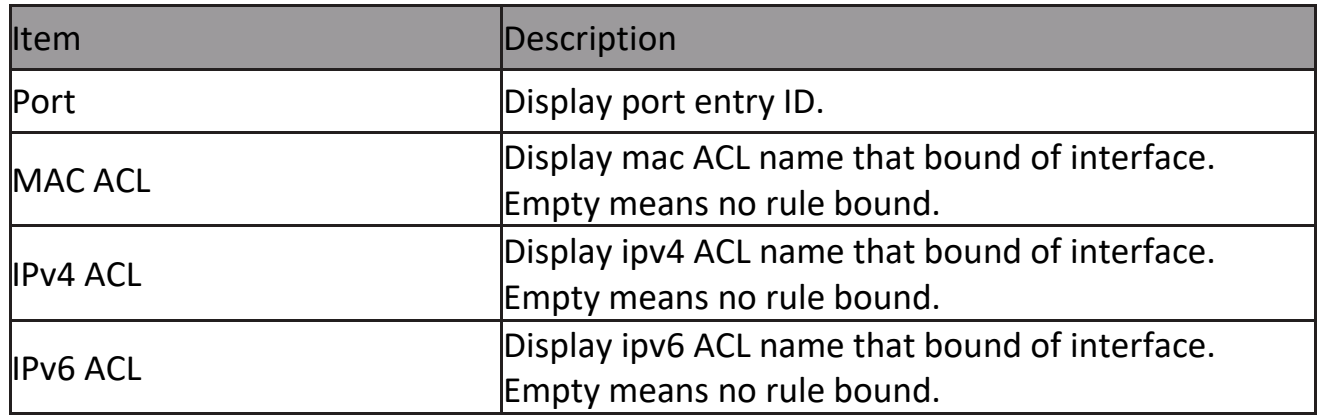

Click "Edit" button to view the Edit ACL Binding menu.

Edit ACL Dinding

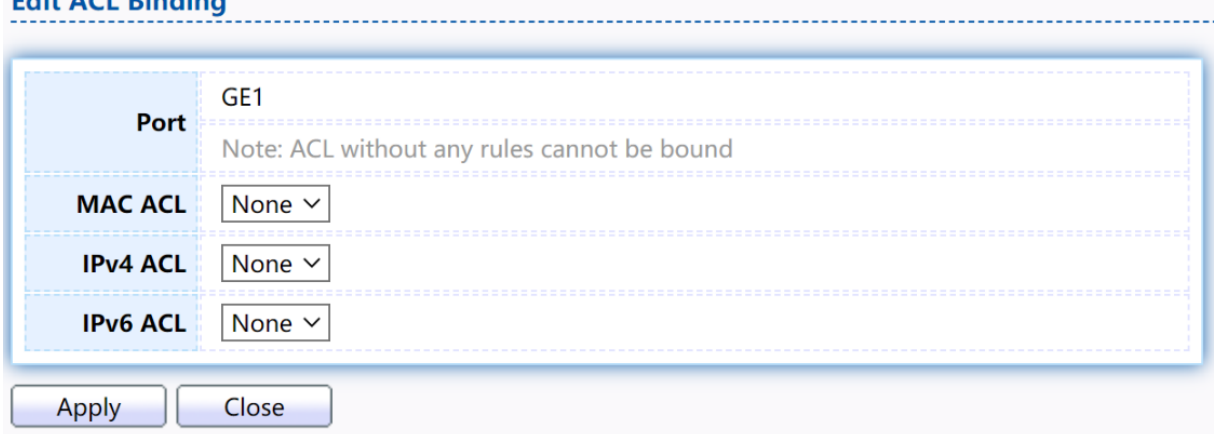

Figure 171 - ACL > Edit ACL Binding

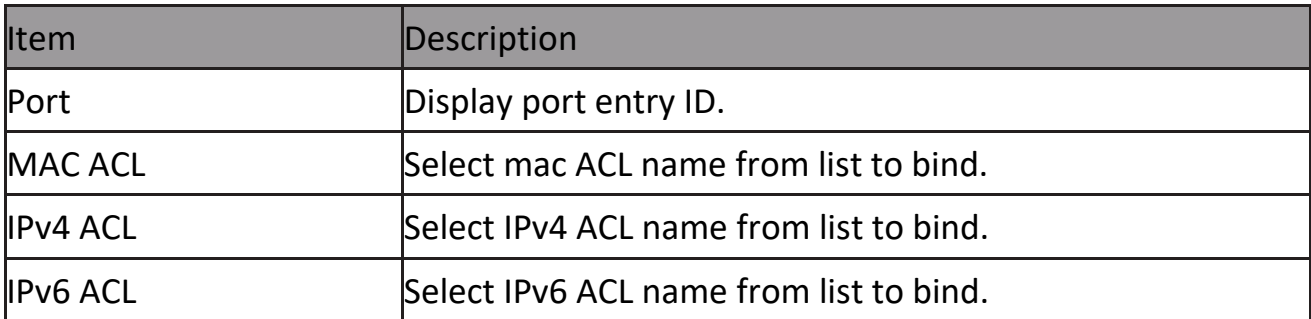

## **2.13 QoS**

Use the QoS pages to configure settings for the switch QoS interface.

## **2.13.1 General**

Use the QoS general pages to configure settings for general purpose.

### **2.13.1.1 Property**

To display Property web page, click QoS > General > Property

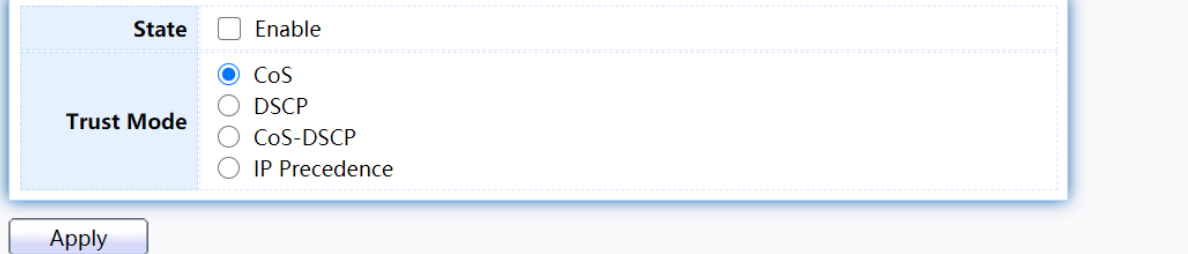

### **Port Setting Table**

|               | Port            |              |                |                 | <b>CoS</b>      | <b>Trust</b>         |  | <b>Remarking</b> |  |
|---------------|-----------------|--------------|----------------|-----------------|-----------------|----------------------|--|------------------|--|
| <b>Entry</b>  |                 |              |                | CoS             | <b>DSCP</b>     | <b>IP Precedence</b> |  |                  |  |
| 1.            | GE <sub>1</sub> | $\mathbf{0}$ | <b>Fnabled</b> | <b>Disabled</b> | <b>Disabled</b> | <b>Disabled</b>      |  |                  |  |
| $\mathcal{P}$ | GE <sub>2</sub> | $\Omega$     | <b>Fnabled</b> | <b>Disabled</b> | <b>Disabled</b> | <b>Disabled</b>      |  |                  |  |
| 3             | GE3             | $\Omega$     | Enabled        | <b>Disabled</b> | <b>Disabled</b> | <b>Disabled</b>      |  |                  |  |
| 4             | GE4             | $\Omega$     | <b>Fnabled</b> | Disabled        | <b>Disabled</b> | <b>Disabled</b>      |  |                  |  |
| 5.            | GE5             | $\Omega$     | <b>Fnabled</b> | Disabled        | Disabled        | <b>Disabled</b>      |  |                  |  |
| 6             | GE <sub>6</sub> | $\Omega$     | Enabled        | Disabled        | <b>Disabled</b> | <b>Disabled</b>      |  |                  |  |
| 7             | GE7             | $\mathbf{0}$ | Enabled        | Disabled        | <b>Disabled</b> | <b>Disabled</b>      |  |                  |  |
| 8             | GE <sub>8</sub> | $\Omega$     | <b>Fnabled</b> | <b>Disabled</b> | <b>Disabled</b> | <b>Disabled</b>      |  |                  |  |
| <b>Fdit</b>   |                 |              |                |                 |                 |                      |  |                  |  |

Figure 172 - QoS > General > Property

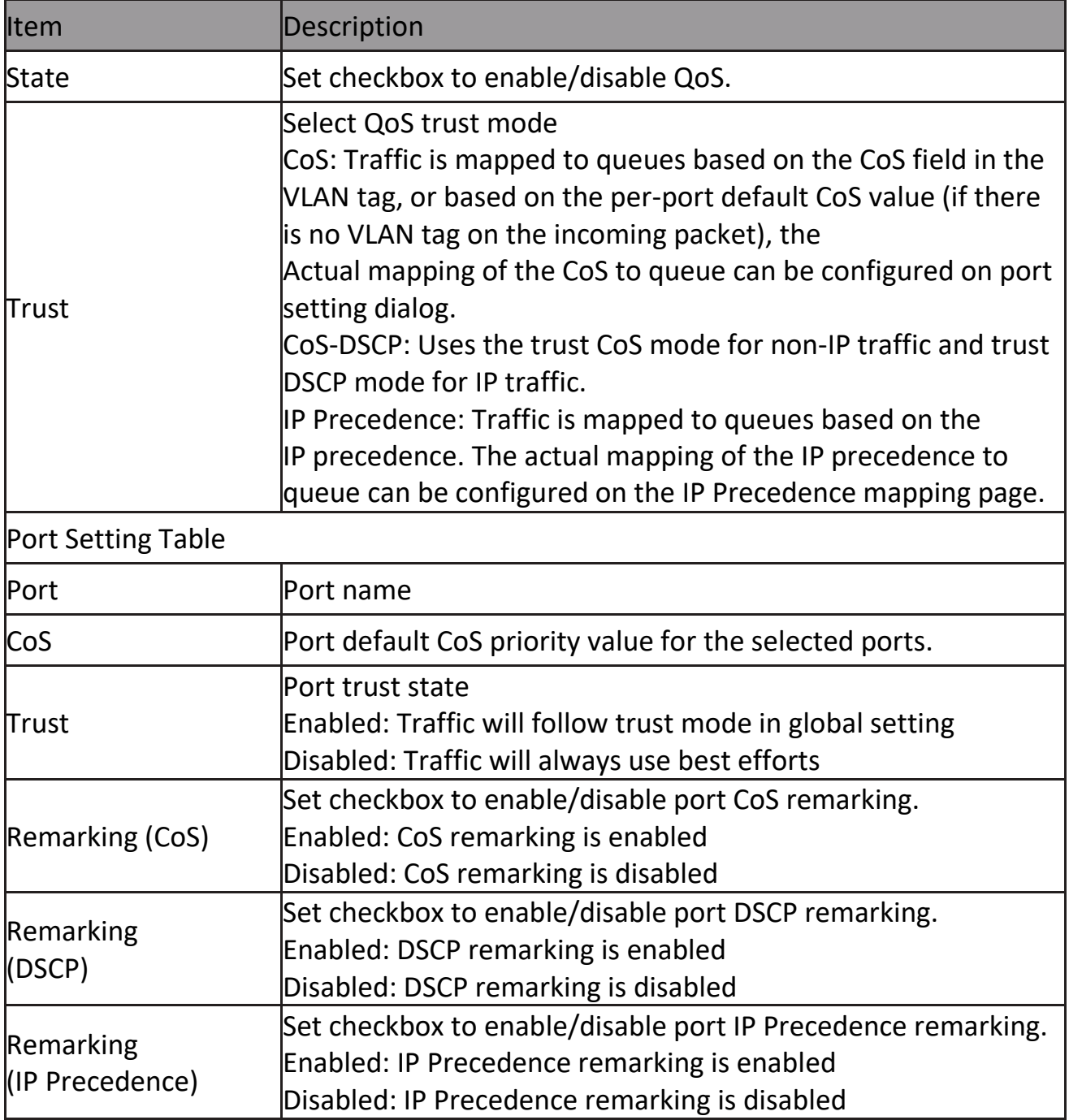

### Click "Edit" button to view the Edit Port Setting menu.

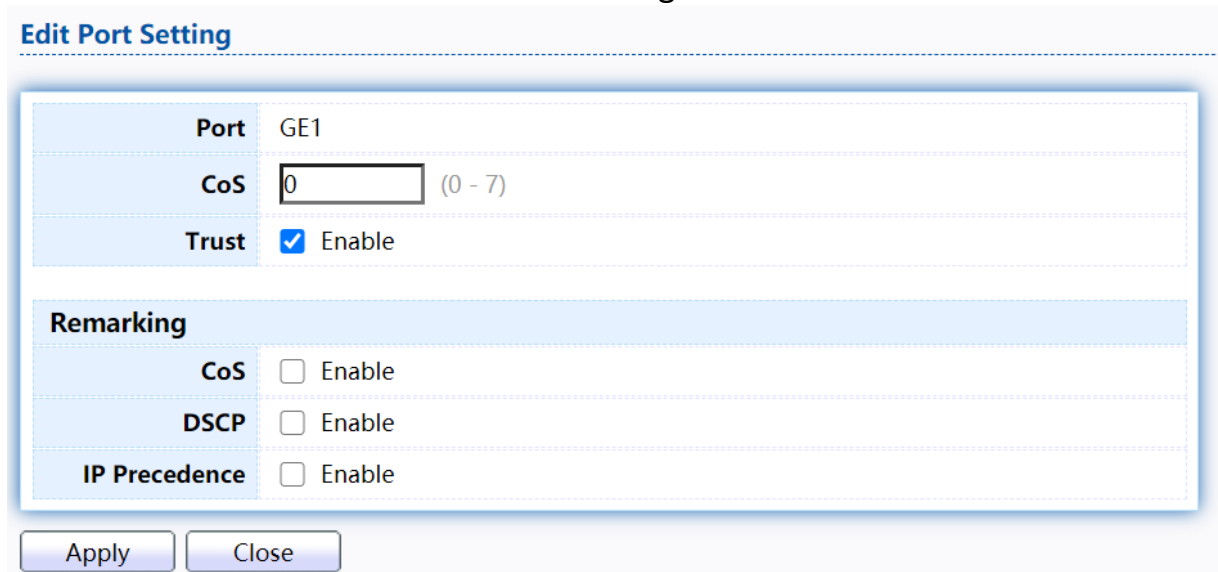

Figure 173 - Qos > General > Property

| Item                         | Description                                                     |
|------------------------------|-----------------------------------------------------------------|
| Port                         | Selected port list.                                             |
| <b>Cos</b>                   | Set default CoS/802.1p priority value for the selected          |
| Trust                        | Set checkbox to enable/disable port trust state.                |
| Remarking (CoS)              | Set checkbox to enable/disable port CoS remarking.              |
| Remarking<br>(IP PRecedence) | Set checkbox to enable/disable port IP Precedence<br>remarking. |

### **2.13.1.2 Queue Scheduling**

The switch supports eight queues for each interface. Queue number 8 is the highest priority queue.

Queue number 1 is the lowest priority queue. There are two ways of determining how traffic in queues is handled, Strict Priority (SP) and Weighted Round Robin (WRR).

‧ Strict Priority (SP)—Egress traffic from the highest priority queue is transmitted first. Traffic from the lower queues is processed only after the highest queue has been transmitted, which provide the highest level of priority of traffic to the highest numbered queue.

‧ Weighted Round Robin (WRR)—In WRR mode the number of packets sent from the queue is proportional to the weight of the queue (the higher the weight, the more frames are sent).

The queuing modes can be selected on the Queue page. When the queuing mode is

by Strict Priority, the priority sets the order in which queues are serviced, starting with queue\_8 (the highest priority queue) and going to the next lower queue when each queue is completed.

When the queuing mode is Weighted Round Robin, queues are serviced until their quota has been used up and then another queue is serviced. It is also possible to assign some of the lower queues to WRR, while keeping some of the higher queues in Strict Priority. In this case traffic for the SP queues is always sent before traffic from the WRR queues. After the SP queues have been emptied, traffic from the WRR queues is forwarded. (The relative portion from each WRR queue depends on its weight).

To display Queue Scheduling web page, click QoS > General > Queue Scheduling Queue Scheduling Table

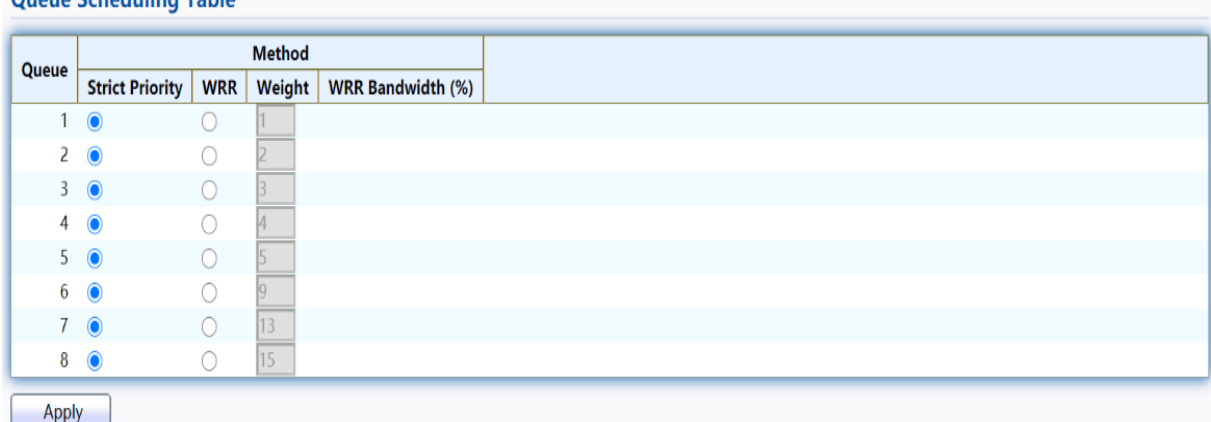

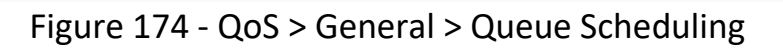

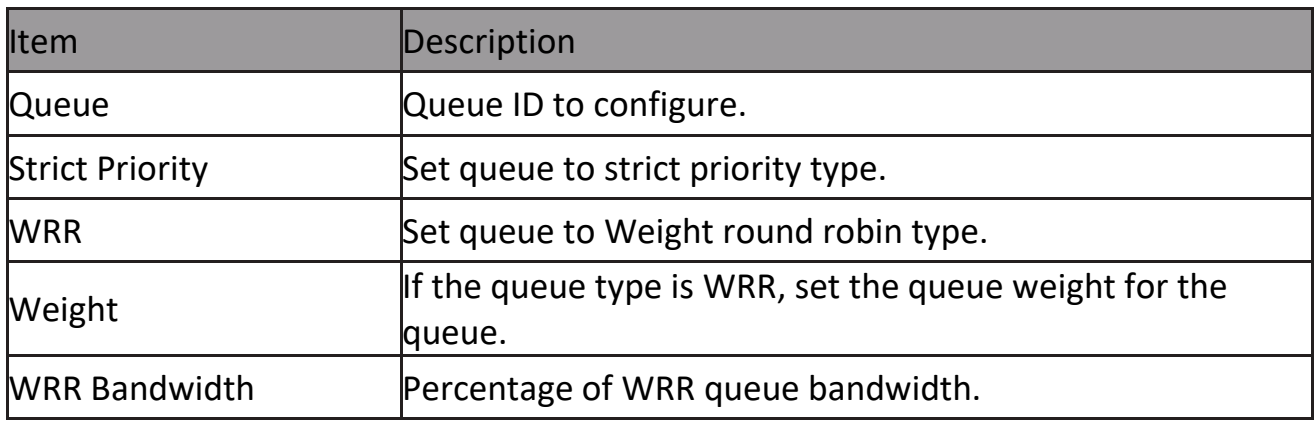

### **2.13.1.3 CoS Mapping**

The CoS to Queue table determines the egress queues of the incoming packets based on the 802.1p priority in their VLAN tags. For incoming untagged packets, the 802.1p priority will be the default CoS/802.1p priority assigned to the ingress ports. Use the Queues to CoS table to remark the CoS/802.1p priority for egress traffic from each queue.

To display CoS Mapping web page, click QoS > General > CoS Mapping

#### **CoS to Queue Mapping**

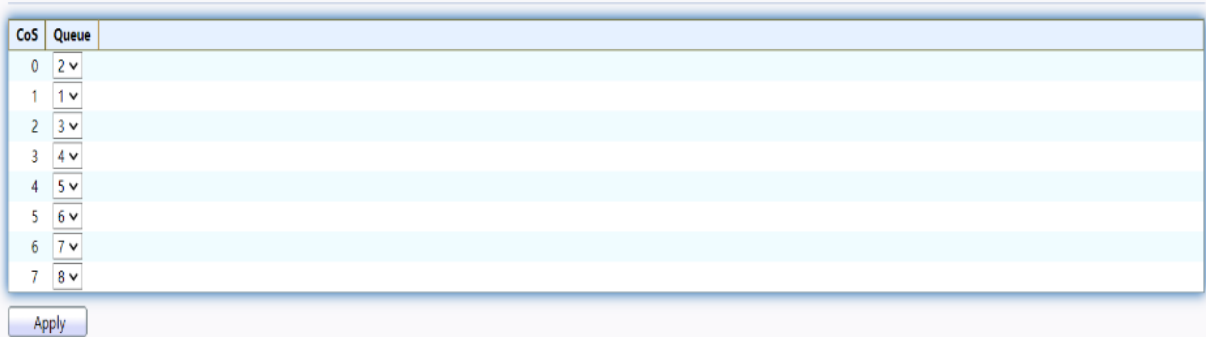

### **Queue to CoS Mapping**

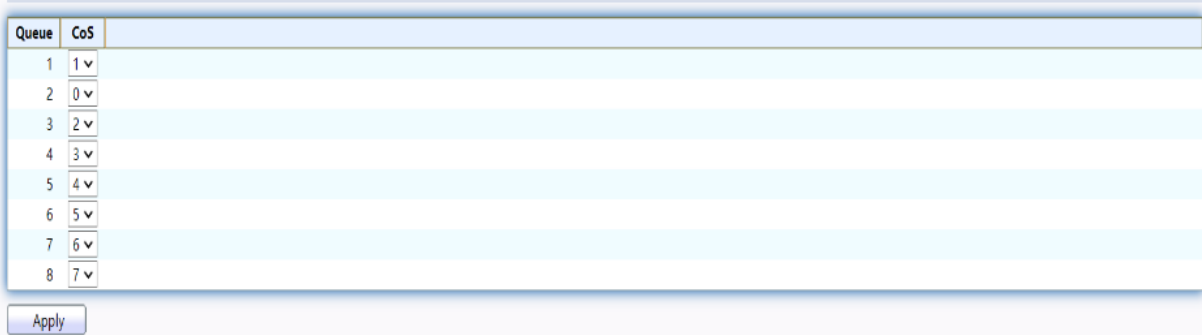

### Figure 175 - QoS > General > Cos Mapping

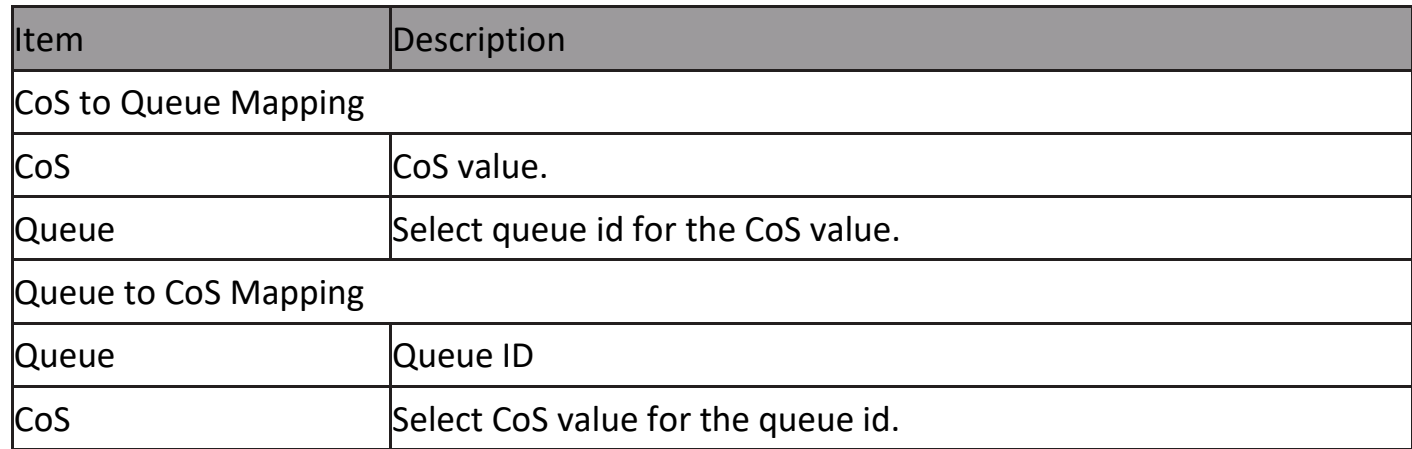

### **2.13.1.4 DSCP Mapping**

The DSCP to Queue table determines the egress queues of the incoming IP packets based on their DSCP values. The original VLAN Priority Tag (VPT) of the packet is unchanged. Use the Queues to DSCP page to remark DSCP value for egress traffic from each queue.

To display DSCP Mapping web page, click QoS > General > DSCP Mapping

#### **DSCP to Queue Mapping**

Apply

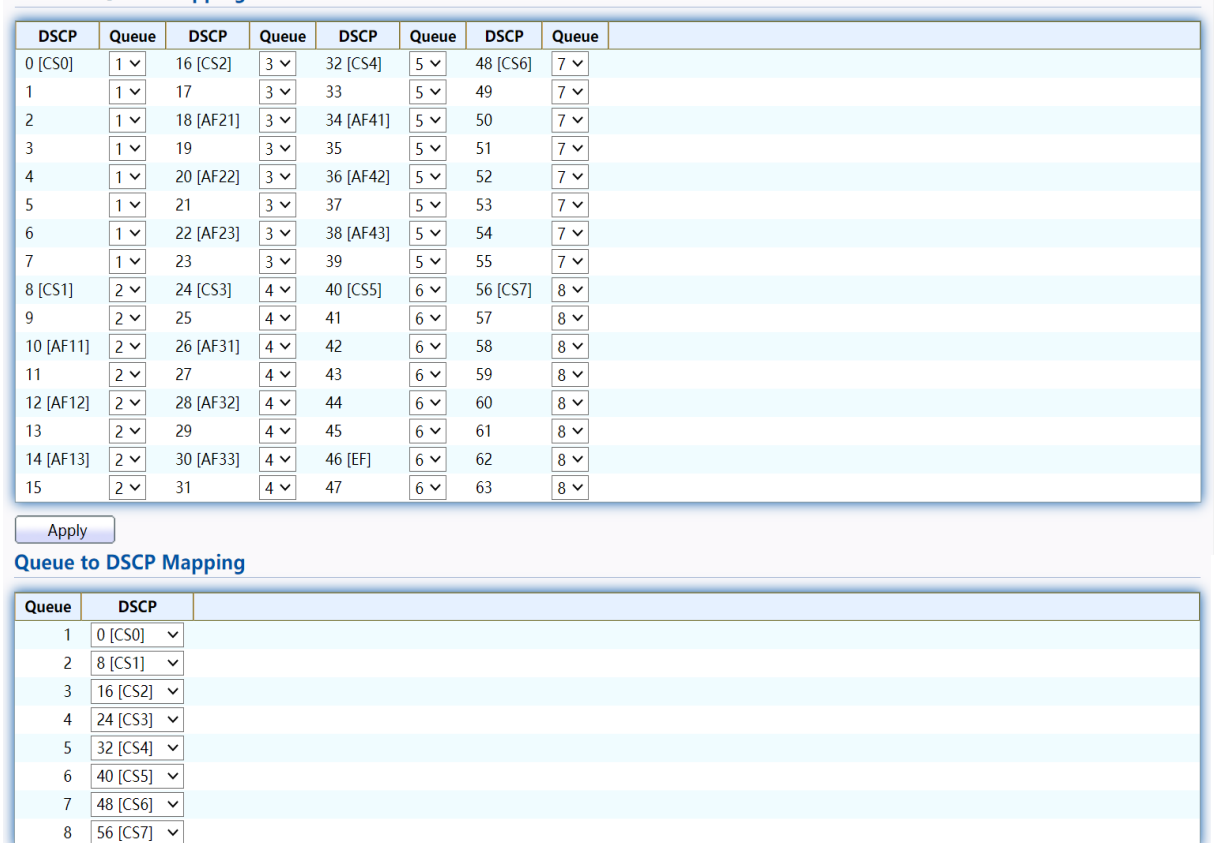

### Figure 176 - QoS > General > DSCP Mapping

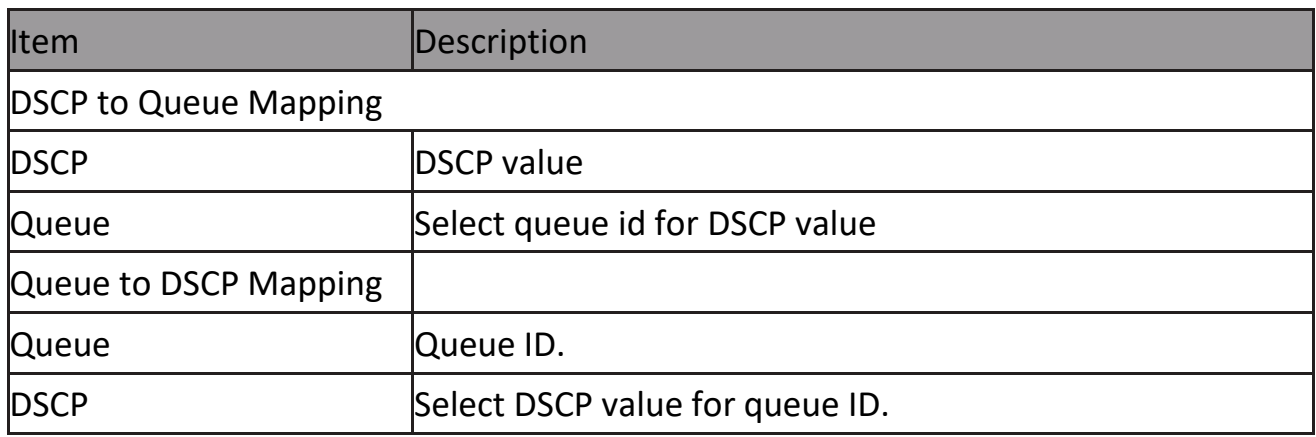

### **2.13.1.5 IP Precedence Mapping**

This page allow user to configure IP Precedence to Queue mapping and Queue to IP Precedence mapping.

To display IP Precedence Mapping web page, click QoS > General > IP Precedence Mapping

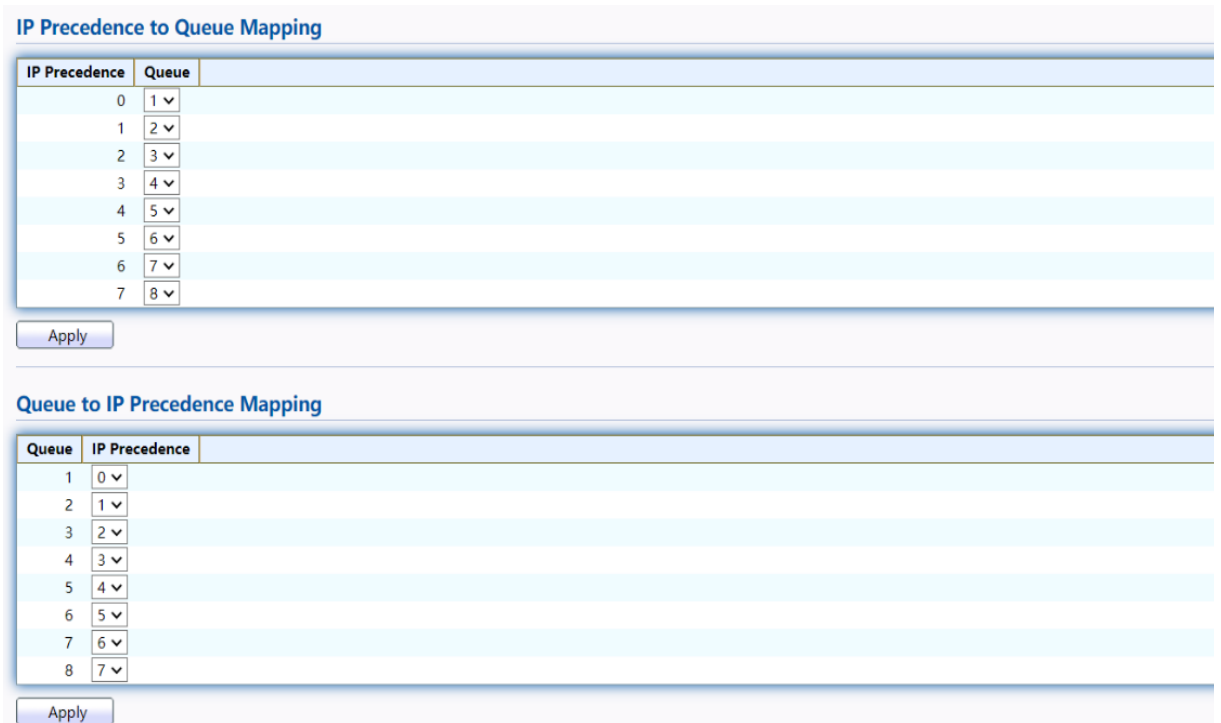

### Figure 177 - QoS > General > IP Precedence Mapping

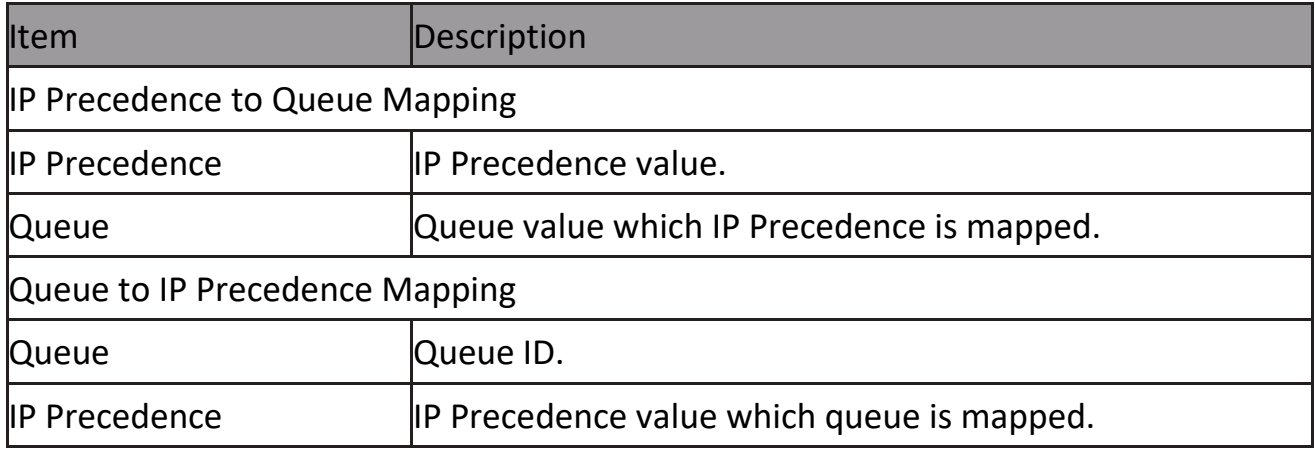

## **2.13.2 Rate Limit**

Use the Rate Limit pages to define values that determine how much traffic the switch can receive and send on specific port or queue.

### **2.13.2.1 Ingress/Egress Port**

This page allow user to configure ingress port rate limit and egress port rate limit. The ingress rate limit is the number of bits per second that can be received from the ingress interface. Excess bandwidth above this limit is discarded.

To display Ingress / Egress Port web page, click QoS > Rate Limit > Ingress / Egress Port

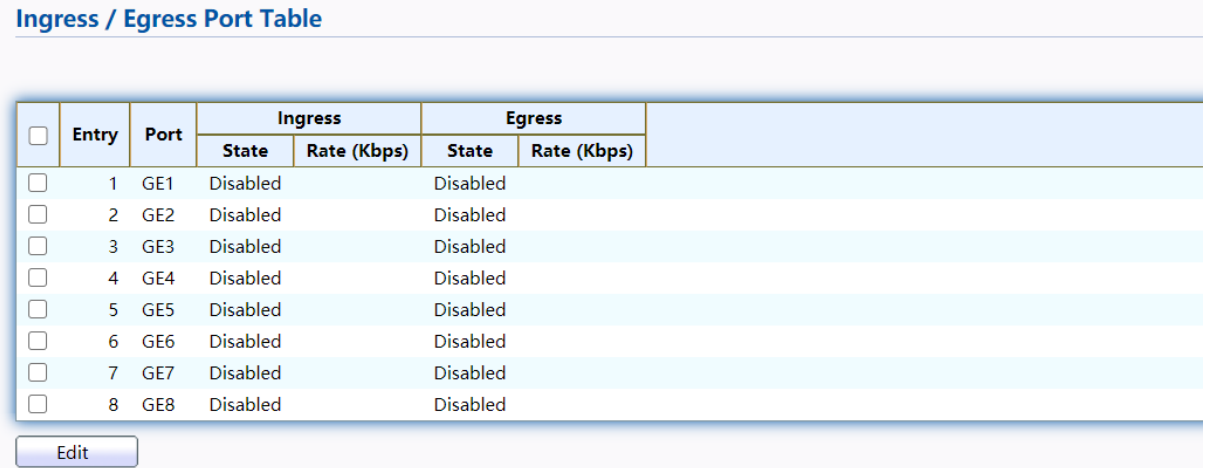

## Figure 178 - QoS > Rate Limit > Ingress / Egress Port

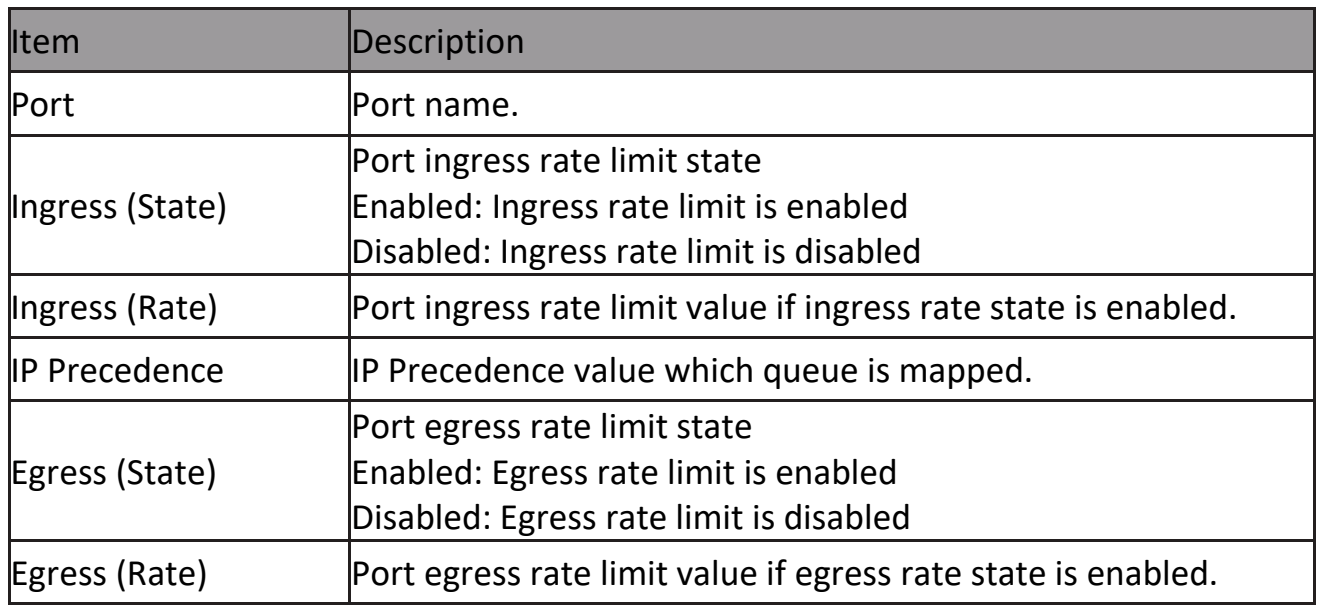

Click "Edit" button to view the Ingress / Egress Port menu.

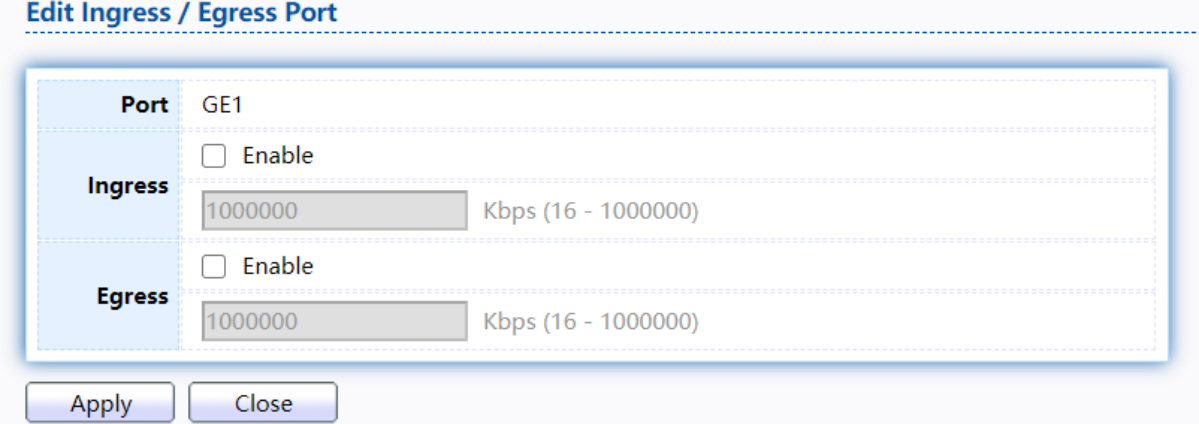

Figure 179 - QoS > Rate Limit > Ingress / Egress Port

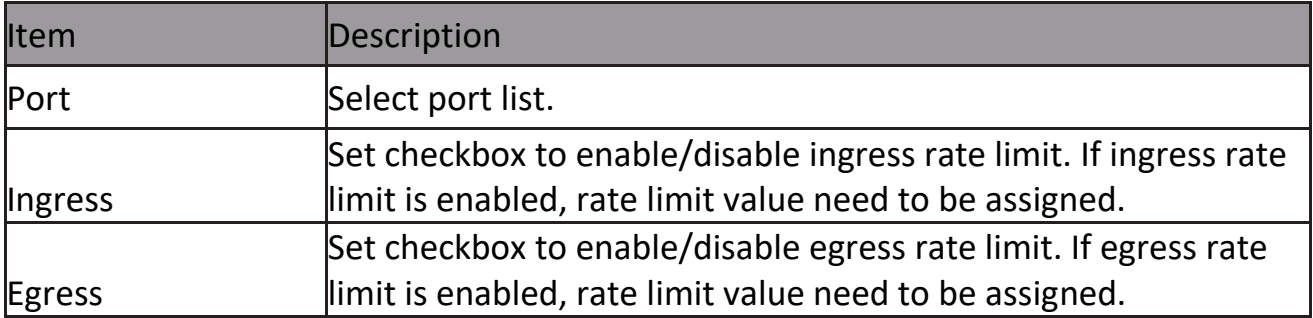

### **2.13.2.2 Egress Queue**

Egress rate limiting is performed by shaping the output load.

To display Egress Queue web page, click  $QoS > Rate$  Limit > Egress Queue.<br>Egress Queue Table

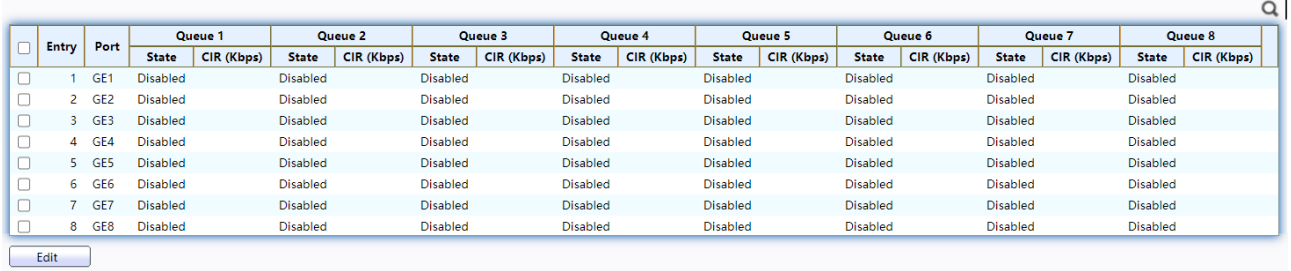

### Figure 180 - QoS > Rate Limit > Egress Queue

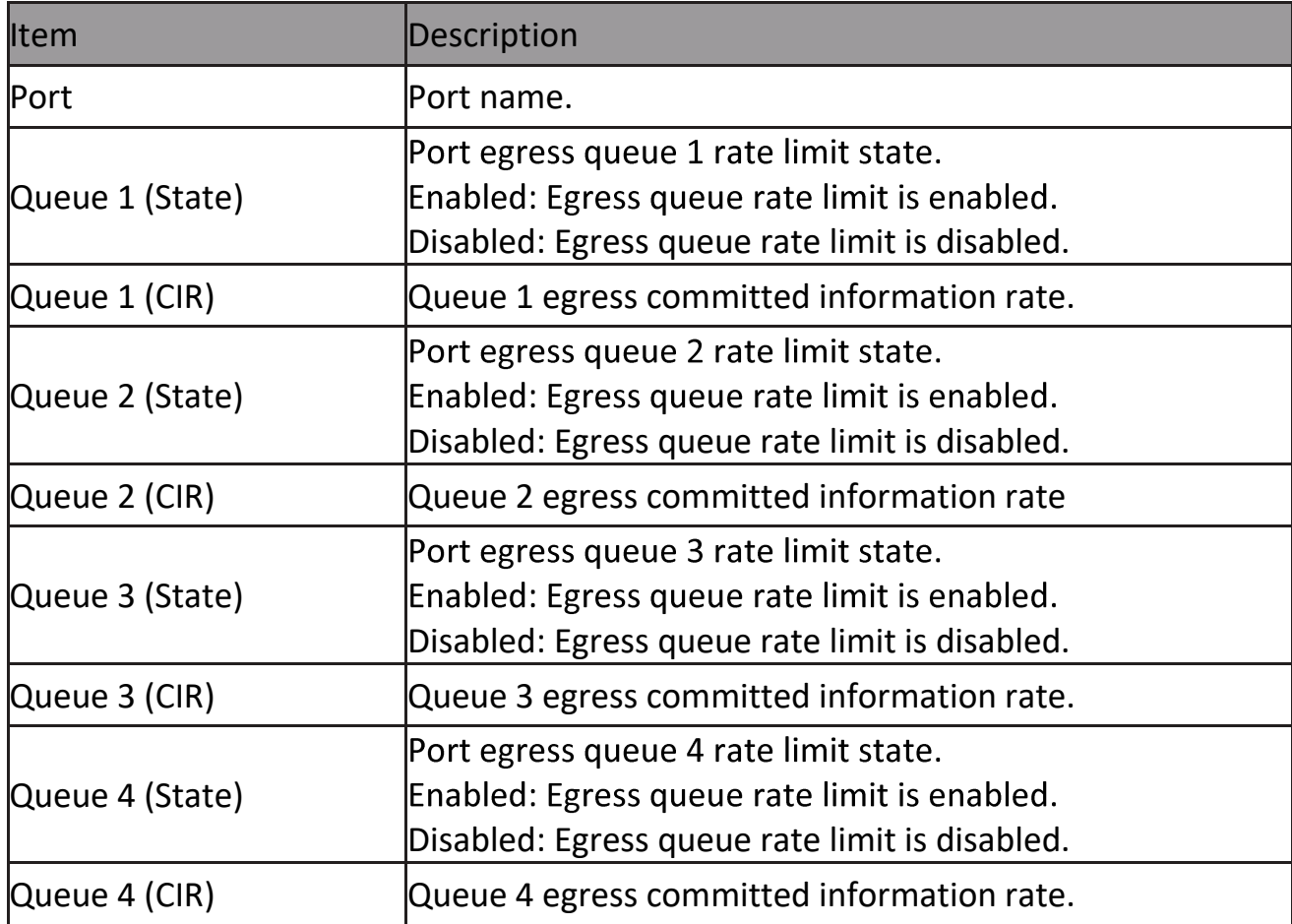

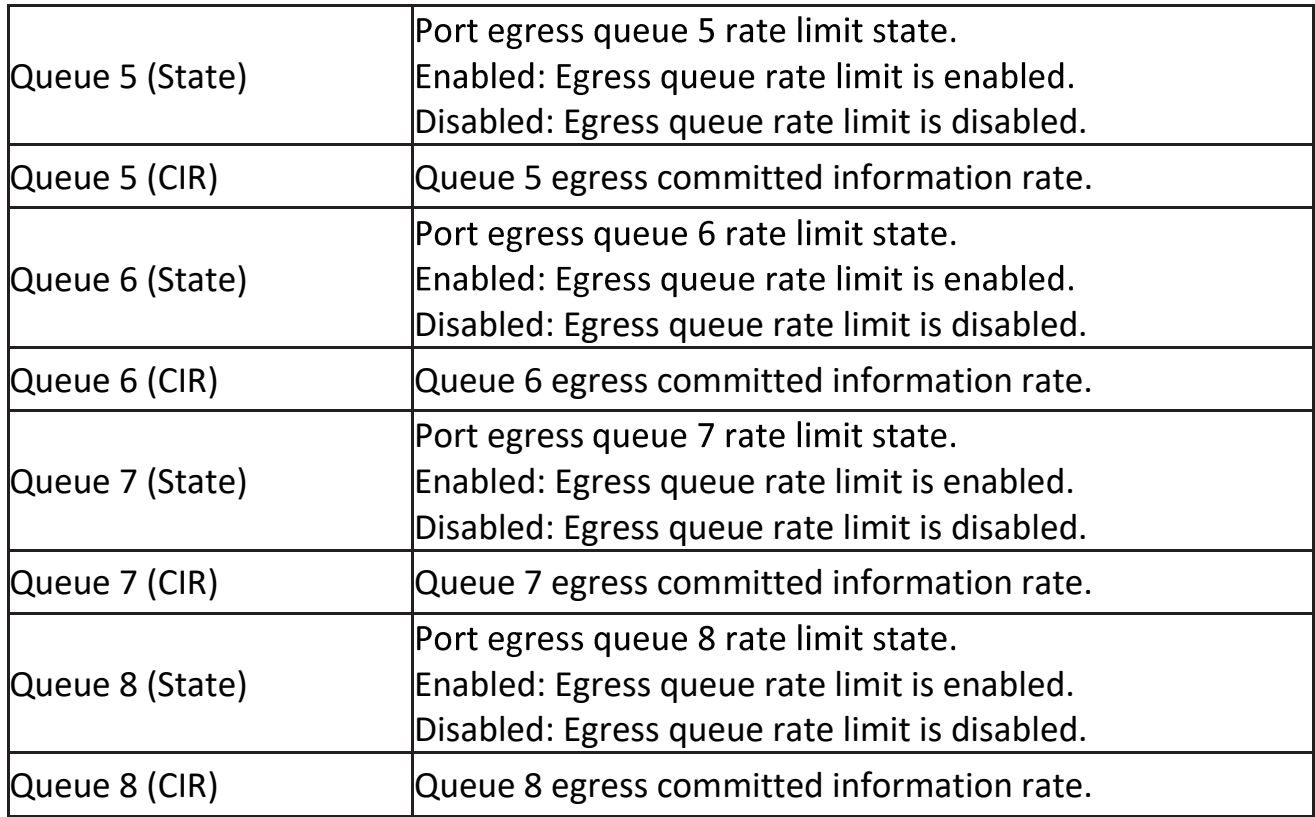

# Click "Edit" button to view the Edit Egress Queue menu.<br>Edit Egress Queue

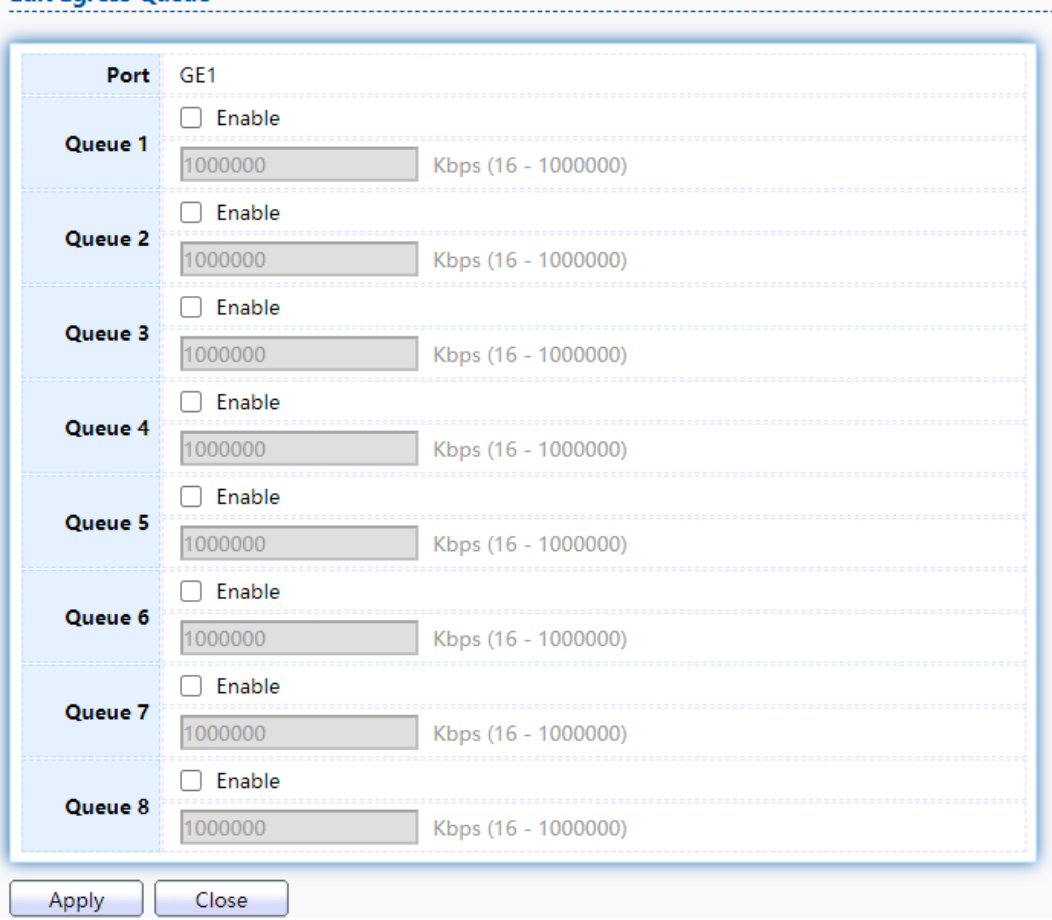
# Figure 181 - QoS > Rate Limit > Edit Egress Queue

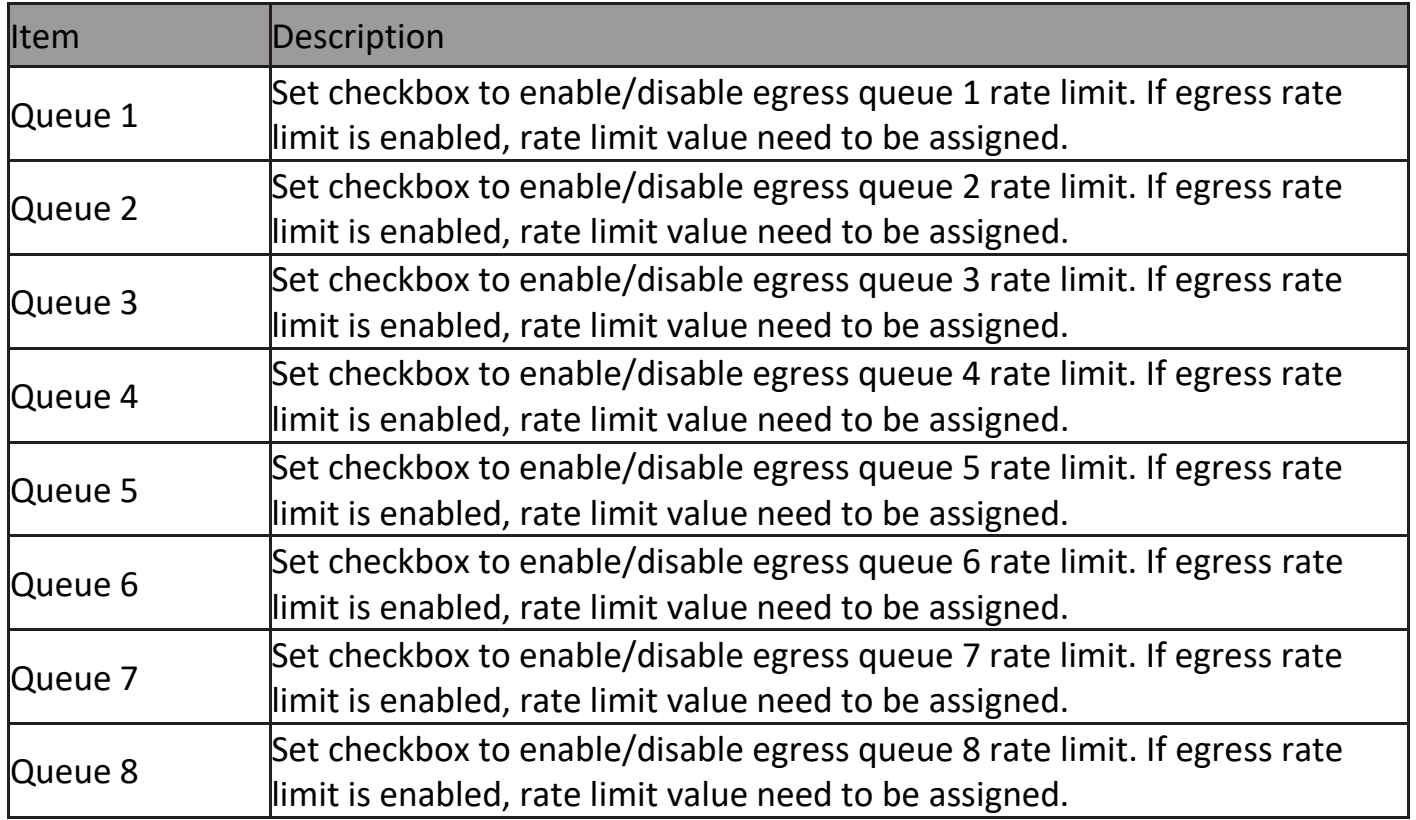

# **2.14 Diagnostics**

Use the Diagnostics pages to configure settings for the switch diagnostics feature or operating diagnostic utilities.

# **2.14.1 Logging**

#### **2.14.1.1 Property**

To enable/disable the logging service, click Diagnostic > Logging > Property.

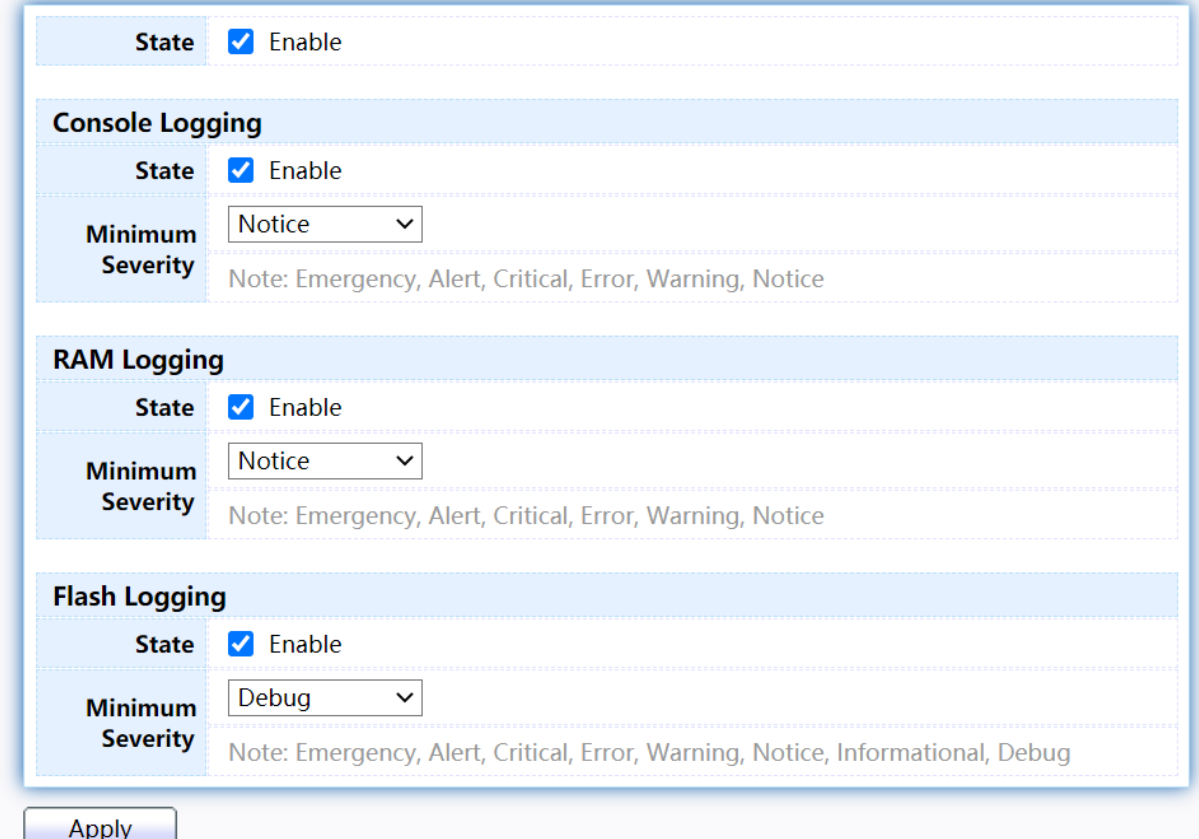

Figure 182 - Diagnostics > Logging > Property

| <b>Item</b>      | <b>Description</b>                                                                                                    |
|------------------|----------------------------------------------------------------------------------------------------|
| <b>State</b>     | Enable/Disable the global logging services. When the logging<br>service is enabled, logging configuration of each destination<br>rule can be individually configured. If the logging service is<br>disabled, no messages will be sent to these destinations. |
| Console Logging  |                                                                                                    |
| State            | Enable/Disable the console logging service                                                                                                    |
| Minimum Severity | The minimum severity for the console logging.                                                                                                    |

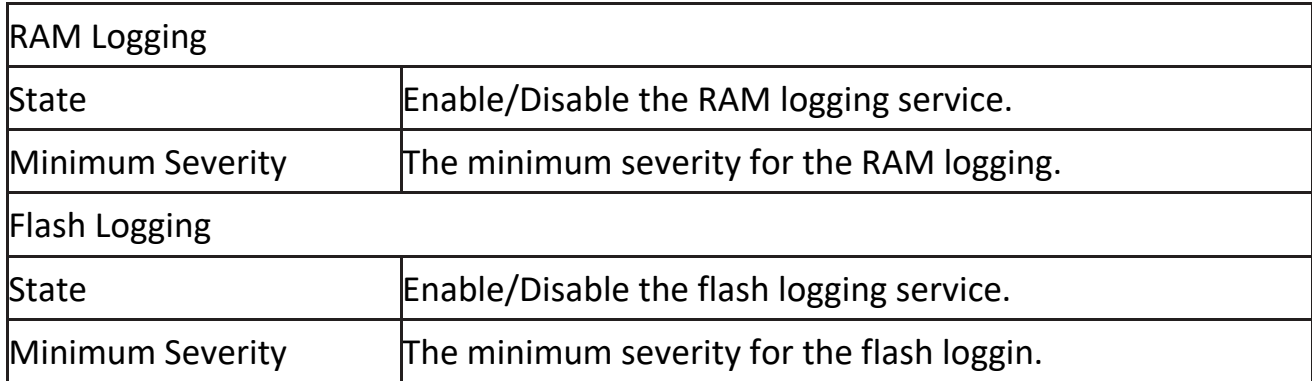

#### **2.14.1.2 Remote Server**

To configure the remote logging server, click Diagnostic > Logging > Remote Server.<br>Remote Server Table

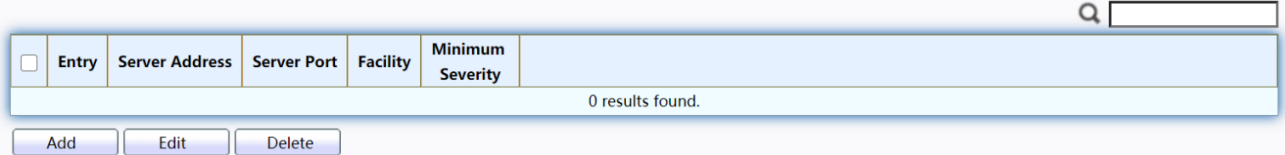

#### Figure 183 - Diagnostics > Logging > Remote Server

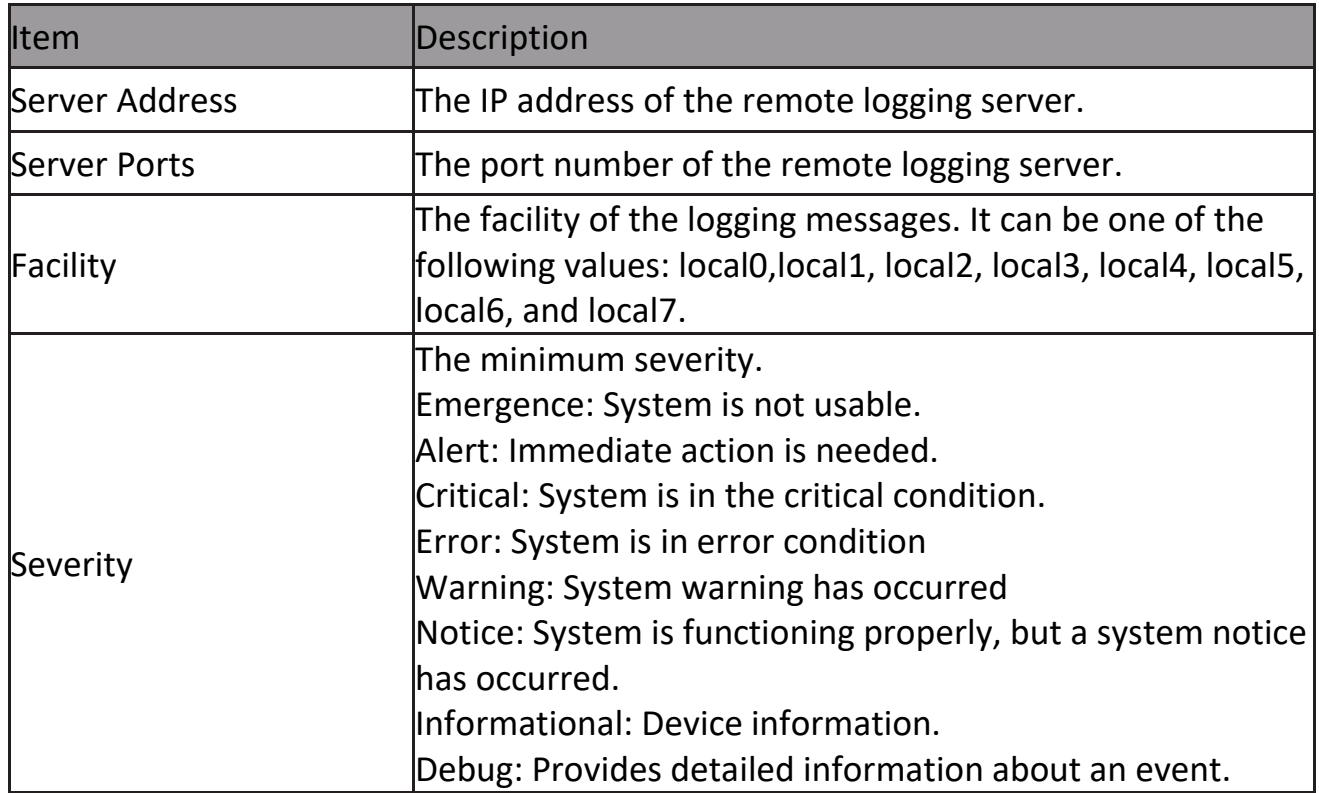

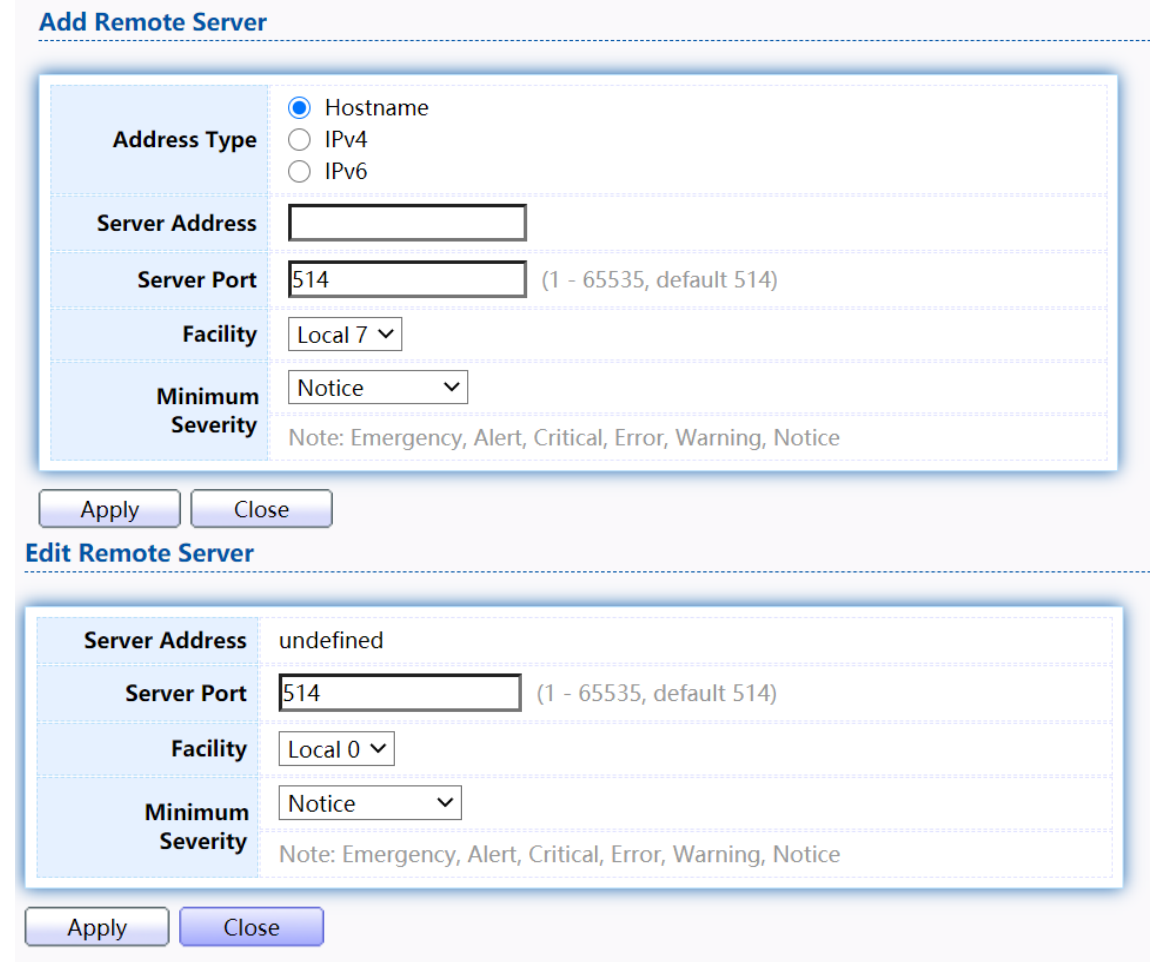

## Click "Add" or "Edit" button to view the Remote Server menu.

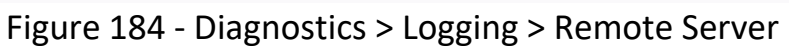

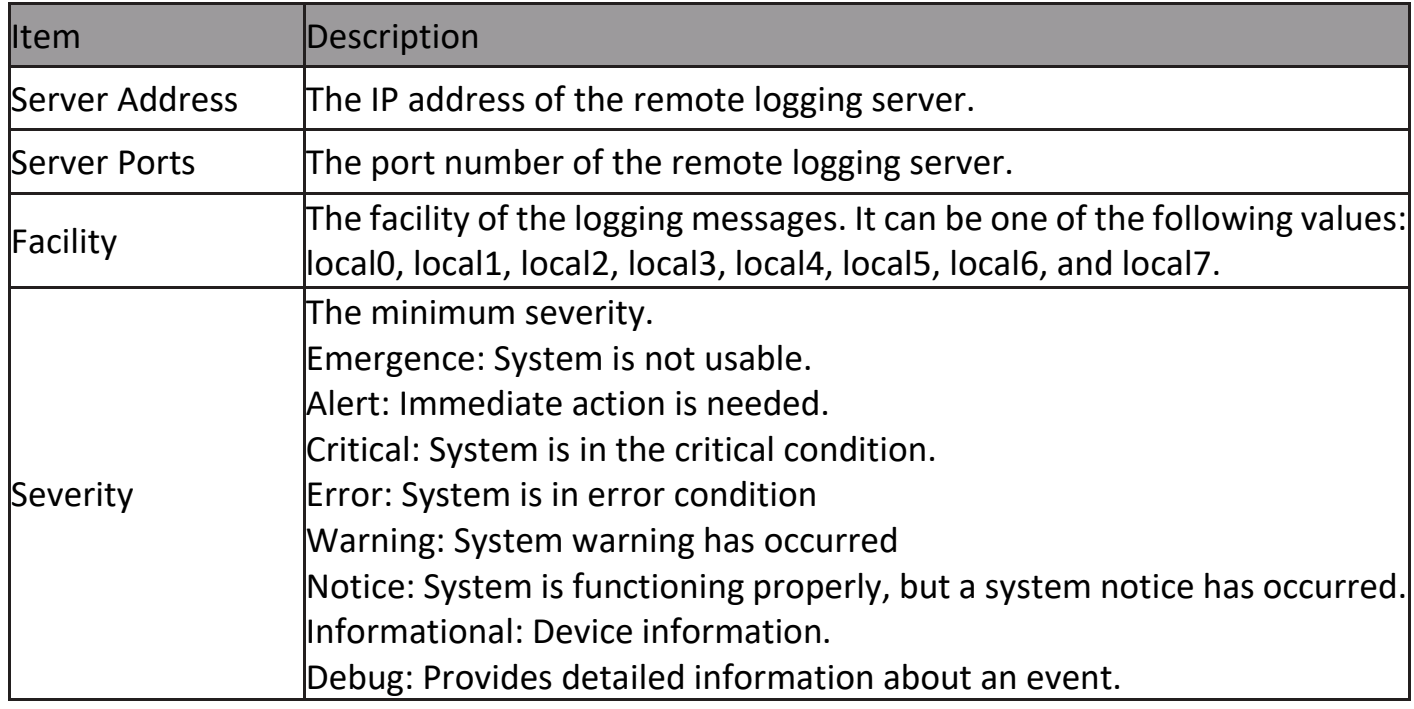

# **2.14.2 Mirroring**

To display Port Mirroring web page, click Diagnostics > Mirroring

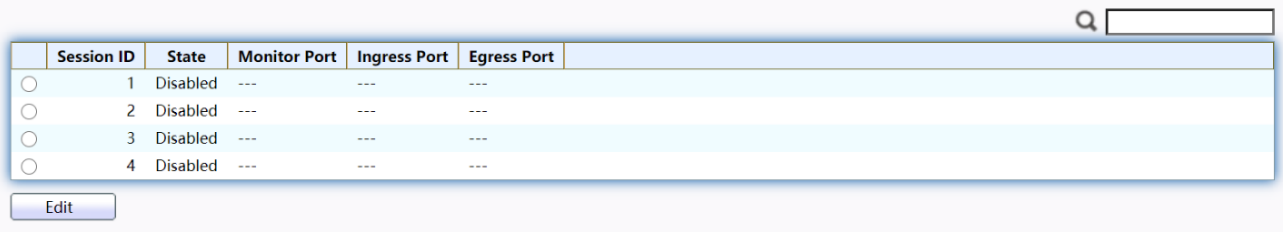

"\*" Allow the monitor port to send or receive normal packets

#### Figure 185 - Diagnostics > Mirroring

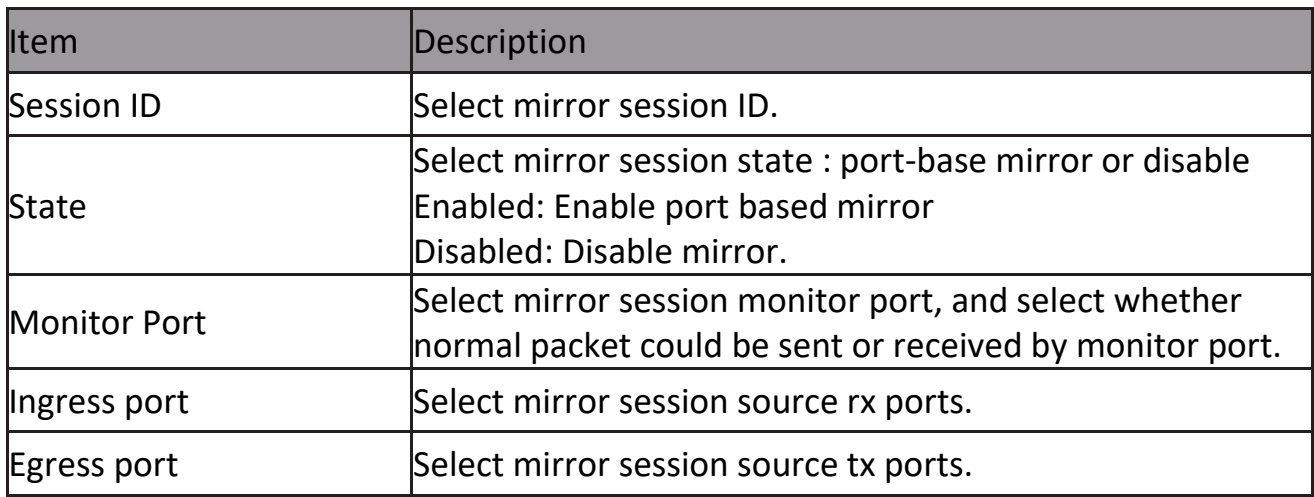

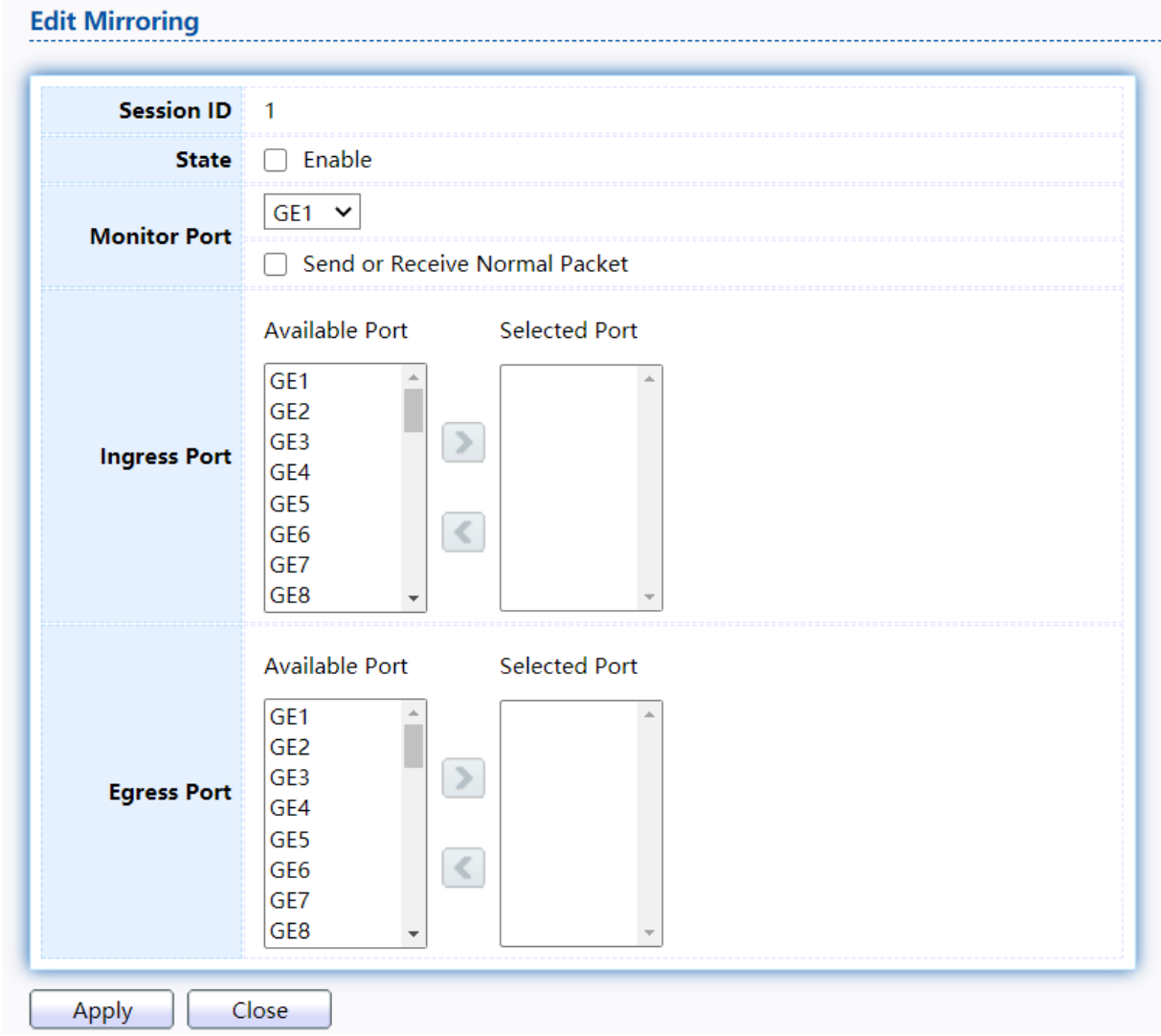

#### Click "Edit" button to view the Edit Mirroring menu.

Figure 186 - Diagnostics > Mirroring > Edit Mirroring

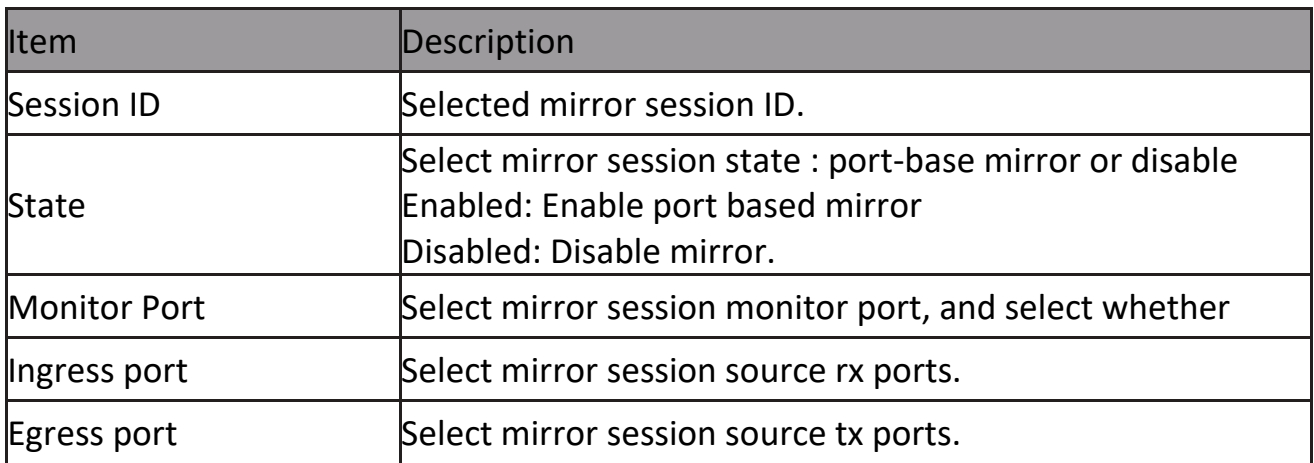

# **2.14.3 Ping**

For the ping functionality, click Diagnostic > Ping

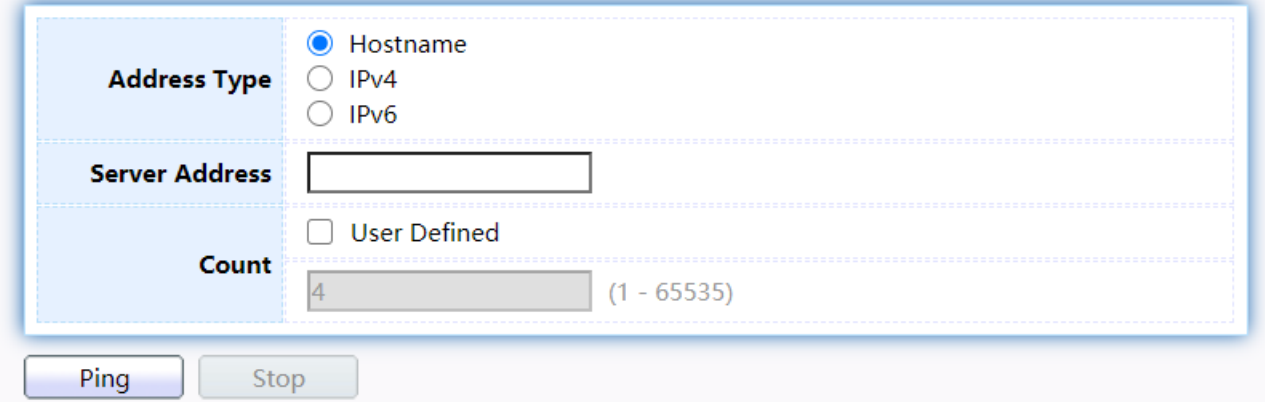

# **Ping Result**

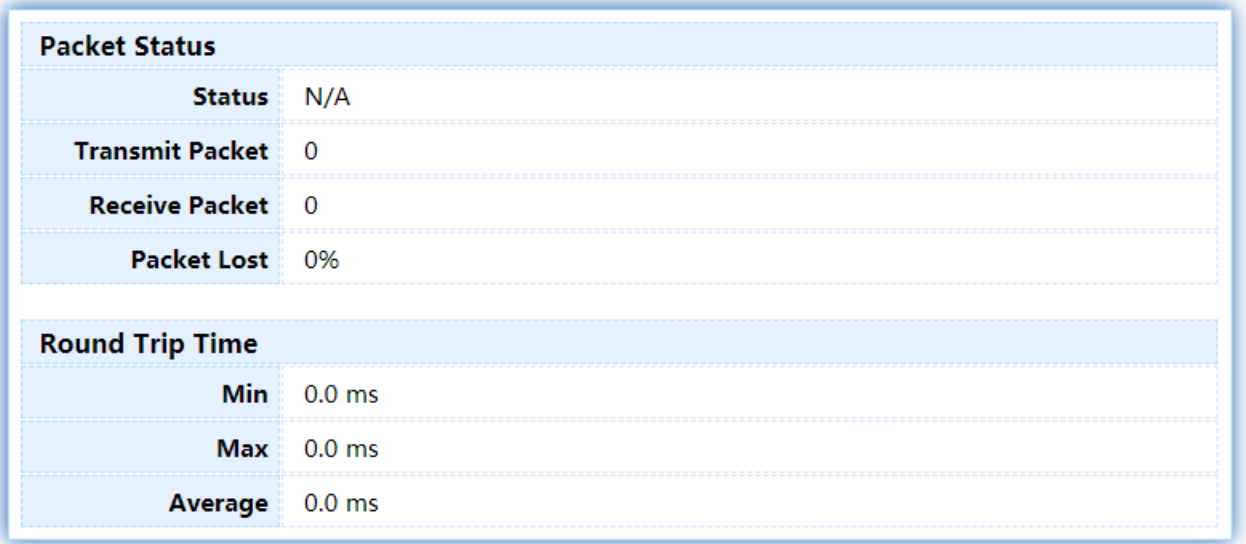

# Figure 187 - Diagnostics > Ping

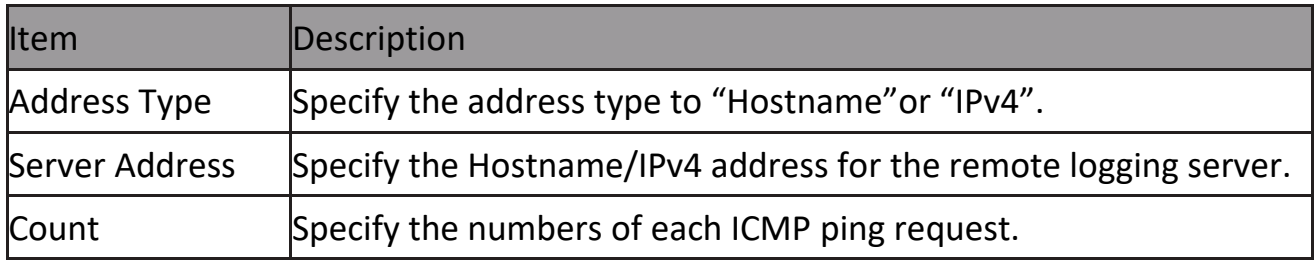

## **2.14.4 Traceroute**

For trace route functionality, click Diagnostic > Traceroute.

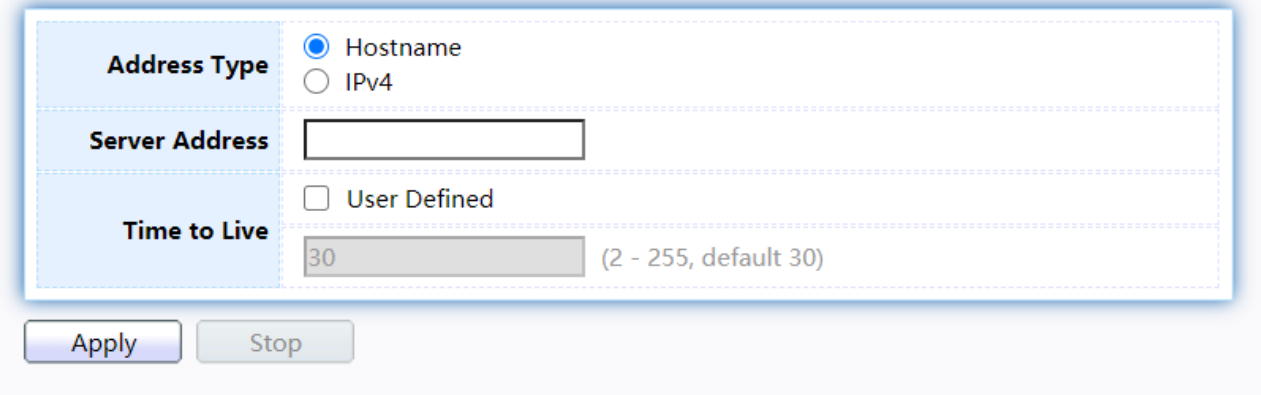

# **Traceroute Result**

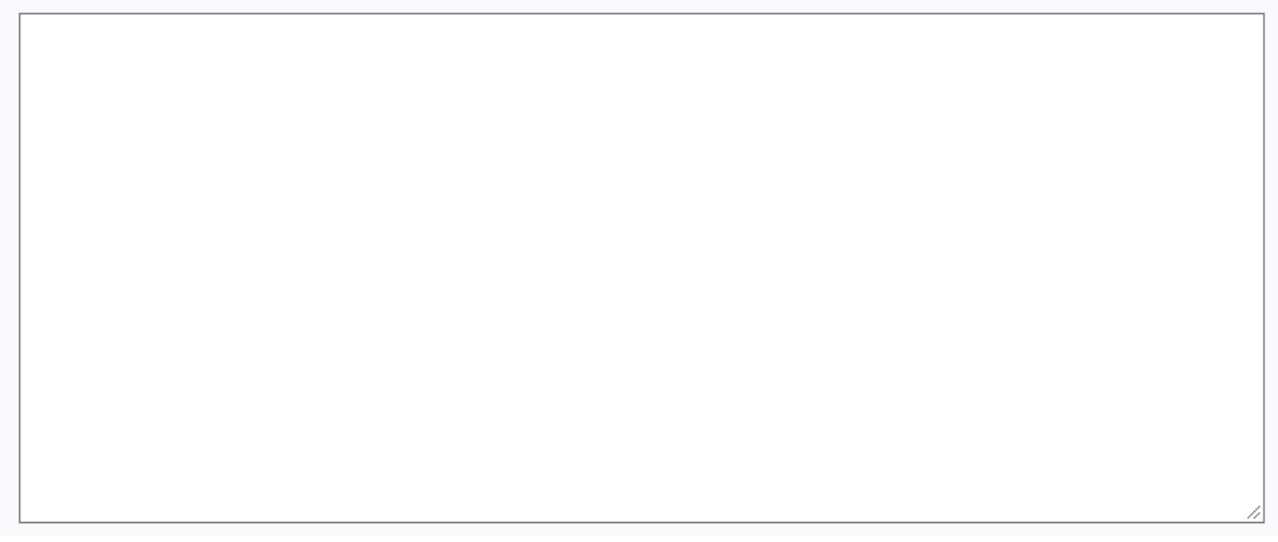

#### Figure 188 - Diagnostics > Traceroute

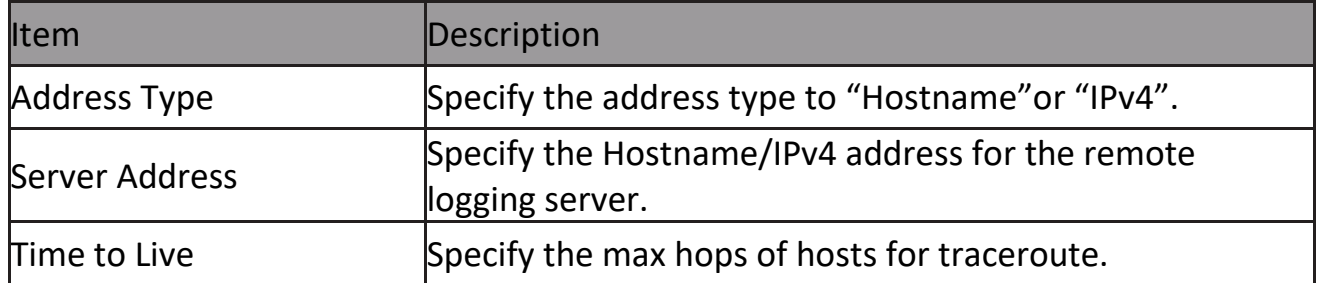

# **2.14.5 Copper Test**

For copper length diagnostic, click Diagnostic > Copper Test.

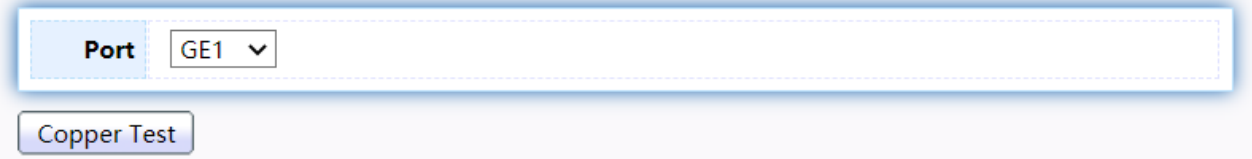

## **Copper Test Result**

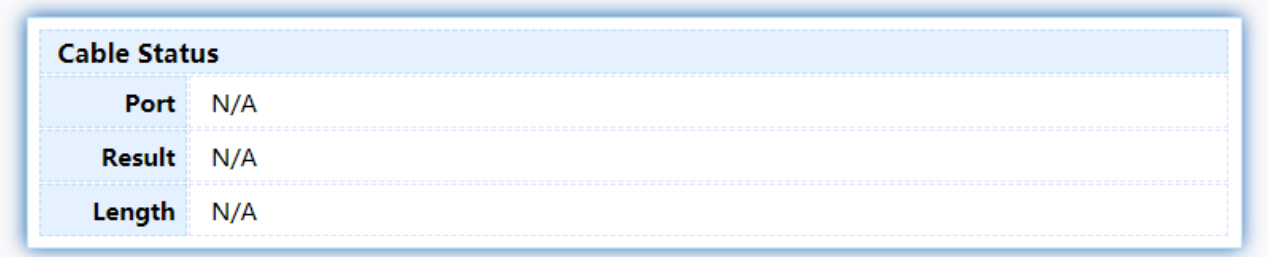

Figure 189 - Diagnostics > Logging>Copper Test

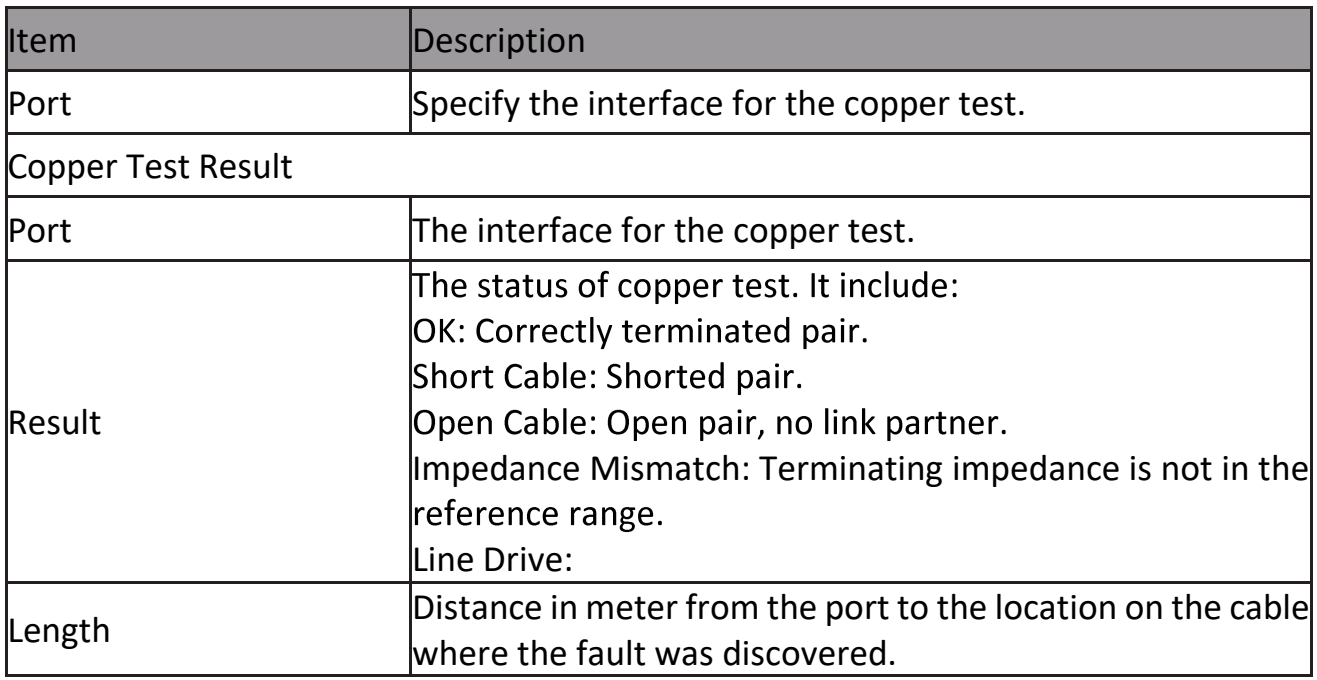

# **2.14.6 Fiber Module**

The Optical Module Status page displays the operational information reported by the Small Form-factor Pluggable (SFP) transceiver. Some information may not be available for SFPs without the supports of digital diagnostic monitoring standard SFF-8472.

To display the Optical Module Diagnostic page, click Diagnostic > Fiber Module.<br>Fiber Module Table

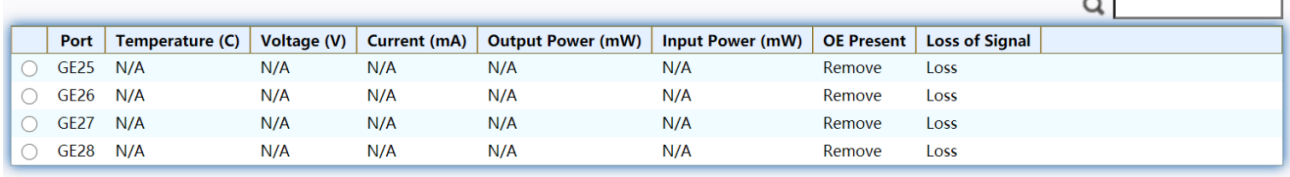

Refresh Detail

#### Figure 190 - Diagnostics > Logging>Fiber Module

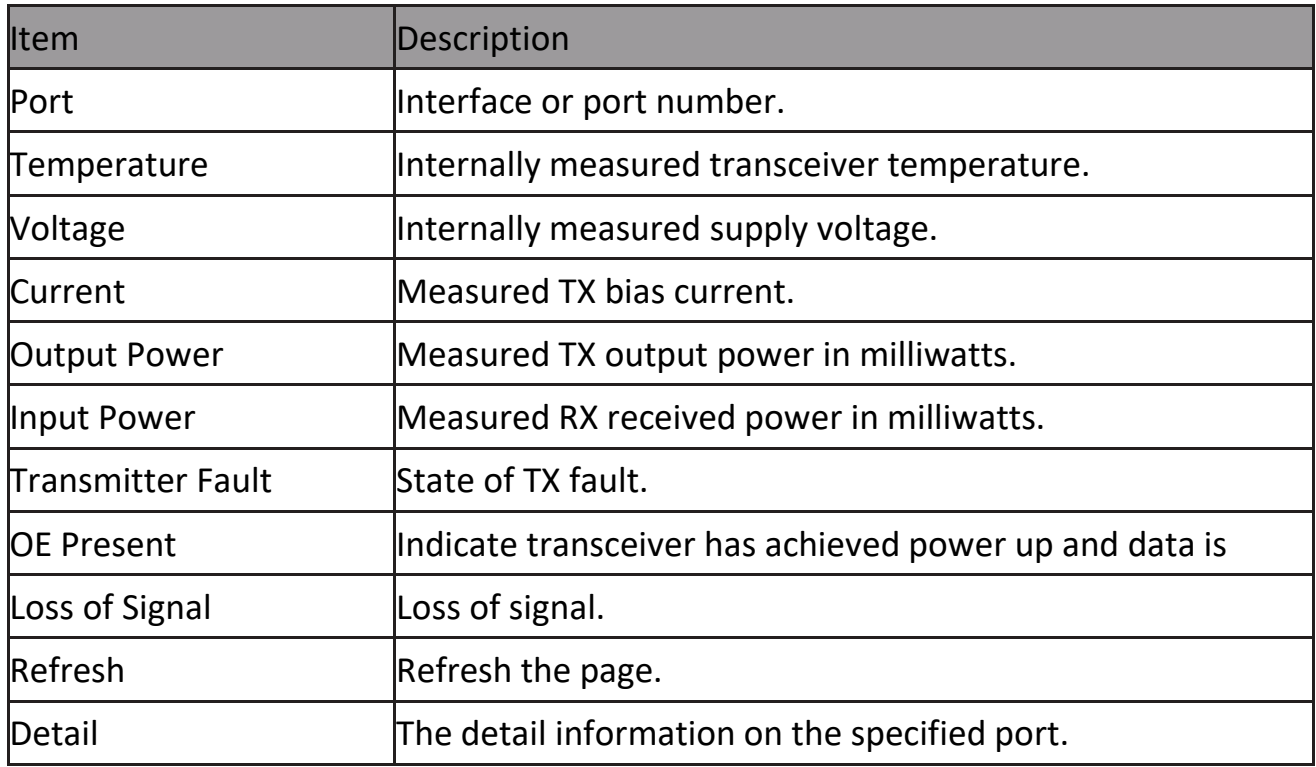

#### Click "Detail" button to view the Fiber Module Status menu **Fiber Module Status**

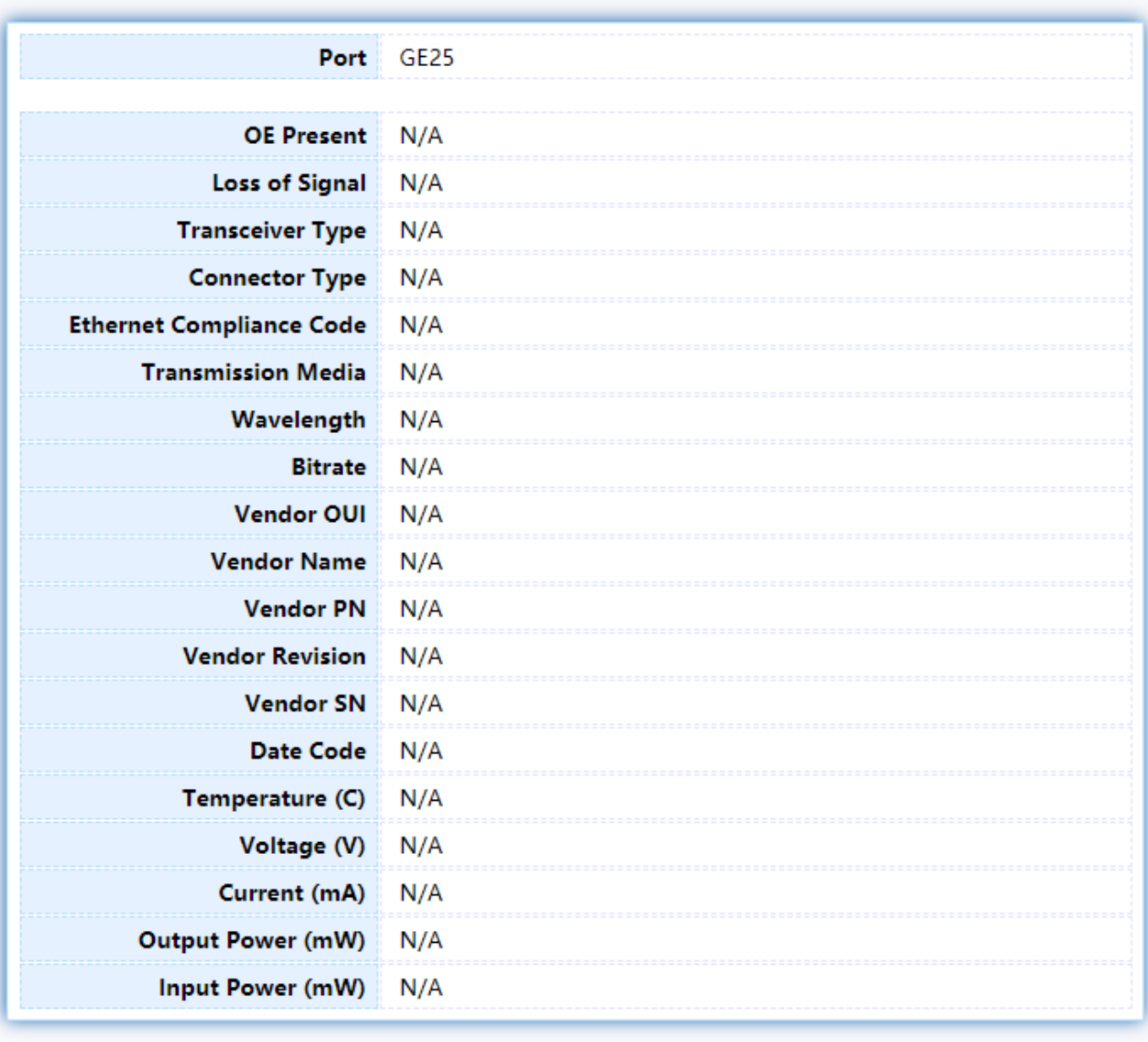

Refresh

Close

Figure 191 - Diagnostics > Logging>Fiber Module>Fiber Module Status

# **2.14.7 UDLD**

Use the UDLD pages to configure settings of UDLD function.

#### **2.14.7.1 Property**

This page allow user to configure global and per interface settings of UDLD. To display Property page, click Diagnostics > UDLD > Property.

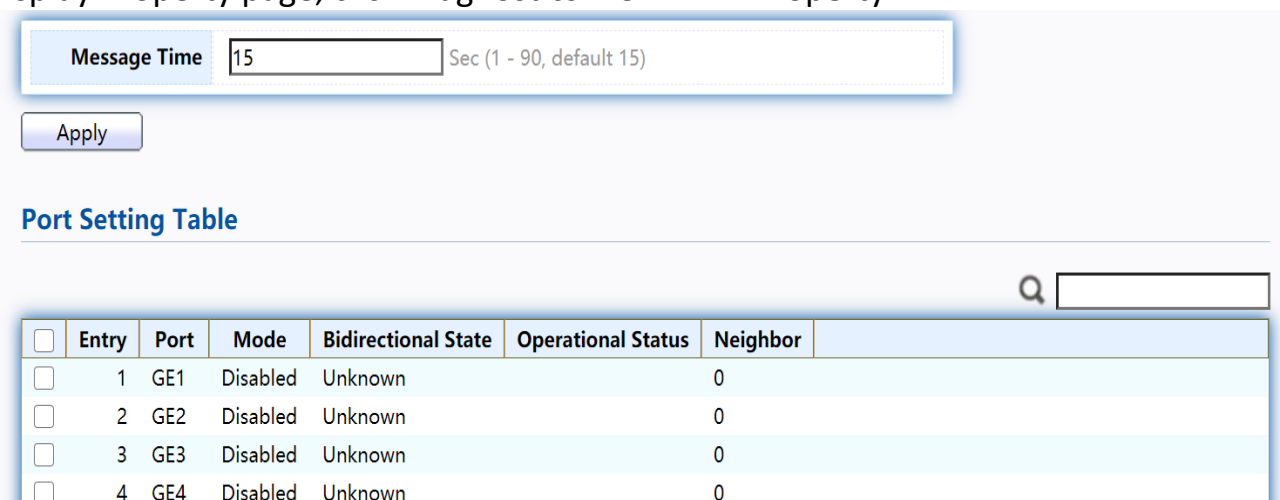

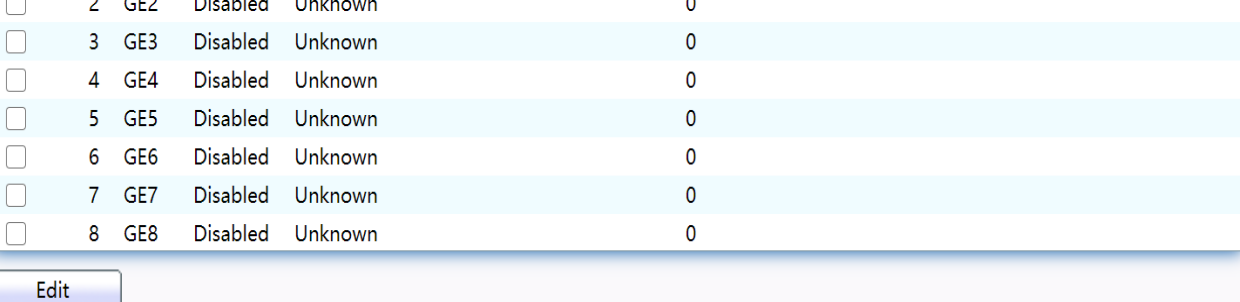

#### Figure 192 - Diagnostics > UDLD>Property

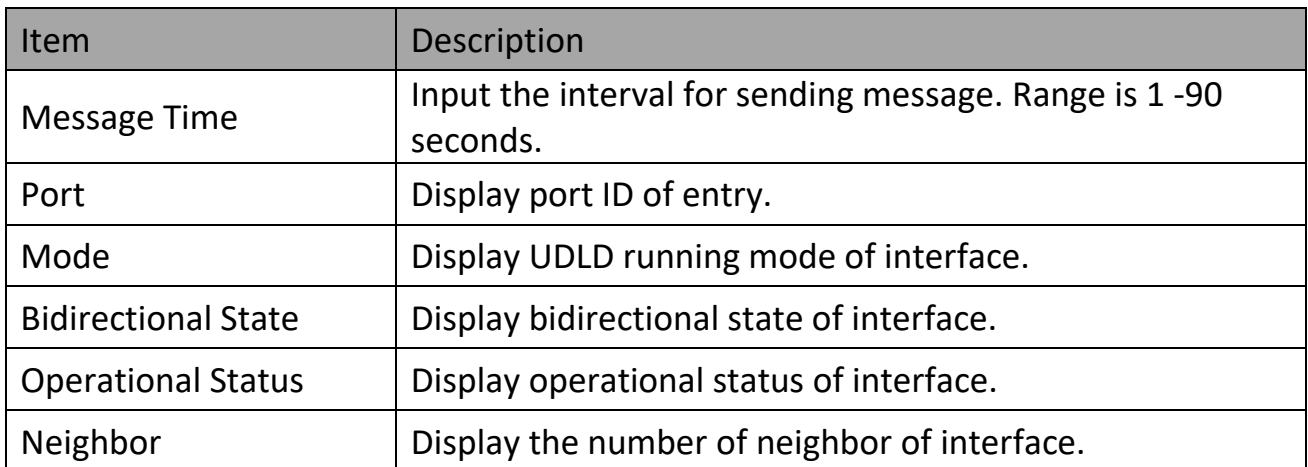

Click "Edit" button to view the Fiber Module Status menu.

#### **Edit Port Setting**

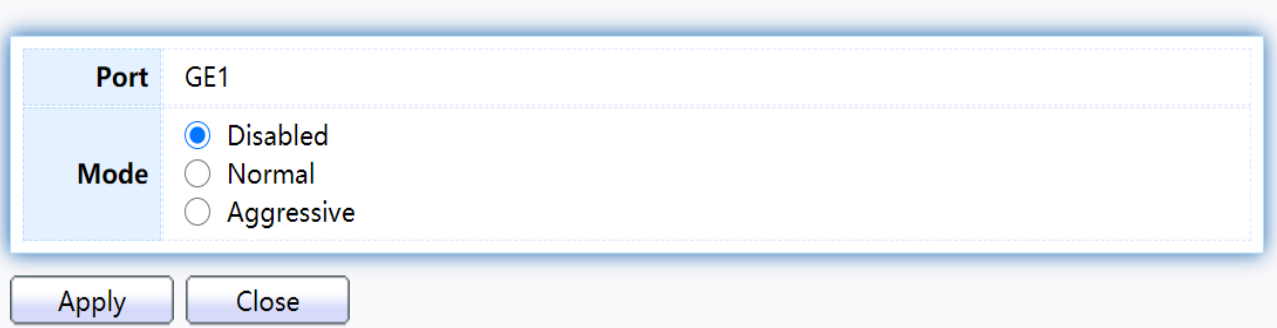

#### Figure 193 - Diagnostics > UDLD>Property>Edit

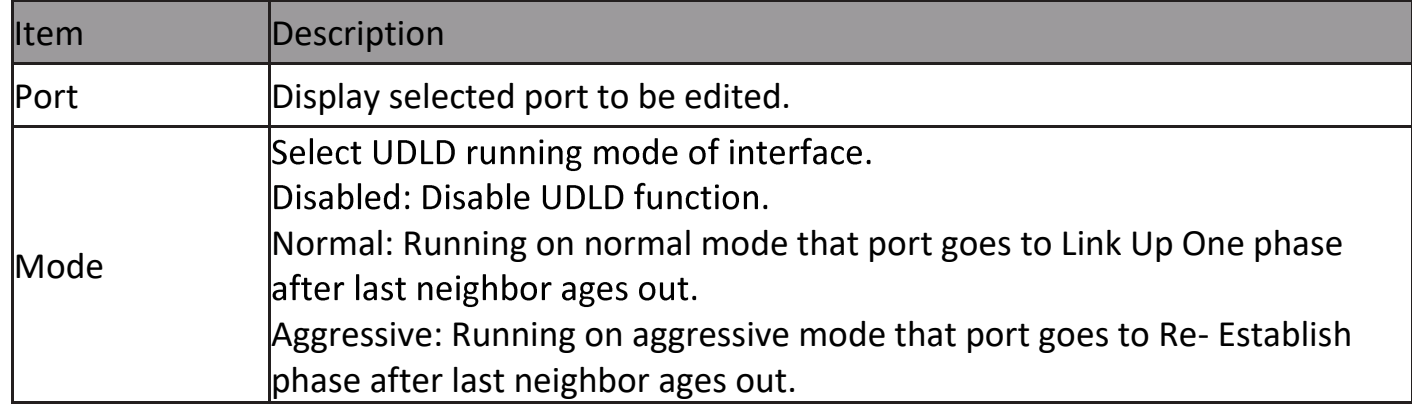

#### **2.14.7.2 Neighbor**

To display Neighbor page, click Diagnostics > UDLD > Neighbor **Neighbor Table** 

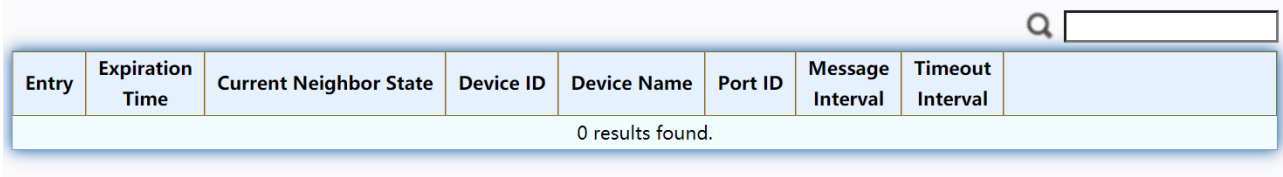

Refresh

#### Figure 194- Diagnostics > UDLD> Neighbor

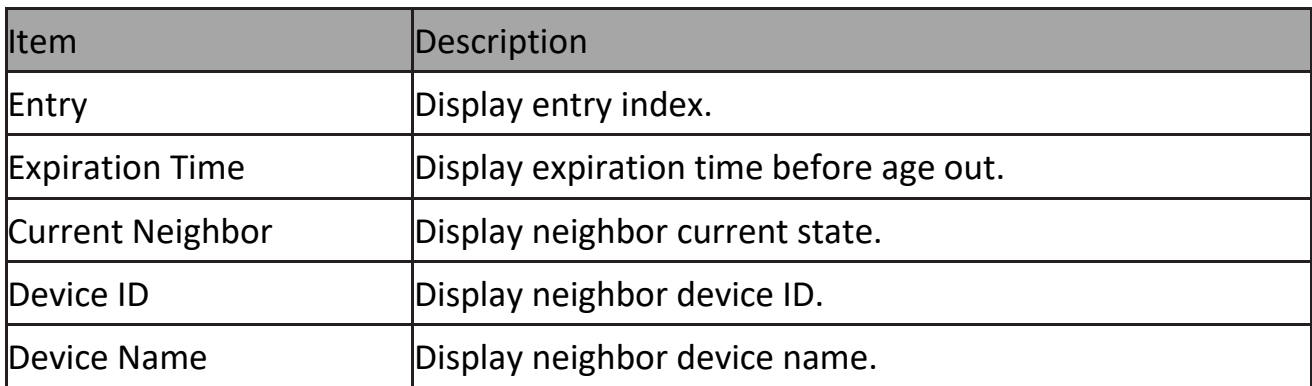

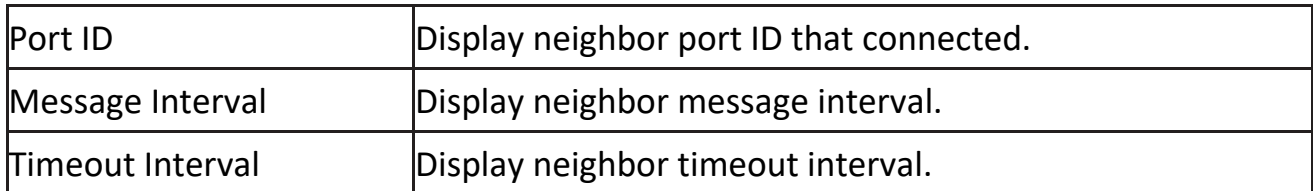

# **2.15 Management**

Use the Management pages to configure settings for the switch management features.

# **2.15.1 User Account**

The default username/password is admin/admin. And default account is not able to be deleted.

Use this page to add additional users that are permitted to manage the switch or to change the passwords of existing users.

To display User Account web page, click Management > User Account

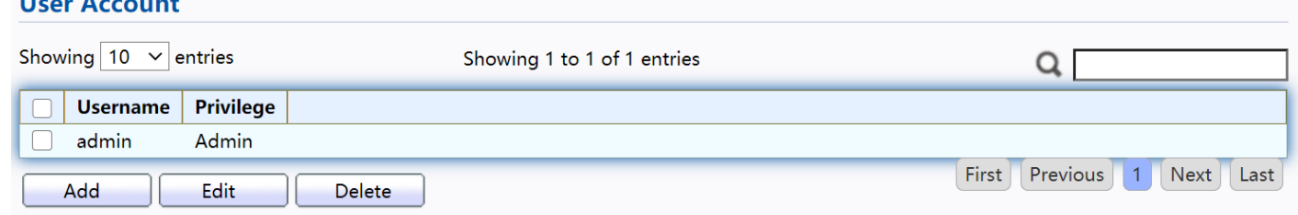

Figure 195 - Management > User Account

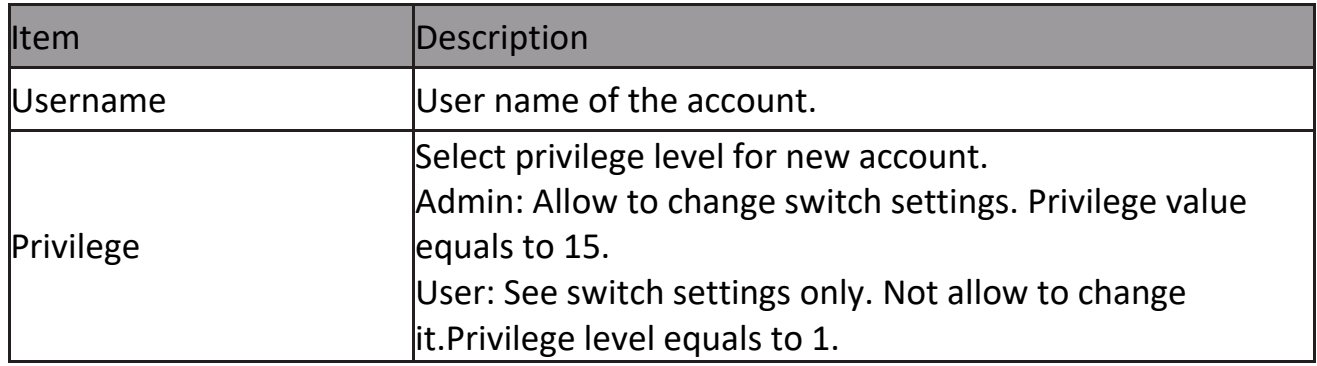

# Click "Add" or "Edit" button to view the Add/Edit User Account menu.

#### **Add User Account**

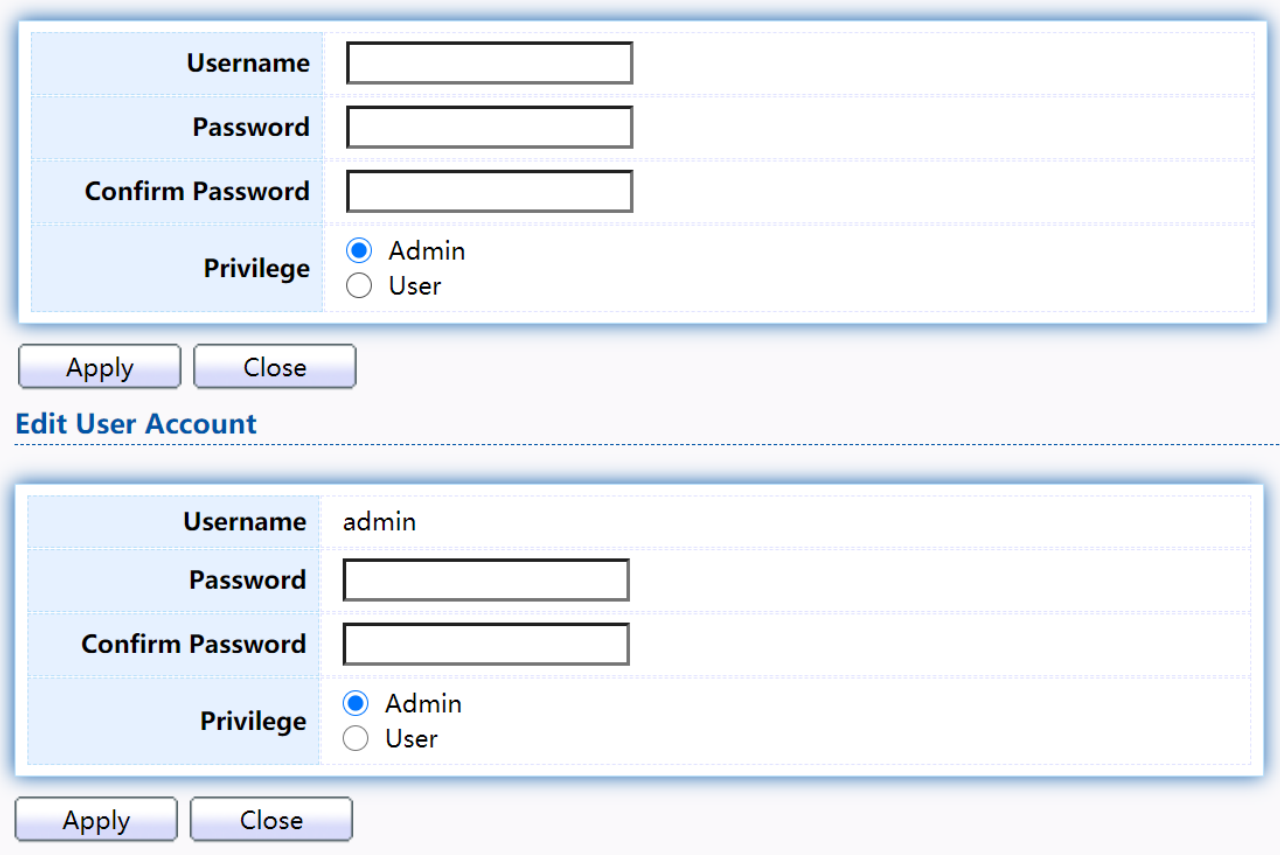

#### Figure 196 - Management > User Account > Add/Edit User Account

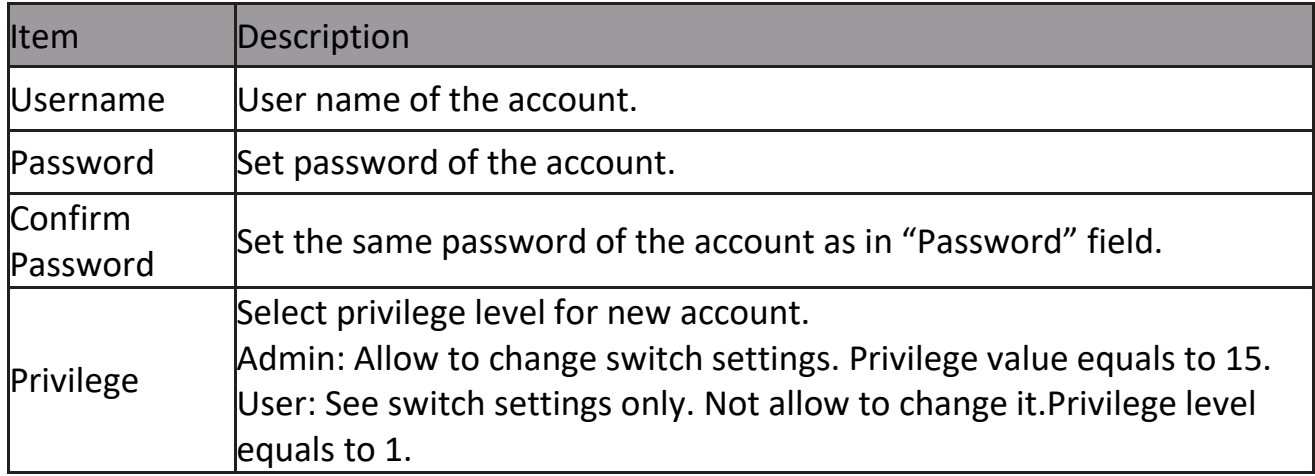

# **2.15.2 Firmware**

# **2.15.2.1 Upgrade / Backup**

This page allow user to upgrade or backup firmware image through HTTP or TFTP server.

To display firmware upgrade or backup web page, click Management > Firmware > Upgrade/Backup

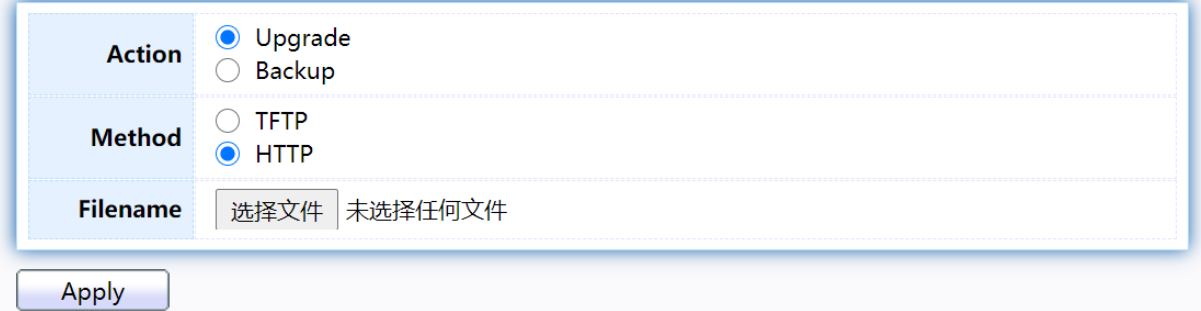

Figure 197 - Management > Firmware > Upgrade/Backup

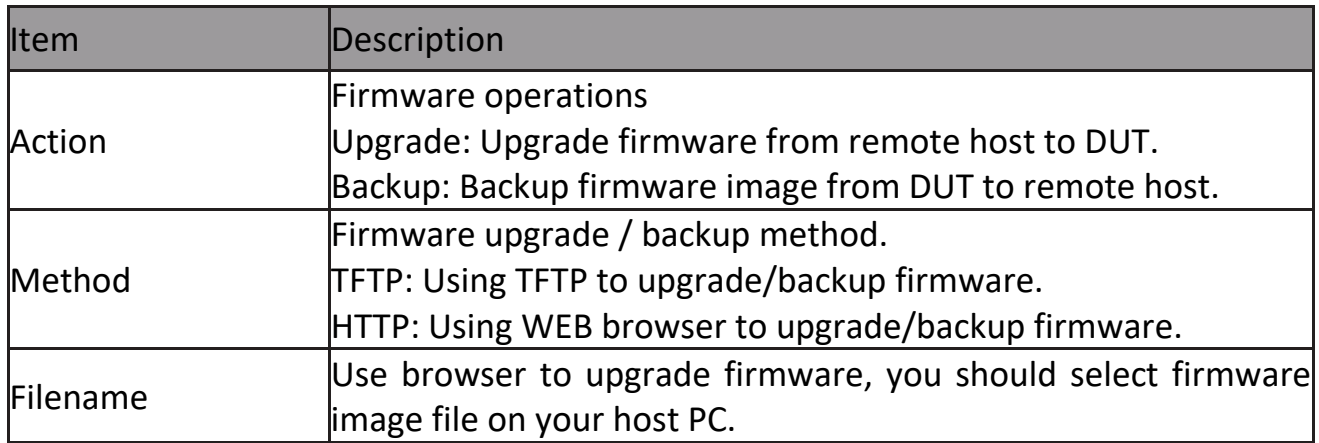

To display firmware upgrade or backup web page, click Management > Firmware > Upgrade/Backup

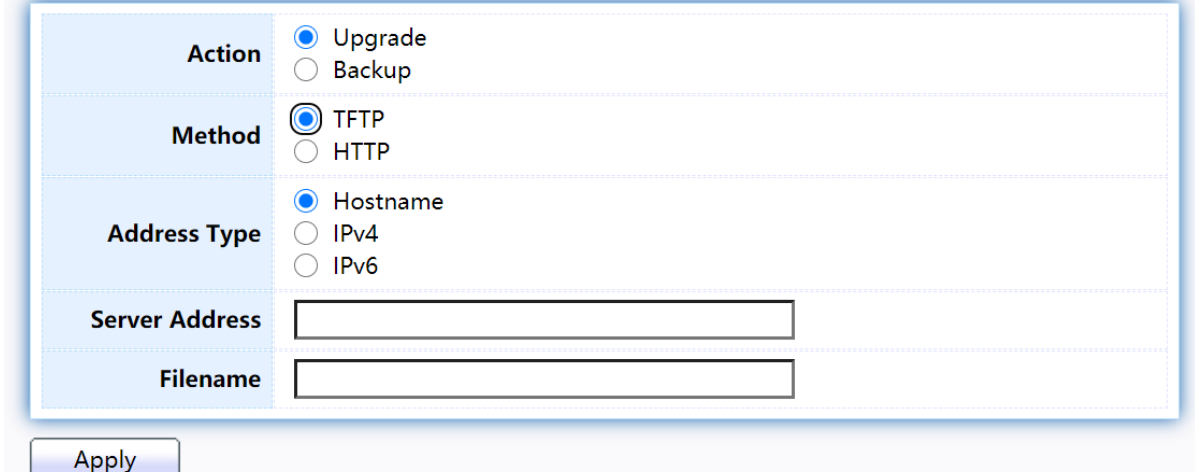

Figure 198 - Management > Firmware > Upgrade/Backup

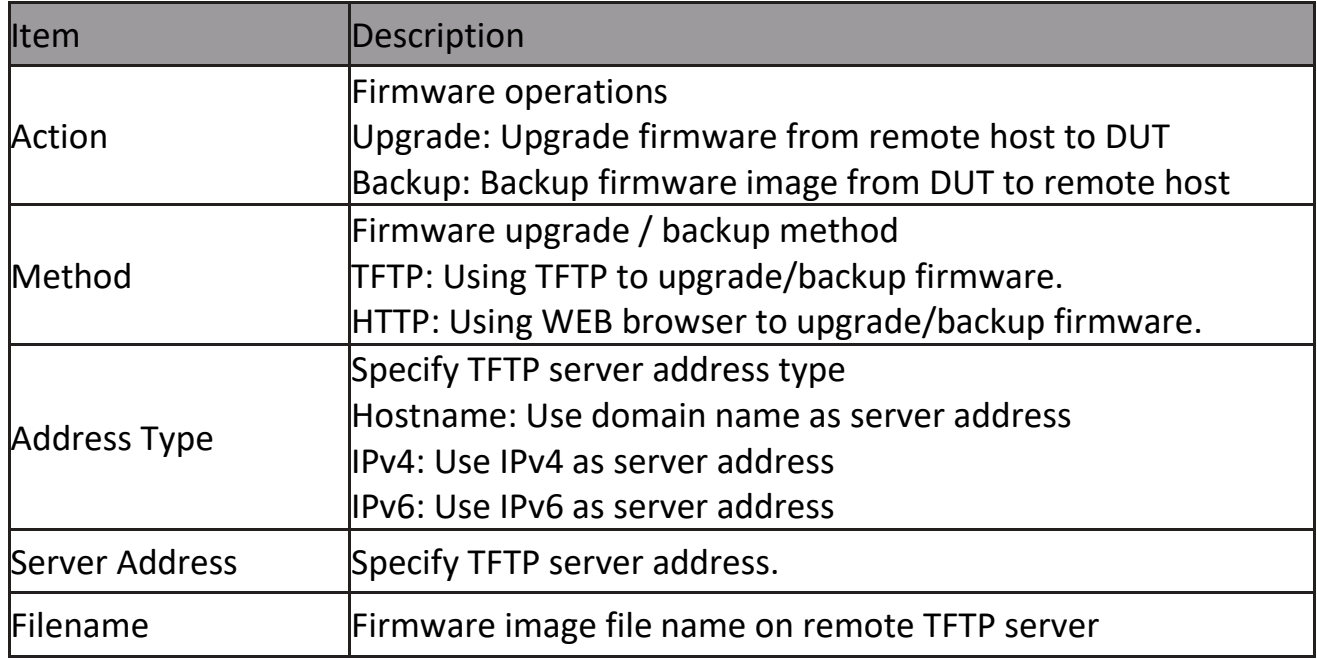

To display firmware upgrade or backup web page, click Management > Firmware > Upgrade/Backup

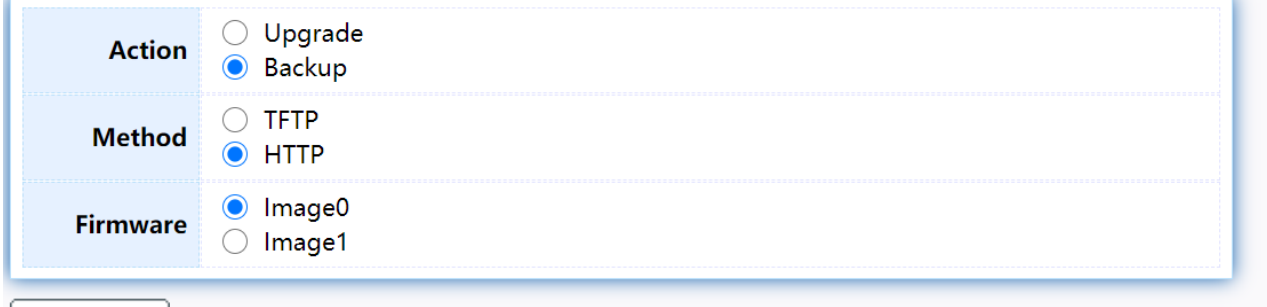

Apply

Figure 199 - Management > Firmware > Upgrade/Backup

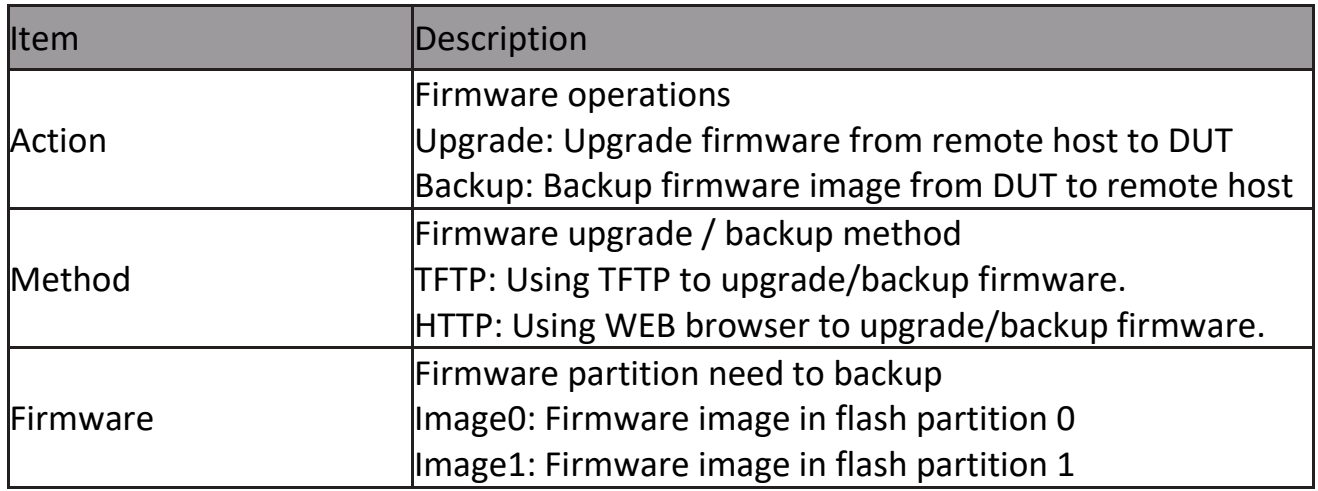

To view the Firmware Upgrade/Backup menu, navigate to Management > Firmware > Upgrade/Backup.

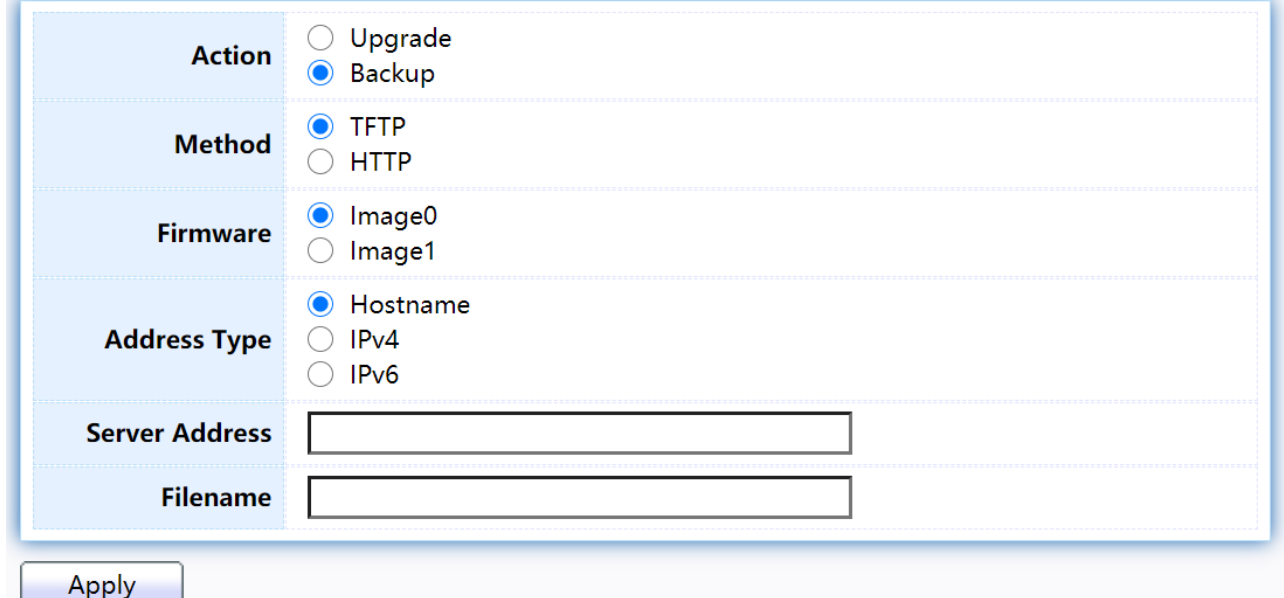

# Figure 200 - Management > Firmware >Upgrade/Backup

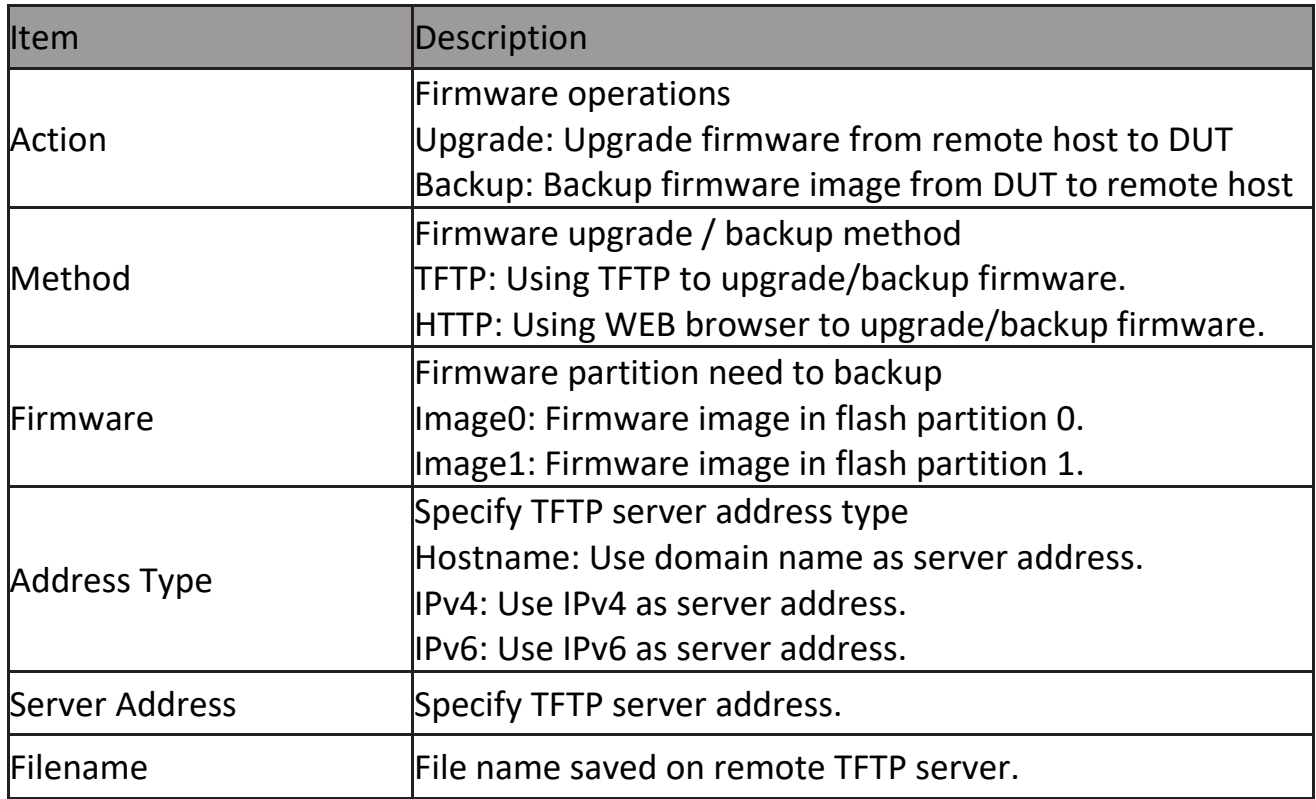

### **2.15.2.2 Active Image**

This page allow user to select firmware image on next booting and show firmware information on both flash partitions.

To display the Active Image web page, click Management > Firmware > Active Image.

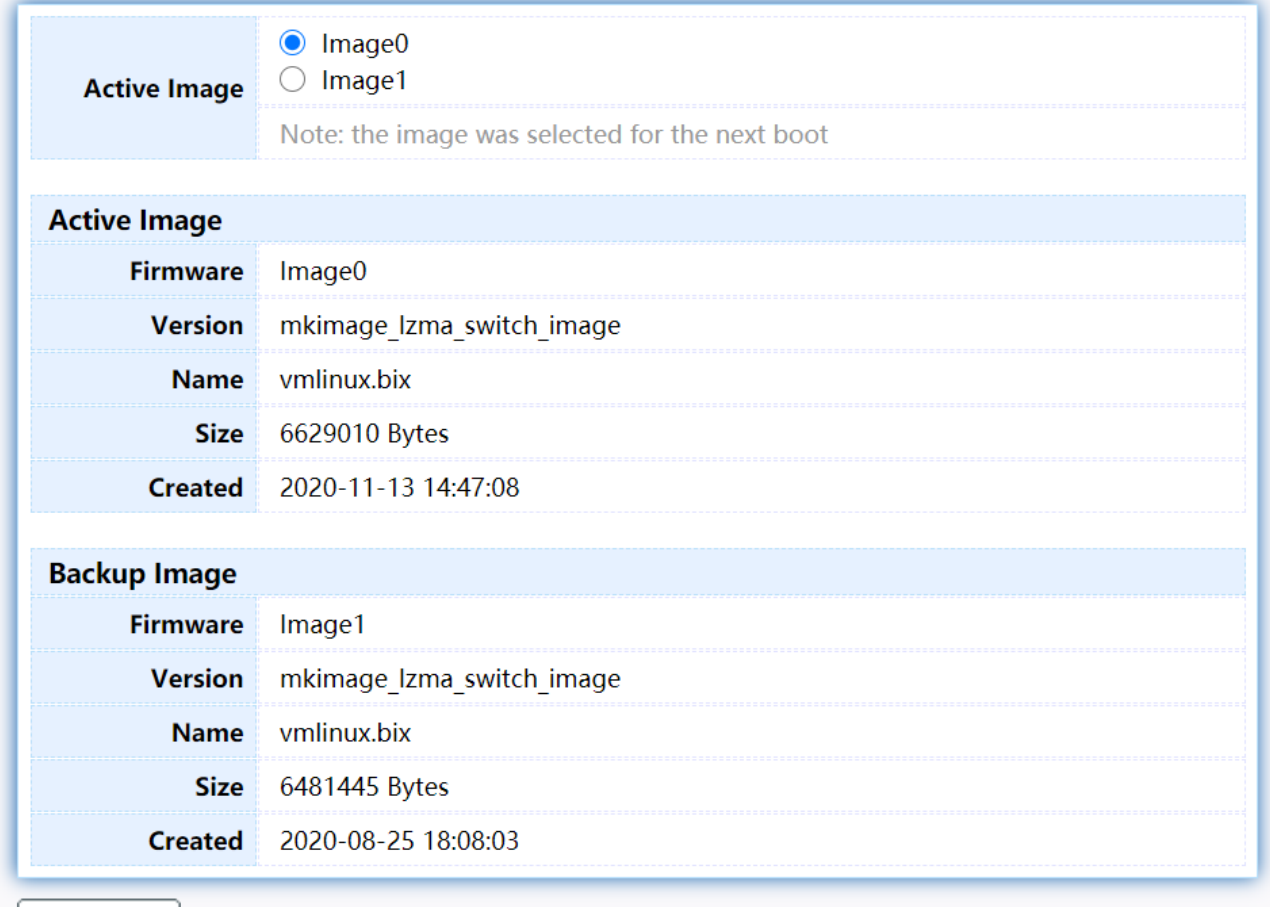

Apply

#### Figure 201 - Management > Firmware > Active Image

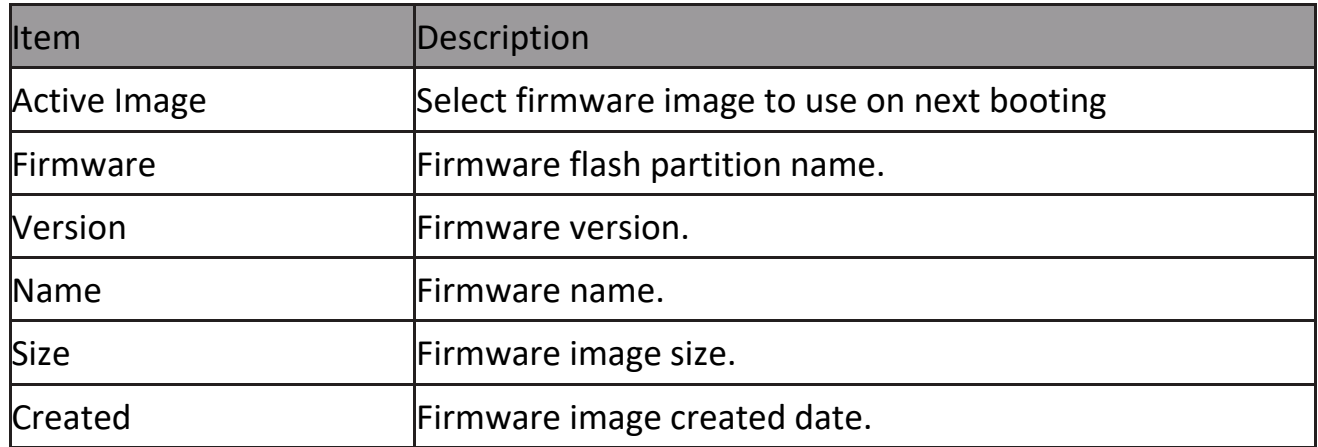

# **2.15.3 Configuration**

# **2.15.3.1 Upgrade / Backup**

This page allow user to upgrade or backup configuration file through HTTP or TFTP server.

To display firmware upgrade or backup web page, click Management > Configuration > Upgrade/Backup

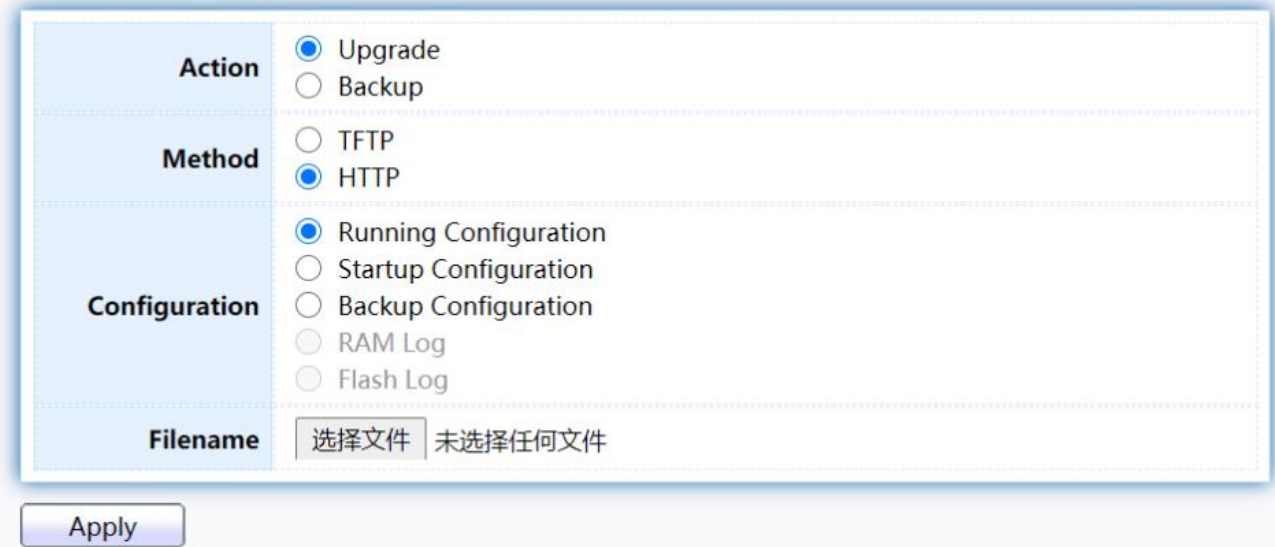

#### Figure 202 - Management > Configuration > Upgrade/Backup

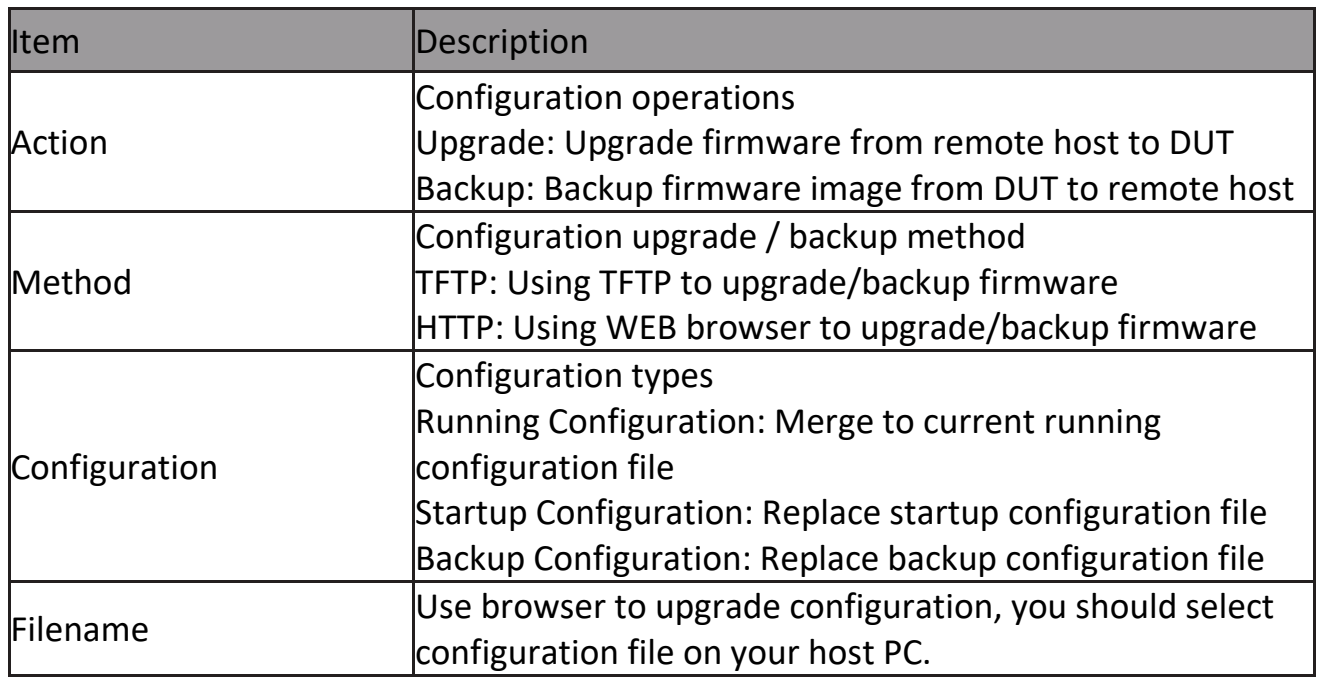

To display firmware upgrade or backup web page, click Management > Configuration > Upgrade/Backup

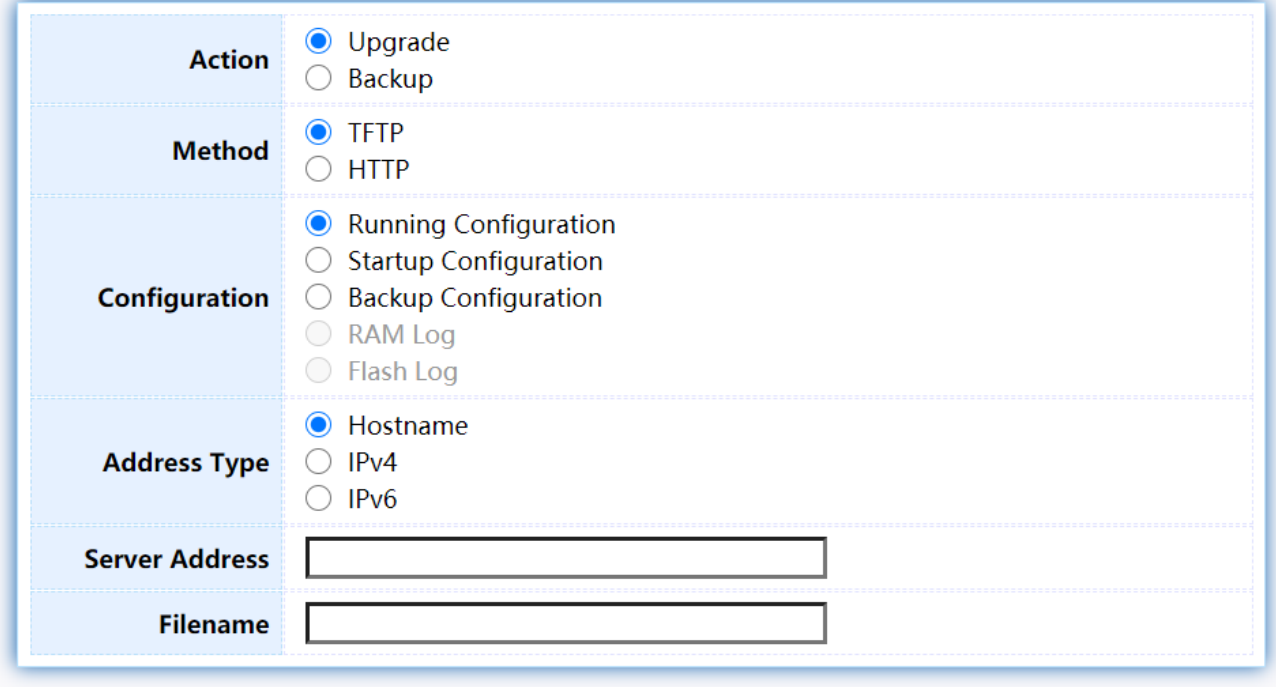

Apply

Figure 203 - Management > Configuration > Upgrade/Backup

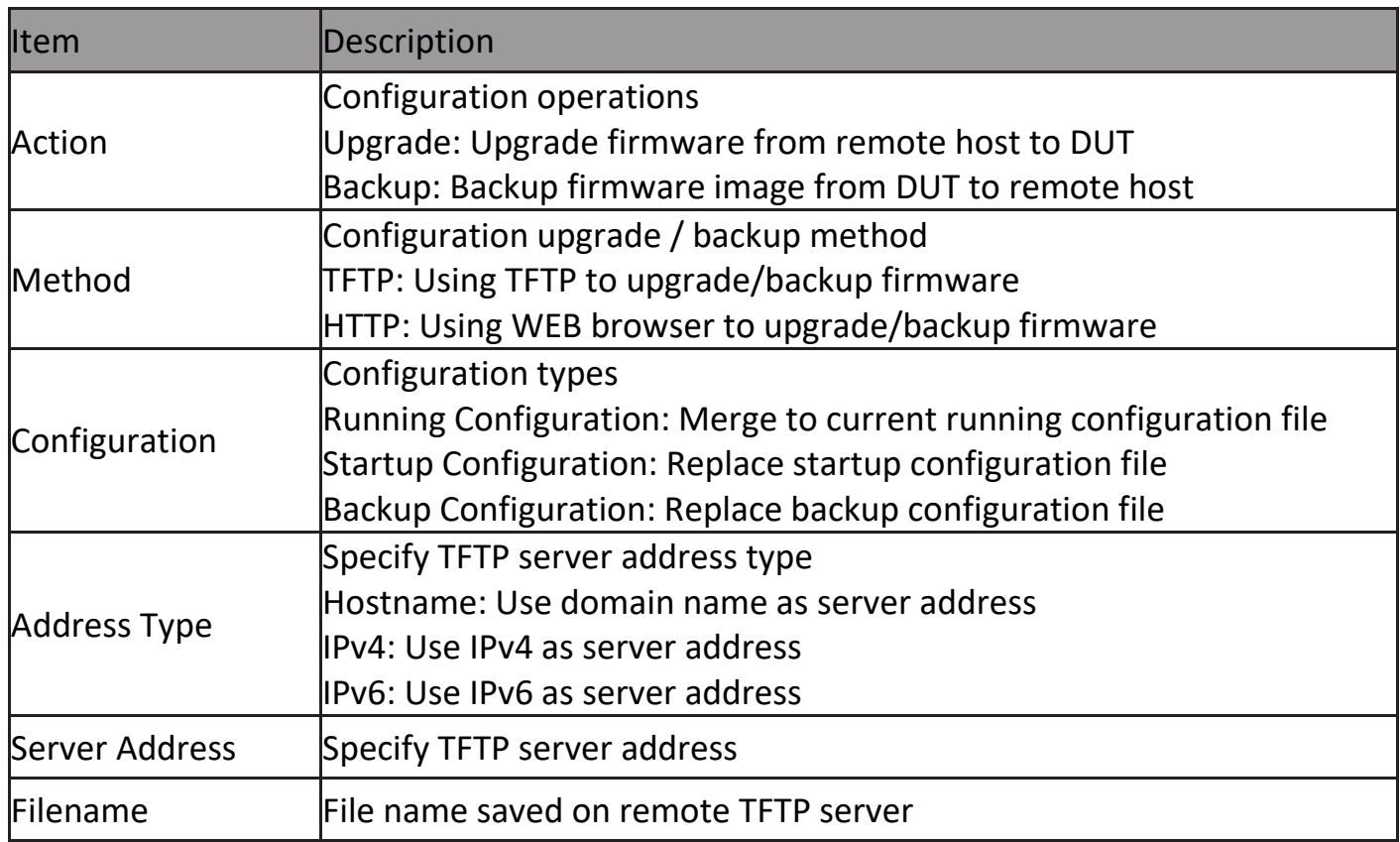

To display firmware upgrade or backup web page, click Management > Configuration > Upgrade/Backup

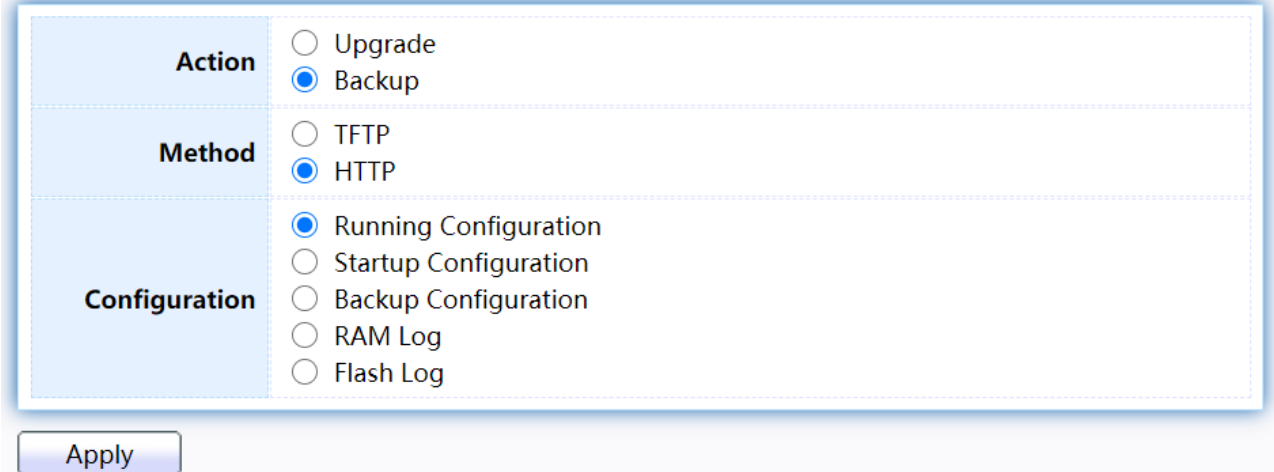

# Figure 204 - Management > Configuration > Upgrade/Backup

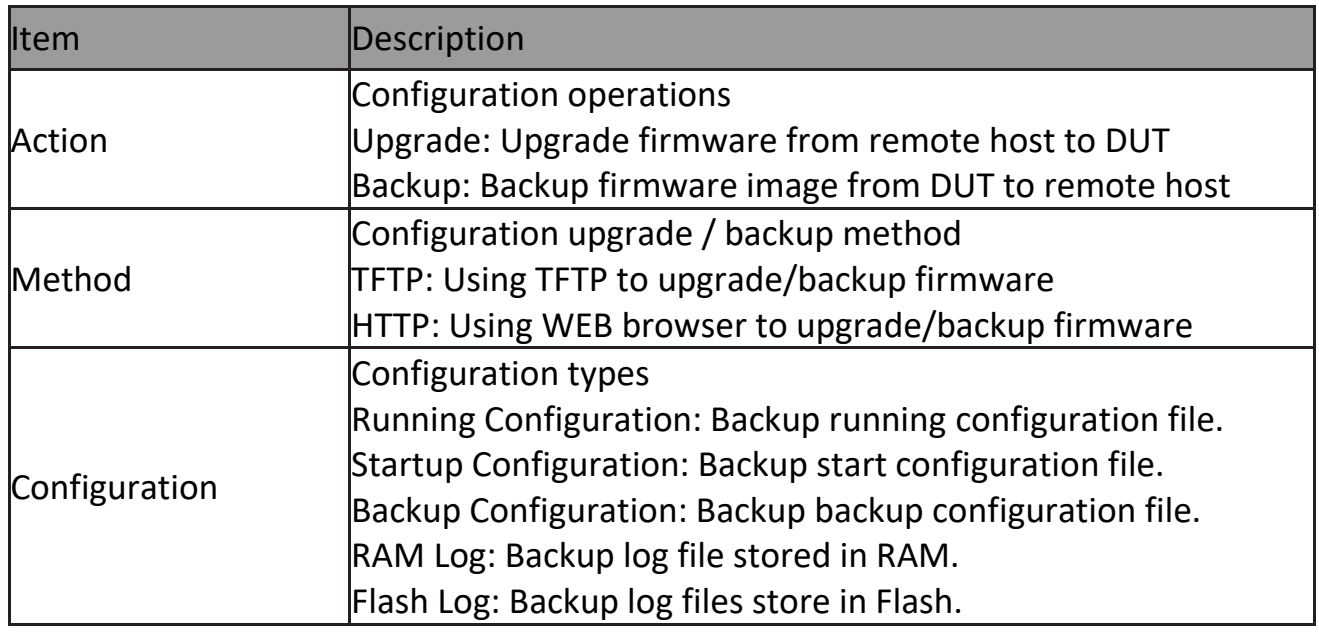

To display firmware upgrade or backup web page, click Management > Configuration > Upgrade/Backup

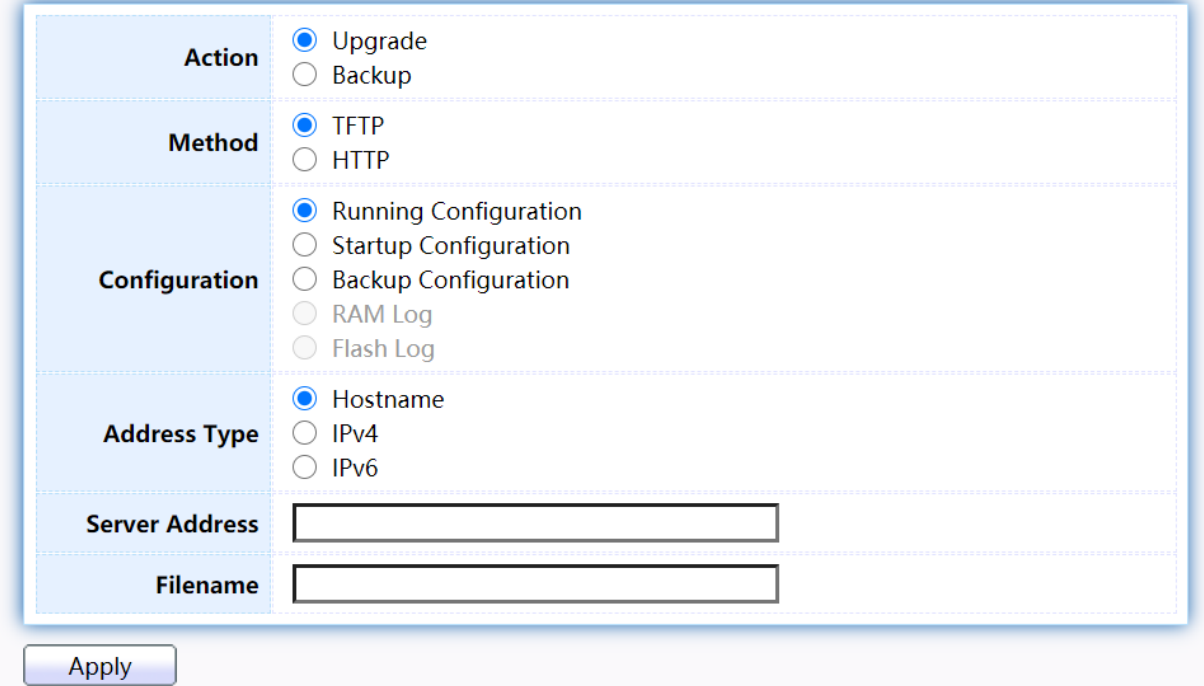

Figure 205 - Management > Configuration > Upgrade/Backup

| <b>Item</b>    | <b>Description</b>                                        |
|----------------|-----------------------------------------------------------|
| Action         | Configuration operations                                  |
|                | Upgrade: Upgrade firmware from remote host to DUT         |
|                | Backup: Backup firmware image from DUT to remote host     |
| Method         | Configuration upgrade / backup method                     |
|                | TFTP: Using TFTP to upgrade/backup firmware               |
|                | HTTP: Using WEB browser to upgrade/backup firmware        |
| Configuration  | Configuration types                                       |
|                | Running Configuration: Backup running configuration file. |
|                | Startup Configuration: Backup start configuration file.   |
|                | Backup Configuration: Backup backup configuration file.   |
|                | RAM Log: Backup log file stored in RAM.                   |
|                | Flash Log: Backup log files store in Flash.               |
| Address Type   | Specify TFTP server address type                          |
|                | Hostname: Use domain name as server address               |
|                | IPv4: Use IPv4 as server address                          |
|                | IPv6: Use IPv6 as server address                          |
| Server Address | Specify TFTP server address address.                      |
| Filename       | File name saved on remote TFTP server.                    |

## **2.15.3.2 Save Configuration**

This page allow user to manage configuration file saved on DUT and click "Restore Factory Default" button to restore factory defaults.

To display the Save Configuration web page, click Management > Configuration > Save Configuration.

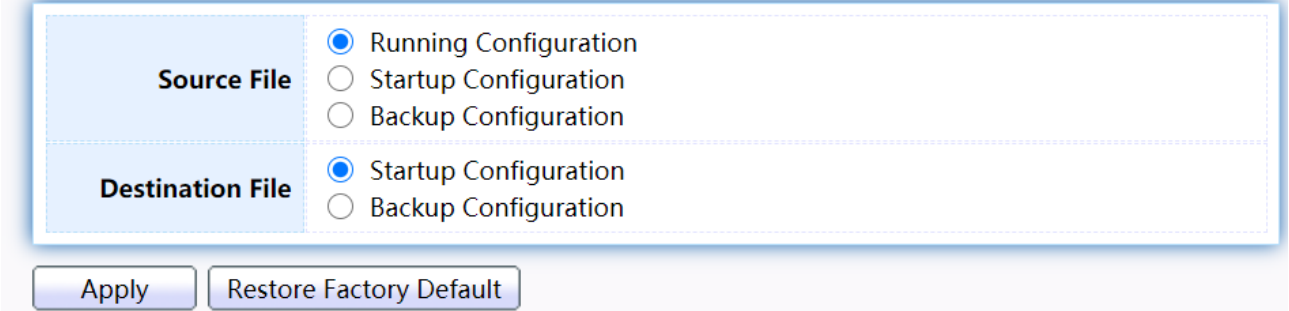

#### Figure 206 - Management > Configuration > Save Configuration

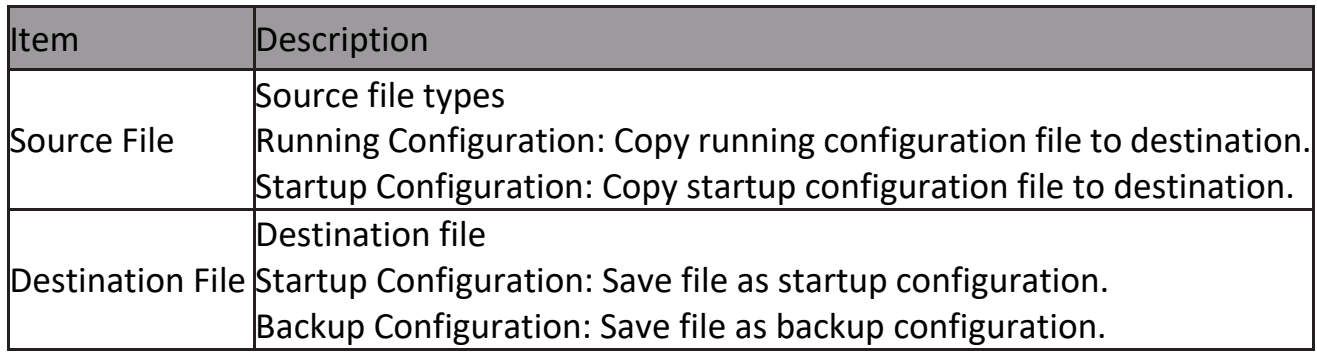

# **2.15.4 SNMP**

#### **2.15.4.1 View**

To configure and display the SNMP view table, click Management > SNMP > View.

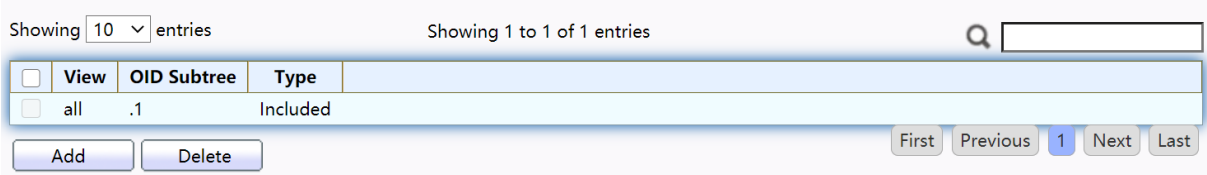

#### Figure 207 - Management > SNMP > View

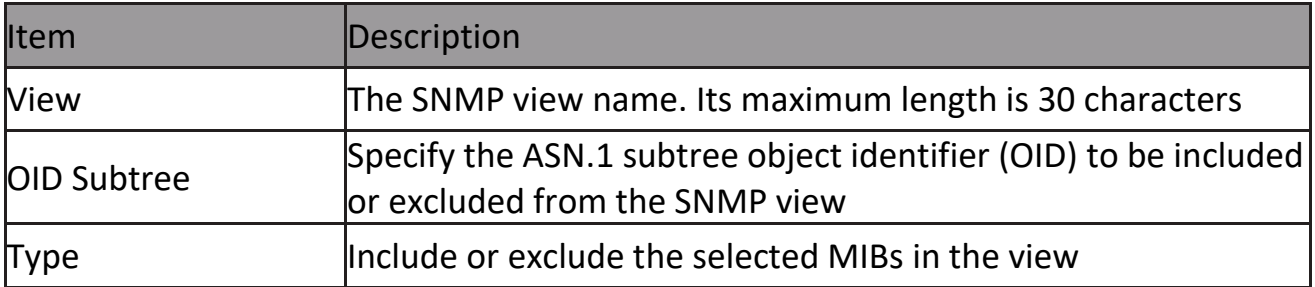

## **2.15.4.2 Group**

To configure and display the SNMP group settings, click Management > SNMP > Group.<br>Group Table

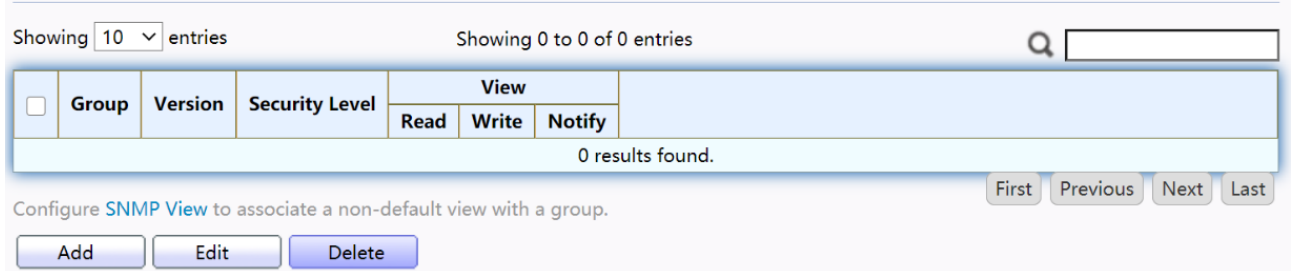

#### Figure 208 - Management > SNMP > Group

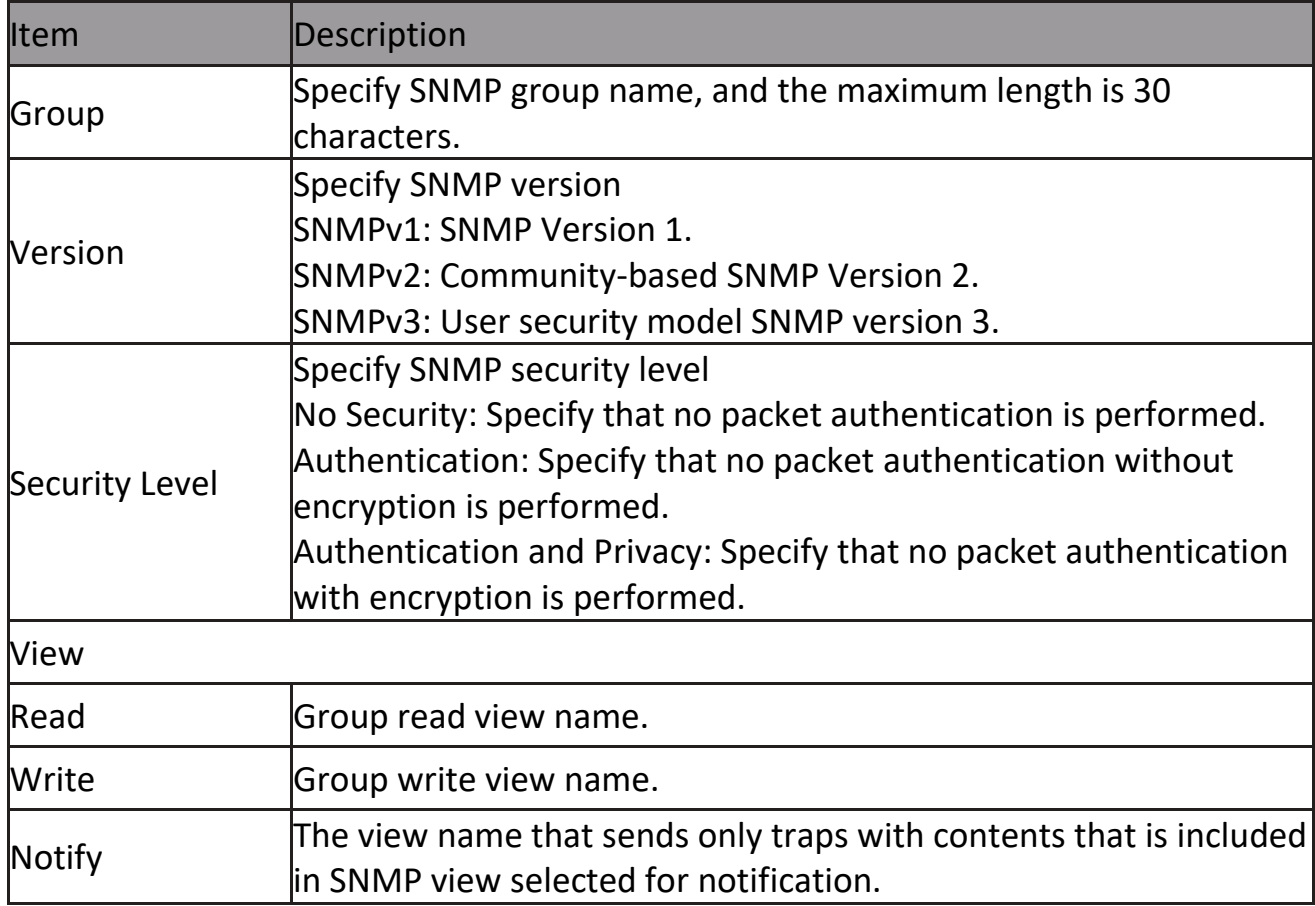

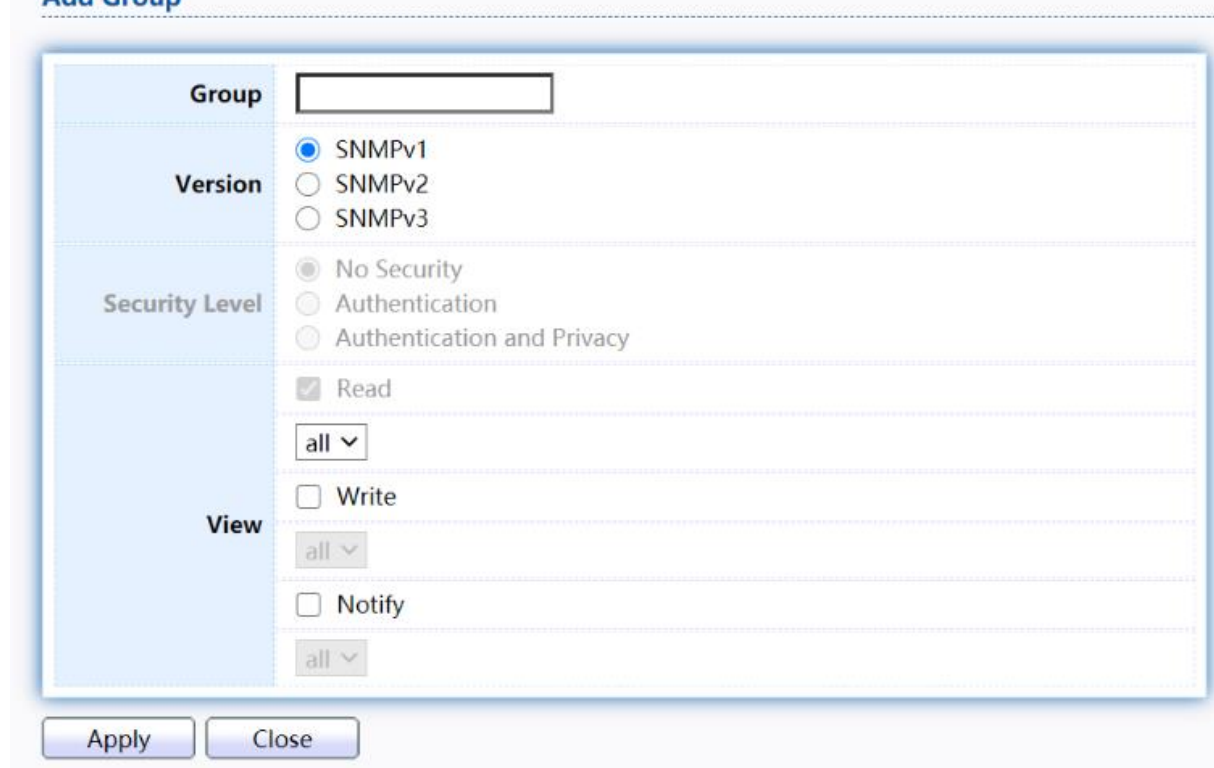

# Click "Add" or "Edit" button to view the Add/Edit Group menu.

#### **Edit Group**

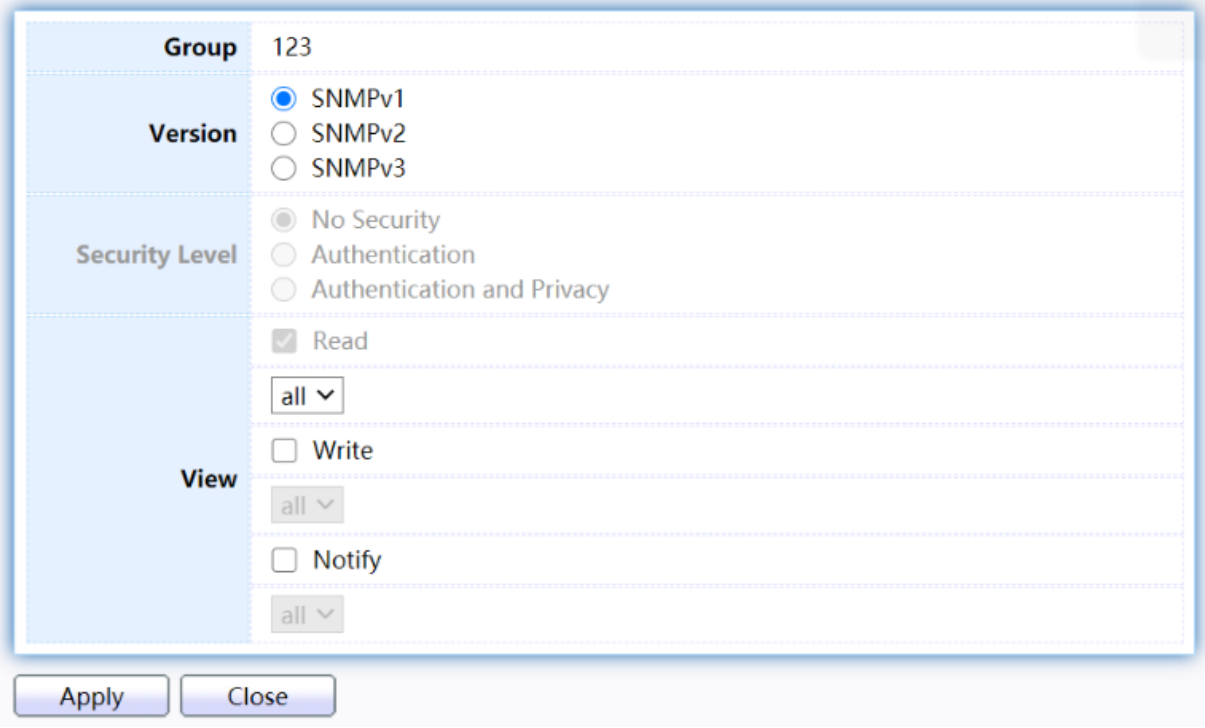

Figure 209 - Management > SNMP > Group > Add/Edit Group

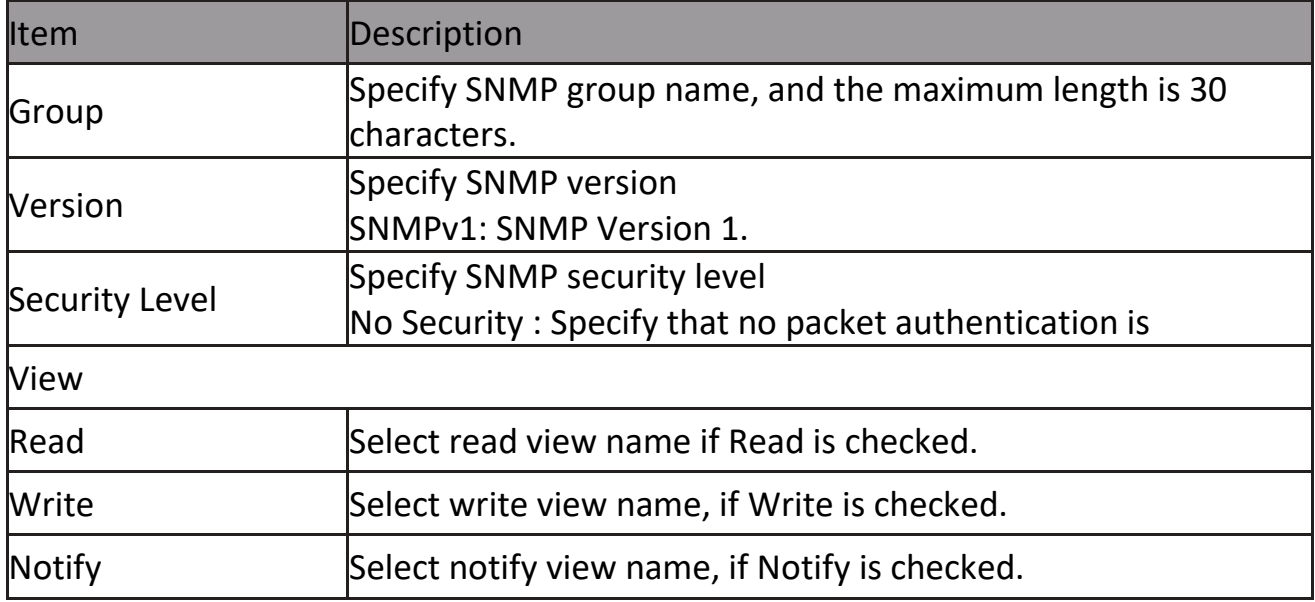

#### **2.15.4.3 Community**

To configure and display the SNMP community settings, click Management > SNMP > Community.<br>Community Table

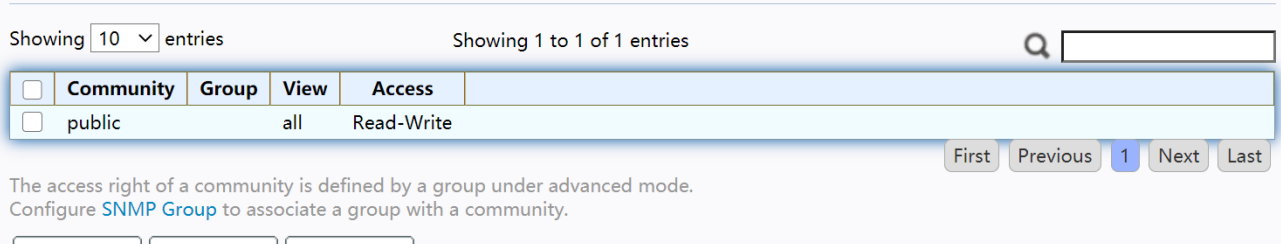

Add | Edit | Delete

#### Figure 210 - Management > SNMP > Community

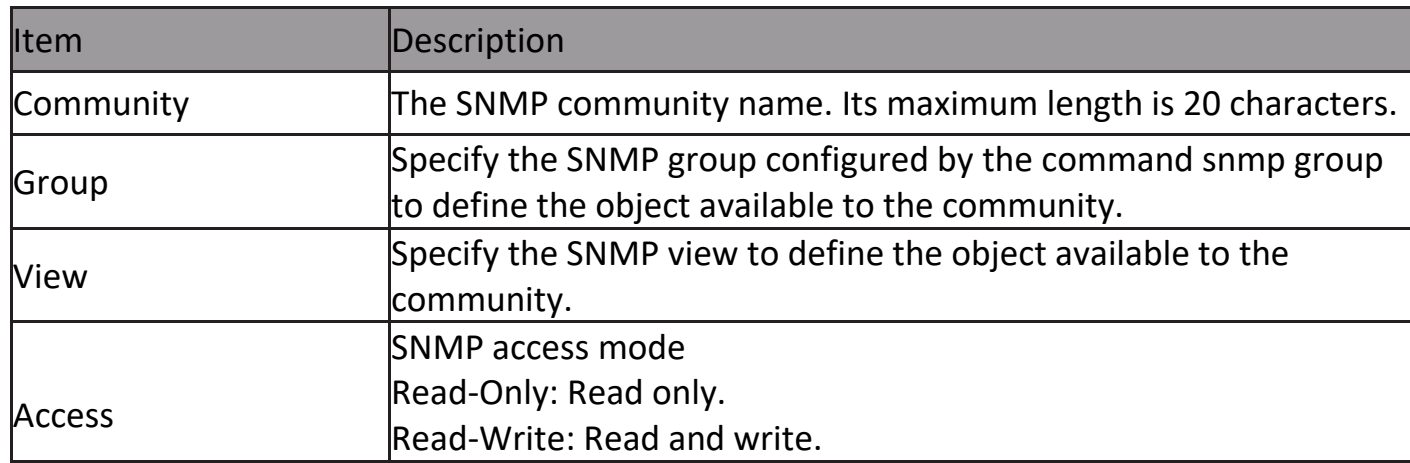

# Click "Add" or "Edit" button to view the Add/Edit Community menu.<br>Add Community

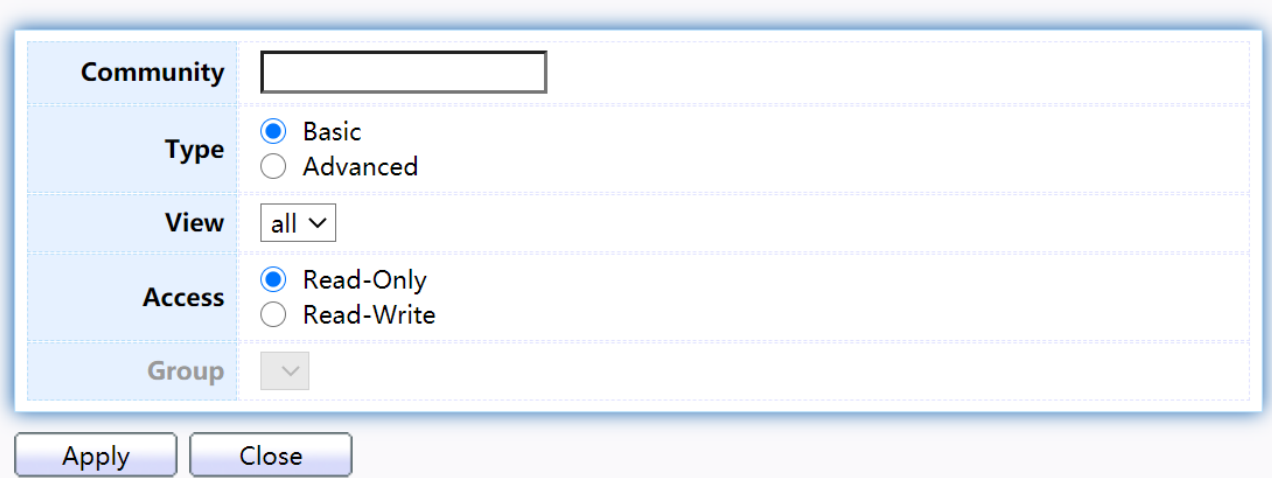

**Edit Community** 

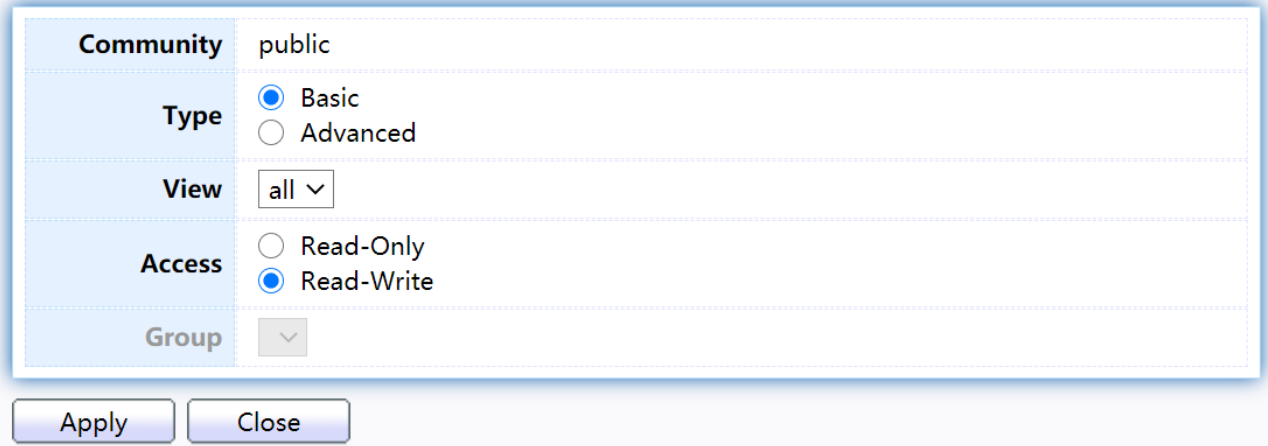

Figure 211 - Management > SNMP > Group > Add/Edit Community

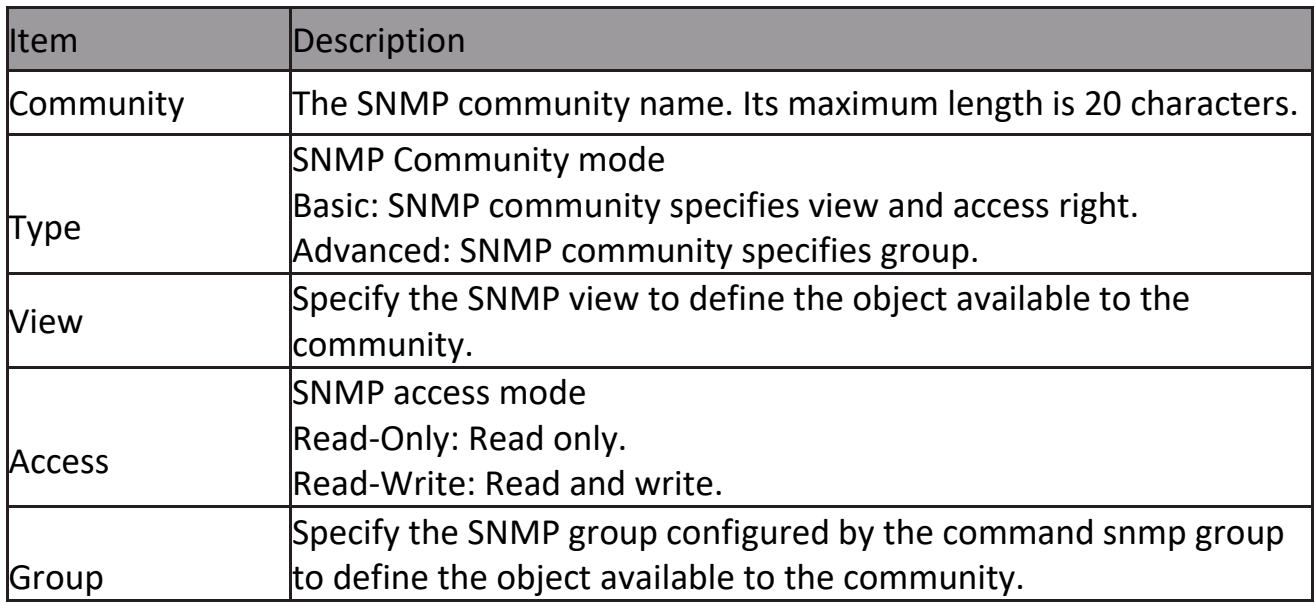

#### **2.15.4.4 User**

To configure and display the SNMP users, click Management > SNMP > User.<br>User Table

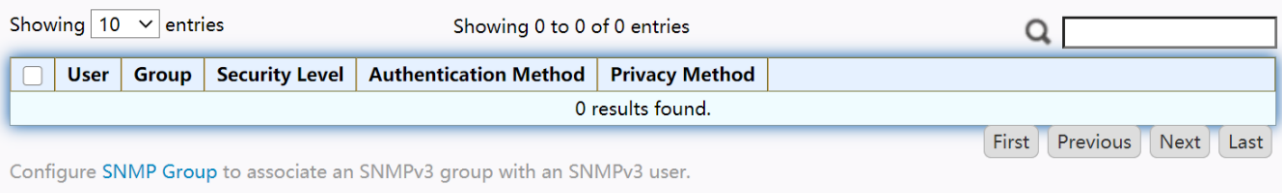

Add Edit Delete

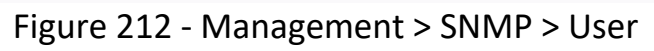

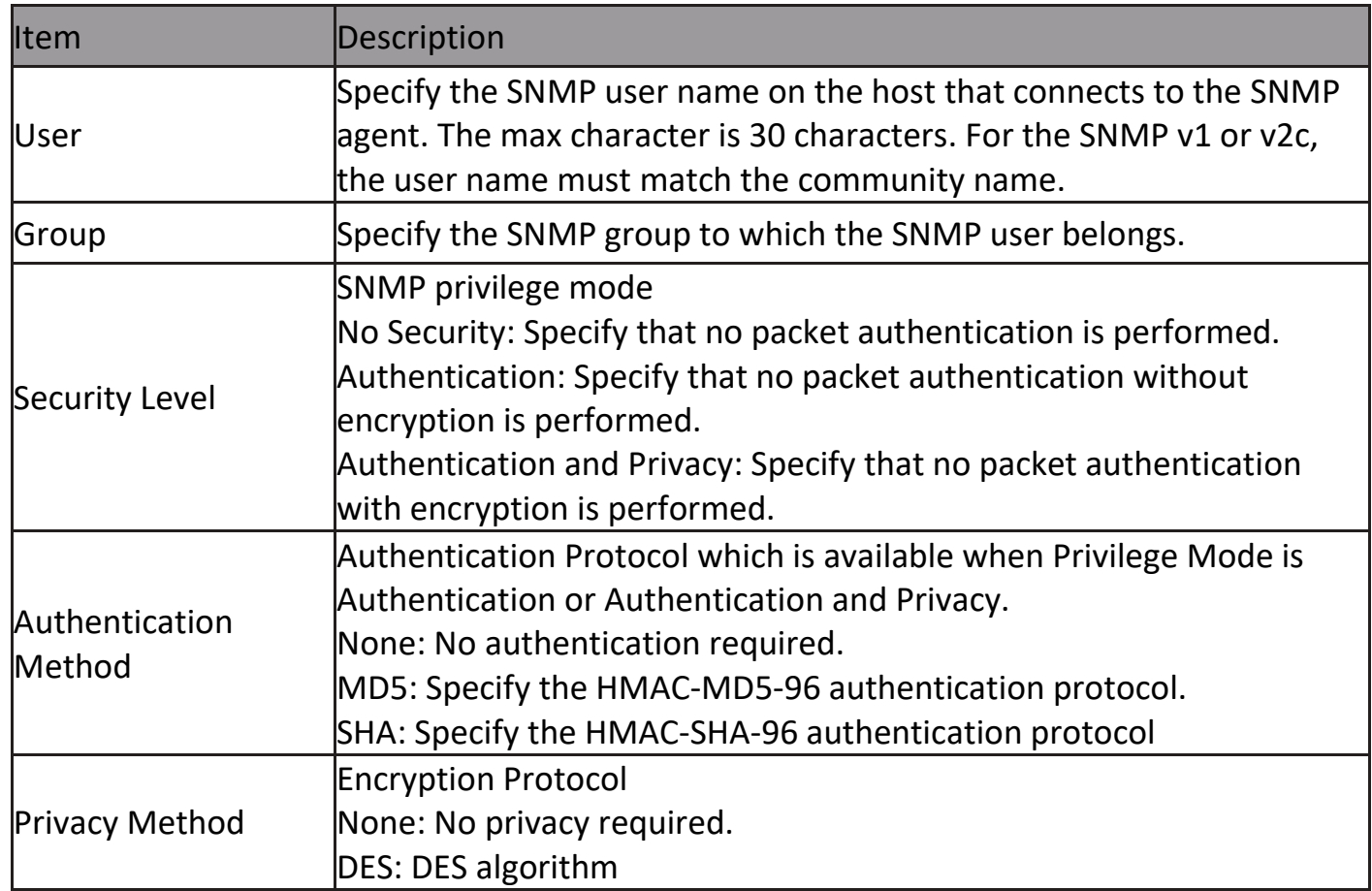

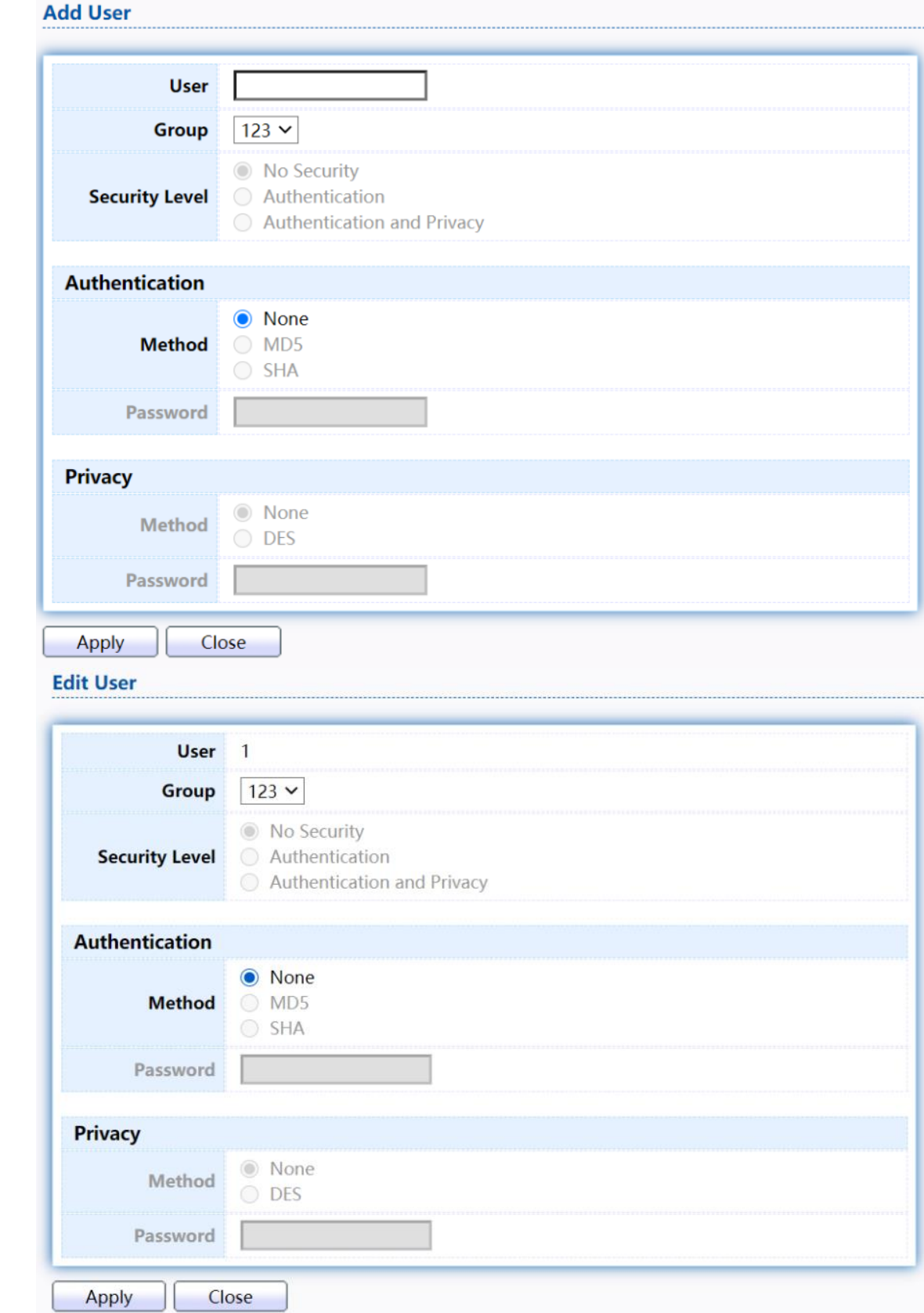

#### Click "Add" or "Edit" button to view Add/Edit User menu.

Figure 213 - Management > SNMP > User > Add/Edit User

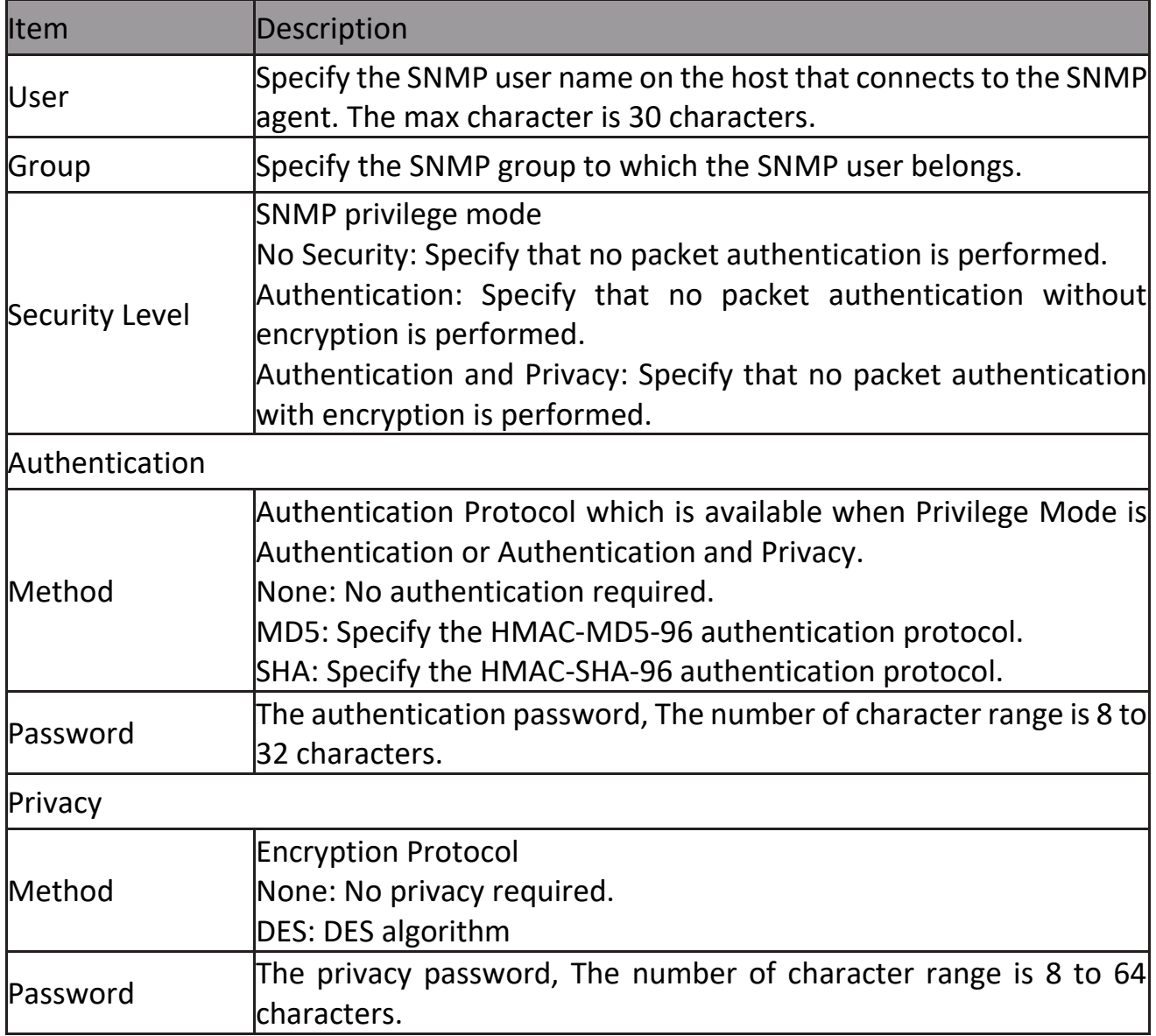

### **2.15.4.5 Engine ID**

To configure and display SNMP local and remote engine ID, click Management > SNMP > Engine ID.

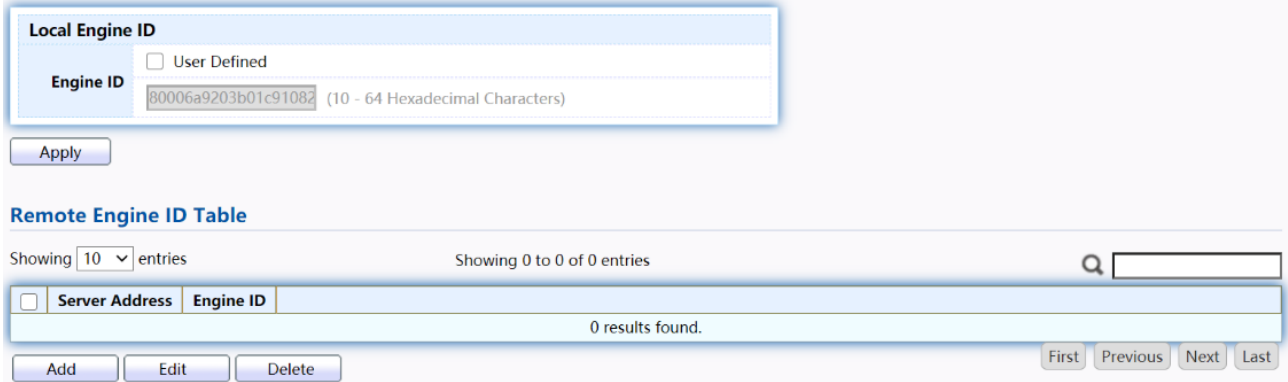

Figure 214 - Management > SNMP > Engine ID

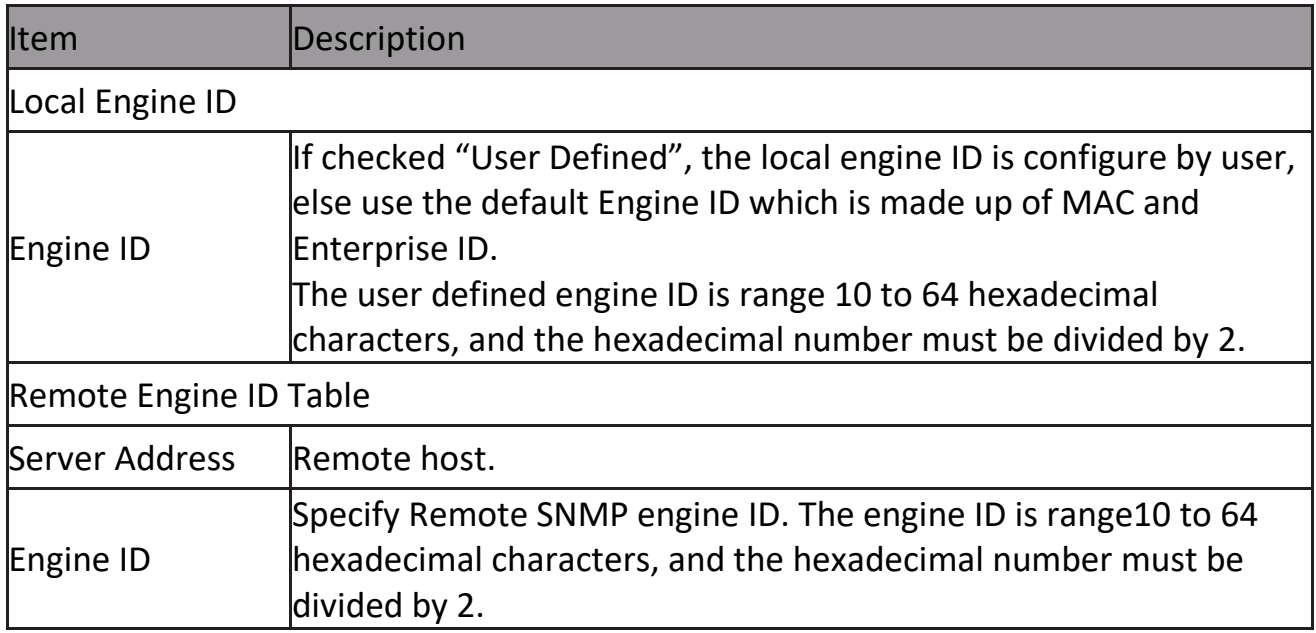

Click "Add" button to view Add Remote Engine ID menu.<br>Add Remote Engine ID

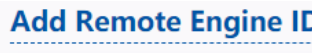

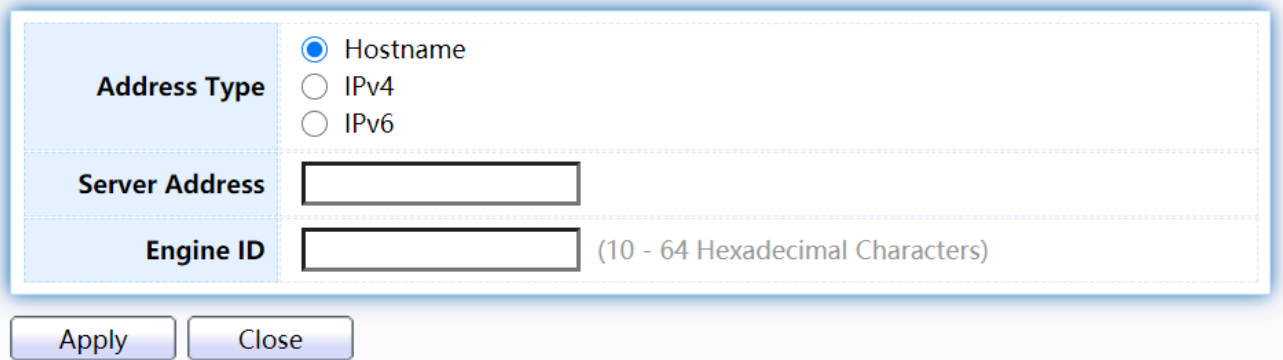

# Figure 215 - Management > SNMP > Add Engine ID

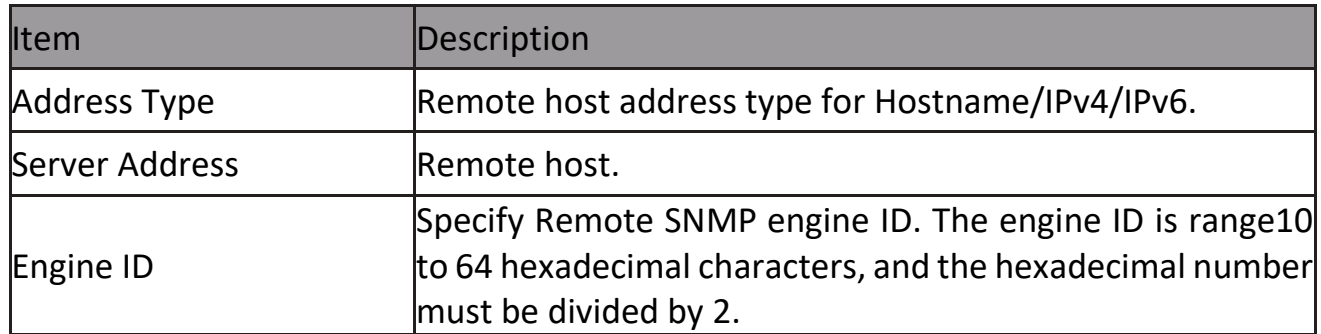

#### Click "Edit" button to view Edit Remote Engine ID menu.

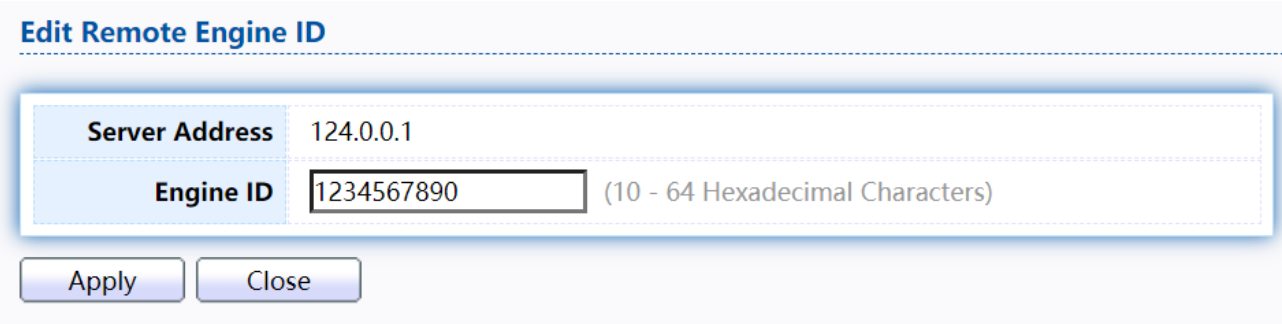

#### Figure 216 - Management > SNMP > Edit Engine ID

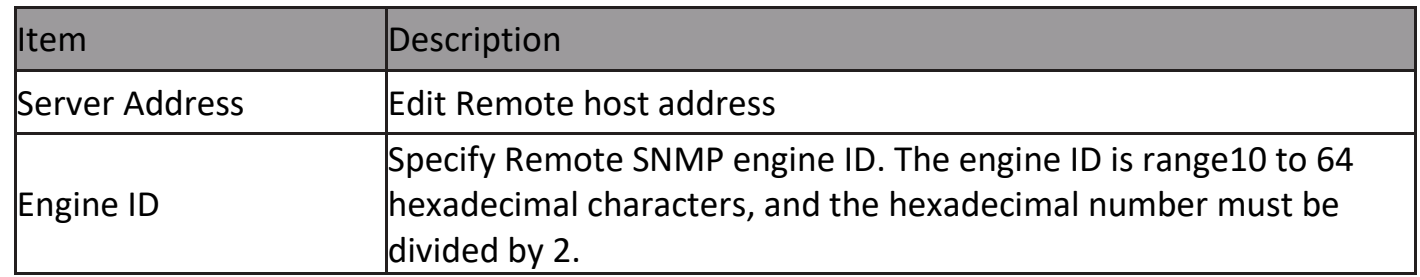

#### **2.15.4.6 Trap Event**

To configure and display SNMP trap event, click Management > SNMP > Trap Event.

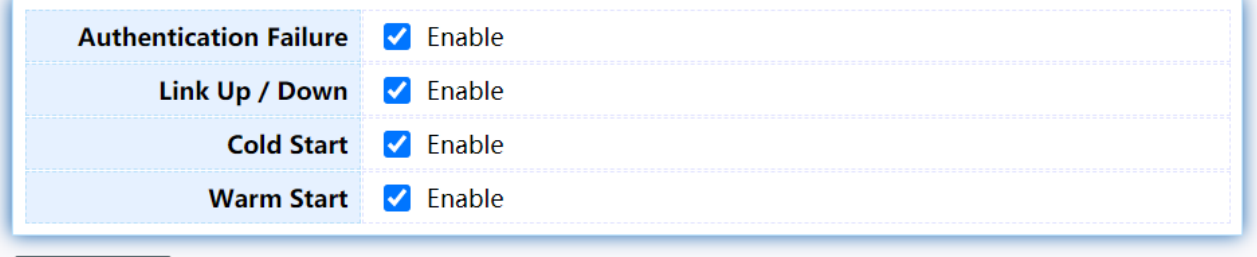

Apply

Figure 217 - Management > SNMP > Trap Event

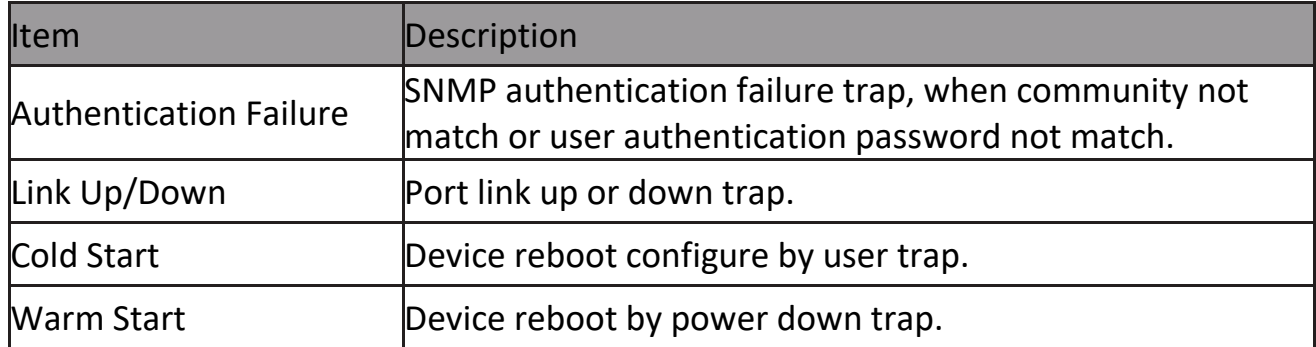

#### **2.15.4.7 Notification**

# To configure the hosts to receive SNMPv1/v2/v3 notification, click

# Management > SNMP > Notification.<br>Notification Table

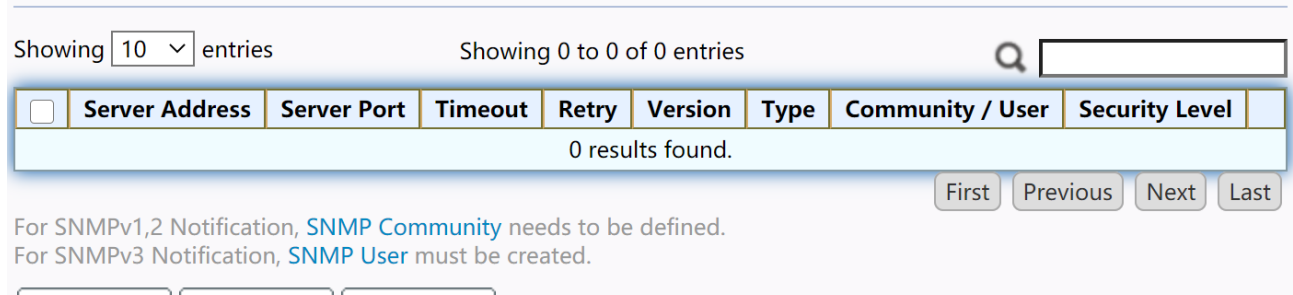

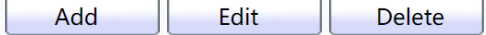

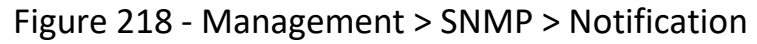

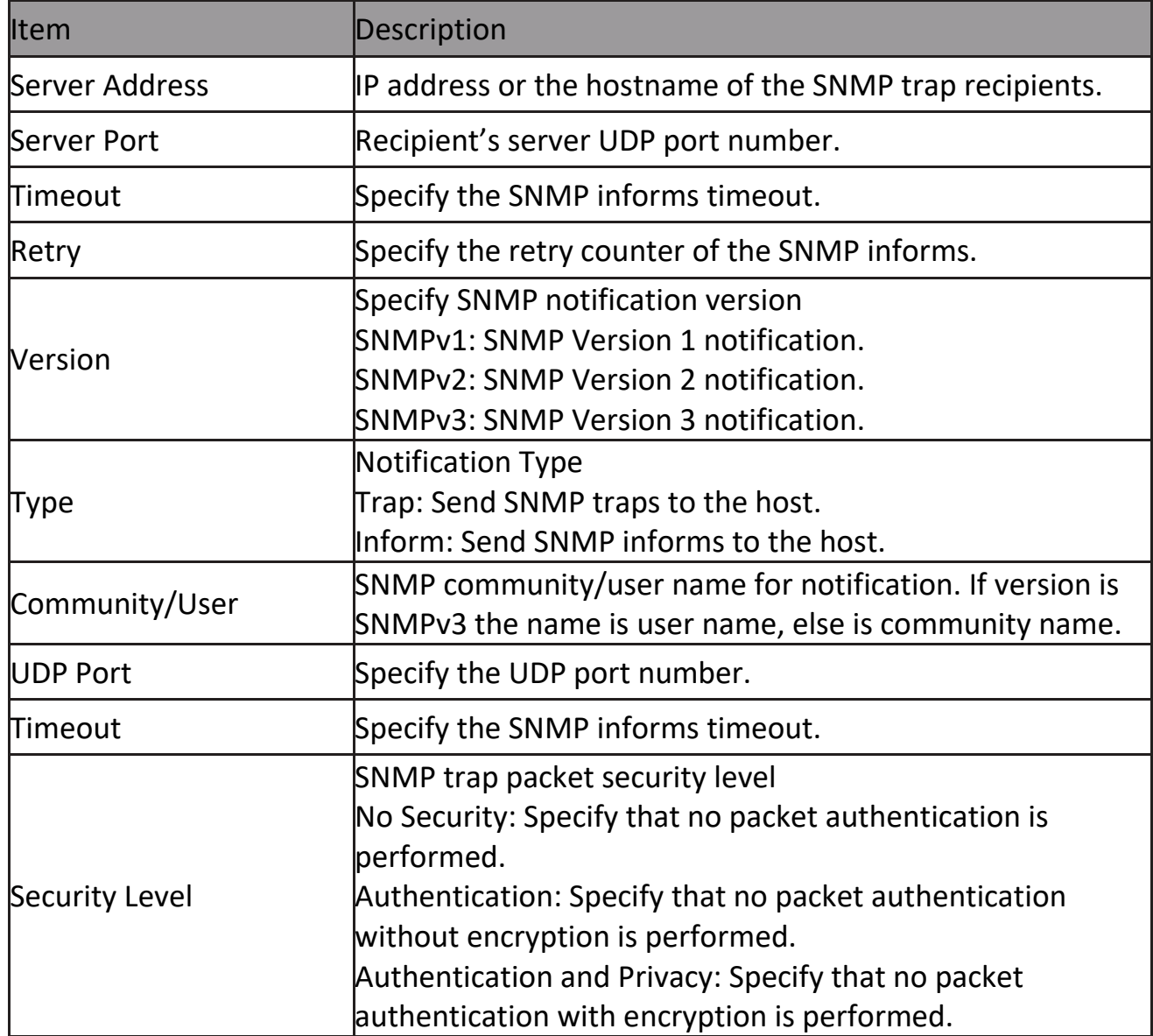

Click "Add" button to view the Notification menu.

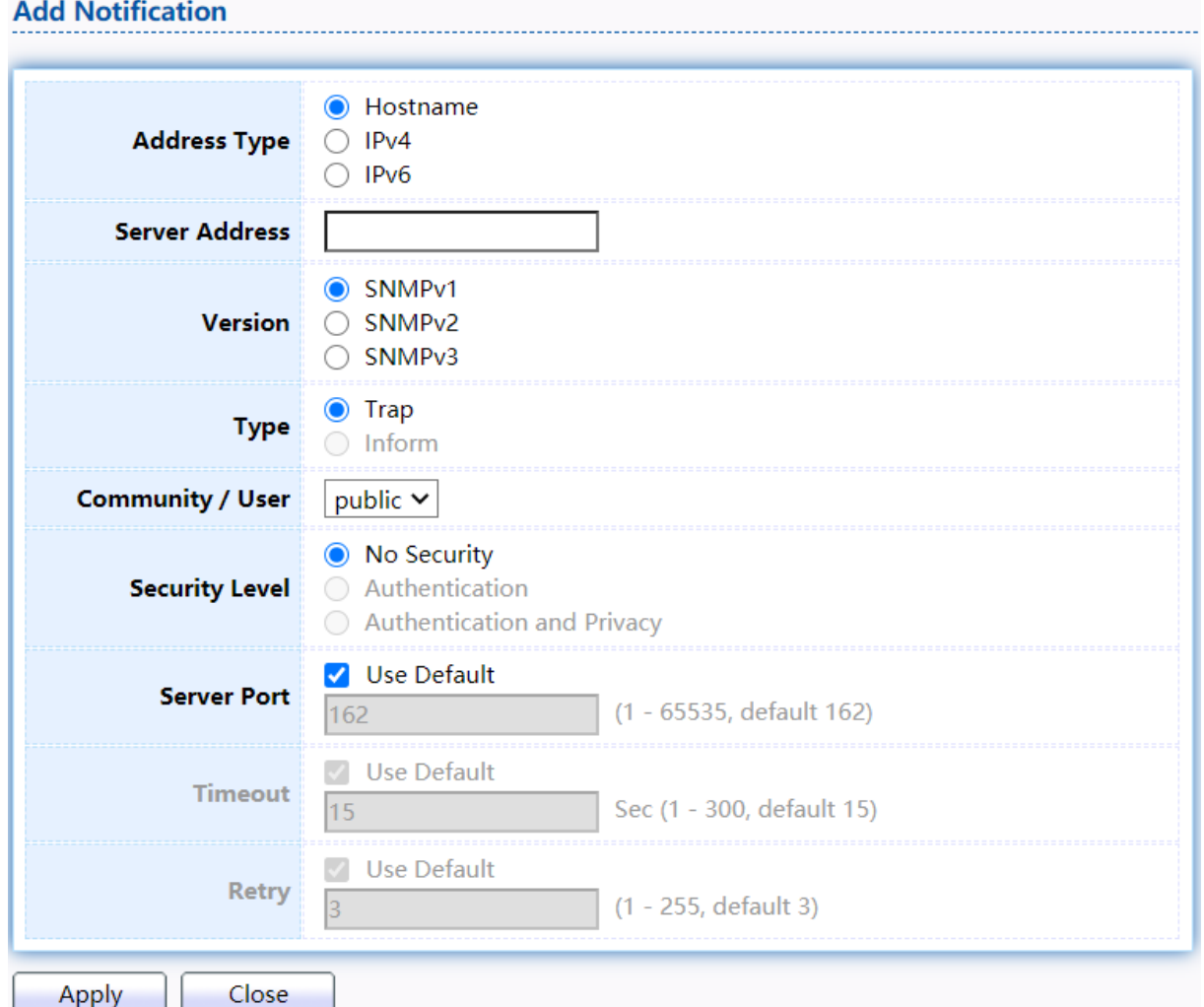

Figure 219 - Management > SNMP > Notification > Add Notification

| ltem           | <b>Description</b>                                                |
|----------------|-------------------------------------------------------------------|
| Address Type   | Notify recipients host address type.                              |
| Server Address | IP address or the hostname of the SNMP trap recipients.           |
| <b>Nersion</b> | Specify SNMP notification version                                 |
|                | SNMPv1: SNMP Version 1 notification.                              |
|                | <b>SNMPv2: SNMP Version 2 notification.</b>                       |
|                | SNMPv3: SNMP Version 3 notification.                              |
| Type           | Notification Type                                                 |
|                | Trap: Send SNMP traps to the host.                                |
|                | Inform: Send SNMP informs to the host. (version 1 have no inform) |
| Community/User | SNMP community/user name for notification. If version is SNMPv3   |
|                | the name is user name, else is community name.                    |

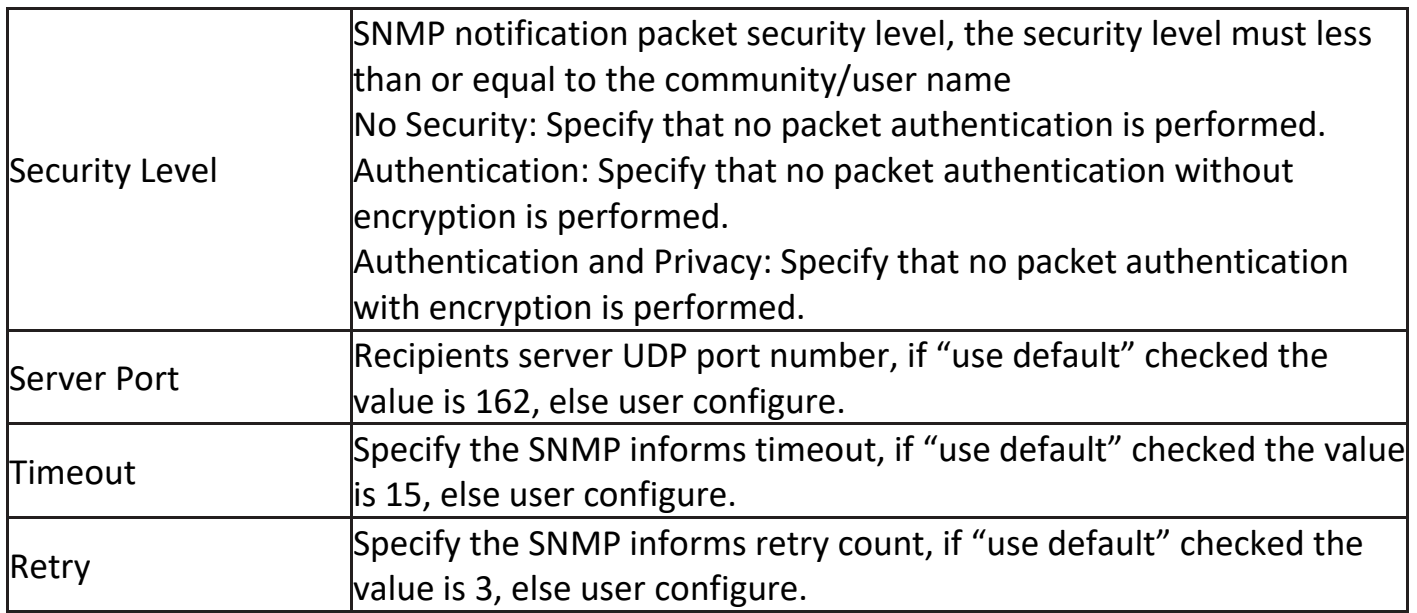

Click "Edit" button to view the Edit Notification menu.

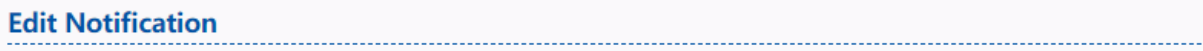

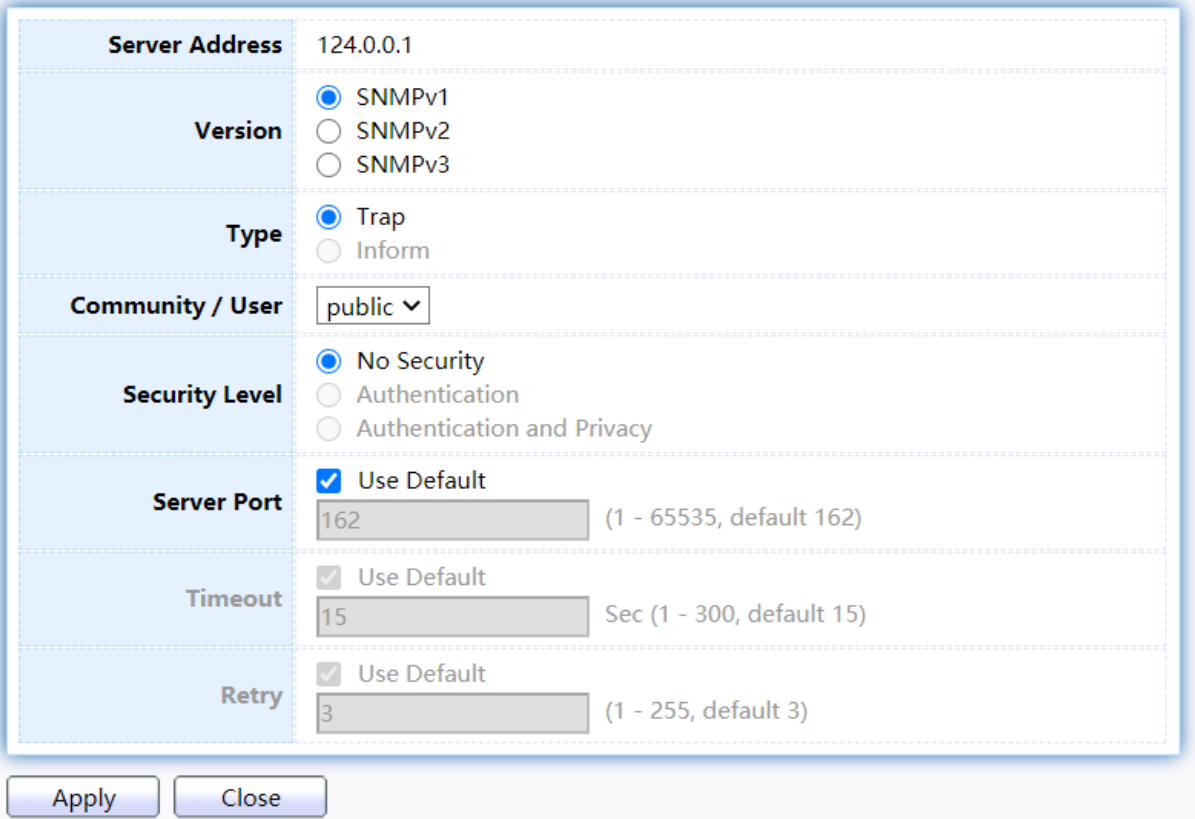

#### Figure 220 - Management > SNMP > Notification > Edit Notification

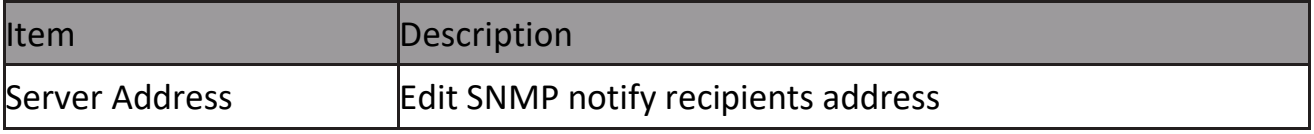
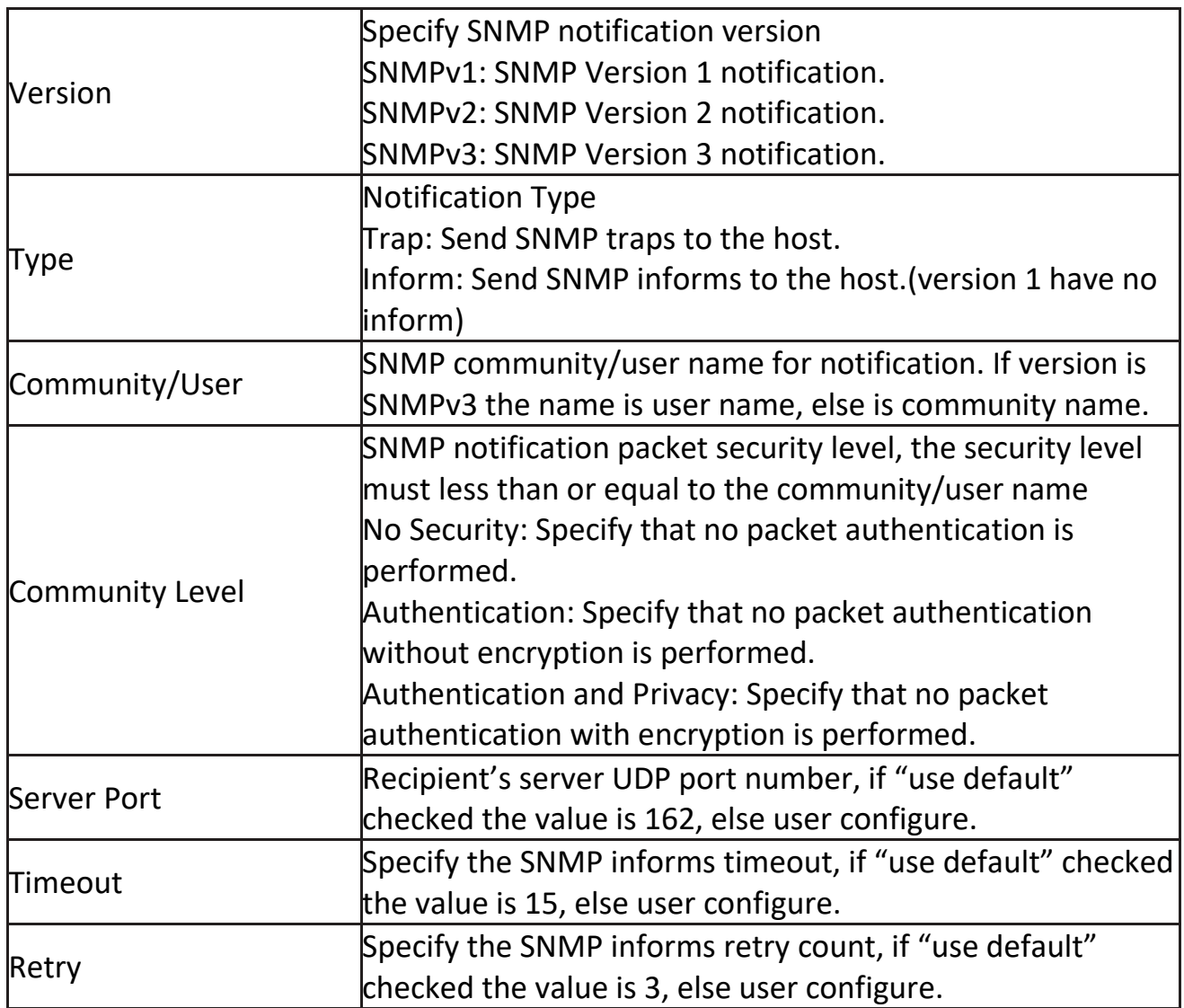

## **2.15.5 RMON**

#### **2.15.5.1 Statistics**

To display RMON Statistics, click Management > RMON > Statistics.

Refresh Rate  $\boxed{0 \times}$  sec

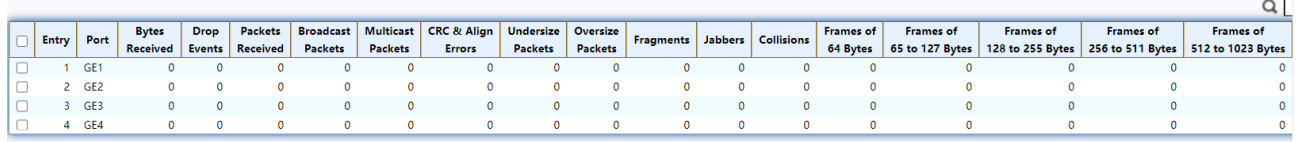

Clear Refresh View

Figure 221 - Management > RMON > Statistics

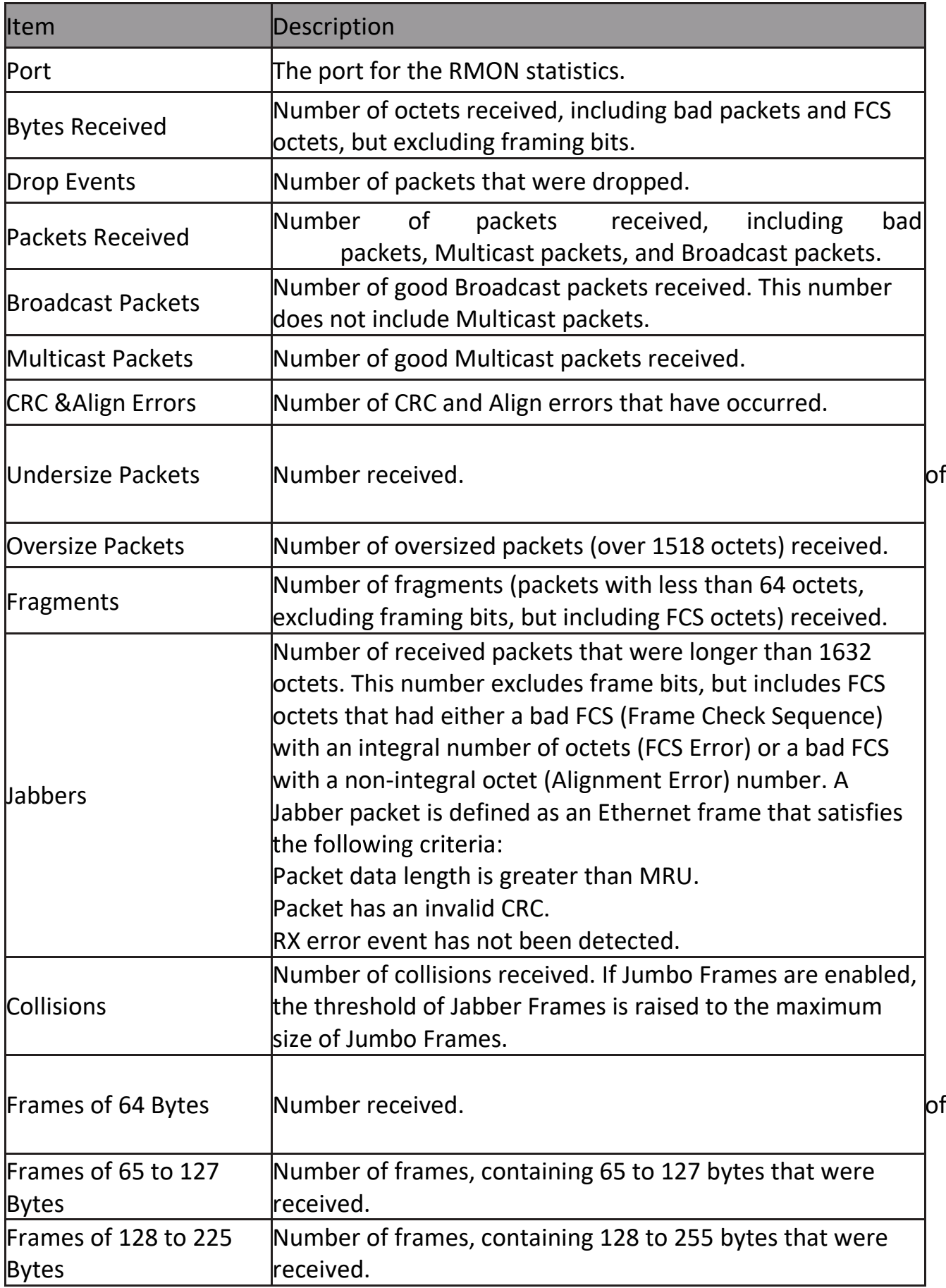

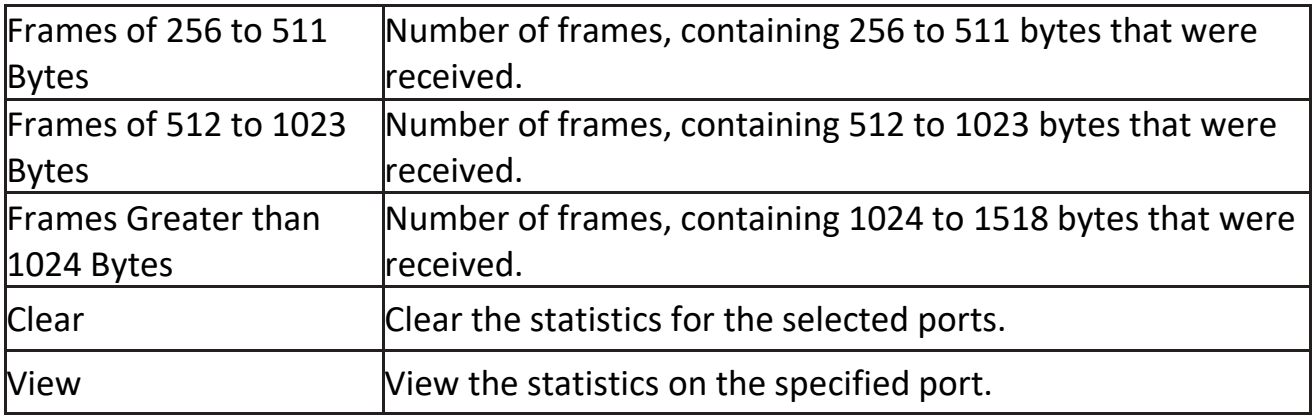

# Click "View" button to view the view Port Statistics menu.<br>View Port Statistics

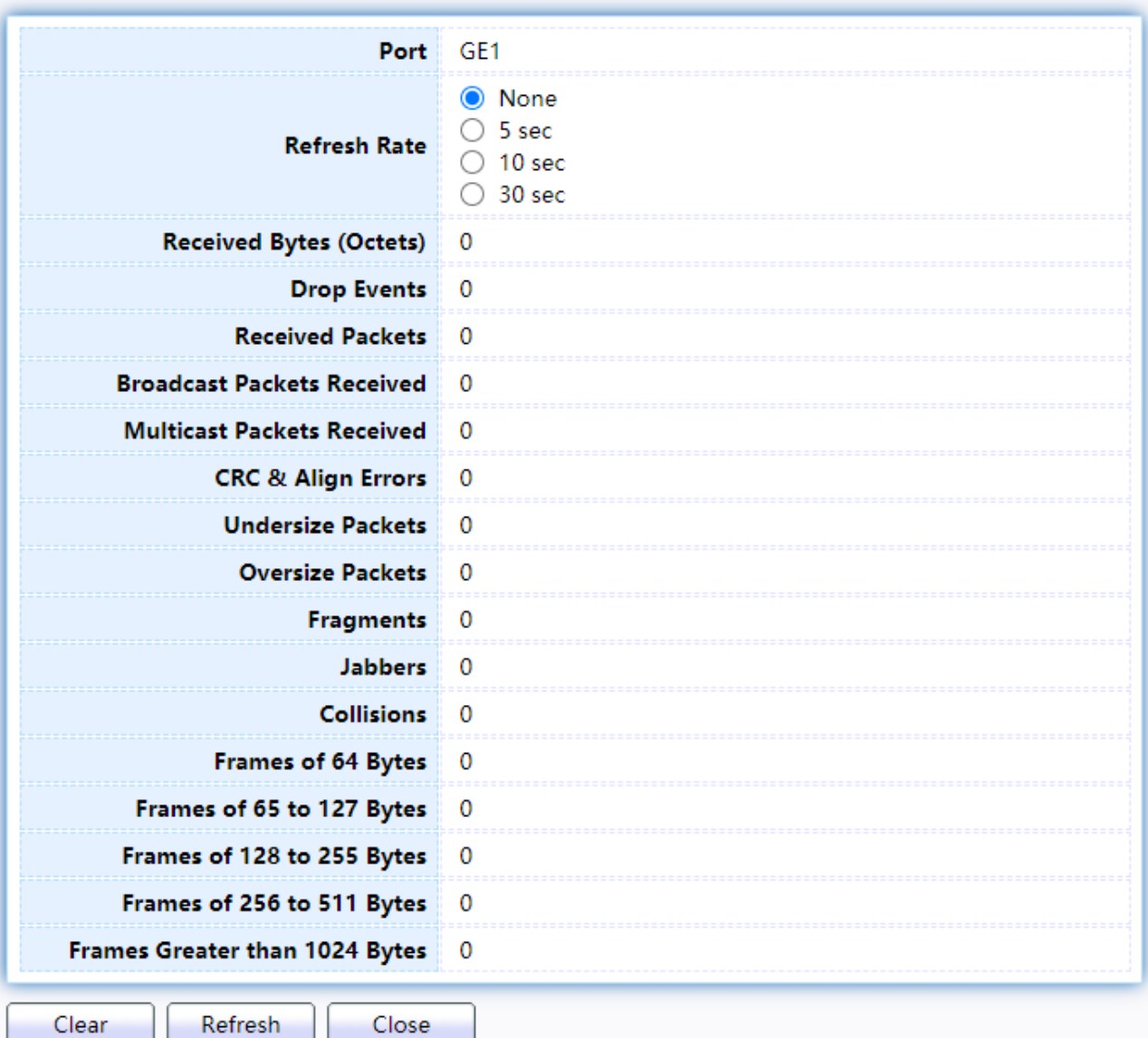

#### Figure 222 - Management > RMON > Statistics

#### **2.15.5.2 History**

For the RMON history, click Management > RMON > History.<br>History Table

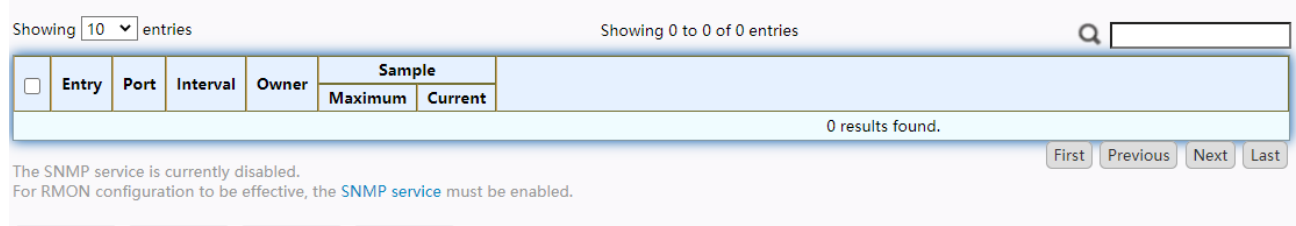

Add Edit Delete View

#### Figure 223 - Management > RMON > History

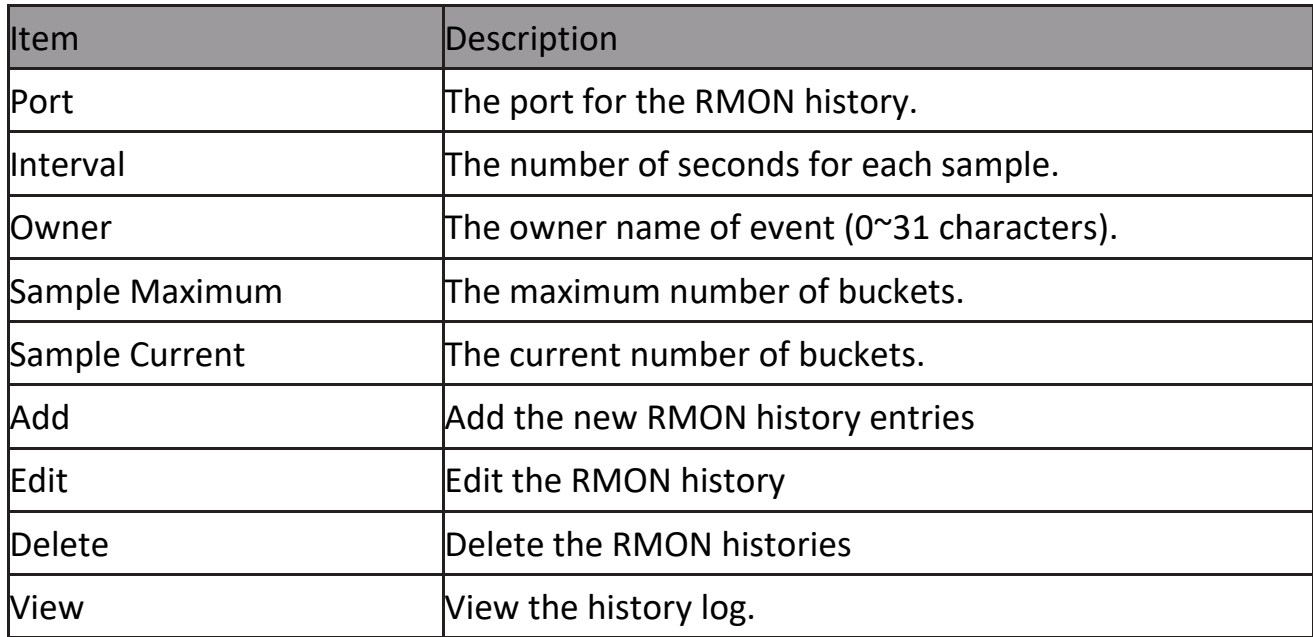

# Click "Add/Edit" button to Add/Edit the History menu.<br>Add History

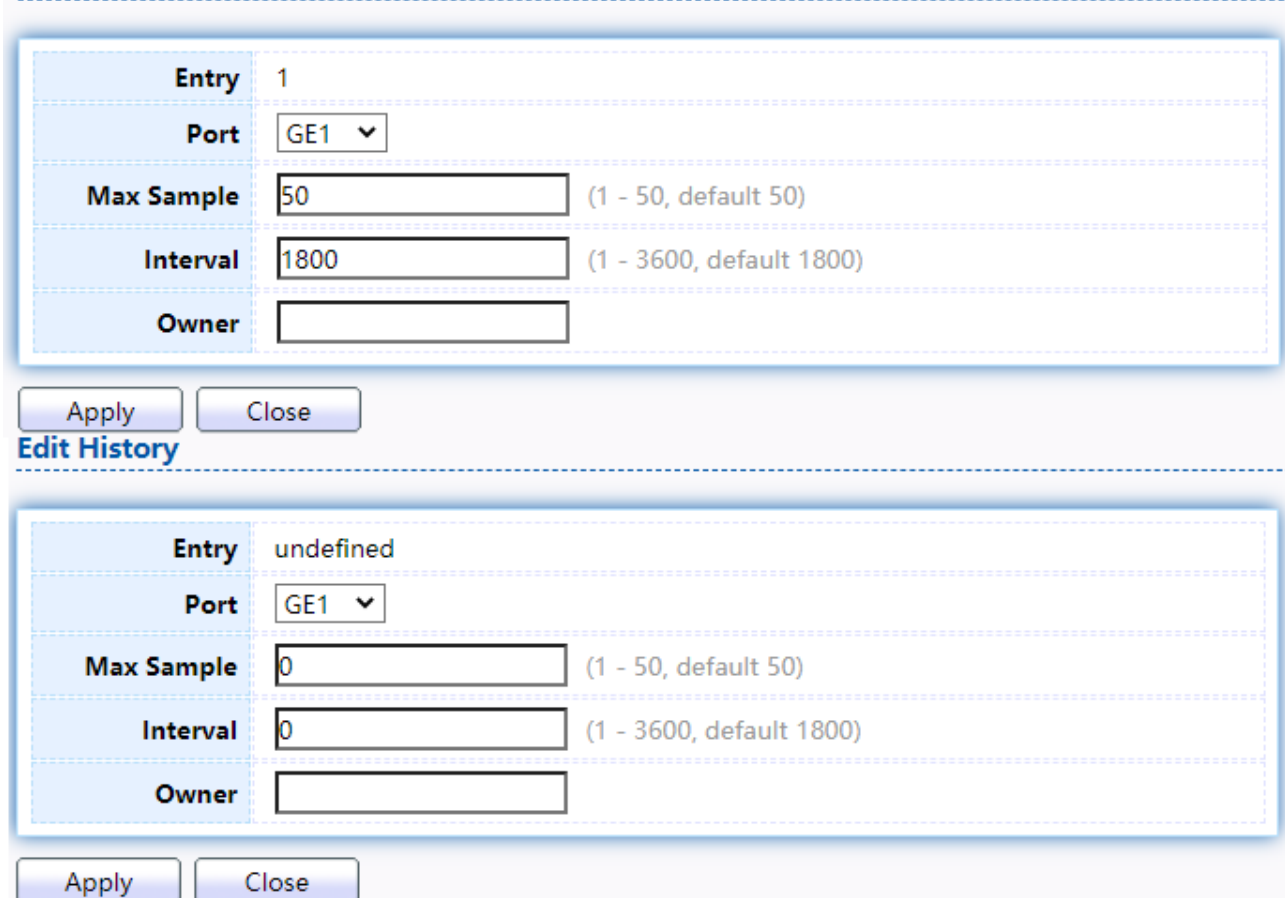

#### Figure 224 - Management > RMON > Add /Edit History

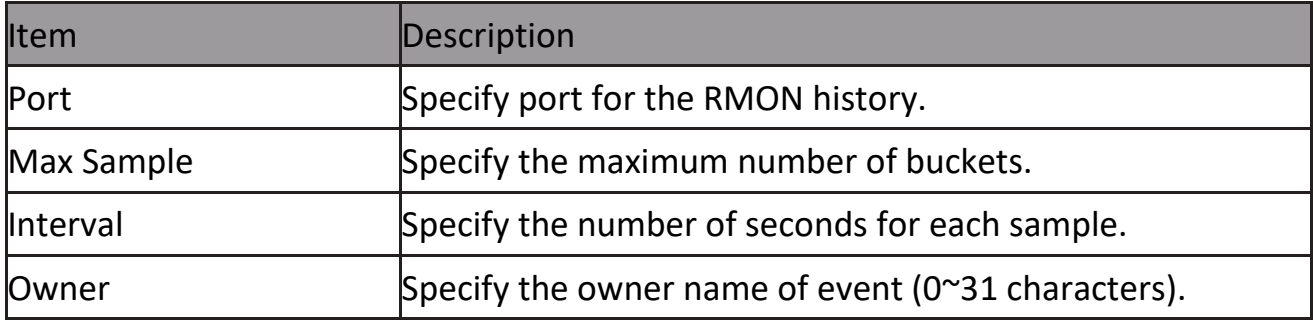

Click "View" button to view the History menu.

|                                                            | <b>View History</b>   |                          |                     |                                    |         |                                          |                             |                            |           |         |            |                    |  |  |
|------------------------------------------------------------|-----------------------|--------------------------|---------------------|------------------------------------|---------|------------------------------------------|-----------------------------|----------------------------|-----------|---------|------------|--------------------|--|--|
| Entry: 1                                                   |                       |                          |                     |                                    |         |                                          |                             |                            |           |         |            |                    |  |  |
| Showing $10 \times$ entries<br>Showing 0 to 0 of 0 entries |                       |                          |                     |                                    |         |                                          |                             |                            |           |         |            |                    |  |  |
| Sample<br>No.                                              | <b>Drop</b><br>Events | <b>Bytes</b><br>Received | Packets<br>Received | <b>Broadcast</b><br><b>Packets</b> | Packets | Multicast   CRC & Align<br><b>Errors</b> | Undersize<br><b>Packets</b> | Oversize<br><b>Packets</b> | Fragments | Jabbers | Collisions | <b>Utilization</b> |  |  |
| 0 results found.                                           |                       |                          |                     |                                    |         |                                          |                             |                            |           |         |            |                    |  |  |
| Next Last<br>First<br>Previous<br>Close                    |                       |                          |                     |                                    |         |                                          |                             |                            |           |         |            |                    |  |  |

Figure 225 - Management > RMON > View Histor

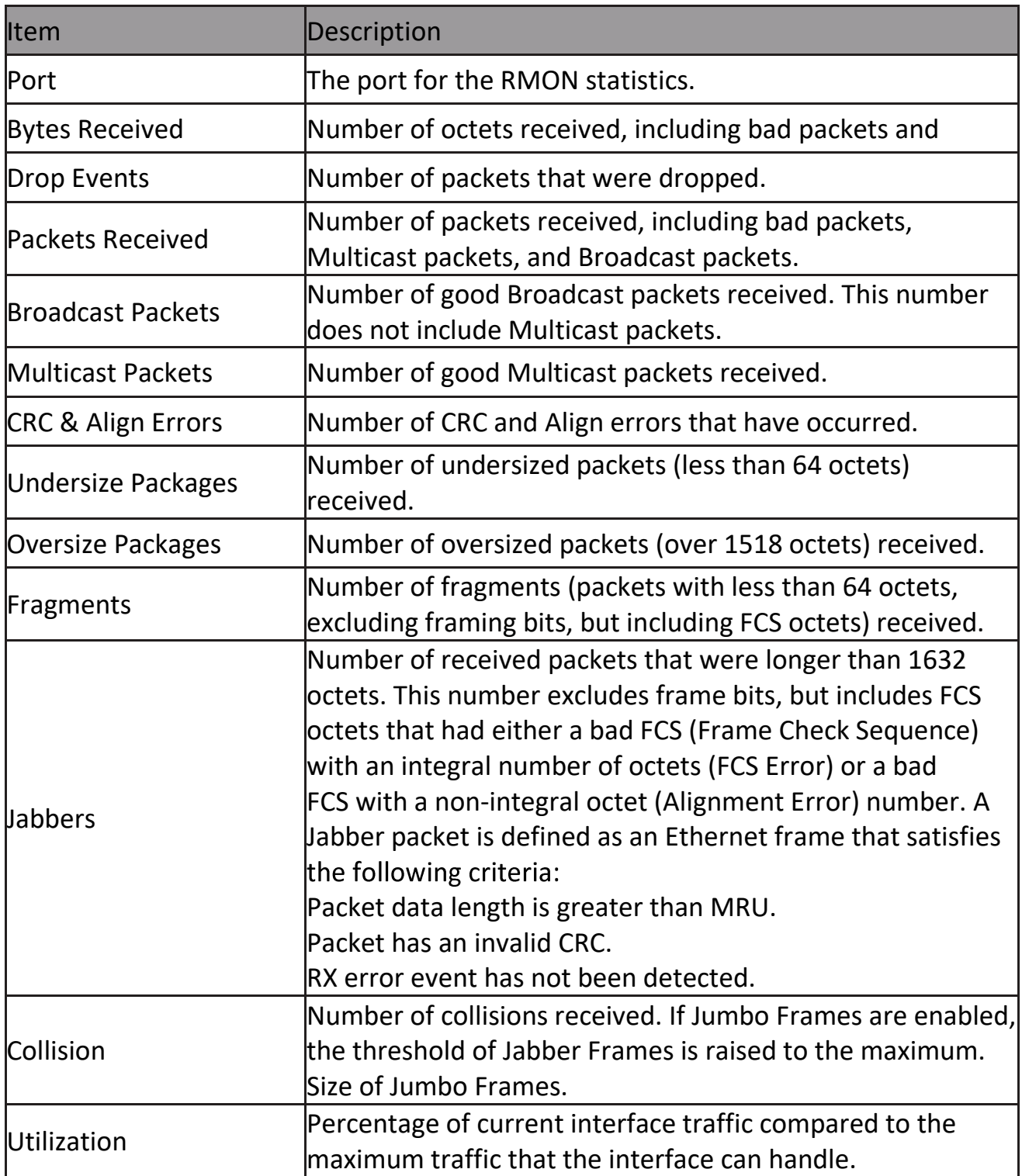

#### **2.15.5.3 Event**

For the RMON event, click Management > RMON > Event.

#### **Event Table**

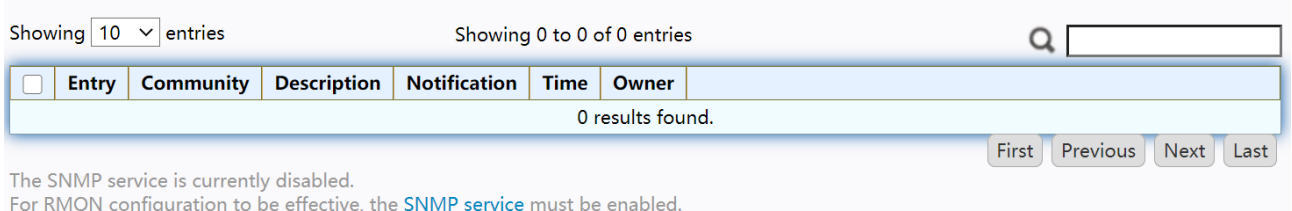

Delete ] Add Edit **View** 

Figure 226 - Management > RMON > Event

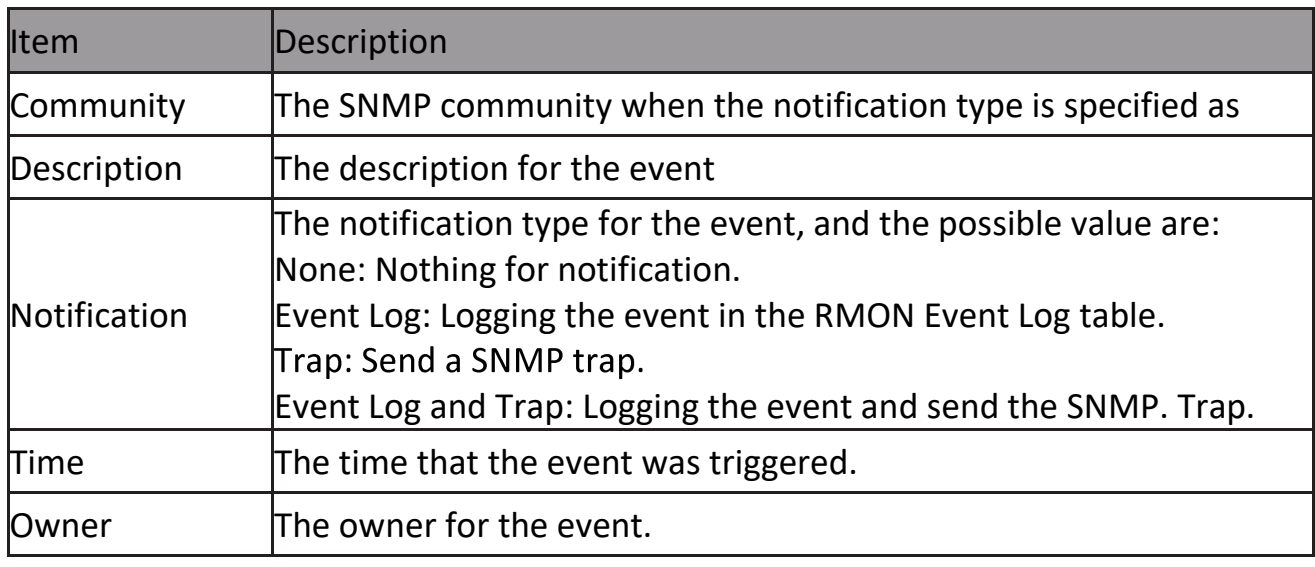

Click "Add/Edit" button to view the Add/Edit Event menu.<br>Add Event

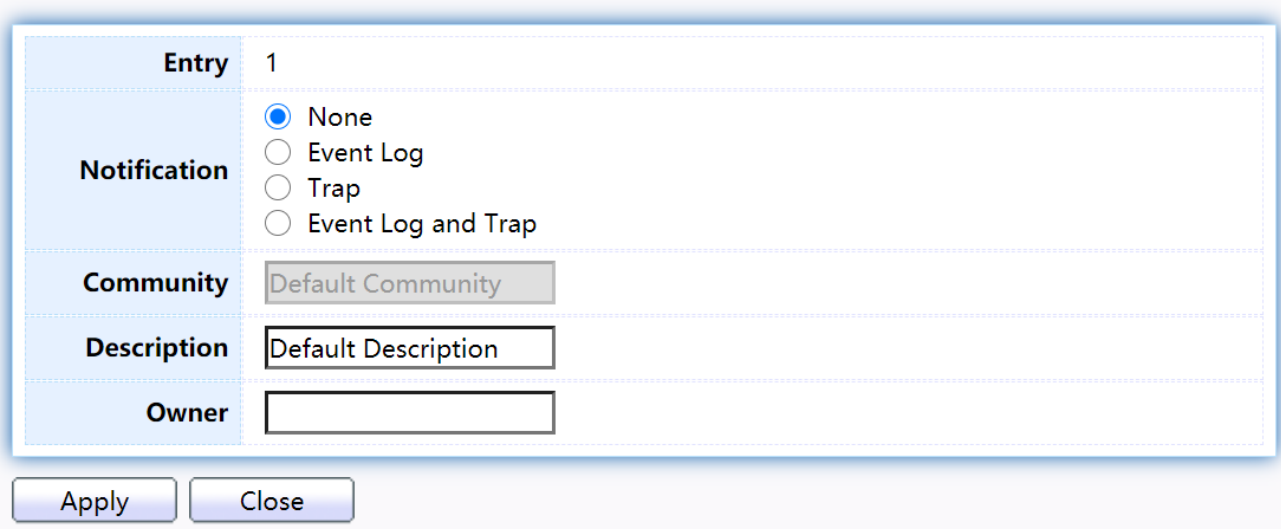

#### **Edit Event**

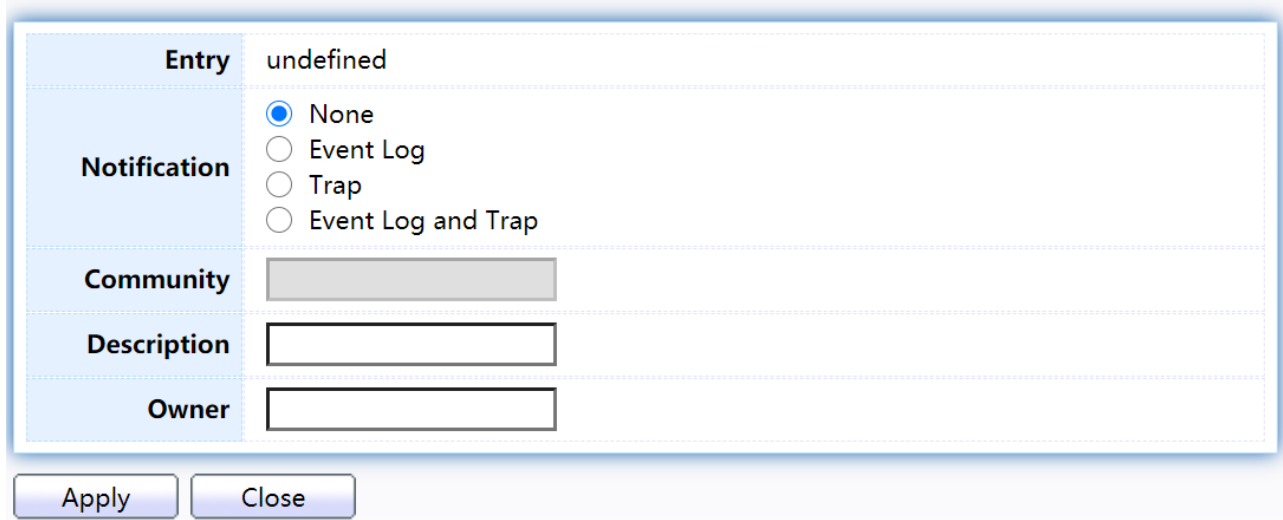

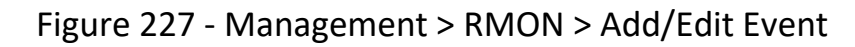

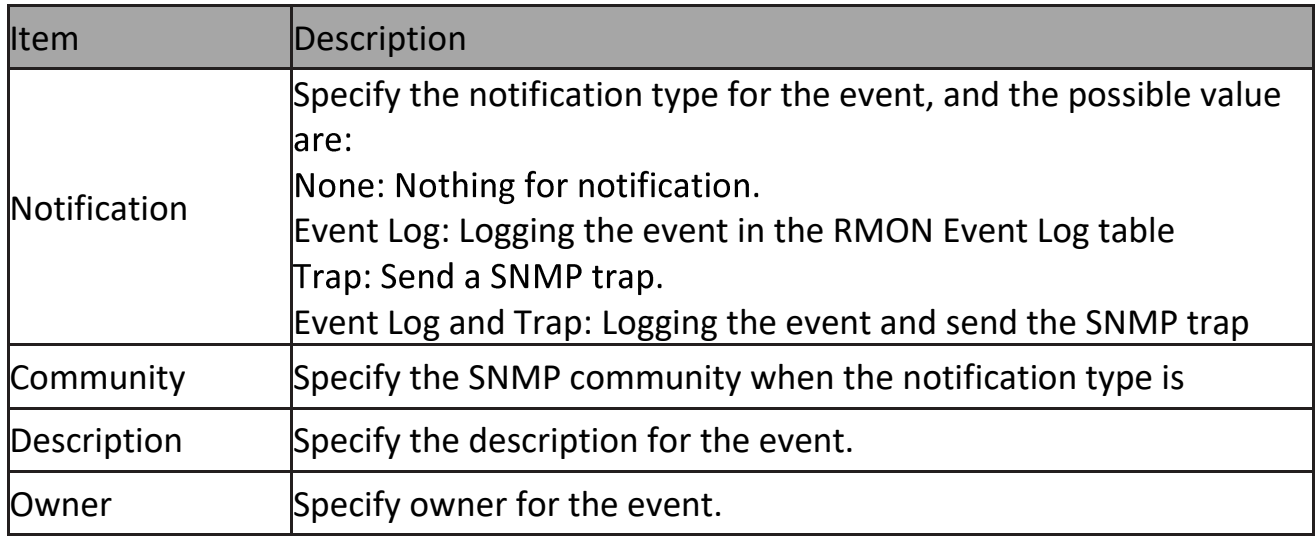

## Click "View" button to view the View Event Log menu.

#### **View Event Log**

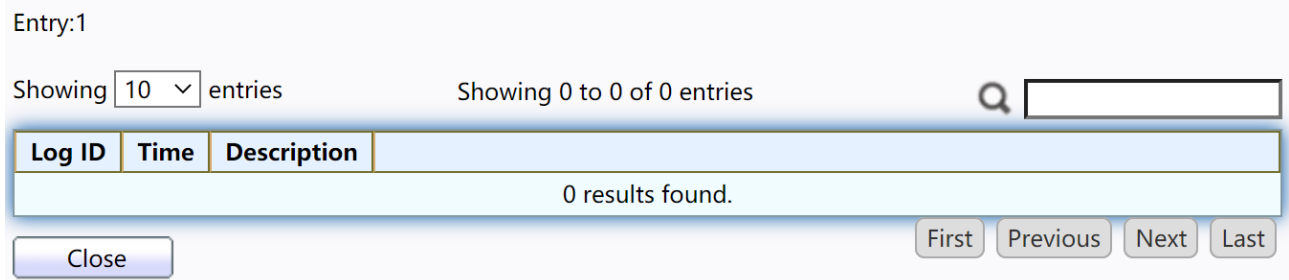

Figure 228 - Management > RMON > View Event Log

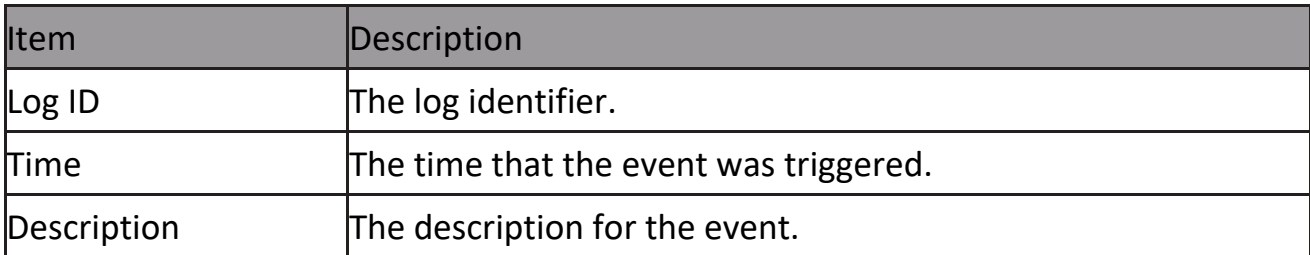

#### **2.15.5.4 Alarm**

For the RMON Alarm menu, click Management > RMON > Alarm.<br>Alarm Table

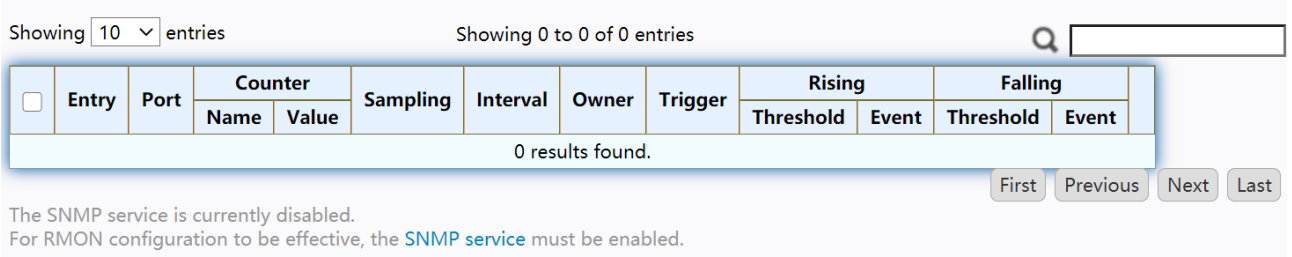

Add Edit Delete

#### Figure 229 - Management > RMON > Alarm

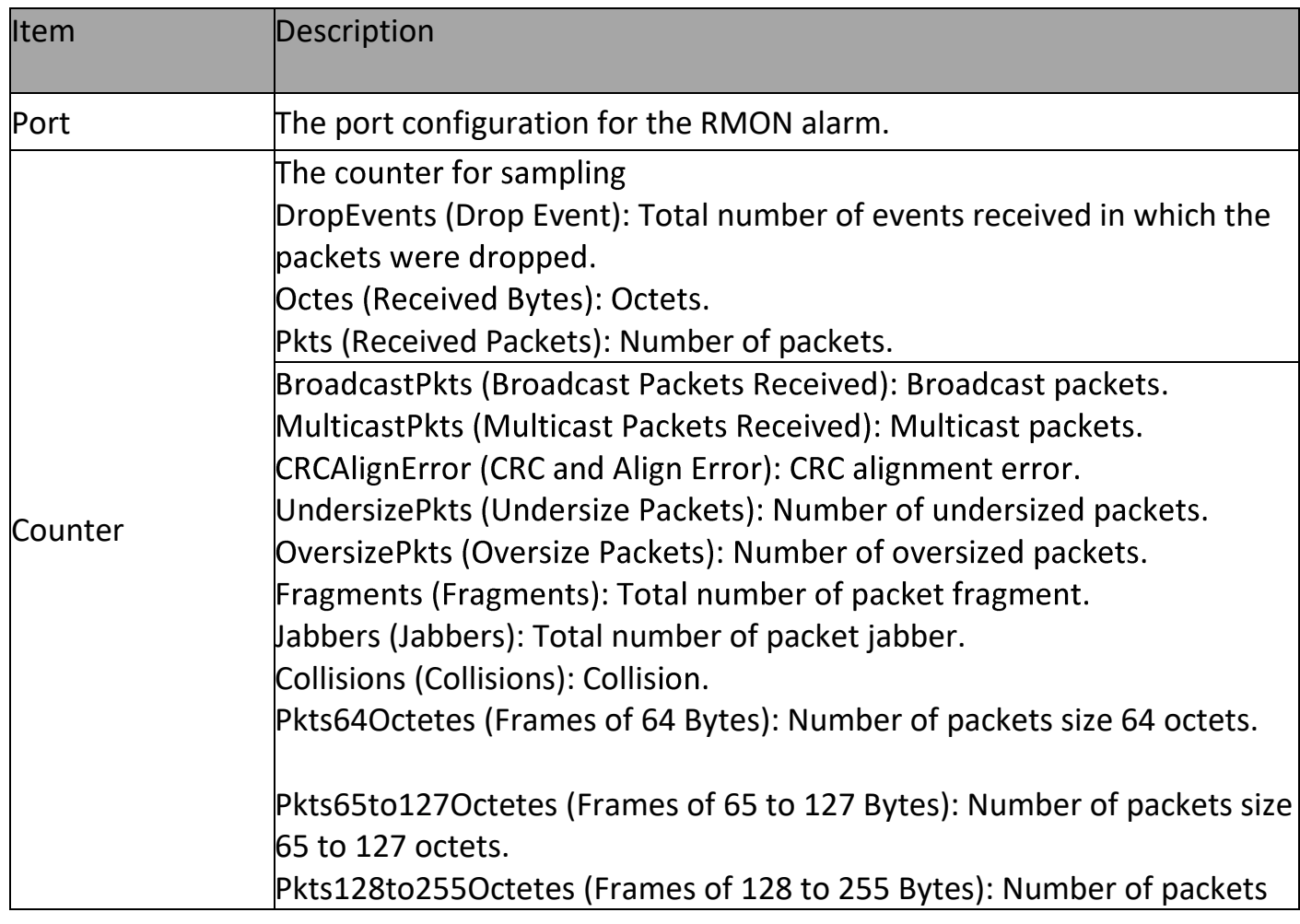

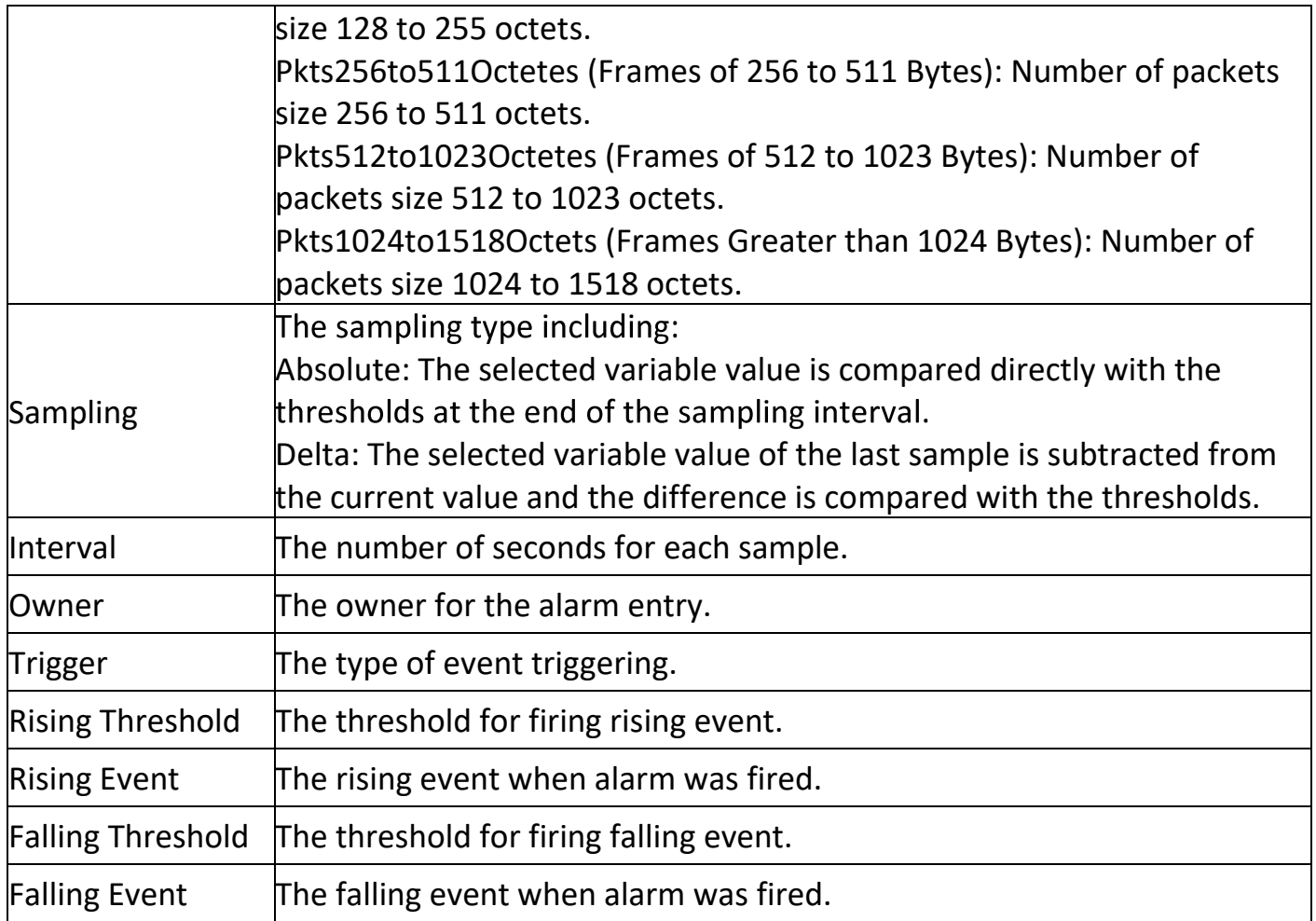

Click "Add/Edit" button to view the Add/Edit menu.

**Add Alarm** 

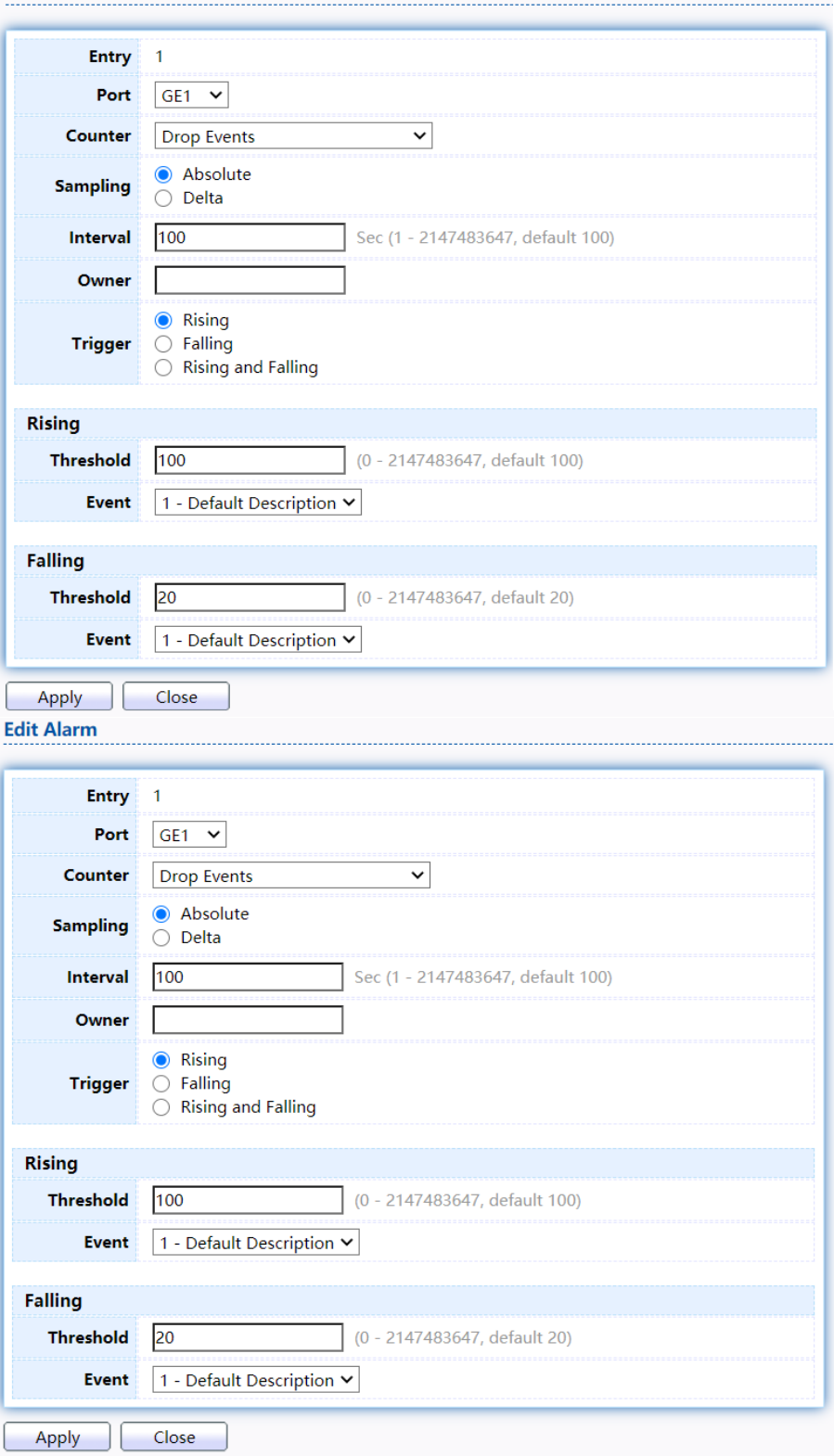

## Figure 230 - Management > RMON > Add/Edit Alarm

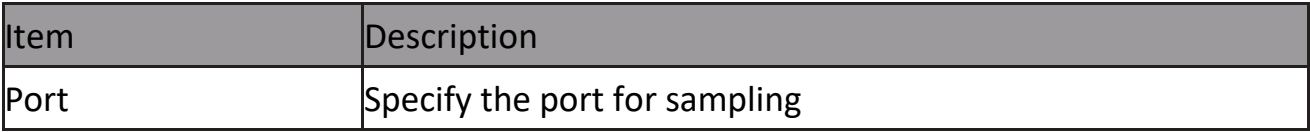

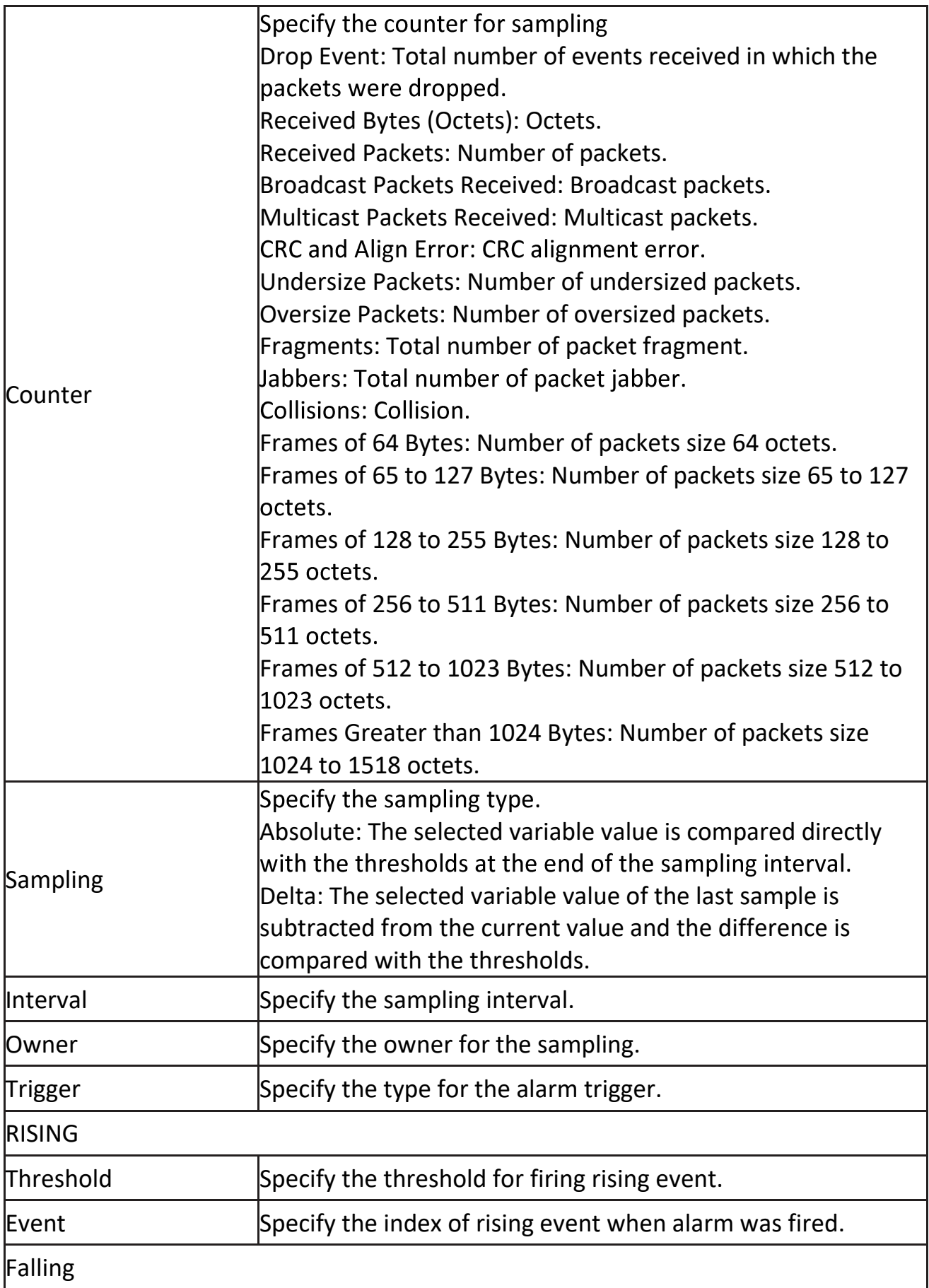

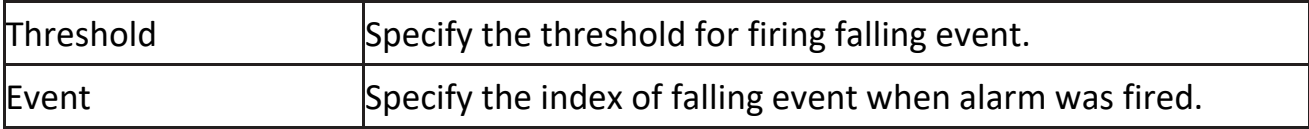